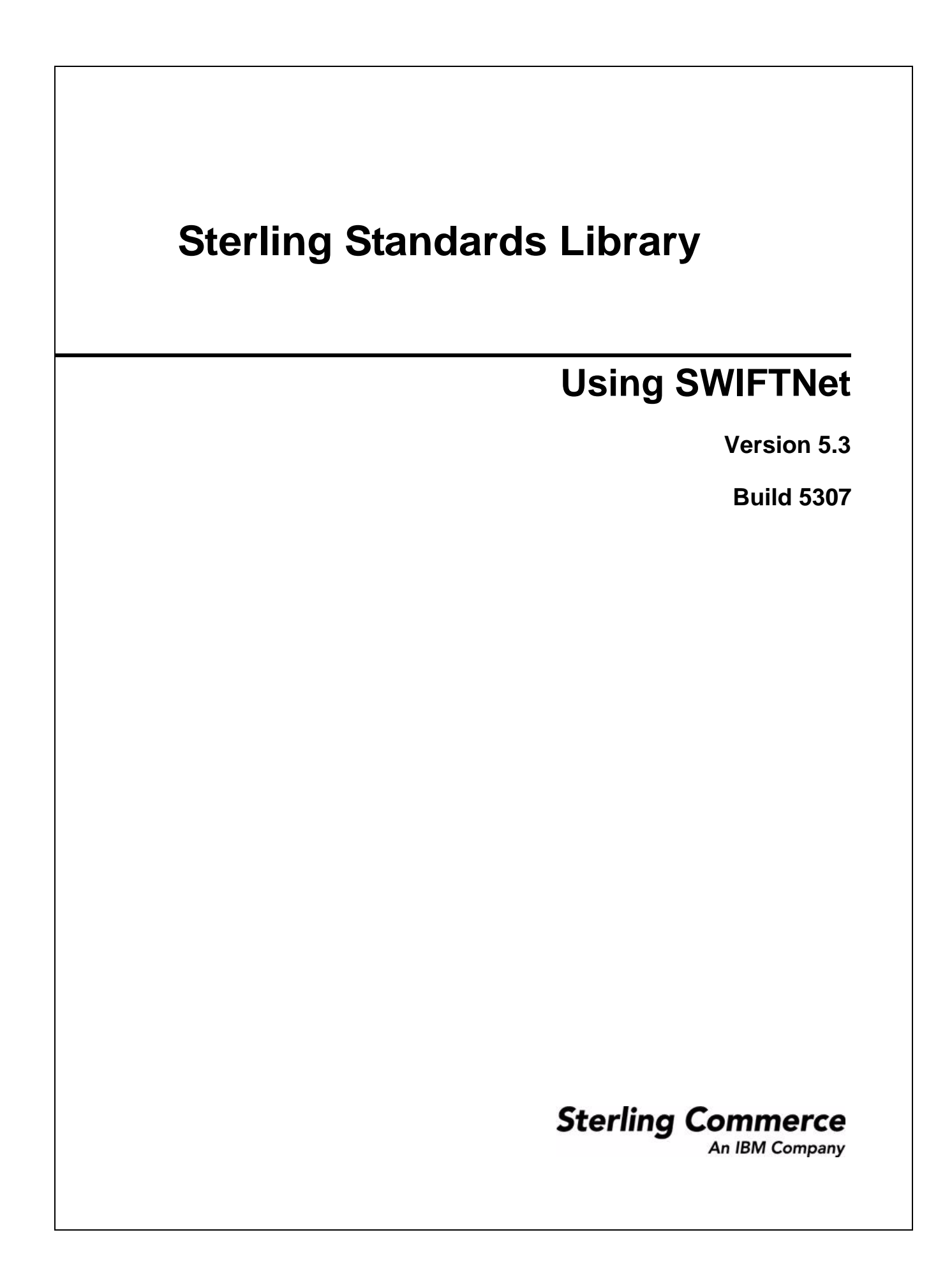

© Copyright 2009 Sterling Commerce, Inc. All rights reserved.

# **Contents**

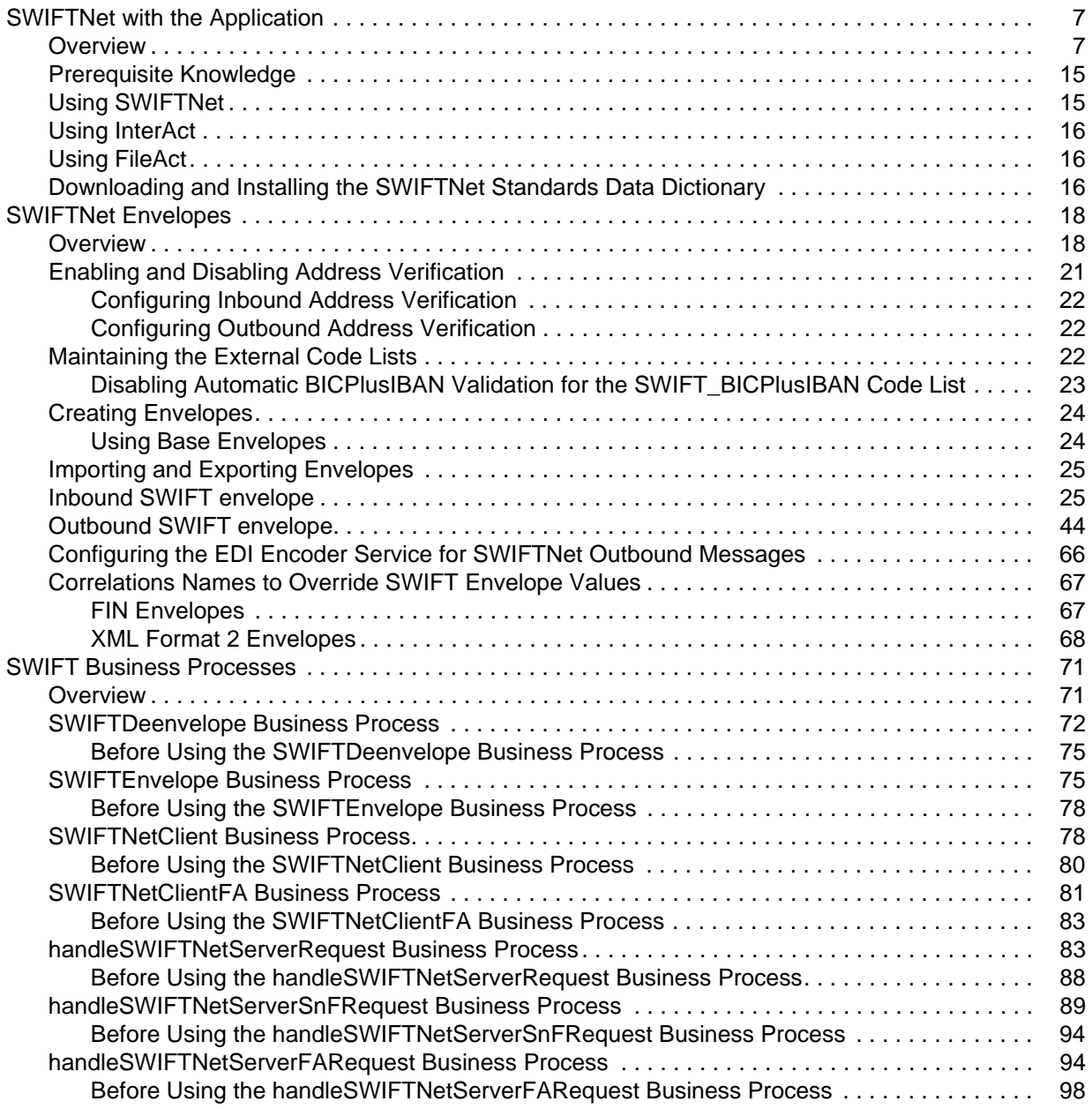

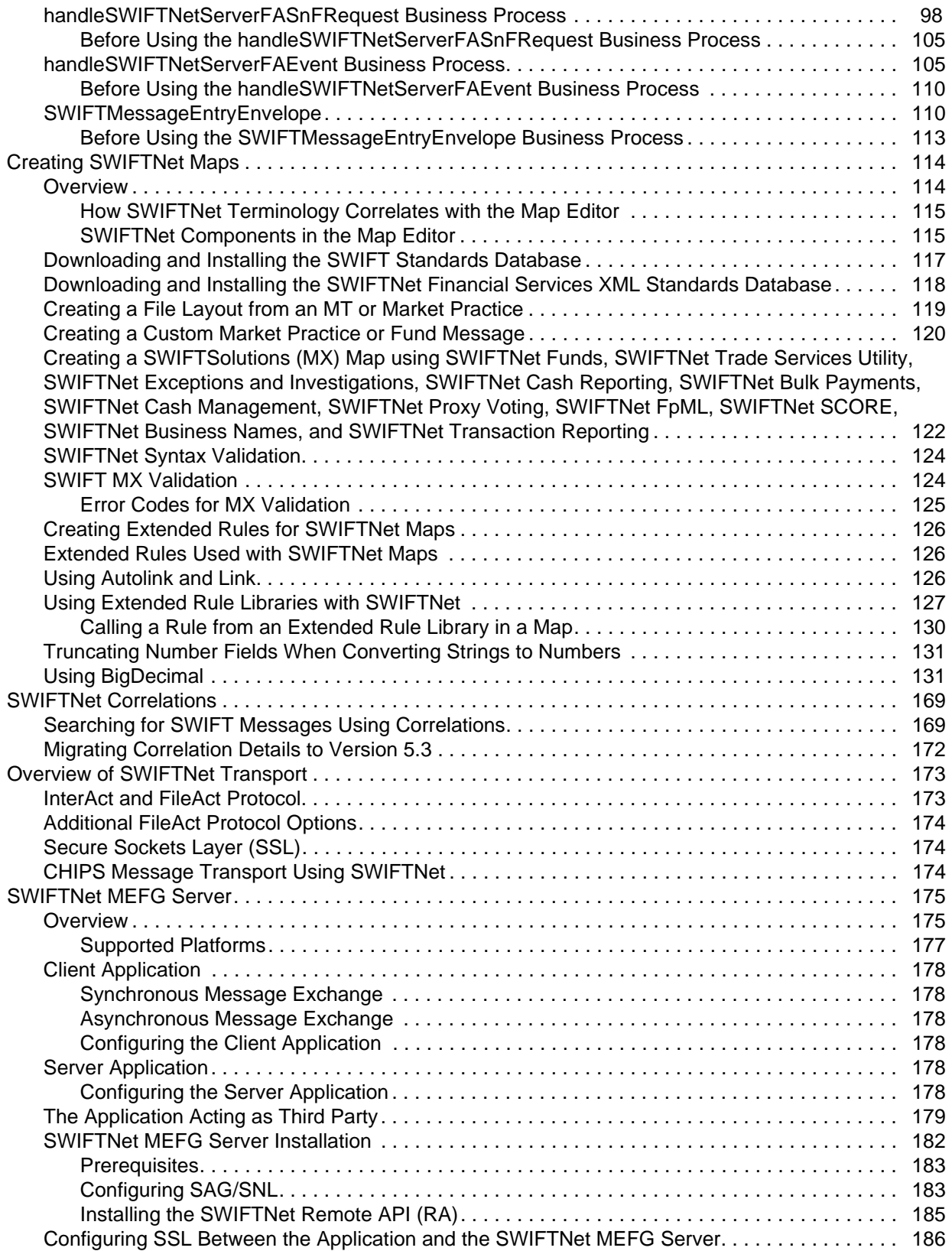

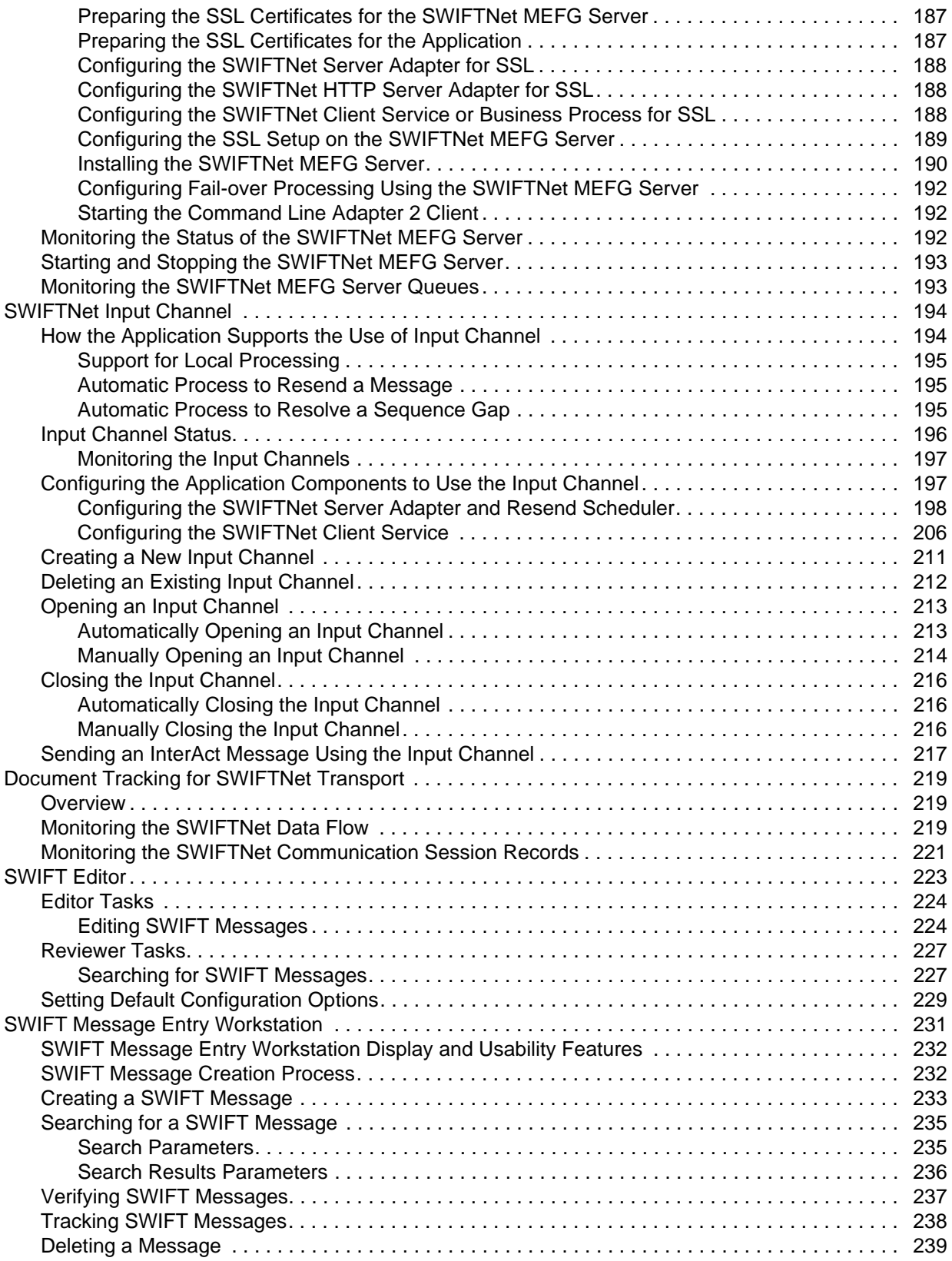

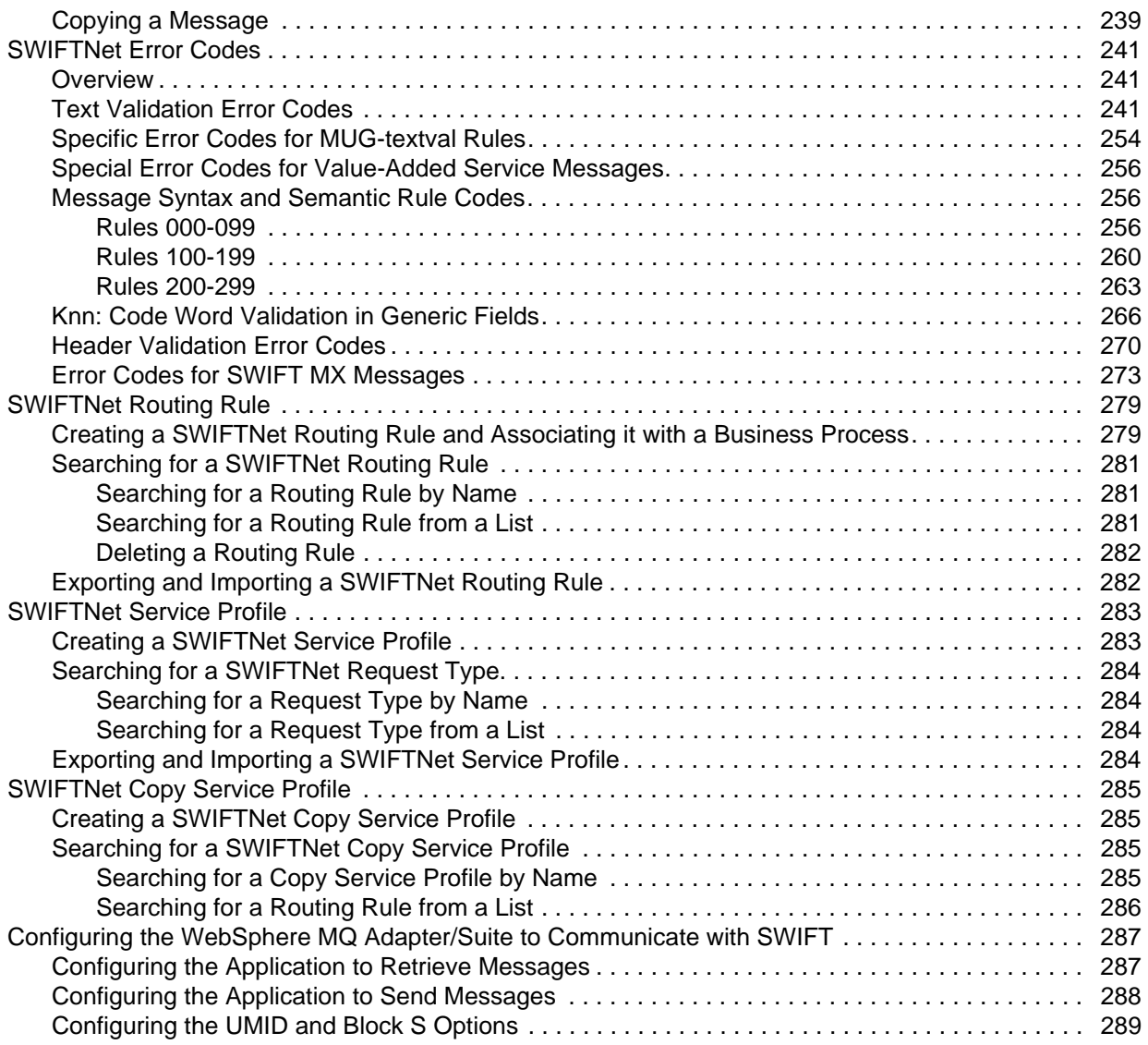

## <span id="page-6-0"></span>**SWIFTNet with the Application**

#### <span id="page-6-1"></span>**Overview**

The application supports the use of Society for Worldwide Interbank Financial Telecommunications (SWIFTNet), a standard for the financial industry from SWIFT™ that enables real-time store-and-forward financial messaging through the InterAct and FileAct file protocols.

The SWIFTNet standards data dictionary is optionally installed from the **Deployment > Standards** page. It supports all SWIFT Standards Release messages loaded in the standards database. The SWIFTNet standards data dictionary also contains the special exception and code word validations, and the codes words and qualifiers necessary for the validation of the ISO 15022 messages (500 series). This information is used to automatically generate the translator swift.properties.in file, which is used by the translator to perform the validations.

**Note:** You can create a map for all SWIFTNet Standards Release messages through the Map Editor. All messages are validated by the application for syntax (that is, field types, field lengths, and so forth). All SWIFT message are validated for syntax *and* semantics.

The following messages are supported with both inbound and outbound syntax validation and semantic validation (that is, validating the message rules) of the messages between the application and SWIFTNet:

- ✦ All SWIFTNet 2005 message types
- ✦ All SWIFTNet 2006 message types
- ✦ All SWIFTNet 2007 message types
- ✦ All SWIFTNet 2008 message types
- ✦ SWIFTNet Funds (version 1.0, 3.0, and 4.0) and Funds Rulebook Version 4.0
- ✦ SWIFTNet Cash Reporting (version 3.0, 3.1, 3.2, 4.0) and the Cash Reporting Rulebook (version 3.1 and 4.0)
- ✦ SWIFTNet Cash Management version 4.0
- ✦ SWIFTNet Transaction Reporting version 1.0
- $\div$  FpML version 1.0
- $\blacklozenge$  SWIFTNet Exceptions & Investigations (version 1.0, 1.1, and 1.2)
- ✦ SWIFTNet Trade Services (version 1.0)
- ✦ SWIFTNet Trade Services Utility (version 2.0)
- ✦ SWIFTNet Bulk Payment 2.0
- ✦ SWIFT SCORE 2.0
- ✦ SWIFT Proxy Voting 1.0

Additionally, the application allows you to create maps to support the translation of market practices, and provides the following two Market Practices:

- ✦ Germany: MT515: Trade Confirmation (Broker to Asset Manager)
- ✦ United States: MT536: ISITC-IOA: Statement of Transactions

For Market Practices, the SWIFT standard validations are performed unless the Market Practice has customized a particular validation (for example, restricting a code word validation list). Market Practice code word and qualifier validations are maintained in property files separate from the SWIFT standard property files. By keeping the Market Practices you create separate, we can deliver updates to the SWIFT standard without overwriting your custom-implemented Market Practices. Similarly, semantic validation rules for Market Practices are stored in an extended rule library separate from the library that implements the SWIFT standard semantic validation rules. Please note that the standard property files and semantic validation rules are used when the implemented Market Practice does not override them.

The application also supports SWIFT System Messages (MT category 0; for example, MT096 FIN Copy to Central Institution) which relate to the sending or receiving of messages used to customize your FIN operating environment, SWIFT user-to-user messages (MT categories 1-9), User-to-SWIFT messages (for example, Delivery Notifications, Retrievals, and so forth), and SWIFT-to-user messages (for example, Retrieved Messages, Non-Delivery Warnings, and so forth).

In addition, support for SWIFTNet requires you to create inbound and outbound SWIFTNet envelopes. You must also create a business process or processes to order the flow of the application activities so you can accomplish your business objectives with SWIFTNet.

For more information on the SWIFTNet standard, access this web site:

http://www.swift.com

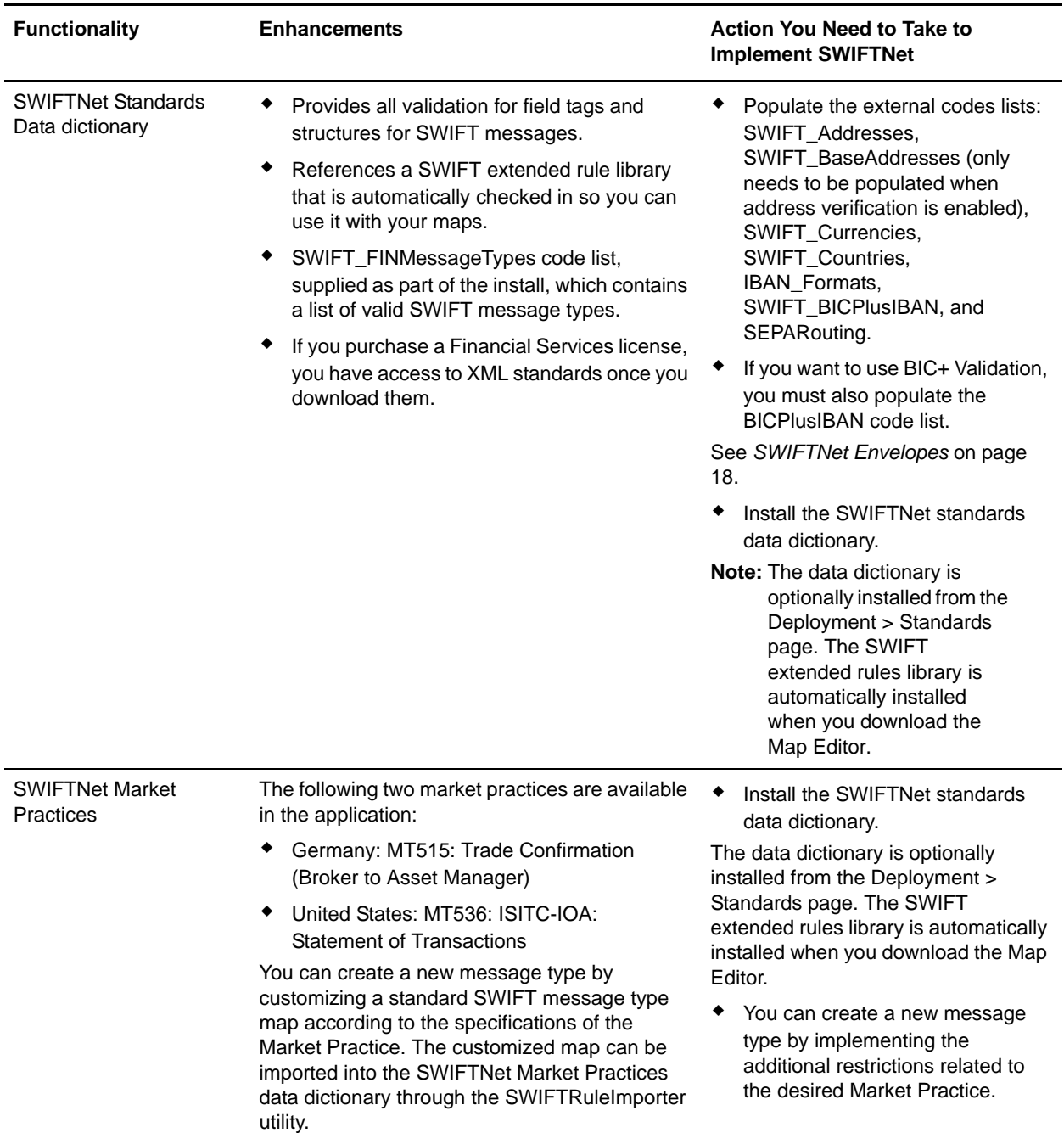

This table describes how the application supports SWIFTNet:

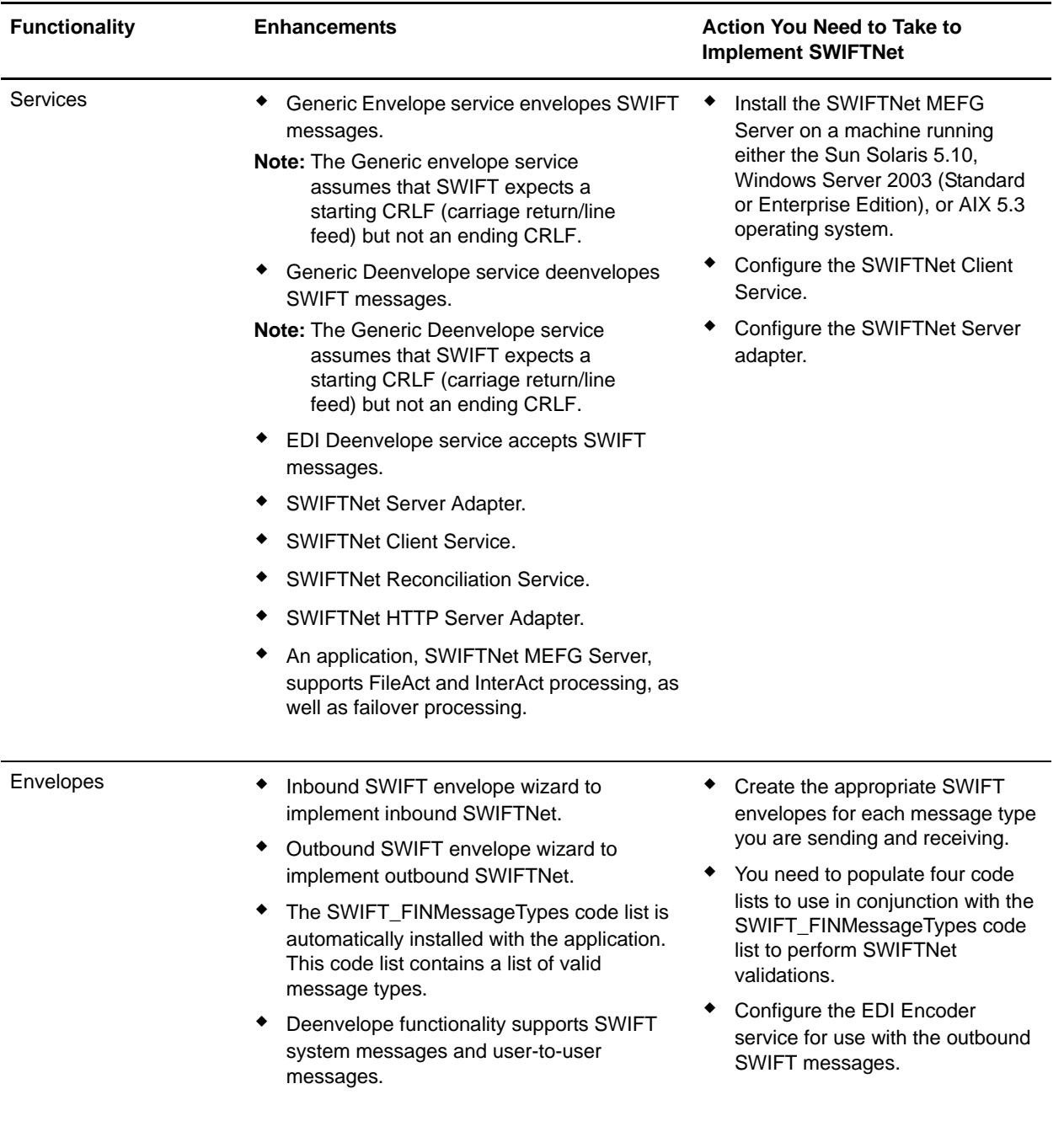

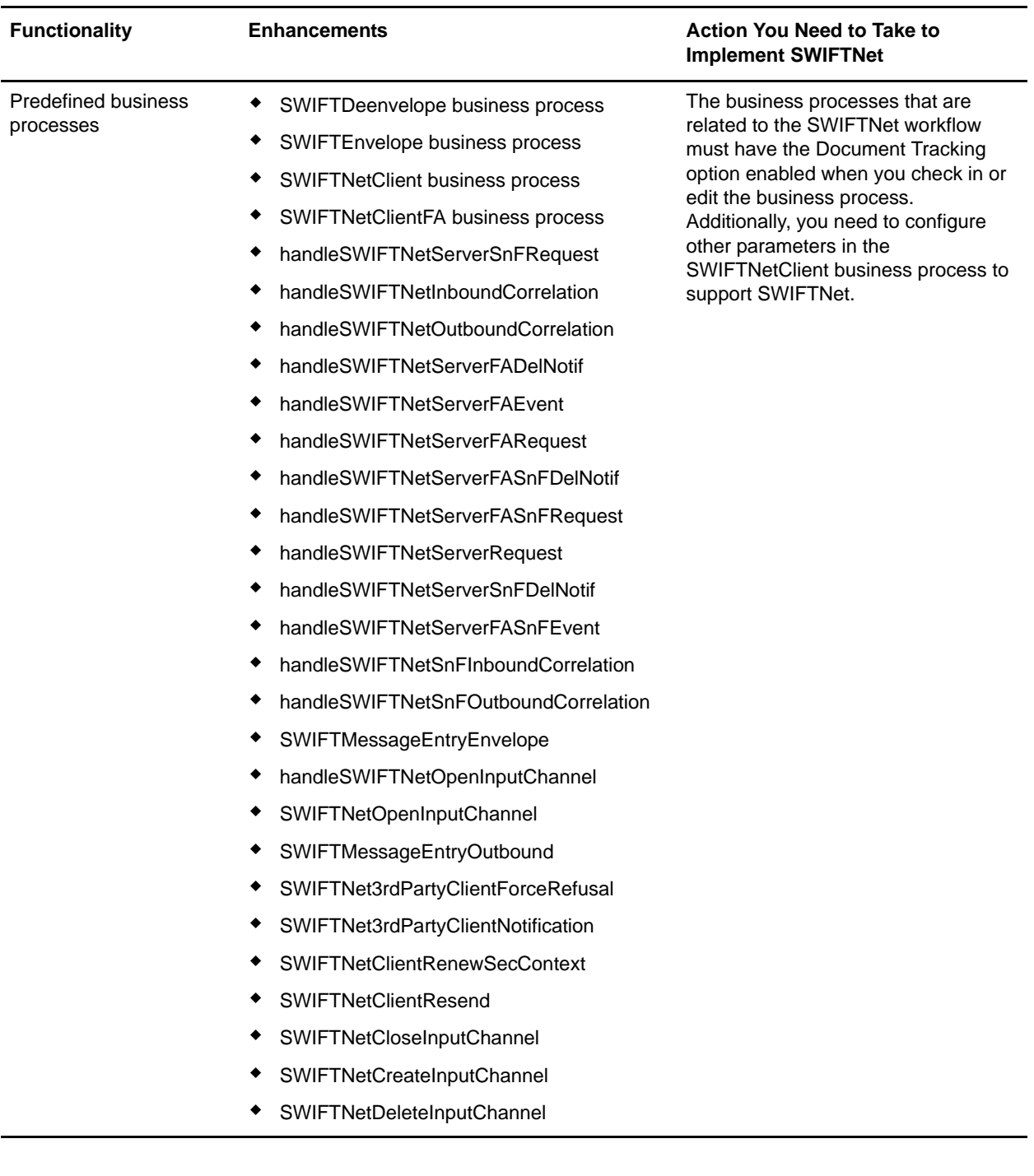

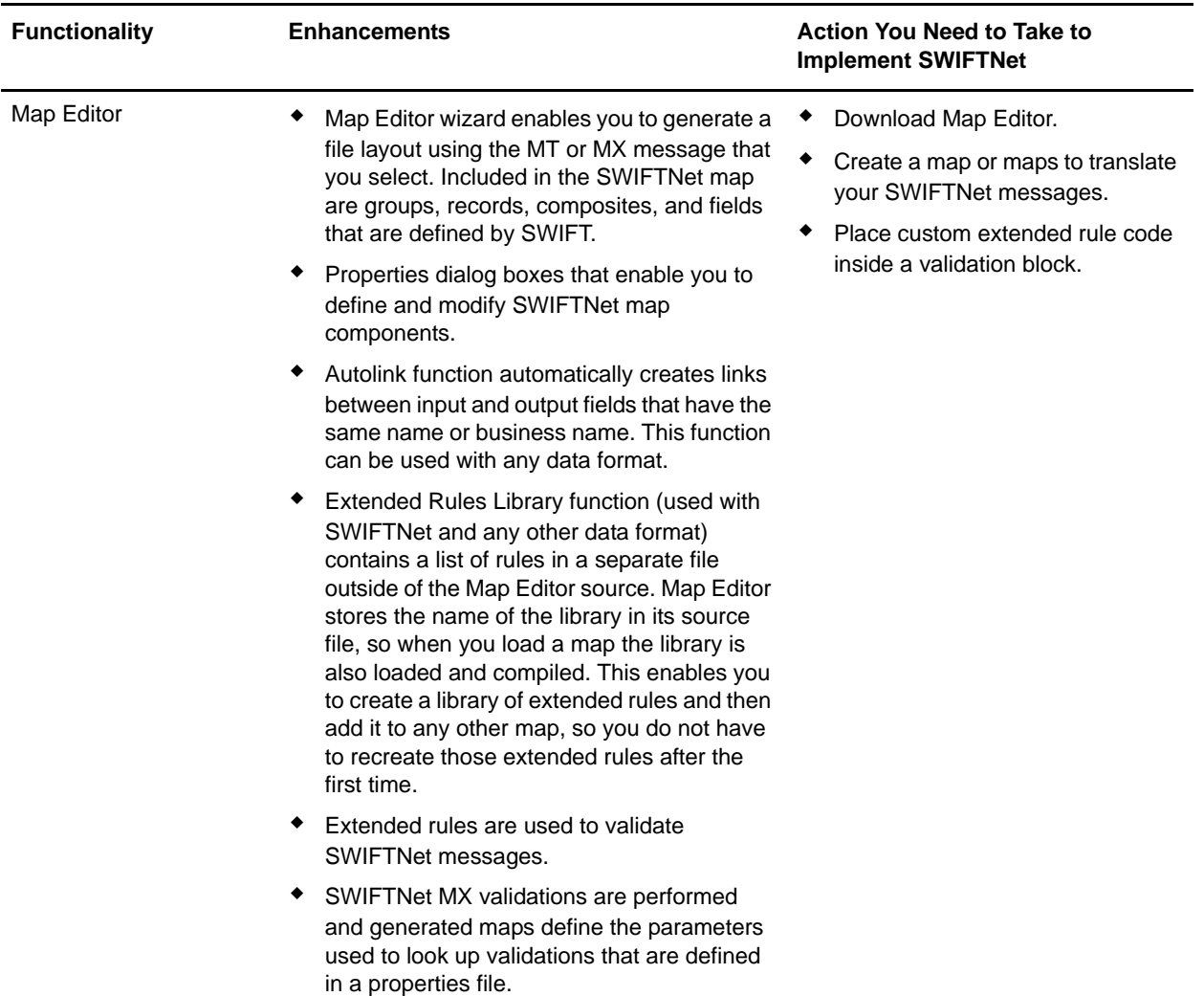

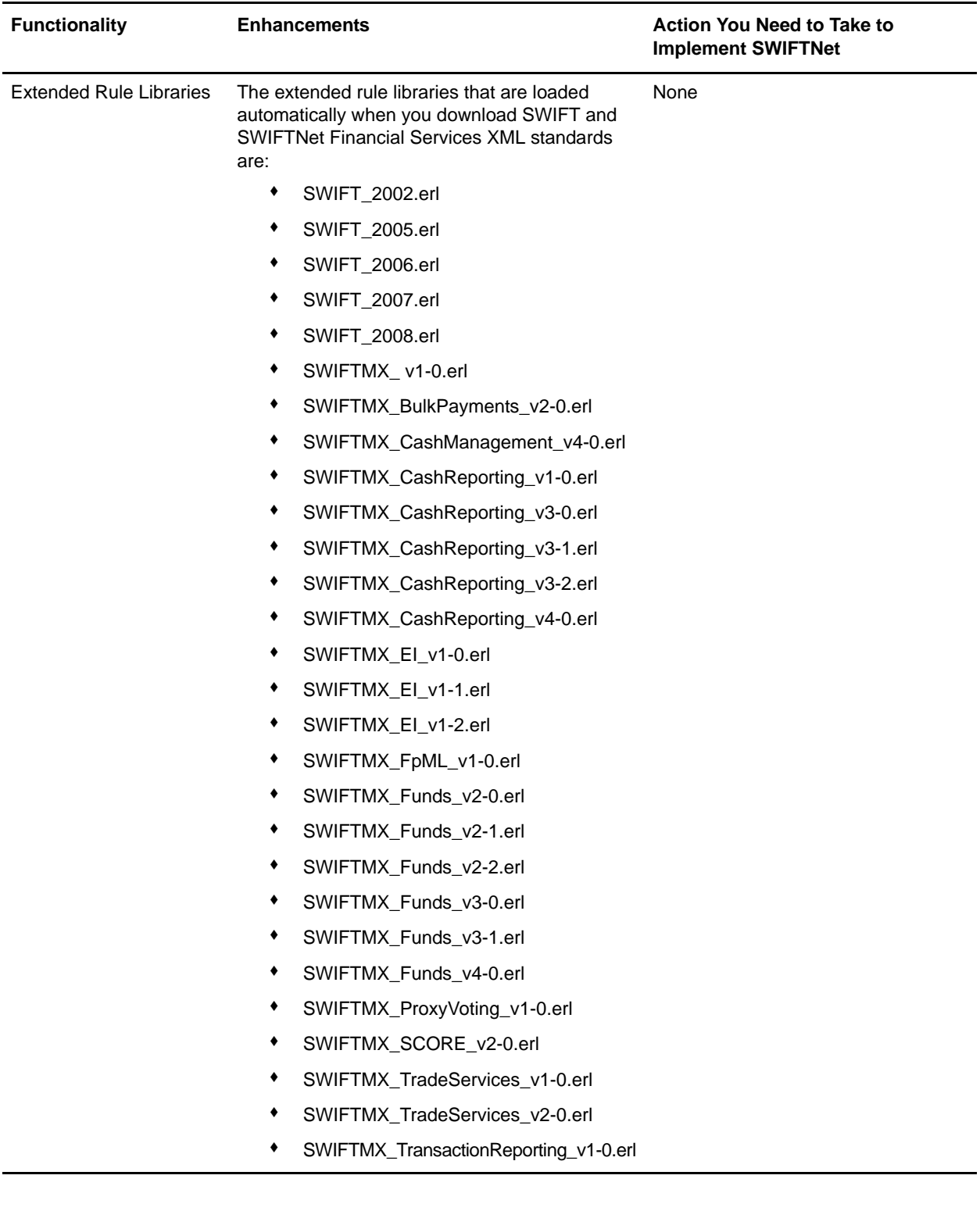

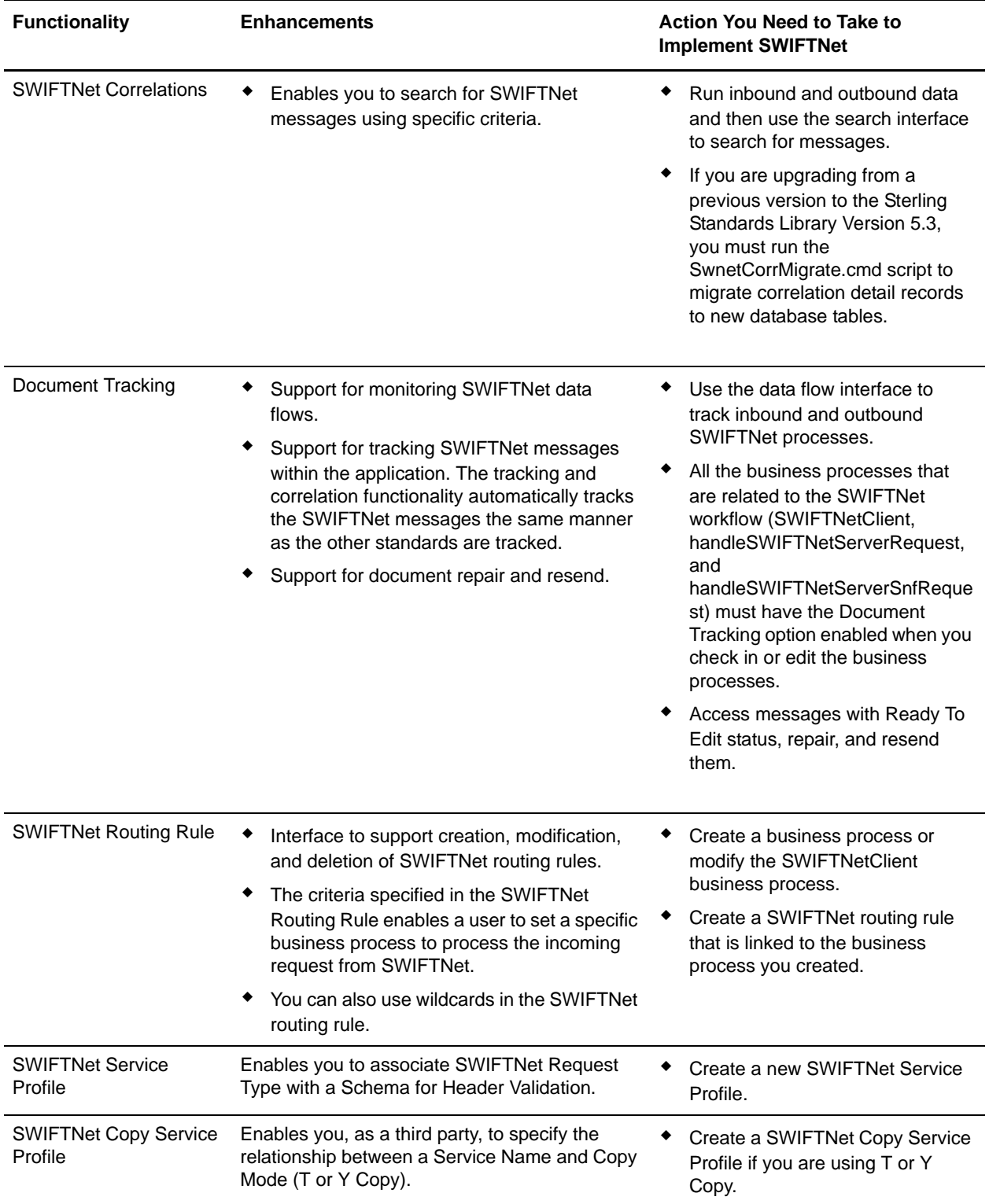

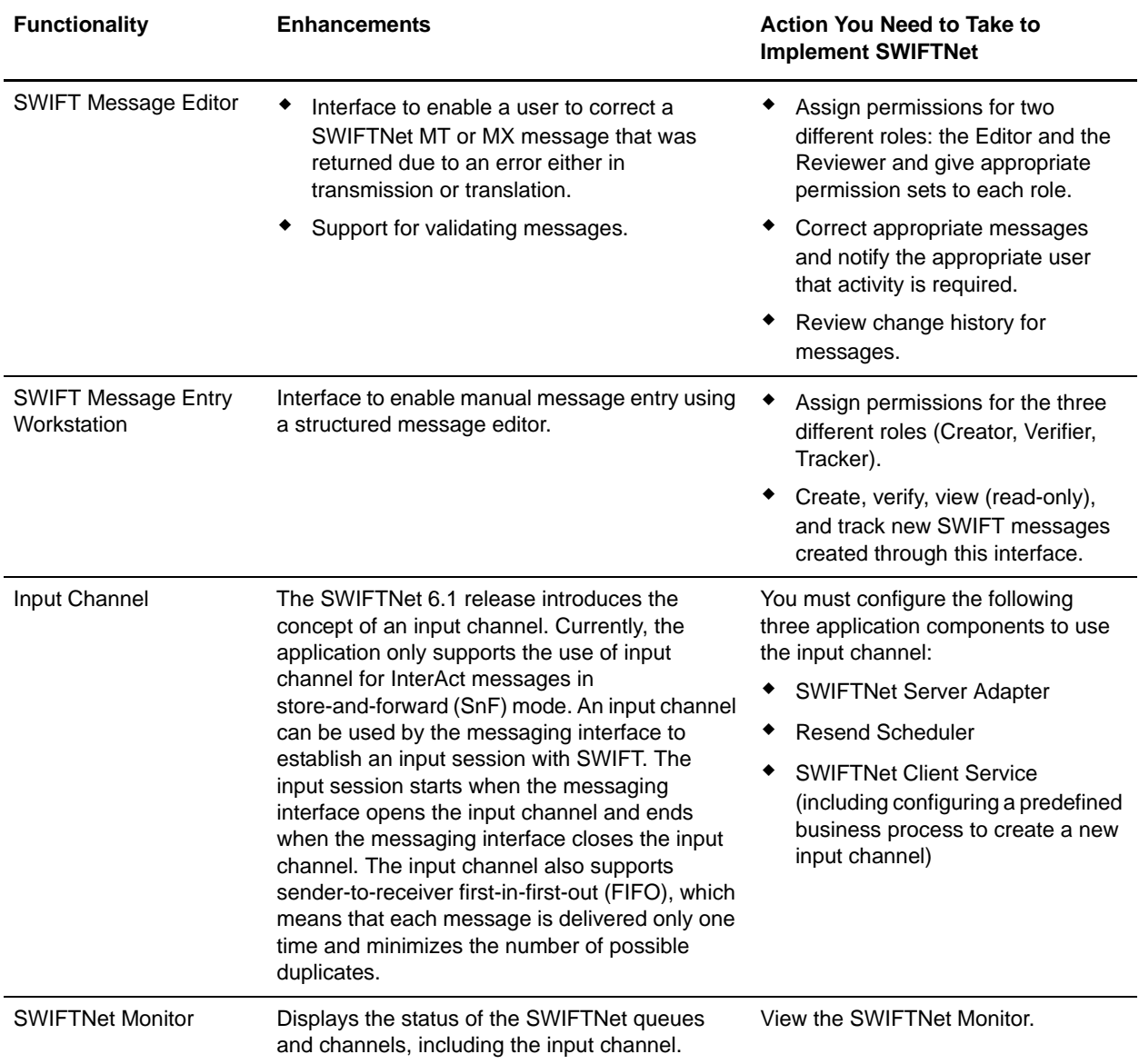

## <span id="page-14-0"></span>**Prerequisite Knowledge**

The audience using this software should be familiar with the application, the SWIFTNet standard, and using InterAct and/or FileAct.

**Note:** This documentation is not intended to explain the SWIFTNet standard.

#### <span id="page-14-1"></span>**Using SWIFTNet**

To use SWIFTNet with the application, you must complete the following tasks:

- 1. Download the SWIFTNet standards data dictionary. See *[Downloading and Installing the SWIFTNet](#page-15-2)  [Standards Data Dictionary](#page-15-2)* on page 16.
- 2. Create inbound and outbound SWIFTNet envelopes. See *[SWIFTNet Envelopes](#page-17-2)* on page 18.
- 3. Create the necessary code lists and maintain them as needed. See *[Maintaining the External Code Lists](#page-21-3)* [on page 22](#page-21-3).
- 4. Enable the document tracking option for all the business processes that are related to the SWIFTNet workflow. See *[Document Tracking for SWIFTNet Transport](#page-218-3)* on page 219 and *[SWIFT Business](#page-70-2)  Processes* [on page 71](#page-70-2).
- 5. Configure the EDI Encoder service for use with outbound SWIFTNet messages. See *[Configuring the](#page-65-1)  [EDI Encoder Service for SWIFTNet Outbound Messages](#page-65-1)* on page 66.
- 6. Create the appropriate SWIFTNet maps. See *[Creating SWIFTNet Maps](#page-113-2)* on page 114.
- 7. Configure the SWIFTNet routing rule. See *[Creating a SWIFTNet Routing Rule and Associating it with](#page-278-2)  [a Business Process](#page-278-2)* on page 279.
- 8. Create a SWIFTNet Service Profile.
- 9. Create a SWIFTNet Copy Service Profile.
- 10. Use SWIFT Alliance Access (SAA) for SWIFT support.
- 11. Use the WebSphere MQ adapter to communicate with SAA.

## <span id="page-15-0"></span>**Using InterAct**

To use InterAct with the application, you must complete the following tasks:

- 1. Configure the appropriate service parameters, including failover processing configuration. See *SWIFTNet Server Adapter* and *SWIFTNet Client Service*.
- 2. Configure the SWIFTNet MEFG Server for InterAct processing. See *[SWIFTNet MEFG Server](#page-174-2)* on [page 175.](#page-174-2)

## <span id="page-15-1"></span>**Using FileAct**

To use FileAct with the application, you must complete the following tasks:

- 1. Configure the appropriate service parameters. See *SWIFTNet Server Adapter* and *SWIFTNet Client Service*.
- 2. Configure the SWIFTNet MEFG Server for FileAct processing. See *[SWIFTNet MEFG Server](#page-174-2)* on page [175](#page-174-2).

## <span id="page-15-2"></span>**Downloading and Installing the SWIFTNet Standards Data Dictionary**

Before you install the SWIFTNet standards data dictionary (standards database) on your desktop, consider these guidelines:

✦ Download the Map Editor.

- ✦ For the most current version of the SWIFTNet standards, contact Sterling Commerce Customer Support.
- ✦ Be sure your desktop meets the Windows Client requirements listed in the application *System Requirements*.

To download and install the standards database:

- 1. From the application **Deployment** menu, select **Standards**.
- 2. In the Download and Install section next to Download SWIFT Standards, click **Go!**
- 3. In the **File Download** dialog box, select a download option, then click **OK**.
	- If you choose to run the file click **Run** and the operating system downloads the files immediately.
	- If you choose to save the file, the operating system prompts you to save the file. Browse to the location where you want to download the file and click **OK**. If you want to continue installing, run the file you just saved from the location you specified.
- 4. In the Security Warning page, select **Always trust content from Sterling Commerce (Mid America), Inc.** if you do not want to see similar security messages in the future when you download software from Sterling Commerce. Click **Yes**.
- 5. In the Welcome window, click **Next**.
- 6. In the Choose Destination Location window, select where you want to install the standards database:
	- If you accept the default location, click **Next**.
	- If you want to specify a different location, click **Browse**, specify the path to the folder, click **OK**, and click **Next**.

If you specify a folder name that does not exist, the application displays a message asking if you want to create that folder.

7. In the Select Components window, verify that **SWIFTStandardDatabase** is selected (if you want to use the preloaded SWIFT market practices, also ensure that **SWIFTMarketPractice** is selected) and click **Next**.

The download wizard installs the standards database.

8. In the Setup Complete window, click **Finish**.

## <span id="page-17-2"></span><span id="page-17-0"></span>**SWIFTNet Envelopes**

#### <span id="page-17-1"></span>**Overview**

A *document envelope* consists of control information that enables organizations to effectively exchange messages. This information is added in headers and trailers to messages. Document envelopes are specific to the message protocol used. Creating document envelopes is necessary to use SWIFTNet with your trading partners.

SWIFTNet has only one level of envelope, which you must modify appropriately to reflect your information and your trading partner's information. Envelopes specify whether the message is inbound or outbound:

- ✦ The **Inbound SWIFT envelope** identifies messages that are received by Gentran Integration Suite so they can be properly routed. Inbound envelopes also give you the option to translate messages when you choose to check messages for compliance. By choosing to translate messages from within the envelope, you can reduce message processing time because you do not need to specify a separate Translation service step in the business process. You need to create an Inbound SWIFT envelope to configure deenveloping information for MT or MX messages. See *[Inbound SWIFT envelope](#page-24-1)* on page [25.](#page-24-1)
- ✦ The **Outbound SWIFT envelope** identifies messages so they can be sent to and received by trading partners. You need to configure an Outbound SWIFT envelope to configure enveloping information for MT or MX messages. See *[Outbound SWIFT envelope](#page-43-0)* on page 44.

When you envelope an outbound SWIFTNet message, the SWIFTNet header and trailer are created. For an inbound message, the envelope contains the header information (the trailer information is a summary appended to the SWIFTNet data). The header types are MX or MT messages.

MT and MX messages are included within the Body element. MT messages are base-64 encoded and MX messages are XML.

The application also enables you to use SWIFT XML Format 2, the envelope supported by SWIFT Alliance Access 6.

As part of SWIFTNet enveloping, the application uses code lists to validate the data. The application uses code pairs in code lists to identify items in transactions between two or more trading partners. A trading partner code list consists of one or many pairs of code values containing a sender code and a receiver code. Each code pair has one description and up to four additional codes relating to the pair. Code lists are dynamic and are stored in a database.

The SWIFT FINMessageTypes code list is automatically installed with the application. This code list contains a list of valid SWIFT message types. The three-digit message number is entered for sender code and receiver code, and the description is set to **SWIFT Message Type**. However, you need to populate four additional code lists to perform SWIFTNet validations:

✦ **SWIFT\_Addresses**—used to check the sender and receiver IDs within the message. This code list is shared with message authentication. The code list used is the same code list that is used for message validations. You will type the address in the Sender Code, Receiver Code, and Description parameters, and use the Text1 parameter to indicate the subtype of the address. The SWIFT\_Addresses and SWIFT\_BaseAddresses code lists are used to differentiate between bad base addresses and bad branch codes when necessary. The SWIFT\_Addresses code list is also used for verification of those addresses that are contained within the body of a message. BIC and BEI addresses are validated against entries in the SWIFT\_Addresses code list

✦ **SWIFT\_BaseAddresses**—this is a list of the 8-character address (the BIC minus the branch code) that are valid as part of a sender address when generating a message. You will type the eight-digit code in the Sender Code, Receiver Code, and Description parameters. The SWIFT\_Addresses and SWIFT\_BaseAddresses code lists are used to differentiate between bad base addresses and bad branch codes when necessary.

**Note:** You only need to populate the SWIFT\_BaseAddresses code list when you have enabled address verification. See *[Enabling and Disabling Address Verification](#page-20-0)* on page 21.

- ✦ **SWIFT\_Currencies**—this is a list of the valid currencies that can be used in a SWIFT message. You will use the Text1 parameter to indicate the maximum number of digits after the decimal point that the currency supports. Amount and Currency values are validated against ISO entries in the SWIFT\_Currencies code list.
- **← SWIFT Countries—this is a list of the valid countries that can be used as part of the address when** generating a SWIFT message. IBAN values and Country codes are validated against entries in the SWIFT\_Countries code list.
- **← SWIFT\_IBANFormat—this is a list of specific IBAN formats that countries may use. This code list** is used with BICPlusIBAN validation.

The details of this code list are as follows:

**Note:** A plus sign indicates those fields are concatenated together. Underscore and semi-colon characters act as delimiters and are added to the code list data.

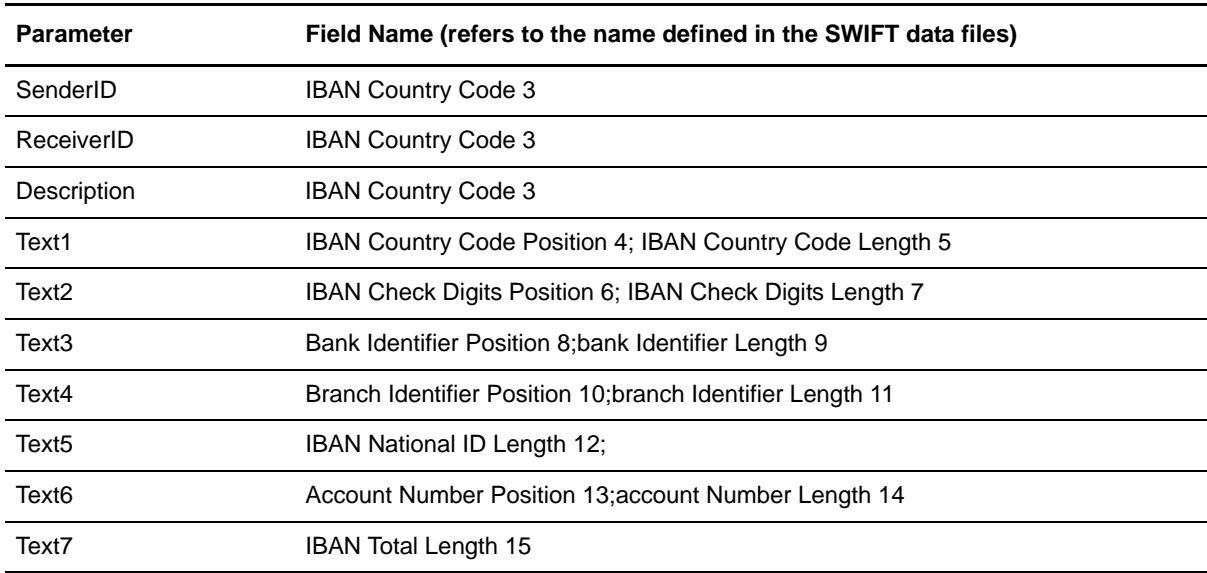

✦ **SWIFT\_BICPlusIBAN and BICPlusIBAN**—these are lists of the clearing codes used for validating BICPlusIBAN combinations and clearing codes. These lists replace the older BIC+ database (and in the application, the SWIFT\_ClearingCodes code list). Depending on which application you are using, you will use one of these lists. Financial institutions can look up any missing BICs linked to the IBANs for every financial institution in the 31 SEPA countries. They can also validate the IBANs and BICs, including their relationship.

**Note:** The BICPlusIBAN directory is a *replacement* for the BIC+ database.

The details of this code list are as follows:

**Note:** A plus sign indicates those fields are concatenated together. Underscore and semi-colon characters act as delimiters and are added to the code list data.

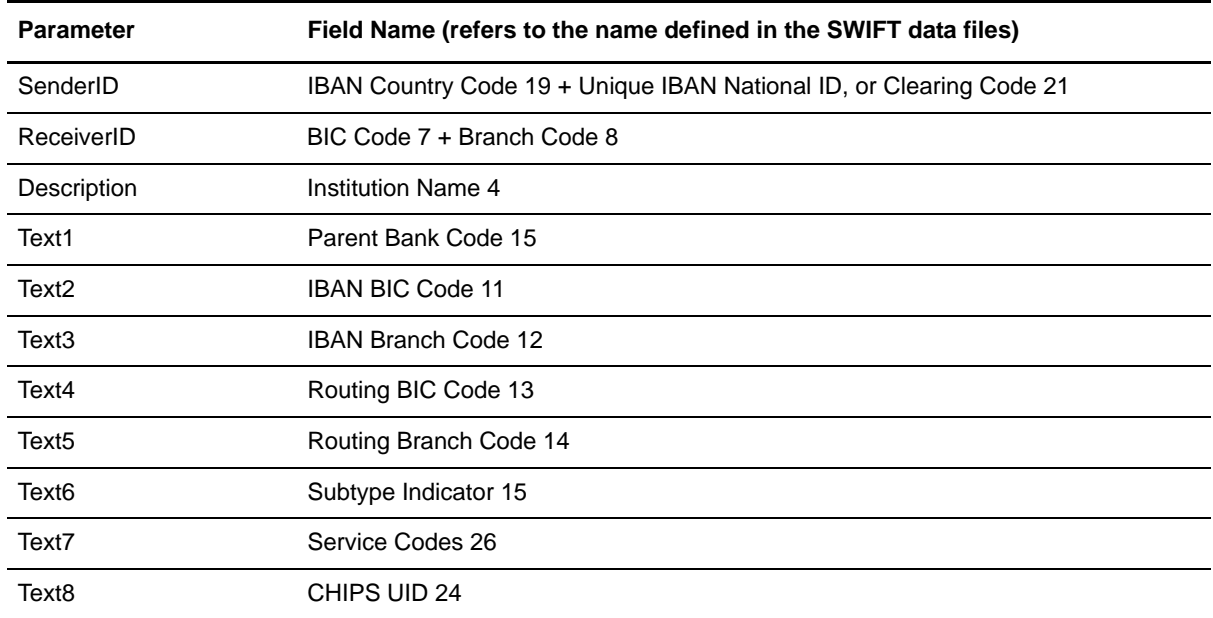

- ✦ **SWIFT\_SEPARouting**—this contains the SEPA Routing Directory. With the SEPA Routing Directory, banks sending SEPA payments can verify whether the operational BICs of their correspondent are SEPA-adherent and operationally ready for SEPA, and can verify the channel through which they can be reached for routing payments. Therefore, the SEPA Routing Directory provides the operational information necessary to exchange SEPA payments with the institutions listed in the EPC Register of Participants. As recommended by the EPC, the directory only contains data related to adherent institutions whose reference BIC is published in the EPC Register of Participants. The directory contains information on receiving banks that are SEPA compliant and shows the supported channels for each, across Clearing and Settlement Mechanisms (CSMs), Automated Clearing Houses (ACHs), and intermediary banks. The details of this code list are as follows:
- **Note:** A plus sign indicates those fields are concatenated together. Underscore and semi-colon characters act as delimiters and are added to the code list data.

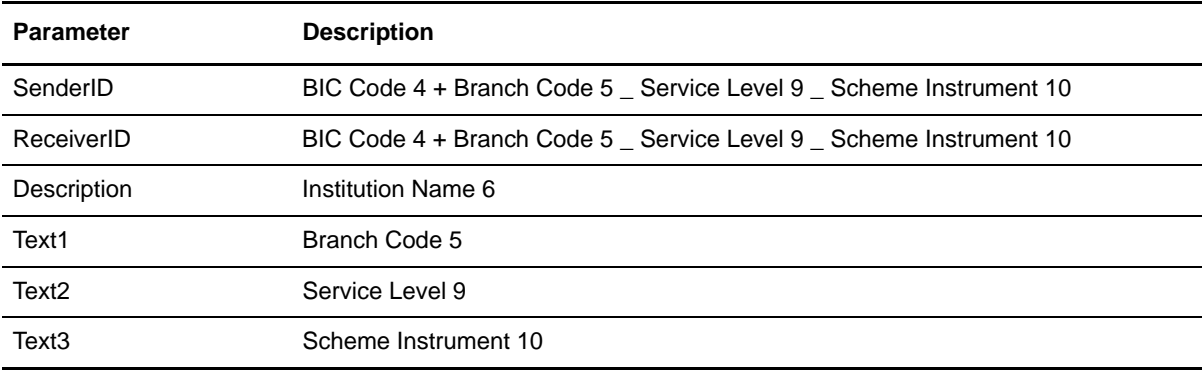

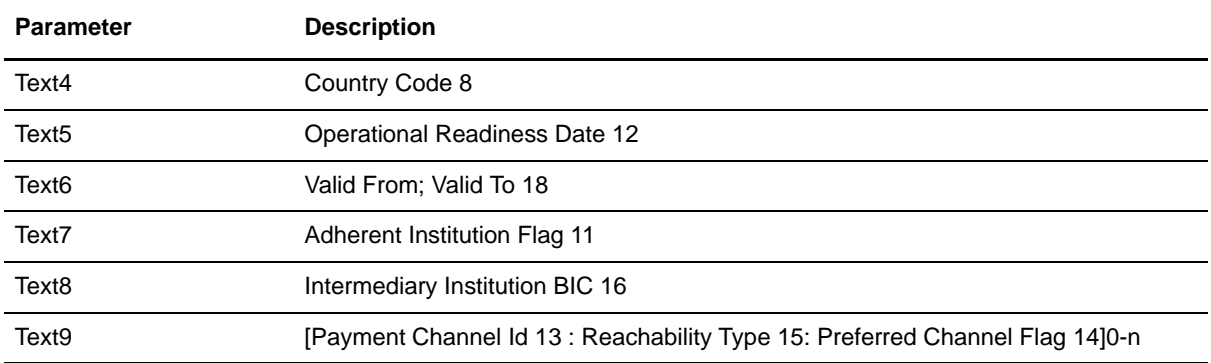

✦ **NISOLanguage**—Language codes are validated against ISO entries in the NISOLanguage code list.

See *[Maintaining the External Code Lists](#page-21-2)* on page 22.

SWIFT codes list validations are applied to both SWIFT MT and MX messages for currencies, country codes, BIC/BEI addresses, and International Bank Account Number checksum validation (IBAN). The application allows you to define codes lists for currencies, countries, and BIC or BEI addresses (which are validated against the SWIFT\_Addresses code list). IBAN data contains a country code that is validated against the SWIFT\_Countries code list in the application, and additional IBAN validation is handled internally by the translator.

The validation of the SWIFT special functions <CUR>, <SWIFTBIC>, <NON-SWIFTBIC>, <CC>, and <IBAN> use these code lists. You must update and maintain these codes lists, as necessary.

For outbound SWIFTNet messages, you also need to configure the EDI Encoder service to include the proper values for the following parameters:

- ✦ AccepterLookupAlias
- ✦ ReceiverID
- ✦ SenderID
- **←** ReceiverIDQual
- ✦ SenderIDQual

See *[Configuring the EDI Encoder Service for SWIFTNet Outbound Messages](#page-65-0)* on page 66.

**Note:** When editing a SWIFT envelope, if you skip wizard pages by clicking **Save** or clicking on a later step, the final confirmation page will display unexpected values. Also, if you skip page in the envelope wizard and then use the **Back** button, incorrect pages may be displayed. If you experience this issue, save from the confirmation screen without using the **Back** button and the envelope is saved correctly. However, if you use the **Back** button, an unexpected page may be displayed (that is, a page that would not normally be displayed based on the envelope values), and the page may hang or cause you to enter an improper value. If this occurs, cancel out of the envelope wizard, and start editing the SWIFT envelope again.

#### <span id="page-20-0"></span>**Enabling and Disabling Address Verification**

The application allows you to enable or disable address verification. Address verification is performed using the SWIFT\_Addresses and SWIFT\_BaseAddresses code lists. See *[Maintaining the External Code Lists](#page-21-2)* on [page 22](#page-21-2) for more information on creating these code lists.

#### <span id="page-21-0"></span>Configuring Inbound Address Verification

The **enveloping.verify** addresses while deenveloping.SWIFT FIN INBOUND property enables and disables inbound address verification.

To enable *inbound* address verification, complete these steps:

1. Access the *install\_dir***/properties/enveloping.properties.in** file, and change the line **enveloping.verify\_addresses\_while\_deenveloping.SWIFT\_FIN\_INBOUND** to **TRUE**, as noted below:

enveloping.verify\_addresses\_while\_deenveloping.SWIFT\_FIN\_INBOUND=True

- **Note:** If you want to then disable inbound address verification, you can do so by accessing the *install\_dir***/properties/envelope.properties.in** file, and change the line **enveloping.verify\_addresses\_while\_deenveloping.SWIFT\_FIN\_INBOUND=FALSE**.
- 2. Save and close the **enveloping.properties.in** file.
- 3. Stop the application.
- 4. Run the setupfiles script using one of the following steps:
	- (UNIX or Linux) From the *install\_dir*/bin directory, run the **setupfiles.sh** command.
	- (Windows) From the *install\_dir*\bin directory, run the **setupfiles.cmd** command.
- 5. Start the application.

#### <span id="page-21-1"></span>Configuring Outbound Address Verification

To enable or disable *outbound* address verification, use the Outbound SWIFT envelope parameter **Validate Sender and Receiver**. This parameter allows you to enable (by choosing **Yes**) or disable (by choosing **No**) address verification. The default is **No** (sender and receiver verification is disabled). See *[Outbound SWIFT](#page-43-0)  envelope* [on page 44](#page-43-0) for more information.

#### <span id="page-21-3"></span><span id="page-21-2"></span>**Maintaining the External Code Lists**

All necessary code lists are automatically installed but except for the Message Type code lists, they are not automatically populated with codes. Therefore, you need to populate the following five external code lists for use in conjunction with the SWIFT\_MessageTypes code list (all code lists are automatically installed with the application—the SWIFT\_MessageTypes code list already contains a list of valid message types) to perform SWIFTNet validations.

The external code lists for which you need to populate SenderID, ReceiverID, Description, and occasionally Text1 are:

- ✦ SWIFT\_Addresses
- ✦ SWIFT\_BaseAddresses
- ✦ SWIFT\_Currencies
- ← SWIFT Countries
- ✦ SWIFT\_BICPlusIBAN
- ✦ SWIFT\_IBANFormats

#### ✦ SWIFT\_SEPARouting

You populate these code lists automatically by using the HIPAA codelist conversion map for countries to populate it. However, prior to using the HIPAA codelist conversion map, you need to modify the import file created using the conversion map (the import file is used to populate the codelist). To modify the import file you need to change the codelist name from xxx to SWIFT\_xxx (for example, change BICPlusIBAN to **SWIFT\_BICPlusIBAN**).

To populate the each code list automatically:

- 1. From a command line, go to the **tp\_import** directory.
- 2. Type the following command to start the conversion and import process, where <map name> is the name of the map to use during translation (without the file extension) and <code list path and filename> is the fully qualified name of the code list to translate, including filename extension, if any:
	- If you are using Windows, **hipaaconvert.cmd [-import] <map name> <code list path and filename>**
	- If you are using UNIX, **hipaaconvert.sh [-import] <map name> <code list path and filename>**

Do not specify the file extension for the map name when importing a code list—just indicate the base name of the map.

The [-import] parameter is optional. You can convert the code list file without importing it. If you do not use the [-import] parameter during conversion, you can import the resulting XML file into the application using the import utility.

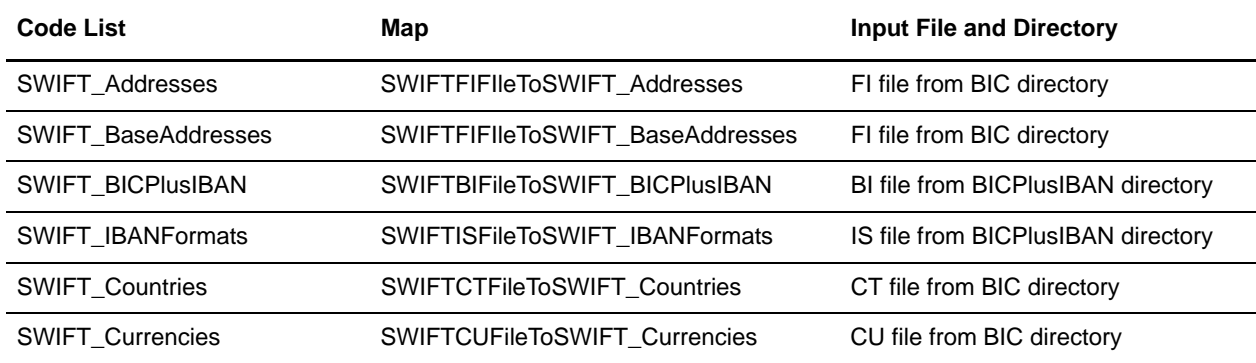

The input files and maps for each code list are as follows:

- 3. Once the utility completes, a translation report (hipaaconvert.rpt) and an input file (hipaaconvert.xml) are created. If no translation errors are reported, the code list was successfully generated (and imported if you used the [-import] parameter). A code list will not be imported if there are translation errors.
- 4. To modify the import file, change the codelist name from xxx to **SWIFT\_xxx** so it can be used for SWIFTNet messages.

#### <span id="page-22-0"></span>Disabling Automatic BICPlusIBAN Validation for the SWIFT\_BICPlusIBAN Code List

The SWIFT\_ClearingCodes code list is the only code list that uses BICPlusIBAN validation. If you want to disable the automatic BICPlusIBAN validation, access the **translator\_swift\_2008.properties** file and change this property to NO to turn off the validation:

syntax.BICPlusIBAN=YES

#### <span id="page-23-0"></span>**Creating Envelopes**

Inbound envelopes define expected header and trailer information for inbound messages. This information helps Gentran Integration Suite route and process the messages. Outbound envelopes specify information about messages that enables them to be sent to and received by trading partners, and they gather and provide the appropriate data used to create the header.

To create an envelope:

- 1. From the Admin Console, select **Trading Partner > Document Envelopes > Envelopes**.
- 2. Under Create, next to New Envelope, click **Go!**
- 3. On the Envelope Standards page, select **SWIFT** and click **Next**.
- 4. Select the level of envelope you want to create, inbound or outbound, and click **Next**.
- 5. On the Base Envelope page, do you want this envelope to inherit properties from a base envelope (if available)?
	- If Yes, select a base envelope and click **Next**.
	- If No (you want to create a new envelope), select **Not Applicable** and click **Next**.
- 6. On the Name page, type a unique name for the envelope, and a description or comments, then click **Next**.
- 7. Complete the properties for the envelope as necessary and click **Next** after each page until you reach the confirm page. Required fields are highlighted in blue. See *[Inbound SWIFT envelope](#page-24-1)* on page 25 or *[Outbound SWIFT envelope](#page-43-0)* on page 44.
- 8. Click **Finish** to add the envelope.

#### <span id="page-23-1"></span>Using Base Envelopes

A *base envelope* is a regular envelope that you use as a starting point to create a new envelope. The base envelope maintains a link to the envelope that inherited its properties. If you modify the base envelope, all related envelopes (those that inherited the base envelope properties) are also changed.

When you create an envelope using a base envelope, everything in the new envelope is the same as in the base envelope, except the envelope name, description, and parameters such as unique identification numbers. If you plan to create many envelopes using base envelopes, do not use the base envelopes in production. You should also be sure to note the envelopes that are related to the base envelopes.

To use a base envelope:

- 1. Create the base envelope, using *[Creating Envelopes](#page-23-0)* on page 24.
- 2. Specify the name and description of a new envelope.
- 3. Identify the base envelope that the new envelope uses.

## <span id="page-24-0"></span>**Importing and Exporting Envelopes**

The Import/Export feature enables you to save time and increase the accuracy of duplicating resources on different systems. This feature enables you to move resources and data between application environments of the same version. The Import/Export feature enables you to:

- ✦ Move from a test application environment to a production application environment.
- ✦ Move resources from one application system to another.

The ability to import and export envelopes means that you can configure resources on one system and then move or copy them to a different system, thereby avoiding having to recreate the resources on each system. Even if you have resources that are going to be slightly different from one system to another, you can export the resources from one system and import them to a different system, and then make the necessary changes to the resource on the second system.

The Import/Export feature supports several different resource types, including envelopes.

**Note:** Importing an export file of envelopes always requires a passphrase, even if a passphrase was not required during the export. The passphrase is now required because of the addition of encrypted passwords that apply to some envelopes. When you are prompted for a passphrase for envelopes during the import of envelopes (when you did not use a passphrase when the envelopes were exported), you can supply any value for the passphrase.

#### <span id="page-24-1"></span>**Inbound SWIFT envelope**

You only need to create an Inbound SWIFT envelope if you are receiving inbound SWIFT messages. However, if you are receiving inbound SWIFT messages, you need to create a separate Inbound SWIFT envelope for each SWIFT message type you will be receiving. Additionally, if you are receiving SWIFT system messages, you may need to create an Inbound SWIFT envelope using a wildcard in the Message Type parameter, to ensure that all valid SWIFT messages are routed to a process whether the message has an envelope that is supported or is of a supported message type.

**Note:** An (\*) asterisk indicates that a wildcard value can be used with that parameter (for mandatory fields, the wildcard value is an (\*) asterisk and for optional fields, the wildcard value is leaving the field blank). For Inbound envelopes, a wildcard value in the envelope matches any value in the input

document, while an empty value in the envelope matches only an empty value in the input document. For Outbound envelopes, a wildcard value is equivalent to an empty value in the envelope.

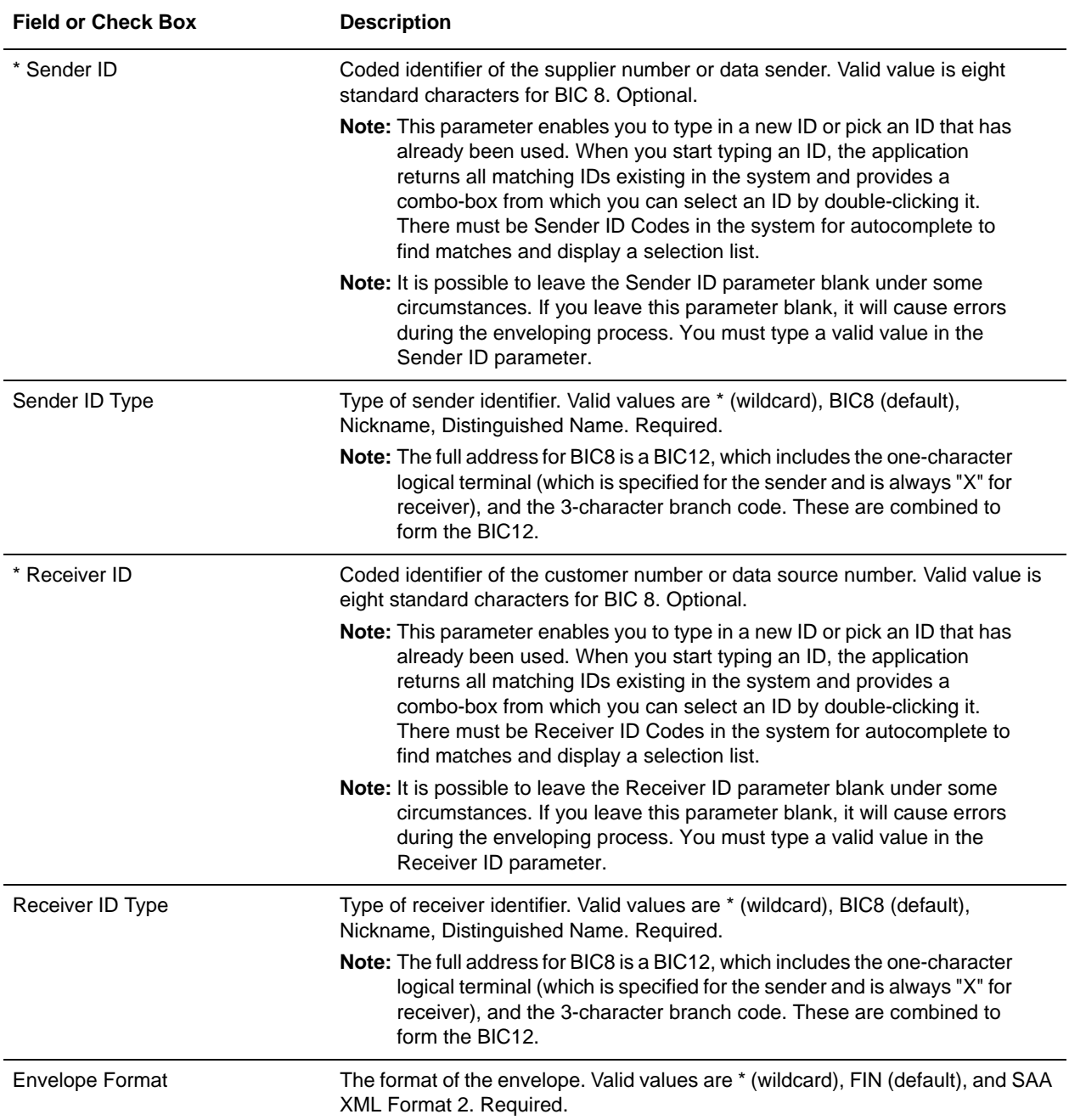

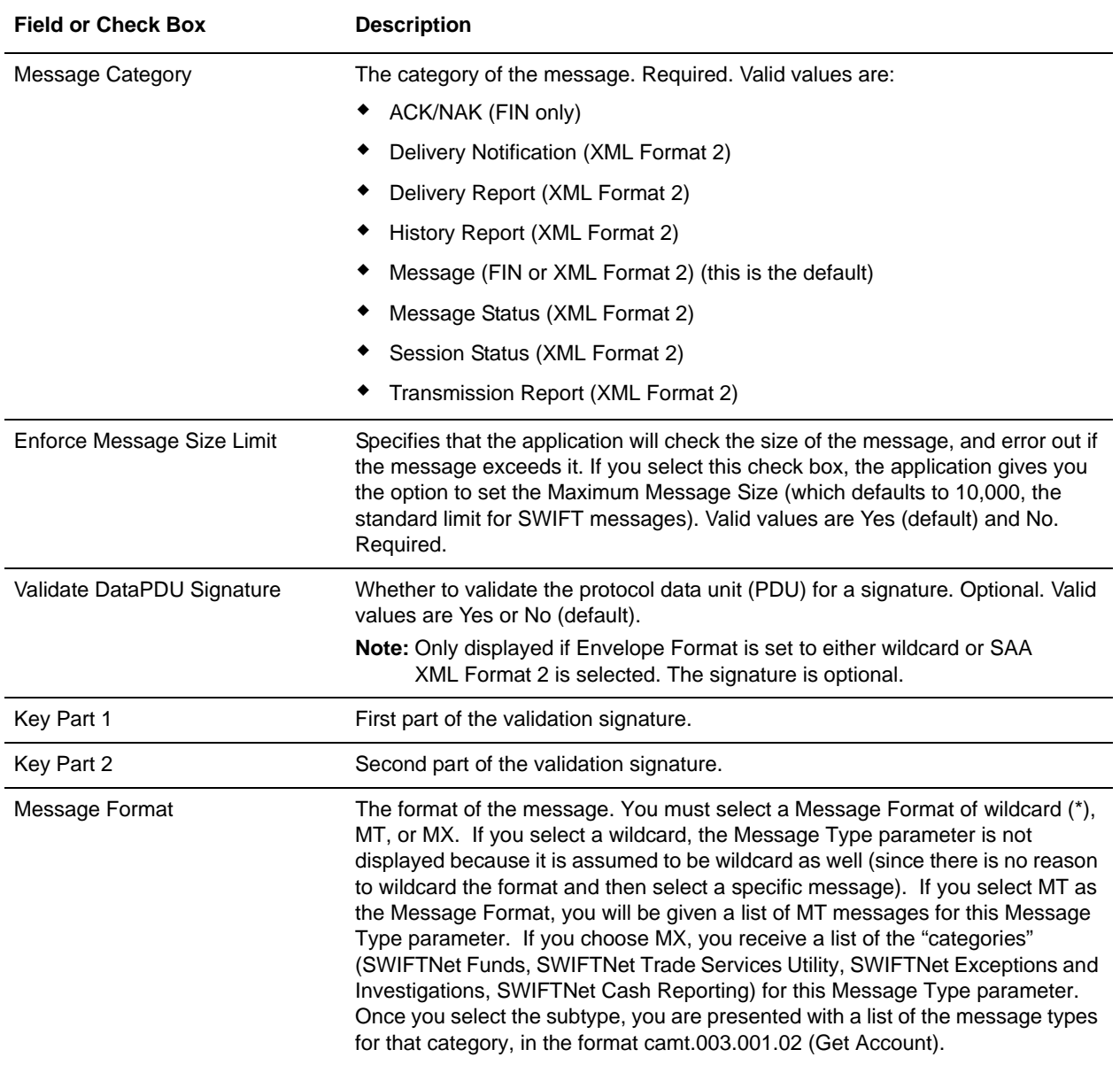

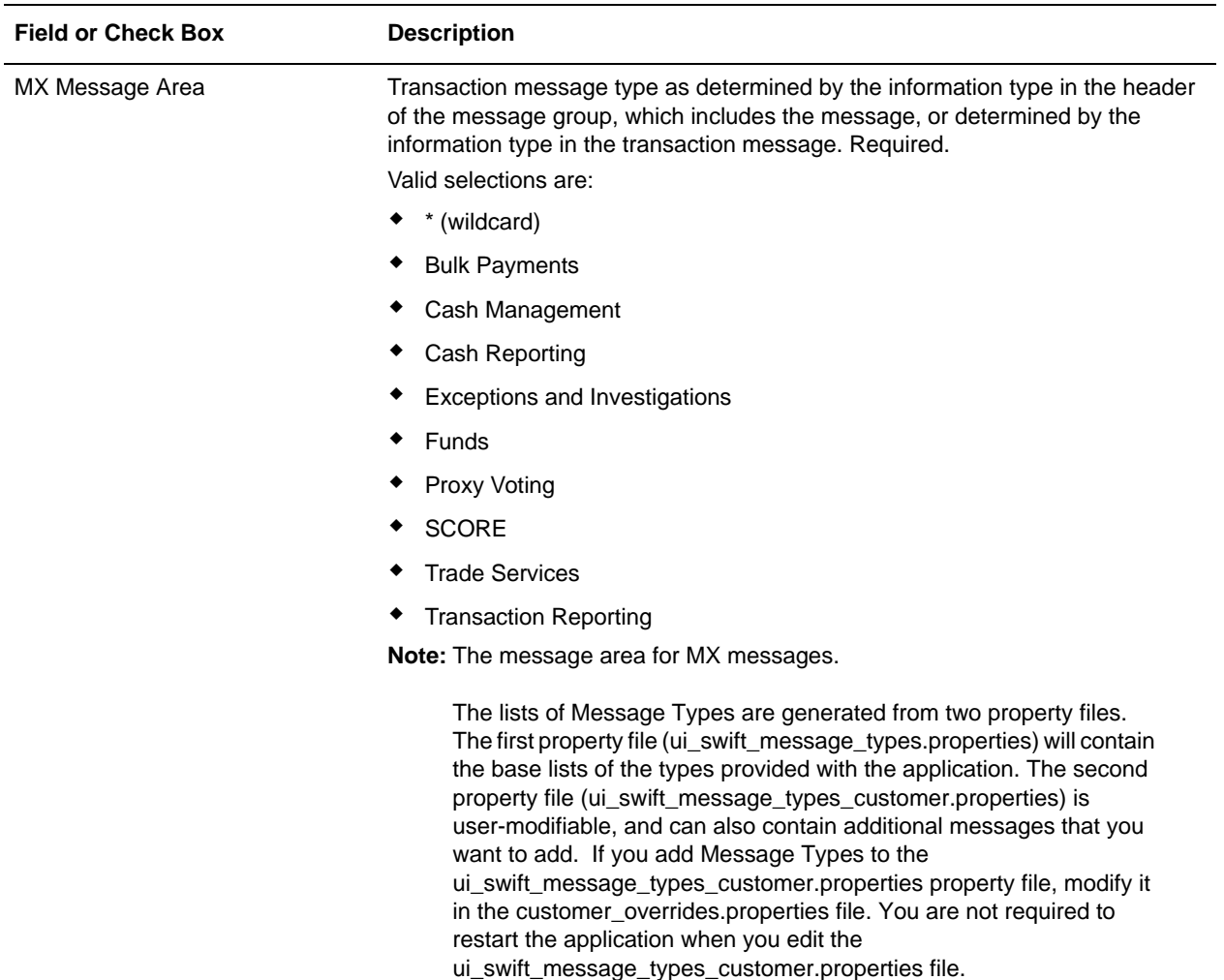

You can also select the default, which is  $*$  (wildcard).

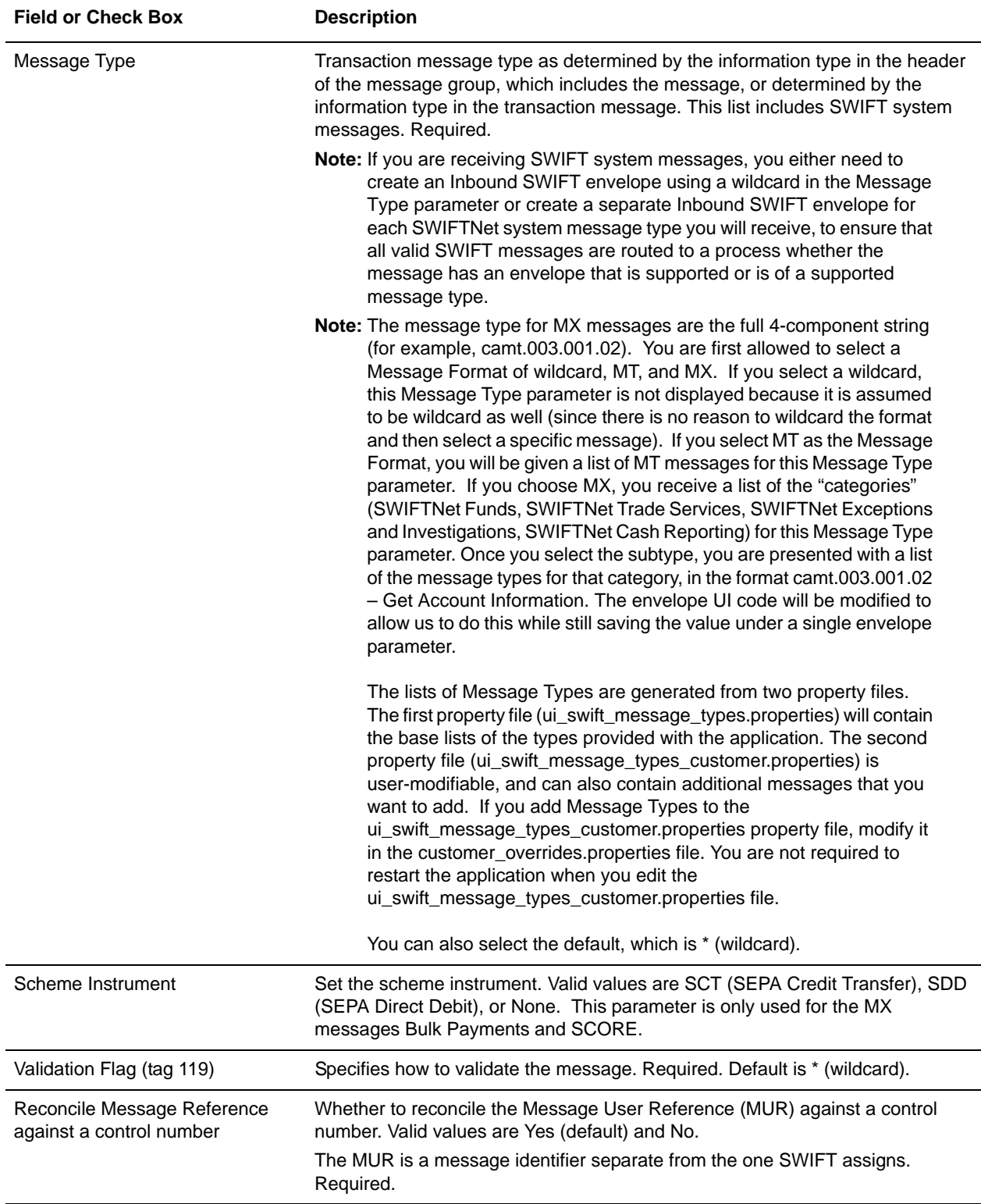

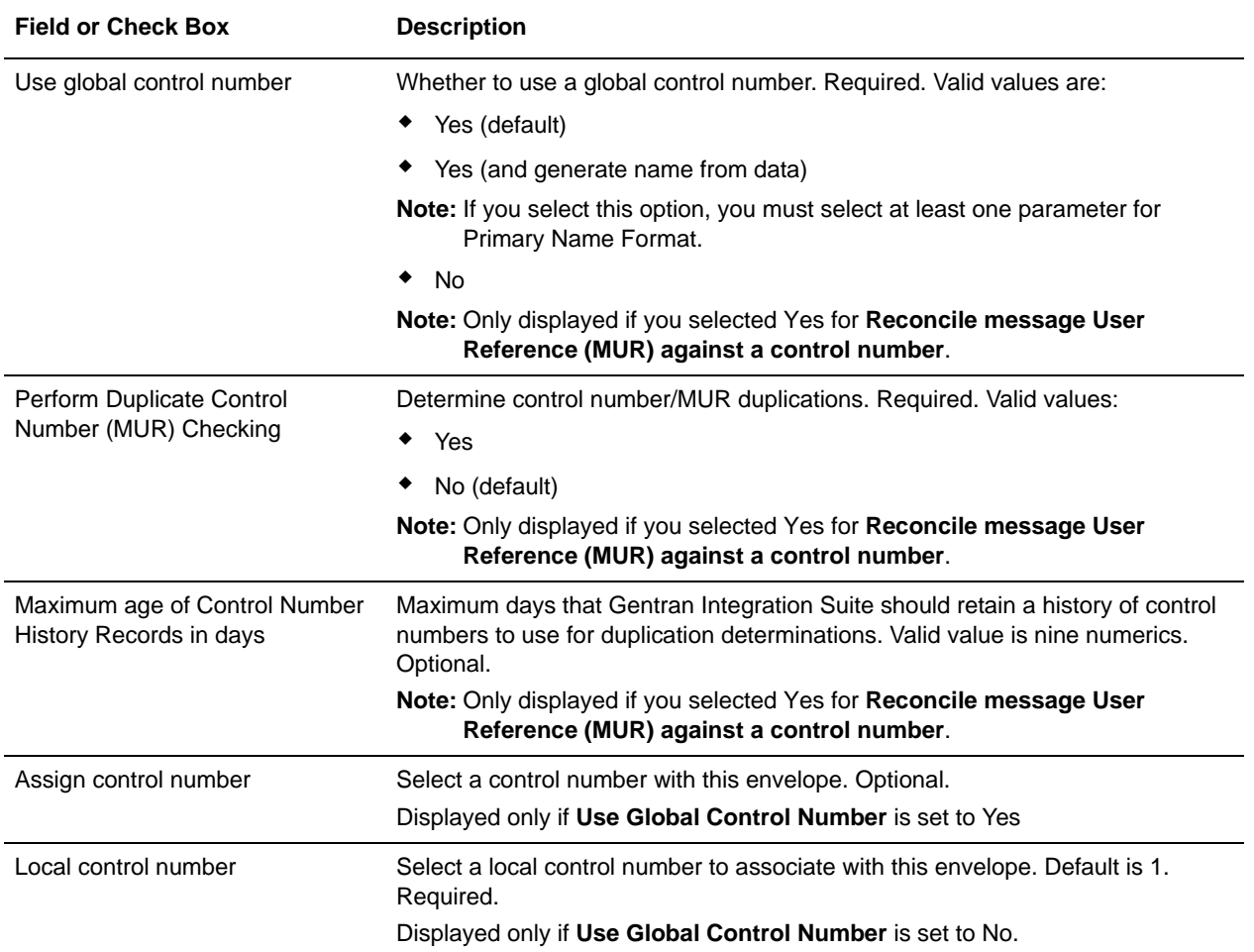

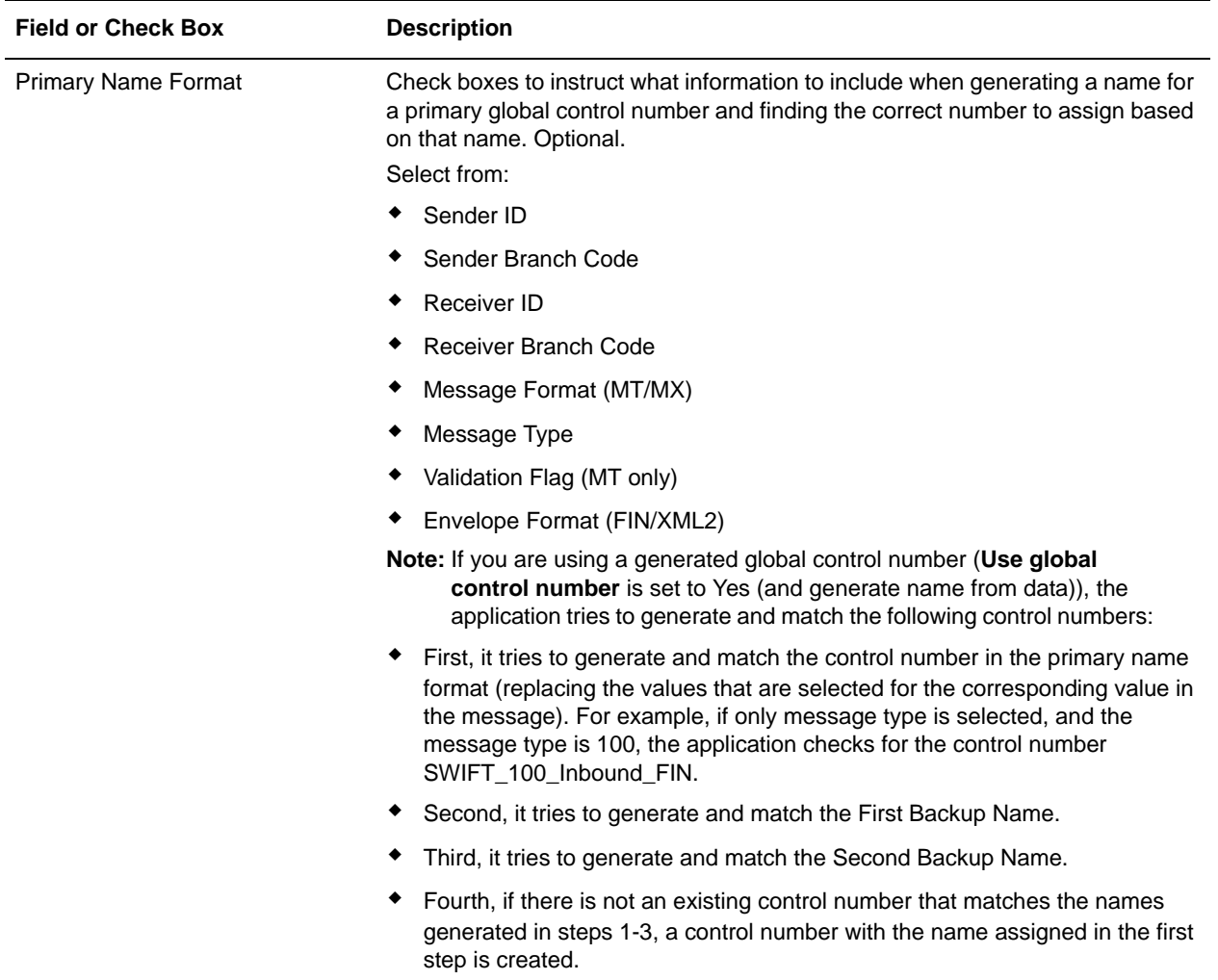

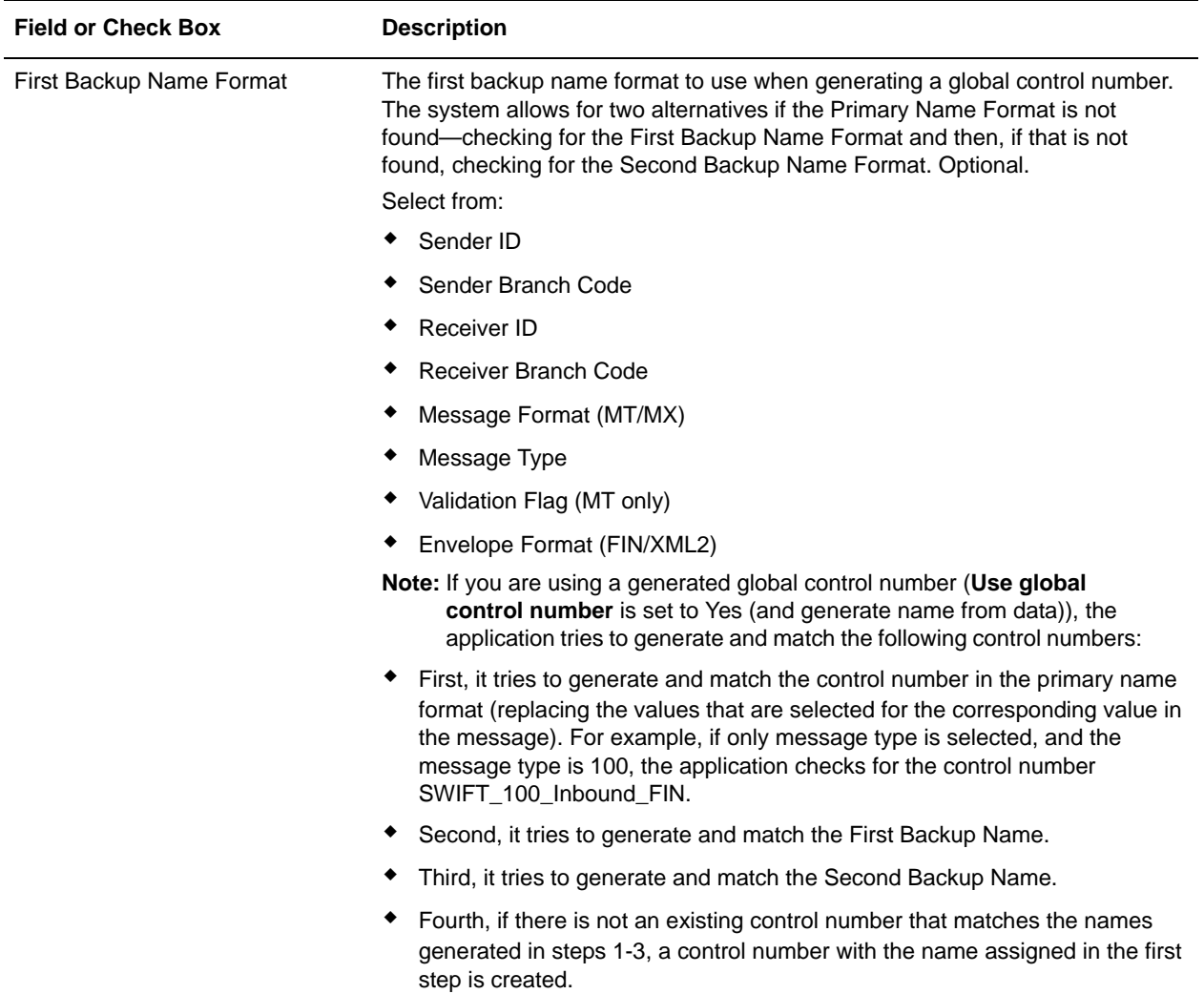

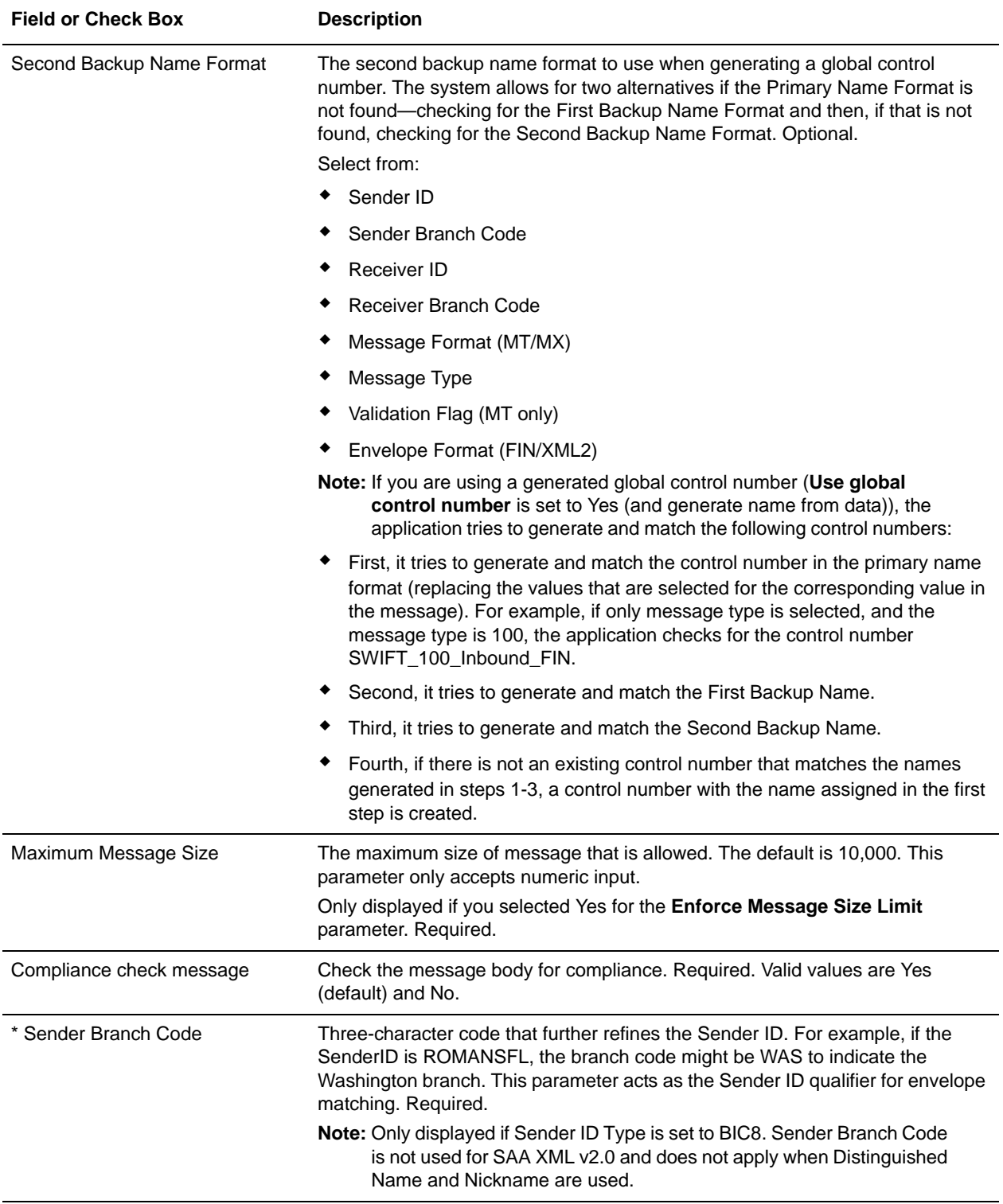

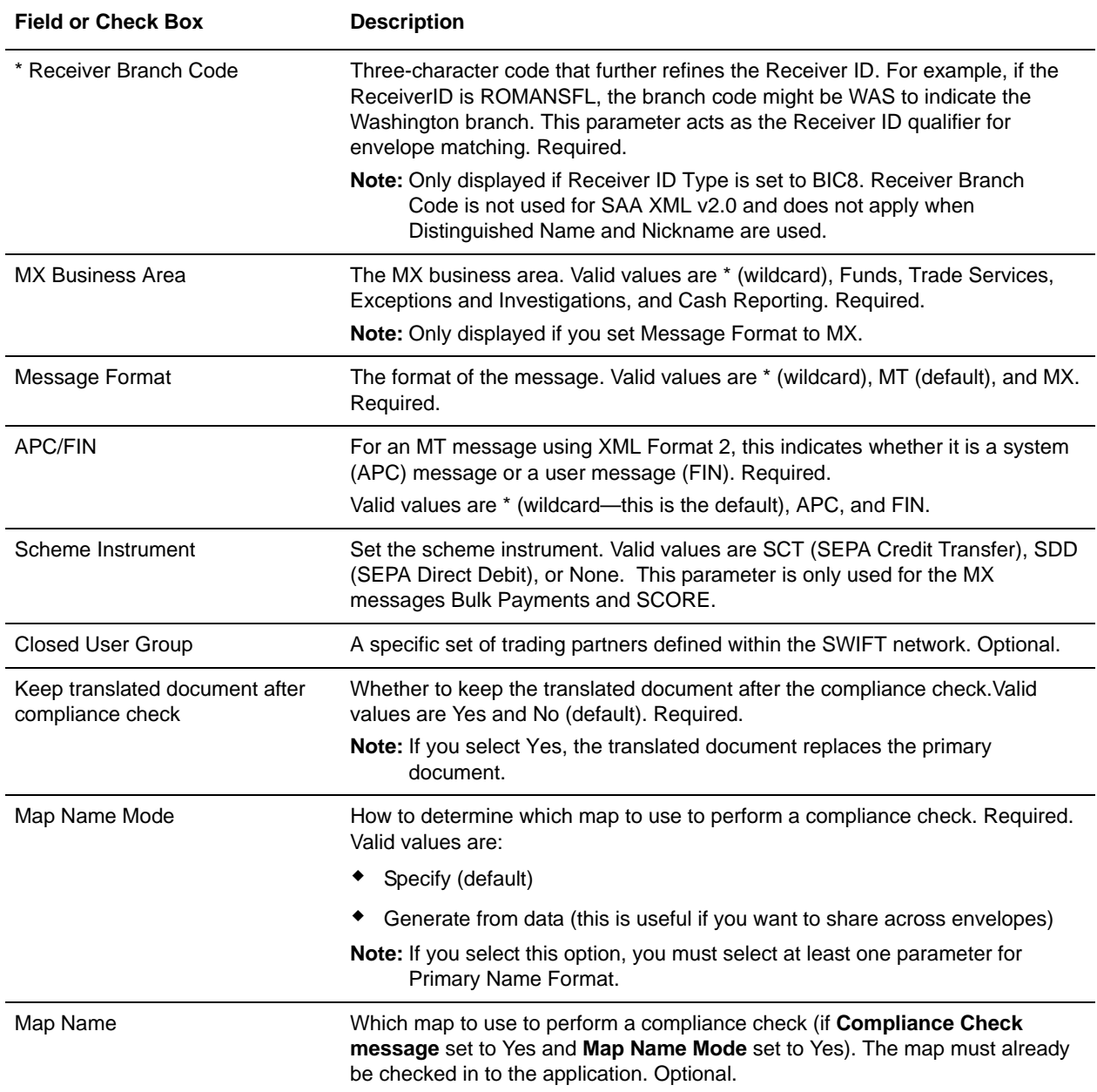

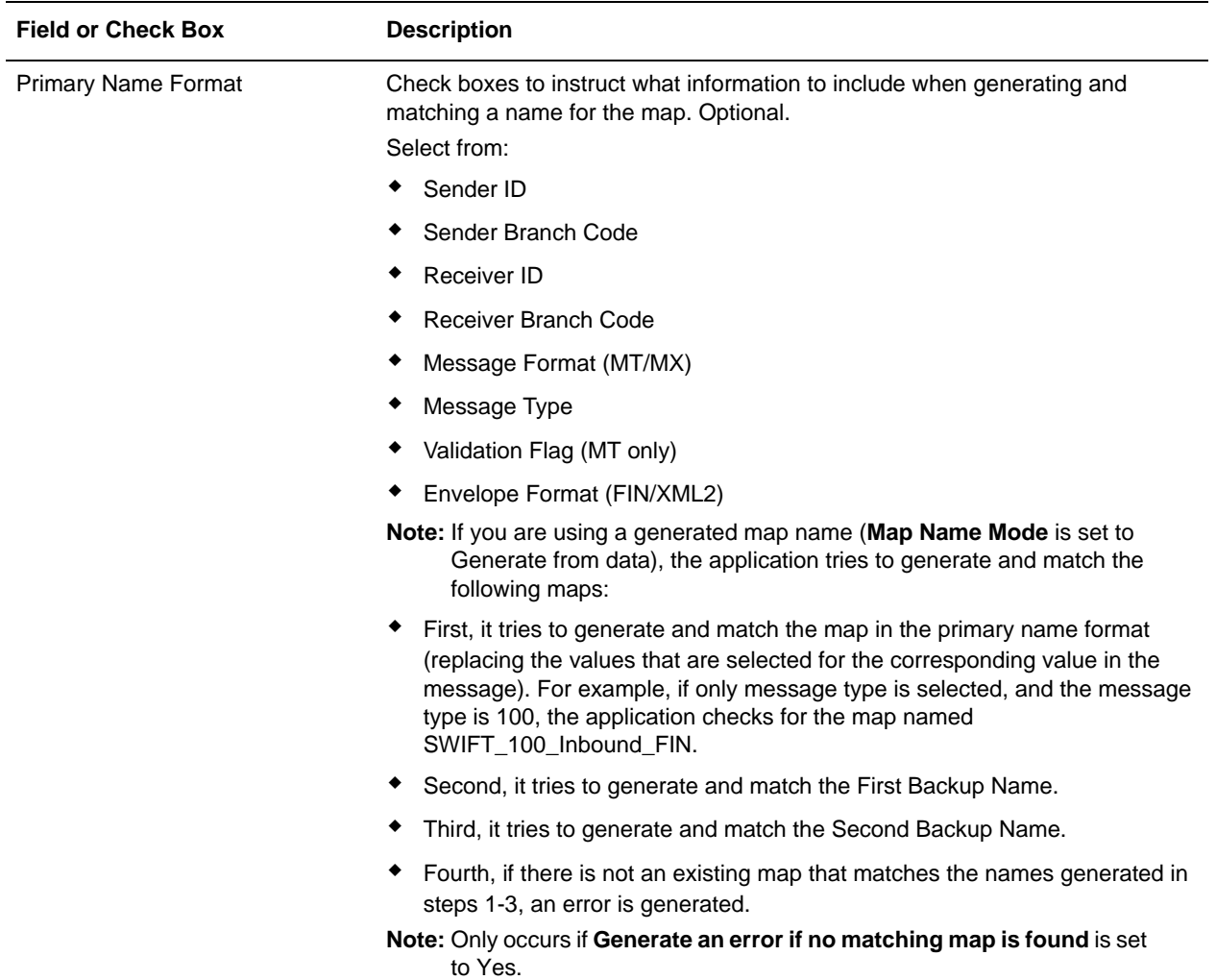

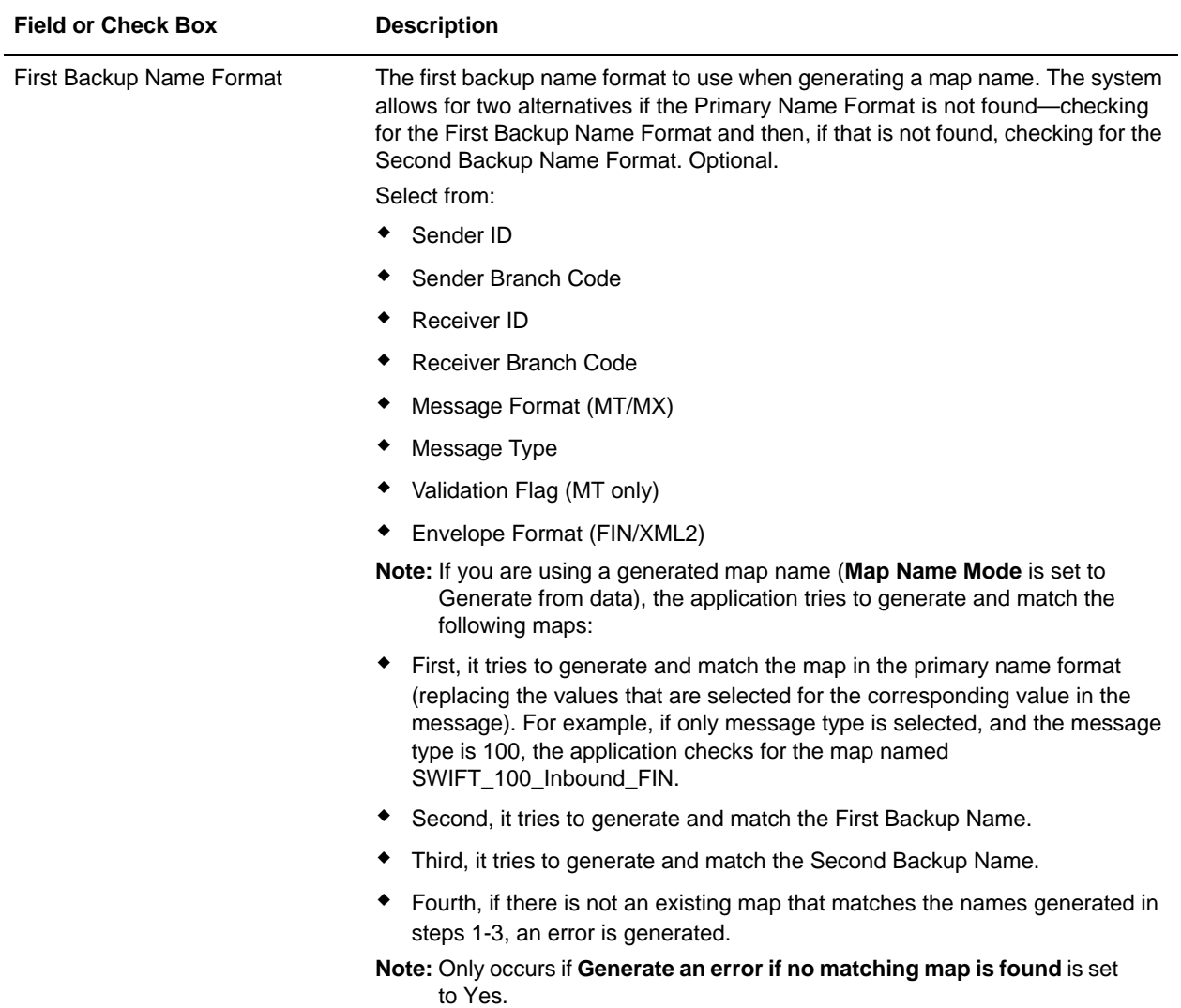
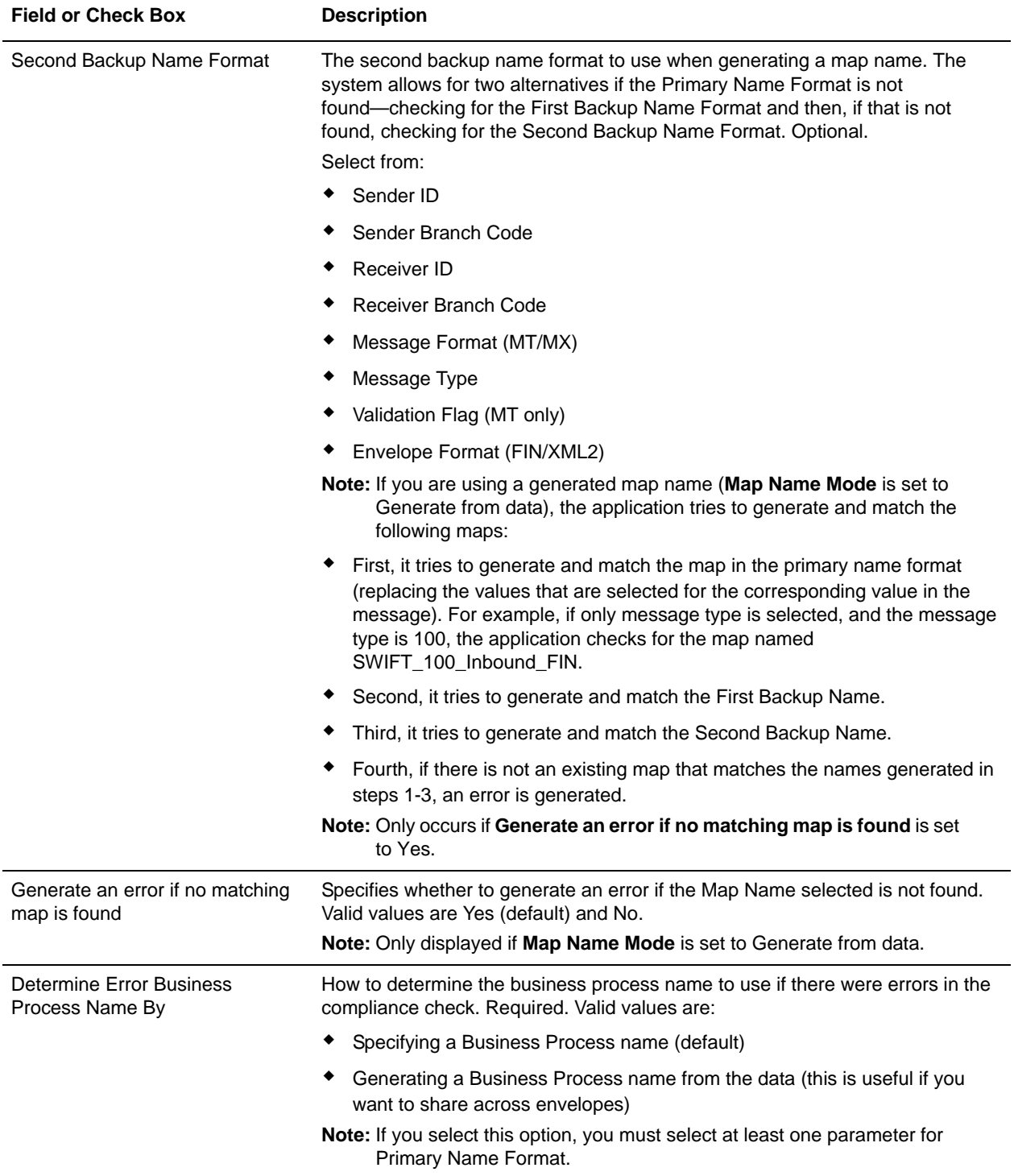

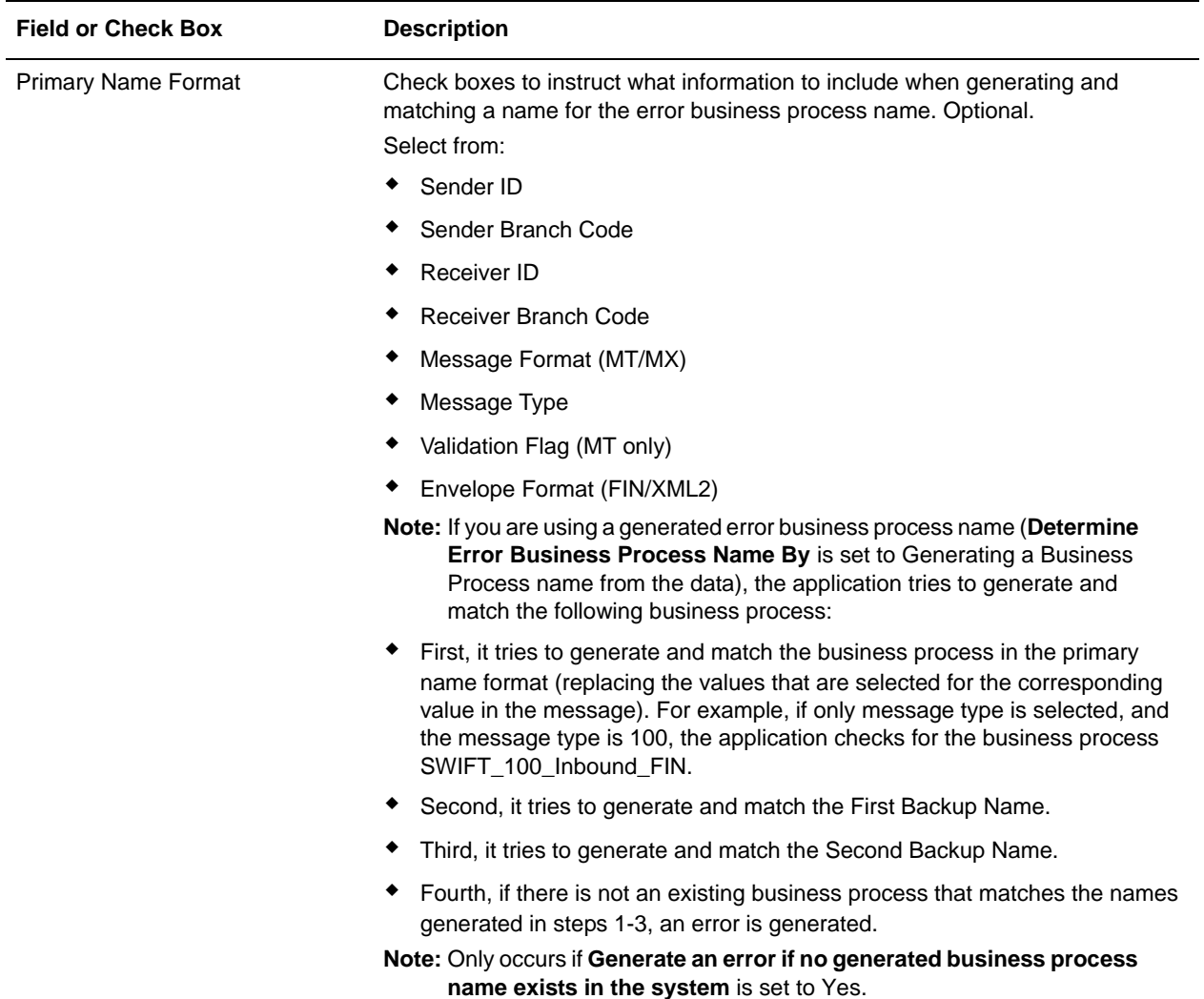

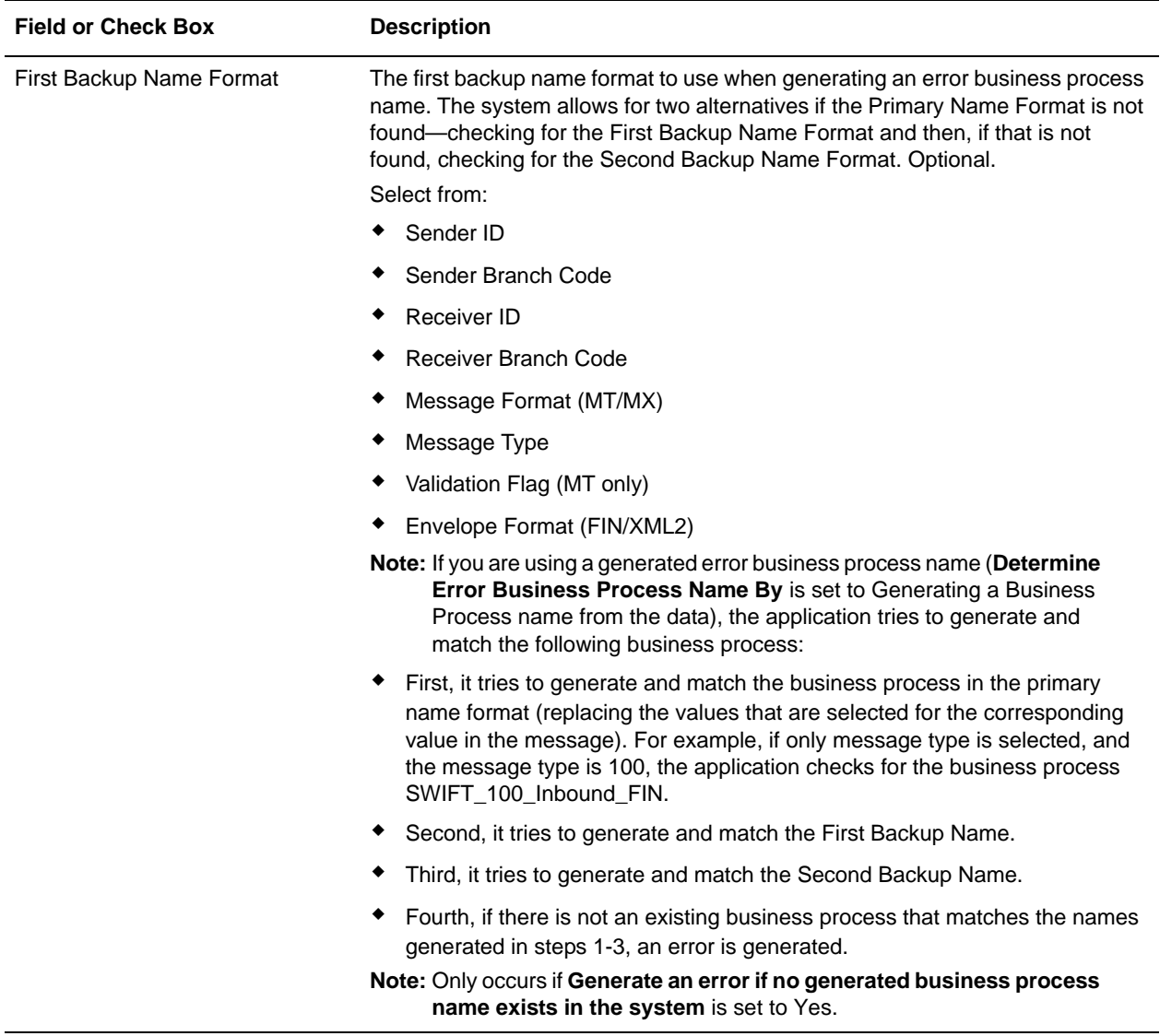

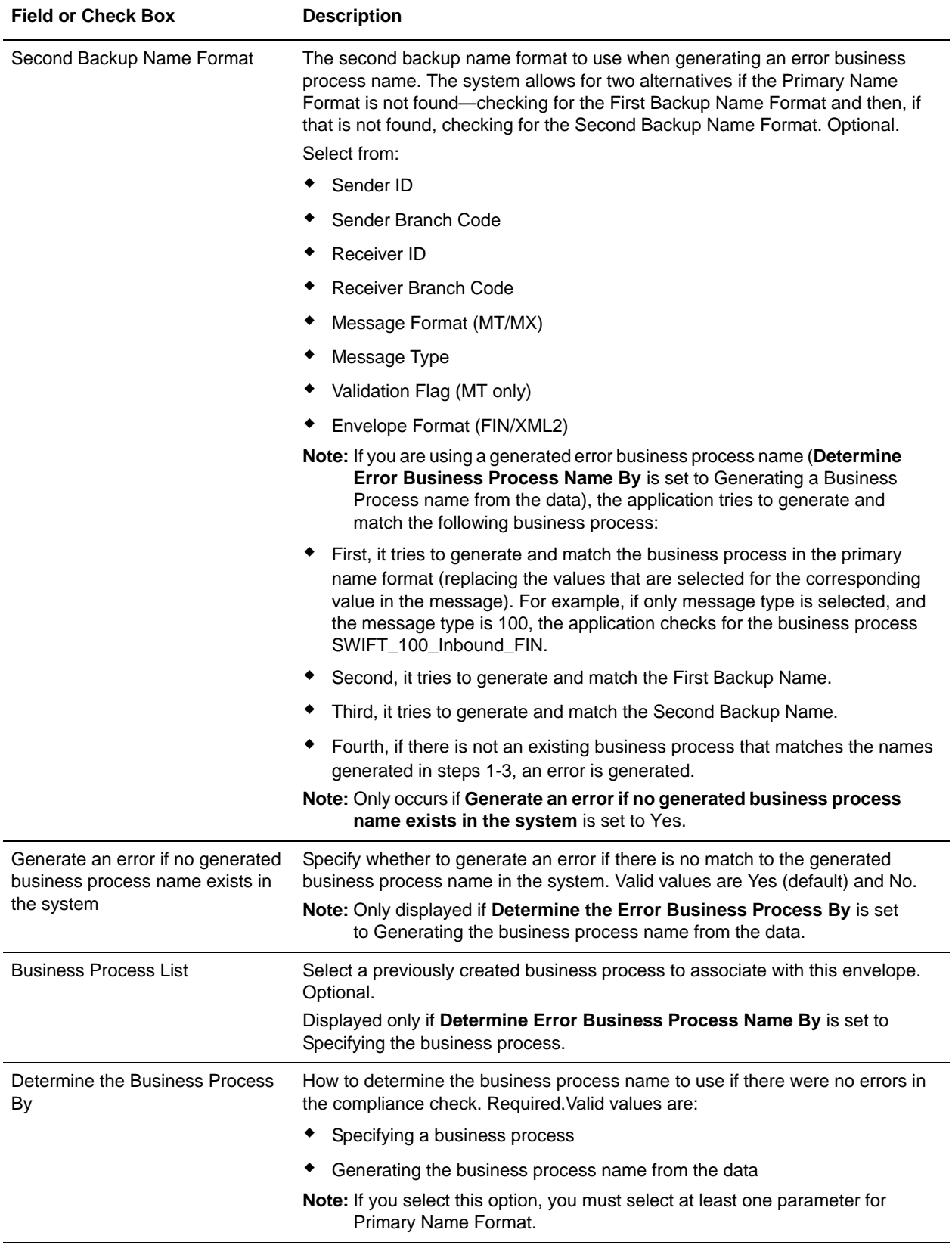

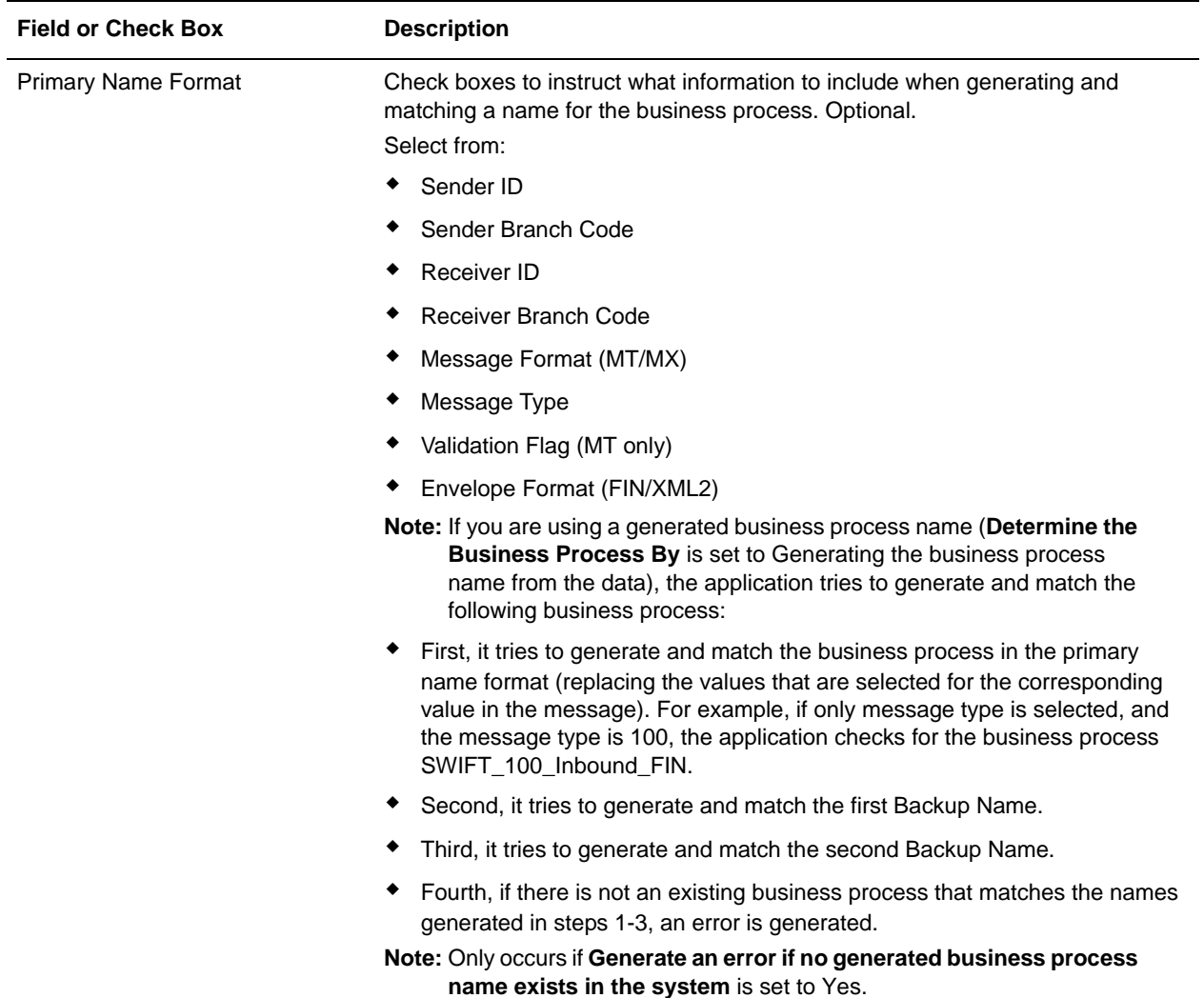

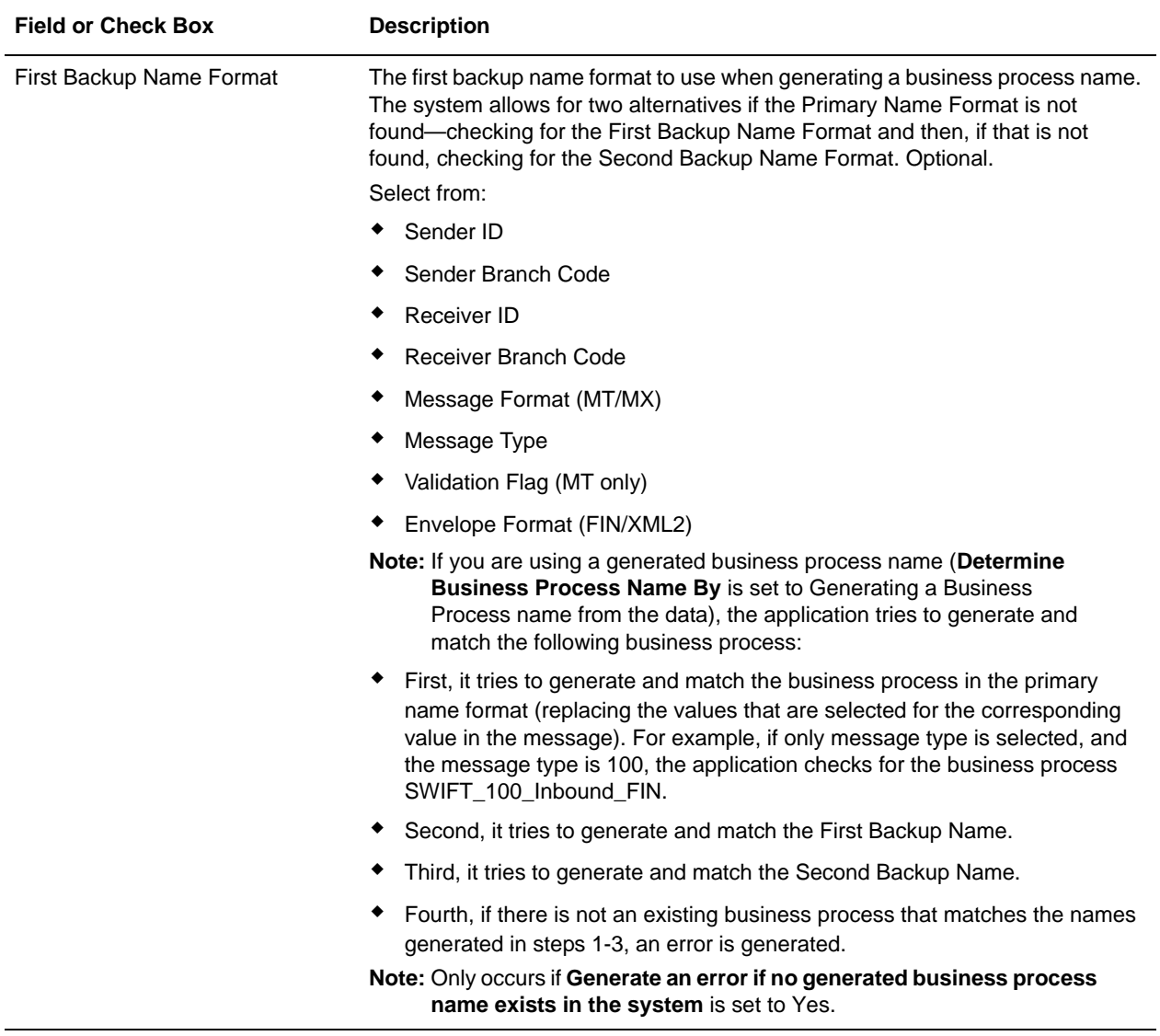

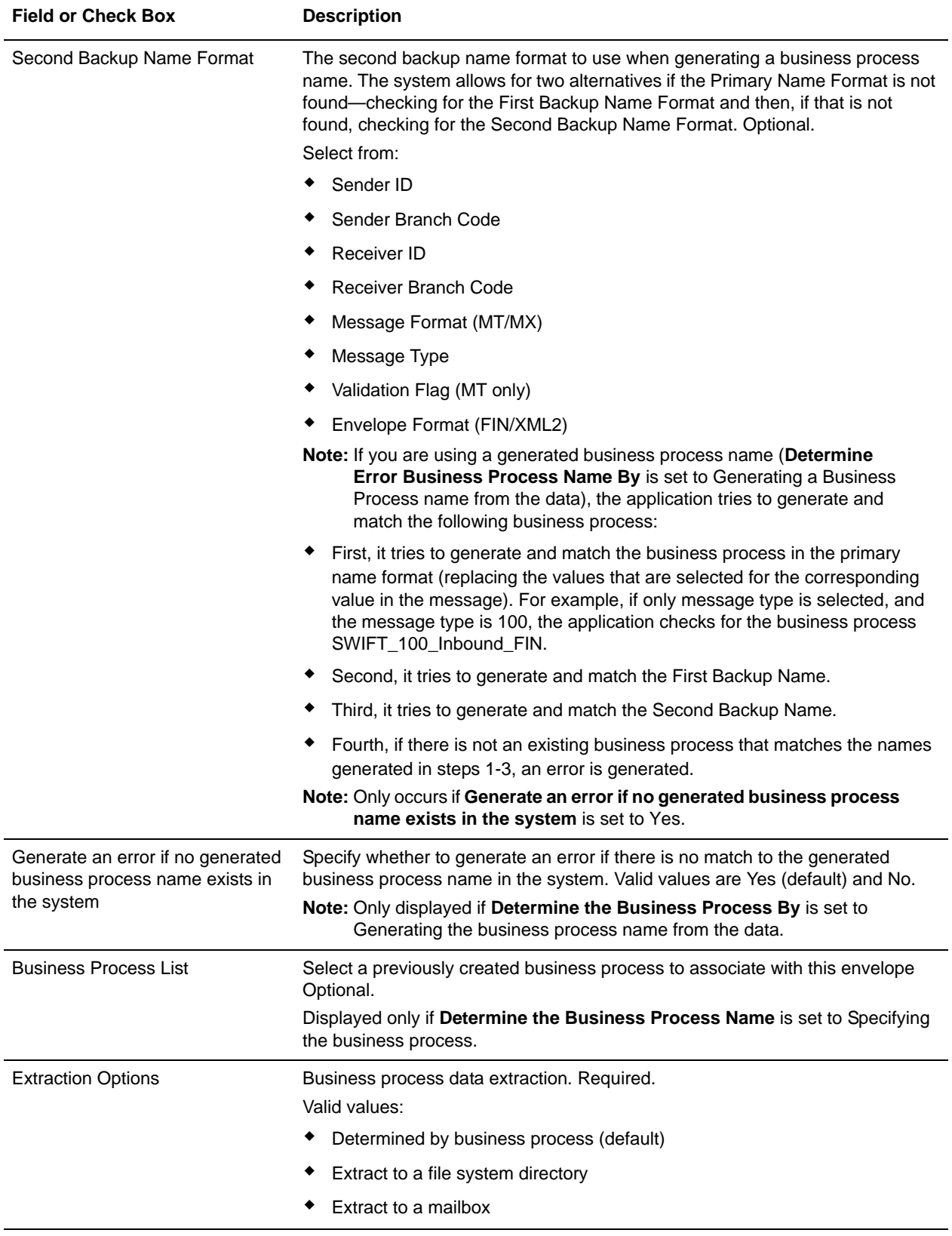

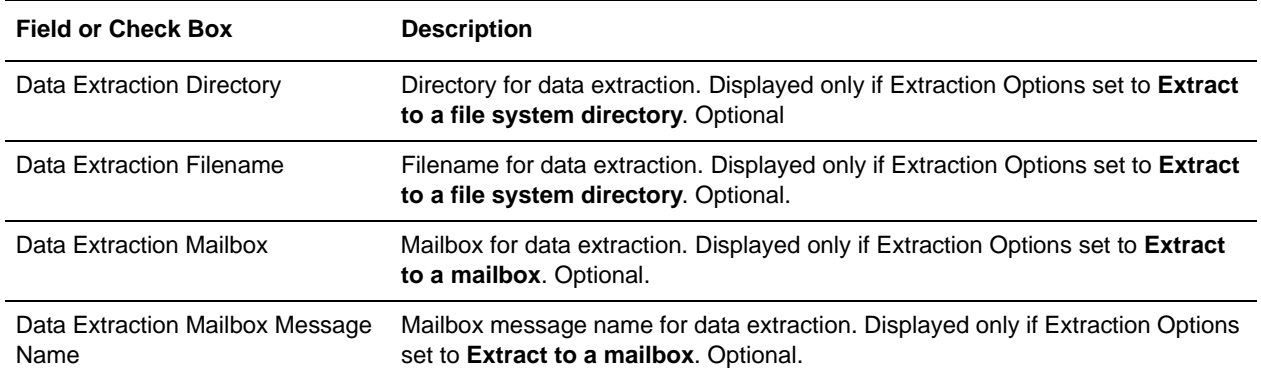

## **Outbound SWIFT envelope**

You only need to create an Outbound SWIFT envelope if you are sending outbound SWIFTNet messages. However, if you are sending outbound SWIFTNet messages, you need to create a separate Outbound SWIFT envelope for *each* SWIFTNet message type you will be sending. The following table describes Outbound SWIFT envelope properties:

Note: An (\*) asterisk indicates that a wildcard value can be used with that parameter. For Inbound envelopes, a wildcard value in the envelope matches any value in the input document, while an empty value in the envelope matches only an empty value in the input document. For Outbound envelopes, a wildcard value is equivalent to an empty value in the envelope.

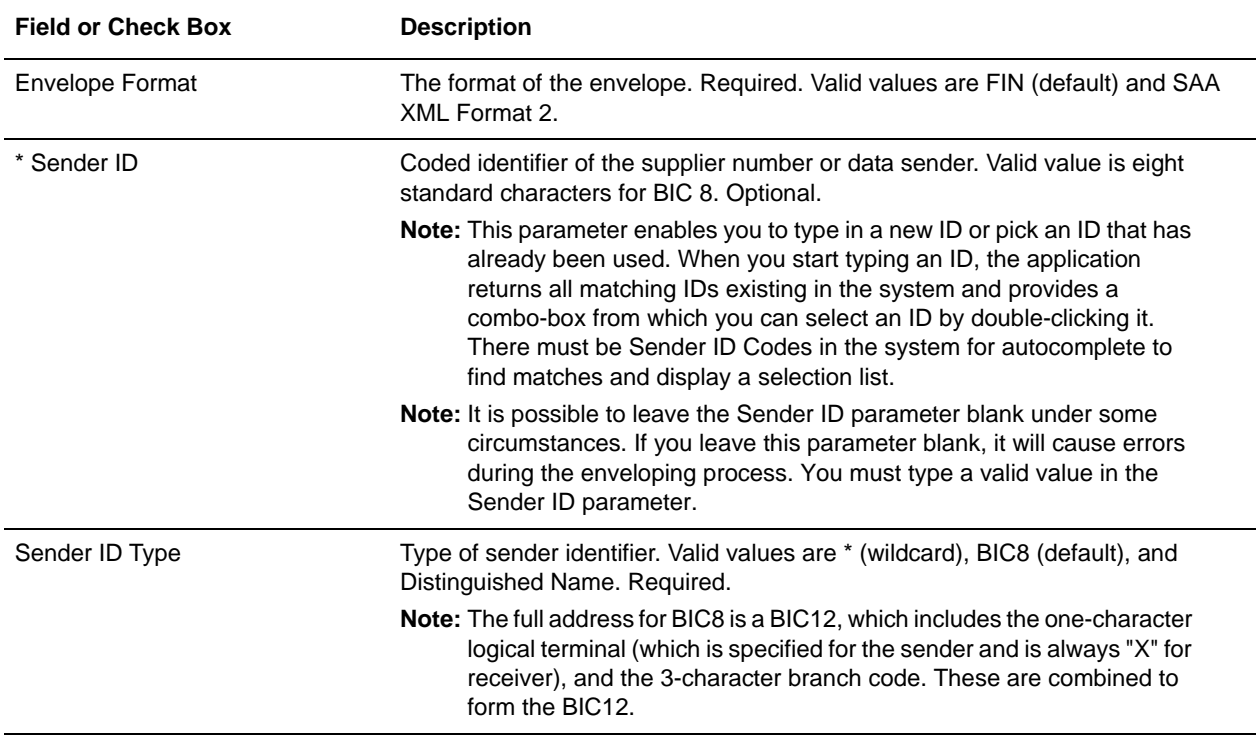

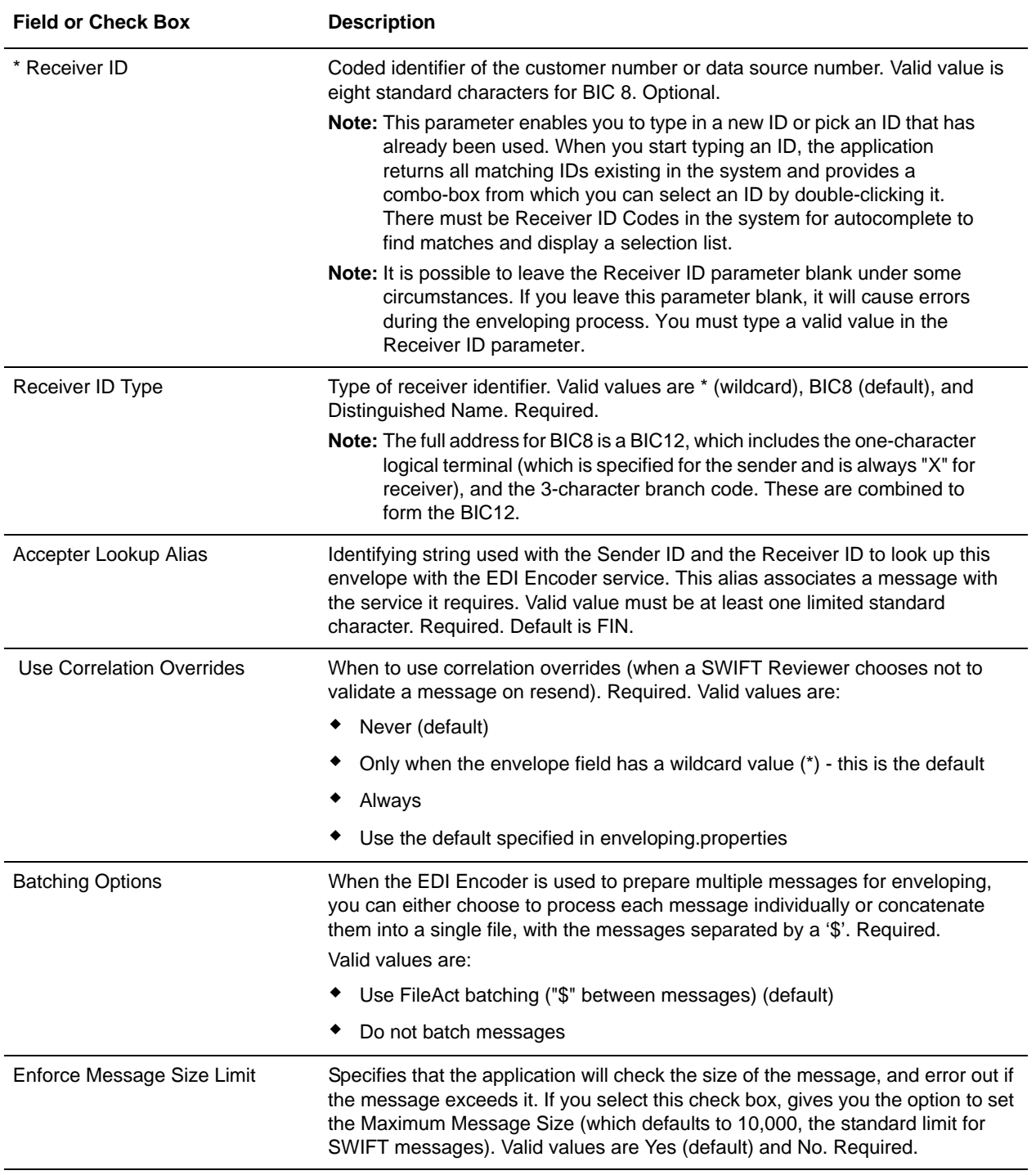

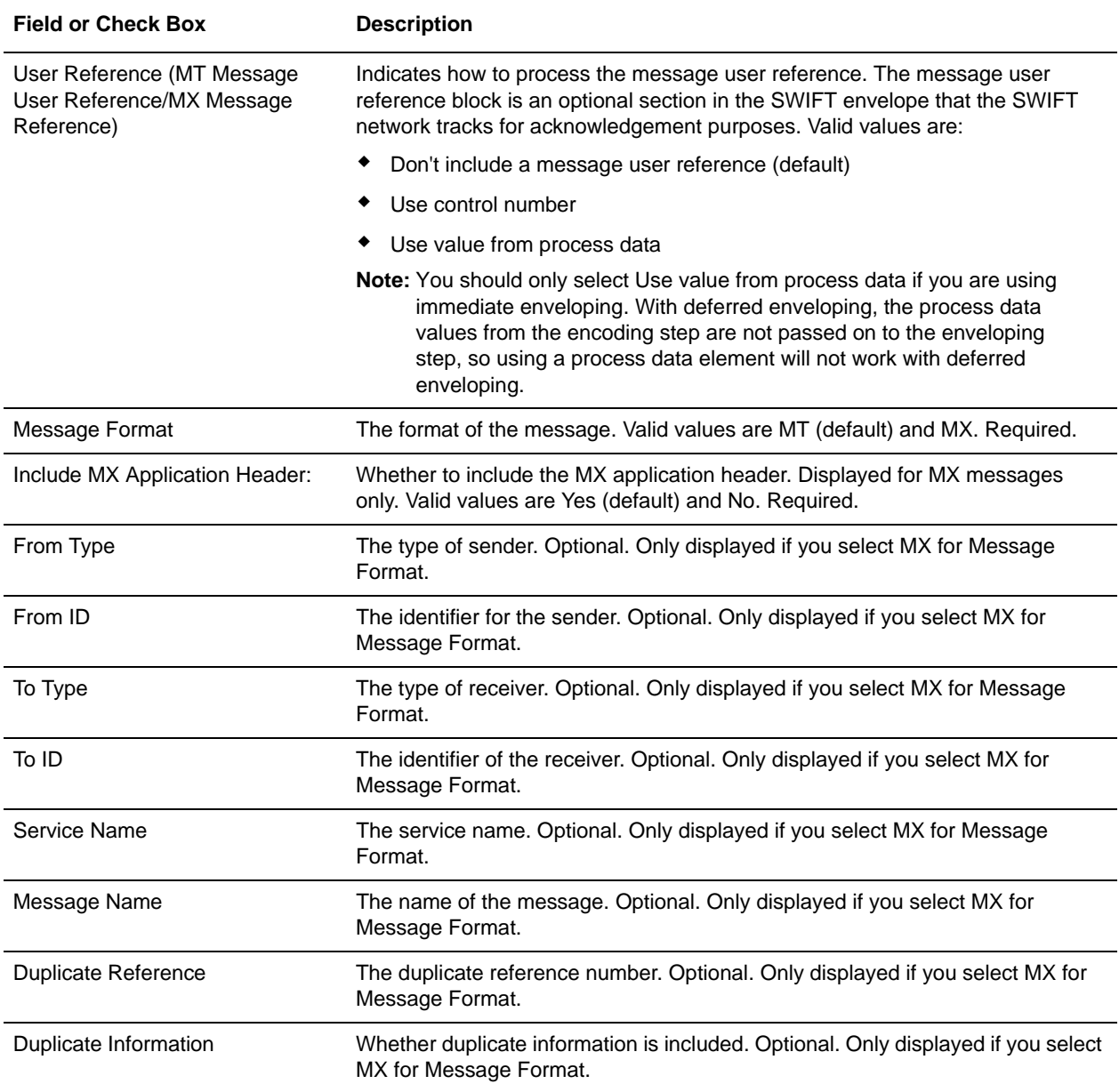

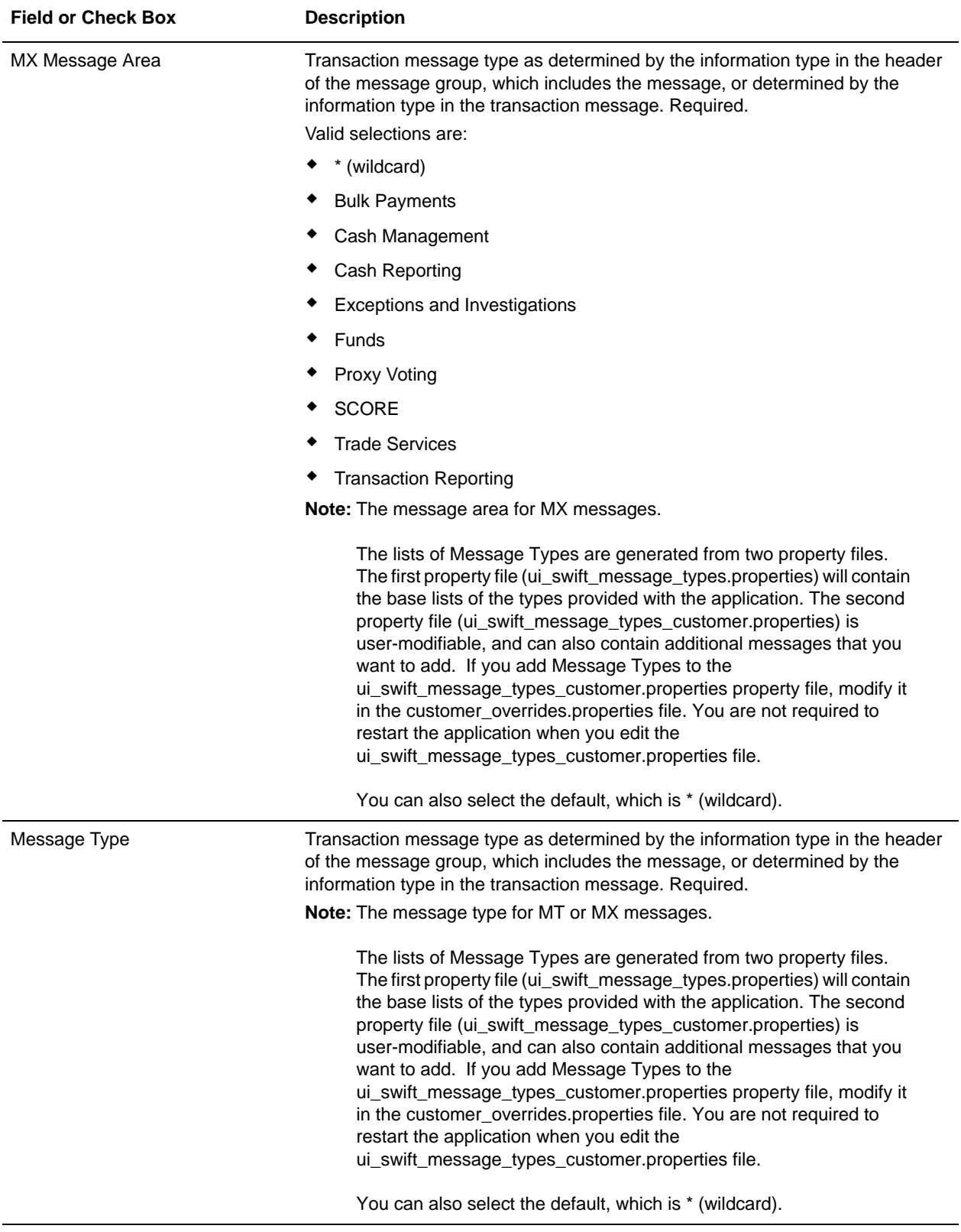

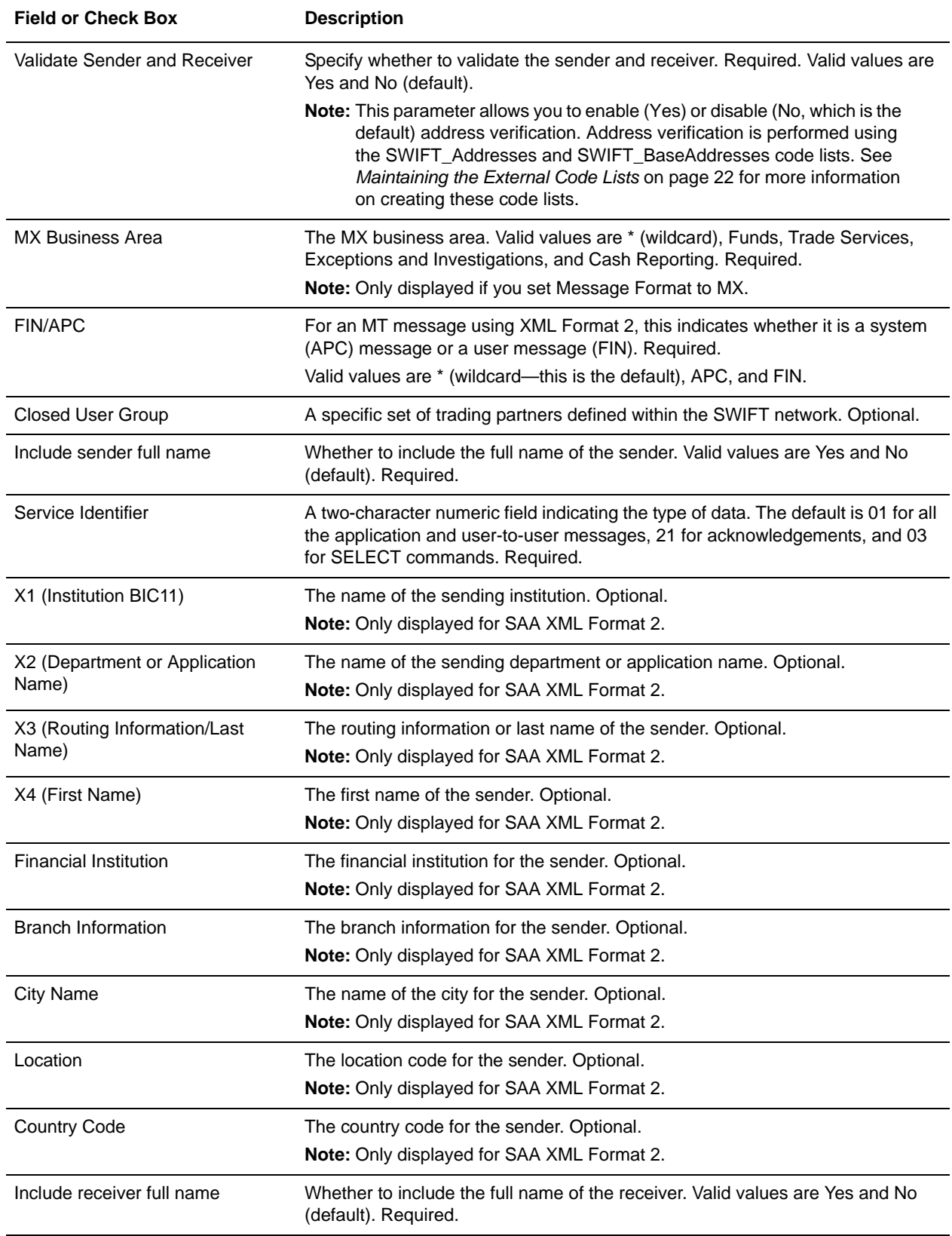

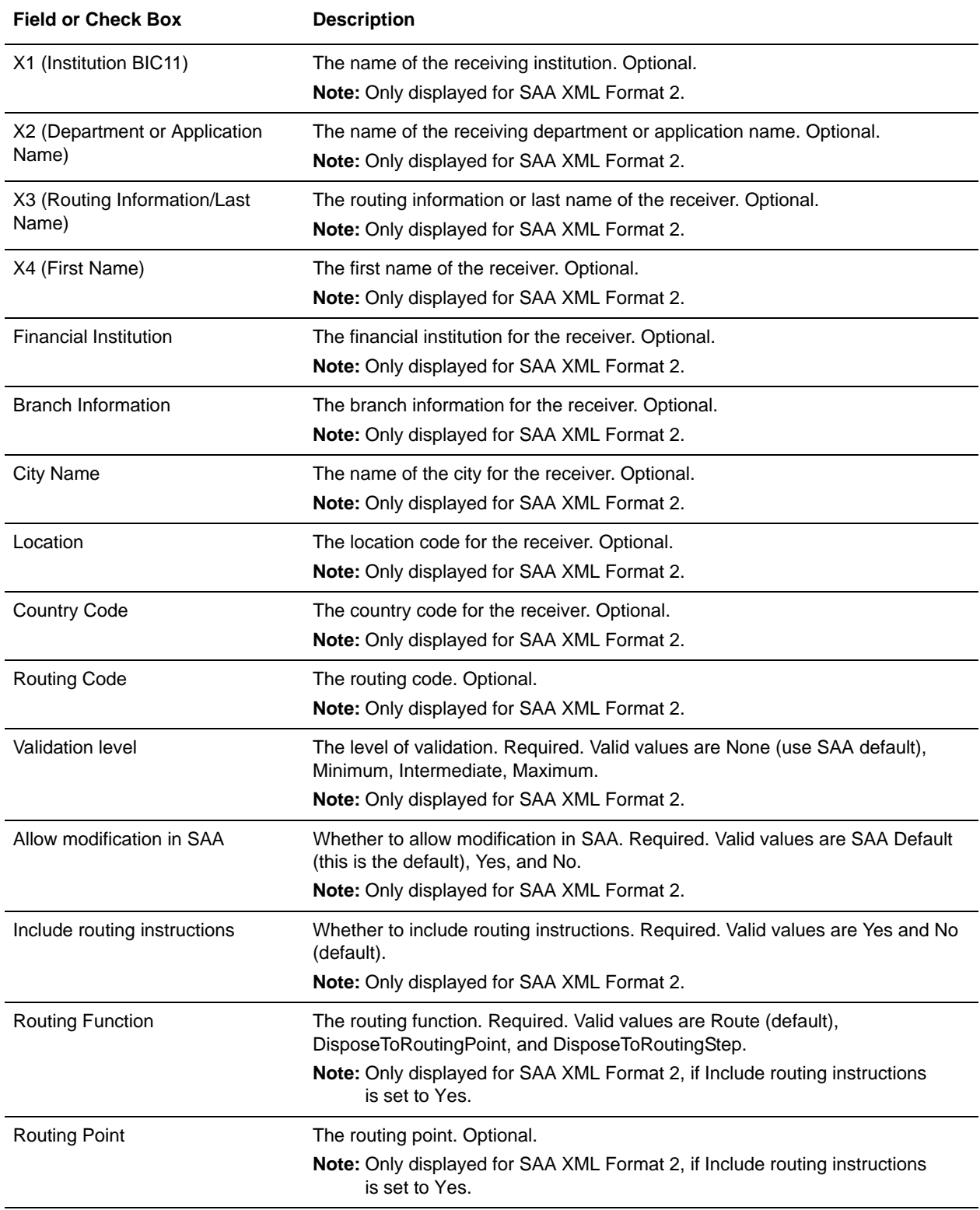

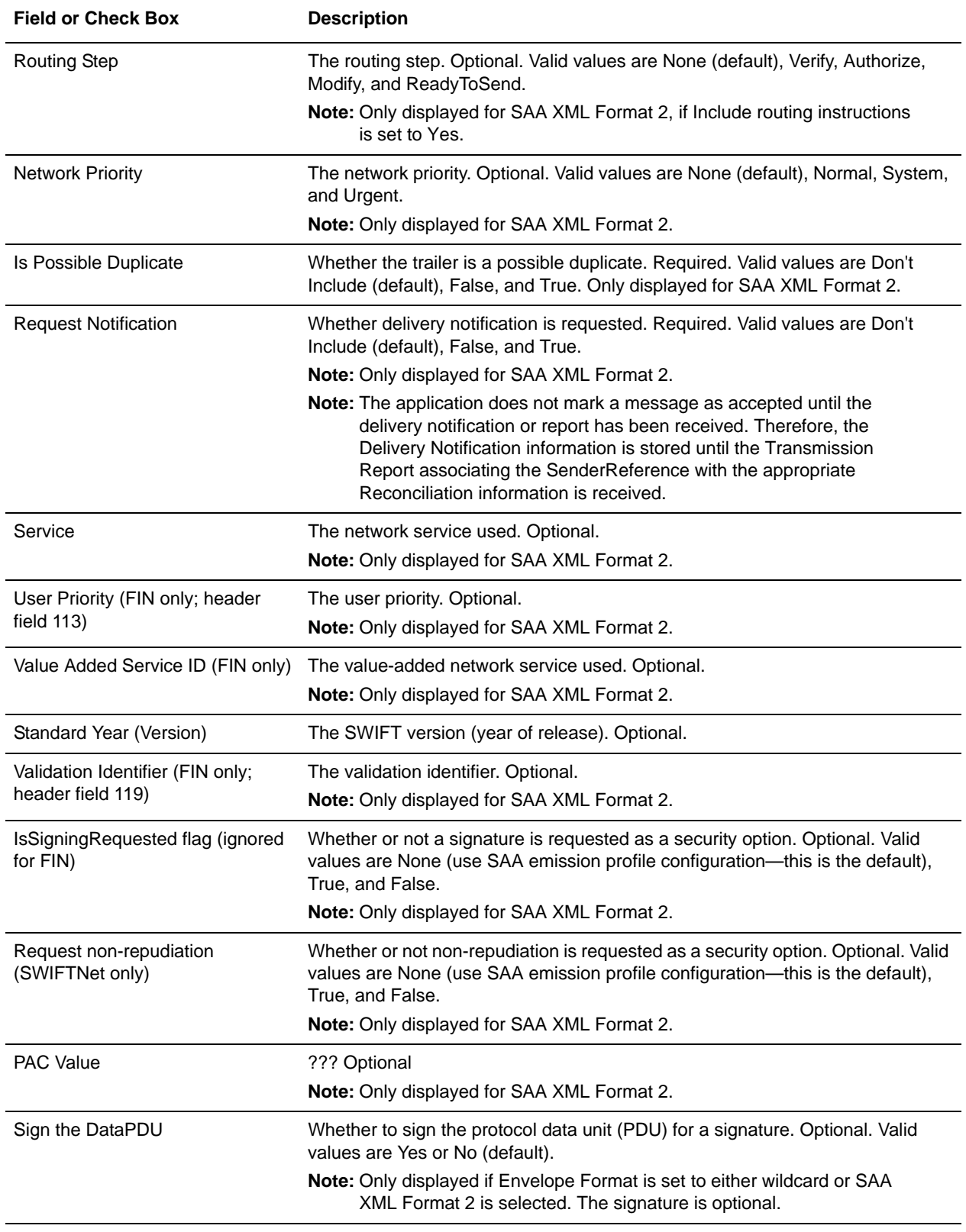

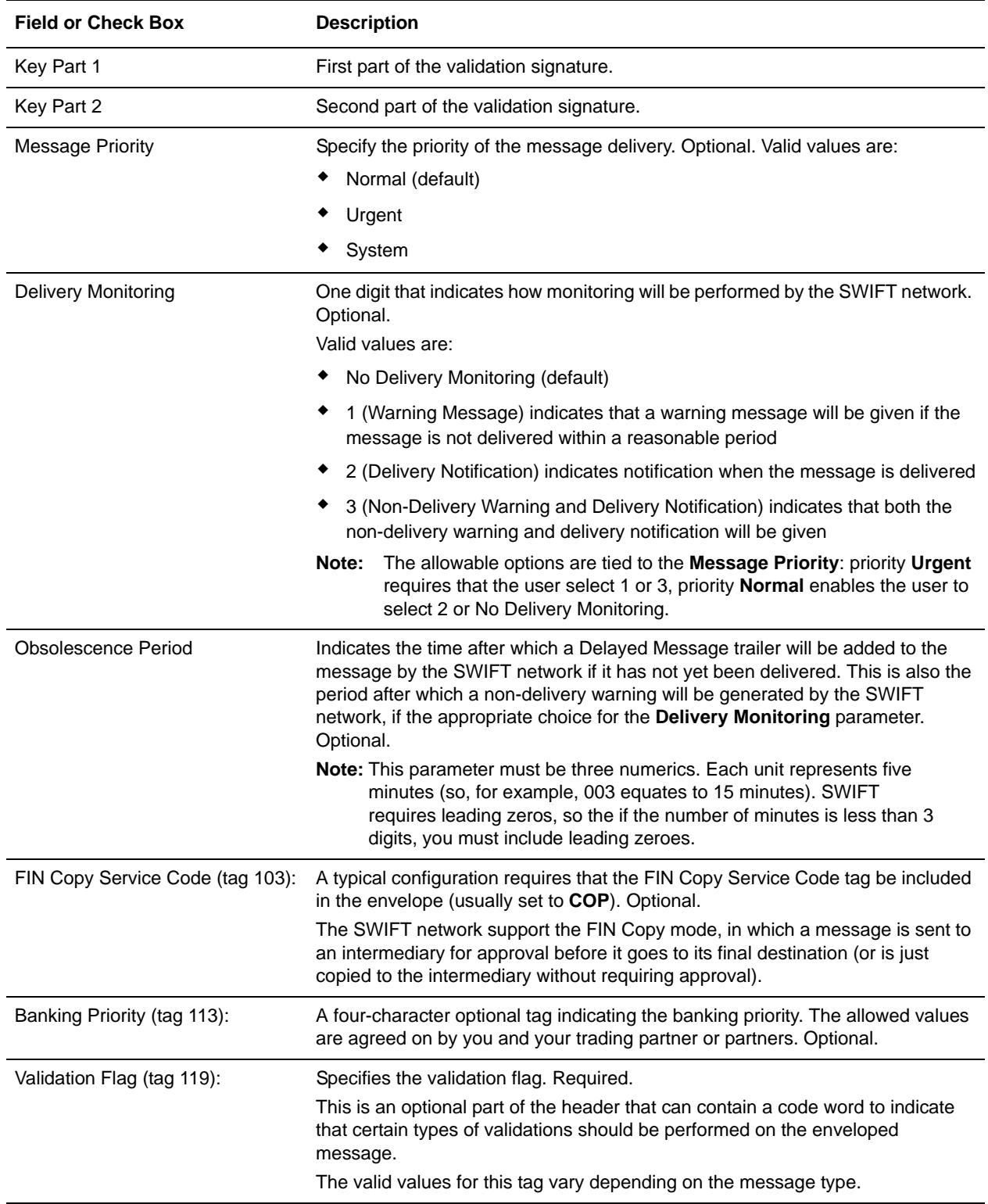

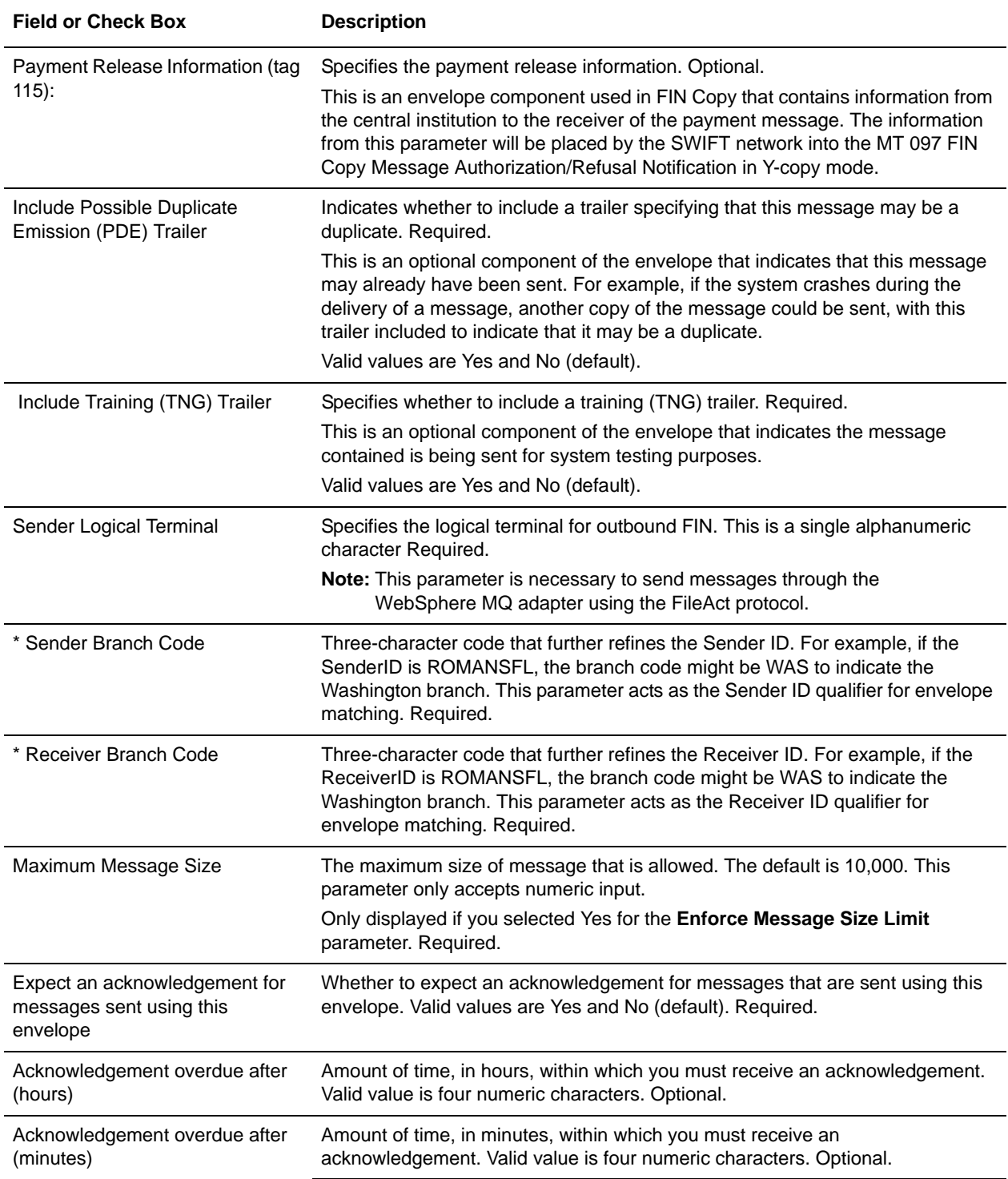

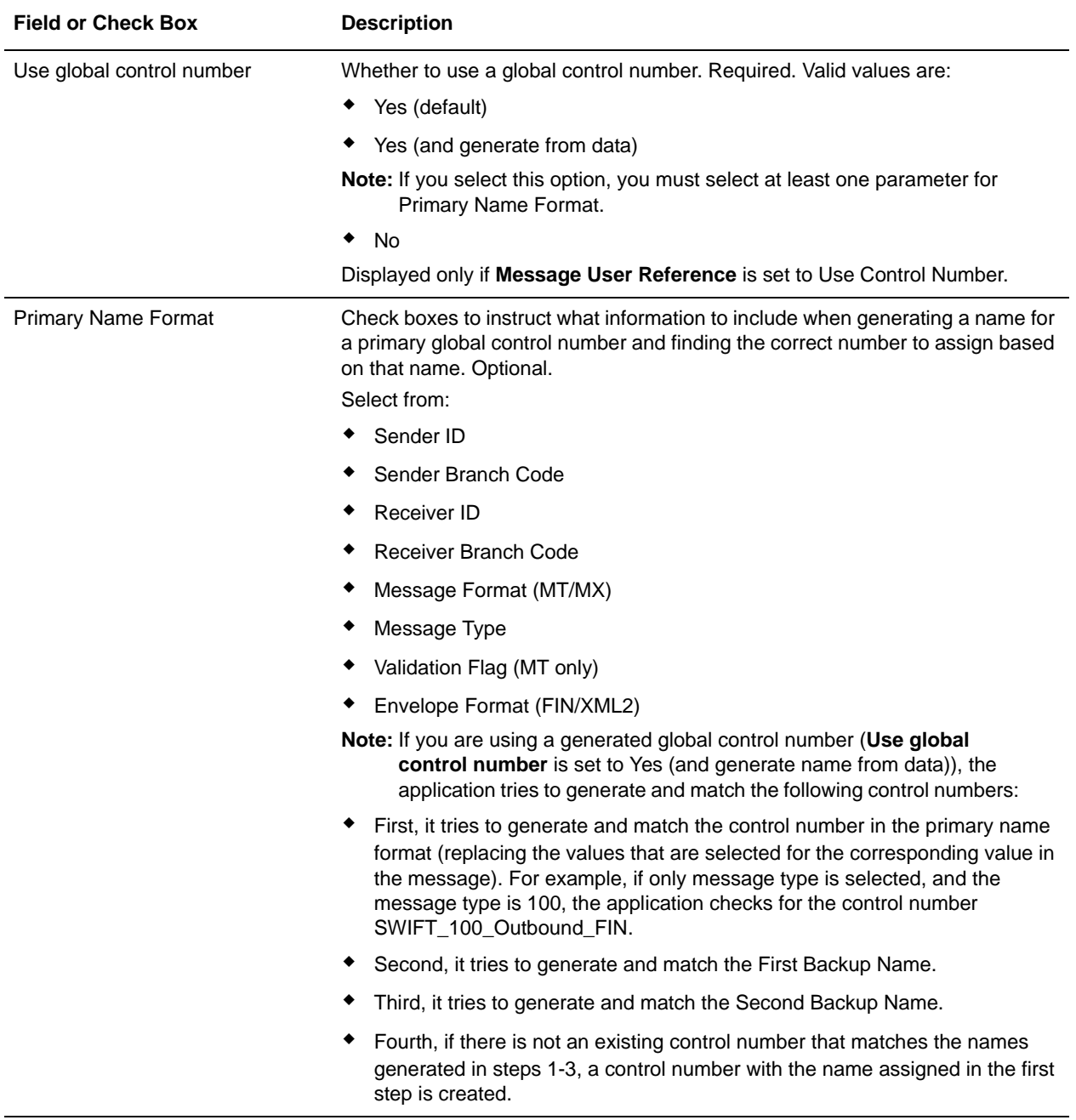

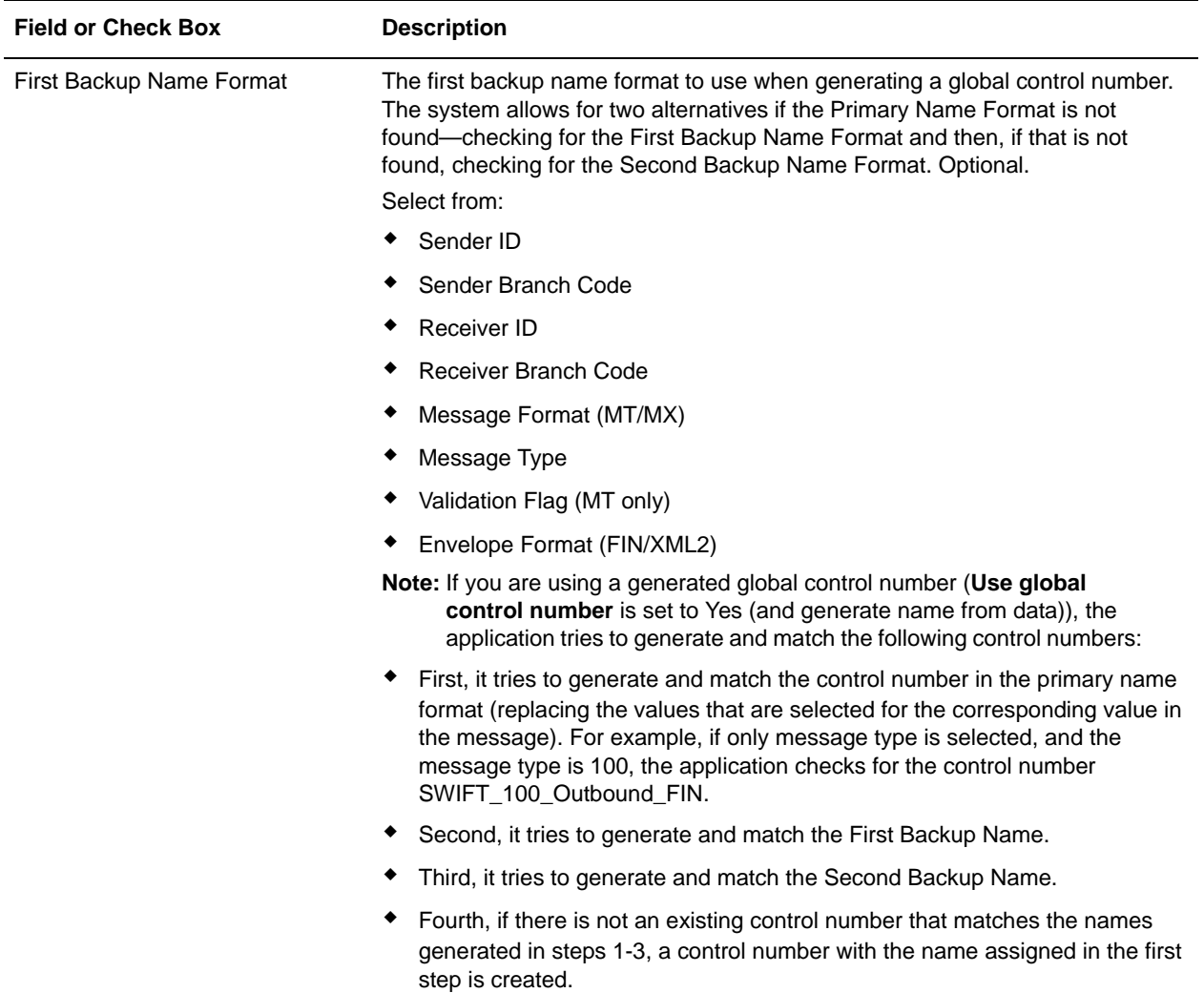

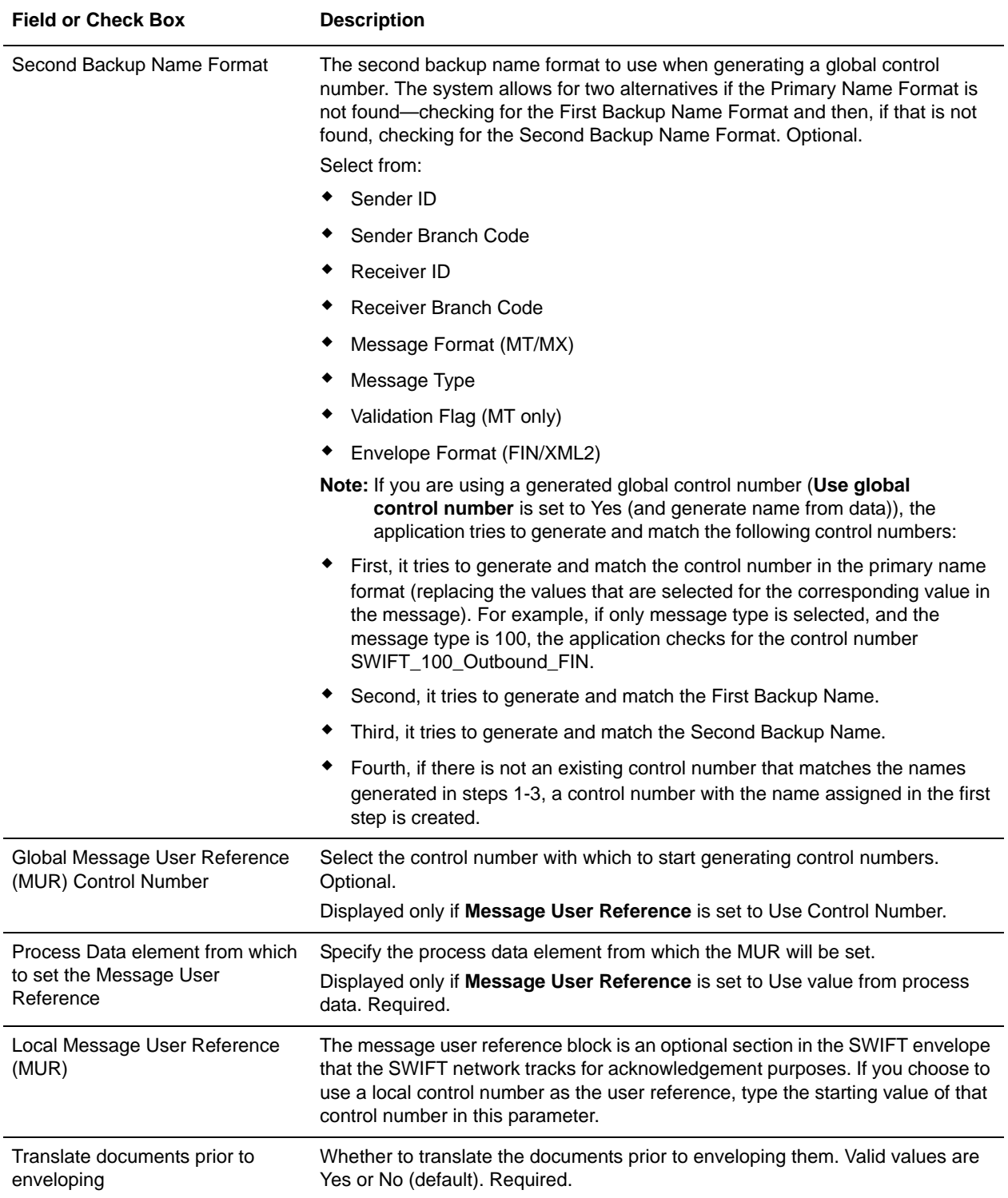

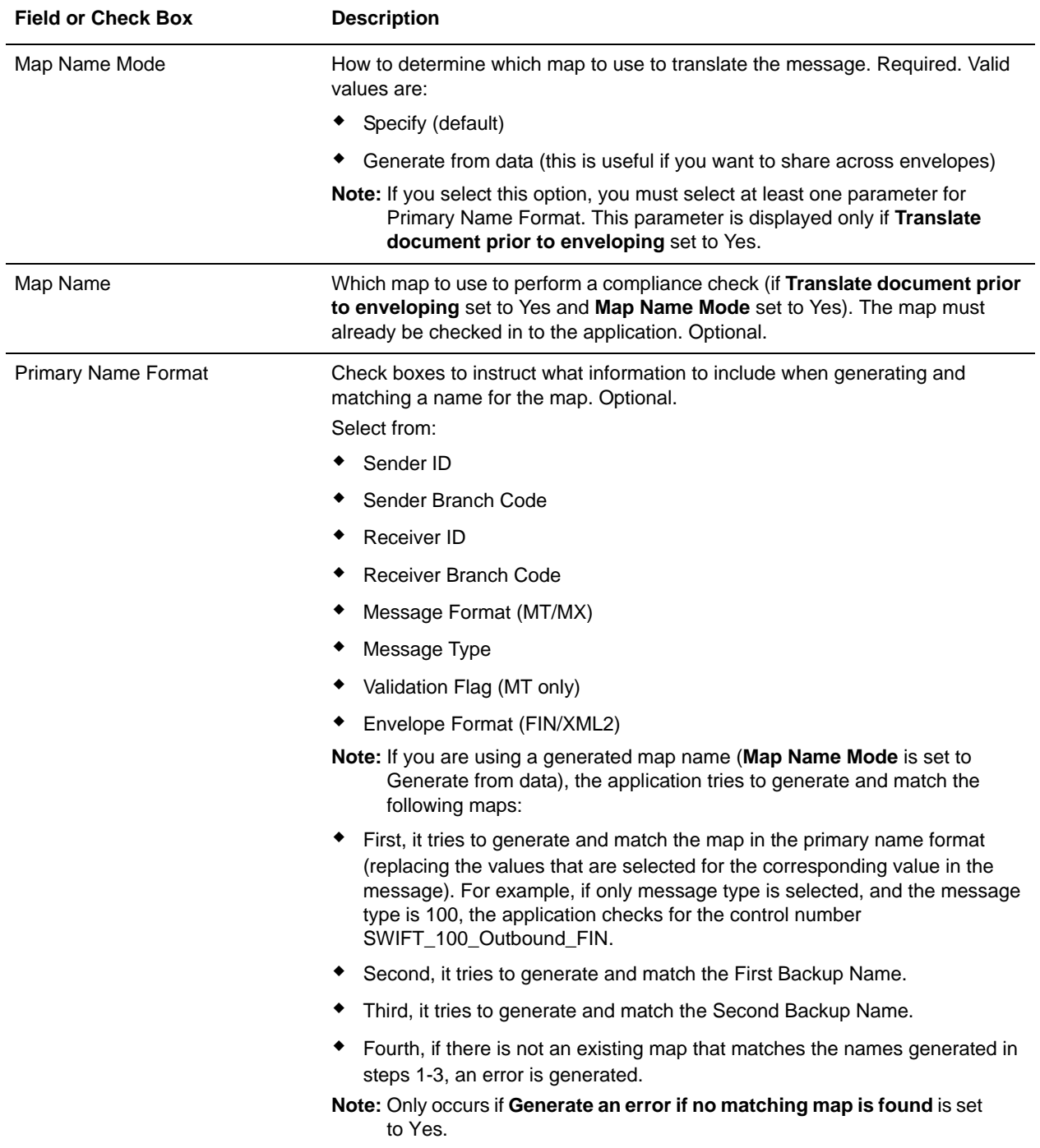

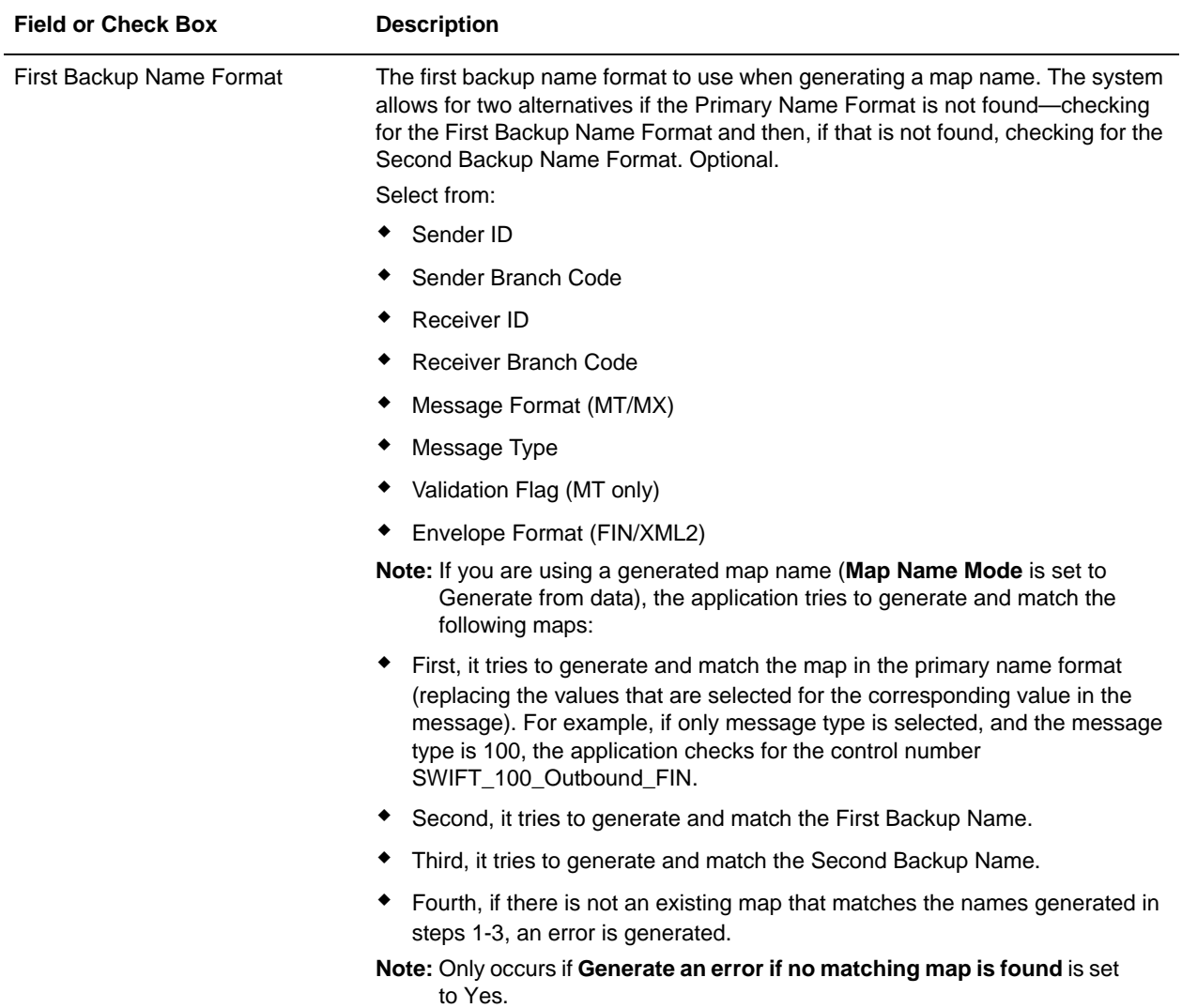

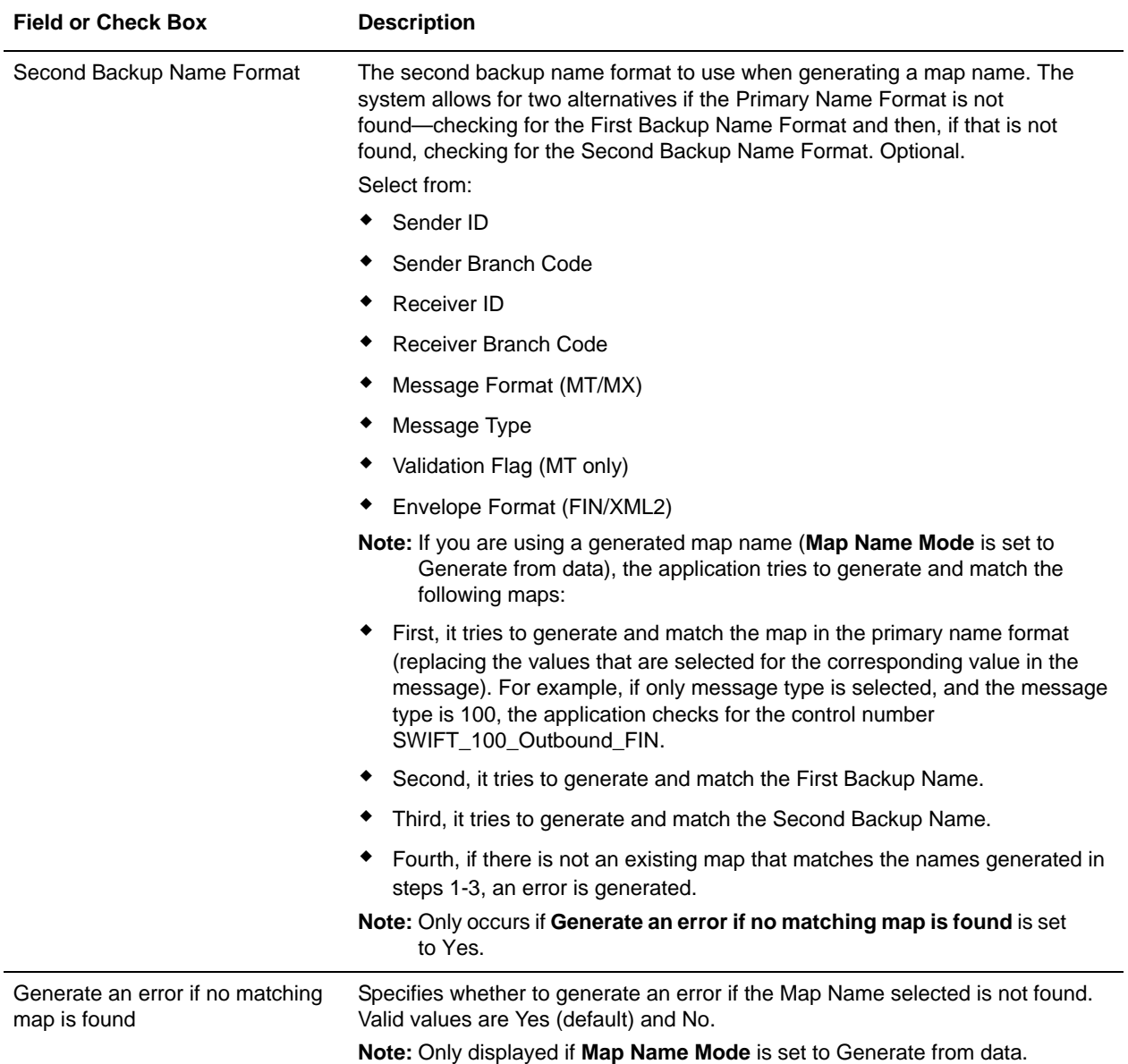

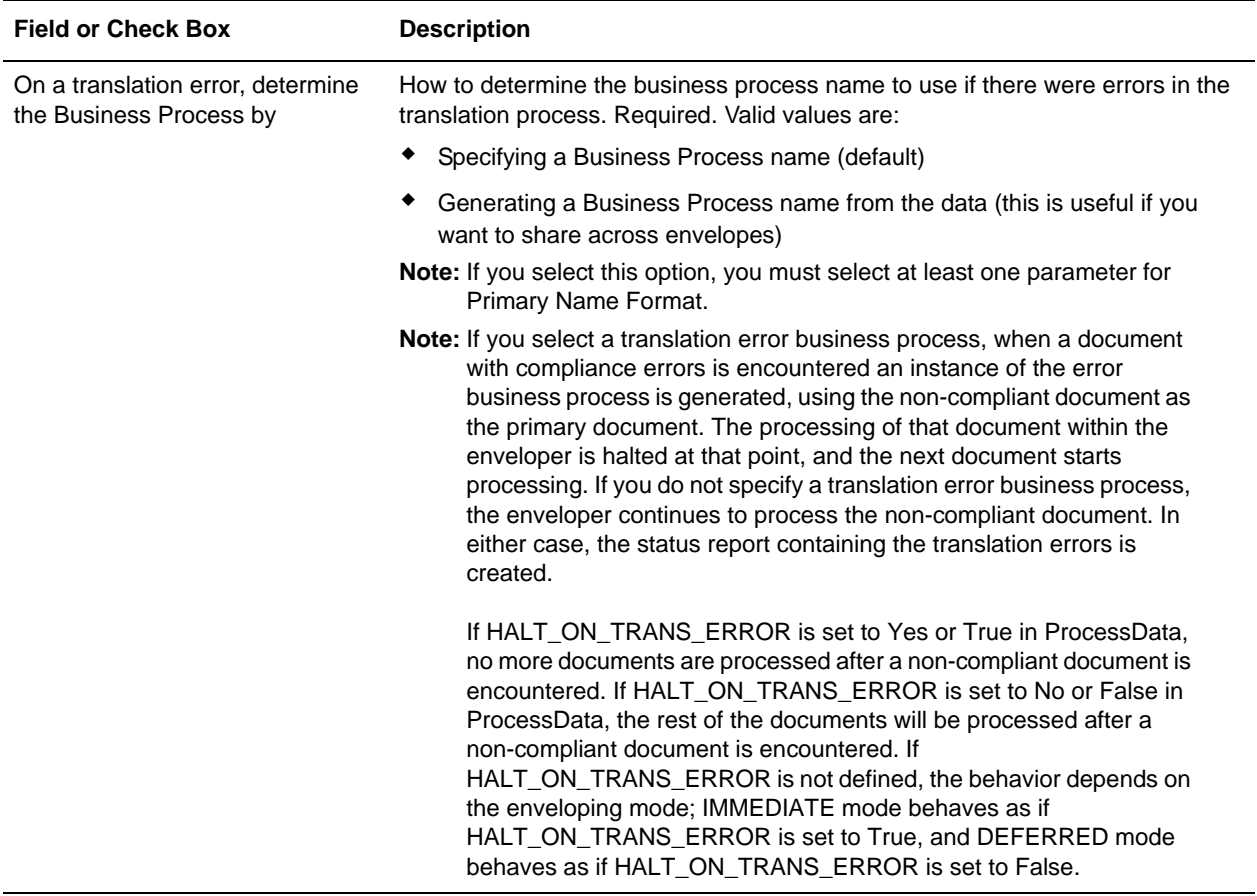

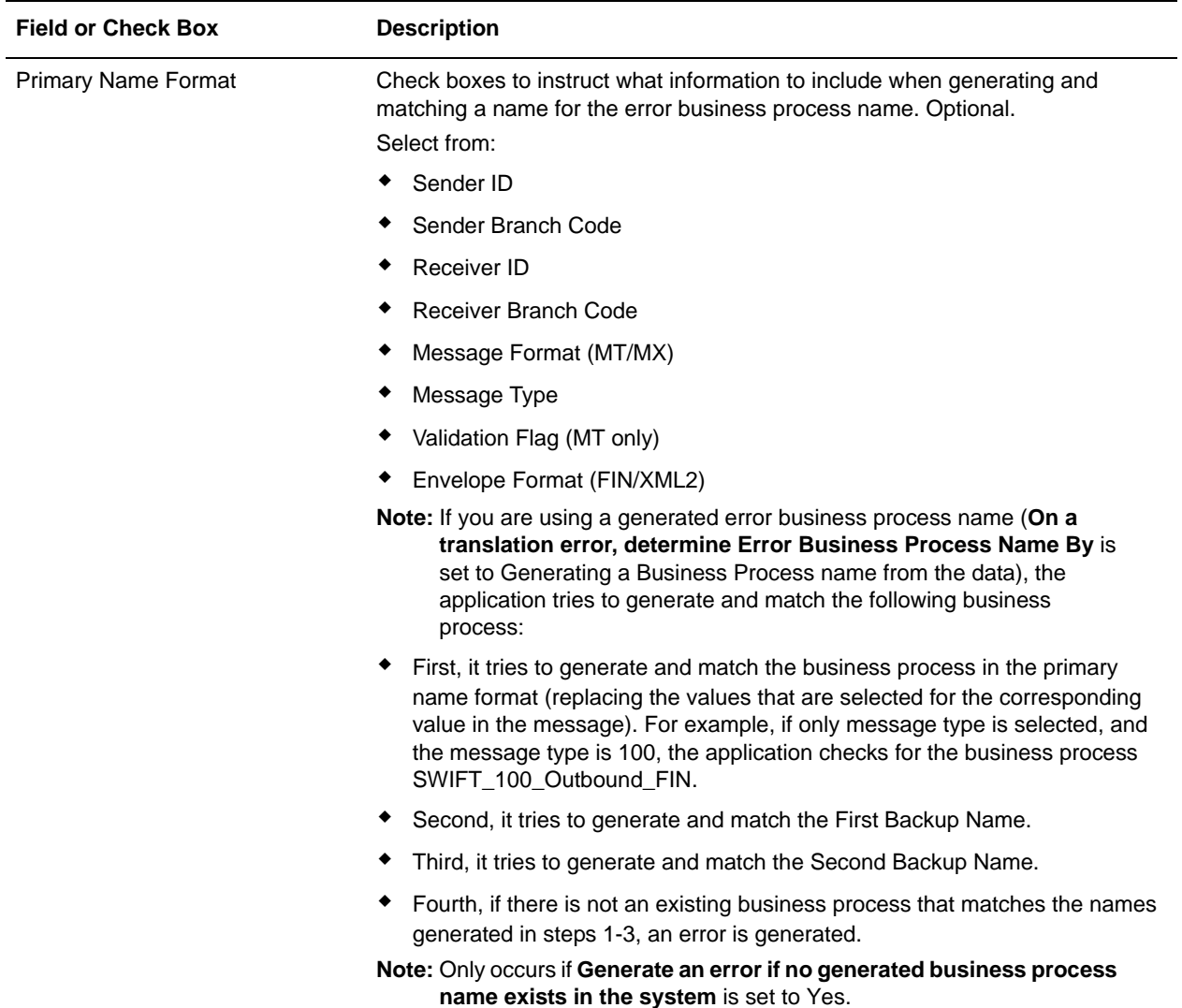

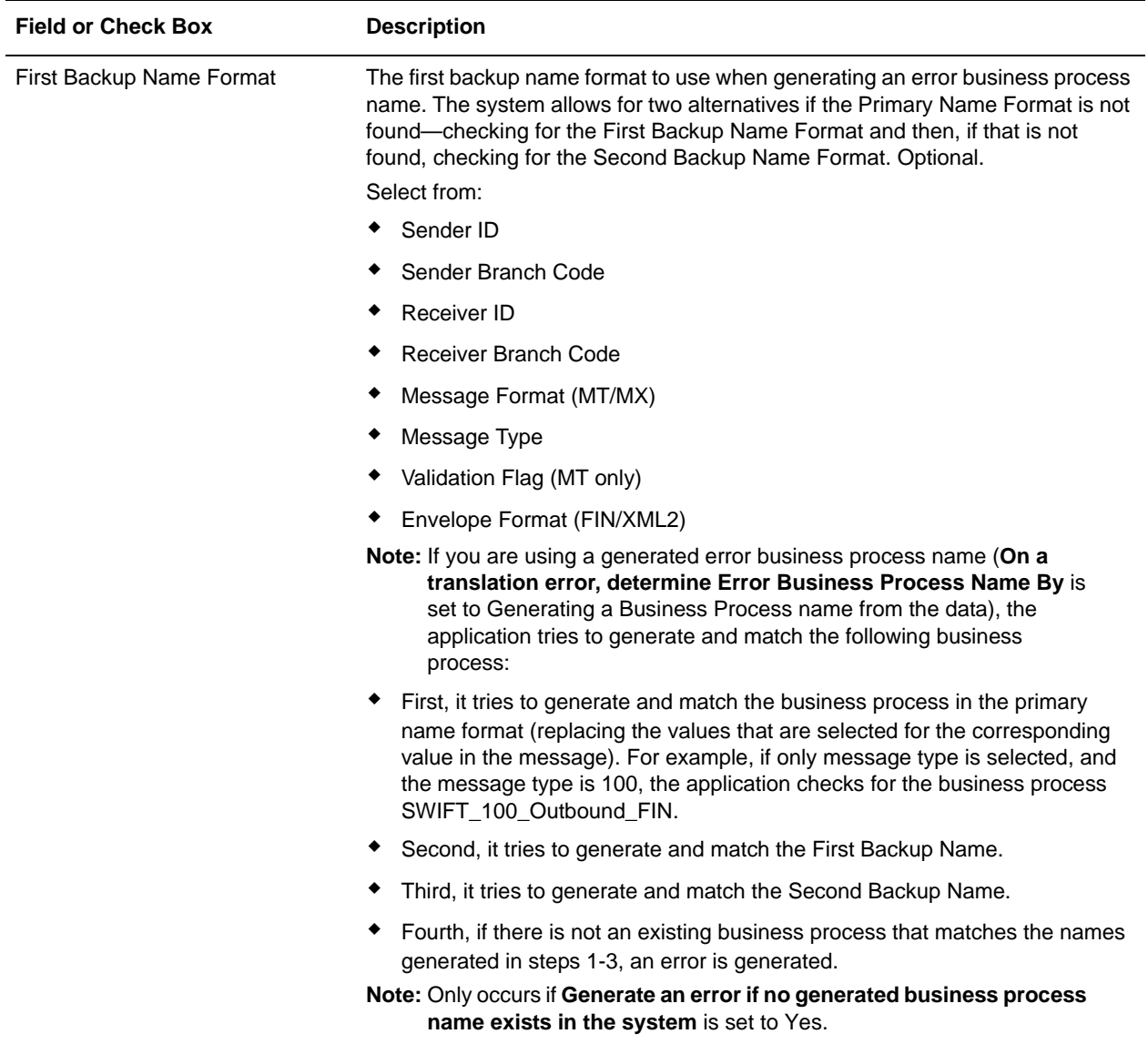

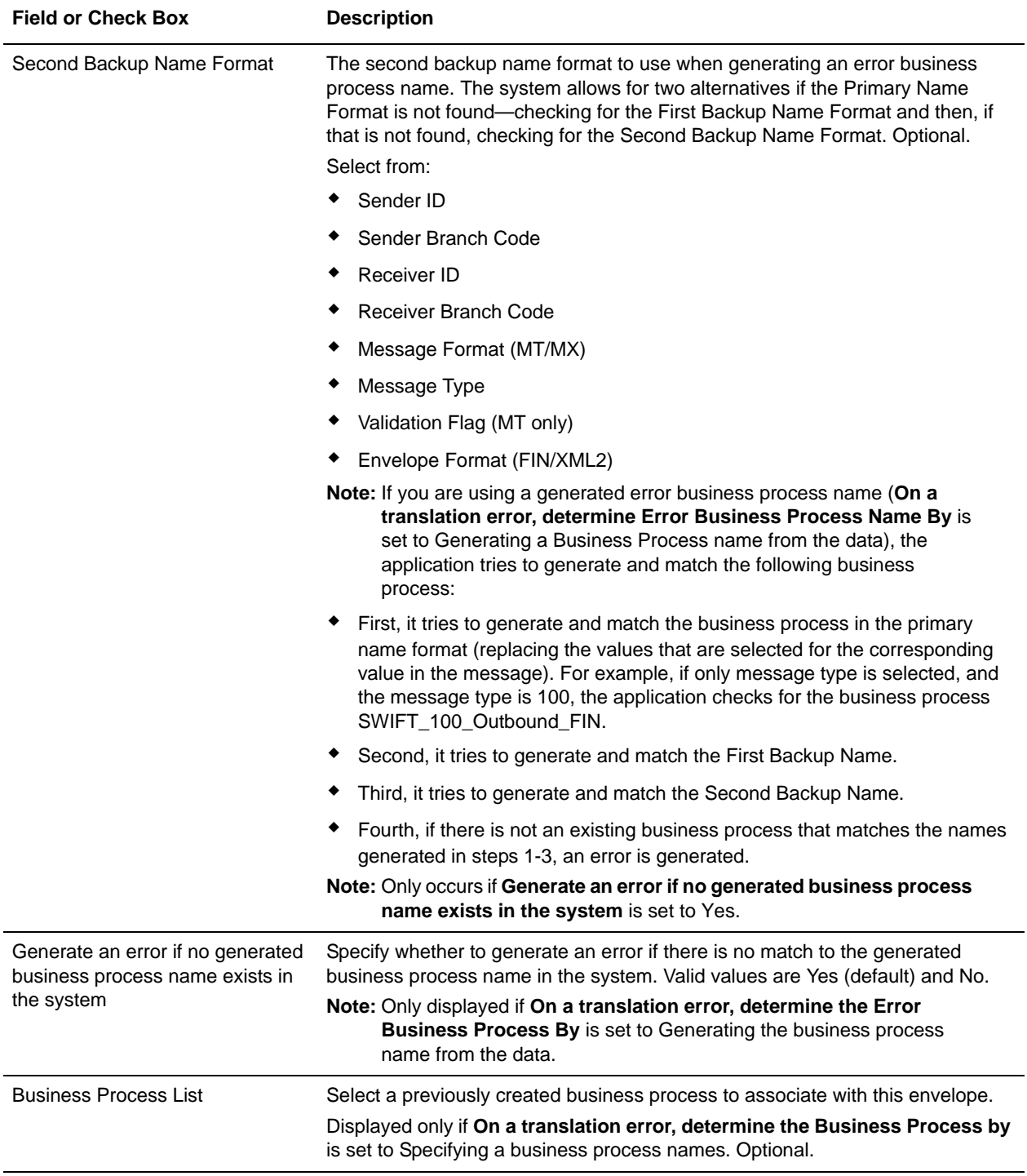

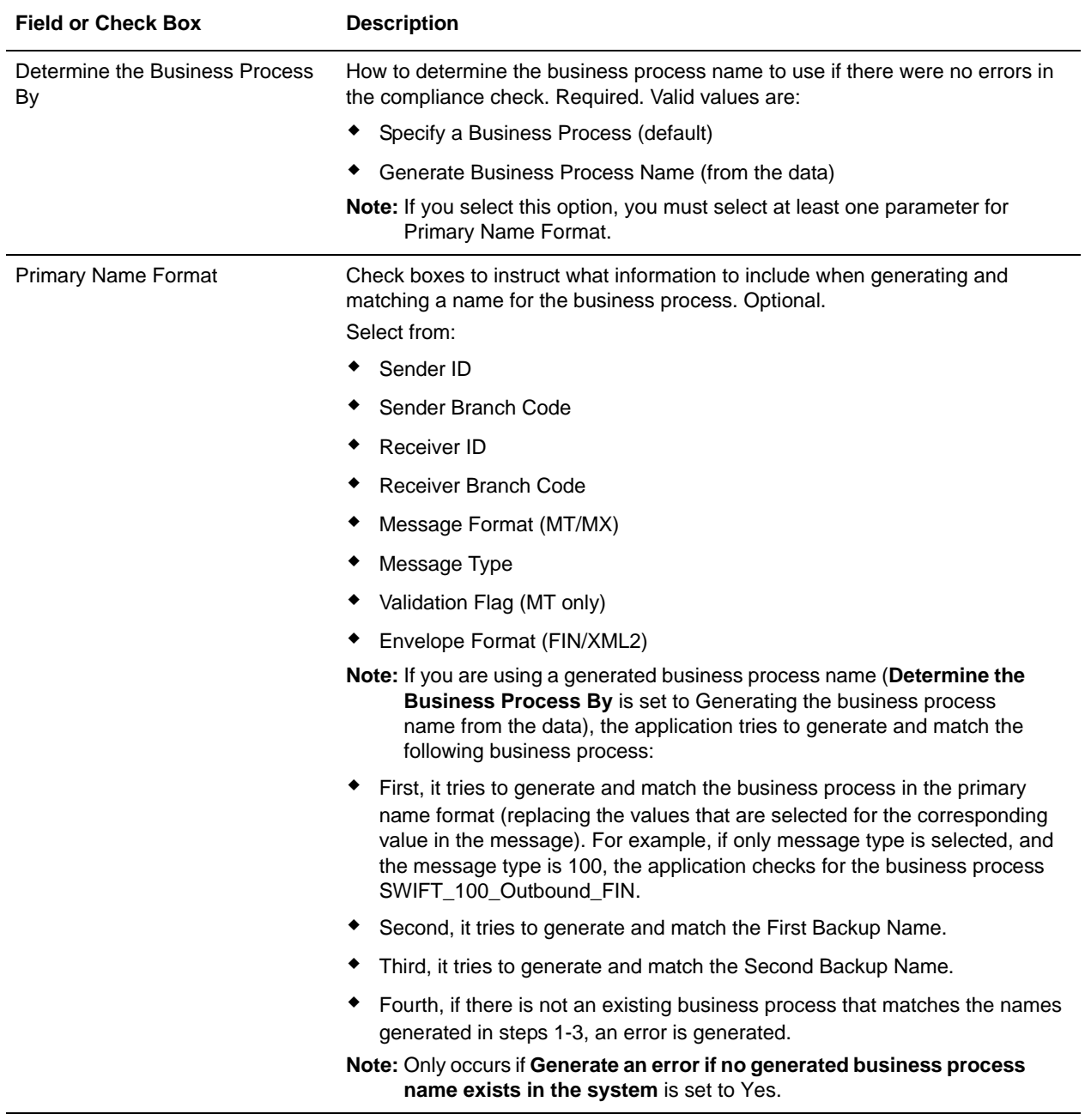

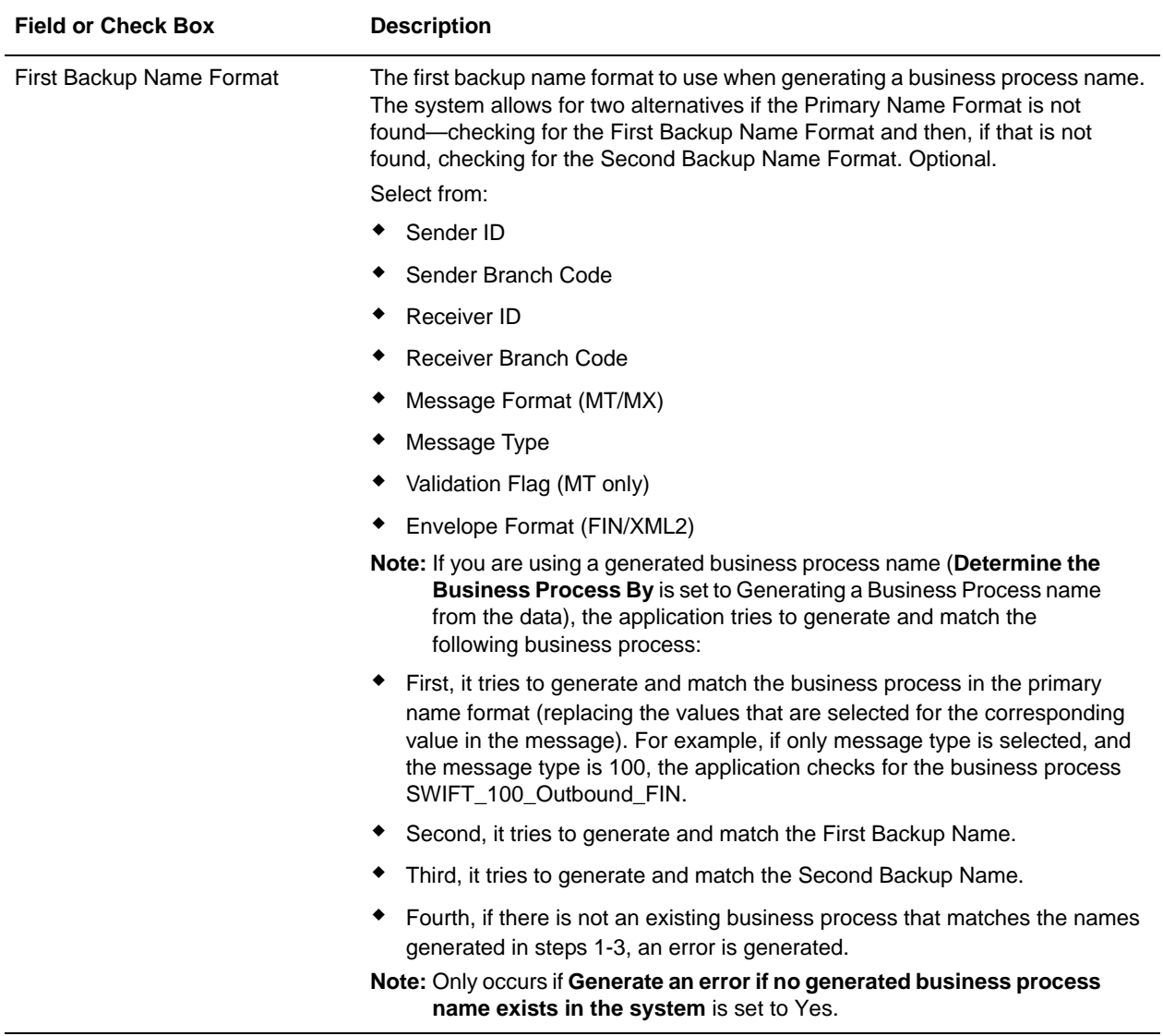

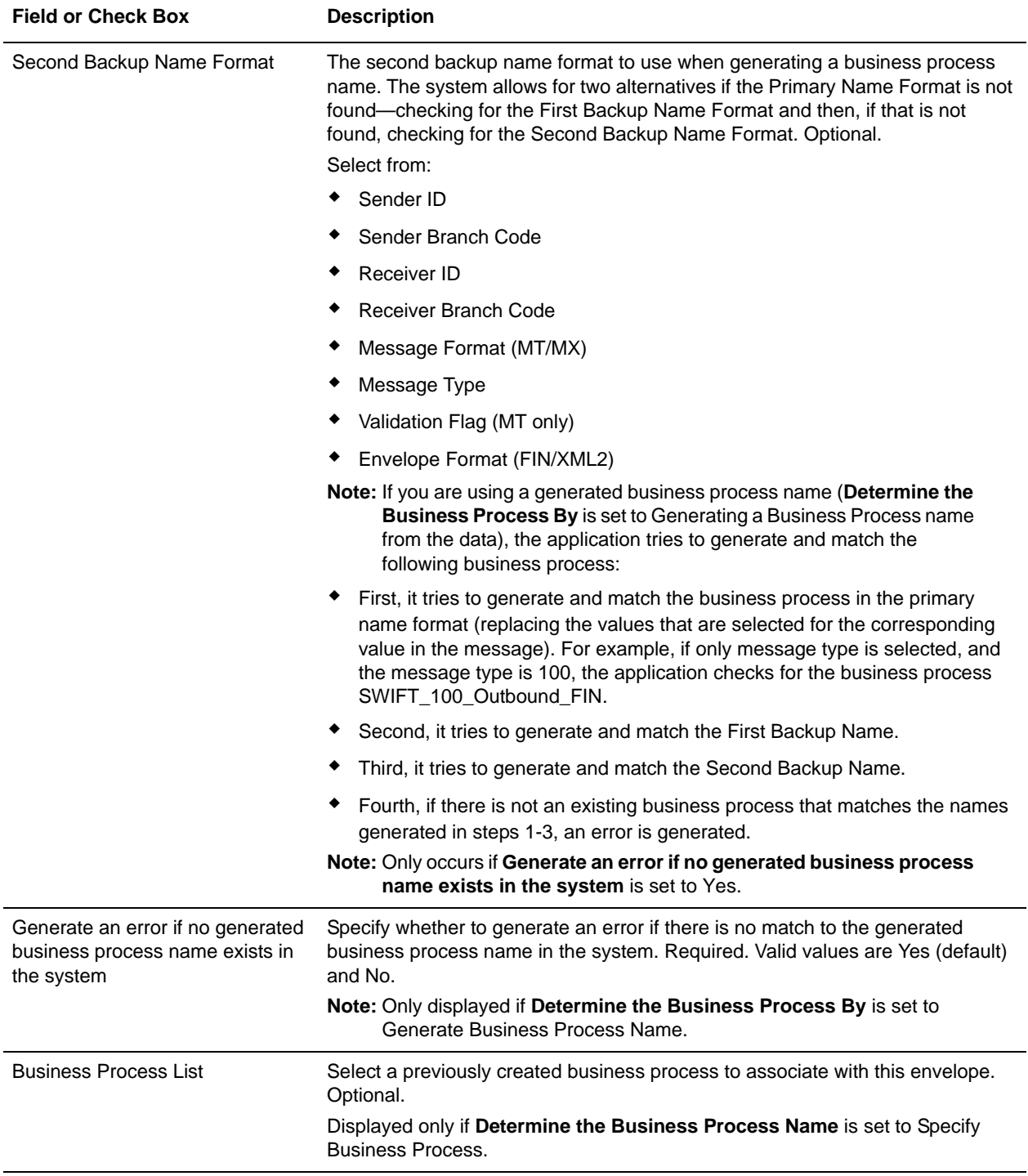

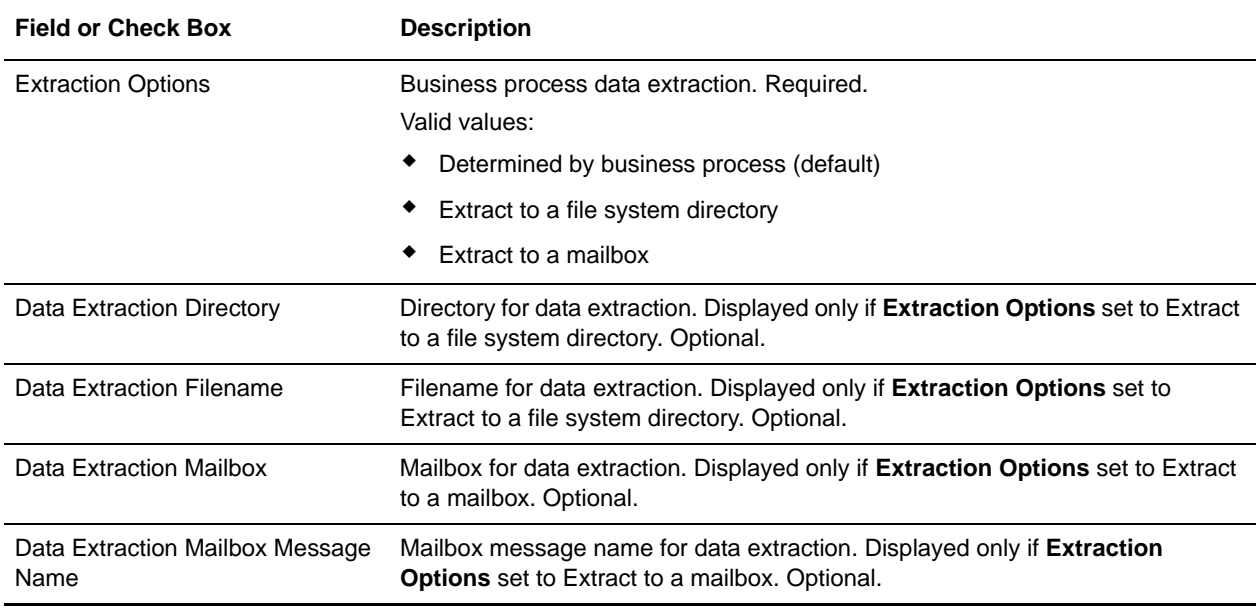

## **Configuring the EDI Encoder Service for SWIFTNet Outbound Messages**

The EDI Encoder service determines which envelope will be used on the document. If translations are specified in an envelope, the service determines which map to use. For SWIFTNet outbound messages you need to configure five parameters to allow the outbound message to be sent correctly. See *EDI Encoder Service* for more information.

To configure the EDI Encoder service, you must specify settings for the following fields in the GPM that match the values you configured in the outbound envelope:

- ✦ AccepterLookupAlias
- ✦ ReceiverID
- ✦ SenderID
- **←** ReceiverIDQual
- ✦ SenderIDQual

You need to set the sender and receiver variables based on the desired source and destination for the outbound message. These variables also match the corresponding values in the envelope, except that the envelope allows wildcards (which will match documents encoded with any value for that variable), whereas the value used in the EDI encoder must always be the full eight-character identifier and three-character branch code of the desired source and destination.

Or, if you are editing the EDI Encoder BPML, you need to include these parameters and values, where for xxx you substitute the values set up in the outbound envelope:

```
 <operation name="EDI Encode">
  <participant name="EDIEncoder"/>
  <output message="EDIEnc_In">
   <assign to="AccepterLookupAlias">xxx</assign>
```

```
 <assign to="ReceiverID">xxx</assign>
    <assign to="SenderID">xxx</assign>
   <assign to="ReceiverIDQual">xxx</assign>
   <assign to="SenderIDQual">xxx</assign>
   <assign to="." from="*"/>
  </output>
  <input message="EDIEnc_Out">
    <assign to="." from="*"/>
  </input>
</operation>
```
## **Correlations Names to Override SWIFT Envelope Values**

Overrides are used (typically in conjunction with wildcard values in envelopes) to reduce the number of envelopes that you need to create. For example, if you send several types of messages to the same receiver, you can set up a single envelope for this receiver and use an override for the message type, rather than creating a different envelope for each message type you wish to send.

To use an override, you need to set the appropriate correlation on the document prior to running it through the EDI Encoder service. For example, you can set the correlation **Out\_MessageType** to **999** if you want to override the message type.

For Inbound envelopes, a wildcard value in the envelope matches any value in the input document, while an empty value in the envelope matches only an empty value in the input document. For Outbound envelopes, a wildcard value is equivalent to an empty value in the envelope. You can override wildcards with specific EDI values in outbound processing. You must supply the EDI data to the business process and the data must be in the correct format (that is, name/value pairs).

When setting up your outbound processing, consider the following:

- ✦ If an envelope field contains a wildcard, you must supply a correlation value for it or the service halts with an error.
- ✦ You can override wildcard values in an envelope by using the Correlation service to pass name/value pairs from the primary document to the EDI Encoder service.
- ✦ If an envelope contains specific values in the Sender ID, Sender ID Qualifier, Receiver ID, or Receiver ID Qualifier fields (that is, values other than a wildcard), the values passed from the Correlation service to the EDI Encoder service do not overwrite the values in the fields.
- ✦ If you are using the same envelope for inbound processing and acknowledgements, supply the Sender ID, Receiver ID, and Qualifiers in the envelope so that they are not overwritten by the correlation values.

### FIN Envelopes

This section contains the override values for FIN envelopes. The values are organized by the envelope section in which they are located.

The basic header block overrides are as follows:

- ◆ Out ServiceIdentifier
- ◆ Out SenderID

**Note:** This is the BIC8 of the sender.

- ✦ Out\_SenderLogicalTerminal
- ✦ Out\_SenderIDQual

**Note:** This is the branch code of the sender.

- ← Out SessionNumber
- ← Out SequenceNumber

The application header overrides are as follows:

- ✦ Out\_MessageType
- ◆ Out ReceiverID

**Note:** This is the BIC8 of the receiver.

◆ Out ReceiverIDOual

**Note:** This is the branch code of the receiver.

- ← Out MessagePriority
- ✦ Out\_DeliveryMonitoring
- ✦ Out\_ObsolesencePeriod

The user header overrides are as follows:

- ◆ Out ServiceCode: Block 103
- ✦ Out\_BankingPriority: Block 113
- ◆ Out ControlNumber: Block 108

**Note:** This is the message user reference.

- ◆ Out ValidationFlag: Block 119
- ✦ Out\_PaymentReleaseInfo: Block 115

The TNG trailer override is as follows:

✦ Out\_IncludeTNG

**Note:** Set this to Yes to include the TNG trailer.

The PDE trailer overrides are as follows:

- ✦ Out\_SWIFTPDEMessageInputTime
- ✦ Out\_SWIFTPDEMessageInputDate
- ✦ Out\_SWIFTPDEInputAddress
- ✦ Out\_SWIFTPDEInputSessionNumber
- ✦ Out\_SWIFTPDEInputSequenceNumber

#### XML Format 2 Envelopes

This section contains the override values for XML Format 2 envelopes. The values are organized by the envelope section in which they are located.

Out\_MessageFormat: Value for the Format element within the Message element

The Sender element overrides are as follows:

◆ Out SenderID

**Note:** The BIC8 of the sender (for BIC12 senders), or the DN or Nickname for the sender.

◆ Out SenderLogicalTerminal

**Note:** This is the logical terminal (for BIC12 senders).

◆ Out SenderIDQual

**Note:** This is the branch code of the sender (for BIC12 senders).

- ◆ Out SenderX1
- ◆ Out SenderX2
- ✦ Out\_SenderX3
- ◆ Out SenderX4
- ◆ Out SenderFinancialInstitution
- ◆ Out SenderBranchInformation
- ◆ Out SenderCityName
- ✦ Out\_SenderLocation
- ✦ Out\_SenderCountryCode

The Receiver element overrides are as follows:

- **← Out ReceiverID**
- ✦ This is the BIC8 of the receiver (for BIC12 receivers), or the DN or Nickname for the receiver.
- ◆ Out ReceiverIDQual

**Note:** This is the branch code of the receiver (for BIC12 receivers).

- ◆ Out\_ReceiverX1
- ◆ Out ReceiverX2
- ◆ Out ReceiverX3
- ✦ Out\_ReceiverX4
- ✦ Out\_ReceiverFinancialInstitution
- ◆ Out ReceiverBranchInformation
- ← Out ReceiverCityName
- ◆ Out\_ReceiverLocation
- ✦ Out\_ReceiverCountryCode

The InterfaceInfo overrides are as follows:

- ✦ Out\_ControlNumber
- ✦ Out\_XML2RoutingCode
- ◆ Out\_XML2ValidationLevel
- ◆ Out XML2AllowModification
- ✦ Out\_XML2RoutingFunction
- ✦ Out\_XML2RoutingPoint

✦ Out\_XML2RoutingStep

The NetworkInfo overrides are as follows:

- ✦ Out\_XML2Priority
- ✦ Out\_XML2IsPossibleDuplicate
- ✦ Out\_XML2IsNotificationRequested
- ✦ Out\_XML2Service
- ✦ Out\_XML2UserPriority
- ✦ Out\_XML2CopyService
- ✦ Out\_ValidationFlag
- ✦ Out\_XML2IsSigningRequested
- ✦ Out\_XML2PACValue
- ✦ Out\_XML2IsNRRequested

The Application Header (AppHdr) overrides are as follows:

- ✦ Out\_AppHdrFromType
- ✦ Out\_AppHdrFromID
- ✦ Out\_AppHdrToType
- ✦ Out\_AppHdrToID
- ✦ Out\_AppHdrSvcName
- ✦ Out\_AppHdrMsgName
- ✦ Out\_AppHdrDupRef
- ✦ Out\_AppHdrDupInfo

# **SWIFT Business Processes**

## **Overview**

To help you accomplish your business goals, the application provides two predefined enveloping business processes, which are used by the application to implement SWIFT processing: SWIFTEnvelope and SWIFTDeenvelope. These predefined business processes are initiated by other processes/services during SWIFT processing and do not require you to modify them.

The application also provides predefined business processes, which are used by the application to implement SWIFT transport, including the SWIFTNetClient business process (using for InterAct transport), and the SWIFTNet ClientFA (used for FileAct transport) business process. These predefined business processes are initiated by other processes/services during SWIFT processing but do require you to modify them.

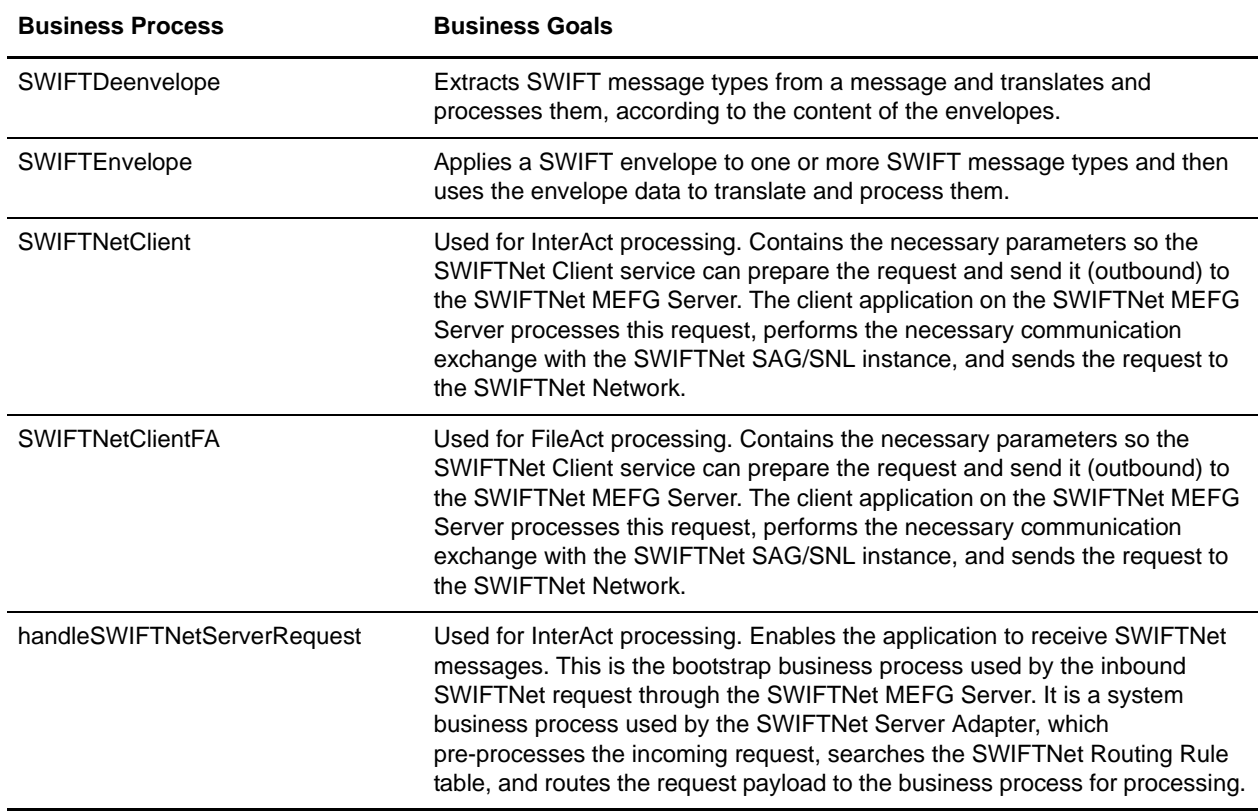

The following table lists business goals for some of the predefined SWIFT business processes:

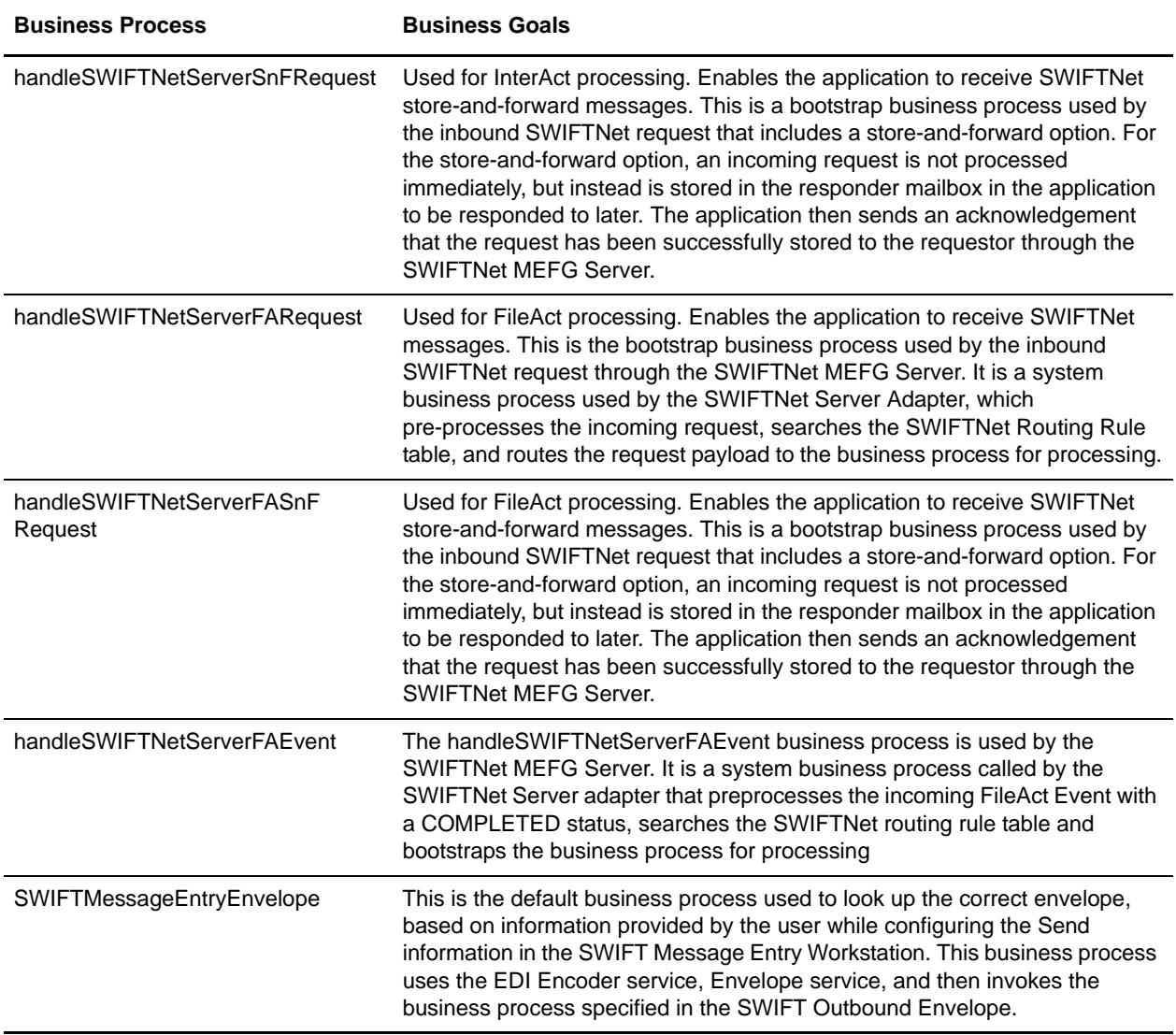

## **SWIFTDeenvelope Business Process**

The SWIFTDeenvelope business process is used to deenvelope SWIFT data. A typical scenario is one in which SWIFT data must be received from a trading partner. The data must be deenveloped to extract identifying batch and interchange data, and the SWIFTDeenvelope business process helps to provide the deenveloping services.

The SWIFTDeenvelope business process is initiated as part of the following inbound process flow:

- 1. You create a business process that calls the EDI Deenveloping service.
- 2. The EDI Deenveloping service parses the whole document and extracts messages from it so it can be further processed by the application.
- 3. Passes the SWIFT messages to the SWIFTDeenvelope business process. The Generic Deenvelope service runs as a subprocess.
- 4. The SWIFTDeenvelope business process looks up the envelope, based on the data found in the header.
- 5. The envelope specifies what to do with the deenveloped messages.
- 6. Starts the Invoke Business Process service or a subprocess service to initiate the appropriate business process to handle each deenveloped message.

If exceptions occur when running an EDI Deenveloping business process, the application generates an EDI Compliance Report.

This table lists the configuration parameters for the SWIFTDeenvelope business process:

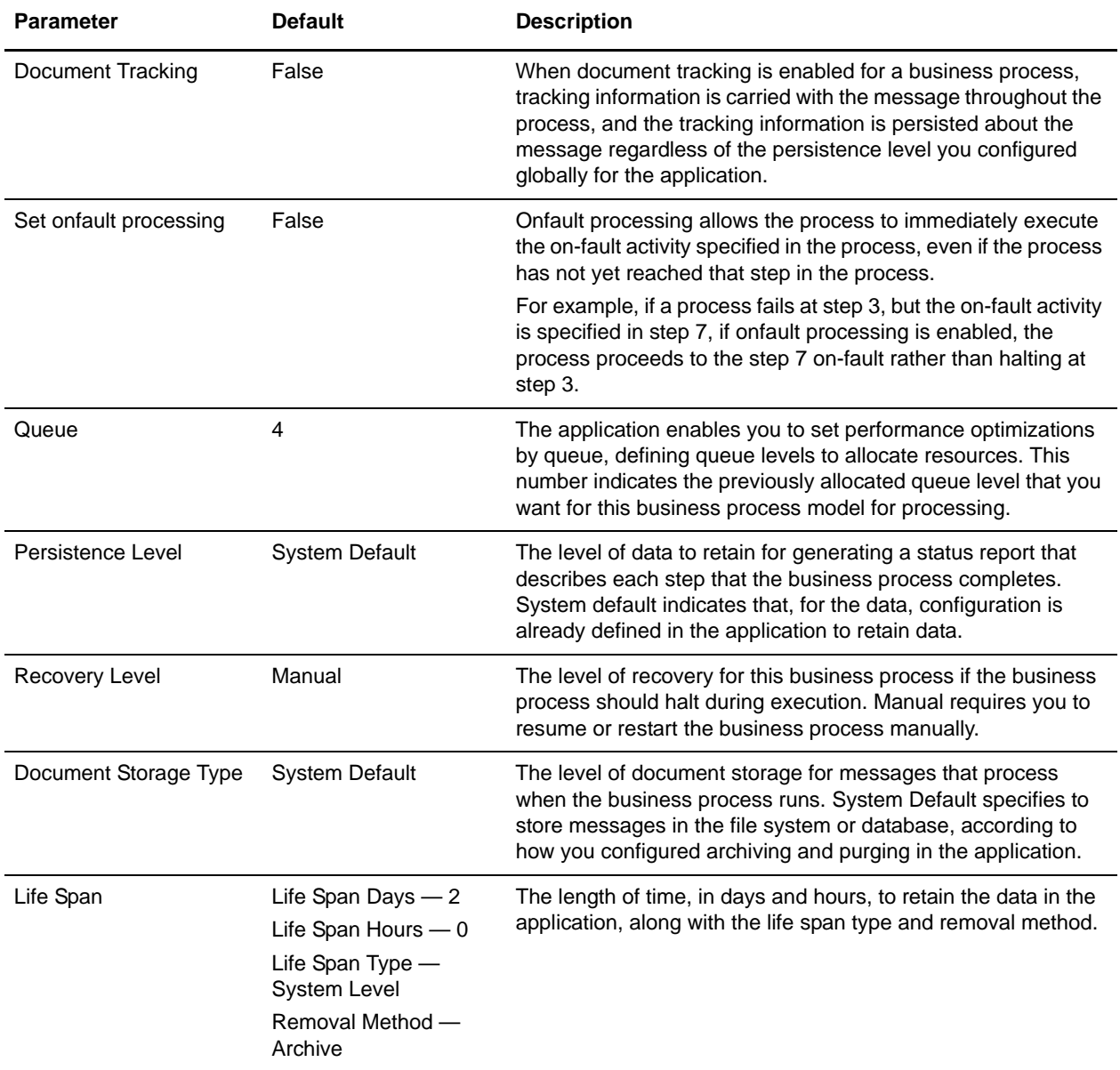

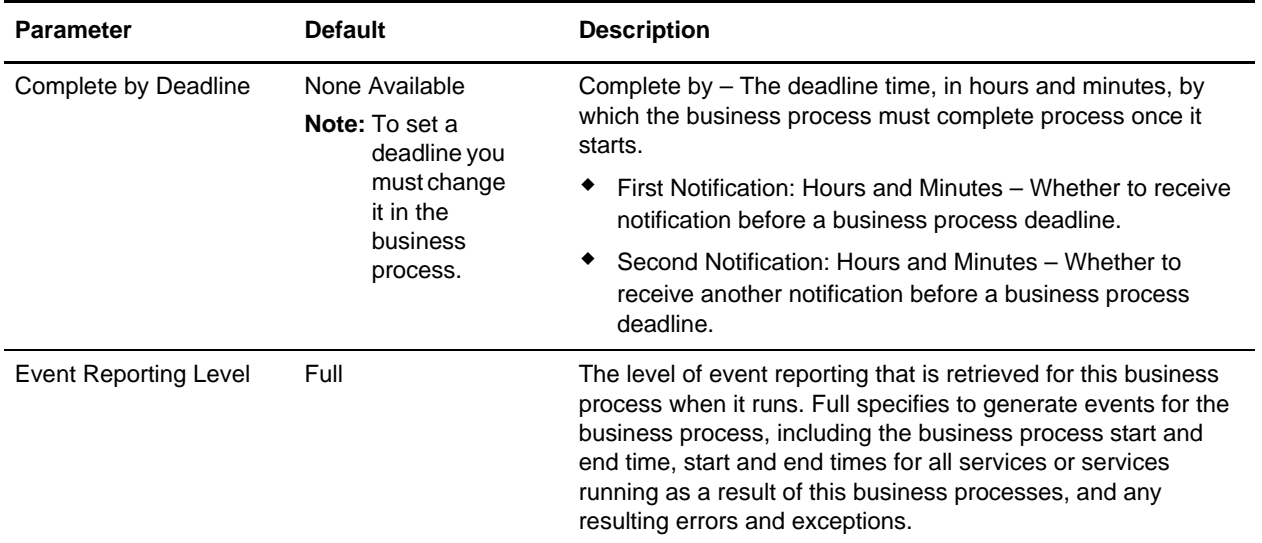

The following BPML code makes up the SWIFTDeenvelope business process:

```
<process name="SWIFTDeenvelope">
   <rule name="contract">
    <condition>CONTRACT_FOUND = &quot; YES&quot; </condition>
   </rule>
   <sequence>
     <assign to="RunInValidationMode">FALSE</assign>
   <sequence>
   <operation>
      <participant name="DeenvelopeGeneric"/>
      <output message="Xout">
   <assign to="break_processor">SWIFT</assign>
   <assign to="." from="*"></assign>
      </output>
      <input message="Xin">
   <assign to="." from="*"></assign>
      </input>
   </operation>
         <onFault code="Interchange-Non-Compliant">
           <!-- Just catch the error, so that the BP will continue. -->
           <!-- Dummy assign, since we need something here. -->
           <assign to="BREAK">YES</assign>
         </onFault>
         <onFault code="Transaction-Non-Compliant">
           <!-- Just catch the error, so that the BP will continue. -->
           <!-- Dummy assign, since we need something here. -->
           <assign to="BREAK">YES</assign>
         </onFault>
         <onFault>
           <operation>
             <participant name="BPExceptionService"/>
               <output message="Xout" >
                 <assign to="exceptionCode" from="Prev_NotSuccess_Adv_Status/text()"/>
               </output>
               <input message="Xin"/>
```

```
 </operation>
        </onFault>
   </sequence>
     <choice>
       <select>
         <case ref="contract" activity="invoke_contract_workflow"/>
       </select>
       <sequence name="invoke_contract_workflow">
         <operation>
           <participant name="InvokeBusinessProcessService"/>
           <output message="Xout">
             <assign to="INVOKE_MODE">ASYNC</assign>
             <assign to="." from="*"></assign>
           </output>
           <input message="Xin">
             <assign to="." from="*"></assign>
           </input>
         </operation>
       </sequence>
     </choice>
  </sequence>
</process>
```
#### Before Using the SWIFTDeenvelope Business Process

Before you use the SWIFTDeenvelope business process, you must complete the following task:

1. Create a SWIFT inbound envelope for each SWIFT message type that you are receiving. See *[Inbound](#page-24-0)  [SWIFT envelope](#page-24-0)* on page 25.

### **SWIFTEnvelope Business Process**

The SWIFTEnvelope business process is initiated when it is called by another business process. The SWIFTEnvelope business process envelopes the SWIFT messages contained in the business process context with outbound SWIFT envelopes that you have preconfigured. You must have created one outbound SWIFT envelope for each SWIFT message type that you are sending.

A typical scenario is one in which SWIFT data must be sent to a trading partner. To prepare for this, the data must be enveloped to provide identifying batch and interchange data. The SWIFTEnvelope business process helps to provide these enveloping services.

The SWIFTEnvelope business process is initiated as part of the following outbound process flow:

- 1. You create a business process that calls the EDI Encoder service or Document Extraction service.
- 2. The EDI Encoder service or Document Extraction service looks up the envelope to apply and prepares the document to be enveloped.
- 3. Either the business process calls the EDI Enveloping service or the Document Extraction service is configured to perform enveloping.
- 4. The EDI Enveloping service or Document Extraction service starts the SWIFTEnvelope business process (which runs the Generic Envelope service as a subprocess to extract the name of the business process).
- 5. The SWIFTEnvelope business process searches the envelope definition to retrieve information to envelope each message.
- **Note:** The Sender ID, Receiver ID, and Lookup Alias in your Outbound Envelope definition must match the parameters that you define for this outbound business process.

This table lists the configuration parameters for the SWIFTEnvelope business process:

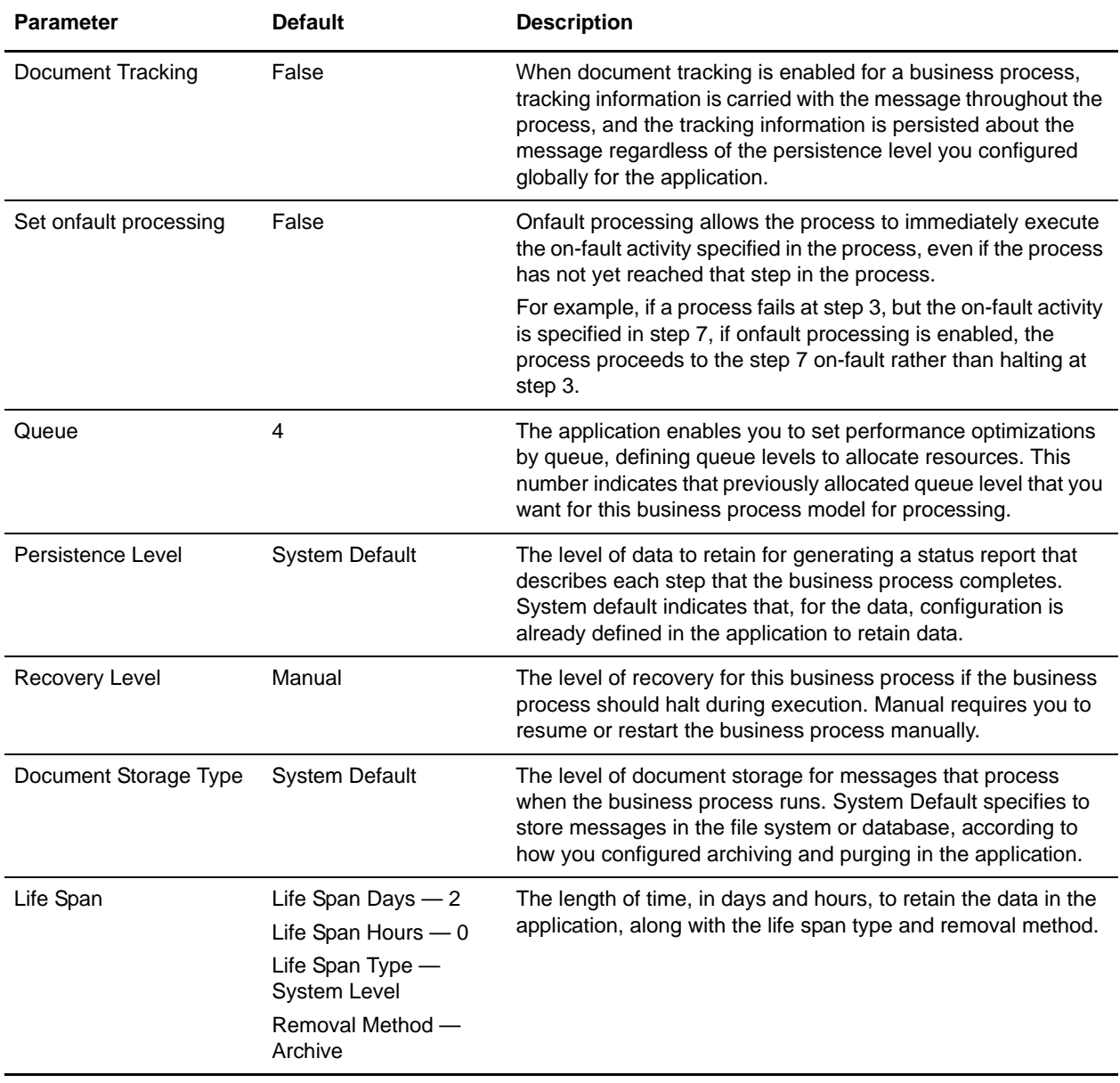

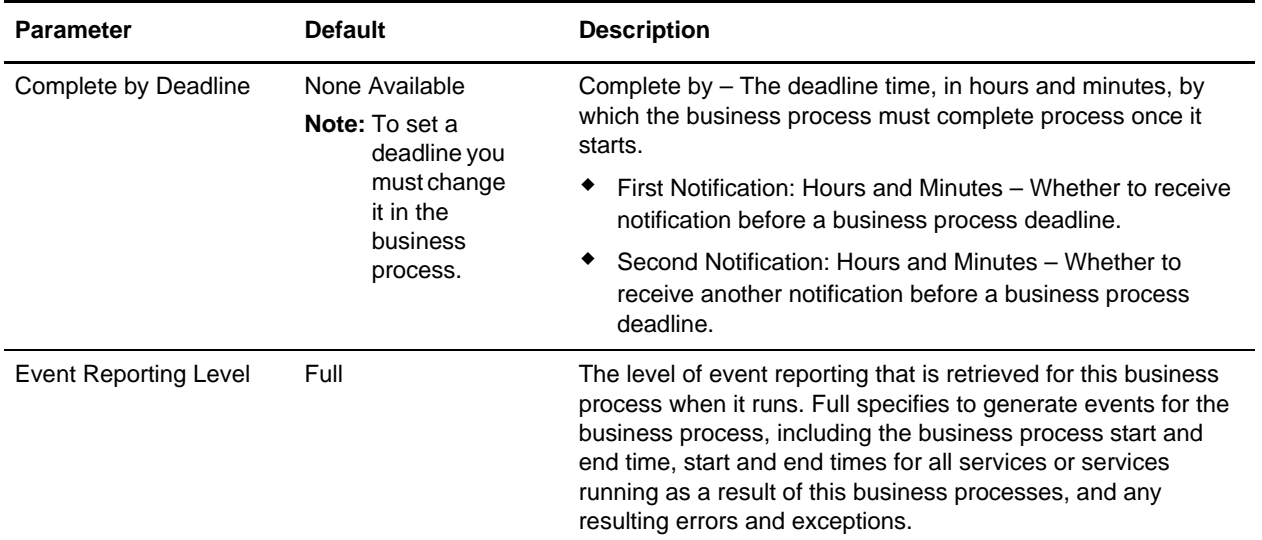

The following BPML code makes up the SWIFT Envelope business process:

```
<process name="SWIFTEnvelope">
   <rule name="contract">
    <condition>CONTRACT_FOUND = &quot; YES&quot; </condition>
   </rule>
   <sequence>
     <operation>
       <participant name="EnvelopeGeneric" />
       <output message="Xout" >
         <assign to="." from="*"></assign>
       </output>
       <input message="Xin" >
         <assign to="." from="*"></assign>
       </input>
     </operation>
     <choice>
       <select>
         <case ref="contract" activity="invoke_contract_workflow" />
       </select>
       <sequence name="invoke_contract_workflow">
         <operation>
           <participant name="InvokeBusinessProcessService" />
           <output message="Xout">
             <assign to="INVOKE_MODE">ASYNC</assign>
             <assign to="." from="*"></assign>
           </output>
           <input message="Xin" >
             <assign to="." from="*"></assign>
           </input>
         </operation>
       </sequence>
     </choice>
```

```
 </sequence>
</process>
```
### Before Using the SWIFTEnvelope Business Process

Before you use the SWIFTEnvelope business process, you must complete the following task:

1. Create a SWIFT outbound envelope for each SWIFT message type that you are sending. See *[Outbound](#page-43-0)  [SWIFT envelope](#page-43-0)* on page 44.

# **SWIFTNetClient Business Process**

The SWIFTNet Client service enables you to use Secure Sockets Layers (SSL), but to do so you must also upgrade the SWIFTNetClient business process if you have not already done so. The upgrade BPML differs based on whether you are using InterAct or FileAct. See the *SWIFTNet Client Service* documentation for more information on how to upgrade the SWIFTNetClient business process if you are using SSL.

**Note:** If you previously installed an earlier version of the Standards Library, you do not need to upgrade the SWIFTNetClient business process again. However, you will need to reinstall the SWIFTNet MEFG Server (see *[SWIFTNet MEFG Server](#page-174-0)* on page 175 for more information).

The SWIFTNetClient business process contains the necessary parameters so the SWIFTNet Client service can prepare the request and send it to the SWIFTNet MEFG Server. The client application on the SWIFTNet MEFG Server processes this request, performs the necessary communication exchange with the SWIFTNet SAG/SNL instance, and sends the request to the SWIFTNet Network.

**Note:** This business process is used for InterAct processing only. It takes the default parameters configured in the SWIFTNet Client service. If a parameter defined in the SWIFTNet Client Service is specified in this business process, the value in the business process overrides the parameter in the SWIFTNet Client service.

The SWIFTNetClient business process is initiated as part of the following outbound process flow:

- 1. The SWIFTNetClient business process invokes the SWIFTNet Client service and passes it all the necessary parameters to send a request.
- 2. The client application on the SWIFTNet MEFG Server processes the request.

This table lists the configuration parameters for the SWIFTNetClient business process:

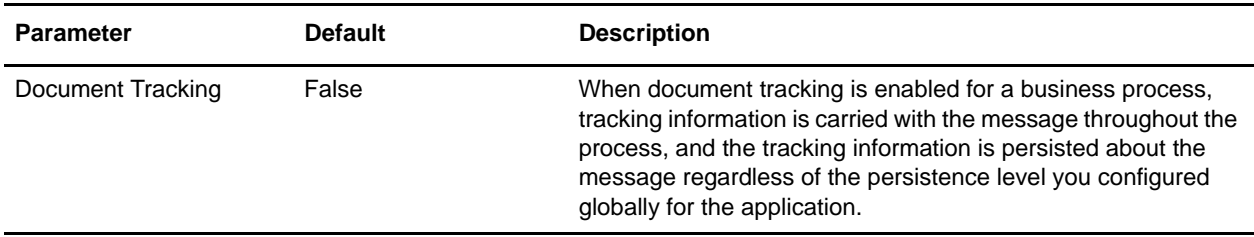

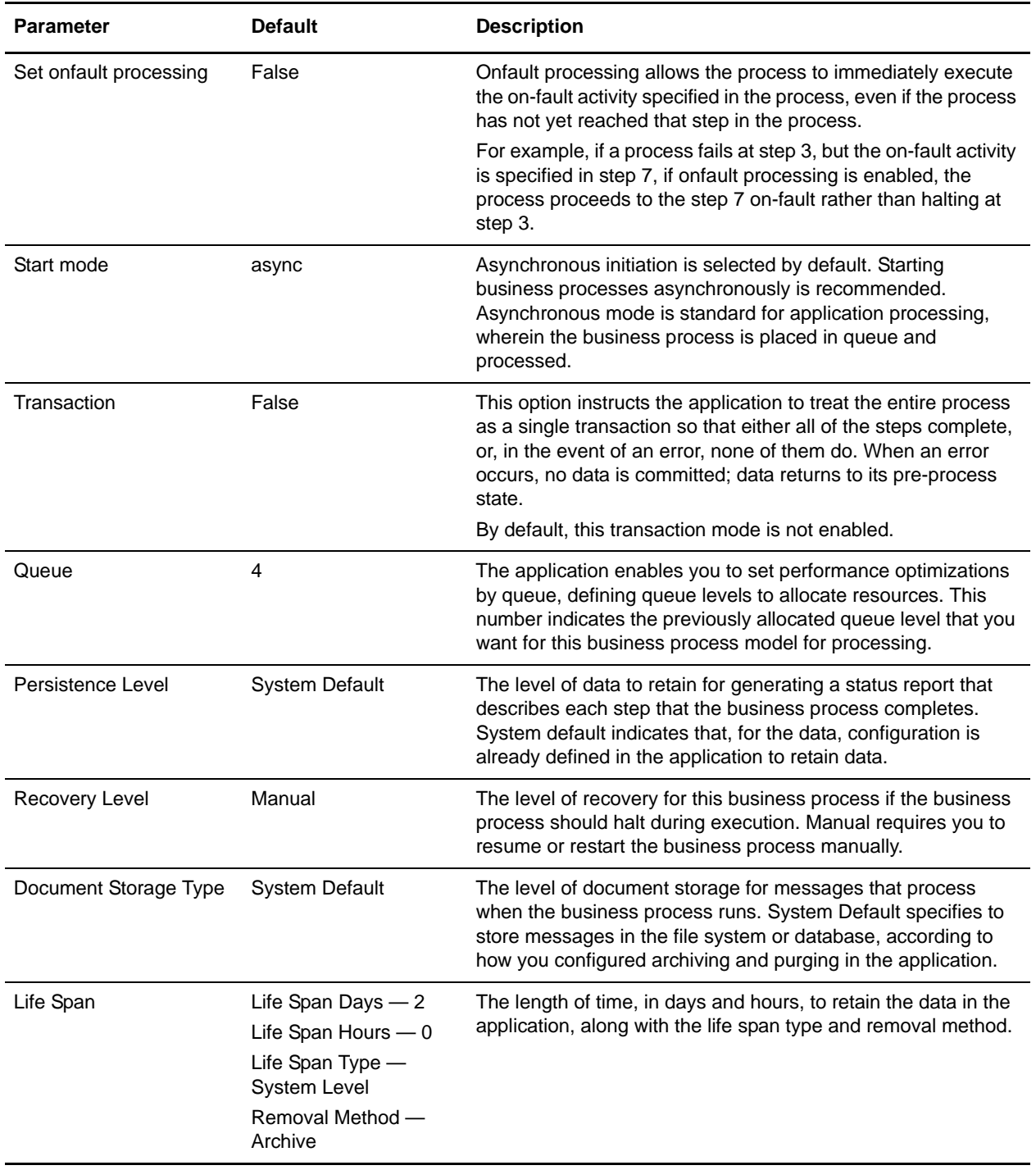

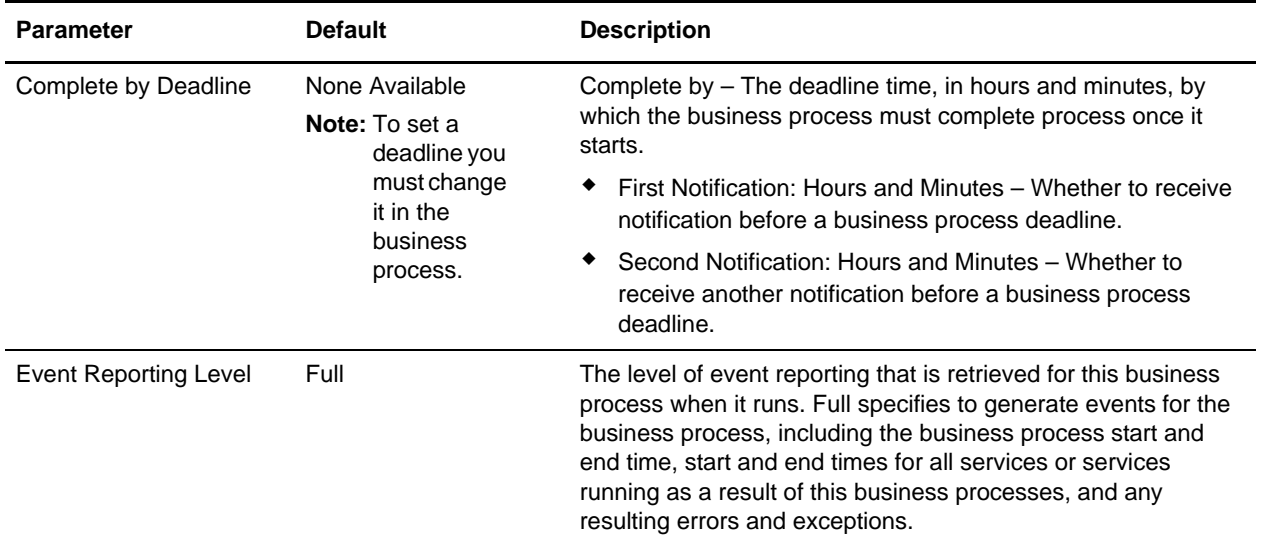

The following BPML code makes up the SWIFTNetClient business process:

**Note:** The **bold** lines indicate information that you need to modify to match your installation.

```
<process name="SWIFTNetClient">
   <sequence name="SWIFTNetClientService">
      <operation name="set user token">
          <participant name="SetUserToken"/>
          <output message="SetUserTokenMessage">
             <assign to="USER_TOKEN">admin</assign>
             <assign to="." from="*"/>
          </output>
          <input message="inmsg">
             <assign to="." from="*"/>
          </input>
      </operation>
      <!-- build SWIFTNET request -->
       <operation>
          <participant name="SWIFTNetClientService"/>
          <output message="handleClientRequest">
             <assign to="." from="*"/>
          </output>
          <input message="testing">
             <assign to="." from="*"/>
          </input>
      </operation>
   </sequence>
</process>
```
#### Before Using the SWIFTNetClient Business Process

Before you use the SWIFTNetClient business process, you must complete the following tasks:

1. Configure the SWIFTNet Client service (or create a new instance of it) to reflect your installation. See *SWIFTNet Client Service*.

2. Enable Document Tracking in the Business Process Manager.

Then you can execute the SWIFTNetClient business process as part of your SWIFTNet processing.

## **SWIFTNetClientFA Business Process**

This is a client business process to send requests to SWIFTNet using FileAct.

**Note:** This business process is used with FileAct processing only. It takes the default parameters configured in the SWIFTNet Client service. If a parameter defined in the SWIFTNet Client Service is specified in this business process, the value in the business process overrides the parameter in the SWIFTNet Client service.

The SWIFTNetClientFA business process is initiated as part of the following outbound process flow:

- 1. The SWIFTNetClientFA business process invokes the SWIFTNet Client service and passes it all the necessary parameters to send a request.
- 2. The client application on the SWIFTNet MEFG Server processes the request.

This table lists the configuration parameters for the SWIFTNetClientFA business process:

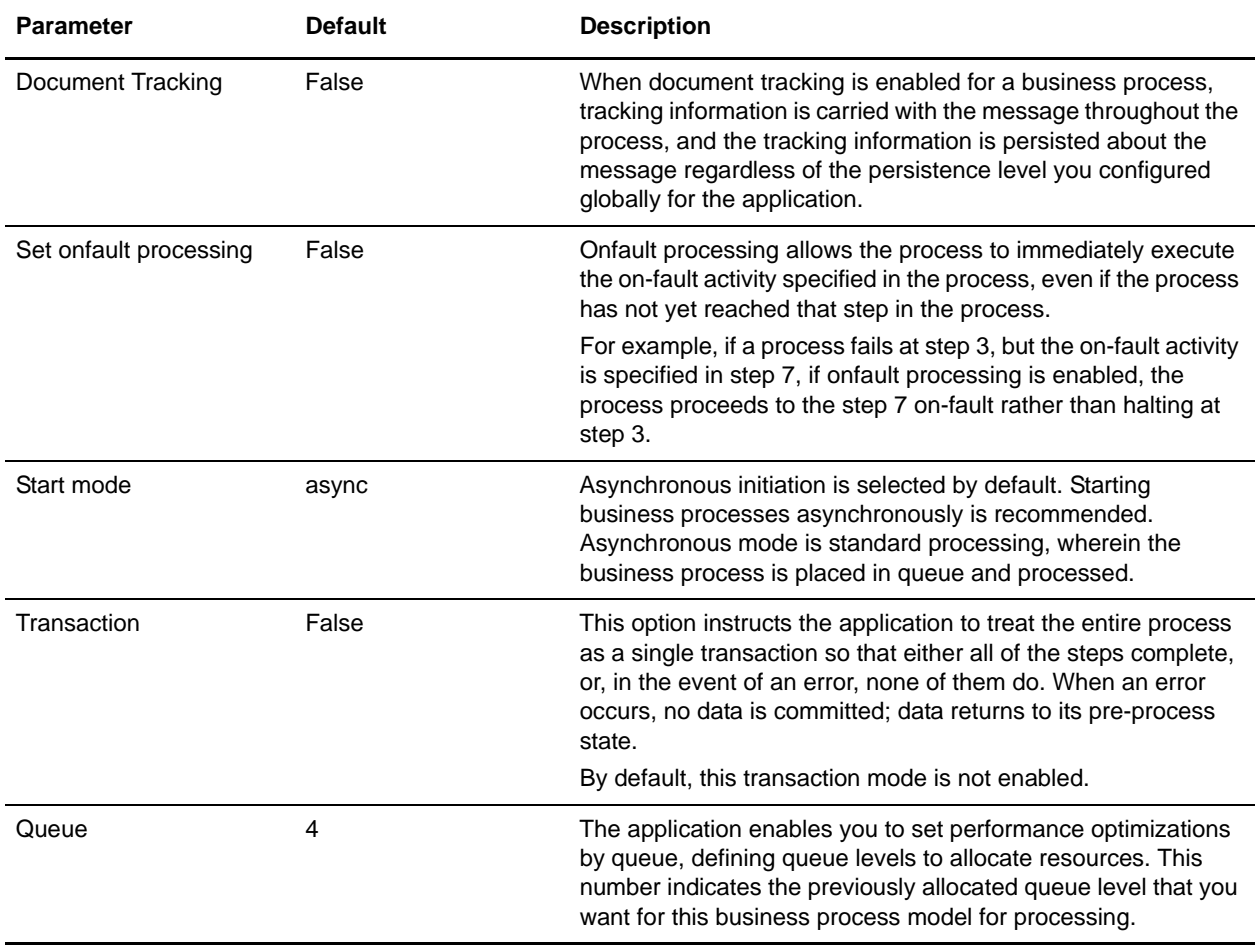

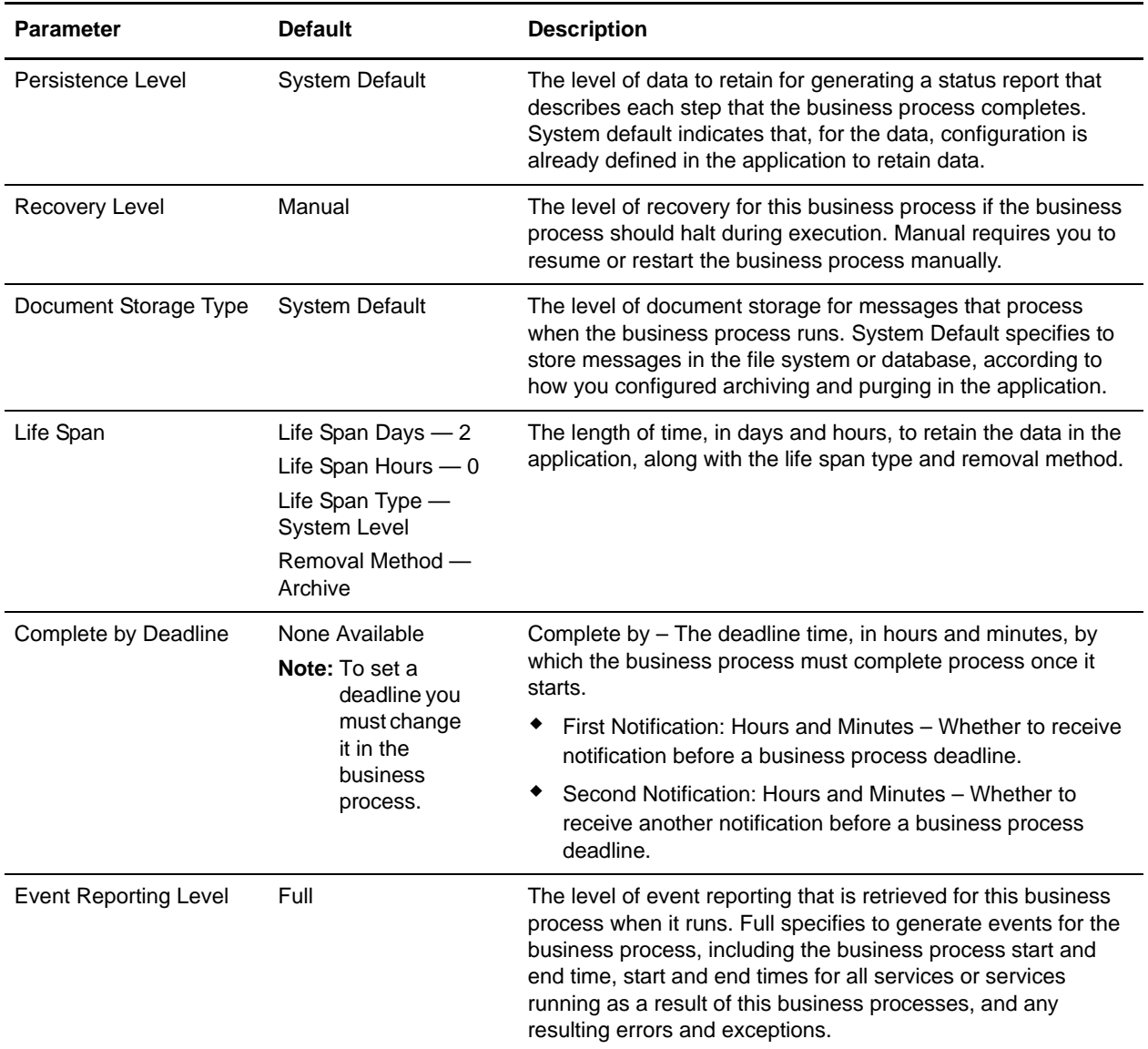

The following BPML code makes up the SWIFTNetClientFA business process:

**Note:** The **bold** lines indicate information that you need to modify to match your installation.

```
<process name="SWIFTNetClientFA">
   <sequence name="SWIFTNetClientService">
      <operation name="set user token">
          <participant name="SetUserToken"/>
          <output message="SetUserTokenMessage">
             <assign to="USER_TOKEN">admin</assign>
             <assign to="." from="*"/>
          </output>
          <input message="inmsg">
             <assign to="." from="*"/>
          </input>
```

```
</operation>
      <!-- build SWIFTNET request -->
      <operation>
          <participant name="SWIFTNetClientService"/>
          <output message="handleClientRequest">
             <assign to="." from="*"/>
             <assign to="physicalFilename" from="''"/>
             <assign to="logicalFilename" from="''"/>
             <assign to="transferInfo" from="''"/>
             <assign to="transferDesc" from="''"/>
             <assign to="fileInfo" from="''"/>
             <assign to="fileDesc" from="''"/>
          </output>
          <input message="testing">
             <assign to="." from="*"/>
          </input>
      </operation>
   </sequence>
</process>
```
#### Before Using the SWIFTNetClientFA Business Process

Before you use the SWIFTNetClientFA business process, you must complete the following tasks:

- 1. Configure the SWIFTNet Client service (or create a new instance of it) to reflect your installation. See *SWIFTNet Client Service*.
- 2. Enable Document Tracking in the Business Process Manager.

Then you can execute the SWIFTNetClientFA business process as part of your SWIFTNet processing.

### **handleSWIFTNetServerRequest Business Process**

The handleSWIFTNetServerRequest business process enables the application to receive SWIFTNet messages. This is the bootstrap business process used by the inbound SWIFTNet request through the SWIFTNet MEFG Server. It is a system business process used by the SWIFTNet Server adapter, which pre-processes the incoming request, search the SWIFTNet Routing Rule table, and route the request payload to the business process for processing.

**Note:** This business process is used with InterAct processing only.

The handleSWIFTNetServerRequest business process is initiated as part of the following inbound process flow:

- 1. The SWIFTNet Server adapter invokes the handleSWIFTNetServerRequest business process and passes it all the necessary parameters to send a request.
- 2. The handleSWIFTNetServerRequest business process invokes the SOAP Inbound service.
- 3. The SOAP Inbound service:
	- Pre-processes the incoming request.
	- Searches the SWIFTNet Routing Rule table.
	- Routes the request payload to the business process for processing.
- 4. Then the SOAP Outbound service invokes the HTTP Response service.
- 5. The HTTP Response service sends a response to the request.

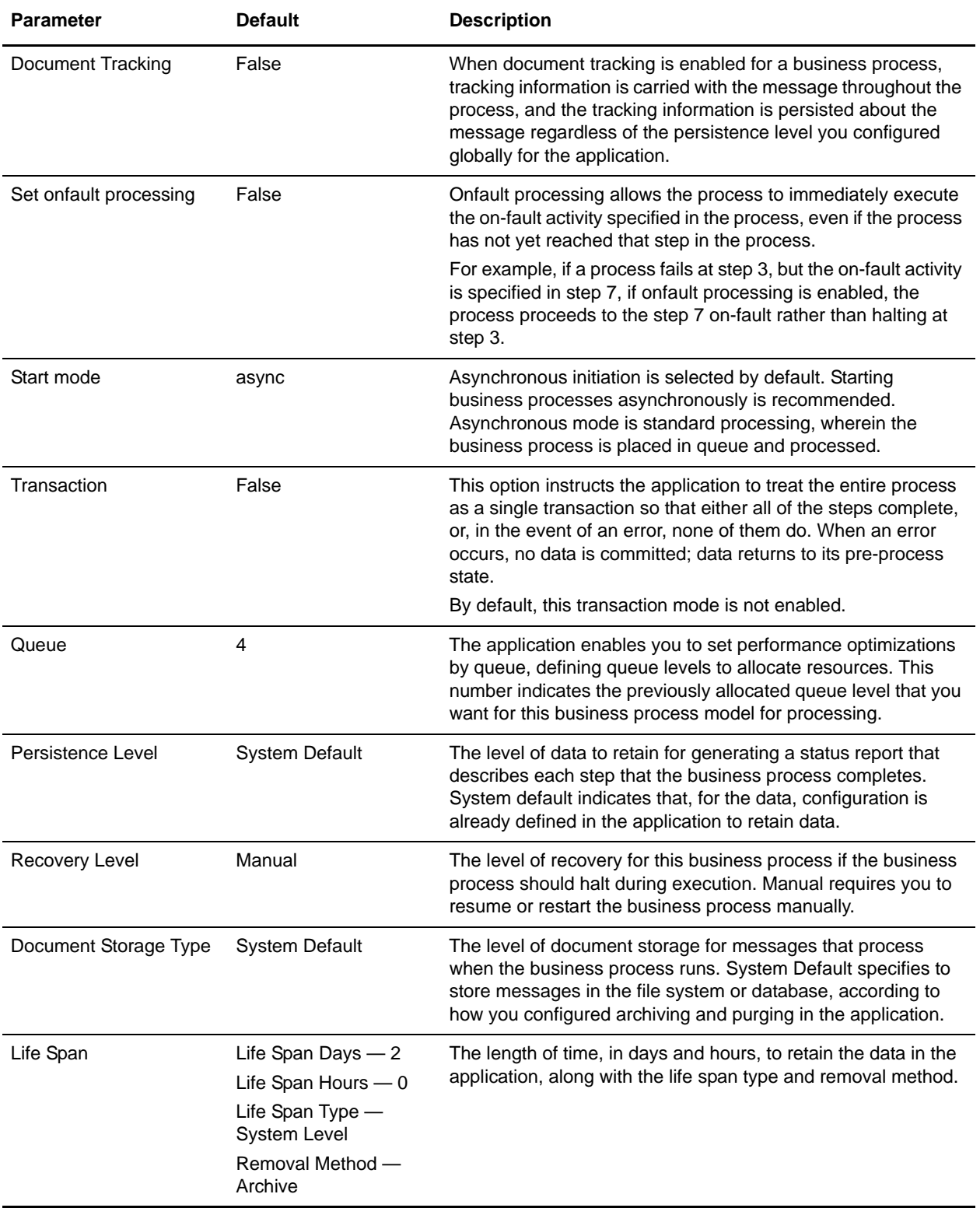

This table lists the configuration parameters for the handleSWIFTNetServerRequest business process:

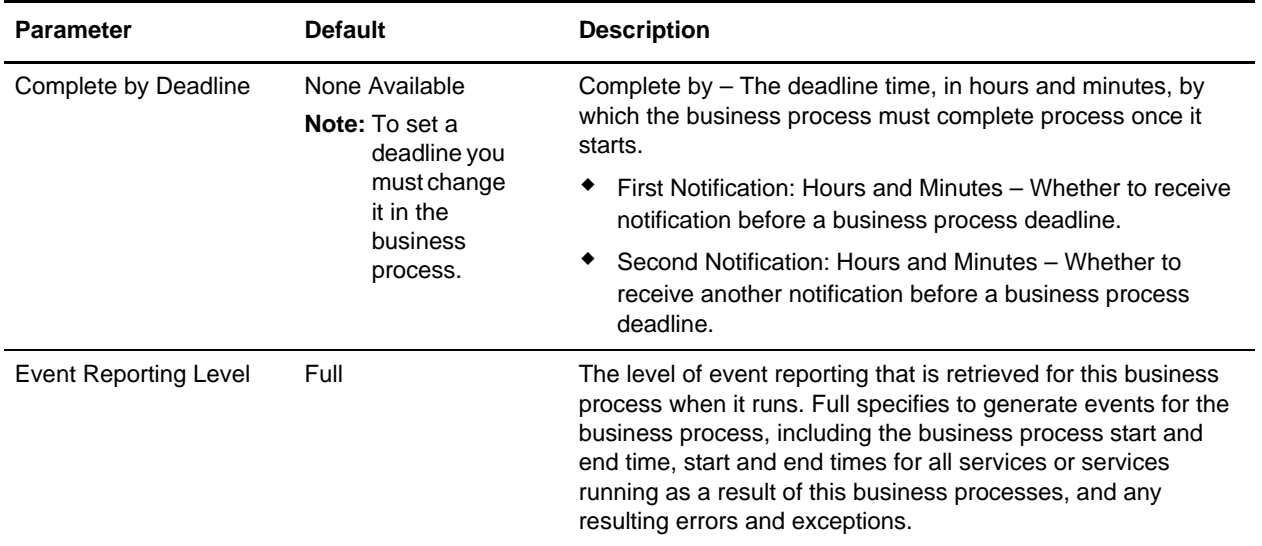

The following BPML code makes up the handleSWIFTNetServerRequest business process:

```
<process name="handleSWIFTNetServerRequest">
   <sequence>
      <operation name="set user token">
          <participant name="SetUserToken"/>
          <output message="SetUserTokenMessage">
             <assign to="USER_TOKEN">admin</assign>
             <assign to="." from="*"/>
          </output>
          <input message="inmsg">
             <assign to="." from="*"/>
          </input>
      </operation>
      <operation name="SoapIn">
          <participant name="SOAPInbound"/>
          <output message="output">
             <assign to="." from="*"/>
             <assign to="bootstrap">false</assign>
             <assign to="SOAP_INTERMEDIATE_NODE">false</assign>
          </output>
          <input message="input">
             <assign to="." from="*"/>
          </input>
      </operation>
      <operation>
          <participant name="SWIFTNetServerAdapter"/>
          <output message="handleServerRequest">
             <assign to="." from="*"/>
          </output>
          <input message="testing">
             <assign to="." from="*"/>
          </input>
      </operation>
      <!-- internal processing by invoking a subprocess -->
      <!-- business-specific processing that will return a response for InterAct -->
```

```
<operation>
          <participant name="InvokeSubProcessService"/>
          <output message="Xout">
             <assign to="INVOKE_MODE">SYNC</assign>
             <assign to="." from="*"/>
          </output>
          <input message="Xin">
             <assign to="." from="*"/>
          </input>
       </operation>
       <!-- this is to construct the server response message back to GIS Server 
application -->
       <operation>
          <participant name="SWIFTNetServerAdapter"/>
          <output message="handleServerResponse">
             <assign to="." from="*"/>
             <assign to="interface" from="SwiftServerRequest/interface/text()"/>
             <assign to="messageID" from="SwiftServerRequest/messageID/text()"/>
             <assign to="Status">Accepted</assign>
             <assign to="deliveryNotification" 
from="SwiftServerRequest/deliveryNotification/text()"/>
             <assign to="SnF" from="SwiftServerRequest/SnF/text()"/>
          </output>
          <input message="testing">
             <assign to="." from="*"/>
          </input>
       </operation>
       <operation name="SoapOut">
          <participant name="SOAPOutbound"/>
          <output message="output">
             <assign to="." from="*"/>
             <assign to="SOAP_MODE">respond</assign>
          </output>
          <input message="input">
             <assign to="." from="*"/>
          </input>
       </operation>
       <assign to="doc-has-headers">true</assign>
       <operation name="HttpResponse">
          <participant name="HttpRespond"/>
          <output message="Xout">
             <assign to="." from="*"/>
          </output>
          <input message="Xin">
             <assign to="." from="*"/>
          </input>
       </operation>
       <onFault>
          <!-- On Fault, we will clear PrimDoc, construct Rejected response and 
soap-envelope it -->
          <sequence>
             <operation name="ReleasePrimDoc">
                 <participant name="ReleaseService"/>
                 <output message="outmsg">
                    <assign to="TARGET">/ProcessData/PrimaryDocument</assign>
                    <assign to="." from="*"/>
```

```
</output>
                 <input message="inmsg"/>
             </operation>
             <operation>
                 <participant name="SWIFTNetServerAdapter"/>
                 <output message="handleServerResponse">
                    <assign to="." from="*"/>
                    <assign to="interface" 
from="SwiftServerRequest/interface/text()"/>
                    <assign to="messageID" 
from="SwiftServerRequest/messageID/text()"/>
                    <assign to="Status">Rejected</assign>
                    <assign to="Description">Unable to get the Server 
Response</assign>
                    <assign to="Info">Failure in getting the Server Response</assign>
                    <assign to="deliveryNotification" 
from="SwiftServerRequest/deliveryNotification/text()"/>
                    <assign to="SnF" from="SwiftServerRequest/SnF/text()"/>
                 </output>
                 <input message="testing">
                    <assign to="." from="*"/>
                 </input>
             </operation>
             <operation name="SoapOut">
                 <participant name="SOAPOutbound"/>
                 <output message="output">
                    <assign to="." from="*"/>
                    <assign to="SOAP_MODE">respond</assign>
                 </output>
                 <input message="input">
                    <assign to="." from="*"/>
                 </input>
             </operation>
             <assign to="doc-has-headers">true</assign>
             <operation name="HttpResponse">
                 <participant name="HttpRespond"/>
                 <output message="Xout">
                    <assign to="." from="*"/>
                 </output>
                 <input message="Xin">
                    <assign to="." from="*"/>
                 </input>
             </operation>
          </sequence>
       </onFault>
   </sequence>
</process>
```
#### Before Using the handleSWIFTNetServerRequest Business Process

Before you use the handleSWIFTNetServerRequest business process, you must complete the following tasks:

1. Configure the SWIFTNet Server adapter to reflect your installation. See *SWIFTNet Server Adapter*.

2. Enable Document Tracking in the Business Process Manager for the handleSWIFTNetServerRequest business process.

## **handleSWIFTNetServerSnFRequest Business Process**

The handleSWIFTNetServerSnFRequest business process enables the application to receive SWIFTNet store-and-forward messages. This is a bootstrap business process used by the inbound SWIFTNet request that includes a store-and-forward option. For the store-and-forward option, an incoming request is not processed immediately, but instead is stored in the responder mailbox in the application to be responded to later. The application then sends an acknowledgement that the request has been successfully stored to the requestor through the SWIFTNet MEFG Server.

**Note:** This business process is used with InterAct processing only.

The handleSWIFTNetServerSnFRequest business process is initiated as part of the following inbound process flow:

- 1. The SWIFTNet Server adapter invokes the handleSWIFTNetServerSnFRequest business process and passes it all the necessary parameters to send a request.
- 2. The handleSWIFTNetServerSnFRequest business process invokes the SOAP Inbound service.
- 3. The SOAP Inbound service:
	- Pre-processes the incoming request.
	- Searches the SWIFTNet Routing Rule table.
- 4. The Mailbox Add service Routes the request payload to the responder mailbox to be responded to later.
- 5. Then the SOAP Outbound service invokes the HTTP Response service.
- 6. The HTTP Response service sends an acknowledgement to the requestor that the request has been successfully stored.

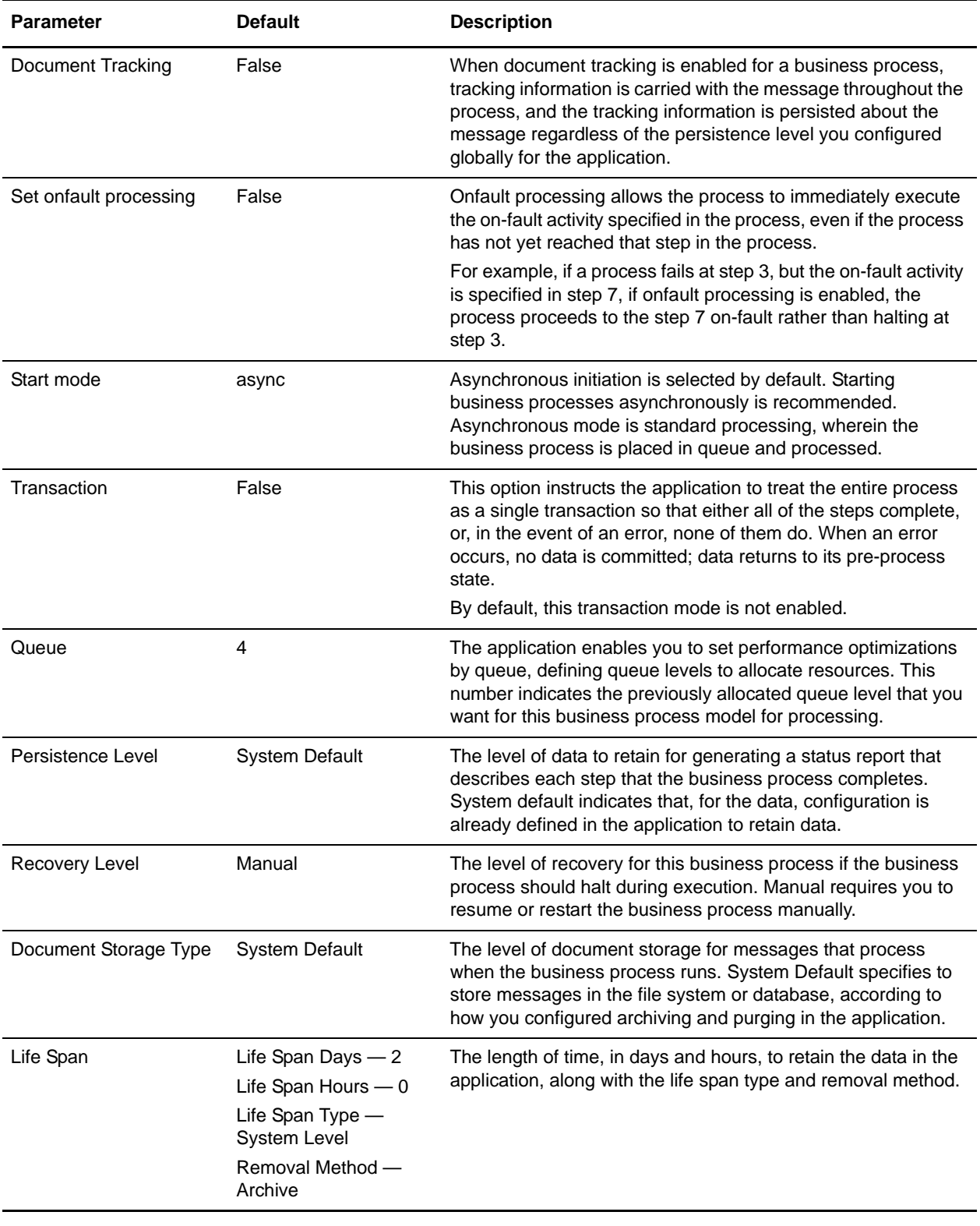

This table lists the configuration parameters for the handleSWIFTNetServerSnFRequest business process:

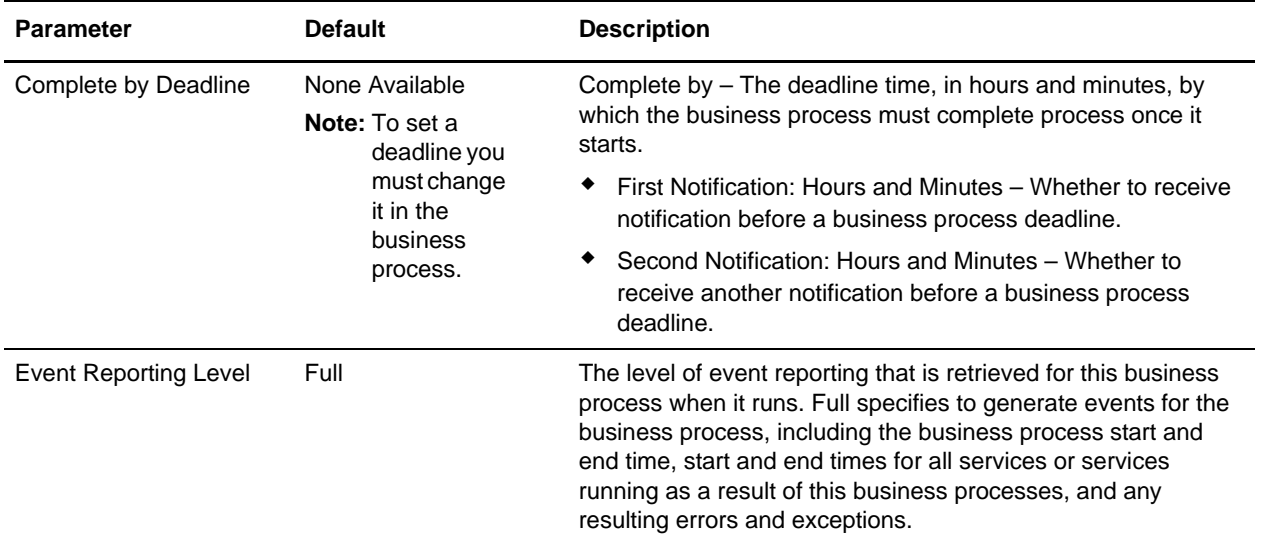

The following BPML code makes up the handleSWIFTNetServerSnFRequest business process:

```
<process name="handleSWIFTNetServerSnFRequest">
   <rule name="IsAuthNotification">
     <condition>SwiftServerRequest/AuthResponse = 'TRUE'</condition>
   </rule>
   <sequence>
     <operation name="set user token">
       <participant name="SetUserToken"/>
       <output message="SetUserTokenMessage">
         <assign to="USER_TOKEN">admin</assign>
         <assign to="." from="*"/>
       </output>
       <input message="inmsg">
         <assign to="." from="*"/>
       </input>
     </operation>
     <operation name="SoapIn">
       <participant name="SOAPInbound"/>
       <output message="output">
         <assign to="." from="*"/>
         <assign to="bootstrap">false</assign>
         <assign to="SOAP_INTERMEDIATE_NODE">false</assign>
       </output>
       <input message="input">
         <assign to="." from="*"/>
       </input>
     </operation>
     <operation>
       <participant name="SWIFTNetServerAdapter"/>
       <output message="handleServerRequest">
         <assign to="." from="*"/>
       </output>
       <input message="testing">
         <assign to="." from="*"/>
       </input>
```

```
 </operation>
     <choice name="AddToMailbox">
       <select>
         <case ref="IsAuthNotification" negative="true" activity="Mailbox Add 
Service"/>
       </select>
       <!-- internal processing for SnF is to put into a Mailbox so that it can 
bootstrap internal business process later-->
       <!-- Mailbox path is based on SwiftServerRequest/responderDN/requestorDN/for 
InterAct -->
       <operation name="Mailbox Add Service">
         <participant name="MailboxAdd"/>
         <output message="AddRequest">
           <assign to="." from="*"/>
           <assign to="MailboxPath" from="concat('/', 
SwiftServerRequest/responderDN/text(),'/',SwiftServerRequest/requestorDN/text())"/>
           <assign to="ContentType">ascii</assign>
         </output>
         <input message="inmsg">
           <assign to="AddResults" from="*"/>
         </input>
       </operation>
     </choice>
     <operation>
       <participant name="SWIFTNetServerAdapter"/>
       <output message="handleServerResponse">
         <assign to="." from="*"/>
         <assign to="interfaceMode" from="SwiftServerRequest/interfaceMode/text()"/>
         <assign to="messageID" from="SwiftServerRequest/messageID/text()"/>
         <assign to="Status">Accepted</assign>
         <assign to="deliveryNotification" 
from="SwiftServerRequest/deliveryNotification/text()"/>
         <assign to="SnF" from="SwiftServerRequest/SnF/text()"/>
       </output>
       <input message="testing">
         <assign to="." from="*"/>
       </input>
     </operation>
     <operation name="SoapOut">
       <participant name="SOAPOutbound"/>
       <output message="output">
         <assign to="." from="*"/>
         <assign to="SOAP_MODE">respond</assign>
       </output>
       <input message="input">
         <assign to="." from="*"/>
       </input>
     </operation>
     <assign to="doc-has-headers">true</assign>
     <operation name="HttpResponse">
       <participant name="HttpRespond"/>
       <output message="Xout">
         <assign to="." from="*"/>
       </output>
       <input message="Xin">
         <assign to="." from="*"/>
```

```
 </input>
     </operation>
     <onFault>
       <sequence>
         <operation name="ReleasePrimDoc">
           <participant name="ReleaseService"/>
           <output message="outmsg">
             <assign to="TARGET">/ProcessData/PrimaryDocument</assign>
             <assign to="." from="*"/>
           </output>
           <input message="inmsg"/>
         </operation>
         <operation>
           <participant name="SWIFTNetServerAdapter"/>
           <output message="handleServerResponse">
             <assign to="." from="*"/>
             <assign to="interfaceMode" 
from="SwiftServerRequest/interfaceMode/text()"/>
             <assign to="messageID" from="SwiftServerRequest/messageID/text()"/>
             <assign to="Status">Rejected</assign>
             <assign to="Description">Unable to get the Server Response</assign>
             <assign to="Info">Failure in getting the Server Response</assign>
             <assign to="deliveryNotification" 
from="SwiftServerRequest/deliveryNotification/text()"/>
             <assign to="SnF" from="SwiftServerRequest/SnF/text()"/>
           </output>
           <input message="testing">
             <assign to="." from="*"/>
           </input>
         </operation>
         <operation name="SoapOut">
           <participant name="SOAPOutbound"/>
           <output message="output">
             <assign to="." from="*"/>
             <assign to="SOAP_MODE">respond</assign>
           </output>
           <input message="input">
             <assign to="." from="*"/>
           </input>
         </operation>
         <assign to="doc-has-headers">true</assign>
         <operation name="HttpResponse">
           <participant name="HttpRespond"/>
           <output message="Xout">
             <assign to="." from="*"/>
           </output>
           <input message="Xin">
             <assign to="." from="*"/>
           </input>
         </operation>
       </sequence>
     </onFault>
   </sequence>
</process>
```
### Before Using the handleSWIFTNetServerSnFRequest Business Process

Before you use the handleSWIFTNetServerSnFRequest business process, you must complete the following tasks:

- 1. Configure the SWIFTNet Server adapter to reflect your installation. See *SWIFTNet Server Adapter*.
- 2. Enable Document Tracking in the Business Process Manager for the handleSWIFTNetServerSnFRequest business process.
- 3. Create a Responder Mailbox (/Responder DN) and Requestor Mailbox (/Responder DN/Requestor DN) where the request payload can be saved.

# **handleSWIFTNetServerFARequest Business Process**

The handleSWIFTNetServerFARequest business process enables the application to receive SWIFTNet messages. This is the bootstrap business process used by the inbound SWIFTNet request through the SWIFTNet MEFG Server. It is a system business process used by the SWIFTNet Server adapter, which pre-processes the incoming request, search the SWIFTNet Routing Rule table, and route the request payload to the business process for processing.

**Note:** This business process is used with InterAct processing only.

The handleSWIFTNetServerFARequest business process is initiated as part of the following inbound process flow:

- 1. The SWIFTNet Server adapter invokes the handleSWIFTNetServerFARequest business process and passes it all the necessary parameters to send a request.
- 2. The handleSWIFTNetServerRequest business process invokes the SOAP Inbound service.
- 3. The SOAP Inbound service:
	- Pre-processes the incoming request.
	- Searches the SWIFTNet Routing Rule table.
	- Routes the request payload to the business process for processing.
- 4. Then the SOAP Outbound service invokes the HTTP Response service.
- 5. The HTTP Response service sends a response to the request.

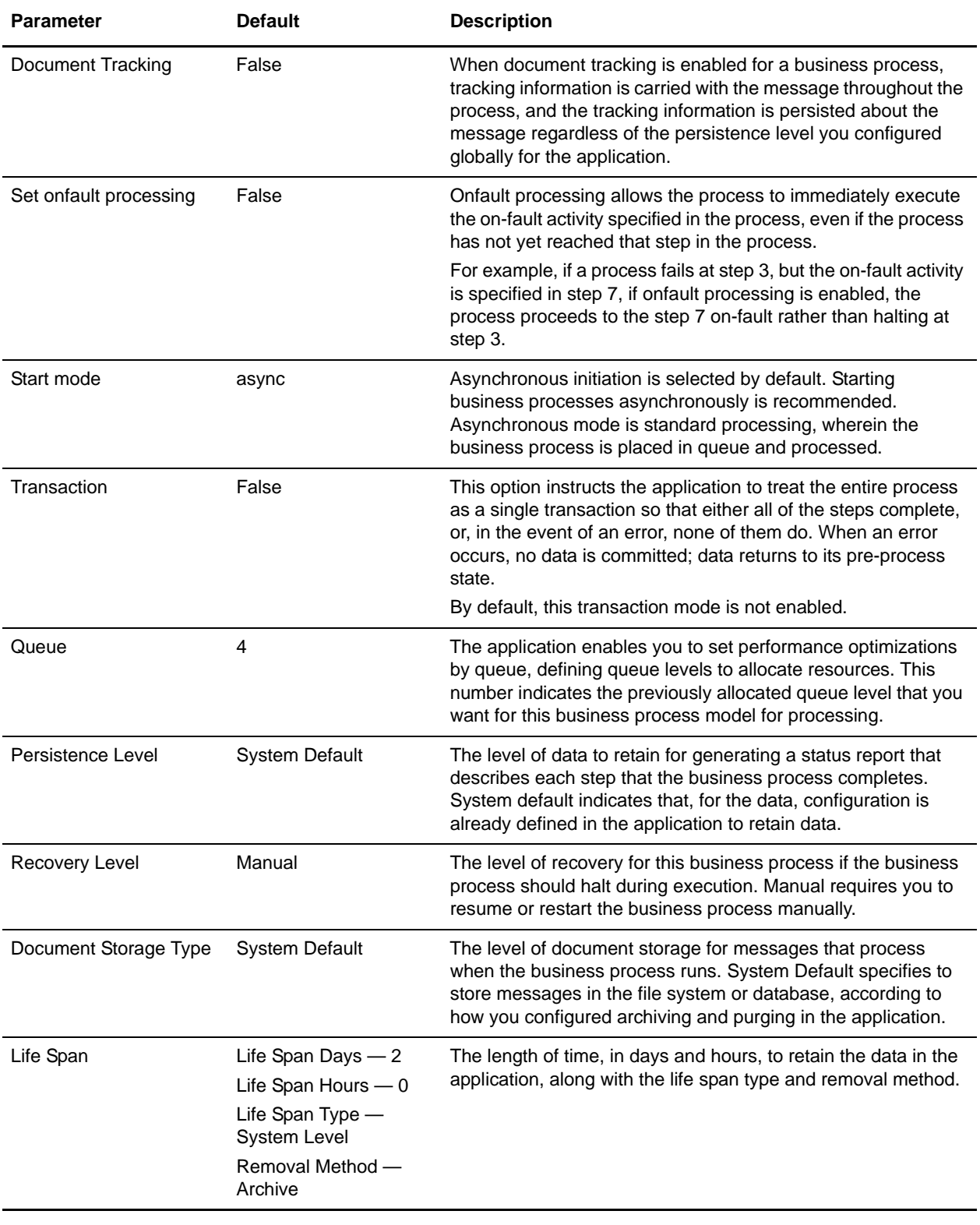

This table lists the configuration parameters for the handleSWIFTNetServerFARequest business process:

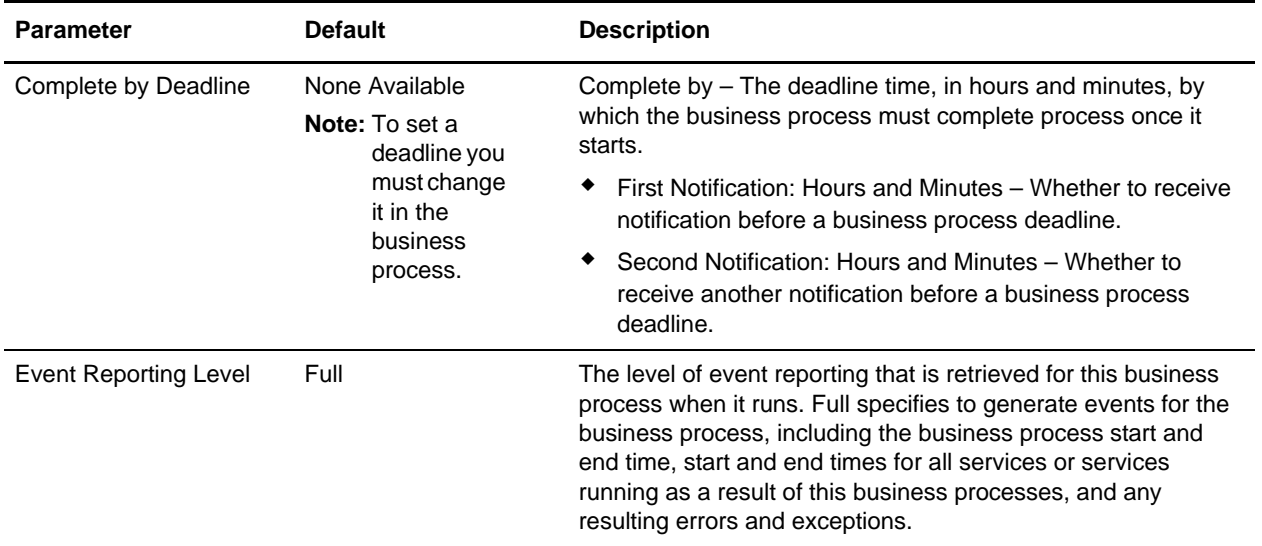

The following BPML code makes up the handleSWIFTNetServerFARequest business process:

```
<process name="handleSWIFTNetServerFARequest">
   <sequence>
       <operation name="set user token">
          <participant name="SetUserToken"/>
          <output message="SetUserTokenMessage">
             <assign to="USER_TOKEN">admin</assign>
             <assign to="." from="*"/>
          </output>
          <input message="inmsg">
             <assign to="." from="*"/>
          </input>
       </operation>
       <operation name="SoapIn">
          <participant name="SOAPInbound"/>
          <output message="output">
             <assign to="." from="*"/>
             <assign to="bootstrap">false</assign>
             <assign to="SOAP_INTERMEDIATE_NODE">false</assign>
          </output>
          <input message="input">
             <assign to="." from="*"/>
          </input>
       </operation>
       <operation>
          <participant name="SWIFTNetServerAdapter"/>
          <output message="handleServerRequest">
             <assign to="." from="*"/>
          </output>
          <input message="testing">
             <assign to="." from="*"/>
          </input>
       </operation>
       <!-- this is to construct the server response message back to GIS Server 
application -->
```

```
<operation>
          <participant name="SWIFTNetServerAdapter"/>
          <output message="handleServerResponse">
             <assign to="." from="*"/>
             <assign to="interfaceMode" 
from="SwiftServerRequest/interfaceMode/text()"/>
             <assign to="messageID" from="SwiftServerRequest/messageID/text()"/>
             <assign to="Status">Accepted</assign>
             <assign to="deliveryNotification" 
from="SwiftServerRequest/deliveryNotification/text()"/>
             <assign to="SnF" from="SwiftServerRequest/SnF/text()"/>
          </output>
          <input message="testing">
             <assign to="." from="*"/>
          </input>
       </operation>
       <operation name="SoapOut">
          <participant name="SOAPOutbound"/>
          <output message="output">
             <assign to="." from="*"/>
             <assign to="SOAP_MODE">respond</assign>
          </output>
          <input message="input">
             <assign to="." from="*"/>
          </input>
       </operation>
       <assign to="doc-has-headers">true</assign>
       <operation name="HttpResponse">
          <participant name="HttpRespond"/>
          <output message="Xout">
             <assign to="." from="*"/>
          </output>
          <input message="Xin">
             <assign to="." from="*"/>
          </input>
       </operation>
       <onFault>
          <!-- On Fault, we will clear PrimDoc, construct Rejected response and 
soap-envelope it -->
          <sequence>
             <operation name="ReleasePrimDoc">
                 <participant name="ReleaseService"/>
                 <output message="outmsg">
                    <assign to="TARGET">/ProcessData/PrimaryDocument</assign>
                    <assign to="." from="*"/>
                 </output>
                 <input message="inmsg"/>
             </operation>
             <operation>
                 <participant name="SWIFTNetServerAdapter"/>
                 <output message="handleServerResponse">
                    <assign to="." from="*"/>
                    <assign to="interfaceMode" 
from="SwiftServerRequest/interfaceMode/text()"/>
                    <assign to="messageID" 
from="SwiftServerRequest/messageID/text()"/>
```

```
<assign to="Status">Rejected</assign>
                    <assign to="Description">Unable to get the Server 
Response</assign>
                    <assign to="Info">Failure in getting the Server Response</assign>
                    <assign to="deliveryNotification" 
from="SwiftServerRequest/deliveryNotification/text()"/>
                    <assign to="SnF" from="SwiftServerRequest/SnF/text()"/>
                 </output>
                 <input message="testing">
                    <assign to="." from="*"/>
                 </input>
             </operation>
             <operation name="SoapOut">
                 <participant name="SOAPOutbound"/>
                 <output message="output">
                    <assign to="." from="*"/>
                    <assign to="SOAP_MODE">respond</assign>
                 </output>
                 <input message="input">
                    <assign to="." from="*"/>
                 </input>
             </operation>
             <assign to="doc-has-headers">true</assign>
             <operation name="HttpResponse">
                 <participant name="HttpRespond"/>
                 <output message="Xout">
                   <assign to="." from="*"/>
                 </output>
                 <input message="Xin">
                   <assign to="." from="*"/>
                 </input>
             </operation>
          </sequence>
       </onFault>
   </sequence>
</process>
```
#### Before Using the handleSWIFTNetServerFARequest Business Process

Before you use the handleSWIFTNetServerFARequest business process, you must complete the following tasks:

- 1. Configure the SWIFTNet Server adapter to reflect your installation. See *SWIFTNet Server Adapter*.
- 2. Enable Document Tracking in the Business Process Manager for the handleSWIFTNetServerFARequest business process.

### **handleSWIFTNetServerFASnFRequest Business Process**

The handleSWIFTNetServerFASnFRequest business process enables the application to receive SWIFTNet store-and-forward messages. This is a bootstrap business process used by the inbound SWIFTNet request that includes a store-and-forward option. For the store-and-forward option, an incoming request is not processed immediately, but instead is stored in the responder mailbox in the application to be responded to

later. The application then sends an acknowledgement that the request has been successfully stored to the requestor through the SWIFTNet MEFG Server.

**Note:** This business process is used for FileAct processing only.

The handleSWIFTNetServerFASnFRequest business process is initiated as part of the following inbound process flow:

- 1. The SWIFTNet Server adapter invokes the handleSWIFTNetServerFASnFRequest business process and passes it all the necessary parameters to send a request.
- 2. The handleSWIFTNetServerFASnFRequest business process invokes the SOAP Inbound service.
- 3. The SOAP Inbound service:
	- Pre-processes the incoming request.
	- Searches the SWIFTNet Routing Rule table.
- 4. The Mailbox Add service Routes the request payload to the responder mailbox to be responded to later.
- 5. Then the SOAP Outbound service invokes the HTTP Response service.
- 6. The HTTP Response service sends an acknowledgement to the requestor that the request has been successfully stored.

This table lists the configuration parameters for the handleSWIFTNetServerFASnFRequest business process:

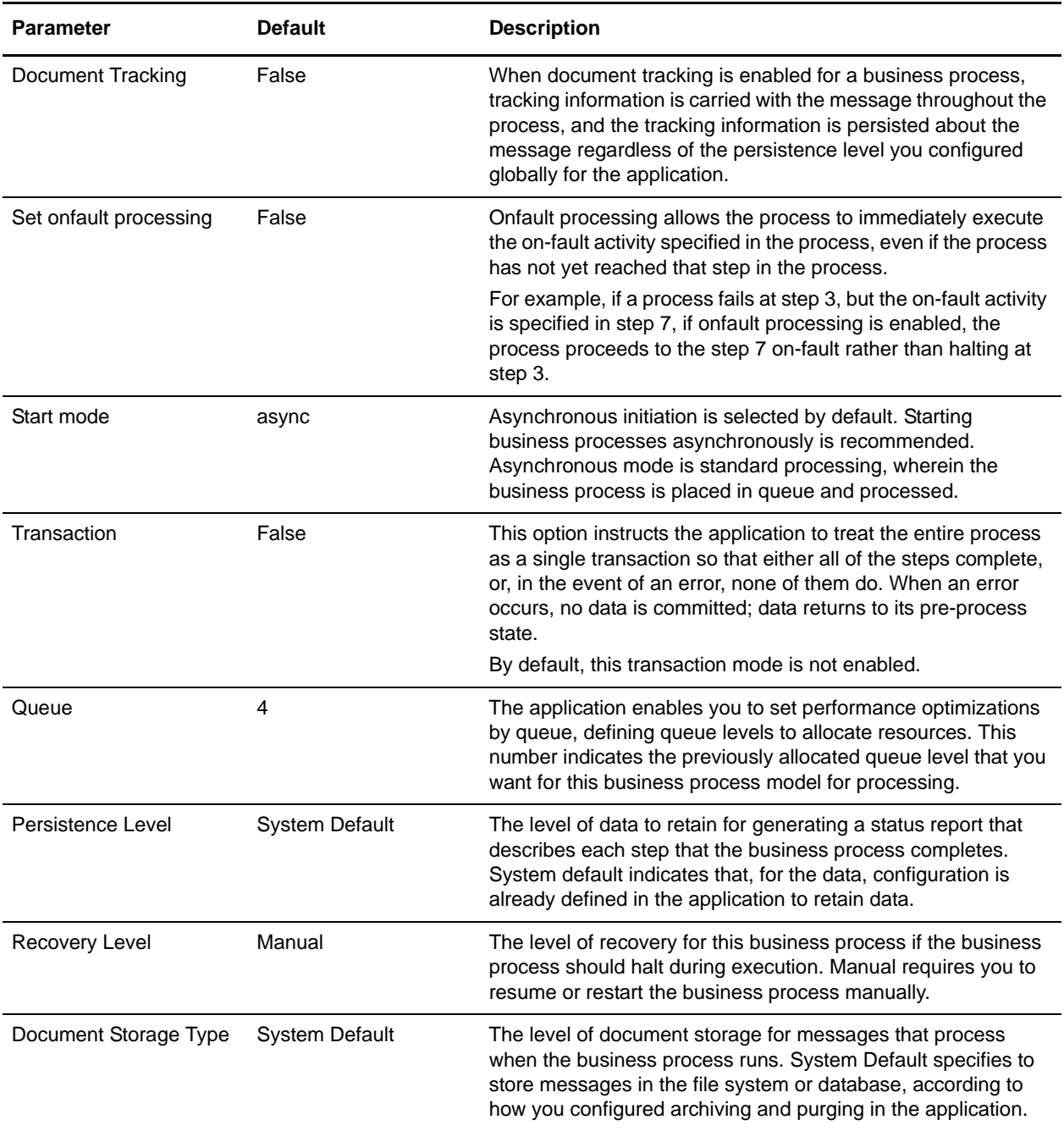

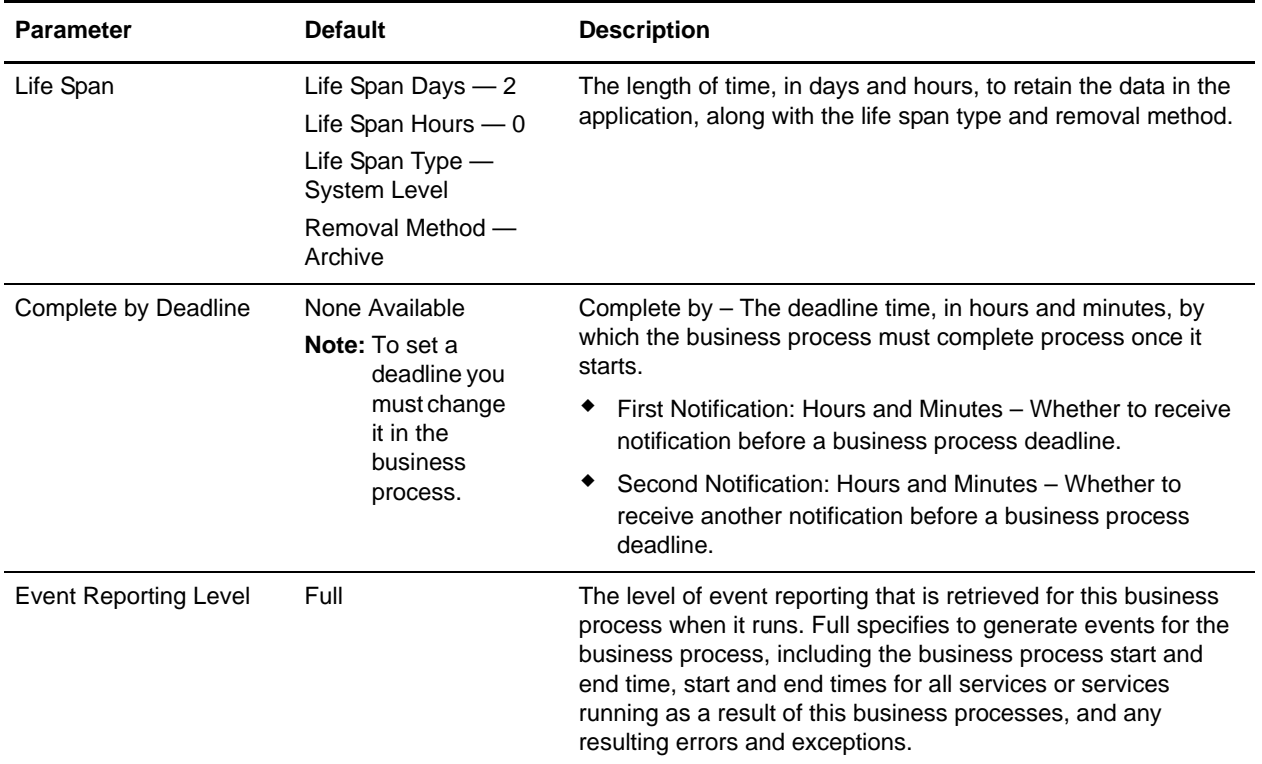

The following BPML code makes up the handleSWIFTNetServerFASnFRequest business process:

```
<process name="handleSWIFTNetServerFASnFRequest">
   <rule name="UndefinedCopyOrForceReject">
     <condition>SwiftServerRequest/AuthRequest = 'N' or 
SwiftServerRequest/FileInfoForceMode = 'Rejected'</condition>
  \langlerule>
   <rule name="AuthorizationNeeded">
     <condition>SwiftServerRequest/AuthRequest = 'Y' and 
SwiftServerRequest/FileInfoForceMode != 'Refused'</condition>
   </rule>
   <rule name="ForceRefusal">
     <condition>SwiftServerRequest/FileInfoForceMode = 'Refused'</condition>
   </rule>
   <sequence>
     <operation name="set user token">
       <participant name="SetUserToken"/>
       <output message="SetUserTokenMessage">
         <assign to="USER_TOKEN">admin</assign>
         <assign to="." from="*"/>
       </output>
       <input message="inmsg">
         <assign to="." from="*"/>
       </input>
     </operation>
     <operation name="SoapIn">
       <participant name="SOAPInbound"/>
       <output message="output">
```

```
 <assign to="." from="*"/>
         <assign to="bootstrap">false</assign>
         <assign to="SOAP_INTERMEDIATE_NODE">false</assign>
       </output>
       <input message="input">
         <assign to="." from="*"/>
       </input>
     </operation>
     <operation>
       <participant name="SWIFTNetServerAdapter"/>
       <output message="handleServerRequest">
         <assign to="." from="*"/>
       </output>
       <input message="testing">
         <assign to="." from="*"/>
       </input>
     </operation>
     <choice name="NeedAuthorization">
       <select>
         <case ref="AuthorizationNeeded" activity="Mailbox Add Service"/>
       </select>
      <!-- Put into a Mailbox so that it can bootstrap internal authorization business 
process later -->
       <!-- Mailbox path is based on SwiftServerRequest/recipientDN/requestorDN/ -->
       <operation name="Mailbox Add Service">
         <participant name="MailboxAdd"/>
         <output message="AddRequest">
           <assign to="." from="*"/>
           <assign to="PrimaryDocument" from="HeaderInfo/@SCIObjectID"/>
           <assign to="MessageName" from="concat('ThirdParty_', 
SwiftServerRequest/copySnFReference/text())"/>
           <assign to="MailboxPath" from="concat('/', 
SwiftServerRequest/recipientDN/text(),'/',SwiftServerRequest/requestorDN/text())"/>
           <assign to="ExtractableCount">1</assign>
           <assign to="ContentType">ascii</assign>
         </output>
         <input message="inmsg">
           <assign to="AddResults" from="*"/>
         </input>
       </operation>
     </choice>
     <choice name="IsUndefinedCopyOrForceReject">
       <select>
         <case ref="UndefinedCopyOrForceReject" negative="true" 
activity="AcceptRequest"/>
         <case ref="UndefinedCopyOrForceReject" activity="RejectRequest"/>
       </select>
       <operation name="AcceptRequest">
         <participant name="SWIFTNetServerAdapter"/>
         <output message="handleServerResponse">
           <assign to="." from="*"/>
           <assign to="interfaceMode" from="SwiftServerRequest/interfaceMode/text()"/>
           <assign to="messageID" from="SwiftServerRequest/messageID/text()"/>
           <assign to="Status">Accepted</assign>
           <assign to="deliveryNotification" 
from="SwiftServerRequest/deliveryNotification/text()"/>
```

```
 <assign to="SnF" from="SwiftServerRequest/SnF/text()"/>
         </output>
         <input message="testing">
           <assign to="." from="*"/>
         </input>
       </operation>
       <sequence name="RejectRequest">
         <operation name="ReleasePrimDoc">
           <participant name="ReleaseService"/>
           <output message="outmsg">
             <assign to="TARGET">/ProcessData/PrimaryDocument</assign>
             <assign to="." from="*"/>
           </output>
           <input message="inmsg"/>
         </operation>
         <operation name="Form Reject Response">
           <participant name="SWIFTNetServerAdapter"/>
           <output message="handleServerResponse">
             <assign to="." from="*"/>
             <assign to="interfaceMode" 
from="SwiftServerRequest/interfaceMode/text()"/>
             <assign to="messageID" from="SwiftServerRequest/messageID/text()"/>
             <assign to="Status">Rejected</assign>
            <assign to="Description">Copy Profile is undefined or Responder forced to 
reject</assign>
             <assign to="Info">Unable to determine copy mode or FileInfo force 
responder's rejection</assign>
             <assign to="deliveryNotification" 
from="SwiftServerRequest/deliveryNotification/text()"/>
             <assign to="SnF" from="SwiftServerRequest/SnF/text()"/>
           </output>
           <input message="testing">
             <assign to="." from="*"/>
           </input>
         </operation>
       </sequence>
     </choice>
     <operation name="SoapOut">
       <participant name="SOAPOutbound"/>
       <output message="output">
         <assign to="." from="*"/>
         <assign to="SOAP_MODE">respond</assign>
       </output>
       <input message="input">
         <assign to="." from="*"/>
       </input>
     </operation>
     <assign to="doc-has-headers">true</assign>
     <operation name="HttpResponse">
       <participant name="HttpRespond"/>
       <output message="Xout">
         <assign to="." from="*"/>
       </output>
       <input message="Xin">
         <assign to="." from="*"/>
       </input>
```

```
 </operation>
     <choice name="IsThirdPartyForceRefusal">
       <select>
         <case ref="ForceRefusal" activity="InvokeForceRefusalProcess"/>
       </select>
       <operation name="InvokeForceRefusalProcess">
         <participant name="InvokeBusinessProcessService"/>
         <output message="Invoke_In">
           <assign to="." from="*"/>
           <assign to="INVOKE_MODE">ASYNC</assign>
           <assign to="WFD_NAME">SWIFTNet3rdPartyClientForceRefusal</assign>
         </output>
         <input message="Invoke_Out">
           <assign to="." from="*"/>
         </input>
       </operation>
     </choice>
     <onFault>
       <sequence>
         <operation name="ReleasePrimDoc">
           <participant name="ReleaseService"/>
           <output message="outmsg">
             <assign to="TARGET">/ProcessData/PrimaryDocument</assign>
             <assign to="." from="*"/>
           </output>
           <input message="inmsg"/>
         </operation>
         <operation>
           <participant name="SWIFTNetServerAdapter"/>
           <output message="handleServerResponse">
             <assign to="." from="*"/>
             <assign to="interfaceMode" 
from="SwiftServerRequest/interfaceMode/text()"/>
             <assign to="messageID" from="SwiftServerRequest/messageID/text()"/>
             <assign to="Status">Rejected</assign>
             <assign to="Description">Unable to get the Server Response</assign>
            <assign to="Info">Failure in getting the Server Response</assign>
             <assign to="deliveryNotification" 
from="SwiftServerRequest/deliveryNotification/text()"/>
             <assign to="SnF" from="SwiftServerRequest/SnF/text()"/>
           </output>
           <input message="testing">
             <assign to="." from="*"/>
           </input>
         </operation>
         <operation name="SoapOut">
           <participant name="SOAPOutbound"/>
           <output message="output">
             <assign to="." from="*"/>
             <assign to="SOAP_MODE">respond</assign>
           </output>
           <input message="input">
             <assign to="." from="*"/>
           </input>
         </operation>
         <assign to="doc-has-headers">true</assign>
```

```
 <operation name="HttpResponse">
           <participant name="HttpRespond"/>
           <output message="Xout">
             <assign to="." from="*"/>
           </output>
           <input message="Xin">
             <assign to="." from="*"/>
           </input>
         </operation>
       </sequence>
     </onFault>
   </sequence>
</process>
```
#### Before Using the handleSWIFTNetServerFASnFRequest Business Process

Before you use the handleSWIFTNetServerFASnFRequest business process, you must complete the following tasks:

- 1. Configure the SWIFTNet Server adapter to reflect your installation. See *SWIFTNet Server Adapter*.
- 2. Enable Document Tracking in the Business Process Manager for the handleSWIFTNetServerFASnFRequest business process.

## **handleSWIFTNetServerFAEvent Business Process**

The handleSWIFTNetServerFAEvent business process is used by the SWIFTNet MEFG Server. It is a system business process called by the SWIFTNet Server adapter that preprocesses the incoming FileAct Event with a COMPLETED status, searches the SWIFTNet routing rule table and bootstraps the business process for processing.

**Note:** This business process is used for FileAct processing only.

The handleSWIFTNetServerFAEvent business process is initiated as part of the following inbound process flow:

- 1. The SWIFTNet Server adapter invokes the handleSWIFTNetServerFAEvent business process and passes it all the necessary parameters to send a request.
- 2. The handleSWIFTNetServerFAEvent business process preprocesses the incoming FileAct event.
- 3. The handleSWIFTNetServerFAEvent business process searches the SWIFTNet Routing Rule table.
- 4. Then the business process bootstraps the appropriate business process for processing.

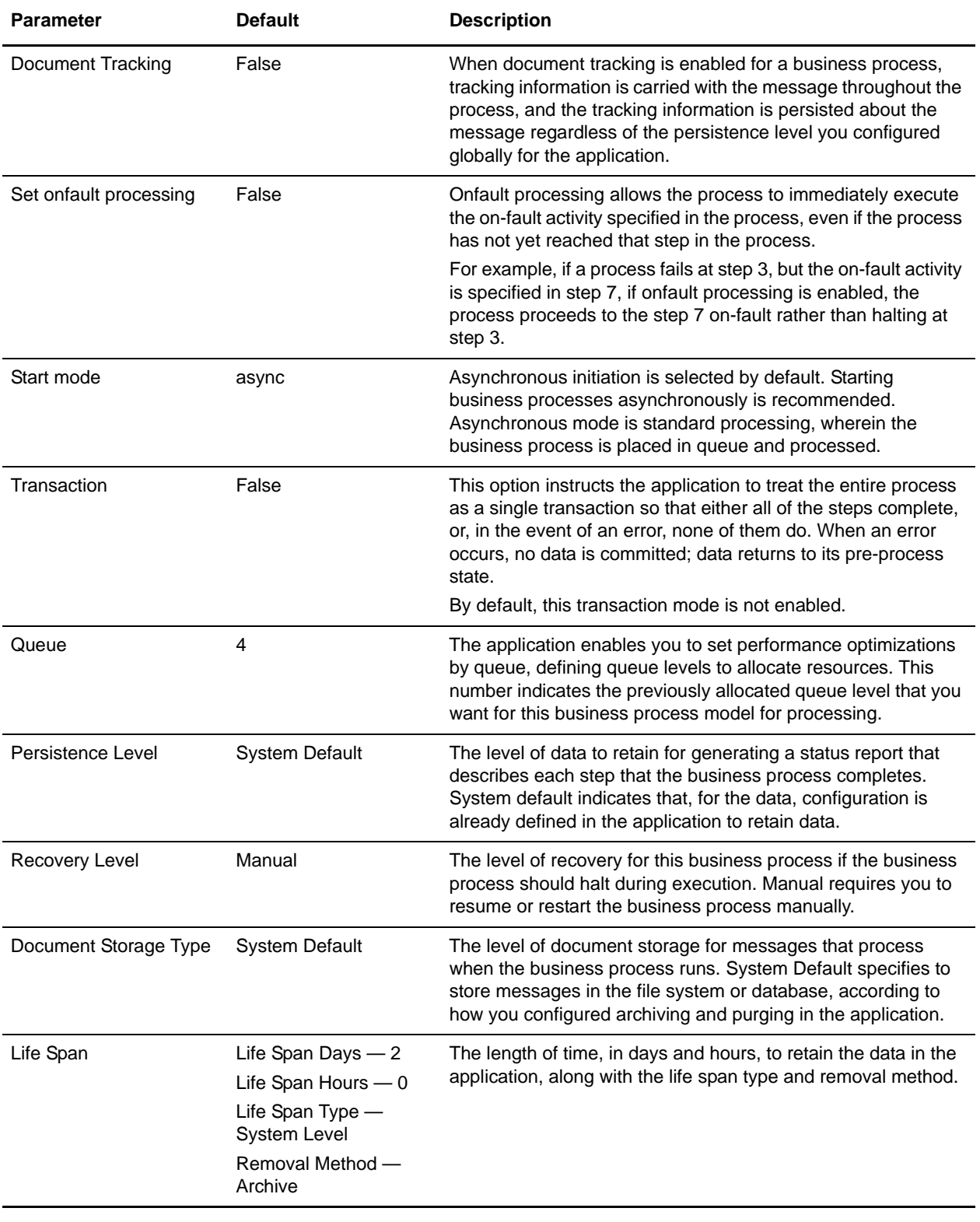

This table lists the configuration parameters for the handleSWIFTNetServerFAEvent business process:

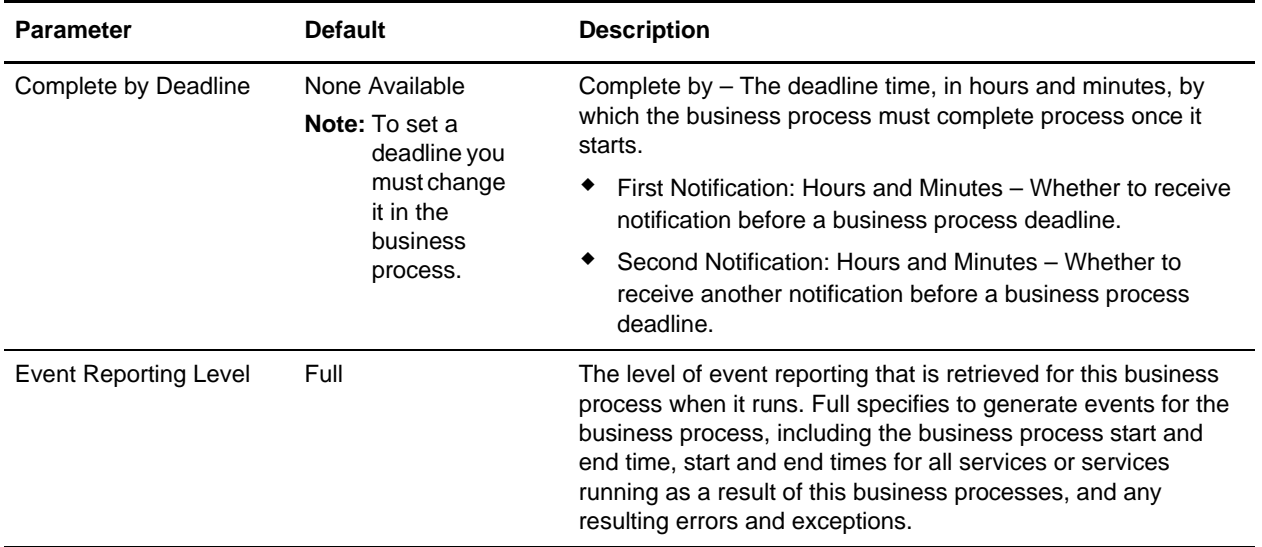

The following BPML code makes up the handleSWIFTNetServerFAEvent business process:

```
<process name="handleSWIFTNetServerFAEvent">
   <rule name="Backend_Workflow">
      <condition>DoFABackendProcess= 'workflow'</condition>
   </rule>
   <rule name="Backend_MailBox">
       <condition>DoFABackendProcess= 'mailbox'</condition>
   </rule>
   <sequence>
      <operation name="set user token">
          <participant name="SetUserToken"/>
          <output message="SetUserTokenMessage">
             <assign to="USER_TOKEN">admin</assign>
             <assign to="." from="*"/>
          </output>
          <input message="inmsg">
             <assign to="." from="*"/>
          </input>
      </operation>
      <operation name="SoapIn">
          <participant name="SOAPInbound"/>
          <output message="output">
             <assign to="." from="*"/>
             <assign to="bootstrap">false</assign>
             <assign to="SOAP_INTERMEDIATE_NODE">false</assign>
          </output>
          <input message="input">
             <assign to="." from="*"/>
          </input>
      </operation>
      <operation>
          <participant name="SWIFTNetServerAdapter"/>
          <output message="handleServerRequest">
             <assign to="." from="*"/>
          </output>
```

```
<input message="testing">
             <assign to="." from="*"/>
          </input>
      </operation>
      <!-- Process Completed FA Event with incoming, put or get request-->
      <!-- non SnF - bootstrap Workflow -->
      <!-- SnF - put in MailBox -->
       <choice>
          <select>
             <case ref="Backend_Workflow" activity="processBackend_Workflow"/>
             <case ref="Backend_MailBox" activity="processBackend_MailBox"/>
          </select>
          <sequence name="processBackend_Workflow">
             <operation>
                 <participant name="InvokeSubProcessService"/>
                 <output message="Xout">
                    <assign to="INVOKE_MODE">SYNC</assign>
                    <assign to="." from="*"/>
                 </output>
                 <input message="Xin">
                    <assign to="." from="*"/>
                 </input>
             </operation>
          </sequence>
          <sequence name="processBackend_MailBox">
             <operation name="Mailbox Add Service">
                 <participant name="MailboxAdd"/>
                 <output message="AddRequest">
                    <assign to="." from="*"/>
                    <assign to="MailboxPath" from="concat('/', 
SwiftServerRequest/responderDN/text(),'/',SwiftServerRequest/requestorDN/text())"/>
                    <assign to="ContentType">ascii</assign>
                 </output>
                 <input message="inmsg">
                    <assign to="AddResults" from="*"/>
                 </input>
             </operation>
          </sequence>
      </choice>
      <!-- this is to construct the server response message back to GIS Server 
application -->
      <operation>
          <participant name="SWIFTNetServerAdapter"/>
          <output message="handleServerResponse">
             <assign to="." from="*"/>
             <assign to="interfaceMode" 
from="SwiftServerRequest/interfaceMode/text()"/>
             <assign to="messageID" from="SwiftServerRequest/messageID/text()"/>
             <assign to="Status">Accepted</assign>
             <assign to="deliveryNotification" 
from="SwiftServerRequest/deliveryNotification/text()"/>
             <assign to="SnF" from="SwiftServerRequest/SnF/text()"/>
          </output>
          <input message="testing">
             <assign to="." from="*"/>
          </input>
```
```
</operation>
       <operation name="SoapOut">
          <participant name="SOAPOutbound"/>
          <output message="output">
             <assign to="." from="*"/>
             <assign to="SOAP_MODE">respond</assign>
          </output>
          <input message="input">
             <assign to="." from="*"/>
          </input>
       </operation>
       <assign to="doc-has-headers">true</assign>
       <operation name="HttpResponse">
          <participant name="HttpRespond"/>
          <output message="Xout">
             <assign to="." from="*"/>
          </output>
          <input message="Xin">
             <assign to="." from="*"/>
          </input>
       </operation>
       <onFault>
          <!-- On Fault, we will clear PrimDoc, construct Rejected response and 
soap-envelope it -->
          <sequence>
             <operation name="ReleasePrimDoc">
                 <participant name="ReleaseService"/>
                 <output message="outmsg">
                    <assign to="TARGET">/ProcessData/PrimaryDocument</assign>
                    <assign to="." from="*"/>
                 </output>
                 <input message="inmsg"/>
             </operation>
             <operation>
                 <participant name="SWIFTNetServerAdapter"/>
                 <output message="handleServerResponse">
                    <assign to="." from="*"/>
                    <assign to="interfaceMode" 
from="SwiftServerRequest/interfaceMode/text()"/>
                    <assign to="messageID" 
from="SwiftServerRequest/messageID/text()"/>
                    <assign to="Status">Rejected</assign>
                    <assign to="Description">Fail in Backend Process and unable to 
get the Server Response</assign>
                    <assign to="Info">Failure in Backend Process and getting the 
Server Response</assign>
                    <assign to="deliveryNotification" 
from="SwiftServerRequest/deliveryNotification/text()"/>
                    <assign to="SnF" from="SwiftServerRequest/SnF/text()"/>
                 </output>
                 <input message="testing">
                    <assign to="." from="*"/>
                 </input>
             </operation>
             <operation name="SoapOut">
                 <participant name="SOAPOutbound"/>
```

```
<output message="output">
                    <assign to="." from="*"/>
                    <assign to="SOAP_MODE">respond</assign>
                 </output>
                 <input message="input">
                    <assign to="." from="*"/>
                 \langleinput>
             </operation>
             <assign to="doc-has-headers">true</assign>
             <operation name="HttpResponse">
                 <participant name="HttpRespond"/>
                 <output message="Xout">
                    <assign to="." from="*"/>
                 </output>
                 <input message="Xin">
                    <assign to="." from="*"/>
                 </input>
             </operation>
          </sequence>
       </onFault>
   </sequence>
</process>
```
#### Before Using the handleSWIFTNetServerFAEvent Business Process

Before you use the handleSWIFTNetServerFAEvent business process, you must complete the following tasks:

- 1. Configure the SWIFTNet Server adapter to reflect your installation. See *SWIFTNet Server Adapter*.
- 2. Enable Document Tracking in the Business Process Manager for the handleSWIFTNetServerFAEvent business process.

### **SWIFTMessageEntryEnvelope**

The SWIFTMessageEntryEnvelope business process is the default business process used to look up the correct envelope, based on the information provided by the user while configuring the Send information in the SWIFT Message Entry Workstation.

The SWIFTMessageEntryEnvelope business process is initiated as part of the following outbound process flow:

- 1. Create a SWIFT message using the SWIFT Message Entry Workstation.
- 2. Validate the message and mark it **Ready to Send**.
- 3. Do not change the default business process and send the SWIFT message you created.
- 4. The SWIFTMessageEntryEnvelope business process invokes the EDI Encoder service.
- 5. The EDI Encoder service includes the Generic Envelope service.
- 6. The Generic Envelope service invokes the business process configured in the SWIFT Outbound Envelope to send the SWIFT message.

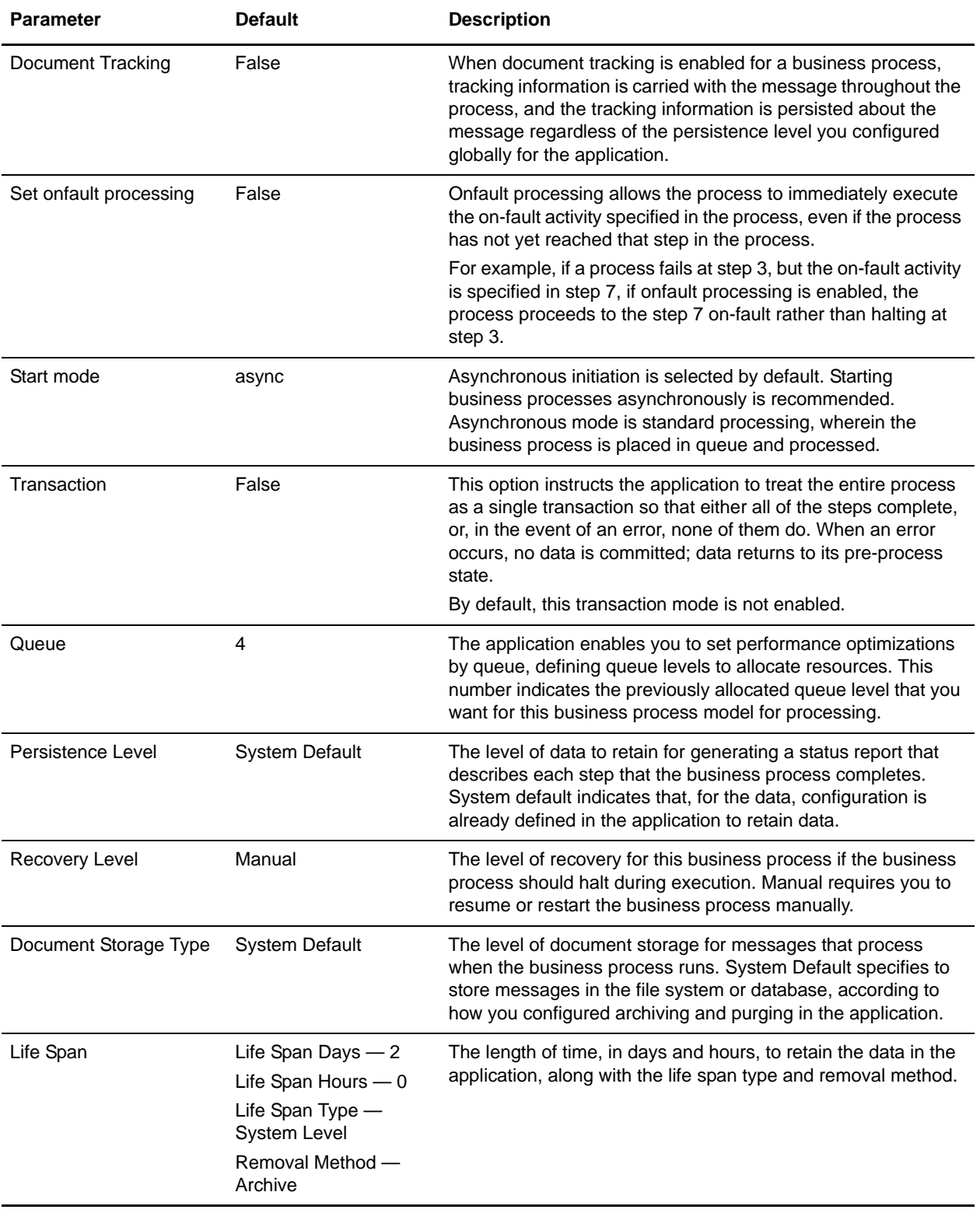

This table lists the configuration parameters for the SWIFTMessageEntryEnvelope business process:

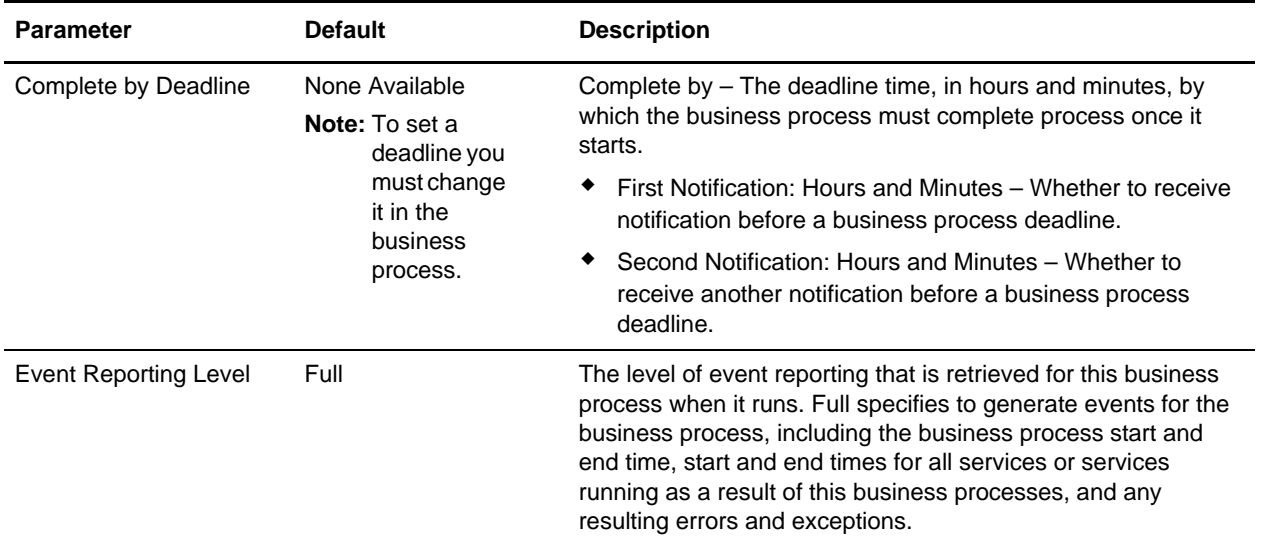

The following BPML code makes up the SWIFTMessageEntryEnvelope business process:

```
<process name="SWIFTMessageEntryEnvelope">
   <sequence>
     <operation name="EDI Encoder">
       <participant name="EDIEncoder"/>
       <output message="EDIEncoderTypeInputMessage">
         <assign to="AccepterLookupAlias" from 
="//ProcessData/AccepterLookupAlias/text()" />
         <assign to="EDIStandard">SWIFT</assign>
         <assign to="ReceiverID" from ="//ProcessData/ReceiverId/text()" />
         <assign to="SenderID" from ="//ProcessData/SenderId/text()"/>
         <assign to="MODE">IMMEDIATE</assign
         <assign to="." from="*"></assign>
       </output>
       <input message="inmsg">
         <assign to="." from="*"></assign>
       </input>
     </operation
     <operation name="EDI Envelope">
       <participant name="EDIEnvelope"/>
       <output message="EDIEnvelopeTypeInputMessage">
         <assign to="MODE">IMMEDIATE</assign>
         <assign to="." from="*"></assign>
       </output>
       <input message="inmsg">
         <assign to="." from="*"></assign>
       </input>
     </operation>
     <operation name="Invoke Business Process Service">
       <participant name="InvokeBusinessProcessService"/>
       <output message="Xout">
         <assign to="INVOKE_MODE">SYNC</assign>
         <assign to="." from="*"></assign>
       </output>
       <input message="Xin">
```

```
 <assign to="." from="*"></assign>
       </input>
     </operation>
   </sequence>
</process>
```
#### Before Using the SWIFTMessageEntryEnvelope Business Process

Before you use the SWIFTMessageEntryEnvelope business process, you must enable Document Tracking in the Business Process Manager for the SWIFTMessageEntryEnvelope business process.

# **Creating SWIFTNet Maps**

# **Overview**

The Map Editor enables you to map SWIFTNet documents.The Map Editor generates a file layout for you using the components and message types that you select. The Map Editor-generated SWIFT map consists of groups, records, composites, and fields that are comparable to parameters that are defined by SWIFT. See *[How SWIFTNet Terminology Correlates with the Map Editor](#page-114-0)* on page 115.

**Note:** You need to download the Map Editor component from the application to use it.

Map Editor allows you to modify the map components by using the Deactivate, Promote, Split, Copy, Cut, and Paste functions.

You can create a map for all SWIFTNet Standards Release messages loaded into the standards database through the Map Editor. All messages are validated by the application for syntax (for example, field types, field lengths, and so forth). See *Overview* [on page 7](#page-6-0) for information on which messages are validated by the application for syntax *and* semantics. If you create a map for a message that is not currently validated by the application, when the Map Editor is capable of updating your existing map with message validation rules in a future release, any extended rules you have created will exist outside the validation block (and thus will always run regardless of whether validation is enabled).

When you create a map, for both the input and output sides, you choose whether you want to use a preloaded standard, an existing file format, or wants to create a new file format for that side of the map (including selecting from standards that you have previously downloaded to the standards database. The preloaded standards are automatically loaded when you download the Map Editor to your machine. You must install the SWIFT Financial Services XML Standards to be able to select SWIFTNet Bulk Payments, SWIFTNet Business Names, SWIFTNet Transaction Reporting, SWIFTNet Funds, SWIFTNet Trade Services Utility, SWIFTNet Exceptions and Investigations, SWIFTNet Proxy Voting, SWIFTNet SCORE, SWIFTNet FpML, SWIFTNet Cash Management, or SWIFTNet Cash Reporting.

However, if you want to use a specialized version of a message that is not available in the application SWIFTNet data dictionary, it may be appropriate for you to define the SWIFTNet map yourself. Alternatively, you could use an MT or MX that is similar to what is required and customize it yourself.

The application also performs SWIFTNet MX validations. Validations are defined in the **translator** swift mx.properties property file and generated maps define the parameters used to look up validates in this property file. Changes to validations are also applied to SWIFT MX messages for currencies, BICPlusIBAN, BIC/BEI addresses, and International Bank Account Number checksum validation (IBAN). You can define code lists for currencies, countries, ,BIC or BEI addresses (that are validated against the SWIFT\_Addresses code list) BICPlusIBAN, and SEPARouting. IBAN data contains a country code that is validated against the SWIFT\_Countries code list in the application, and additional IBAN validation is handled internally by the translator.

The application supplies you with the following statements to be used with SWIFTNet maps and any other data format:

- ✦ cerror
- ✦ exist
- ✦ occurrencetotal
- ✦ resetoccurrencetotal
- $\leftarrow$  sum
- ✦ sumtotal

See *Alphabetic Language Reference* for all the available extended rules.

To ensure that extended rules for SWIFTNet maps are only run when validation is enabled, place your custom extended rule code in a validation block. See *[Creating Extended Rules for SWIFTNet Maps](#page-125-0)* on page [126](#page-125-0).

#### <span id="page-114-0"></span>How SWIFTNet Terminology Correlates with the Map Editor

The terminology used by SWIFTNet differs from that used in the Map Editor. This table lists the SWIFTNet terms and how they correspond to map components in the Map Editor:

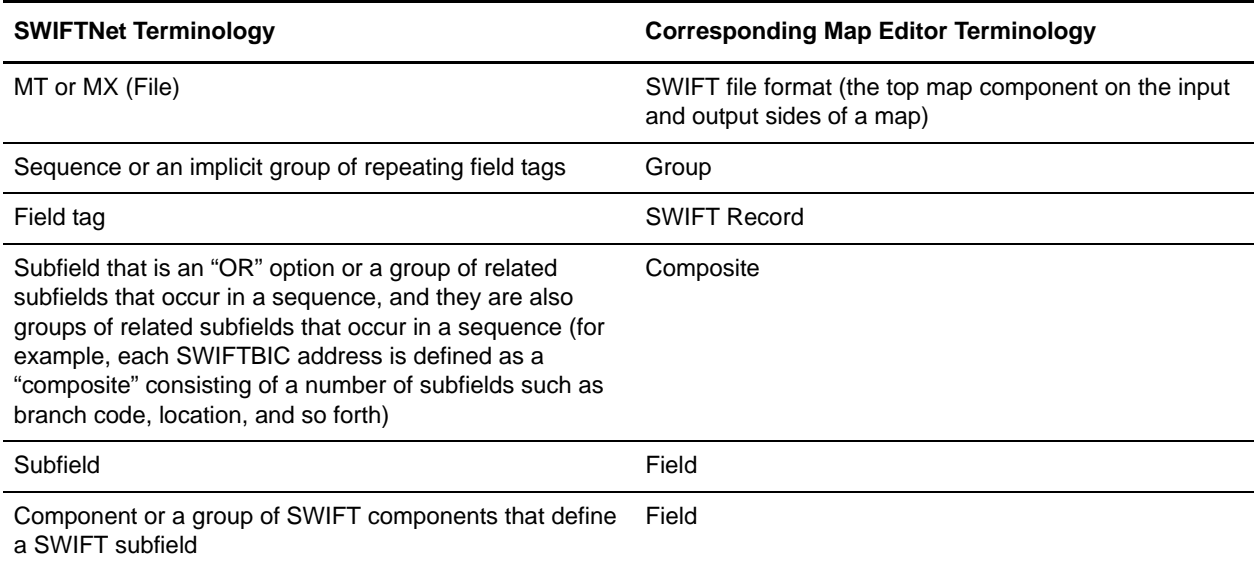

#### SWIFTNet Components in the Map Editor

The following table lists the components that make up the SWIFTNet layout in the Map Editor, the icons that represent the components, and descriptions of the components. For information about adding a map component to a layout, see *Map Editor Basics*.

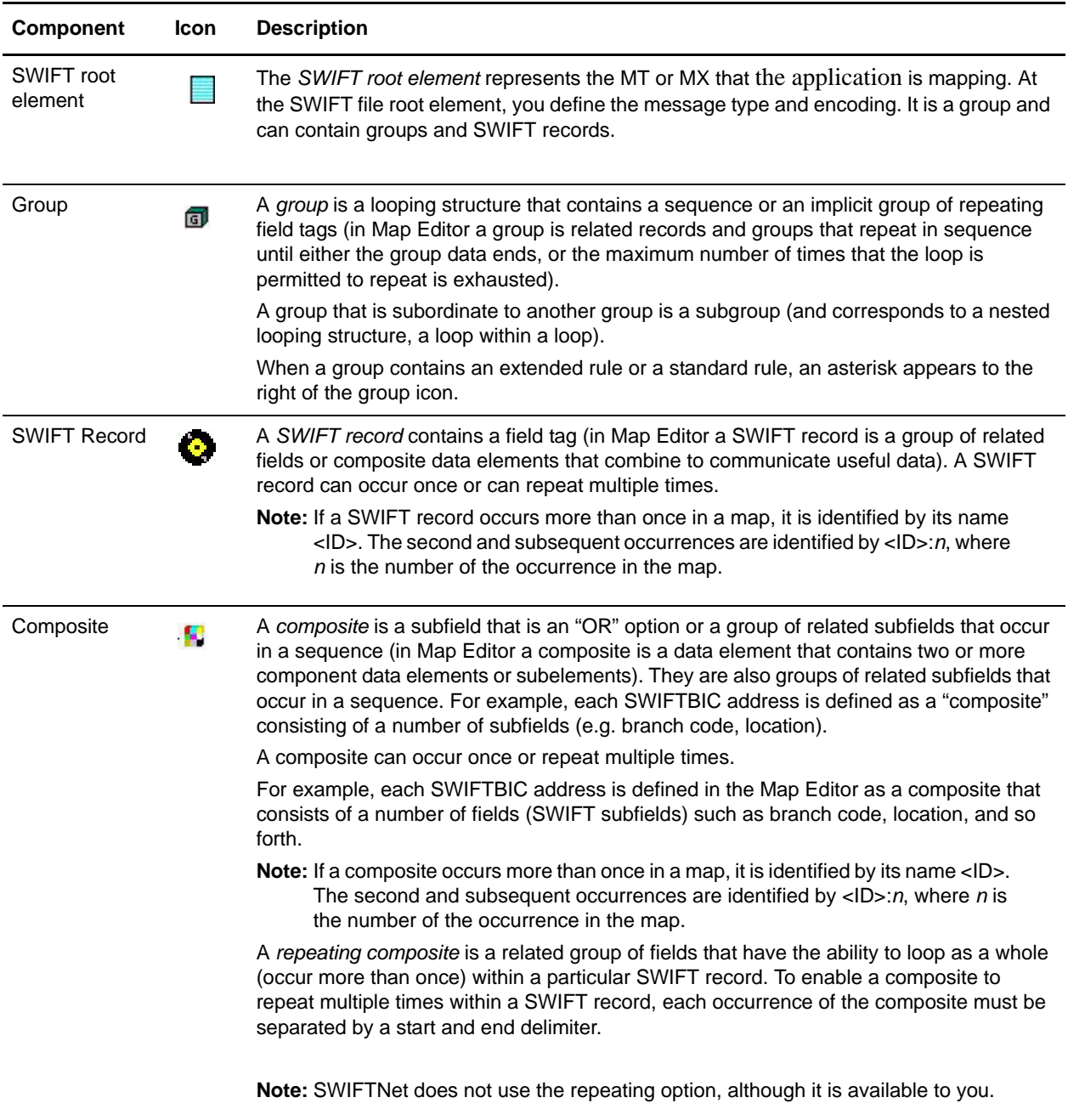

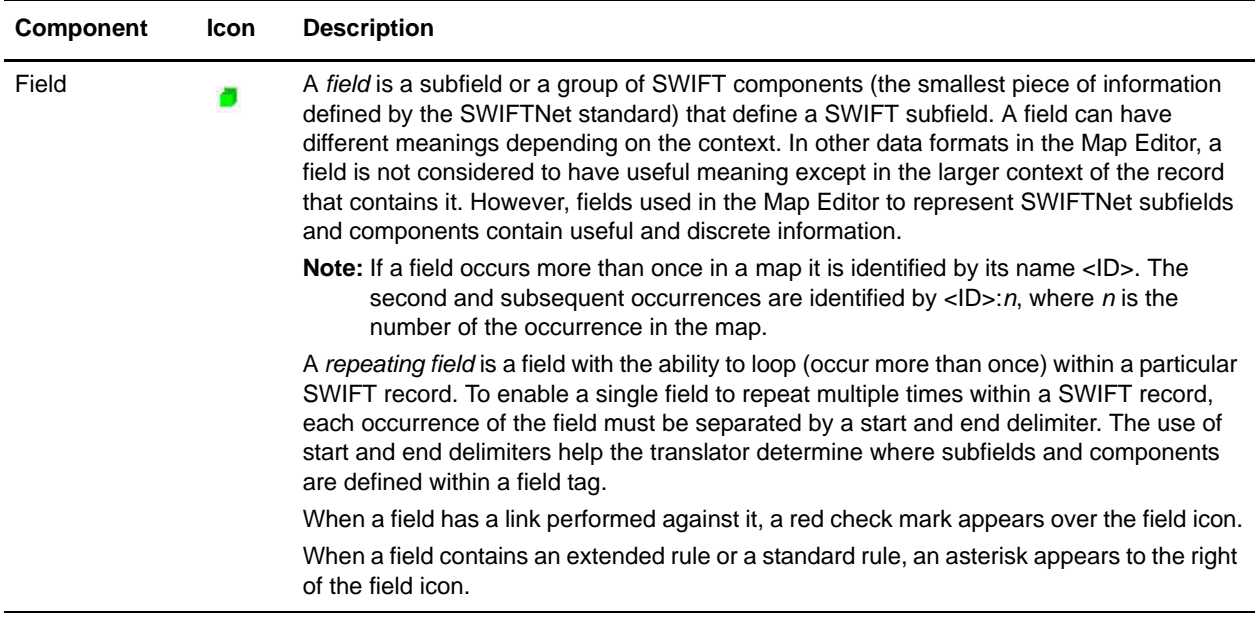

### **Downloading and Installing the SWIFT Standards Database**

Before you install the SWIFT standards database on your desktop, consider these guidelines:

- ✦ Download the Map Editor.
- ✦ For the most current version of the SWIFT standard, contact Sterling Commerce Customer Support.
- ✦ Be sure your desktop meets the Windows Client requirements listed in the *System Requirements*.

To download and install the standards database:

- 1. From the application **Deployment** menu, select **Standards**.
- 2. In the Download and Install section next to Download SWIFT Standards, click **Go!**
- 3. In the **File Download** dialog box, select a download option, then click **OK**.
	- If you choose to run the file click **Run** and the operating system downloads the files immediately.
	- If you choose to save the file, the operating system prompts you to save the file. Browse to the location where you want to download the file and click **OK**. If you want to continue installing, run the file you just saved from the location you specified.
- 4. In the Security Warning page, select **Always trust content from Sterling Commerce (Mid**  America), Inc. if you do not want to see similar security messages in the future when you download software from Sterling Commerce. Click **Yes**.
- 5. In the Welcome window, click **Next**.
- 6. In the Choose Destination Location window, select where you want to install the standards database:
	- If you accept the default location, click **Next**.

 If you want to specify a different location, click **Browse**, specify the path to the folder, click **OK**, and click **Next**.

If you specify a folder name that does not exist, the application displays a message asking if you want to create that folder.

- 7. In the Select Components window, verify that **SWIFTStandardDatabase** is selected and click **Next**. The download wizard installs the standards database (SWIFT\_2006.mdb).
- 8. In the Setup Complete window, click **Finish**.

# **Downloading and Installing the SWIFTNet Financial Services XML Standards Database**

Before you install the SWIFTNet Financial Services XML standards database on your desktop, consider these guidelines:

- ✦ Download the Map Editor.
- ✦ For the most current version of the SWIFTNet Financial Services XML standard, contact Sterling Commerce Customer Support.
- ✦ Be sure your desktop meets the Windows Client requirements listed in the *System Requirements*.
- ✦ You can only download the SWIFTNet Financial Services XML standards if you have purchased a Financial Services license from Sterling Commerce.

To download and install the standards database:

- 1. From the application **Deployment** menu, select **Standards**.
- 2. In the Download and Install section next to Download Financial Services XML Standards, click **Go!**
- 3. In the **File Download** dialog box, select a download option, then click **OK**.
	- If you choose to run the file click **Run** and the operating system downloads the files immediately.
	- If you choose to save the file, the operating system prompts you to save the file. Browse to the location where you want to download the file and click **OK**. If you want to continue installing, run the file you just saved from the location you specified.
- 4. In the Security Warning page, select **Always trust content from Sterling Commerce (Mid America), Inc.** if you do not want to see similar security messages in the future when you download software from Sterling Commerce. Click **Yes**.
- 5. In the Welcome window, click **Next**.
- 6. In the Choose Destination Location window, select where you want to install the standards database:
	- If you accept the default location, click **Next**.
	- If you want to specify a different location, click **Browse**, specify the path to the folder, click **OK**, and click **Next**.

If you specify a folder name that does not exist, the application displays a message asking if you want to create that folder.

The download wizard installs the standards database.

7. In the Setup Complete window, click **Finish**.

### **Creating a File Layout from an MT or Market Practice**

When you create a new map, you typically use the map wizard that creates a layout for you based on an MT or Market Practice from the standards database. The wizard saves you the time and effort to create the SWIFT side of the map yourself, and minimizes the risk of having an invalid standard format for a message.

When you create a map, for both the input and output sides, you choose whether you want to use a preloaded standard, an existing file format, or wants to create a new file format for that side of the map (including selecting from standards that you have previously downloaded to the standards database.

**Note:** You can create a map for all SWIFTNet messages through the Map Editor, and all messages are validated by the application for syntax (that is, field types, field lengths, and so forth).

To create a file layout from an MT, MX, or Market Practice:

- 1. From the Map Editor **File** menu, select **New**.
- 2. In the **New Map Wizard**, complete the questions in the first window and click **Next**.

**Note:** Be sure that **Sterling Integrator** is selected in the **What type of map are you creating** list.

- 3. If you are translating from SWIFTNet, in the Input Format window, Create a new data format using this standards, select **SWIFT (Society for Worldwide Interbank Financial Telecommunications)**  and click **Messages**.
- **Note:** The **Create a new data format using this** selection allows you to use a preloaded standard (that is, you do not have to download the standard to the application database) or use the standards that were downloaded through the standards database.
- 4. Click **Next**.
- 5. Select the type of message to auto-generate:
	- Standard SWIFT Message Type
	- Market Practice or Fund message
	- Custom Market Practice or Fund message
- **Note:** If you select Custom Market Practice or Fund message, you must have already created a custom Market Practice or Fund message to have it listed as an available option.
- 6. If you are translating an MT, select the **GIS SWIFT Standard** ODBC data source (which contains the SWIFTNet standards database) and click **Next**.
- 7. If you are translating a Market Practice, select the **GIS SWIFTMP Customer** ODBC data source (which contains the SWIFTNet preloaded market practices) and click **Next**.
- 8. If you are translating from an MT, select the MT that you want to use and select the version, and click **Next**.
- 9. If you are translating from a preloaded Market Practice or fund message, select the MT you want to modify and click **Next**.
- 10. If you are translating from SWIFTNet, click **Finish** to load the MT you selected.
- 11. Click **Next**.
- 12. If you are translating to SWIFTNet, in the Output Format window, select **SWIFT (Society for Worldwide Interbank Financial Telecommunications)** and click **Customize**. If you are translating from another format, select that format and continue to the next screen.
- 13. Click **Next**.
- 14. If you are translating to SWIFTNet, select the **GIS SWIFT Standard** ODBC data source (which contains the SWIFTNet standards database) and click **Next**.
- 15. If you are translating to SWIFTNet, select the MT that you want to use and select the version, and click **Next**.
- 16. If you are translating to SWIFTNet, click **Finish** to load the MT you selected.
- 17. Click **Next**.
- 18. If you are translating to SWIFTNet, click **Finish**. The Map Editor displays the new map in the Map Editor window.
- 19. Use Autolink to link your fields prior to using the Link function or creating standard or extended rules.
- 20. Use the Rule Library Manager to add a reusable extended rule library that can then be added to any map so you do not have to redefine extended rules for each map you create.
- **Note:** The SWIFT extended rules libraries that are installed with the application, contain all the extended rules necessary to carry out the business logic for SWIFT messages.

### **Creating a Custom Market Practice or Fund Message**

You have the capability to create a custom market practice or fund message by using the Map Editor to create a message of the same message type you want, modifying it accordingly, and using the SWIFT Rule Importer to import the map into the application.

To create a custom Market Practice or Fund message:

- 1. From the Map Editor **File** menu, select **New**.
- 2. In the **New Map Wizard**, complete the questions in the first window and click **Next**.

**Note:** Be sure that **Sterling Integrator** is selected in the **What type of map are you creating** list.

- 3. In the Input Format window, Create a new data format using this standards, select **SWIFT (Society for Worldwide Interbank Financial Telecommunications)** and click **Messages**.
- 4. Click **Next**.
- 5. Select **Standard SWIFT Message Type** as the type of message to auto-generate.
- 6. Select the **GIS SWIFT Standard** ODBC data source (which contains the SWIFTNet standards database) and click **Next**.
- 7. Select the MT that you want to use and select the version, and click **Next**.
- 8. If you are translating from SWIFTNet and have selected a common group MT, select the MT for copy fields and click **Next**.
- 9. If you are translating from SWIFTNet, click **Finish** to load the MT you selected.
- 10. Click **Next**.
- 11. In the Output Format window, select **SWIFT (Society for Worldwide Interbank Financial Telecommunications)** and click **Customize**. If you are translating from another format, select that format and continue to the next screen.
- 12. Click **Next**.
- 13. Select the **GIS SWIFT Standard** ODBC data source (which contains the SWIFTNet standards database) and click **Next**.
- 14. Select the *same MT that you selected for the Input Format* and select the version, and click **Next**.
- Note: By selecting the same MT on both the input and output sides of the map, you are creating a "passthrough" map.
- 15. If you are translating to SWIFTNet and have selected a common group MT, select the MT for copy fields and click **Next**.
- 16. Click **Finish** to load the MT you selected.
- 17. Click **Next**.
- 18. Click **Finish**. The Map Editor displays the new map in the Map Editor window.
- 19. On the Output side of the map, right-click the SWIFT Properties icon and select **Properties**.
- 20. Select the **Message Type** tab.
- 21. In **Market Practice ID**, type the unique identifier for the market practice. This identifier distinguishes the map from the standard SWIFT message type.
- **Note:** This identifier must be 6 upper-case alphanumerics with no spaces. You create the unique Market Practice ID.
- 22. Use the **Save As** function to save the modified map under a new name.
- 23. Open a command window and change to the directory where you installed the SWIFT Standards Database.
- 24. Then, from the Map Editor **File** menu, select **New** so you can use the customer Market Practice or Fund message to create a new map.
- 25. In the **New Map Wizard**, complete the questions in the first window and click **Next**.
- **Note:** Be sure that **Sterling Integrator** is selected in the **What type of map are you creating** list.
- 26. In the Input Format window, Create a new data format using this standards, select **SWIFT (Society for Worldwide Interbank Financial Telecommunications)** and click **Messages**.
- 27. Click **Next**.
- 28. Select **Custom Market Practice or Fund Template** as the type of message to auto-generate.
- 29. Select the **GIS SWIFT Standard** ODBC data source (which contains the SWIFTNet standards database) and click **Next**.
- 30. Select the custom Market Practice or Fund message and click **Next**.
- 31. Follow the prompts to complete the map selection.
- 32. Click **Finish**. The Map Editor displays the new map in the Map Editor window.
- 33. Use Autolink to link your fields prior to using the Link function or creating standard or extended rules.
- 34. Modify the map to implement the additional restrictions related to the desired Market Practice or Fund message.
- 35. Use the Rule Library Manager to add a reusable extended rule library that can then be added to any map so you do not have to redefine extended rules for each map you create.
- **Note:** The SWIFT extended rule libraries that are installed with the application contain all the extended rules necessary to carry out the business logic for SWIFT messages.
- 36. For the SWIFT Rule Importer command script, set the Java\_home variable.
- 37. Run the SWIFT Rule Importer from the command prompt using the following syntax:

SWIFTRuleImporter MapName.mxl

38. Save your map using the following naming convention:

SWIFT\_<version>\_<messageType>[\_<messageExtension>]\_<marketPracticeID>.mxl

- **Note:** In this syntax, version is synonymous with year. For Market Practices, you do not need a messageExtension since all market practice maps are in the 5xx series. The map must be saved in MXL format.
- 39. Compile the map.
- 40. If necessary, update your property files with code word and qualifier validations that are specific to the Market Practice.
- Note: The properties file to update is **translator** swift mp customer year.properties, located in the **<install\_dir>/properties** directory.

# **Creating a SWIFTSolutions (MX) Map using SWIFTNet Funds, SWIFTNet Trade Services Utility, SWIFTNet Exceptions and Investigations, SWIFTNet Cash Reporting, SWIFTNet Bulk Payments, SWIFTNet Cash Management, SWIFTNet Proxy Voting, SWIFTNet FpML, SWIFTNet SCORE, SWIFTNet Business Names, and SWIFTNet Transaction Reporting**

When you create a SWIFTSolutions (MX) map, for both the input and output sides, you choose whether you want to use a preloaded standard, an existing file format, or wants to create a new file format for that side of the map (including selecting from standards that you have previously downloaded to the standards database. The preloaded standards are downloaded when you download the Map Editor to your machine and include SWIFTNet Funds, SWIFTNet Business Names, SWIFTNet Trade Services Utility, SWIFTNet Exceptions and Investigations, SWIFTNet Cash Reporting, Bulk Payments, Cash Management, Cash Reporting Proxy Voting, FpML, SCORE, and Transaction Reporting.

For a complete list of the preloaded standards consult the Map Editor New Map Wizard.

**Note:** If the map you are creating contains greater than 20,000 objects, you will receive a message noting that this map contains a very large number of objects. For best performance, it is recommended that you consider whether any unnecessary objects in the map can be removed, do not expand the entire object tree—expand only the section of the tree you are currently mapping, consider using the "Show links to or from the currently selected element" option instead of the "Show links to or from all visible elements" option, and save the map using the.MAP file format (using the Save As function).

**Note:** For the ContractCreated and ContractNovated SWIFTNet FpML messages, all conditional elements are disabled by default but a tree list is displayed to allow you to select the elements that you want to be generated.

To create a map using a preloaded SWIFTNet Fund message:

- 1. From the Map Editor **File** menu, select **New**.
- 2. In the **New Map Wizard**, complete the questions on the first screen.

**Note:** To use XML schemas, the map type must be Sterling Integrator.

- 3. If you are translating from a SWIFTNet Fund message, from the **Create a new format using this standard** list, select **SWIFTNet Funds** (or SWIFTNet Bulk Payments,SWIFTNet Trade Services Utility, SWIFTNet Exceptions and Investigations, SWIFTNet Business Names, SWIFTNet Transaction Reporting, SWIFTNet Proxy Voting, SWIFTNet SCORE, SWIFTNet FpML, SWIFTNet Cash Management, or SWIFTNet Cash Reporting) and click **Messages**. If you are translating from another format, select that format and continue to the next screen.
- 4. Complete the Map Wizard by selecting the version of the standard, the desired message, the maximum length of the data elements, and whether to build codelists for enumerated attributes, and click **Next**.
- **Note:** The default for the **Build code lists for enumerations** check box is cleared because using code lists may be redundant and thus your map is smaller and more efficient without them.
- 5. Click **Next**.
- 6. If you chose to import an XML schema, do not modify any of the subelements selected in the display. *This list is included for your information only.* Click **Next**.

If you are using an XML schema and the XML parser detects any errors, the messages are displayed in an error window.

- 7. Click **Finish**.
- 8. If you are translating to a SWIFTNet Fund message, on the Output screen (from the **Create a new format using this standard** list), select select **SWIFTNet Funds** (or SWIFTNet Bulk Payments,SWIFTNet Trade Services Utility, SWIFTNet Business Names, SWIFTNet Transaction Reporting, SWIFTNet Exceptions and Investigations, SWIFTNet Proxy Voting, SWIFTNet SCORE, SWIFTNet FpML, SWIFTNet Cash Management, or SWIFTNet Cash Reporting) and click **Messages**. If you are translating from another format, select that format and continue to the next screen.
- 9. Complete the Map Wizard by selecting the version of the standard, the desired message, the maximum length of the data elements, and whether to build codelists for enumerated attributes, and click **Next**.
- **Note:** The default for the **Build code lists for enumerations** check box is cleared because using code lists may be redundant and thus your map is smaller and more efficient without them.
- 10. Click **Next**.
- 11. If you chose to import an XML schema, do not modify any of the subelements selected in the display. *This list is included for your information only.* Click **Next**.

If you are using an XML schema and the XML parser detects any errors, the messages are displayed in an error window.

#### 12. Click **Finish**.

The **XML Load Warnings** dialog box opens if there are any errors. If the Map Editor made changes to the DTD to make it compliant with the application, it indicates the changes. Click **OK**.

13. Continue with the **New Map Wizard** as directed. When you click **Finish**, the Map Editor displays the new map in the Map Editor window.

# **SWIFTNet Syntax Validation**

SWIFT field tag syntax validation is defined in the Map Editor and stored stored in the translator\_swift\_2008.properties file. This properties file contains the validation syntax for the field tags, as defined by the SWIFT standards (for example, field 73 is 35x['CRLF'35x]0-5), and may not be edited. The validation syntax for any given record is displayed in the Field Syntax parameter on the SWIFT Record Properties dialog box (SWIFT Validation tab). This parameter is automatically populated when you create a map using the SWIFTNet standards data dictionary. The convention of the syntax conforms exactly to the SWIFT documentation.

SWIFT also uses special validation functions such as <CUR>, <SWIFTBIC>, and <NON-SWIFTBIC>, which are components of a field tag. Each of these special functions has an expanded syntax that is validated by the translator. When these special validation functions are used, the special function syntax is displayed in the **Field Syntax** text box on the **SWIFT Record Properties** dialog box. The currency (<CUR>) and sender/receiver addresses (<SWIFTBIC>, <NON-SWIFTBIC>) must also be validated against legal code word lists. These code lists are defined in the SWIFTNet standards data dictionary and used by the application.

**Note:** You will need to maintain these code lists in the application (not in the Map Editor). See *Creating and Using Code Lists* for more information.

Additionally, the Map Editor and the translator allows complex syntax validation, which can be used for any data format. The Map Editor provides the Free Format option on the Field Properties Validation tab to enable you to specify that any characters are acceptable in the field, and the translator does not check the characters for compliance. To define a complex syntax, you just need to use the Free Format option for a String data type and define the syntax.

To define a complex syntax when you create a SWIFT map without using the SWIFTNet standards data dictionary or want to edit the syntax for a record:

- 1. In the Map Editor, right-click the record for which you want to define or edit the syntax.
- 2. In the **SWIFT Record Properties** dialog box, click the **SWIFT Validation** tab.
- 3. In **Field Syntax**, type the necessary complex syntax such as **3a[2!n]**, which indicates that the String should consist of zero to three uppercase letters followed by an optional two digits.
- 4. Click **OK** to save the information.

# **SWIFT MX Validation**

The application performs SWIFTNet MX validations. Validations are defined in the **translator\_swift\_mx.properties** property file and generated maps define the parameters used to lookup validates in this property file.

The following is an example entry from the **translator swift mx.properties** property file for Currency validation. In this example, currency validation is performed on the XML element **Amt**, attribute **Ccy**.

swiftMX.tsmt.009.001.02.Amt.Ccy=CUR

**Note:** There are also currency validation functions: CURACTIVE (active currency) and CURACTHIST (active or historic currency).

The following is an example entry from the **translator swift mx.properties** property file for Country validation. In this example, country validation is performed on the XML element **PdctOrgn**.

swiftMX.tsmt.009.001.02.PdctOrgn=CC

The following is an example entry from the **translator\_swift\_mx.properties** property file for IBAN validation. In this example, IBAN validation is performed on the XML element **IBAN**.

swiftMX.tsmt.009.001.02.IBAN=IBAN

The following is an example entry from the **translator\_swift\_mx.properties** property file for BIC validation. In this example, BIC validation is performed on the XML element **BIC**.

swiftMX.tsmt.009.001.02.BIC=BIC

When you create a SWIFT MX map, the parameters used to look up validations in the property file are defined on the Map Details dialog box. This table describes the Map Details parameters and their function in MX validation:

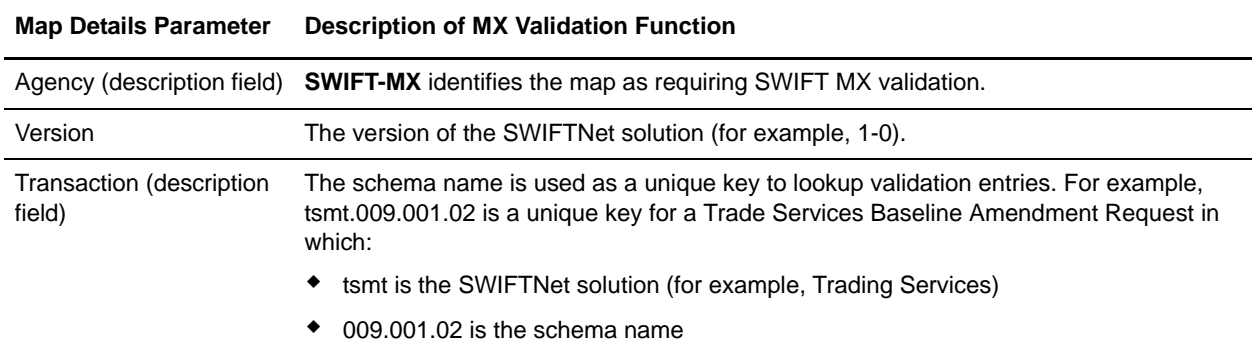

#### Error Codes for MX Validation

The following error codes are logged when MX validation errors occur. These errors are logged in the translator report and in the SWIFT Message Editor when you are using the Document Repair function:

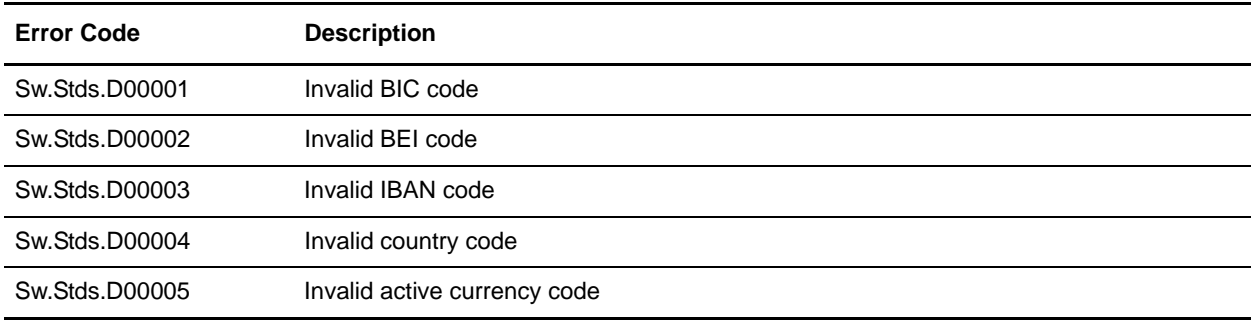

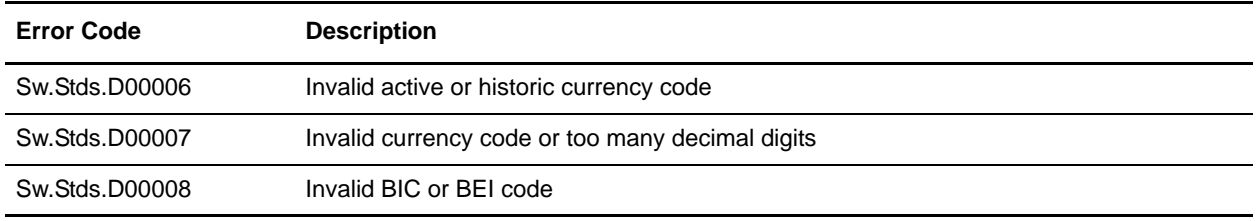

### <span id="page-125-0"></span>**Creating Extended Rules for SWIFTNet Maps**

In the next release of SWIFTNet there will be support to update existing maps to include or add any message rule validation changes. This future update feature will impact you only if you want custom code in the extended rules (in existing maps) included in the validation block that only runs when validation is enabled. The update feature places custom extended rule code outside of the validation block. Thus, if you want to create custom rules used only during validation, then you need to follow the example below when you write extended rules for SWIFTNet maps to ensure they are only run when validation is enabled:

```
if validation = 1 then
begin
   {type your custom validation extended rule code}
end
```
# **Extended Rules Used with SWIFTNet Maps**

The following new extended rules are used with SWIFTNet maps, though they can also be used with any other data format:

- ✦ cerror
- $\triangleleft$  occurrencetotal
- ✦ resetoccurrencetotal
- $\leftarrow$  sum
- ✦ sumtotal

See *Alphabetic Language Reference* for information on all the available extended rules.

### **Using Autolink and Link**

The Autolink function automatically creates links between input and output fields that have the same name or which contain logically equivalent business data. This functionality can be used regardless of which format you have selected for the input and output sides of your map. See *Using Autolink with the Map Editor* for more information on using this function. You can choose to link by either Field Name or Business Name.

**Note:** To increase the likelihood that the links in your maps are valid, in the Preferences dialog box Confirmations tab, select the link objects at different levels and link objects with different maximum usages confirmations. See *Using Autolink with the Map Editor* for more information on using this function.

Just like with the Link function, the link between two map components is represented visually with a connecting line. See *Creating Simple Links* for more information on the Link function.

**Note:** An erroneous message is displayed when you deactivate a group that contains linked fields in the Map Editor. The message displayed is: "The object is part of one or more links. Deleting the object will remove the links. Do you want to continue?" This message should read "The object is part of one or more links. Deactivating the object will remove the links..." If you receive this message when deactivating a linked map component, be assured that the group object is not deleted, and you should ignore the erroneous message.

### **Using Extended Rule Libraries with SWIFTNet**

This section describes how to use the extended rule library and the properties of the dialog boxes that comprise its functionality. A rules library (used with SWIFTNet and any other data format) contains a list of rules in a separate file outside of the Map Editor source. Map Editor stores the name of the library in its source file, so when you open a map the library is also loaded. When you compile a map, the library rules that are referenced in the map are also compiled. This enables you to create a library of extended rules and then add it to any other map, so you do not have to recreate those extended rules after the first time. You can use this functionality with any data format.

**Note:** The SWIFT extended rules libraries are automatically installed with the application (and checked in), contains all the extended rules necessary to carry out the business logic for SWIFT messages.

Semantic validation rules for Market Practices are stored in an extended rule library separate from the library that implements the SWIFT standard semantic validation rule

Only the extended rule libraries referenced by a map are compiled into the TXO translation object.

This functionality minimizes the impact to users when, for example, SWIFT updates their messages—without the rule library you would need to update the extended rules for each updated map (correlating to the updated messages), but using the extended rule library you just update the library and then use the library with all the applicable maps.

When you view the checked in libraries through the Extended Rule Library check in interface, you are also able to obtain a list of all the maps that use each library.

The extended rules library can contain many rules. An extended rule consists of a declarations section followed by a statements section. The *declarations* section is required only if you use additional variables. The declarations section is where you declare the names and types of any variables you use either in the extended rule. The *statements* section is where you define the actions that you want the extended rule to run.

When calling a rule library function, you can pass parameters.

You must declare any variables that are not already defined as part of the input or output specification of the map before you use those variables in an extended rule. For the extended rule libraries, you typically use global variables that are passed as parameters.

Rule libraries are versioned resources. When you create a new rule library you need to check it in to the application just like you need to check in maps. This also enables you to check out, version, and delete extended rule libraries. Furthermore, when you view the checked in libraries through the Extended Rule Library check in interface, you can also see all the maps that use each library. This is very important because it enables you to easily view a list of the maps that will need to be recompiled if you change an extended rule in a library (you would recompile all the maps that use that particular library).

Additionally, you can import and export extended rule libraries into the application using the Resource Manager.

You can call an extended rule from a library in any extended rule in a map.

See *Extended Rule Libraries* for more information on this functionality.

The extended rule libraries that are preloaded for use with SWIFTNet are as follows:

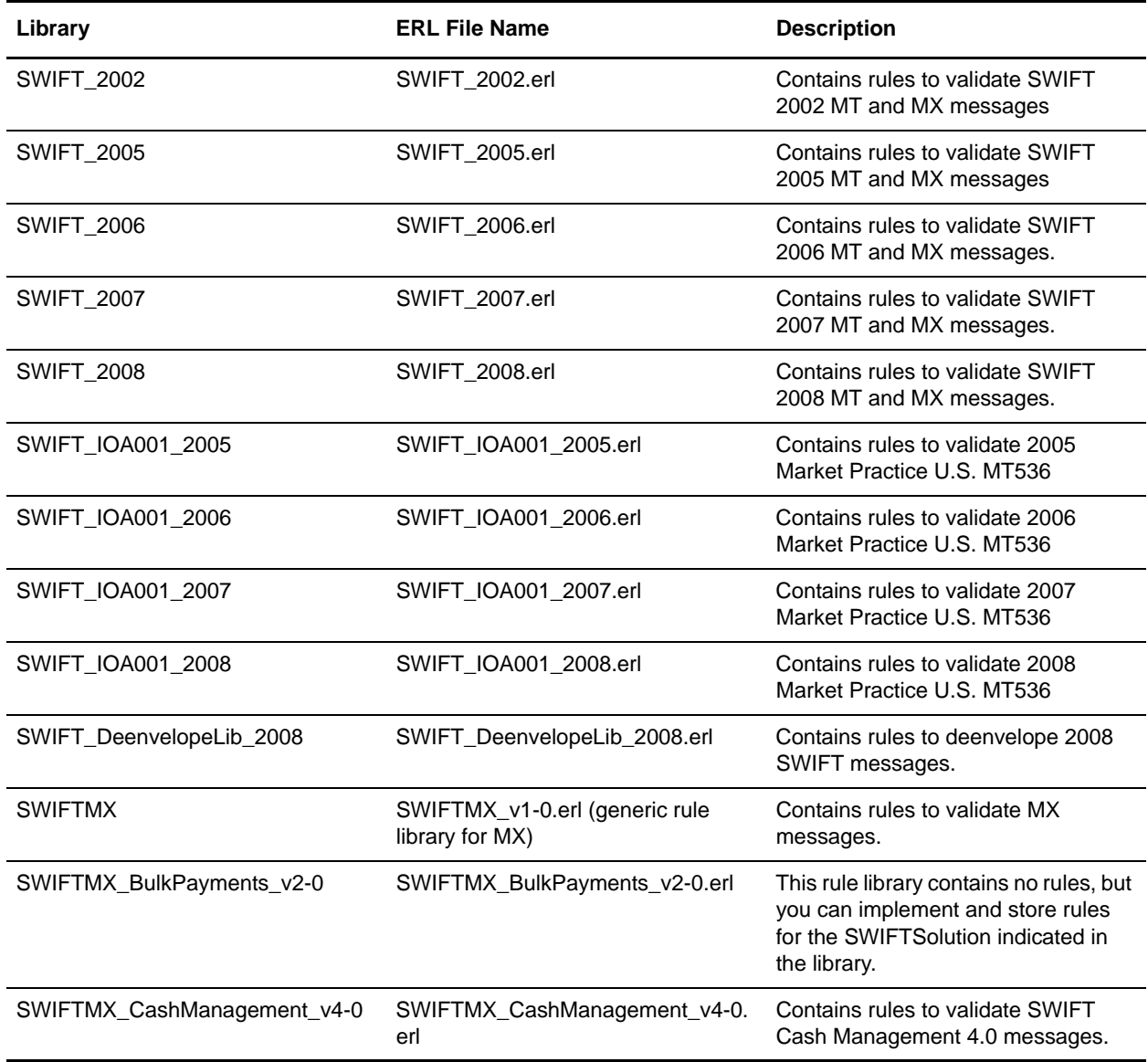

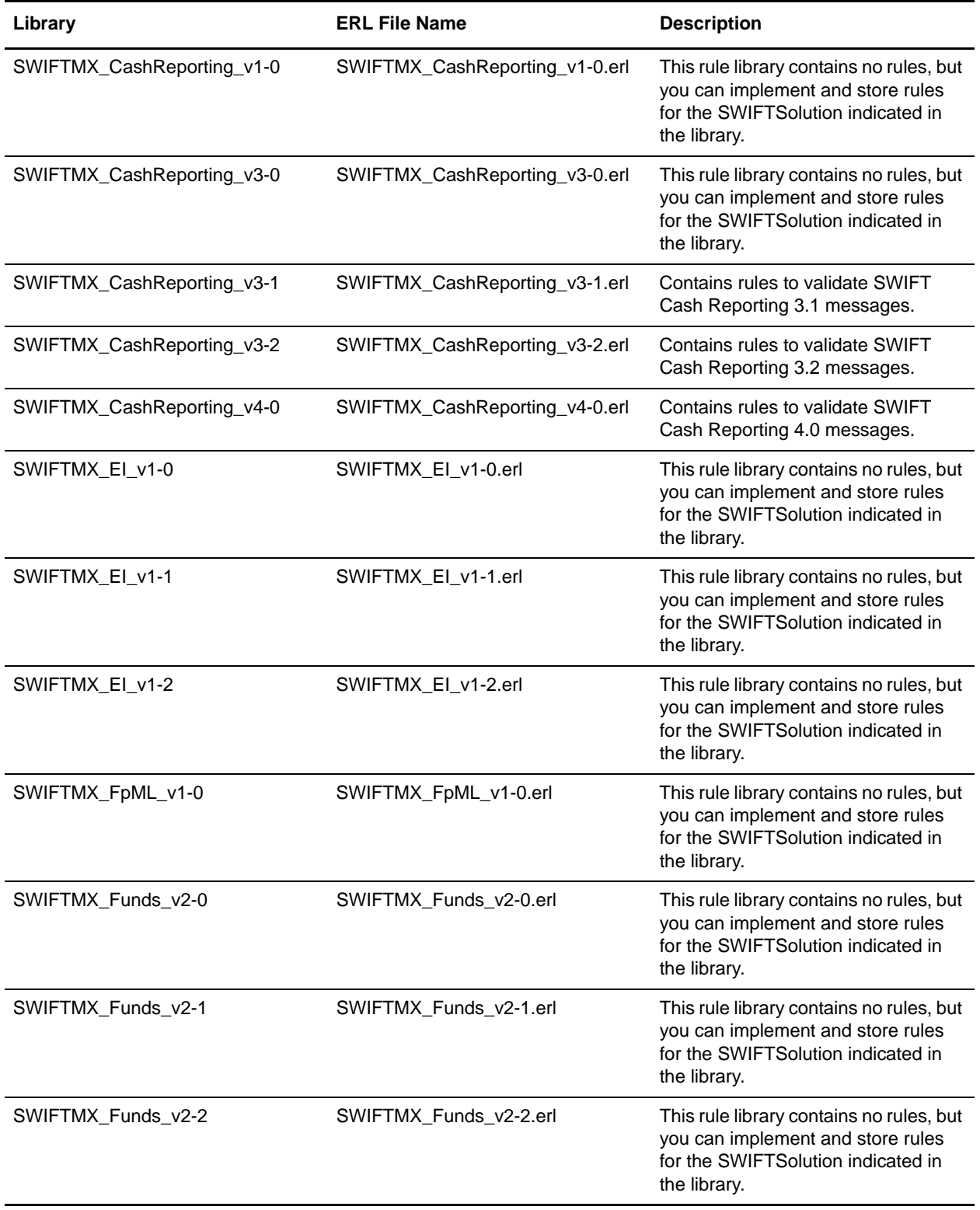

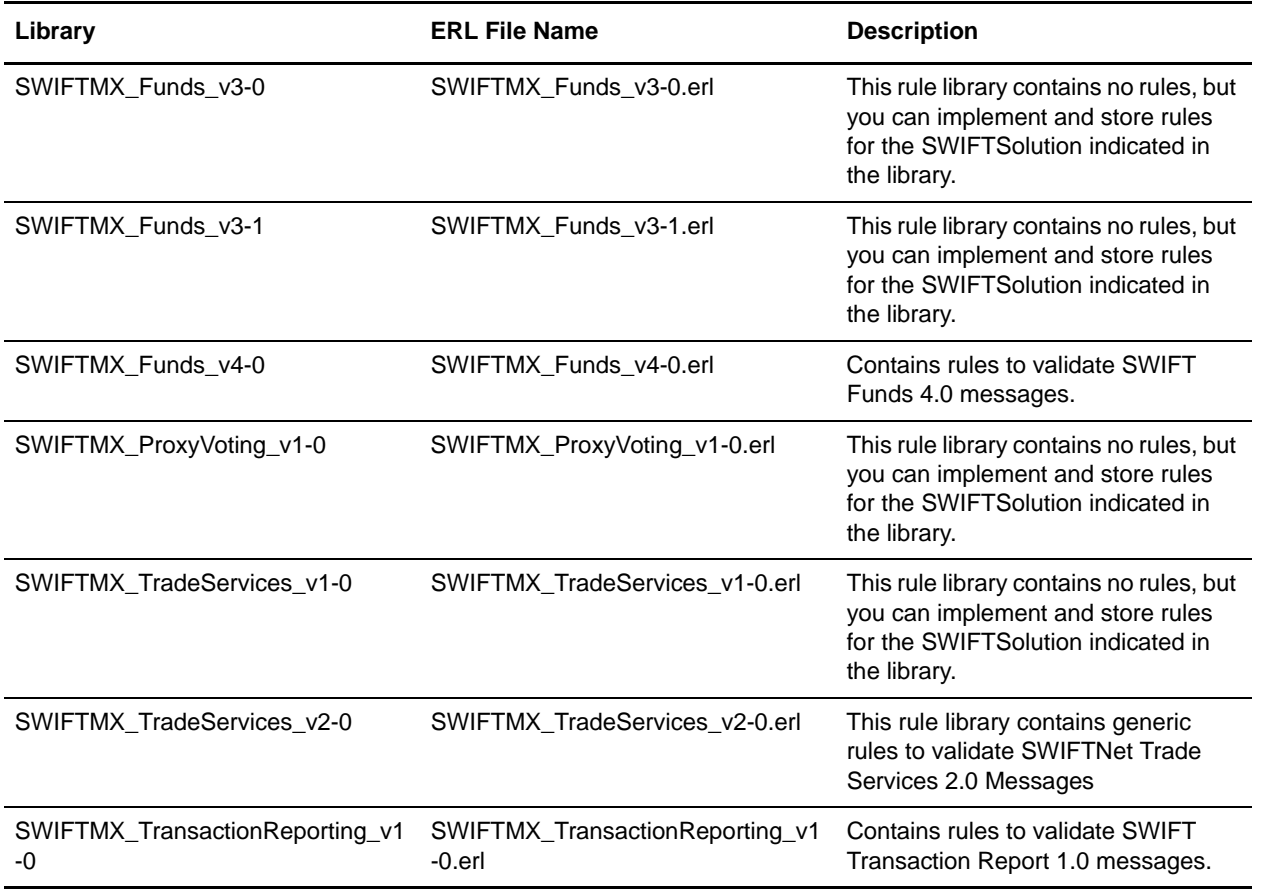

#### Calling a Rule from an Extended Rule Library in a Map

You can call a rule from any extended rule library (that is currently checked in to the application) in any extended rule in your map. The syntax you use to call a rule from a library is:

call library\_name.rule\_name(parameter1, parameter2, parameter3)

In this syntax, **library\_name** is the name of the extended rule library. For example, if the library is SWIFT\_2006.erl, the library\_name is **SWIFT**. The **rule\_name** is the name of the rule that you defined in the Library Rule dialog box. There is no limit on the number of parameters you can use.

**Note:** You can have multiple rule libraries with the same name and different version numbers, but you can only use one rule library of the same name in a map (the last version of that rule library that was checked in to the system).

The syntax you use to call a rule with a return value set is:

integer i; i = call library name.rule name parameter1

In this syntax, **i** is the return value set.

# **Truncating Number Fields When Converting Strings to Numbers**

By default, the translator trims all trailing zeros from output values. For example, 80000.0100 will be output as 8000.01. This behavior is not desirable for financial standards such as SWIFTNet, for which trailing zeros represent a specific amount for a particular currency.

Therefore, the **storage.keepTrailingZeros** property in the **translator.properties** file enables you to specify whether or not trailing zeros are kept on any numeric field on the output side of the map (numeric fields that have been converted to strings).

By default trailing zeros are trimmed (storage.keepTrailingZeros=false). If you set this property to True, this will preserve trailing zeroes. Therefore, by default the value  $3.142000$  is truncated to  $3.142$ , but if you set the **storage.keepTrailingZeros** property to True, the resulting string value is 3.142000.

To set the **storage.keepTrailingZeros** property to True:

- 1. In the *install\_dir*/properties directory, locate (or create, if necessary) the **customer\_overrides.properties** file.
- 2. Open the **customer\_overrides.properties** file in a text editor.
- 3. Add the property that you want to override, using the following format:

translator.storage.keepTrailingZeros=True

- 4. Save and close the **customer\_overrides.properties** file.
- 5. Restart the application to use the new values.

# **Using BigDecimal**

The application allows you to use either Java double primitive or BigDecimal data types for real numbers. BigDecimal can be used regardless of the standard you are using, but if you are using a financial standard like SWIFT we highly recommend that you use BigDecimal. See *BigDecimal Support for Real Numbers* for more information on using this functionality. When processing SWIFT messages with BigDecimal mode turned off, real values (such as amounts) may be rounded when those messages are processed through the SWIFT Message Editor. When rounding occurs, the changed values are not reported.

If you are using BigDecimal mode on a per map basis for the SWIFT standard, you also need to enable BigDecimal (turn it on) for any validation pass-through maps you are using. It is also possible to use double primitive mode by default, but to enable BigDecimal mode on a per-map basis. Validation pass-through maps should have BigDecimal mode enabled (turned on).

The validation pass-through maps used with Application are as follows:

#### **MT Maps**

- ✦ SWIFT\_2002\_100.mxl
- ✦ SWIFT\_2005\_097.mxl
- ✦ SWIFT\_2005\_101.mxl
- ✦ SWIFT\_2005\_102.mxl
- ✦ SWIFT\_2005\_102\_STP.mxl
- ✦ SWIFT\_2005\_103.mxl
- ◆ SWIFT  $2005$  103 STP.mxl
- ✦ SWIFT\_2005\_104.mxl
- ✦ SWIFT\_2005\_105.mxl
- ✦ SWIFT\_2005\_106.mxl
- ✦ SWIFT\_2005\_107.mxl
- ✦ SWIFT\_2005\_110.mxl
- ✦ SWIFT\_2005\_111.mxl
- ✦ SWIFT\_2005\_112.mxl
- ✦ SWIFT\_2005\_190.mxl
- ✦ SWIFT\_2005\_191.mxl
- ✦ SWIFT\_2005\_192.mxl
- ✦ SWIFT\_2005\_195.mxl
- ✦ SWIFT\_2005\_196.mxl
- ✦ SWIFT\_2005\_198.mxl
- ✦ SWIFT\_2005\_199.mxl
- ✦ SWIFT\_2005\_200.mxl
- ✦ SWIFT\_2005\_201.mxl
- ✦ SWIFT\_2005\_202.mxl
- ✦ SWIFT\_2005\_203.mxl
- ✦ SWIFT\_2005\_204.mxl
- ✦ SWIFT\_2005\_205.mxl
- ✦ SWIFT\_2005\_206.mxl
- ✦ SWIFT\_2005\_207.mxl
- ✦ SWIFT\_2005\_210.mxl
- ✦ SWIFT\_2005\_256.mxl
- ✦ SWIFT\_2005\_290.mxl
- ✦ SWIFT\_2005\_291.mxl
- ✦ SWIFT\_2005\_292.mxl
- ✦ SWIFT\_2005\_295.mxl
- ✦ SWIFT\_2005\_296.mxl
- ✦ SWIFT\_2005\_298.mxl
- ✦ SWIFT\_2005\_299.mxl
- ✦ SWIFT\_2005\_300.mxl
- ✦ SWIFT\_2005\_303.mxl
- ✦ SWIFT\_2005\_304.mxl
- ✦ SWIFT\_2005\_305.mxl
- ✦ SWIFT\_2005\_306.mxl
- ✦ SWIFT\_2005\_307.mxl
- ✦ SWIFT\_2005\_308.mxl
- ✦ SWIFT\_2005\_320.mxl
- ✦ SWIFT\_2005\_321.mxl
- ✦ SWIFT\_2005\_330.mxl
- ✦ SWIFT\_2005\_340.mxl
- ✦ SWIFT\_2005\_341.mxl
- ✦ SWIFT\_2005\_350.mxl
- ✦ SWIFT\_2005\_360.mxl
- ✦ SWIFT\_2005\_361.mxl
- ✦ SWIFT\_2005\_362.mxl
- ✦ SWIFT\_2005\_364.mxl
- ✦ SWIFT\_2005\_365.mxl
- ✦ SWIFT\_2005\_380.mxl
- ✦ SWIFT\_2005\_381.mxl
- ✦ SWIFT\_2005\_390.mxl
- ✦ SWIFT\_2005\_391.mxl
- ✦ SWIFT\_2005\_392.mxl
- ✦ SWIFT\_2005\_395.mxl
- ✦ SWIFT\_2005\_396.mxl
- ✦ SWIFT\_2005\_398.mxl
- ✦ SWIFT\_2005\_399.mxl
- ✦ SWIFT\_2005\_400.mxl
- ✦ SWIFT\_2005\_405.mxl
- ✦ SWIFT\_2005\_410.mxl
- $\triangleleft$  SWIFT 2005 412.mxl
- ✦ SWIFT\_2005\_416.mxl
- ✦ SWIFT\_2005\_420.mxl
- ✦ SWIFT\_2005\_422.mxl
- ✦ SWIFT\_2005\_430.mxl
- ✦ SWIFT\_2005\_450.mxl
- ✦ SWIFT\_2005\_455.mxl
- $\triangleleft$  SWIFT\_2005\_456.mxl
- ✦ SWIFT\_2005\_490.mxl
- ✦ SWIFT\_2005\_491.mxl
- ✦ SWIFT\_2005\_492.mxl
- ✦ SWIFT\_2005\_495.mxl
- ✦ SWIFT\_2005\_496.mxl
- ✦ SWIFT\_2005\_498.mxl
- ✦ SWIFT\_2005\_499.mxl
- ✦ SWIFT\_2005\_500.mxl
- ✦ SWIFT\_2005\_501.mxl
- $\triangleleft$  SWIFT 2005 502.mxl
- ✦ SWIFT\_2005\_503.mxl
- $\triangleleft$  SWIFT 2005 504.mxl
- ✦ SWIFT\_2005\_505.mxl
- ✦ SWIFT\_2005\_506.mxl
- ✦ SWIFT\_2005\_507.mxl
- ✦ SWIFT\_2005\_508.mxl
- ✦ SWIFT\_2005\_509.mxl
- ✦ SWIFT\_2005\_510.mxl
- ✦ SWIFT\_2005\_513.mxl
- ✦ SWIFT\_2005\_514.mxl
- ✦ SWIFT\_2005\_515.mxl
- ✦ SWIFT\_2005\_515\_SMPG02.mxl
- ✦ SWIFT\_2005\_516.mxl
- ✦ SWIFT\_2005\_517.mxl
- ✦ SWIFT\_2005\_518.mxl
- ✦ SWIFT\_2005\_519.mxl
- ✦ SWIFT\_2005\_524.mxl
- ✦ SWIFT\_2005\_526.mxl
- ✦ SWIFT\_2005\_527.mxl
- ✦ SWIFT\_2005\_528.mxl
- $\triangleleft$  SWIFT 2005 529.mxl
- ✦ SWIFT\_2005\_535.mxl
- ✦ SWIFT\_2005\_536\_IOA001.mxl
- ✦ SWIFT\_2005\_536.mxl
- ✦ SWIFT\_2005\_537.mxl
- ✦ SWIFT\_2005\_538.mxl
- ✦ SWIFT\_2005\_540.mxl
- ✦ SWIFT\_2005\_541.mxl
- ◆ SWIFT  $2005$  542.mxl
- ✦ SWIFT\_2005\_543.mxl
- ✦ SWIFT\_2005\_544.mxl
- ✦ SWIFT\_2005\_545.mxl
- ✦ SWIFT\_2005\_546.mxl
- ✦ SWIFT\_2005\_547.mxl
- ✦ SWIFT\_2005\_548.mxl
- $\triangleleft$  SWIFT 2005 549.mxl
- ✦ SWIFT\_2005\_558.mxl
- ✦ SWIFT\_2005\_559.mxl
- ✦ SWIFT\_2005\_564.mxl
- ✦ SWIFT\_2005\_565.mxl
- ✦ SWIFT\_2005\_566.mxl
- ✦ SWIFT\_2005\_567.mxl
- ✦ SWIFT\_2005\_568.mxl
- ✦ SWIFT\_2005\_569.mxl
- ✦ SWIFT\_2005\_574\_IRSLST.mxl
- ✦ SWIFT\_2005\_574.mxl
- ✦ SWIFT\_2005\_574\_W8BENO.mxl
- ✦ SWIFT\_2005\_575.mxl
- ✦ SWIFT\_2005\_576.mxl
- ✦ SWIFT\_2005\_577.mxl
- ✦ SWIFT\_2005\_578.mxl
- ✦ SWIFT\_2005\_579.mxl
- ✦ SWIFT\_2005\_581.mxl
- ✦ SWIFT\_2005\_582.mxl
- ✦ SWIFT\_2005\_584.mxl
- ✦ SWIFT\_2005\_586.mxl
- ✦ SWIFT\_2005\_587.mxl
- ✦ SWIFT\_2005\_588.mxl
- ✦ SWIFT\_2005\_589.mxl
- ✦ SWIFT\_2005\_590.mxl
- ✦ SWIFT\_2005\_591.mxl
- ✦ SWIFT\_2005\_592.mxl
- ✦ SWIFT\_2005\_595.mxl
- ✦ SWIFT\_2005\_596.mxl
- ✦ SWIFT\_2005\_598.mxl
- ✦ SWIFT\_2005\_599.mxl
- ✦ SWIFT\_2005\_600.mxl
- ✦ SWIFT\_2005\_601.mxl
- ✦ SWIFT\_2005\_604.mxl
- $\triangleleft$  SWIFT 2005 605.mxl
- $\triangleleft$  SWIFT 2005 606.mxl
- ✦ SWIFT\_2005\_607.mxl
- ✦ SWIFT\_2005\_608.mxl
- $\triangleleft$  SWIFT 2005 609.mxl
- ✦ SWIFT\_2005\_643.mxl
- ✦ SWIFT\_2005\_644.mxl
- ✦ SWIFT\_2005\_645.mxl
- ✦ SWIFT\_2005\_646.mxl
- ✦ SWIFT\_2005\_649.mxl
- ✦ SWIFT\_2005\_690.mxl
- $\triangleleft$  SWIFT 2005 691.mxl
- ✦ SWIFT\_2005\_692.mxl
- ✦ SWIFT\_2005\_695.mxl
- ✦ SWIFT\_2005\_696.mxl
- ✦ SWIFT\_2005\_698.mxl
- ✦ SWIFT\_2005\_699.mxl
- ✦ SWIFT\_2005\_700.mxl
- ✦ SWIFT\_2005\_701.mxl
- ✦ SWIFT\_2005\_705.mxl
- ✦ SWIFT\_2005\_707.mxl
- ✦ SWIFT\_2005\_710.mxl
- ✦ SWIFT\_2005\_711.mxl
- ✦ SWIFT\_2005\_720.mxl
- ✦ SWIFT\_2005\_721.mxl
- ✦ SWIFT\_2005\_730.mxl
- ✦ SWIFT\_2005\_732.mxl
- ✦ SWIFT\_2005\_734.mxl
- ✦ SWIFT\_2005\_740.mxl
- ✦ SWIFT\_2005\_742.mxl
- ✦ SWIFT\_2005\_747.mxl
- ✦ SWIFT\_2005\_750.mxl
- ✦ SWIFT\_2005\_752.mxl
- ✦ SWIFT\_2005\_754.mxl
- ✦ SWIFT\_2005\_756.mxl
- ✦ SWIFT\_2005\_760.mxl
- ✦ SWIFT\_2005\_767.mxl
- ✦ SWIFT\_2005\_768.mxl
- ✦ SWIFT\_2005\_769.mxl
- ✦ SWIFT\_2005\_790.mxl
- ✦ SWIFT\_2005\_791.mxl
- ✦ SWIFT\_2005\_792.mxl
- ✦ SWIFT\_2005\_795.mxl
- ✦ SWIFT\_2005\_796.mxl
- ✦ SWIFT\_2005\_798.mxl
- ✦ SWIFT\_2005\_799.mxl
- ✦ SWIFT\_2005\_800.mxl
- ✦ SWIFT\_2005\_801.mxl
- ✦ SWIFT\_2005\_802.mxl
- ✦ SWIFT\_2005\_810.mxl
- ✦ SWIFT\_2005\_812.mxl
- ✦ SWIFT\_2005\_813.mxl
- ✦ SWIFT\_2005\_820.mxl
- ✦ SWIFT\_2005\_821.mxl
- ✦ SWIFT\_2005\_822.mxl
- ✦ SWIFT\_2005\_823.mxl
- ✦ SWIFT\_2005\_824.mxl
- ✦ SWIFT\_2005\_890.mxl
- ✦ SWIFT\_2005\_891.mxl
- ✦ SWIFT\_2005\_892.mxl
- ✦ SWIFT\_2005\_895.mxl
- ✦ SWIFT\_2005\_896.mxl
- ✦ SWIFT\_2005\_898.mxl
- ✦ SWIFT\_2005\_899.mxl
- ✦ SWIFT\_2005\_900.mxl
- ✦ SWIFT\_2005\_910.mxl
- ✦ SWIFT\_2005\_920.mxl
- ✦ SWIFT\_2005\_935.mxl
- ✦ SWIFT\_2005\_940.mxl
- ✦ SWIFT\_2005\_941.mxl
- ✦ SWIFT\_2005\_942.mxl
- ✦ SWIFT\_2005\_950.mxl
- ✦ SWIFT\_2005\_960.mxl
- ✦ SWIFT\_2005\_961.mxl
- ✦ SWIFT\_2005\_962.mxl
- ✦ SWIFT\_2005\_963.mxl
- $\blacklozenge$  SWIFT 2005 964.mxl
- ✦ SWIFT\_2005\_965.mxl
- ✦ SWIFT\_2005\_966.mxl
- ✦ SWIFT\_2005\_967.mxl
- ✦ SWIFT\_2005\_970.mxl
- ✦ SWIFT\_2005\_971.mxl
- ✦ SWIFT\_2005\_972.mxl
- ✦ SWIFT\_2005\_973.mxl
- ✦ SWIFT\_2005\_985.mxl
- ✦ SWIFT\_2005\_986.mxl
- ✦ SWIFT\_2005\_990.mxl
- ✦ SWIFT\_2005\_991.mxl
- ✦ SWIFT\_2005\_992.mxl
- ✦ SWIFT\_2005\_995.mxl
- ✦ SWIFT\_2005\_996.mxl
- ✦ SWIFT\_2005\_998.mxl
- ✦ SWIFT\_2005\_999.mxl
- ✦ SWIFT\_2006\_097.mxl
- ✦ SWIFT\_2006\_101.mxl
- ✦ SWIFT\_2006\_102.mxl
- ✦ SWIFT\_2006\_102\_STP.mxl
- ✦ SWIFT\_2006\_103.mxl
- ✦ SWIFT\_2006\_103\_STP.mxl
- ✦ SWIFT\_2006\_104.mxl
- ✦ SWIFT\_2006\_105.mxl
- ✦ SWIFT\_2006\_106.mxl
- ✦ SWIFT\_2006\_107.mxl
- ✦ SWIFT\_2006\_110.mxl
- ✦ SWIFT\_2006\_111.mxl
- ✦ SWIFT\_2006\_112.mxl
- ✦ SWIFT\_2006\_190.mxl
- ✦ SWIFT\_2006\_191.mxl
- ✦ SWIFT\_2006\_192.mxl
- ✦ SWIFT\_2006\_195.mxl
- ✦ SWIFT\_2006\_196.mxl
- ✦ SWIFT\_2006\_198.mxl
- ✦ SWIFT\_2006\_199.mxl
- ✦ SWIFT\_2006\_200.mxl
- ✦ SWIFT\_2006\_201.mxl
- ✦ SWIFT\_2006\_202.mxl
- ✦ SWIFT\_2006\_203.mxl
- ✦ SWIFT\_2006\_204.mxl
- ✦ SWIFT\_2006\_205.mxl
- ✦ SWIFT\_2006\_206.mxl
- ✦ SWIFT\_2006\_207.mxl
- ✦ SWIFT\_2006\_210.mxl
- ✦ SWIFT\_2006\_256.mxl
- ✦ SWIFT\_2006\_290.mxl
- ✦ SWIFT\_2006\_291.mxl
- ✦ SWIFT\_2006\_292.mxl
- ✦ SWIFT\_2006\_295.mxl
- ✦ SWIFT\_2006\_296.mxl
- ✦ SWIFT\_2006\_298.mxl
- ✦ SWIFT\_2006\_299.mxl
- ✦ SWIFT\_2006\_300.mxl
- ✦ SWIFT\_2006\_303.mxl
- ✦ SWIFT\_2006\_304.mxl
- ✦ SWIFT\_2006\_305.mxl
- ✦ SWIFT\_2006\_306.mxl
- ✦ SWIFT\_2006\_307.mxl
- ✦ SWIFT\_2006\_308.mxl
- ✦ SWIFT\_2006\_320.mxl
- ✦ SWIFT\_2006\_321.mxl
- ✦ SWIFT\_2006\_330.mxl
- ✦ SWIFT\_2006\_340.mxl
- ✦ SWIFT\_2006\_341.mxl
- ✦ SWIFT\_2006\_350.mxl
- ✦ SWIFT\_2006\_360.mxl
- ✦ SWIFT\_2006\_361.mxl
- ✦ SWIFT\_2006\_362.mxl
- ✦ SWIFT\_2006\_364.mxl
- ✦ SWIFT\_2006\_365.mxl
- ✦ SWIFT\_2006\_380.mxl
- ✦ SWIFT\_2006\_381.mxl
- ✦ SWIFT\_2006\_390.mxl
- ✦ SWIFT\_2006\_391.mxl
- ✦ SWIFT\_2006\_392.mxl
- ✦ SWIFT\_2006\_395.mxl
- ✦ SWIFT\_2006\_396.mxl
- ✦ SWIFT\_2006\_398.mxl
- ✦ SWIFT\_2006\_399.mxl
- $\triangleleft$  SWIFT 2006 400.mxl
- ✦ SWIFT\_2006\_405.mxl
- ✦ SWIFT\_2006\_410.mxl
- ✦ SWIFT\_2006\_412.mxl
- ✦ SWIFT\_2006\_416.mxl
- ✦ SWIFT\_2006\_420.mxl
- ✦ SWIFT\_2006\_422.mxl
- ✦ SWIFT\_2006\_430.mxl
- $\triangleleft$  SWIFT 2006 450.mxl
- ✦ SWIFT\_2006\_455.mxl
- ✦ SWIFT\_2006\_456.mxl
- ✦ SWIFT\_2006\_490.mxl
- ✦ SWIFT\_2006\_491.mxl
- ✦ SWIFT\_2006\_492.mxl
- ✦ SWIFT\_2006\_495.mxl
- ✦ SWIFT\_2006\_496.mxl
- ✦ SWIFT\_2006\_498.mxl
- ✦ SWIFT\_2006\_499.mxl
- ✦ SWIFT\_2006\_500.mxl
- ✦ SWIFT\_2006\_501.mxl
- ✦ SWIFT\_2006\_502.mxl
- ✦ SWIFT\_2006\_503.mxl
- ✦ SWIFT\_2006\_504.mxl
- ✦ SWIFT\_2006\_505.mxl
- ✦ SWIFT\_2006\_506.mxl
- ✦ SWIFT\_2006\_507.mxl
- ✦ SWIFT\_2006\_508.mxl
- ✦ SWIFT\_2006\_509.mxl
- ✦ SWIFT\_2006\_510.mxl
- ✦ SWIFT\_2006\_513.mxl
- $\triangleleft$  SWIFT 2006 514.mxl
- ✦ SWIFT\_2006\_515.mxl
- ✦ SWIFT\_2006\_515\_SMPG02.mxl
- ✦ SWIFT\_2006\_516.mxl
- $\triangleleft$  SWIFT 2006 517.mxl
- ✦ SWIFT\_2006\_518.mxl
- ✦ SWIFT\_2006\_519.mxl
- ✦ SWIFT\_2006\_524.mxl
- ✦ SWIFT\_2006\_526.mxl
- ✦ SWIFT\_2006\_527.mxl
- ✦ SWIFT\_2006\_528.mxl
- ✦ SWIFT\_2006\_529.mxl
- ✦ SWIFT\_2006\_535.mxl
- ✦ SWIFT\_2006\_536\_IOA001.mxl
- ✦ SWIFT\_2006\_536.mxl
- ✦ SWIFT\_2006\_537.mxl
- ✦ SWIFT\_2006\_538.mxl
- ✦ SWIFT\_2006\_540.mxl
- ✦ SWIFT\_2006\_541.mxl
- ✦ SWIFT\_2006\_542.mxl
- ✦ SWIFT\_2006\_543.mxl
- $\blacklozenge$  SWIFT\_2006\_544.mxl
- ✦ SWIFT\_2006\_545.mxl
- ✦ SWIFT\_2006\_546.mxl
- ✦ SWIFT\_2006\_547.mxl
- ✦ SWIFT\_2006\_548.mxl
- ✦ SWIFT\_2006\_549.mxl
- ✦ SWIFT\_2006\_558.mxl
- ✦ SWIFT\_2006\_559.mxl
- $\triangleleft$  SWIFT 2006 564.mxl
- ✦ SWIFT\_2006\_565.mxl
- ✦ SWIFT\_2006\_566.mxl
- ✦ SWIFT\_2006\_567.mxl
- $\triangleleft$  SWIFT 2006 568.mxl
- ✦ SWIFT\_2006\_569.mxl
- ✦ SWIFT\_2006\_574\_IRSLST.mxl
- $\triangleleft$  SWIFT 2006 574.mxl
- ✦ SWIFT\_2006\_574\_W8BENO.mxl
- ✦ SWIFT\_2006\_575.mxl
- ✦ SWIFT\_2006\_576.mxl
- $\triangleleft$  SWIFT 2006 577.mxl
- ✦ SWIFT\_2006\_578.mxl
- ✦ SWIFT\_2006\_579.mxl
- ✦ SWIFT\_2006\_581.mxl
- ✦ SWIFT\_2006\_582.mxl
- ✦ SWIFT\_2006\_584.mxl
- ✦ SWIFT\_2006\_586.mxl
- ✦ SWIFT\_2006\_587.mxl
- ✦ SWIFT\_2006\_588.mxl
- ✦ SWIFT\_2006\_589.mxl
- ✦ SWIFT\_2006\_590.mxl
- ✦ SWIFT\_2006\_591.mxl
- $\triangleleft$  SWIFT 2006 592.mxl
- ✦ SWIFT\_2006\_595.mxl
- ✦ SWIFT\_2006\_596.mxl
- ✦ SWIFT\_2006\_598.mxl
- ✦ SWIFT\_2006\_599.mxl
- ✦ SWIFT\_2006\_600.mxl
- ✦ SWIFT\_2006\_601.mxl
- ✦ SWIFT\_2006\_604.mxl
- $\blacklozenge$  SWIFT 2006 605.mxl
- ✦ SWIFT\_2006\_606.mxl
- ✦ SWIFT\_2006\_607.mxl
- ✦ SWIFT\_2006\_608.mxl
- ✦ SWIFT\_2006\_609.mxl
- $\triangleleft$  SWIFT 2006 643.mxl
- $\triangleleft$  SWIFT 2006 644.mxl
- ✦ SWIFT\_2006\_645.mxl
- ✦ SWIFT\_2006\_646.mxl
- $\blacklozenge$  SWIFT 2006 649.mxl
- ✦ SWIFT\_2006\_690.mxl
- ✦ SWIFT\_2006\_691.mxl
- ✦ SWIFT\_2006\_692.mxl
- ✦ SWIFT\_2006\_695.mxl
- ✦ SWIFT\_2006\_696.mxl
- ✦ SWIFT\_2006\_698.mxl
- ✦ SWIFT\_2006\_699.mxl
- ✦ SWIFT\_2006\_700.mxl
- ✦ SWIFT\_2006\_701.mxl
- ✦ SWIFT\_2006\_705.mxl
- ✦ SWIFT\_2006\_707.mxl
- ✦ SWIFT\_2006\_710.mxl
- ✦ SWIFT\_2006\_711.mxl
- ✦ SWIFT\_2006\_720.mxl
- ✦ SWIFT\_2006\_721.mxl
- ✦ SWIFT\_2006\_730.mxl
- ✦ SWIFT\_2006\_732.mxl
- ✦ SWIFT\_2006\_734.mxl
- ✦ SWIFT\_2006\_740.mxl
- ✦ SWIFT\_2006\_742.mxl
- ✦ SWIFT\_2006\_747.mxl
- ✦ SWIFT\_2006\_750.mxl
- ✦ SWIFT\_2006\_752.mxl
- ✦ SWIFT\_2006\_754.mxl
- ✦ SWIFT\_2006\_756.mxl
- ✦ SWIFT\_2006\_760.mxl
- ✦ SWIFT\_2006\_767.mxl
- ✦ SWIFT\_2006\_768.mxl
- ✦ SWIFT\_2006\_769.mxl
- ✦ SWIFT\_2006\_790.mxl
- ✦ SWIFT\_2006\_791.mxl
- ✦ SWIFT\_2006\_792.mxl
- ✦ SWIFT\_2006\_795.mxl
- ✦ SWIFT\_2006\_796.mxl
- ✦ SWIFT\_2006\_798.mxl
- ✦ SWIFT\_2006\_799.mxl
- ✦ SWIFT\_2006\_800.mxl
- ✦ SWIFT\_2006\_801.mxl
- ✦ SWIFT\_2006\_802.mxl
- ✦ SWIFT\_2006\_810.mxl
- ✦ SWIFT\_2006\_812.mxl
- ✦ SWIFT\_2006\_813.mxl
- ✦ SWIFT\_2006\_820.mxl
- ✦ SWIFT\_2006\_821.mxl
- ✦ SWIFT\_2006\_822.mxl
- ✦ SWIFT\_2006\_823.mxl
- ✦ SWIFT\_2006\_824.mxl
- ✦ SWIFT\_2006\_890.mxl
- ✦ SWIFT\_2006\_891.mxl
- ✦ SWIFT\_2006\_892.mxl
- ✦ SWIFT\_2006\_895.mxl
- ✦ SWIFT\_2006\_896.mxl
- ✦ SWIFT\_2006\_898.mxl
- ✦ SWIFT\_2006\_899.mxl
- ✦ SWIFT\_2006\_900.mxl
- ✦ SWIFT\_2006\_910.mxl
- ✦ SWIFT\_2006\_920.mxl
- ✦ SWIFT\_2006\_935.mxl
- ✦ SWIFT\_2006\_940.mxl
- ✦ SWIFT\_2006\_941.mxl
- ✦ SWIFT\_2006\_942.mxl
- ✦ SWIFT\_2006\_950.mxl
- ✦ SWIFT\_2006\_960.mxl
- ✦ SWIFT\_2006\_961.mxl
- ✦ SWIFT\_2006\_962.mxl
- ✦ SWIFT\_2006\_963.mxl
- ✦ SWIFT\_2006\_964.mxl
- ✦ SWIFT\_2006\_965.mxl
- ✦ SWIFT\_2006\_966.mxl
- ✦ SWIFT\_2006\_967.mxl
- ✦ SWIFT\_2006\_970.mxl
- $\triangleleft$  SWIFT 2006 971.mxl
- ✦ SWIFT\_2006\_972.mxl
- ✦ SWIFT\_2006\_973.mxl
- ✦ SWIFT\_2006\_985.mxl
- ✦ SWIFT\_2006\_986.mxl
- ✦ SWIFT\_2006\_990.mxl
- ✦ SWIFT\_2006\_991.mxl
- ✦ SWIFT\_2006\_992.mxl
- ✦ SWIFT\_2006\_995.mxl
- ✦ SWIFT\_2006\_996.mxl
- ✦ SWIFT\_2006\_998.mxl
- ✦ SWIFT\_2006\_999.mxl
- ✦ SWIFT\_2007\_097.mxl
- ✦ SWIFT\_2007\_101.mxl
- ✦ SWIFT\_2007\_102.mxl
- ✦ SWIFT\_2007\_102\_STP.mxl
- ✦ SWIFT\_2007\_103.mxl
- ◆ SWIFT  $2007$  103 STP.mxl
- ✦ SWIFT\_2007\_104.mxl
- ✦ SWIFT\_2007\_105.mxl
- ✦ SWIFT\_2007\_106.mxl
- ✦ SWIFT\_2007\_107.mxl
- ✦ SWIFT\_2007\_110.mxl
- ✦ SWIFT\_2007\_111.mxl
- ✦ SWIFT\_2007\_112.mxl
- ✦ SWIFT\_2007\_190.mxl
- ✦ SWIFT\_2007\_191.mxl
- ✦ SWIFT\_2007\_192.mxl
- ✦ SWIFT\_2007\_195.mxl
- ✦ SWIFT\_2007\_196.mxl
- ✦ SWIFT\_2007\_198.mxl
- ✦ SWIFT\_2007\_199.mxl
- ✦ SWIFT\_2007\_200.mxl
- ✦ SWIFT\_2007\_201.mxl
- ✦ SWIFT\_2007\_202.mxl
- ✦ SWIFT\_2007\_203.mxl
- ✦ SWIFT\_2007\_204.mxl
- ✦ SWIFT\_2007\_205.mxl
- ✦ SWIFT\_2007\_206.mxl
- ✦ SWIFT\_2007\_207.mxl
- ✦ SWIFT\_2007\_210.mxl
- ✦ SWIFT\_2007\_256.mxl
- ✦ SWIFT\_2007\_290.mxl
- ✦ SWIFT\_2007\_291.mxl
- ✦ SWIFT\_2007\_292.mxl
- ✦ SWIFT\_2007\_295.mxl
- ✦ SWIFT\_2007\_296.mxl
- ✦ SWIFT\_2007\_298.mxl
- ✦ SWIFT\_2007\_299.mxl
- ✦ SWIFT\_2007\_300.mxl
- ✦ SWIFT\_2007\_303.mxl
- ✦ SWIFT\_2007\_304.mxl
- ✦ SWIFT\_2007\_305.mxl
- ✦ SWIFT\_2007\_306.mxl
- ✦ SWIFT\_2007\_307.mxl
- ✦ SWIFT\_2007\_308.mxl
- ✦ SWIFT\_2007\_320.mxl
- ✦ SWIFT\_2007\_321.mxl
- ✦ SWIFT\_2007\_330.mxl
- ✦ SWIFT\_2007\_340.mxl
- ✦ SWIFT\_2007\_341.mxl
- ✦ SWIFT\_2007\_350.mxl
- ✦ SWIFT\_2007\_360.mxl
- ✦ SWIFT\_2007\_361.mxl
- ✦ SWIFT\_2007\_362.mxl
- ✦ SWIFT\_2007\_364.mxl
- ✦ SWIFT\_2007\_365.mxl
- ✦ SWIFT\_2007\_380.mxl
- ✦ SWIFT\_2007\_381.mxl
- ✦ SWIFT\_2007\_390.mxl
- ✦ SWIFT\_2007\_391.mxl
- ✦ SWIFT\_2007\_392.mxl
- ✦ SWIFT\_2007\_395.mxl
- ✦ SWIFT\_2007\_396.mxl
- ✦ SWIFT\_2007\_398.mxl
- ✦ SWIFT\_2007\_399.mxl
- ✦ SWIFT\_2007\_400.mxl
- ✦ SWIFT\_2007\_405.mxl
- ✦ SWIFT\_2007\_410.mxl
- $\triangleleft$  SWIFT 2007 412.mxl
- ✦ SWIFT\_2007\_416.mxl
- ✦ SWIFT\_2007\_420.mxl
- ✦ SWIFT\_2007\_422.mxl
- ✦ SWIFT\_2007\_430.mxl
- ✦ SWIFT\_2007\_450.mxl
- ✦ SWIFT\_2007\_455.mxl
- ✦ SWIFT\_2007\_456.mxl
- ✦ SWIFT\_2007\_490.mxl
- ✦ SWIFT\_2007\_491.mxl
- ✦ SWIFT\_2007\_492.mxl
- ✦ SWIFT\_2007\_495.mxl
- ✦ SWIFT\_2007\_496.mxl
- ✦ SWIFT\_2007\_498.mxl
- ✦ SWIFT\_2007\_499.mxl
- ✦ SWIFT\_2007\_500.mxl
- ✦ SWIFT\_2007\_501.mxl
- ✦ SWIFT\_2007\_502.mxl
- ✦ SWIFT\_2007\_503.mxl
- ✦ SWIFT\_2007\_504.mxl
- ✦ SWIFT\_2007\_505.mxl
- ✦ SWIFT\_2007\_506.mxl
- ✦ SWIFT\_2007\_507.mxl
- ✦ SWIFT\_2007\_508.mxl
- ✦ SWIFT\_2007\_509.mxl
- ✦ SWIFT\_2007\_510.mxl
- ✦ SWIFT\_2007\_513.mxl
- $\triangleleft$  SWIFT 2007 514.mxl
- ✦ SWIFT\_2007\_515.mxl
- ✦ SWIFT\_2007\_515\_SMPG02.mxl
- ✦ SWIFT\_2007\_516.mxl
- ✦ SWIFT\_2007\_517.mxl
- ✦ SWIFT\_2007\_518.mxl
- ✦ SWIFT\_2007\_519.mxl
- ✦ SWIFT\_2007\_524.mxl
- ✦ SWIFT\_2007\_526.mxl
- ✦ SWIFT\_2007\_527.mxl
- ✦ SWIFT\_2007\_528.mxl
- ✦ SWIFT\_2007\_529.mxl
- ✦ SWIFT\_2007\_530.mxl
- ✦ SWIFT\_2007\_535.mxl
- ✦ SWIFT\_2007\_536\_IOA001.mxl
- ✦ SWIFT\_2007\_536.mxl
- ✦ SWIFT\_2007\_537.mxl
- ✦ SWIFT\_2007\_538.mxl
- ✦ SWIFT\_2007\_540.mxl
- ✦ SWIFT\_2007\_541.mxl
- ✦ SWIFT\_2007\_542.mxl
- ✦ SWIFT\_2007\_543.mxl
- ✦ SWIFT\_2007\_544.mxl
- ✦ SWIFT\_2007\_545.mxl
- ✦ SWIFT\_2007\_546.mxl
- ✦ SWIFT\_2007\_547.mxl
- ✦ SWIFT\_2007\_548.mxl
- ✦ SWIFT\_2007\_549.mxl
- ✦ SWIFT\_2007\_558.mxl
- ✦ SWIFT\_2007\_559.mxl
- ✦ SWIFT\_2007\_564.mxl
- ✦ SWIFT\_2007\_565.mxl
- ✦ SWIFT\_2007\_566.mxl
- ✦ SWIFT\_2007\_567.mxl
- ✦ SWIFT\_2007\_568.mxl
- ✦ SWIFT\_2007\_569.mxl
- ✦ SWIFT\_2007\_574\_IRSLST.mxl
- ✦ SWIFT\_2007\_574.mxl
- ✦ SWIFT\_2007\_574\_W8BENO.mxl
- ✦ SWIFT\_2007\_575.mxl
- ✦ SWIFT\_2007\_576.mxl
- ✦ SWIFT\_2007\_577.mxl
- ✦ SWIFT\_2007\_578.mxl
- ✦ SWIFT\_2007\_579.mxl
- ✦ SWIFT\_2007\_581.mxl
- ✦ SWIFT\_2007\_582.mxl
- ✦ SWIFT\_2007\_584.mxl
- ✦ SWIFT\_2007\_586.mxl
- ✦ SWIFT\_2007\_587.mxl
- ✦ SWIFT\_2007\_588.mxl
- ✦ SWIFT\_2007\_589.mxl
- ✦ SWIFT\_2007\_590.mxl
- ✦ SWIFT\_2007\_591.mxl
- ✦ SWIFT\_2007\_592.mxl
- ✦ SWIFT\_2007\_595.mxl
- ✦ SWIFT\_2007\_596.mxl
- ✦ SWIFT\_2007\_598.mxl
- ✦ SWIFT\_2007\_599.mxl
- ✦ SWIFT\_2007\_600.mxl
- ✦ SWIFT\_2007\_601.mxl
- ✦ SWIFT\_2007\_604.mxl
- ✦ SWIFT\_2007\_605.mxl
- ✦ SWIFT\_2007\_606.mxl
- ✦ SWIFT\_2007\_607.mxl
- ✦ SWIFT\_2007\_608.mxl
- ✦ SWIFT\_2007\_609.mxl
- ✦ SWIFT\_2007\_643.mxl
- ✦ SWIFT\_2007\_644.mxl
- ✦ SWIFT\_2007\_645.mxl
- ✦ SWIFT\_2007\_646.mxl
- ✦ SWIFT\_2007\_649.mxl
- ✦ SWIFT\_2007\_690.mxl
- ✦ SWIFT\_2007\_691.mxl
- ✦ SWIFT\_2007\_692.mxl
- $\triangleleft$  SWIFT 2007 695.mxl
- ✦ SWIFT\_2007\_696.mxl
- ✦ SWIFT\_2007\_698.mxl
- ✦ SWIFT\_2007\_699.mxl
- ✦ SWIFT\_2007\_700.mxl
- ✦ SWIFT\_2007\_701.mxl
- ✦ SWIFT\_2007\_705.mxl
- ✦ SWIFT\_2007\_707.mxl
- ✦ SWIFT\_2007\_710.mxl
- ✦ SWIFT\_2007\_711.mxl
- ✦ SWIFT\_2007\_720.mxl
- ✦ SWIFT\_2007\_721.mxl
- ✦ SWIFT\_2007\_730.mxl
- ✦ SWIFT\_2007\_732.mxl
- ✦ SWIFT\_2007\_734.mxl
- ✦ SWIFT\_2007\_740.mxl
- ✦ SWIFT\_2007\_742.mxl
- ✦ SWIFT\_2007\_747.mxl
- ✦ SWIFT\_2007\_750.mxl
- ✦ SWIFT\_2007\_752.mxl
- ✦ SWIFT\_2007\_754.mxl
- ✦ SWIFT\_2007\_756.mxl
- ✦ SWIFT\_2007\_760.mxl
- ✦ SWIFT\_2007\_767.mxl
- ✦ SWIFT\_2007\_768.mxl
- ✦ SWIFT\_2007\_769.mxl
- ✦ SWIFT\_2007\_790.mxl
- ✦ SWIFT\_2007\_791.mxl
- ✦ SWIFT\_2007\_792.mxl
- ✦ SWIFT\_2007\_795.mxl
- ✦ SWIFT\_2007\_796.mxl
- ✦ SWIFT\_2007\_798.mxl
- ✦ SWIFT\_2007\_799.mxl
- ✦ SWIFT\_2007\_800.mxl
- ✦ SWIFT\_2007\_801.mxl
- ✦ SWIFT\_2007\_802.mxl
- ✦ SWIFT\_2007\_810.mxl
- ✦ SWIFT\_2007\_812.mxl
- ✦ SWIFT\_2007\_813.mxl
- ✦ SWIFT\_2007\_820.mxl
- ✦ SWIFT\_2007\_821.mxl
- ✦ SWIFT\_2007\_822.mxl
- ✦ SWIFT\_2007\_823.mxl
- ✦ SWIFT\_2007\_824.mxl
- ✦ SWIFT\_2007\_890.mxl
- ✦ SWIFT\_2007\_891.mxl
- ✦ SWIFT\_2007\_892.mxl
- ✦ SWIFT\_2007\_895.mxl
- ✦ SWIFT\_2007\_896.mxl
- ✦ SWIFT\_2007\_898.mxl
- ✦ SWIFT\_2007\_899.mxl
- ✦ SWIFT\_2007\_900.mxl
- ✦ SWIFT\_2007\_910.mxl
- ✦ SWIFT\_2007\_920.mxl
- ✦ SWIFT\_2007\_935.mxl
- ✦ SWIFT\_2007\_940.mxl
- ✦ SWIFT\_2007\_941.mxl
- ✦ SWIFT\_2007\_942.mxl
- ✦ SWIFT\_2007\_950.mxl
- ✦ SWIFT\_2007\_960.mxl
- ✦ SWIFT\_2007\_961.mxl
- ✦ SWIFT\_2007\_962.mxl
- ✦ SWIFT\_2007\_963.mxl
- ✦ SWIFT\_2007\_964.mxl
- ✦ SWIFT\_2007\_965.mxl
- ✦ SWIFT\_2007\_966.mxl
- ✦ SWIFT\_2007\_967.mxl
- ✦ SWIFT\_2007\_970.mxl
- ✦ SWIFT\_2007\_971.mxl
- ✦ SWIFT\_2007\_972.mxl
- ✦ SWIFT\_2007\_973.mxl
- ✦ SWIFT\_2007\_985.mxl
- ✦ SWIFT\_2007\_986.mxl
- ✦ SWIFT\_2007\_990.mxl
- ✦ SWIFT\_2007\_991.mxl
- ✦ SWIFT\_2007\_992.mxl
- ✦ SWIFT\_2007\_995.mxl
- ✦ SWIFT\_2007\_996.mxl
- ✦ SWIFT\_2007\_998.mxl
- ✦ SWIFT\_2007\_999.mxl
- ✦ SWIFT\_2008\_097.mxl
- ✦ SWIFT\_2008\_101.mxl
- ✦ SWIFT\_2008\_102.mxl
- ✦ SWIFT\_2008\_102\_STP.mxl
- ✦ SWIFT\_2008\_103.mxl
- ✦ SWIFT\_2008\_103\_STP.mxl
- ✦ SWIFT\_2008\_104.mxl
- ✦ SWIFT\_2008\_105.mxl
- ✦ SWIFT\_2008\_106.mxl
- ✦ SWIFT\_2008\_107.mxl
- ✦ SWIFT\_2008\_110.mxl
- ✦ SWIFT\_2008\_111.mxl
- ✦ SWIFT\_2008\_112.mxl
- ✦ SWIFT\_2008\_190.mxl
- ✦ SWIFT\_2008\_191.mxl
- ✦ SWIFT\_2008\_192.mxl
- ✦ SWIFT\_2008\_195.mxl
- ✦ SWIFT\_2008\_196.mxl
- ✦ SWIFT\_2008\_198.mxl
- ✦ SWIFT\_2008\_199.mxl
- ✦ SWIFT\_2008\_200.mxl
- ✦ SWIFT\_2008\_201.mxl
- ✦ SWIFT\_2008\_202.mxl
- ✦ SWIFT\_2008\_203.mxl
- ✦ SWIFT\_2008\_204.mxl
- ✦ SWIFT\_2008\_205.mxl
- ✦ SWIFT\_2008\_206.mxl
- ✦ SWIFT\_2008\_207.mxl
- ✦ SWIFT\_2008\_210.mxl
- ✦ SWIFT\_2008\_256.mxl
- ✦ SWIFT\_2008\_290.mxl
- ✦ SWIFT\_2008\_291.mxl
- ✦ SWIFT\_2008\_292.mxl
- ✦ SWIFT\_2008\_295.mxl
- ✦ SWIFT\_2008\_296.mxl
- ✦ SWIFT\_2008\_298.mxl
- ✦ SWIFT\_2008\_299.mxl
- ✦ SWIFT\_2008\_300.mxl
- ✦ SWIFT\_2008\_303.mxl
- ✦ SWIFT\_2008\_304.mxl
- ✦ SWIFT\_2008\_305.mxl
- ✦ SWIFT\_2008\_306.mxl
- ✦ SWIFT\_2008\_307.mxl
- ✦ SWIFT\_2008\_308.mxl
- ✦ SWIFT\_2008\_320.mxl
- ✦ SWIFT\_2008\_321.mxl
- ✦ SWIFT\_2008\_330.mxl
- ✦ SWIFT\_2008\_340.mxl
- ✦ SWIFT\_2008\_341.mxl
- ✦ SWIFT\_2008\_350.mxl
- ✦ SWIFT\_2008\_360.mxl
- ✦ SWIFT\_2008\_361.mxl
- ✦ SWIFT\_2008\_362.mxl
- ✦ SWIFT\_2008\_364.mxl
- ✦ SWIFT\_2008\_365.mxl
- ✦ SWIFT\_2008\_380.mxl
- ✦ SWIFT\_2008\_381.mxl
- ✦ SWIFT\_2008\_390.mxl
- ✦ SWIFT\_2008\_391.mxl
- ✦ SWIFT\_2008\_392.mxl
- ✦ SWIFT\_2008\_395.mxl
- ✦ SWIFT\_2008\_396.mxl
- ✦ SWIFT\_2008\_398.mxl
- ✦ SWIFT\_2008\_399.mxl
- ✦ SWIFT\_2008\_400.mxl
- ✦ SWIFT\_2008\_405.mxl
- ✦ SWIFT\_2008\_410.mxl
- ✦ SWIFT\_2008\_412.mxl
- ✦ SWIFT\_2008\_416.mxl
- ✦ SWIFT\_2008\_420.mxl
- $\triangleleft$  SWIFT 2008 422.mxl
- ✦ SWIFT\_2008\_430.mxl
- ✦ SWIFT\_2008\_450.mxl
- $\triangleleft$  SWIFT 2008 455.mxl
- ✦ SWIFT\_2008\_456.mxl
- ✦ SWIFT\_2008\_490.mxl
- ✦ SWIFT\_2008\_491.mxl
- ✦ SWIFT\_2008\_492.mxl
- ✦ SWIFT\_2008\_495.mxl
- ✦ SWIFT\_2008\_496.mxl
- ✦ SWIFT\_2008\_498.mxl
- ✦ SWIFT\_2008\_499.mxl
- ✦ SWIFT\_2008\_500.mxl
- ✦ SWIFT\_2008\_501.mxl
- ✦ SWIFT\_2008\_502.mxl
- ✦ SWIFT\_2008\_503.mxl
- ✦ SWIFT\_2008\_504.mxl
- ✦ SWIFT\_2008\_505.mxl
- ✦ SWIFT\_2008\_506.mxl
- ✦ SWIFT\_2008\_507.mxl
- ✦ SWIFT\_2008\_508.mxl
- ✦ SWIFT\_2008\_509.mxl
- ✦ SWIFT\_2008\_510.mxl
- ✦ SWIFT\_2008\_513.mxl
- ✦ SWIFT\_2008\_514.mxl
- ✦ SWIFT\_2008\_515.mxl
- ✦ SWIFT\_2008\_515\_SMPG02.mxl
- ✦ SWIFT\_2008\_516.mxl
- $\triangleleft$  SWIFT 2008 517.mxl
- ✦ SWIFT\_2008\_518.mxl
- ✦ SWIFT\_2008\_519.mxl
- ✦ SWIFT\_2008\_524.mxl
- ✦ SWIFT\_2008\_526.mxl
- ✦ SWIFT\_2008\_527.mxl
- ✦ SWIFT\_2008\_528.mxl
- ✦ SWIFT\_2008\_529.mxl
- ✦ SWIFT\_2008\_530.mxl
- $\triangleleft$  SWIFT 2008 535.mxl
- ✦ SWIFT\_2008\_536\_IOA001.mxl
- ✦ SWIFT\_2008\_536.mxl
- ✦ SWIFT\_2008\_537.mxl
- ✦ SWIFT\_2008\_538.mxl
- ✦ SWIFT\_2008\_540.mxl
- ✦ SWIFT\_2008\_541.mxl
- ✦ SWIFT\_2008\_542.mxl
- ✦ SWIFT\_2008\_543.mxl
- ✦ SWIFT\_2008\_544.mxl
- ✦ SWIFT\_2008\_545.mxl
- ✦ SWIFT\_2008\_546.mxl
- $\triangleleft$  SWIFT 2008 547.mxl
- ✦ SWIFT\_2008\_548.mxl
- ✦ SWIFT\_2008\_549.mxl
- ✦ SWIFT\_2008\_558.mxl
- ✦ SWIFT\_2008\_559.mxl
- ✦ SWIFT\_2008\_564.mxl
- ✦ SWIFT\_2008\_565.mxl
- ✦ SWIFT\_2008\_566.mxl
- $\triangleleft$  SWIFT 2008 567.mxl
- ✦ SWIFT\_2008\_568.mxl
- ✦ SWIFT\_2008\_569.mxl
- ✦ SWIFT\_2008\_574\_IRSLST.mxl
- ✦ SWIFT\_2008\_574\_W8BENO.mxl
- ✦ SWIFT\_2008\_575.mxl
- ✦ SWIFT\_2008\_576.mxl
- ✦ SWIFT\_2008\_577.mxl
- ✦ SWIFT\_2008\_578.mxl
- ✦ SWIFT\_2008\_579.mxl
- ✦ SWIFT\_2008\_581.mxl
- ✦ SWIFT\_2008\_582.mxl
- ✦ SWIFT\_2008\_584.mxl
- ✦ SWIFT\_2008\_586.mxl
- ✦ SWIFT\_2008\_587.mxl
- ✦ SWIFT\_2008\_588.mxl
- ✦ SWIFT\_2008\_589.mxl
- ✦ SWIFT\_2008\_590.mxl
- ✦ SWIFT\_2008\_591.mxl
- ✦ SWIFT\_2008\_592.mxl
- ✦ SWIFT\_2008\_595.mxl
- ✦ SWIFT\_2008\_596.mxl
- ✦ SWIFT\_2008\_598.mxl
- ✦ SWIFT\_2008\_599.mxl
- ✦ SWIFT\_2008\_600.mxl
- ✦ SWIFT\_2008\_601.mxl
- $\triangleleft$  SWIFT 2008 604.mxl
- ✦ SWIFT\_2008\_605.mxl
- $\triangleleft$  SWIFT 2008 606.mxl
- ✦ SWIFT\_2008\_607.mxl
- ✦ SWIFT\_2008\_608.mxl
- ✦ SWIFT\_2008\_609.mxl
- ✦ SWIFT\_2008\_620.mxl
- ✦ SWIFT\_2008\_643.mxl
- ✦ SWIFT\_2008\_644.mxl
- ✦ SWIFT\_2008\_645.mxl
- $\triangleleft$  SWIFT 2008 646.mxl
- ✦ SWIFT\_2008\_649.mxl
- ✦ SWIFT\_2008\_690.mxl
- ✦ SWIFT\_2008\_691.mxl
- ✦ SWIFT\_2008\_692.mxl
- ✦ SWIFT\_2008\_695.mxl
- ✦ SWIFT\_2008\_696.mxl
- ✦ SWIFT\_2008\_698.mxl
- ✦ SWIFT\_2008\_699.mxl
- ✦ SWIFT\_2008\_700.mxl
- ✦ SWIFT\_2008\_701.mxl
- ✦ SWIFT\_2008\_705.mxl
- ✦ SWIFT\_2008\_707.mxl
- ✦ SWIFT\_2008\_710.mxl
- ✦ SWIFT\_2008\_711.mxl
- ✦ SWIFT\_2008\_720.mxl
- ✦ SWIFT\_2008\_721.mxl
- ✦ SWIFT\_2008\_730.mxl
- ✦ SWIFT\_2008\_732.mxl
- ✦ SWIFT\_2008\_734.mxl
- ✦ SWIFT\_2008\_740.mxl
- ✦ SWIFT\_2008\_742.mxl
- ✦ SWIFT\_2008\_747.mxl
- ✦ SWIFT\_2008\_750.mxl
- ✦ SWIFT\_2008\_752.mxl
- ✦ SWIFT\_2008\_754.mxl
- ✦ SWIFT\_2008\_756.mxl
- ✦ SWIFT\_2008\_760.mxl
- ✦ SWIFT\_2008\_767.mxl
- ✦ SWIFT\_2008\_768.mxl
- ✦ SWIFT\_2008\_769.mxl
- ✦ SWIFT\_2008\_790.mxl
- ✦ SWIFT\_2008\_791.mxl
- ✦ SWIFT\_2008\_792.mxl
- ✦ SWIFT\_2008\_795.mxl
- ✦ SWIFT\_2008\_796.mxl
- ✦ SWIFT\_2008\_798.mxl
- ✦ SWIFT\_2008\_799.mxl
- ✦ SWIFT\_2008\_800.mxl
- ✦ SWIFT\_2008\_801.mxl
- ✦ SWIFT\_2008\_802.mxl
- ✦ SWIFT\_2008\_810.mxl
- ✦ SWIFT\_2008\_812.mxl
- ✦ SWIFT\_2008\_813.mxl
- ✦ SWIFT\_2008\_820.mxl
- ✦ SWIFT\_2008\_821.mxl
- ✦ SWIFT\_2008\_822.mxl
- ✦ SWIFT\_2008\_823.mxl
- ✦ SWIFT\_2008\_824.mxl
- ✦ SWIFT\_2008\_890.mxl
- ✦ SWIFT\_2008\_891.mxl
- ✦ SWIFT\_2008\_892.mxl
- ✦ SWIFT\_2008\_895.mxl
- ✦ SWIFT\_2008\_896.mxl
- ✦ SWIFT\_2008\_898.mxl
- ✦ SWIFT\_2008\_899.mxl
- ✦ SWIFT\_2008\_900.mxl
- ✦ SWIFT\_2008\_910.mxl
- ✦ SWIFT\_2008\_920.mxl
- ✦ SWIFT\_2008\_935.mxl
- ✦ SWIFT\_2008\_940.mxl
- ✦ SWIFT\_2008\_941.mxl
- ✦ SWIFT\_2008\_942.mxl
- ✦ SWIFT\_2008\_950.mxl
- ✦ SWIFT\_2008\_960.mxl
- ✦ SWIFT\_2008\_961.mxl
- ✦ SWIFT\_2008\_962.mxl
- ✦ SWIFT\_2008\_963.mxl
- ✦ SWIFT\_2008\_964.mxl
- ✦ SWIFT\_2008\_965.mxl
- ✦ SWIFT\_2008\_966.mxl
- ✦ SWIFT\_2008\_967.mxl
- ✦ SWIFT\_2008\_970.mxl
- ✦ SWIFT\_2008\_971.mxl
- ✦ SWIFT\_2008\_972.mxl
- ✦ SWIFT\_2008\_973.mxl
- ✦ SWIFT\_2008\_985.mxl
- ✦ SWIFT\_2008\_986.mxl
- ✦ SWIFT\_2008\_990.mxl
- ✦ SWIFT\_2008\_991.mxl
- ✦ SWIFT\_2008\_992.mxl
- ✦ SWIFT\_2008\_995.mxl
- ✦ SWIFT\_2008\_996.mxl
- ✦ SWIFT\_2008\_998.mxl
- ✦ SWIFT\_2008\_999.mxl

#### **MX Maps**

- $\blacklozenge$  swiftMX.1-0.camt.003.001.02.mxl
- $\blacklozenge$  swiftMX.1-0.camt.004.001.02.mxl
- $\blacklozenge$  swiftMX.1-0.camt.005.001.02.mxl
- $\blacklozenge$  swiftMX.1-0.camt.006.001.02.mxl
- $\bullet$  swiftMX.1-0.camt.007.002.01.mxl
- $\blacklozenge$  swiftMX.1-0.camt.008.002.01.mxl
- $\blacklozenge$  swiftMX.1-0.camt.026.001.01.mxl
- $\triangleq$  swiftMX 1-0 camt.027.001.01 mxl
- $\blacklozenge$  swiftMX.1-0.camt.028.001.01.mxl
- $\blacklozenge$  swiftMX.1-0.camt.029.001.01.mxl
- $\blacklozenge$  swiftMX.1-0.camt.030.001.01.mxl
- $\blacklozenge$  swiftMX.1-0.camt.031.001.01.mxl
- $\blacklozenge$  swiftMX.1-0.camt.032.001.01.mxl
- $\blacklozenge$  swiftMX.1-0.camt.033.001.01.mxl
- $\blacklozenge$  swiftMX.1-0.camt.034.001.01.mxl
- $\blacklozenge$  swiftMX.1-0.camt.035.001.01.mxl
- $\blacklozenge$  swiftMX.1-0.camt.036.001.01.mxl
- $\blacklozenge$  swiftMX.1-0.camt.037.001.01.mxl
- $\blacklozenge$  swiftMX.1-0.camt.038.001.01.mxl
- $\blacklozenge$  swiftMX.1-0.camt.039.001.01.mxl
- $\blacklozenge$  swiftMX.1-0.seev.001.001.02.mxl
- $\blacklozenge$  swiftMX.1-0.seev.002.001.02.mxl
- ✦ swiftMX.1-0.seev.003.001.02.mxl
- ✦ swiftMX.1-0.seev.004.001.02.mxl
- swiftMX.1-0.seev.005.001.02.mxl
- swiftMX.1-0.seev.006.001.02.mxl
- $\blacklozenge$  swiftMX.1-0.seev.007.001.02.mxl
- swiftMX.1-0.seev.008.001.02.mxl
- $\triangleq$  swiftMX.1-0.semt.008.001.02.mxl
- ✦ swiftMX.1-0.semt.009.001.02.mxl
- swiftMX.1-0.semt.010.001.01.mxl
- $\blacklozenge$  swiftMX.1-0.semt.011.001.01.mxl
- ✦ swiftMX.1-0.tsmt.001.001.02.mxl
- ✦ swiftMX.1-0.tsmt.002.001.02.mxl
- $\blacklozenge$  swiftMX.1-0.tsmt.003.001.02.mxl
- ✦ swiftMX.1-0.tsmt.004.001.01.mxl
- ✦ swiftMX.1-0.tsmt.005.001.01.mxl
- ✦ swiftMX.1-0.tsmt.006.001.02.mxl
- swiftMX.1-0.tsmt.007.001.01.mxl
- $\blacklozenge$  swiftMX.1-0.tsmt.008.001.02.mxl
- ✦ swiftMX.1-0.tsmt.009.001.02.mxl
- $\blacklozenge$  swiftMX.1-0.tsmt.010.001.02.mxl
- ✦ swiftMX.1-0.tsmt.011.001.02.mxl
- ✦ swiftMX.1-0.tsmt.012.001.02.mxl
- $\blacklozenge$  swiftMX.1-0.tsmt.013.001.02.mxl
- ✦ swiftMX.1-0.tsmt.014.001.02.mxl
- $\blacklozenge$  swiftMX.1-0.tsmt.015.001.02.mxl
- ✦ swiftMX.1-0.tsmt.016.001.02.mxl
- ✦ swiftMX.1-0.tsmt.017.001.02.mxl
- $\blacklozenge$  swiftMX.1-0.tsmt.018.001.02.mxl
- ✦ swiftMX.1-0.tsmt.019.001.02.mxl
- $\triangleq$  swiftMX.1-0.tsmt.020.001.01.mxl
- ✦ swiftMX.1-0.tsmt.021.001.02.mxl
- ✦ swiftMX.1-0.tsmt.022.001.01.mxl
- $\blacklozenge$  swiftMX.1-0.tsmt.023.001.02.mxl
- $\blacklozenge$  swiftMX.1-0.tsmt.024.001.02.mxl
- swiftMX.1-0.tsmt.025.001.02.mxl
- $\blacklozenge$  swiftMX.1-0.tsmt.026.001.01.mxl
- ✦ swiftMX.1-0.tsmt.027.001.01.mxl
- ✦ swiftMX.1-0.tsmt.028.001.02.mxl
- $\blacklozenge$  swiftMX.1-0.tsmt.029.001.01.mxl
- ✦ swiftMX.1-0.tsmt.030.001.02.mxl
- $\triangleq$  swiftMX.1-0.tsmt.031.001.02.mxl
- ✦ swiftMX.1-0.tsmt.032.001.02.mxl
- $\triangleq$  swiftMX.1-0.tsmt.033.001.02.mxl
- $\blacklozenge$  swiftMX.1-0.tsmt.034.001.02.mxl
- ✦ swiftMX.1-0.tsmt.035.001.02.mxl
- $\blacklozenge$  swiftMX.1-0.tsmt.036.001.02.mxl
- ✦ swiftMX.1-0.tsmt.037.001.02.mxl
- $\blacklozenge$  swiftMX.1-0.tsmt.038.001.02.mxl
- $\blacklozenge$  swiftMX.1-0.tsmt.039.001.02.mxl
- ✦ swiftMX.1-0.tsmt.040.001.02.mxl
- $\blacklozenge$  swiftMX.1-0.tsmt.041.001.02.mxl
- ✦ swiftMX.1-0.tsmt.042.001.02.mxl
- swiftMX.1-1.camt.007.002.02.mxl
- $\blacklozenge$  swiftMX.1-1.camt.008.002.02.mxl
- $\blacklozenge$  swiftMX.1-1.camt.026.001.02.mxl
- $\blacklozenge$  swiftMX.1-1.camt.027.001.02.mxl
- ✦ swiftMX.1-1.camt.028.001.02.mxl
- ✦ swiftMX.1-1.camt.029.001.02.mxl
- $\blacklozenge$  swiftMX.1-1.camt.030.001.02.mxl
- ✦ swiftMX.1-1.camt.031.001.02.mxl
- $\blacklozenge$  swiftMX.1-1.camt.032.001.01.mxl
- $\blacklozenge$  swiftMX.1-1.camt.033.001.02.mxl
- ✦ swiftMX.1-1.camt.034.001.02.mxl
- $\blacklozenge$  swiftMX.1-1.camt.035.001.01.mxl
- $\blacklozenge$  swiftMX.1-1.camt.036.001.01.mxl
- $\triangleq$  swiftMX.1-1.camt.037.001.02.mxl
- $\blacklozenge$  swiftMX.1-1.camt.038.001.01.mxl
- $\blacklozenge$  swiftMX.1-1.camt.039.001.02.mxl
- $\blacklozenge$  swiftMX.1-2.camt.007.002.02.mxl
- ✦ swiftMX.1-2.camt.008.002.02.mxl
- ✦ swiftMX.1-2.camt.026.001.02.mxl
- $\blacklozenge$  swiftMX.1-2.camt.027.001.02.mxl
- swiftMX.1-2.camt.028.001.02.mxl
- ✦ swiftMX.1-2.camt.029.001.02.mxl
- ✦ swiftMX.1-2.camt.030.001.02.mxl
- ✦ swiftMX.1-2.camt.031.001.02.mxl
- $\blacklozenge$  swiftMX.1-2.camt.032.001.01.mxl
- swiftMX.1-2.camt.033.001.02.mxl
- ✦ swiftMX.1-2.camt.034.001.02.mxl
- ✦ swiftMX.1-2.camt.035.001.01.mxl
- swiftMX.1-2.camt.036.001.01.mxl
- $\blacklozenge$  swiftMX.1-2.camt.037.001.02.mxl
- ✦ swiftMX.1-2.camt.038.001.01.mxl
- ✦ swiftMX.1-2.camt.039.001.02.mxl
- $\blacklozenge$  swiftMX.2-0.camt.052.001.01.mxl
- ✦ swiftMX.2-0.camt.053.001.01.mxl
- swiftMX.2-0.camt.054.001.01.mxl
- swiftMX.2-0.pacs.002.001.02.mxl
- swiftMX.2-0.pacs.003.001.01.mxl
- $\blacklozenge$  swiftMX.2-0.pacs.004.001.01.mxl
- swiftMX.2-0.pacs.006.001.01.mxl
- $\blacklozenge$  swiftMX.2-0.pacs.007.001.01.mxl
- swiftMX.2-0.pacs.008.001.01.mxl
- swiftMX.2-0.pacs.009.001.01.mxl
- $\blacklozenge$  swiftMX.2-0.pain.001.001.02.mxl
- swiftMX.2-0.pain.002.001.02.mxl
- $\blacklozenge$  swiftMX.2-0.semt.001.001.01.mxl
- ✦ swiftMX.2-0.semt.002.001.01.mxl
- ✦ swiftMX.2-0.semt.003.001.01.mxl
- $\blacklozenge$  swiftMX.2-0.semt.004.001.01.mxl
- ✦ swiftMX.2-0.semt.005.001.01.mxl
- ✦ swiftMX.2-0.semt.006.001.01.mxl
- swiftMX.2-0.semt.007.001.01.mxl
- swiftMX.2-0.sese.001.001.01.mxl
- swiftMX.2-0.sese.002.001.01.mxl
- swiftMX.2-0.sese.003.001.01.mxl
- swiftMX.2-0.sese.004.001.01.mxl
- $\blacklozenge$  swiftMX.2-0.sese.005.001.01.mxl
- swiftMX.2-0.sese.006.001.01.mxl
- ✦ swiftMX.2-0.sese.007.001.01.mxl
- swiftMX.2-0.sese.008.001.01.mxl
- swiftMX.2-0.sese.009.001.01.mxl
- $\blacklozenge$  swiftMX.2-0.sese.010.001.01.mxl
- swiftMX.2-0.sese.011.001.01.mxl
- $\triangleq$  swiftMX.2-0.tsmt.001.001.03.mxl
- ✦ swiftMX.2-0.tsmt.002.001.03.mxl
- ✦ swiftMX.2-0.tsmt.003.001.03.mxl
- $\blacklozenge$  swiftMX.2-0.tsmt.004.001.02.mxl
- swiftMX.2-0.tsmt.005.001.02.mxl
- ✦ swiftMX.2-0.tsmt.006.001.03.mxl
- ✦ swiftMX.2-0.tsmt.007.001.02.mxl
- ✦ swiftMX.2-0.tsmt.008.001.03.mxl
- swiftMX.2-0.tsmt.009.001.03.mxl
- ✦ swiftMX.2-0.tsmt.010.001.03.mxl
- swiftMX.2-0.tsmt.011.001.03.mxl
- $\blacklozenge$  swiftMX.2-0.tsmt.012.001.03.mxl
- ✦ swiftMX.2-0.tsmt.013.001.03.mxl
- swiftMX.2-0.tsmt.014.001.03.mxl
- ✦ swiftMX.2-0.tsmt.015.001.03.mxl
- ✦ swiftMX.2-0.tsmt.016.001.03.mxl
- $\blacklozenge$  swiftMX.2-0.tsmt.017.001.03.mxl
- ✦ swiftMX.2-0.tsmt.018.001.03.mxl
- $\blacklozenge$  swiftMX.2-0.tsmt.019.001.03.mxl
- ✦ swiftMX.2-0.tsmt.020.001.02.mxl
- ✦ swiftMX.2-0.tsmt.021.001.03.mxl
- ✦ swiftMX.2-0.tsmt.022.001.02.mxl
- ✦ swiftMX.2-0.tsmt.023.001.03.mxl
- ✦ swiftMX.2-0.tsmt.024.001.03.mxl
- ✦ swiftMX.2-0.tsmt.025.001.03.mxl
- swiftMX.2-0.tsmt.026.001.02.mxl
- $\blacklozenge$  swiftMX.2-0.tsmt.027.001.02.mxl
- swiftMX.2-0.tsmt.028.001.03.mxl
- swiftMX.2-0.tsmt.029.001.02.mxl
- $\blacklozenge$  swiftMX.2-0.tsmt.030.001.03.mxl
- ✦ swiftMX.2-0.tsmt.031.001.03.mxl
- ✦ swiftMX.2-0.tsmt.032.001.03.mxl
- ✦ swiftMX.2-0.tsmt.033.001.03.mxl
- ✦ swiftMX.2-0.tsmt.034.001.03.mxl
- $\blacklozenge$  swiftMX.2-0.tsmt.035.001.03.mxl
- swiftMX.2-0.tsmt.036.001.03.mxl
- $\triangleq$  swiftMX.2-0.tsmt.037.001.03.mxl
- ✦ swiftMX.2-0.tsmt.038.001.03.mxl
- ✦ swiftMX.2-0.tsmt.040.001.03.mxl
- $\blacklozenge$  swiftMX.2-0.tsmt.041.001.03.mxl
- swiftMX.2-0.tsmt.042.001.03.mxl
- ✦ swiftMX.2-0.tsmt.044.001.01.mxl
- ✦ swiftMX.2-0.tsmt.045.001.01.mxl
- ✦ swiftMX.2-0.tsmt.046.001.01.mxl
- swiftMX.2-0.tsmt.047.001.01.mxl
- ✦ swiftMX.2-0.tsmt.048.001.01.mxl
- swiftMX.2-0.tsmt.049.001.01.mxl
- $\blacklozenge$  swiftMX.2-0.tsmt.050.001.01.mxl
- ✦ swiftMX.2-0.tsmt.051.001.01.mxl
- swiftMX.2-0.tsmt.052.001.01.mxl
- ✦ swiftMX.2-1.camt.040.001.02.mxl
- ✦ swiftMX.2-1.camt.041.001.02.mxl
- $\blacklozenge$  swiftMX.2-1.camt.042.001.02.mxl
- ✦ swiftMX.2-1.camt.043.001.02.mxl
- $\blacklozenge$  swiftMX.2-1.camt.044.001.01.mxl
- ✦ swiftMX.2-1.camt.045.001.01.mxl
- ✦ swiftMX.2-1.reda.001.001.02.mxl
- $\blacklozenge$  swiftMX.2-1.reda.002.001.02.mxl
- ✦ swiftMX.2-1.reda.003.001.02.mxl
- ✦ swiftMX.2-1.setr.001.001.02.mxl
- swiftMX.2-1.setr.002.001.02.mxl
- swiftMX.2-1.setr.003.001.02.mxl
- $\blacklozenge$  swiftMX.2-1.setr.004.001.02.mxl
- $\blacklozenge$  swiftMX.2-1.setr.005.001.02.mxl
- swiftMX.2-1.setr.006.001.02.mxl
- $\blacklozenge$  swiftMX.2-1.setr.007.001.02.mxl
- ✦ swiftMX.2-1.setr.008.001.02.mxl
- ✦ swiftMX.2-1.setr.009.001.02.mxl
- swiftMX.2-1.setr.010.001.02.mxl
- swiftMX.2-1.setr.011.001.02.mxl
- $\bullet$  swiftMX.2-1.setr.012.001.02.mxl
- swiftMX.2-1.setr.013.001.02.mxl
- $\blacklozenge$  swiftMX.2-1.setr.014.001.02.mxl
- ✦ swiftMX.2-1.setr.015.001.02.mxl
- swiftMX.2-1.setr.016.001.02.mxl
- $\blacklozenge$  swiftMX.2-1.setr.017.001.02.mxl
- ✦ swiftMX.2-1.setr.018.001.02.mxl
- swiftMX.2-2.sese.012.001.01.mxl
- swiftMX.2-2.sese.013.001.01.mxl
- ✦ swiftMX.2-2.sese.014.001.01.mxl
- swiftMX.3-0.acmt.001.001.01.mxl
- ✦ swiftMX.3-0.acmt.002.001.01.mxl
- ✦ swiftMX.3-0.acmt.003.001.01.mxl
- $\blacklozenge$  swiftMX.3-0.acmt.004.001.01.mxl
- ✦ swiftMX.3-0.acmt.005.001.01.mxl
- $\bullet$  swiftMX.3-0.acmt.006.001.01.mxl
- ✦ swiftMX.3-0.camt.003.001.03.mxl
- ✦ swiftMX.3-0.camt.004.001.03.mxl
- $\blacklozenge$  swiftMX.3-0.camt.005.001.03.mxl
- ✦ swiftMX.3-0.camt.006.001.03.mxl
- $\blacklozenge$  swiftMX.3-1.camt.003.001.03.mxl
- ✦ swiftMX.3-1.camt.004.001.03.mxl
- ✦ swiftMX.3-1.camt.005.001.03.mxl
- $\blacklozenge$  swiftMX.3-1.camt.006.001.03.mxl
- ✦ swiftMX.3-1.sese.015.001.01.mxl
- $\triangleq$  swiftMX.3-1.sese.016.001.01.mxl
- swiftMX.3-1.sese.017.001.01.mxl
- swiftMX.3-2.camt.003.001.03.mxl
- $\blacklozenge$  swiftMX.3-2.camt.004.001.03.mxl
- $\blacklozenge$  swiftMX.3-2.camt.005.001.03.mxl
- swiftMX.3-2.camt.006.001.03.mxl
- $\blacklozenge$  swiftMX.4-0.acmt.001.001.02.mxl
- ✦ swiftMX.4-0.acmt.002.001.02.mxl
- ✦ swiftMX.4-0.acmt.003.001.02.mxl
- ✦ swiftMX.4-0.acmt.004.001.02.mxl
- ✦ swiftMX.4-0.acmt.005.001.02.mxl
- $\bullet$  swiftMX.4-0.acmt.006.001.02.mxl
- swiftMX.4-0.camt.003.001.04.mxl
- $\triangleq$  swiftMX.4-0.camt.004.001.04.mxl
- ✦ swiftMX.4-0.camt.005.001.04.mxl
- swiftMX.4-0.camt.006.001.04.mxl
- $\blacklozenge$  swiftMX.4-0.camt.007.001.04.mxl
- ✦ swiftMX.4-0.camt.008.001.04.mxl
- ✦ swiftMX.4-0.camt.009.001.04.mxl
- $\blacklozenge$  swiftMX.4-0.camt.010.001.04.mxl
- $\blacklozenge$  swiftMX.4-0.camt.011.001.04.mxl
- $\blacklozenge$  swiftMX.4-0.camt.012.001.04.mxl
- ✦ swiftMX.4-0.camt.013.001.02.mxl
- swiftMX.4-0.camt.014.001.02.mxl
- $\blacklozenge$  swiftMX.4-0.camt.015.001.02.mxl
- ✦ swiftMX.4-0.camt.016.001.02.mxl
- $\blacklozenge$  swiftMX.4-0.camt.017.001.02.mxl
- ✦ swiftMX.4-0.camt.018.001.02.mxl
- ✦ swiftMX.4-0.camt.019.001.03.mxl
- $\bullet$  swiftMX.4-0.camt.020.001.02.mxl
- ✦ swiftMX.4-0.camt.021.001.02.mxl
- $\blacklozenge$  swiftMX.4-0.camt.023.001.03.mxl
- swiftMX.4-0.camt.024.001.03.mxl
- ✦ swiftMX.4-0.camt.025.001.02.mxl
- $\blacklozenge$  swiftMX.4-0.camt.040.001.03.mxl
- ✦ swiftMX.4-0.camt.041.001.03.mxl
- $\triangleq$  swiftMX.4-0.camt.042.001.03.mxl
- ✦ swiftMX.4-0.camt.043.001.03.mxl
- $\bullet$  swiftMX.4-0.camt.044.001.02.mxl
- $\blacklozenge$  swiftMX.4-0.camt.045.001.02.mxl
- $\blacklozenge$  swiftMX.4-0.camt.046.001.02.mxl
- swiftMX.4-0.camt.047.001.02.mxl
- $\blacklozenge$  swiftMX.4-0.camt.048.001.02.mxl
- ✦ swiftMX.4-0.camt.049.001.02.mxl
- ✦ swiftMX.4-0.camt.050.001.02.mxl
- ✦ swiftMX.4-0.camt.051.001.02.mxl
- swiftMX.4-0.camt.052.001.01.mxl
- $\bullet$  swiftMX.4-0.camt.998.001.02.mxl
- swiftMX.4-0.reda.001.001.03.mxl
- $\blacklozenge$  swiftMX.4-0.reda.002.001.03.mxl
- ✦ swiftMX.4-0.reda.003.001.03.mxl
- swiftMX.4-0.semt.001.001.02.mxl
- $\blacklozenge$  swiftMX.4-0.semt.002.001.02.mxl
- ✦ swiftMX.4-0.semt.003.001.02.mxl
- swiftMX.4-0.semt.004.001.02.mxl
- swiftMX.4-0.semt.005.001.02.mxl
- swiftMX.4-0.semt.006.001.02.mxl
- swiftMX.4-0.semt.007.001.02.mxl
- swiftMX.4-0.sese.001.001.02.mxl
- swiftMX.4-0.sese.002.001.02.mxl
- $\blacklozenge$  swiftMX.4-0.sese.003.001.02.mxl
- swiftMX.4-0.sese.004.001.02.mxl
- swiftMX.4-0.sese.005.001.02.mxl
- ✦ swiftMX.4-0.sese.006.001.02.mxl
- swiftMX.4-0.sese.007.001.02.mxl
- $\blacklozenge$  swiftMX.4-0.sese.008.001.02.mxl
- swiftMX.4-0.sese.009.001.02.mxl
- $\blacklozenge$  swiftMX.4-0.sese.010.001.02.mxl
- swiftMX.4-0.sese.011.001.02.mxl
- swiftMX.4-0.sese.012.001.02.mxl
- $\blacklozenge$  swiftMX.4-0.sese.013.001.02.mxl
- swiftMX.4-0.sese.014.001.02.mxl
- ✦ swiftMX.4-0.sese.018.001.01.mxl
- swiftMX.4-0.sese.019.001.01.mxl
- swiftMX.4-0.setr.001.001.03.mxl
- $\blacklozenge$  swiftMX.4-0.setr.002.001.03.mxl
- ✦ swiftMX.4-0.setr.003.001.03.mxl
- swiftMX.4-0.setr.004.001.03.mxl
- $\blacklozenge$  swiftMX.4-0.setr.005.001.03.mxl
- swiftMX.4-0.setr.006.001.03.mxl
- $\blacklozenge$  swiftMX.4-0.setr.007.001.03.mxl
- ✦ swiftMX.4-0.setr.008.001.03.mxl
- $\blacklozenge$  swiftMX.4-0.setr.009.001.03.mxl
- $\blacklozenge$  swiftMX.4-0.setr.010.001.03.mxl
- swiftMX.4-0.setr.011.001.03.mxl
- $\triangleq$  swiftMX.4-0.setr.012.001.03.mxl
- $\blacklozenge$  swiftMX.4-0.setr.013.001.03.mxl
- $\blacklozenge$  swiftMX.4-0.setr.014.001.03.mxl
- $\blacklozenge$  swiftMX.4-0.setr.015.001.03.mxl
- swiftMX.4-0.setr.016.001.03.mxl
- ✦ swiftMX.4-0.setr.017.001.03.mxl
- $\blacklozenge$  swiftMX.4-0.setr.018.001.03.mxl
- $\blacklozenge$  swiftMX.4-0.setr.047.001.01.mxl
- ✦ swiftMX.4-0.setr.048.001.01.mxl
- $\blacklozenge$  swiftMX.4-0.setr.049.001.01.mxl
- swiftMX.4-0.setr.050.001.01.mxl
- $\blacklozenge$  swiftMX.4-0.setr.051.001.01.mxl
- $\blacklozenge$  swiftMX.4-0.setr.052.001.01.mxl
- $\blacklozenge$  swiftMX.4-0.setr.053.001.01.mxl
- $\blacklozenge$  swiftMX.4-0.setr.054.001.01.mxl
- swiftMX.4-0.setr.055.001.01.mxl
- $\blacklozenge$  swiftMX.4-0.setr.056.001.01.mxl
- swiftMX.4-0.setr.057.001.01.mxl
- swiftMX.4-0.setr.058.001.01.mxl

# **SWIFTNet Correlations**

**Note:** If you upgrade to the Sterling Standards Library Version 5.3, you must run the **SwnetCorrMigrate.cmd** migration script because the SWIFTNet Correlations details are now stored in the SWNET\_MSG\_INFO and SWNET\_MSG database tables instead of the CORRELATION\_SET table. See *[Migrating Correlation Details to Version 5.3](#page-171-0)* on page 172 for more information.

*Correlation data,* often called *correlations,* is defined as specific pieces of data that you may need to review in the process of monitoring, tracking, and troubleshooting your activities. These data items are defined by type and value. These type-value pairs are known as *name-value pairs*, and are a powerful tool you can use to record and search for business process- and document-specific data. The name-value pair records are stored in the correlation table in Application.

Defining correlations can be part of configuring your business process models and maps. Taking the time to determine the name-value pairs for monitoring and troubleshooting, and configuring them in maps and business process models, can save you time later.

Correlations can be predefined (provided in certain services), defined by you, and configured at the map level:

- ✦ You can assign name-value pairs to a service in a process model using the Service Editor in the GPM.
- ✦ You can create unique name-value pairs for a service using the Service Editor in the GPM.
- ✦ You can define name-value pairs and include the service in a business process model. This enables you to search for the data items you need using advanced search options in the Application interface.
- $\blacklozenge$  You can configure correlation data using standard rules in a map, to specify that data is extracted from a document when it is translated. The Update standard rule *correlation data* function enables you to record document-specific correlation parameters during translation. These correlation parameters are attached to the translated document. You can then use the Correlation Search user interface to locate the translated document using the criteria you specified in the map through the Update standard rule. This function may save you effort, because you would otherwise need to locate the translated document by reviewing the results from a Central Search query.

The Correlation Search page provides details about each SWIFTNet transport transaction. Each transaction is a tracking point for any workflow IDs and documents involved in the transaction.The SWIFTNet Correlation search feature offers the following additional benefits:

- ✦ You can receive the results of search queries more quickly.
- ✦ You can further refine correlation searches by specifying a start and end date/time range.
- ✦ You can further refine SWIFT correlation searches by specifying SWIFT-specific criteria.

### **Searching for SWIFT Messages Using Correlations**

To perform an advanced search for documents:

1. From the **Administration** menu, select **Business Process** > **Advanced Search** > **SWIFTNet Correlation**.

2. In the **Search SWIFTNet Correlation** section, specify any combination of the following search criteria, as appropriate:

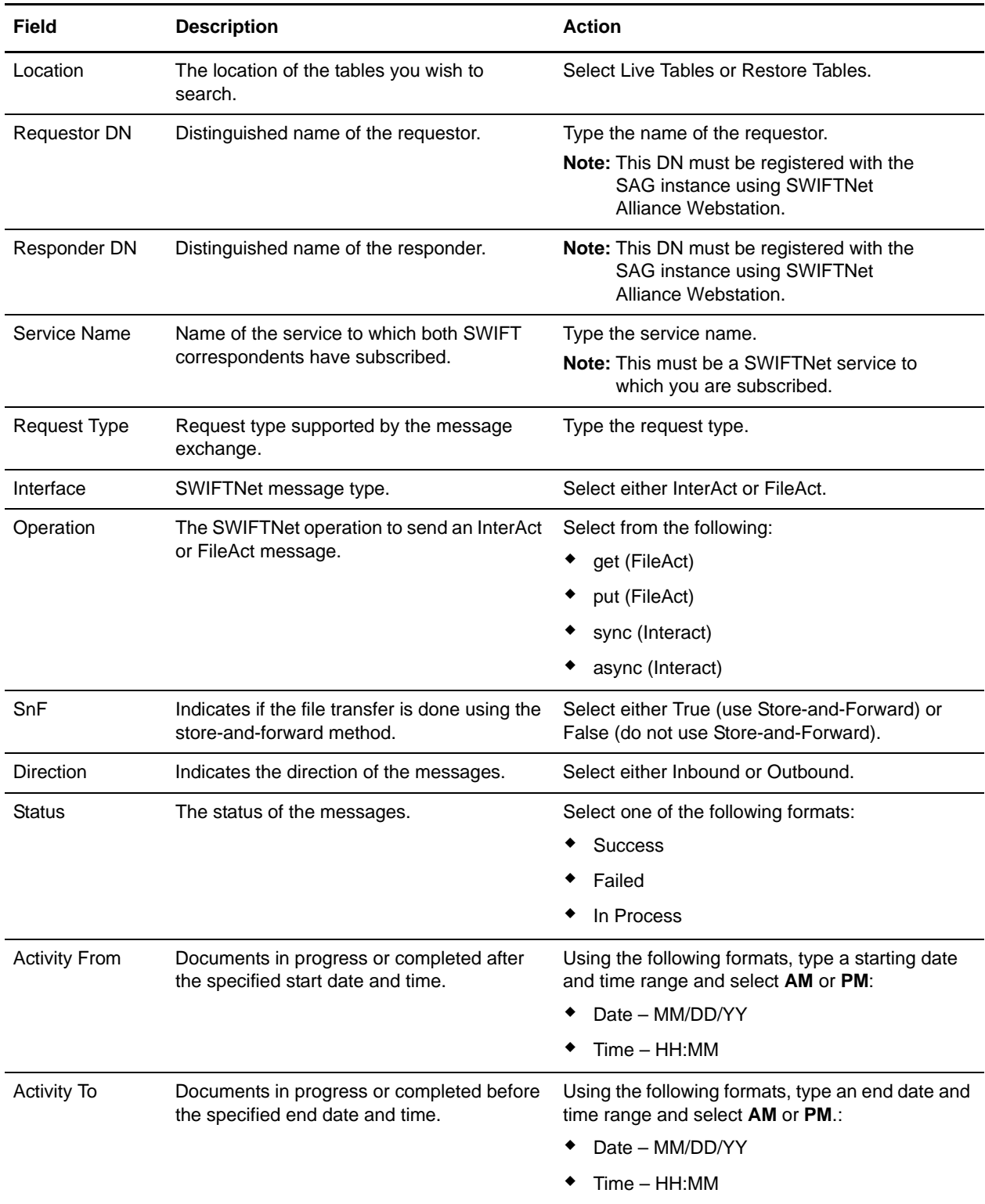

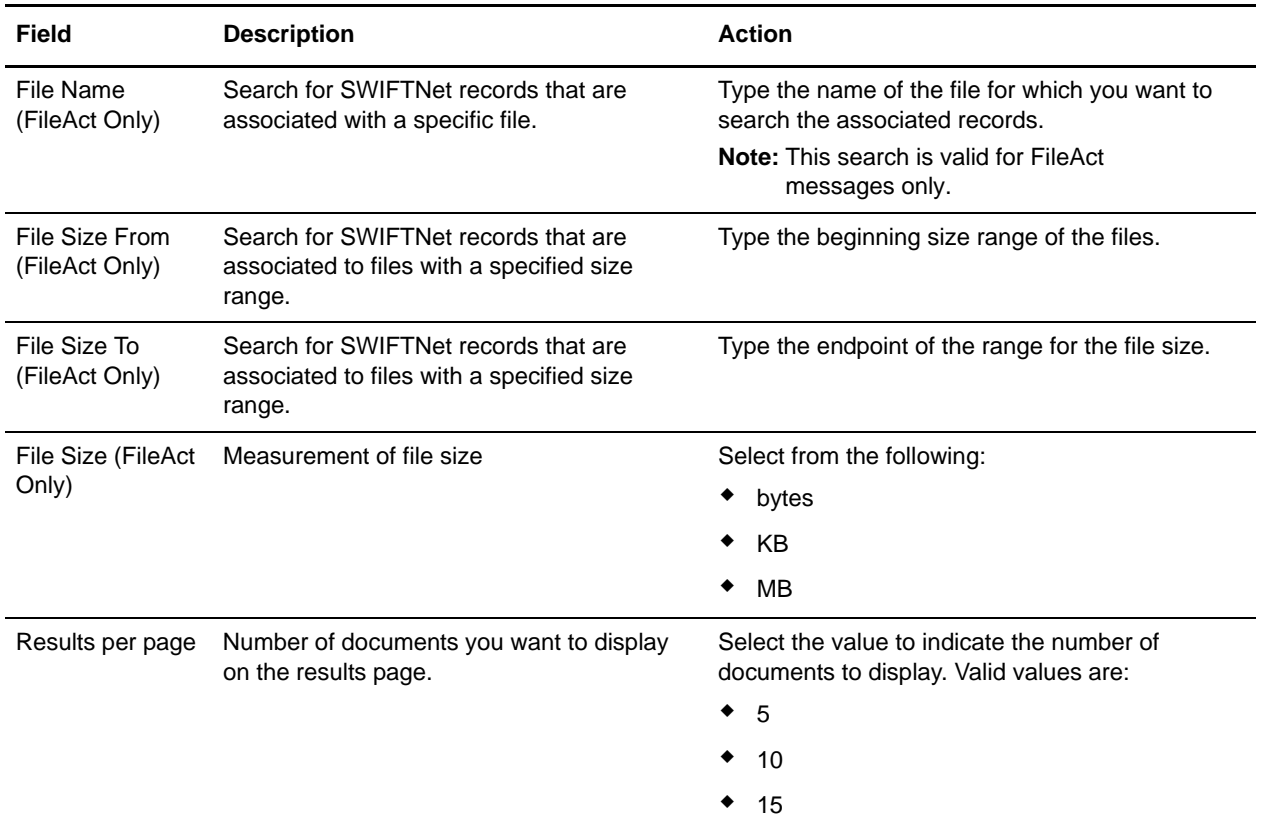

3. Click **Go!** and the Search Results page opens, listing the SWIFTNet Transaction and SWIFTNet Message details that match your search criteria.

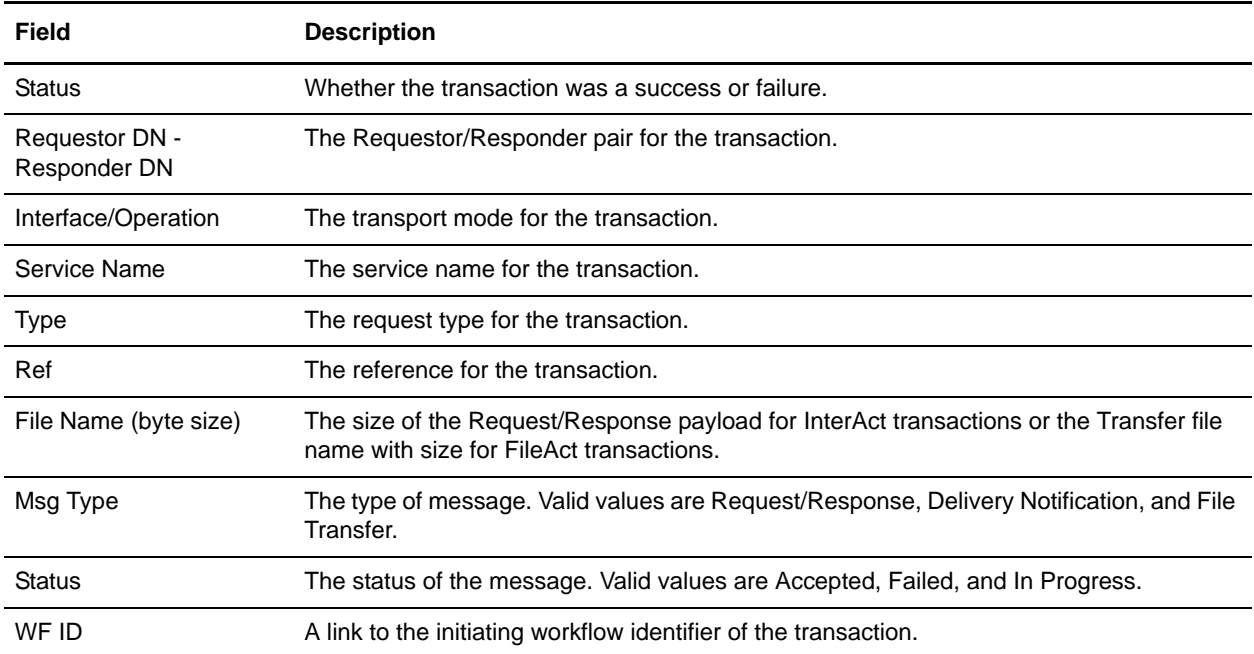

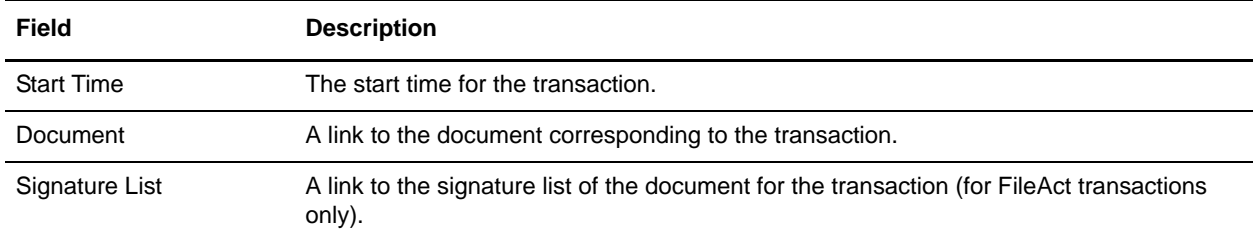

### <span id="page-171-0"></span>**Migrating Correlation Details to Version 5.3**

If you upgrade to the Sterling Standards Library Version 5.3, you must run the **SwnetCorrMigrate.cmd**  migration script because the SWIFTNet Correlations details are now stored in the SWNET\_MSG\_INFO and SWNET\_MSG database tables instead of the CORRELATION\_SET table.

The Migration script transfers the SWIFTNet Correlation data from the CORRELATION\_SET table to the SWNET\_MSG table (where TYPE = SWIFTNET MESSAGE) and the SWNET\_MSG\_INFO table (where TYPE = SWIFTNET TRANSACTION).

The Migration script is available for both Live and Restore records, and you run the SwnetCorrMigrate.cmd script with the argument either live or restore, depending on which type of records you want to migrate. If you do not specify an argument, the live records are migrated.

# **Overview of SWIFTNet Transport**

The application enables you to send messages to SWIFTNet using either the InterAct or FileAct protocol. The application enables you to connect to SWIFTNet through the InterAct protocol for real-time messaging, store-and-forward messaging and real-time query and response. It supports delivery notification, non-repudiation, and message priority.

### **InterAct and FileAct Protocol**

When you use the InterAct or FileAct protocol to transport messages to and from SWIFTNet, the SWIFTNet MEFG Server serves requests and receives messages to and from SWIFTNet, through a client application and a server application that communicate with the SWIFTNet network through the InterAct protocol. The SWIFTNet MEFG Server operates independently from the application.

The SWIFTNet Server adapter is responsible for receiving request messages from SWIFTNet through the SWIFTNet MEFG Server and sending responses back. The SWIFTNet Server adapter is comprised of two parts: the service part and the adapter part. The service part is used in a BPML that does not require configuration except for enabling it for document tracking. The adapter part is configured through the Admin Console or the GPM, and this adapter is responsible for starting and stopping the SWIFTNet MEFG Server from the application using the Command Line Adapter 2 (CLA2), which is built into the SWIFTNet Server adapter. A Command Line 2 client operates in remote installations (with the SWIFTNet MEFG Server) to enable the application to run a program from a command line in a business process.

The SWIFTNet Client service is responsible for sending SWIFTNet InterAct and FileAct messages (both requests and responses) to SWIFTNet, which are initiated by the application. The SWIFTNet Client service enables you to use InterAct and FileAct messaging with a store-and-forward option. The benefits of using store-and-forward include:

- The sender and receiver do not need to be online at the same time, as is necessary for real-time messaging.
- ✦ The sender is notified if a message cannot be delivered (and can optionally be notified when messages are delivered).

The SWIFTNet Client service enables you to use either synchronous or asynchronous messaging using InterAct and Put or Get mode in FileAct.

The SWIFTNet Routing Rule is used by the SWIFTNet Client service to route incoming request to a business process for processing. It uses four parameters:

- ✦ RequesterDN
- ✦ ResponderDN
- $\leftarrow$  Service name
- ✦ Request type

These parameters are used to map an incoming request to a business process. The SWIFTNet Routing Rule page enables you to assign any business process to a set of routing parameters.You need to create a SWIFTNet routing rule and associate it with an appropriate business process to process incoming SWIFTNet requests.

# **Additional FileAct Protocol Options**

To send and receive SWIFTNet messages through the FileAct protocol, you will either use the SWIFTNet MEFG Server or use one of the following two methods to connect the application to SWIFT:

- ✦ **WebSphere MQ Adapter or WebSphere MQ Suite** (see *[Configuring the WebSphere MQ](#page-286-0)  [Adapter/Suite to Communicate with SWIFT](#page-286-0)* on page 287)—enables you to configure the application to send and receive InterAct and FileAct files to/from SWIFTNet through the WebSphere MQ Interface for SWIFTAlliance Access (MQSA). Also enables you to send and receive messages to/from SWIFTNet though SWIFTNet Alliance Access (SAA) and the SWIFTNet Remote API Host Adapter (RAHA).
- ✦ **Connect:Direct for SWIFTNet**—enables you to send and receive FileAct files to/from SWIFTNet through the SWIFTNet Remote API (SWIFTNet RA) and the SWIFTNet Remote API Host Adapter (RAHA).

# **Secure Sockets Layer (SSL)**

Secure Sockets Layer (SSL) is a cryptographic protocol that provides secure communications on the Internet for activities such as web browsing, e-mail, Internet faxing, instant messaging, and other data transfers.

SSL provides endpoint authentication and communications privacy over the Internet using cryptography. When you use SSL, usually only the server is authenticated (the client is not authenticated). The authentication of the server ensures that the end user (which may be a person or an application such as a web browser) knows exactly with whom he or she is communicating. Once the server is authenticated, all the data communicated is encrypted and secured between the client and server only.

The application provides you with the ability to set up SSL in a loopback between the SWIFTNet HTTP Server and the SWIFTNet MEFG Server, so both ends of the communication are secure. You can also initiate or receive an InterAct or FileAct request using SSL (another form of loopback).

# **CHIPS Message Transport Using SWIFTNet**

The application enables you to send CHIPS messages to CHIPS, using either the SWIFTNet network (optionally using IBM Websphere MQ) or The Clearing House Frame Relay Network (a proprietary network that uses IBM Websphere MQ). Acknowledgements are sent to CHIPS using the SWIFTNet Server adapter. Using the SWIFTNet transport available in the application, you can also receive all response messages from CHIPS, including heartbeat messages, and send supervisory STATUS messages to CHIPS to test the connection.

The CHIPS adapter works with the SWIFTNet Server adapter, SWIFTNet HTTP Server adapter, and the SWIFTNet MEFG Server to communicate with CHIPS. When the CHIPS adapter is used with the SWIFTNet network, it receives acknowledgement messages from CHIPS in the SWIFTNet Response within sixty seconds, and any incoming messages (for example, heartbeat message, resolver notification, and so forth) are received by SWIFTNet Server adapter. The return acknowledgement of the incoming messages is performed by the Receive Handler and Acknowledgement Handler within the CHIPS adapter (the business process is bootstrapped using the SWIFTNet Routing Rule).

# **SWIFTNet MEFG Server**

### **Overview**

The SWIFTNet MEFG Server serves requests and receives messages to and from SWIFTNet, through a client application and a server application that communicate with the SWIFTNet network through the InterAct or FileAct protocol. The SWIFTNet MEFG Server operates independently from the application and includes all the APIs necessary to communicate with the SWIFTNet network.

The application enables you to use either InterAct or FileAct messaging with a store-and-forward option. The benefits of using store-and-forward include:

- The sender and receiver do not need to be online at the same time, as is required for real-time messaging.
- ✦ The sender is notified in the event delivery fails (and can optionally be notified upon delivery of the message).

The application also has a feature that provides you with failover support from real-time messages to store-and-forward (if there is a failure in real-time messaging, you can configure the application to automatically switch to store-and-forward messaging to increase your messaging success).

**Note:** This feature requires subscription to both real-time and store-and-forward services.

The SWIFTNet client application sends requests to the SWIFTNet network through the SWIFTNet Alliance Gateway/SWIFTNet Net Link (SAG/SNL) instance. The client application listens for requests from the SWIFTNet Client service, and interacts with SWIFTNet to obtain responses.

The SWIFTNet MEFG Server application receives requests from SWIFTNet. The server application listens for requests from SWIFTNet and interacts with the application to obtain responses. A request from the server application to the application calls the SWIFTNet Server adapter to process the request.

The SWIFTNet MEFG Server server application is started by enabling (and stopped by disabling) the SWIFTNet Server adapter. The starting and stopping of the server application is handled through the Command Line Adapter 2, which is built into the SWIFTNet Server adapter.

This diagram illustrates the process flow between the application and the SWIFTNet network through the SWIFTNet MEFG Server:

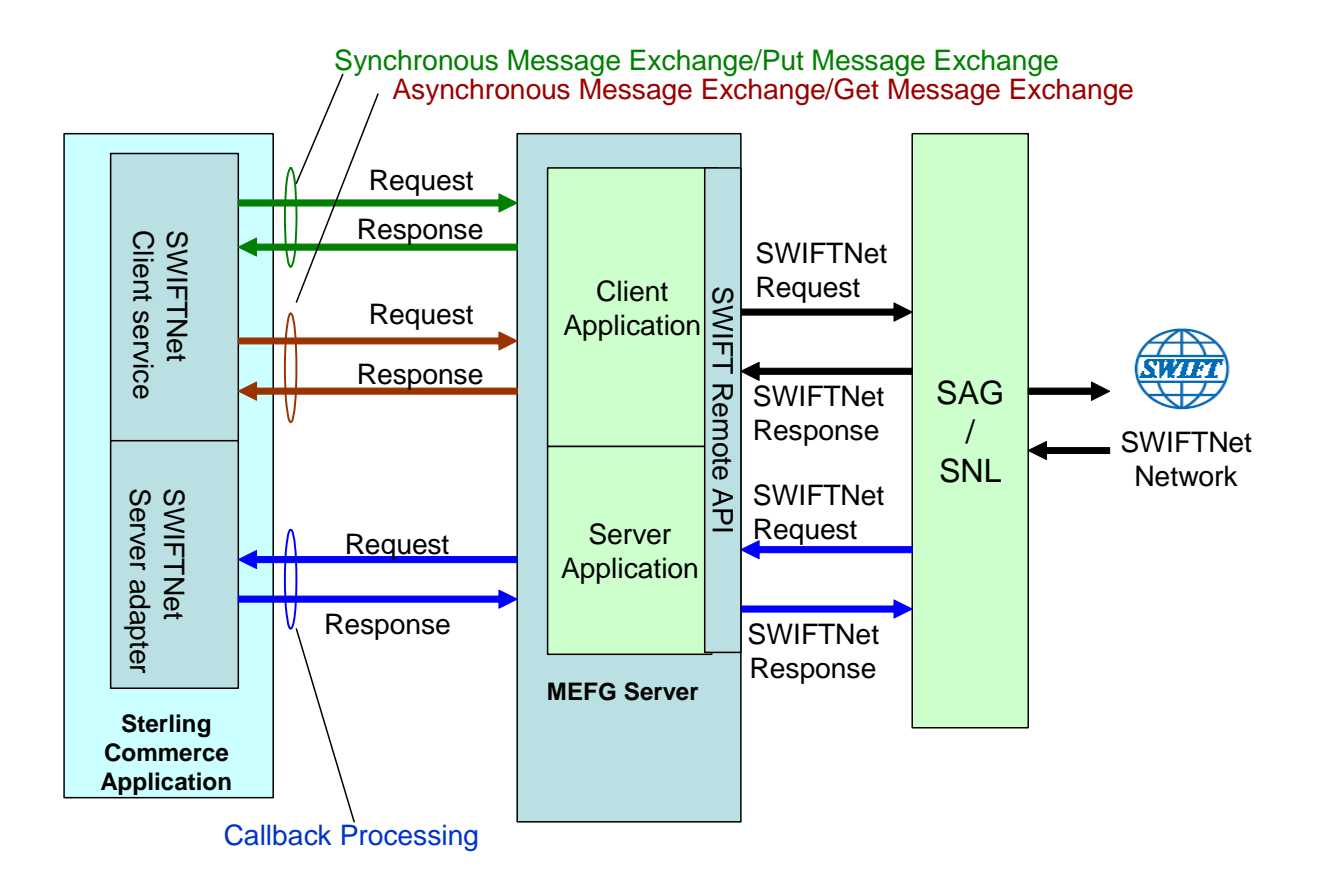

The administration of the SWIFTNet MEFG Server is through SWIFTNet Server adapter, including enabling and disabling the SWIFTNet MEFG Server.

If you use the SWIFTNet HTTP Server adapter in conjunction with the SWIFTNet Server adapter to use Secure Sockets Layer (SSL), the SWIFTNet HTTP Server adapter accepts the forwarded request from the SWIFTNet MEFG Server and provides secure authentication.

The SWIFTNet Client service (in conjunction with the SWIFTNet HTTP Server adapter) enables you to use Secure Sockets Layer (SSL) to provide secure authentication, using the SWIFTNet HTTP Server adapter to accept the forwarded request from the SWIFTNet MEFG Server. When you use SSL with the application, two channels are secured: an Outbound channel (the application acting as the Requestor) and an Inbound channel (the application acting as the Responder).

This diagram illustrates the process flow between the application and the SWIFTNet network through the SWIFTNet MEFG Server, including the Outbound and Inbound channels (using the SWIFTNet HTTP Server adapter for SSL):

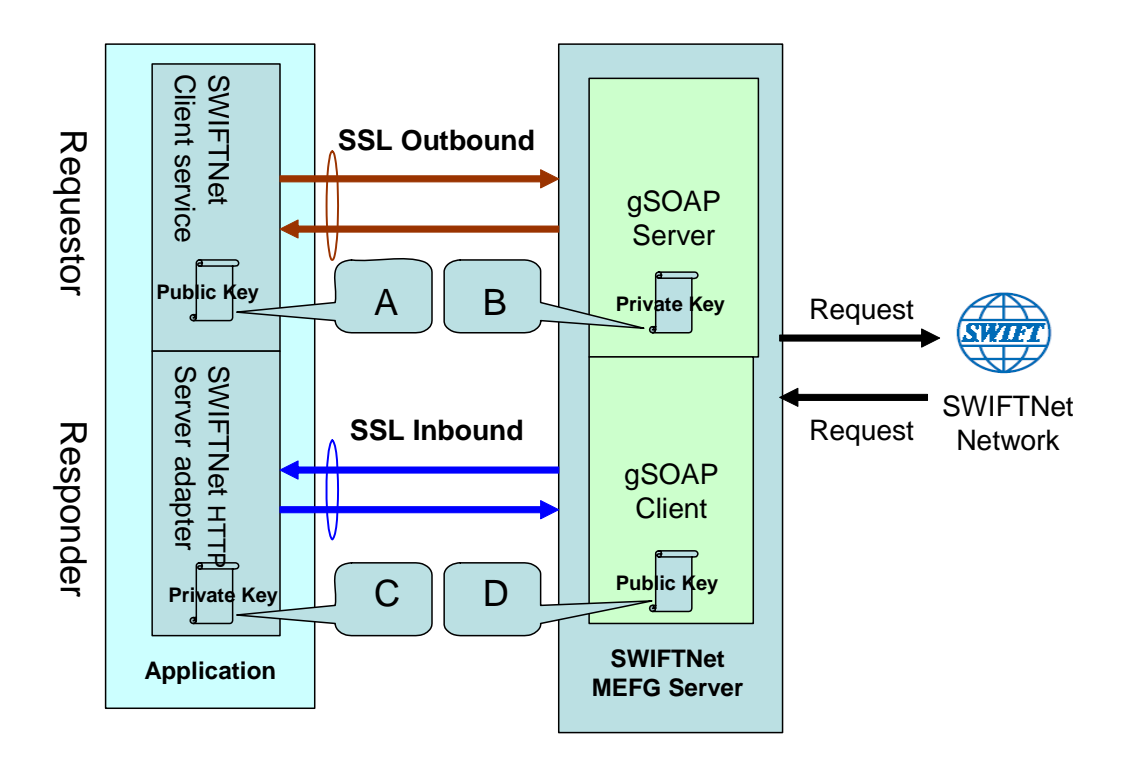

You will need 2 pairs of certificates. The first pair belongs to the SWIFTNet MEFG Server (A and B in the diagram above) and is used to secure the outbound channel. The second pair of certificates belongs to the application (C and D in the diagram above) and is used to secure the inbound channel. In the above diagram, the callouts signify the following:

- $\blacklozenge$  A A public key certificate file belongs to the SWIFTNet MEFG Server that is configured on the SWIFTNet Client service (the certificate is specified for the CA Certificate parameter).
- $\blacklozenge$  B A private key certificate file that is stored on the SWIFTNet MEFG Server as a key file (which you configure through the SSL Configuration utility named sslUtil.jar in the SWIFTNet MEFG Server installation bin sub-directory).
- $\div$  C A private key certificate file that is configured on the SWIFTNet HTTP Server adapter (the certificate is specified for the System Cert parameter).
- $\blacklozenge$  D A public key file that belongs to the application and is stored for the SWIFTNet MEFG Server as a CA Cert file or trusted list (that you configure through the SSL Configuration utility named sslUtil.jar in the SWIFTNet MEFG Server installation bin sub-directory).

### Supported Platforms

The following platforms are supported for the SWIFTNet MEFG Server:

- ✦ Windows Server 2003 (Standard or Enterprise Edition) with Service Pack 1
- ✦ AIX 5.3 ML02

 $\triangleleft$  SunOS 5.10

## **Client Application**

The client application can exchange messages in synchronous or asynchronous mode for InterAct processing or can exchange messages in Put or Get mode for FileAct processing.

### Synchronous Message Exchange

When the client application is communicating in synchronous mode messaging, the SWIFTNet Client service prepares the request and sends it to the SWIFTNet MEFG Server. Then, the client application on the SWIFTNet MEFG Server processes the request, performs the necessary communication exchange with the SWIFTNet SAG/SNL instance, and sends the request to the SWIFTNet network.

In synchronous mode, the client application is blocked until a response is received from the responder through the SAG/SNL instance. Once a response is received, it is sent to the application by the client application, and the response is placed in the primary document.

### Asynchronous Message Exchange

In asynchronous mode, the SWIFTNet Client service prepares the request and sends it to the SWIFTNet MEFG Server. The client application on the SWIFTNet MEFG Server processes the request, performs the necessary communication exchange with the SWIFTNet SAG/SNL instance, and sends the request to the SWIFTNet network.

In asynchronous mode, the client application receives a response handle from the SAG/SNL instance. Using this response handle, the client application periodically checks with the SWIFTNet network to determine if a response is available . Once a response is received by the application, it is placed in the primary document.

### Configuring the Client Application

You must appropriately configure the SWIFTNet Client service to use the client application. See *SWIFTNet Client Service*.

# **Server Application**

When a request from the SWIFTNet network arrives, the SWIFTNet SAG/SNL sends it to the SWIFTNet MEFG Server server application. The server application processes the request and forwards the request to the application. When the application receives the request, it invokes the SWIFTNet Server adapter to process the request. If store-and-forward messaging is in use, the message payload is placed in a mailbox.

### Configuring the Server Application

You must appropriately configure the SWIFTNet Server adapter to use the server application. See *SWIFTNet Server Adapter*.

## **The Application Acting as Third Party**

In SWIFT 6.1, the application can act as a Third Party either in T-Copy mode or Y-Copy mode. As a Third Party, SWIFT forwards the copied request messages to the application. When the copied request is received, based on the Service Name specified in the message, the application searches the SWIFTNet Copy Service Profile to find out whether the application must act in T-Copy or Y-Copy mode.

If the application must act in Y-Copy mode, Enhanced Header Information is extracted from the copied request, and is inserted into the application mailbox. The message name for the mailbox is in the following format:

```
ThirdParty_[CopySnFRef]
```
You can create a mailbox routing rule to evaluate this mailbox and bootstrap a custom business process to make the decision whether to Third Party Authorised or Refuse the copied request based on the Enhanced Header Information.

By default, the application supplies a predefined business process for this notification process named **SWIFTNet3rdPartyClientNotification**. This predefined business process is based on Transaction Count Enhanced Header Info. In this business process , the third party authorizes if the Transaction Count is less than five, and refuses if the Transaction Count is greater than or equal to five. The decision is then made by the translator using the **SWIFTNet3rdPartyClientTxsCntr** map. This is the predefined business process:

Note: The notification message is a system message, and it should be sent using Service Name **swift.snf.system**. To test this business process, the service name that you should use is **swift.snf.system!x**. You must change this name in the business process depending on whether you are testing it.

```
<process name="SWIFTNet3rdPartyClientNotification">
  <rule name="NoMoreMessage">
    <condition>number(msgCount/text()) &gt; number(msgTotal/text())</condition>
 \langlerule\rangle <sequence name="NotificationFlow">
     <assign to="msgCount">1</assign>
     <assign to="msgTotal" from="count(RoutingRequest/RoutingRequest/MessageId)"/>
     <choice name="ForEachMessage">
       <select>
         <case ref="NoMoreMessage" negative="true" activity="DoNotification"/>
       </select>
       <sequence name="DoNotification">
         <assign to="msgId" 
from="RoutingRequest/RoutingRequest/MessageId[number(//ProcessData/msgCount/text())]
/text()"/>
         <operation name="Extract HeaderInfo from Mailbox">
           <participant name="MailboxExtractBegin"/>
           <output message="MailboxExtractBegin_In">
             <assign to="CommitNow">YES</assign>
             <assign to="MessageId" from="msgId/text()"/>
             <assign to="." from="*"/>
           </output>
           <input message="MailboxExtractBegin_Out">
             <assign to="." from="*"/>
           </input>
```

```
 </operation>
 <operation name="Using Map">
   <participant name="Translation"/>
   <output message="Xlate_In">
     <assign to="map_name">SWIFTNet3rdPartyClientTxsCntr</assign>
     <assign to="validate_input">NO</assign>
     <assign to="validate_output">NO</assign>
     <assign to="output_to_process_data">YES</assign>
     <assign to="." from="*"/>
   </output>
   <input message="Xlate_Out">
     <assign to="." from="OUTPUT/node()"/>
   </input>
 </operation>
 <operation name="set user token">
   <participant name="SetUserToken"/>
   <output message="SetUserTokenMessage">
     <assign to="USER_TOKEN">admin</assign>
     <assign to="." from="*"/>
   </output>
   <input message="inmsg">
     <assign to="." from="*"/>
   </input>
 </operation>
 <operation name="SendNotification">
   <participant name="SWIFTNetClientService"/>
   <output message="handleClientRequest">
     <assign to="." from="*"/>
     <assign to="serviceName">swift.snf.system!x</assign>
    <assign to="thirdPartyAuth">TRUE</assign>
     <assign to="MessageName" from="/ProcessData/MessageName/text()"/>
   </output>
   <input message="testing">
     <assign to="." from="*"/>
   </input>
 </operation>
 <onFault>
   <sequence name="SWIFTClientOnFault">
     <operation name="set user token">
       <participant name="SetUserToken"/>
       <output message="SetUserTokenMessage">
         <assign to="USER_TOKEN">admin</assign>
         <assign to="." from="*"/>
       </output>
       <input message="inmsg">
         <assign to="." from="*"/>
       </input>
     </operation>
     <operation name="RefuseDueToTechnicalIssue">
       <participant name="SWIFTNetClientService"/>
       <output message="handleClientRequest">
         <assign to="." from="*"/>
         <assign to="serviceName">swift.snf.system!x</assign>
         <assign to="thirdPartyAuth">TRUE</assign>
         <assign to="AuthDecision">Refused</assign>
```
```
 <assign to="RefuseReason">Error sending original 
notification.</assign>
                 <assign to="MessageName" from="/ProcessData/MessageName/text()"/>
               </output>
               <input message="testing">
                  <assign to="." from="*"/>
               </input>
             </operation>
           </sequence>
         </onFault>
         <onFault code="Mailbox Message Is Not Extractable">
           <sequence name="MoveOnToNextMessage">
             <assign to="msgCount" from="msgCount+1"/>
             <repeat ref="ForEachMessage"/>
           </sequence>
         </onFault>
         <assign to="msgCount" from="msgCount+1"/>
         <repeat ref="ForEachMessage"/>
       </sequence>
     </choice>
   </sequence>
</process>
```
When you send the notification message, the third party must also use the SWIFTNet Client service and must specify at least three parameters as follows:

- ✦ **thirdPartyAuth** must to be set to TRUE to send notification message
- ✦ **AuthDecision** must contain a valid value (either Authorised or Refused)
- ✦ **MessageName** is the message name for the mailbox
- **Note:** When you call the Mailbox Extract service to extract the message, this name should be available in ProcessData. If the extraction of the message from mailbox and sending the notification are configured by the same business process (as was done in this predefined business process), you do not need to include the MessageName. However, if you use a more complex business process that invokes other Business Process, you must be careful not to lose the original MessageName.

When you send the notification message, the third party may also specify three optional parameters as follows:

- **ToSndrInfo** When the decision is Authorised, this parameter contains the information that the third party wants to convey to the original sender of the request.
- ✦ **ToRcvrInfo** When the decision is Authorised, this parameter contains the information that the third party wants to convey to the original receiver of the request.
- ✦ **RefuseReason** When the decision is Refused, this parameter contains the refusal reason that the third party wants to convey to the original sender of the request.

# **SWIFTNet MEFG Server Installation**

The SWIFTNet MEFG Server installation consists of a sequence of related tasks. This table outlines the process flow you must follow to install the SWIFTNet MEFG Server:

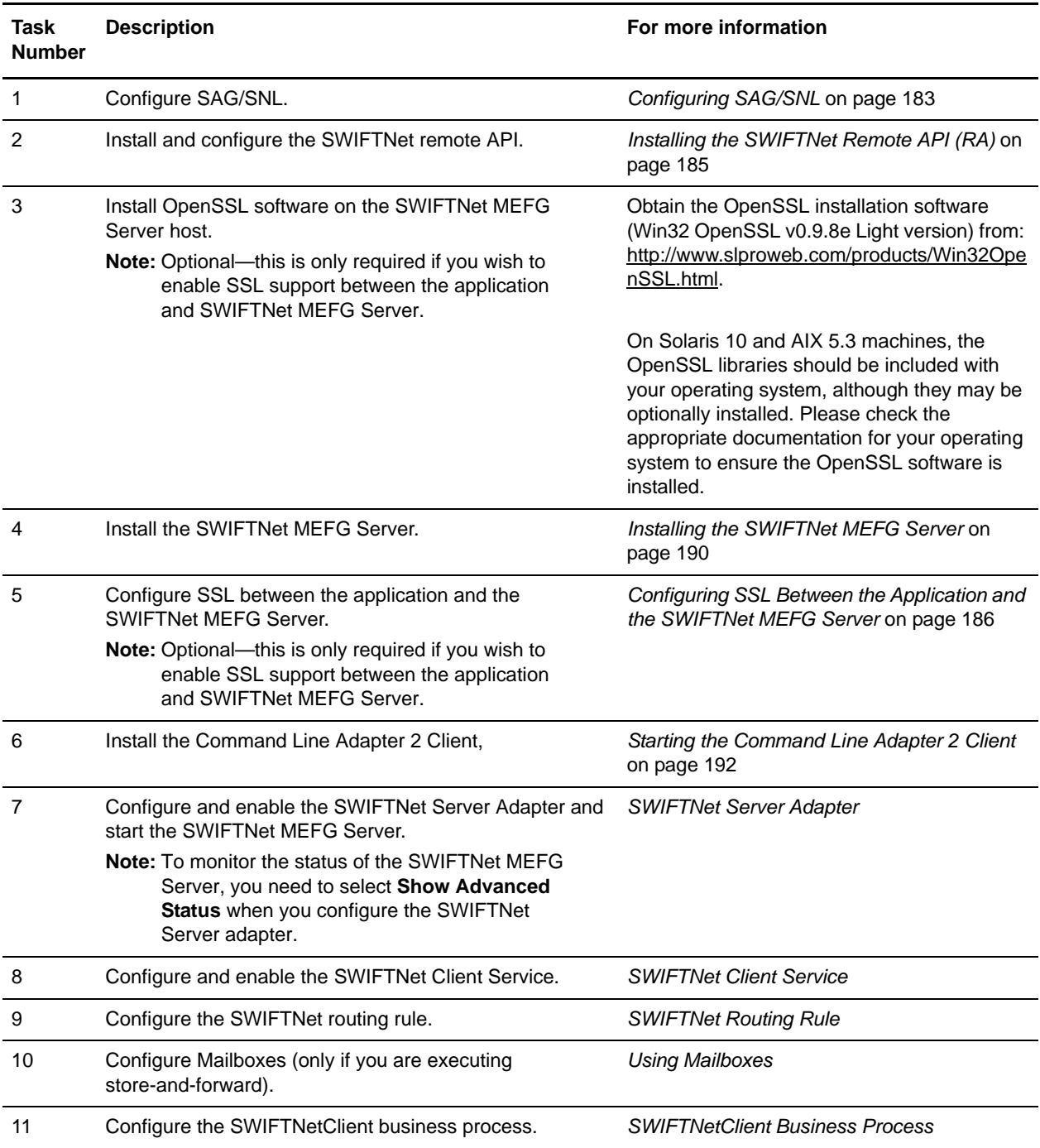

#### **Prerequisites**

The following prerequisites must be met for the SWIFTNet MEFG Server to operate:

- ✦ The Command Line Adapter 2 client (CLA2Client) must be running to receive commands from the application to start and stop the SWIFTNet MEFG Server.
- ✦ The Command Line Adapter 2 client (CLA2Client) must be deployed on the same machine as the SWIFTNet MEFG Server.
- ✦ SWIFTNet Remote API (RA) must be installed on the same machine as the SWIFTNet MEFG Server.
- ✦ The SAG/SNL installed and configured with appropriate message partners and endpoints. See *[Configuring SAG/SNL](#page-182-0)* on page 183.
- ✦ You must have a SWIFTNet Subscription for the InterAct and/or FileAct protocols.
- ✦ You use the same account to install the SWIFTNet MEFG Server as you used for the SAG/SNL installation.
- ✦ You have Java JDK 1.5 installed.
- ✦ You must install the SWIFTNet MEFG Server on either the Sun Solaris 5.10 operating system, Windows Server 2003 (Standard or Enterprise Edition) operating system, or AIX 5.3 operating system.

#### <span id="page-182-0"></span>Configuring SAG/SNL

Complete the following steps to configure SAG/SNL for use with the SWIFTNet MEFG Server:

- 1. Log in as an administrator to the SWIFTAlliance Workstation.
- 2. Go to **Gateway Admin Application Interface** and create the client and server message partners.

**Note:** The client (type = Client) and server (type = Server) message partner names must match the names in the SWIFTNet MEFG Server configuration (**<SagMessagePartnerClientName>** and <**SagMessagePartnerServerName>**).

3. In the Application Interface module, for the server message partner, configure the parameters as follows:

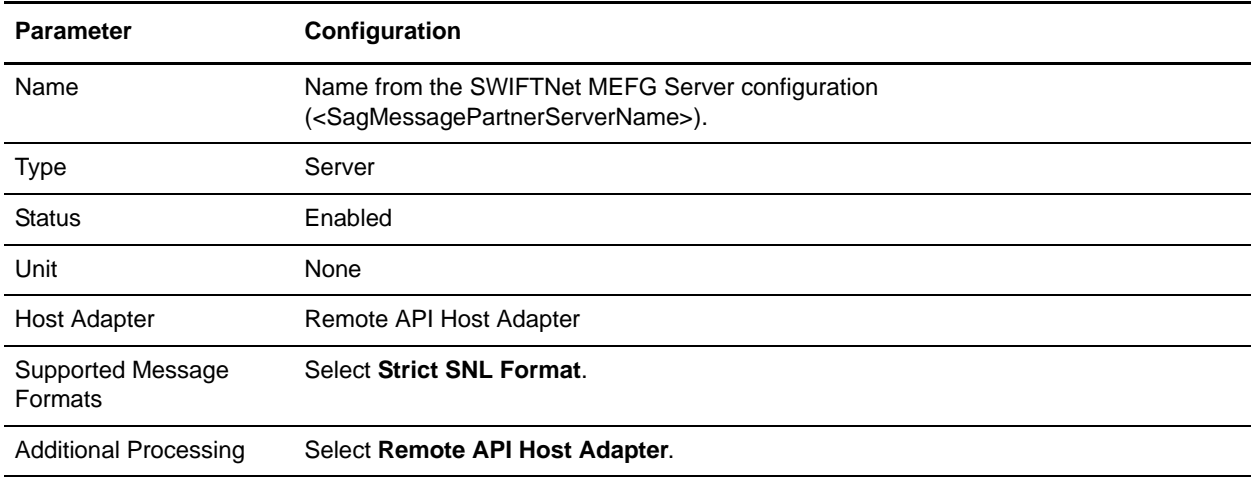

4. In the Application Interface module, for the client message partner, configure the parameters as follows:

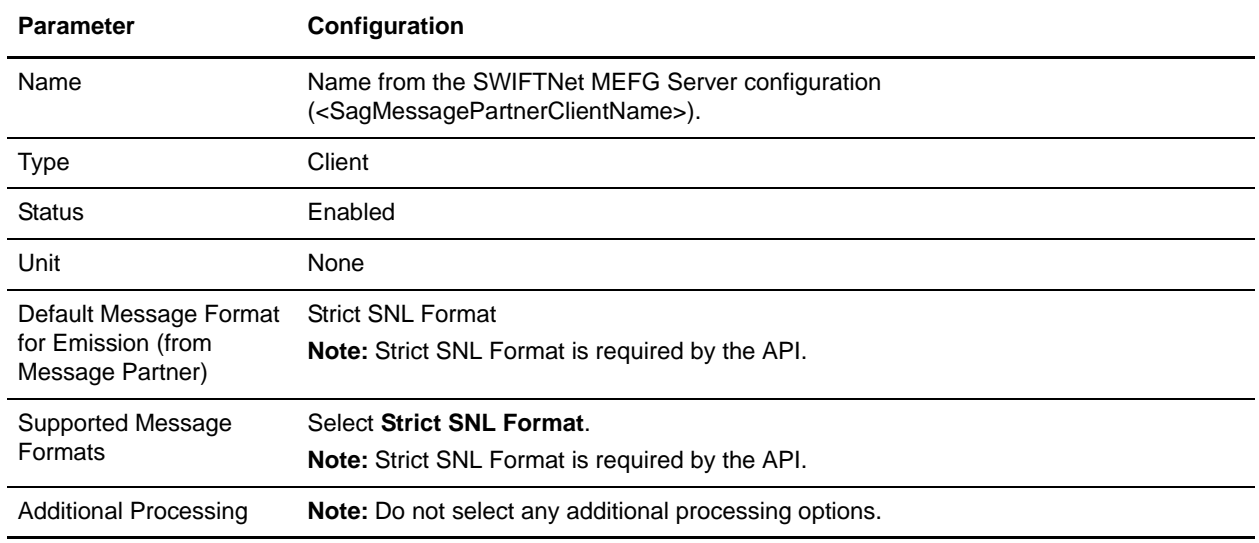

**Note:** The Application Interface must be started.

5. In the Endpoints module, for the server message partner, configure the endpoint parameters as follows to define where to route the messages:

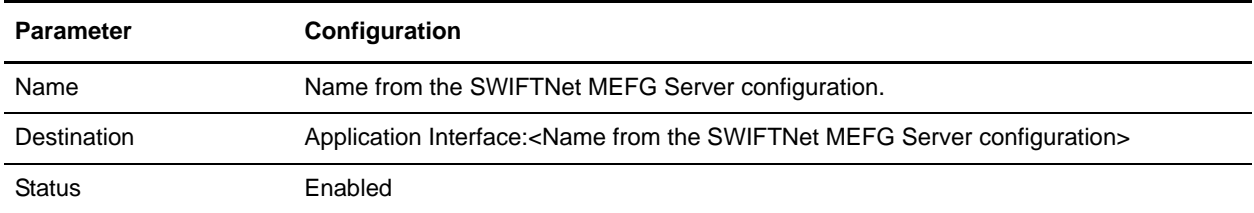

6. In the Endpoints module, for the server message partner, configure the routing detail criteria appropriately for your installation:

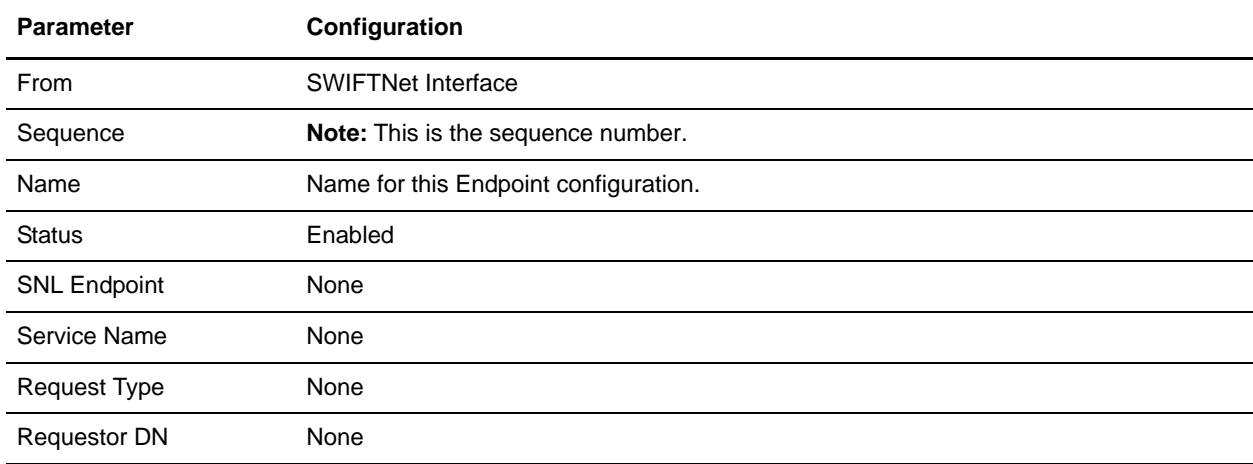

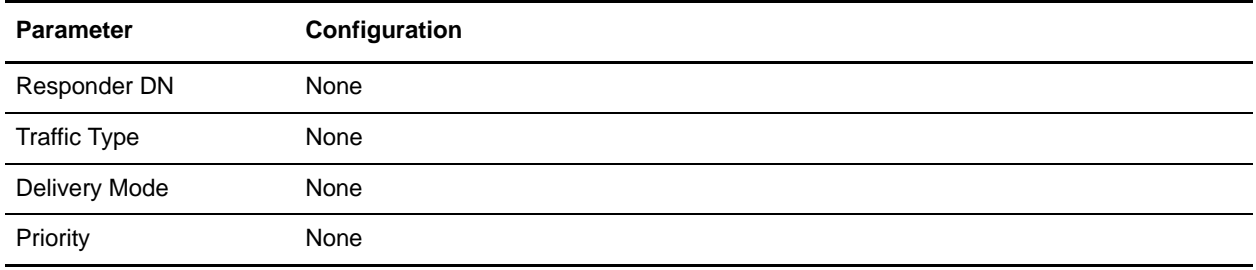

7. In the Endpoints module, for the server message partner, configure the destination detail parameters as follows:

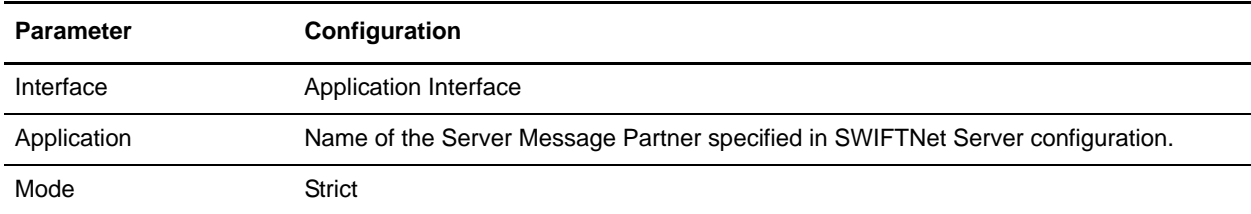

#### <span id="page-184-0"></span>Installing the SWIFTNet Remote API (RA)

You need to install the SWIFTNet Remote API on the machine on which the SWIFTNet MEFG Server will be installed. This is the software distributed by SWIFT, the API that the SWIFTNet MEFG Server uses to connect to the SWIFTNet SAG/SNL instance to link into a SAG. Remote API is software supplied by SWIFT that establishes a communication link with the RA Host adapter component of the SWIFTAlliance Gateway (SAG), either from a SWIFTNet application existing on a remote machine or from a SWIFTNet application existing on the machine where SAG is installed. RA offers two sets of APIs: SWIFTNet Link-specific APIs and SWIFTAlliance Gateway-specific APIs.

Before you install the SWIFTNet Remote API (RA), verify that you have performed the following:

- ✦ The SWIFTAlliance Gateway software is installed on the machine you wish to connect with, with the RAHA option checked in the licensing screen. Otherwise you will only be able to install the RA locally on the SAG system.
- ✦ You know the host name or IP address of the machine on which the SWIFTAlliance Gateway software is installed.
- ✦ You know the port number used by SAG to communicate with its remote applications. This is the port number specified during the SAG installation, and its default value is 48002.
- ✦ You have 300MB of free disk space as working space is available on the machine where you will install the RA software.
- ✦ The patch level requirements in the Release Letter from SWIFT are respected. The same patch requirements apply for both the machines on which RA and/or SAG are installed. This is particularly important for Java patches.

The following requirements apply to UNIX systems only:

✦ The Remote API installer is graphical and should be run using a dedicated UNIX X display terminal. If this is not possible or desirable, run the installer using a PC based X server such as Exceed, PC-Xware, XManager or Reflection-X. It is important that the PC X server is configured to run in single window mode and uses XDM to start a UNIX desktop session such as CDE. Failure to comply with these

requirements may cause the installer not to display correctly. The method used to configure it in single window depends on your product. If you are using Exceed software, select Window Mode in the Xconfig module and toggle the mode from Multiple to Single.

- ✦ The home directory must have at least 60 MB of free space.
- ✦ On AIX and Solaris operating systems, if the disk space requirements for the temporary files for the install program cannot be satisfied, the installer option **-is:tempdir <TMPDIR>** can be used to specify an alternate temporary directory.

Complete the following steps to install the RA:

**Note:** See the *SWIFT Remote Developers Toolkit Installation Guide* for complete installation instructions.

- 1. Install the remote API on the machine where you will install SWIFTNet MEFG Server.
- 2. Configure the RA to point to the SAG instance you will be accessing, or if the RA is already configured, verify that it points to the correct SAG instance.
- 3. If you are installing on the Windows operating system, add **SYSTEM** to the Security settings, allow SYSTEM **Full Control** and select **Allow inheritable permissions from parent to propagate to this object**. See the documentation for the SWIFTNet Remote API for more information.
	- a. Right-click and select **Properties** on <SWIFT RA API installdir>.
	- b. Select the **Security** tab.
	- c. Click **Add** to and select **SYSTEM**.
	- d. Allow **Full Control** to **SYSTEM**.
	- e. Select the **Allow inheritable permissions from parent to propagate this object** option.
	- f. To confirm, navigate to the <applicationinstalldir\SWIFTAlliance\RA\lib> directory, and right-click and select **Properties**.
	- g. Select the **Security** tab.
	- h. Verify that SYSTEM has Full Control permissions for the <applicationinstalldir\SWIFTAlliance\RA\lib> directory.
- 4. If you are installing on a Windows operating system, following the SWIFT RA installation, you will need to set the PATH system environment variables:

PATH : append <Swift RA API installdir>\bin;<Swift RA API installdir>\lib SWNET\_HOME : <Swift RA API installdir> SWNET\_CFG\_PATH : <Swift RA API installdir>\Ra1\cfg;

### <span id="page-185-0"></span>**Configuring SSL Between the Application and the SWIFTNet MEFG Server**

**Note:** Optional—this is only required if you wish to enable SSL support between the application and SWIFTNet MEFG Server.

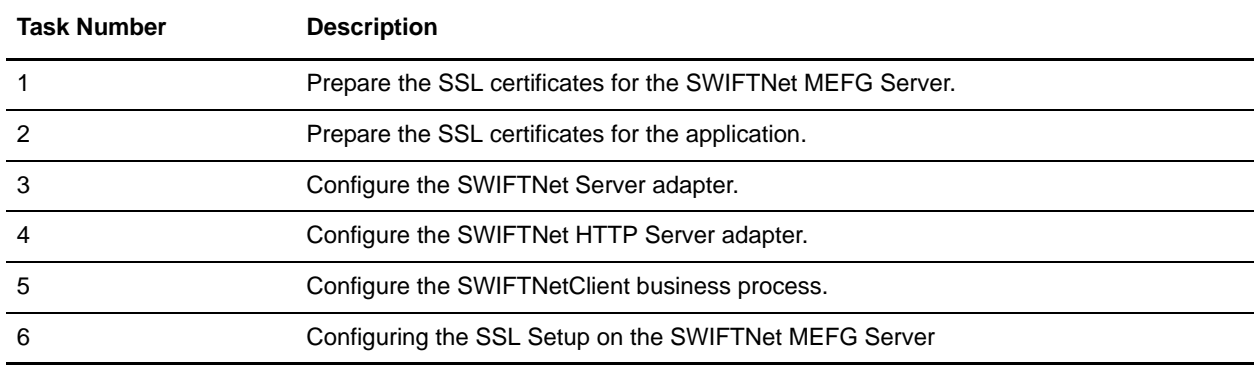

To configure SSL for the SWIFTNet MEFG Server, you must complete the following tasks:

#### <span id="page-186-0"></span>Preparing the SSL Certificates for the SWIFTNet MEFG Server

To prepare the SSL certificates for use with the SWIFTNet MEFG Server, complete the following:

1. Create the keyfile that contains the private key for MEFGCommServer.

You can use OpenSSL to generate the keyfile and certificate request file. Then, you can use this certificate request to ask the CA to generate the certificate and sign it for you.

- **Note:** Note: When you use OpenSSL to generate the keyfile, you will be prompted to type in the password to protect the keyfile.
- **Note:** Please take note of this password for later use. (step 8 of *Configuring the SSL Setup on the SWIFTNet MEFG Server*).
- 2. Import the signed certificates into the application CA repository.
- 3. Note the CA Certificate ID and CA Certificate Name because you will need to use them in the SWIFTNetClient business process.
- 4. Create the CA Certificate that contains the cert (public key) for the application side of this configuration.
- **Note:** You can only do this after you have completed step 3 of *Preparing the SSL Certificates for the application*.

#### <span id="page-186-1"></span>Preparing the SSL Certificates for the Application

To prepare the SSL certificates for use with the application, complete the following:

- 1. Create a self-signed certificate on the application for the System certificate, including the following:
	- Select **Set Certificate Signing Bit**.
	- The name of this certificate must be the name of your server/domain so that Open SSL can properly validate the certificate.
- **Note:** Alternatively, you can generate a certificate signing request using the Certificate Wizard, and ask a CA to sign your certificate. If you choose this option, include the following:
	- Ensure your common name for the certificate matches the correct server name/domain name.
- Check in the key and the certificate (after the certificate is signed and returned by CA) to System Certificate.
- 2. When you create and check in the certificate, note the certificate name. This name will be used when you configure the SWIFTNet HTTP Server adapter (step 4 below).
- 3. Export the public key of the certificate you generated above. This public key will be used by the SWIFTNet MEFG Server (that you created in *[Preparing the SSL Certificates for the SWIFTNet MEFG](#page-186-0)  Server* [on page 187](#page-186-0)) as CA certificate file (trusted list).
- 4. Configure the SWIFTNet HTTP Server adapter to use SSL and choose the System certificate you generated in step 1 of this procedure.
- **Note:** Note the port number of the SWIFTNet HTTP Server adapter because this number must match the port you configure for the SWIFTNet Server adapter (below).

#### Configuring the SWIFTNet Server Adapter for SSL

To configure the SWIFTNet Server adapter for SSL, complete the following:

- 1. Select **Deployment > Services > Configuration**.
- 2. Search for SWIFTNet Server adapter or select it from the list and click **Go!**.
- 3. Click **Edit**.
- 4. For **GIS HTTP Server Adapter Port**, use the SSL port configured for the SWIFTNet HTTP Server adapter (above).
- 5. For **GIS Server IP**, type your exact server name/domain name. This must match with the server/domain name and also match the system certificate name you created in *[Preparing the SSL](#page-186-1)  [Certificates for the Application](#page-186-1)* on page 187.
- 6. Ensure that **Use SSL** is set to **True**.

#### Configuring the SWIFTNet HTTP Server Adapter for SSL

To configure the SWIFTNet HTTP Server adapter for SSL, complete the following:

- 1. Select **Deployment > Services > Configuration**.
- 2. Search for SWIFTNet HTTP Server adapter or select it from the list and click **Go!**.
- 3. Click **Edit**.
- 4. Ensure that **Use SSL** is set to **Must**.
- 5. For **System Certificate**, select the appropriate system certificate.

#### Configuring the SWIFTNet Client Service or Business Process for SSL

You must either configure the SWIFT Client service through the application user interface or through the business process you create for the service.

To configure the SWIFTNet Client service for SSL, complete the following:

- 1. Select **Deployment > Services > Configuration**.
- 2. Search for SWIFTNet Client service or select it from the list and click **Go!**.
- 3. Click **Edit**.
- 4. Ensure that **Use SSL** is set to **Must**.
- 5. For **CA Certificate**, select the appropriate CA certificate. This is the certificate you imported in step 2 of *[Preparing the SSL Certificates for the SWIFTNet MEFG Server](#page-186-0)* on page 187.

Alternatively, to configure the SWIFTNetClient business process, add the following to the BPML to ensure the SSL configuration for the SWIFTNet HTTP Client adapter is included:

**Note:** The **bold** lines indicate information that you need to modify to match your installation.

```
<<operation>
       <participant name="SWIFTNetClientService"/>
       <output message="handleClientRequest">
         <assign to="." from="*"></assign>
         <assign to="interfaceMode">interact</assign>
         <assign to="swiftOp">sync</assign>
         <assign to="requestorDN">o=ptscfrnn,o=swift</assign>
         <assign to="responderDN">o=ptscfrnn,o=swift</assign>
         <assign to="serviceName">swift.generic.ia!x</assign>
         <assign to="SnF">FALSE</assign>
         <assign to="nonRepudiation">FALSE</assign>
         <assign to="possibleDuplicate">FALSE</assign>
         <assign to="deliveryNotification">FALSE</assign>
         <assign to="UseSSL">TRUE</assign>
         <assign to="CipherStrength">All</assign>
  <assign to="CACertId">000.00.000.00:00000:10f3202f455:4337</assign>
       </output>
       <input message="testing">
         <assign to="." from="*"></assign>
       </input>
     </operation>
```
**Note:** The **CACertId** must match the CA Cert ID you configured for the SWIFTNet MEFG Server (step 2 of *[Preparing the SSL Certificates for the SWIFTNet MEFG Server](#page-186-0)* on page 187).

#### Configuring the SSL Setup on the SWIFTNet MEFG Server

Prior to completing the next steps, ensure that you have completed the tasks in *[Configuring SSL Between](#page-185-0)  [the Application and the SWIFTNet MEFG Server](#page-185-0)* on page 186.

1. Type the following command to change to the directory where the SWIFTNet MEFG Server SSL Utilityjar is located:

cd <SWIFTNet MEFG Server installdir>/bin

2. Type the following command to invoke the configuration script:

dir \*.jar

You will see the sslUtil.jar file.

3. Type the following command:

```
java -jar sslUtil.jar
```
4. Type the full path for the SWIFTNet MEFG Server home directory (the directory in which you just installed the SWIFTNet MEFG Server) and press **Enter**. You are prompted to confirm the directory.

- 5. Type **Yes** and press **Enter** to confirm. The configuration script verifies the structure of the directory to ensure that it is the valid installation directory for the SWIFTNet MEFG Server. If the directory is not valid (for example, the bin directory is missing from the path), you are prompted to retype the valid directory. Once a valid directory is entered, you proceed with the SSL configuration.
- 6. Type the full path to the private key location and press **Enter**. This key file belongs to the SWIFTNet MEFG Server and will used during the SSL "handshake."

**Note:** The key file contains your private key.

- 7. Type **Yes** and press **Enter** to confirm the path.
- 8. Type the correct password to access the key file and press **Enter**.
- 9. Type the password again to confirm it and press **Enter**.
- 10. Type the full path to the CA Certificate location and press **Enter**. This CA Certificate file contains the trusted certificates that are used during the SSL "handshake."
- 11. Type **Yes** and press **Enter** to confirm the path. The configuration completes and displays a message that the SSL configuration process has finished.

#### <span id="page-189-0"></span>Installing the SWIFTNet MEFG Server

Complete the following steps to install the SWIFTNet MEFG Server on a Solarix or AIX system:

**Note:** The installation script and the binary install are located on the application installation CD.

- 1. After installing the application, log on to your UNIX system using the same account as the one you used to install and configure SWIFTNet RA.
- 2. Download the swifnet [version].jar file from the installation CD to the server where the SWIFTNet MEFG Server will be installed.
- 3. Type the following command to invoke the installation script:

java -jar swiftnet[version].jar

**Note:** Replace [version] in the command above with the value from the list that matched the patch you are installing.

- 4. Press **Enter**.
- 5. Type the destination directory where you want to install the SWIFTNet MEFG Server and press **Enter**.
- 6. When you are prompted for confirmation, type **y** and press **Enter**.

**Note:** To change the destination directory, type **n** and press **Enter**, and repeat step 5. If the destination directory does not have enough free disk space, the script suggests you delete enough files to provide the necessary disk space and then exits the installation.

The installation script copies files from the distribution media to the destination directory and verifies that the correct number of files and blocks are copied.

You are notified that the installation is complete with the following message: Installation of the application SWIFTNet MEFG Server component is finished. You will need to configure this application in your user interface.

- 7. If you are installing on the Windows operating system, you are required to enter the account user name in the format **DomainName\Username**. If it is a local user, type **.\Administrator**.
- 8. Type **Yes** to confirm the account user name and press **Enter**.
- 9. Type the correct account password, confirm the password, and press **Enter**.

This installs the following service instances (you can verify this by checking **Control Panel > Administrative tools > Services**):

- MEFGCommServerService1
- MEFGSwiftnetServerService1\_Instance1
- MEFGSwiftnetServerService1\_Instance2
- MEFGCommSSLServerService1
- MEFGSwiftnetSSLServerService1\_Instance1
- MEFGSwiftnetSSLServerService1\_Instance2
- MEFGMonServerService1
- **Note:** If you have already installed any of these services, you will be notified through an error message containing Error Code 1073 that the service or services are already installed. If this occurs, you can unregister the services as follows and then and re-install the SWIFTNet MEFG Server again:
	- a. Go to <MEFG Server directory>\bin.
	- b. Double-click **unregister\_svcs.cmd** to unregister all the related services. Or, alternatively, you can unregister each of the services manually by typing the following and pressing **Enter** after each line:

To uninstall the MEFG Comm Server Service, type MEFGCommServer.exe -u

To uninstall the MEFG SWIFTNet Server Service Instance 1, type MEFGSwiftnetServer.exe -u s1

To uninstall the MEFG SWIFTNet Server Service Instance 2, type MEFGSwiftnetServer.exe -u s2

To uninstall the MEFG Comm SSL Server Service, type MEFGCommSSLServer.exe -u

To uninstall the MEFG SWIFTNet SSL Server Service Instance 1, type MEFGSWIFTNetSSLServer.exe -u s1

To uninstall the MEFG SWIFTNet SSL Server Service Instance 2, type MEFGSWIFTNetSSLServer.exe -u s2

- 10. If you are installing on a Windows operating system, you must add the following under the System variables (add the <MEFG installdir>\bin directory to the PATH environment variable just before the <SWIFT RA API installdir>\bin entry):
	- PATH : append <MEFG installdir>\bin;
- **Caution:** Insert this PATH variable *before* the SWIFT RA API installdir entries you added in step 4 of *[Installing the SWIFTNet Remote API \(RA\)](#page-184-0)* on page 185 (the PATH variable must appear ahead of the library references in the System variable list).
- Allow the defined user to start MEFGSwiftnetServer and MEFGCommServer through the following steps:
- a. Select **Control Panel > Administrative Tools > Local Security Settings**.
- b. Select **Local Policies > User Rights Assignment**.
- c. Double-click **Log on as a service** and assign the account user (that you entered during the installation process) to this setting.

#### Configuring Fail-over Processing Using the SWIFTNet MEFG Server

To set up the SWIFTNet MEFG Server in a dual-active SAG configuration for fail-over processing, specify the following application interface definitions for the SWIFTNet Server adapter:

- ✦ active-active Configuration
- $\triangleleft$  RA1 definitions for primary SAG (s1)
- $\triangleleft$  RA2 definitions for alternate SAG (s2)
- **Note:** Certificates and profiles must be available on the SAG where they are used. For fail-over processing, Puts and Gets try to connect to the first SAG specified for s1 and s2. If the connection fails, the Put and Get try to connect to the next SAG. If this connection also fails, the cycle is repeated if retry has been enabled.

#### <span id="page-191-0"></span>Starting the Command Line Adapter 2 Client

The Command Line Adapter 2 client (CLA2Client) must be installed and run on a remote server. Complete the following steps to start the remote adapter implementation version of the Command Line Adapter 2:

- 1. Locate the client jar (CLA2Client.jar) in your application installation that contains the necessary classes.
- 2. Move the client jar to the machine that will be running the remote Command Line Adapter 2 client.

**Note:** This is the machine on which the SWIFTNet MEFG Server is installed.

3. Start the remote adapter implementation using the following command:

[path to java bin]/java -jar [path to CLA2 Client jar file]/CLA2Client.jar <port> [debug]

**Note:** The port (above) will be used when you configure the SWIFTNet Server adapter.

This is an example of the command to start the remote adapter implementation:

jdk1.5.0\_11/bin/java -jar CLA2Client.jar 15699 debug

**Note:** The [debug] option is not required, but you may find it helpful. When you upgrade the application, you will also need to obtain the corresponding new CLA2Client.jar file to avoid receiving a ClassConflict error.

### **Monitoring the Status of the SWIFTNet MEFG Server**

To monitor the status of the SWIFTNet MEFG Server, you need to select **Show Advanced Status** when you configure the SWIFTNet Server adapter:

1. Select **Deployment > Services > Configuration**.

2. Search for SWIFTNet Server adapter or select it from the list and click **Go!**.

**Note:** When you select the SWIFTNet Server adapter, make sure you also select the **Show Advanced Status** check box prior to clicking **Go!**. This enables you to view the Advanced Status column on the Services Configuration page to see whether the SWIFTNet MEFG Server is stopped or started.

- 3. Click **Edit**.
- 4. Specify field settings in the Admin Console. See *SWIFTNet Server Adapter*.
- 5. On the Confirm page, verify that the **Enable Service for Business Processes** check box is selected. This enables the adapter instance.

### **Starting and Stopping the SWIFTNet MEFG Server**

To start and stop the SWIFTNet MEFG Server:

- 1. Select **Deployment > Services > Configuration**.
- 2. Search for SWIFTNet Server adapter or select it from the list and click **Go!**.

**Note:** When you select the SWIFTNet Server adapter, make sure you also select the **Show Advanced Status** check box prior to clicking **Go!**. This enables you to view the Advanced Status column on the Services Configuration page to see whether the SWIFTNet MEFG Server is stopped or started.

3. Once the SWIFTNet Client adapter is configured and saved, click the **Enabled** check box on the Services Configuration page. This starts the SWIFTNet MEFG Server.

**Note:** To stop the SWIFTNet MEFG Server, clear the **Enabled** check box on the Services Configuration page

## **Monitoring the SWIFTNet MEFG Server Queues**

To monitor the status of the SWIFTNet MEFG Server:

- 1. Select **Operations > SWIFTNet Monitor**.
- 2. To automatically refresh the display, select the **Automatically refresh every 15 seconds** option.
- 3. View the status of the SWIFTNet MEFG Server queues.

**Note:** The status is only populated after you configure the SWIFTNet Server Adapter and start it.

# **SWIFTNet Input Channel**

The SWIFTNet 6.1 release introduces the concept of an input channel. Currently, the application only supports the use of input channel for InterAct messages in store-and-forward (SnF) mode. An input channel can be used by the messaging interface to establish an input session with SWIFT. The input session starts when the messaging interface opens the input channel and ends when the messaging interface closes the input channel. The input channel also supports sender-to-receiver first-in-first-out (FIFO), which means that each message is delivered only one time and minimizes the number of possible duplicates.

During such an input session, each message that is sent using this input channel is assigned a sequence number. This numbering is used by SWIFT to detect messages that are out of sequence, gaps in a sequence, and duplicate messages.

So messages are delivered in the same sequence that they are sent, SWIFT only delivers messages when all messages with a lower sequence number have been acknowledged by SWIFT. When the acknowledgement on a message is lost, the messaging interface must resend the message with the original sequence number. This allows duplicate messages to be more easily identified and avoided by SWIFT.

SWIFT automatically provides a default input channel for each user (BIC8) who is subscribed to at least one service working in store-and-forward mode. You can optionally create additional input channels when you have two or more messaging interfaces that operate independently at the same time, because the input channel can only be used by one messaging interface at a time.

# **How the Application Supports the Use of Input Channel**

To support the use of input channel, the application includes the following functionality:

- ✦ Ability to create a new input channel
- $\triangle$  Ability to delete an existing input channel
- $\triangle$  Ability to open an input channel
- $\triangleleft$  Ability to close an input channel
- ✦ **Ability to monitor input channel status**. The input channel status resides in an application database table (SWNET CHANNEL) to allow the message traffic to be synchronized with SWIFT. Each operation related to the input channel checks this status before proceeding to the next step.
- ✦ **Support for local processing**. If a message was sent when the input channel is closed or down, the message is stored locally in a database. When the input channel is open again, it is resent to SWIFT. This local processing support is only available when the message is sent using the input channel.
- ✦ **An automatic process to resend messages.** The application provides a predefined scheduler business process to automate the resend process. This business process checks both unsent messages (stored in local processing) as well as unacknowledged messages to be resent when the input channel is available again.
- ✦ **An automatic process to resolve sequence gaps.** SWIFT only acknowledges messages when all messages that have a lower sequence number have been acknowledged by SWIFT. However, when there is a persistent error, it creates a gap because there is not an acknowledgement for a subsequent message number, and this error will eventually become a bottleneck. The only way to resolve this gap is by sending a Resolve Gap request to SWIFT. So, when the application resend attempts exceed the

maximum resend attempts setting that you have configured, the application automatically sends the Resolve Gap request to SWIFT to resolve the gap so SWIFT will then continue processing with the subsequent sequence number.

- ✦ **Ability to automatic open the input channel when the SWIFTNet Server adapter is started and closing the input channel when the SWIFTNet Server adapter is stopped.** When the SWIFTNet MEFG Server is started, it triggers a callback to the application that bootstraps a predefined business process to open the input channel (if you have configured it to use input channel). During the shutdown process, the SWIFTNet MEFG Server is not stopped immediately. The request to shut down is delayed to ensure that there is no gap in the input channel and all requests has been acknowledged. Once all gaps are resolved, the application automatically triggers a predefined business process to close the input channel and then automatically disables the SWIFTNet Server adapter and shuts down the SWIFTNet MEFG Server.
- ✦ **Automatic synchronization after the input channel is opened (in force mode) and before the input channel is closed, to ensure all gaps are resolved and each sequence number is acknowledged.** This also ensures that the messaging interface assigns the correct sequence number for new messages each time a new input session begins.
- ✦ **Automatic traffic throttling, which is used in conjunction with the input channel status monitoring to provide an automatic switch to local processing mode when the message traffic has exceeded SWIFT capacity**. The resend scheduler business process handles the resend operation of the unsent messages when the capacity resume to normal.

#### Support for Local Processing

If a message is sent when the input channel is closed, down, or during synchronization, the message is temporarily stored locally in the application database. When the input channel is open, the message is resent to SWIFT.

**Note:** This local processing support is only available when the message is sent using the input channel. Input processing is not supported in a clustered environment.

The SWIFTNet Client service indicates if a message is stored locally in the Advance Status column when you view the service instance.

#### Automatic Process to Resend a Message

The resend scheduler automatically handles the resend process for both unacknowledged messages and unsent messages (from local processing) when the input channel status allows it. The resend scheduler invokes the predefined SWIFTNetClientResend business process to perform the resend of the message.

You do not need to supply any parameters to the predefined SWIFTNetClientResend business process because all necessary information is passed dynamically by the resend scheduler. Therefore, all resend processes are handled automatically.

#### Automatic Process to Resolve a Sequence Gap

SWIFT only acknowledges messages when all messages with a lower sequence number have already been accounted for (acknowledged) by SWIFT. However, when there is a persistent error, this creates a gap (no acknowledgement for the subsequent message number) and may eventually become a bottleneck. The only way to resolve this gap is to send a Resolve Gap request to SWIFT.

When this occurs, the resend scheduler automatically sends a Resolve Gap request when the retry count has exceeded the maximum retry attempts configured in the SWIFTNet Server adapter. The resend scheduler invokes the predefined SWIFTNetClientResend business process to send the Resolve Gap request to SWIFT.

You can track the Resolve Gap request in the SWIFTNet Correlation Search Interface if you wish.

### **Input Channel Status**

Input channel operation relies heavily on the input channel status. Certain statuses trigger automatic operation while other statuses may prevent an operation from occurring. The statuses maintain message traffic and synchronize with the SWIFT queue mailbox. The input channel status is stored in the application database table (SWNET\_CHANNEL) and most input channel functions (all functions except the create and delete operations) check the current value for input channel status before proceeding. You can use the SWIFTNet Monitor to view the status of the input channels. The following are the possible input channel status values and their description:

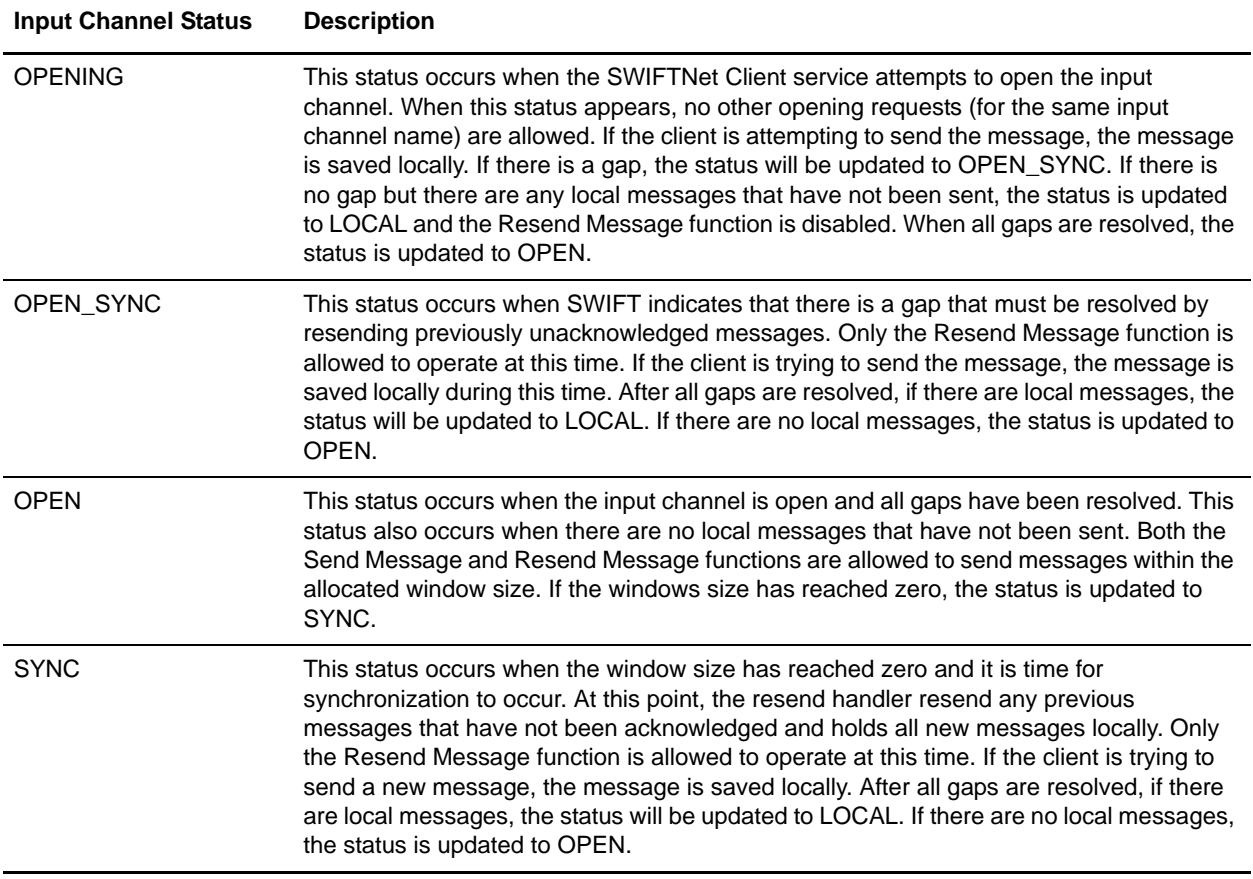

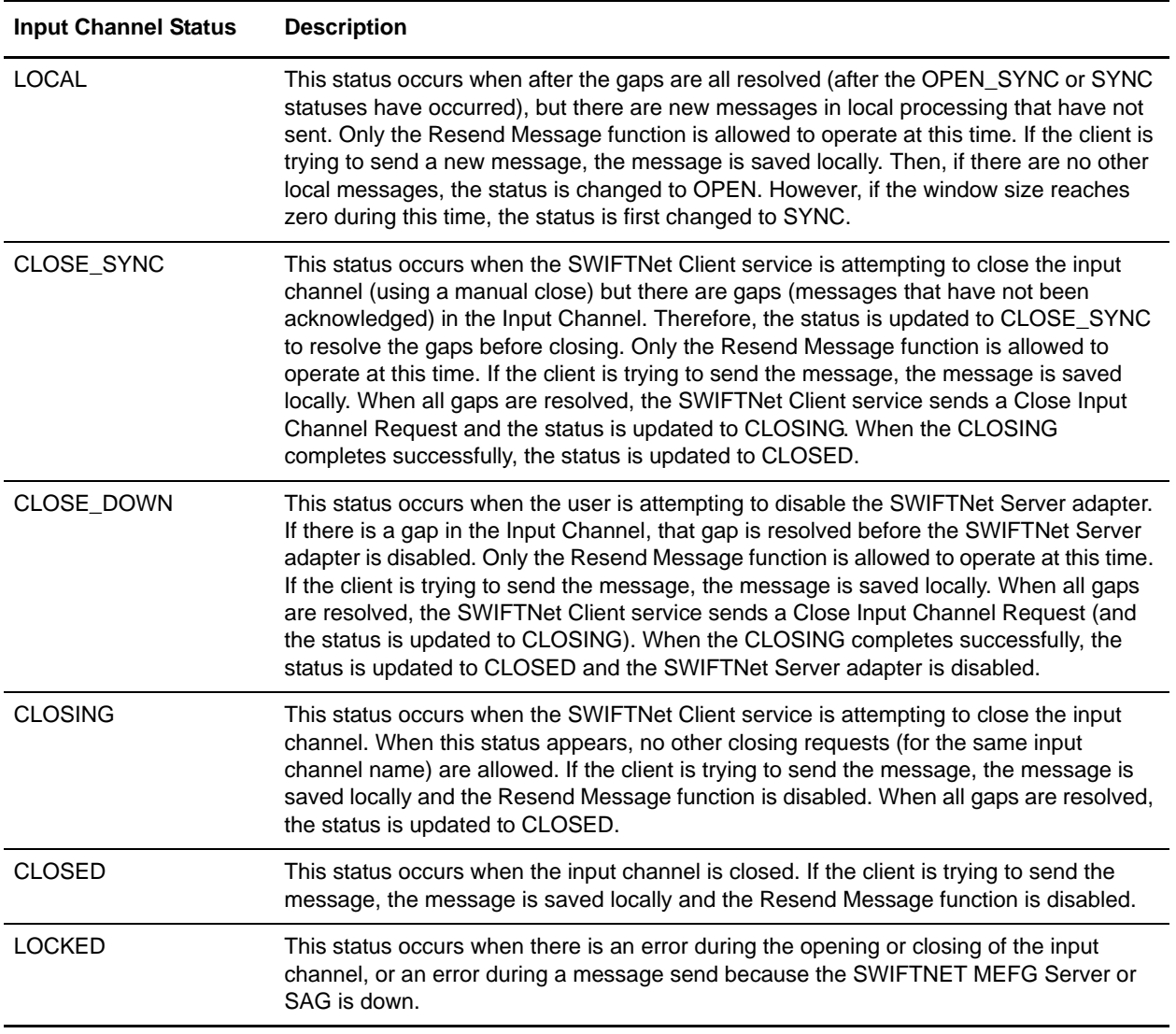

#### Monitoring the Input Channels

To monitor the status of the input channels:

- 1. Select **Operations > SWIFTNet Monitor**.
- 2. To automatically refresh the display, select the **Automatically refresh every 15 seconds** option.
- 3. Click the Monitor Input Channel link to display the status of the input channels.

**Note:** The status is only populated after you configure the SWIFTNet Server Adapter and start it.

## **Configuring the Application Components to Use the Input Channel**

You must configure the following three application components to use the input channel:

- ✦ SWIFTNet Server Adapter
- ✦ Resend Scheduler

✦ SWIFTNet Client Service (including configuring a predefined business process to create a new input channel)

Although the Resend Scheduler configuration is part of configuring the SWIFTNet Server adapter, we discuss it separately here to show its importance during the input channel operation.

#### <span id="page-197-0"></span>Configuring the SWIFTNet Server Adapter and Resend Scheduler

To configure the SWIFTNet Server adapter to use the input channel:

- 1. Select **Deployment > Services > Configuration**.
- 2. Search for SWIFTNet Server adapter or select it from the list and click **Go!**.
- 3. Click **Edit**.
- 4. Specify field settings in the Admin Console.
- **Note:** Specify failover processing to ensure that failover is supported if a SAG connection fails by configuring **Active-Active Configuration**. The business entities (accessible through the Business Entities wizard as part of the SWIFTNet Client adapter configuration) are shared by both RA1 and RA2. The Business Entities wizard enables you to add multiple entities.

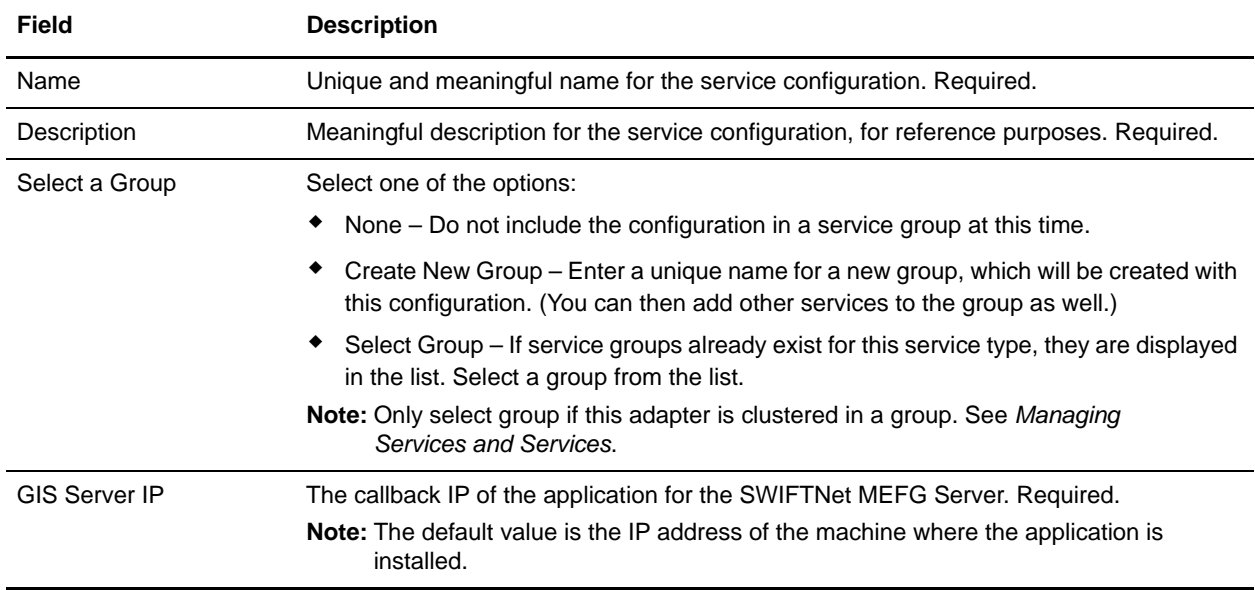

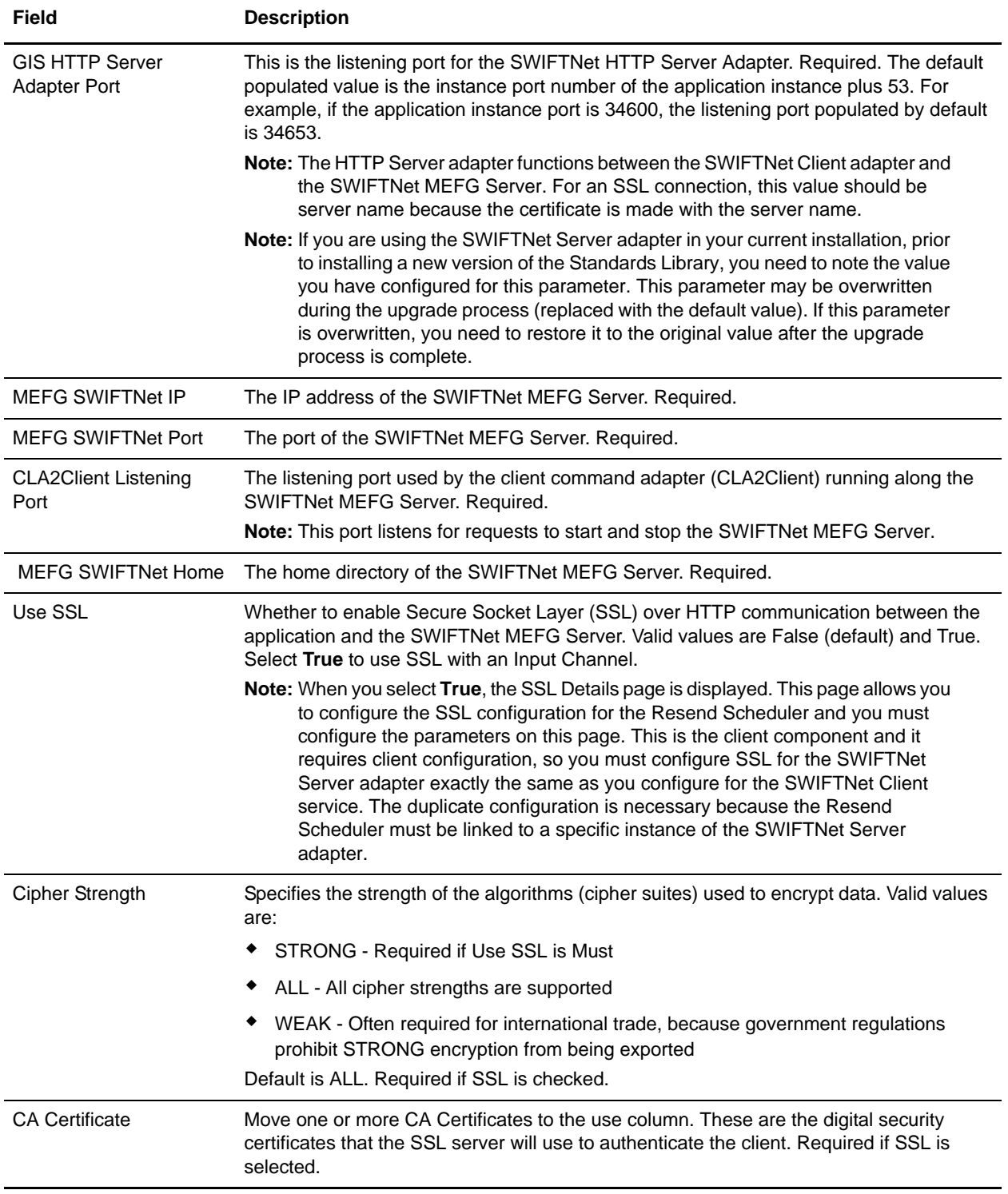

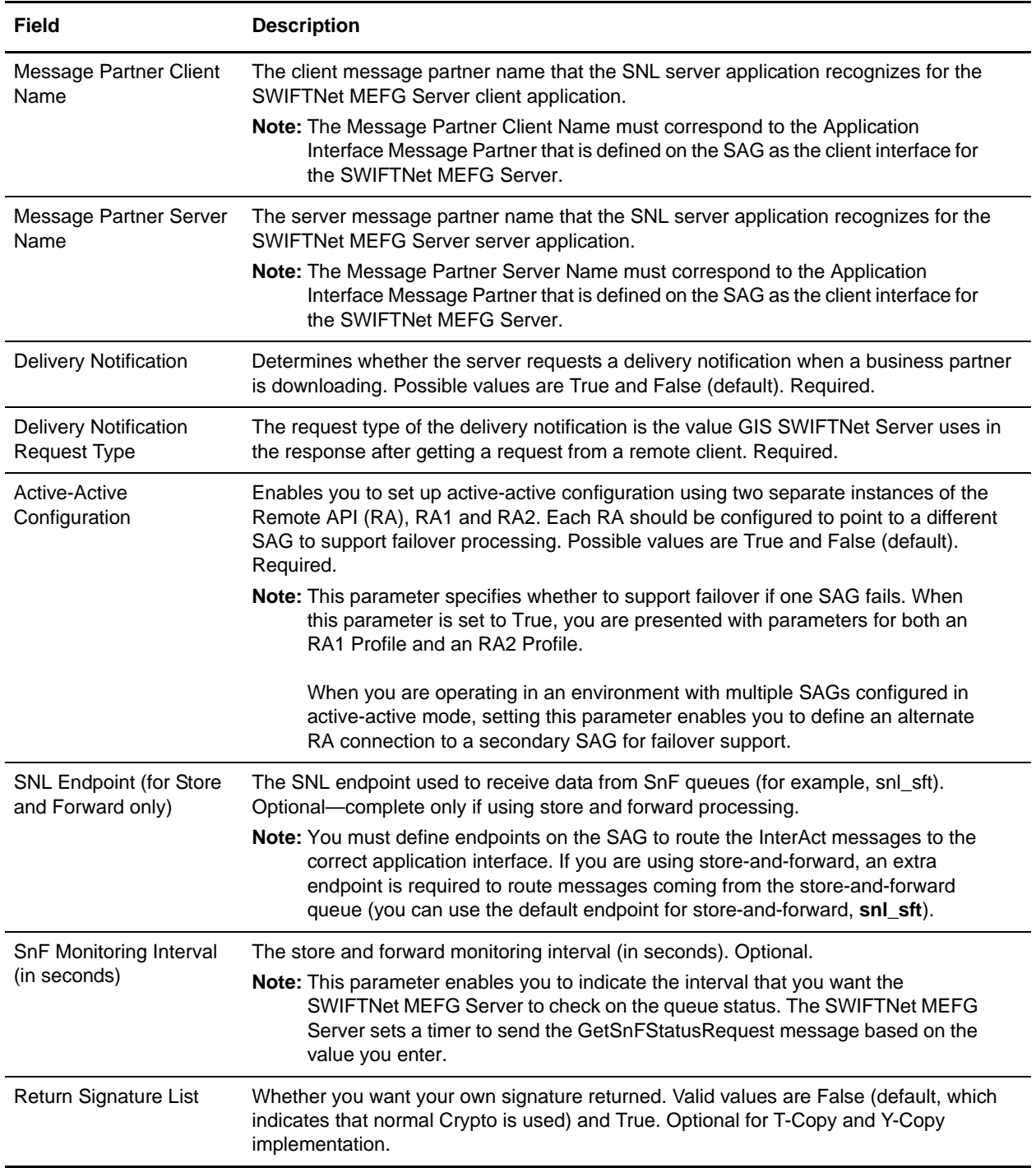

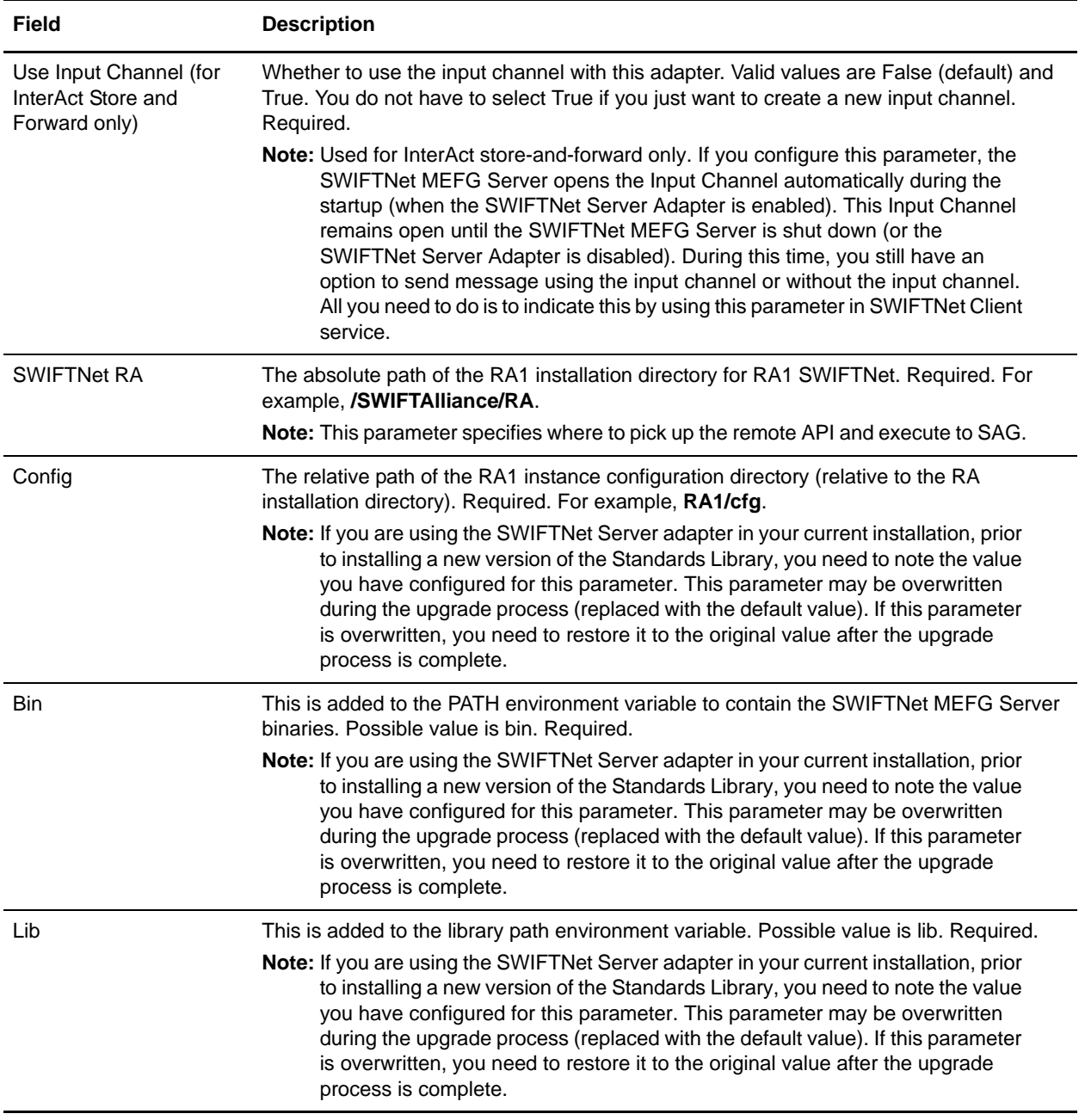

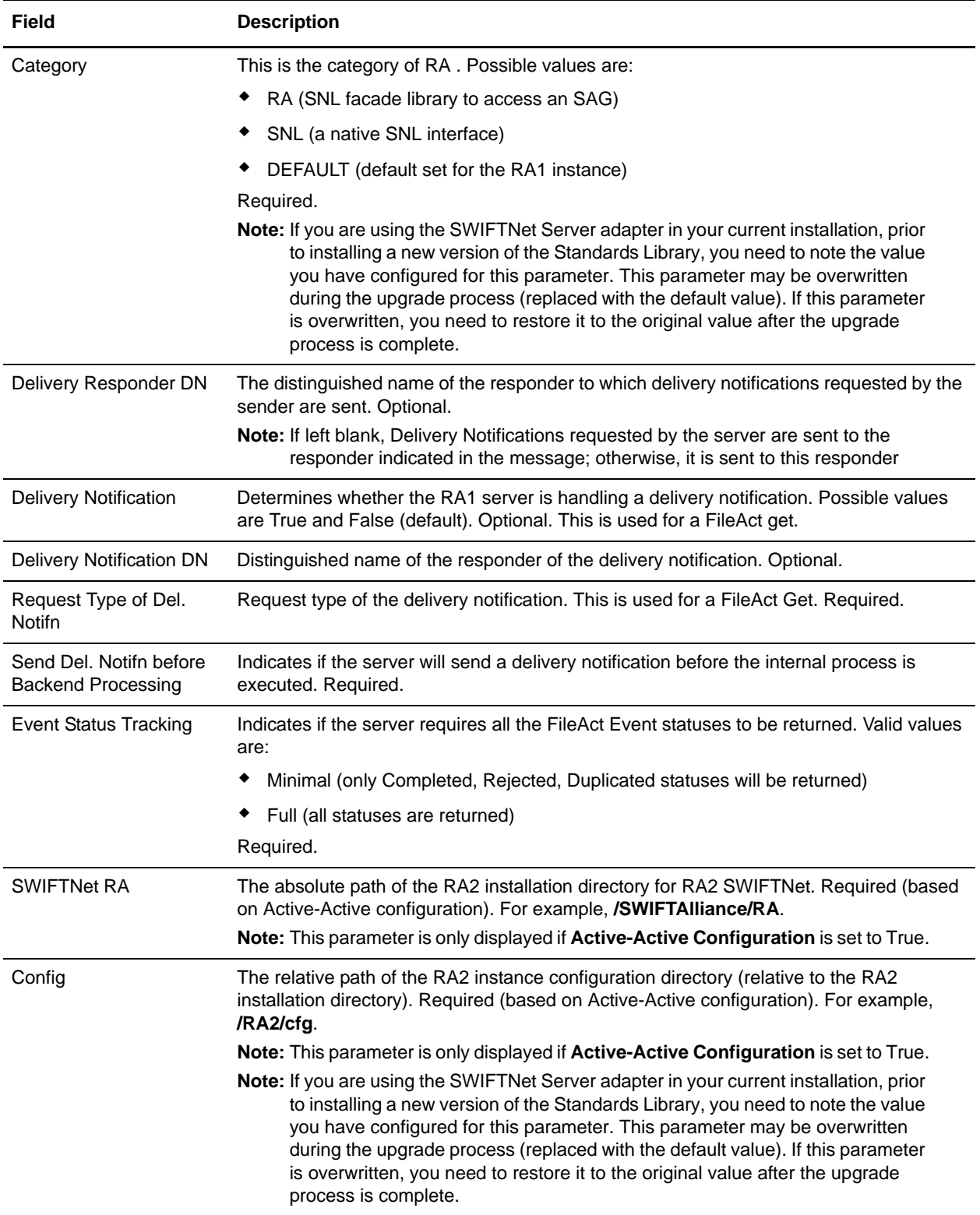

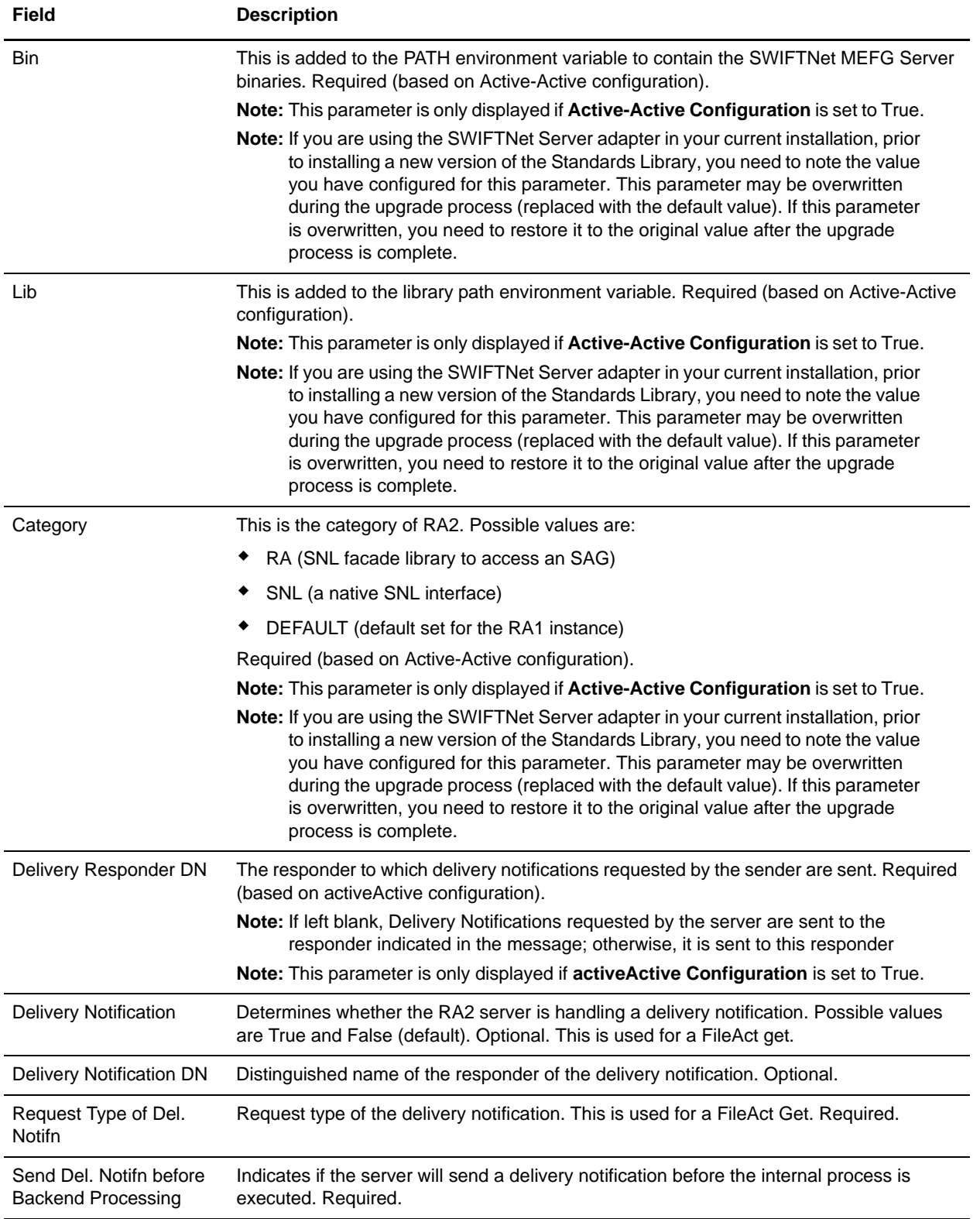

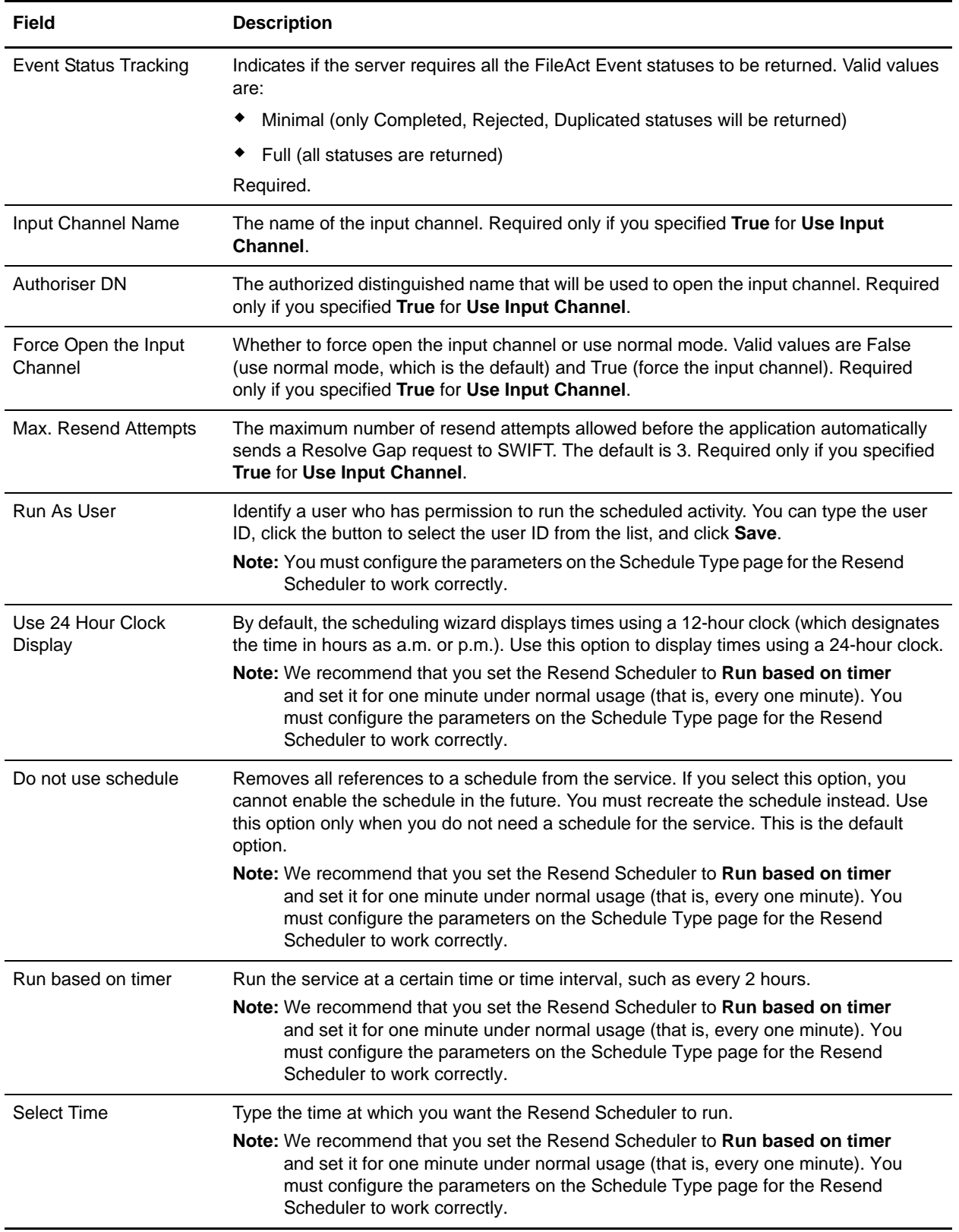

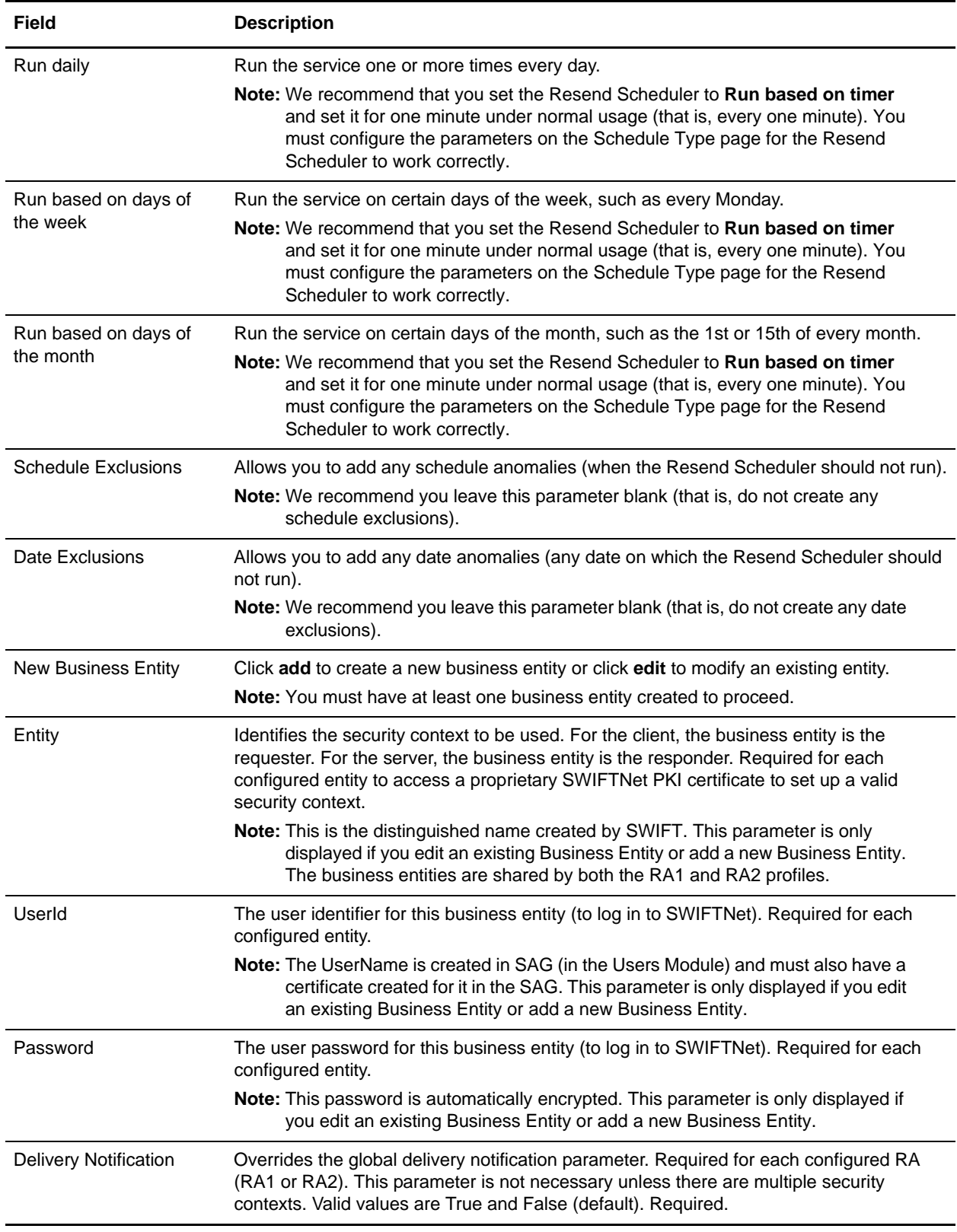

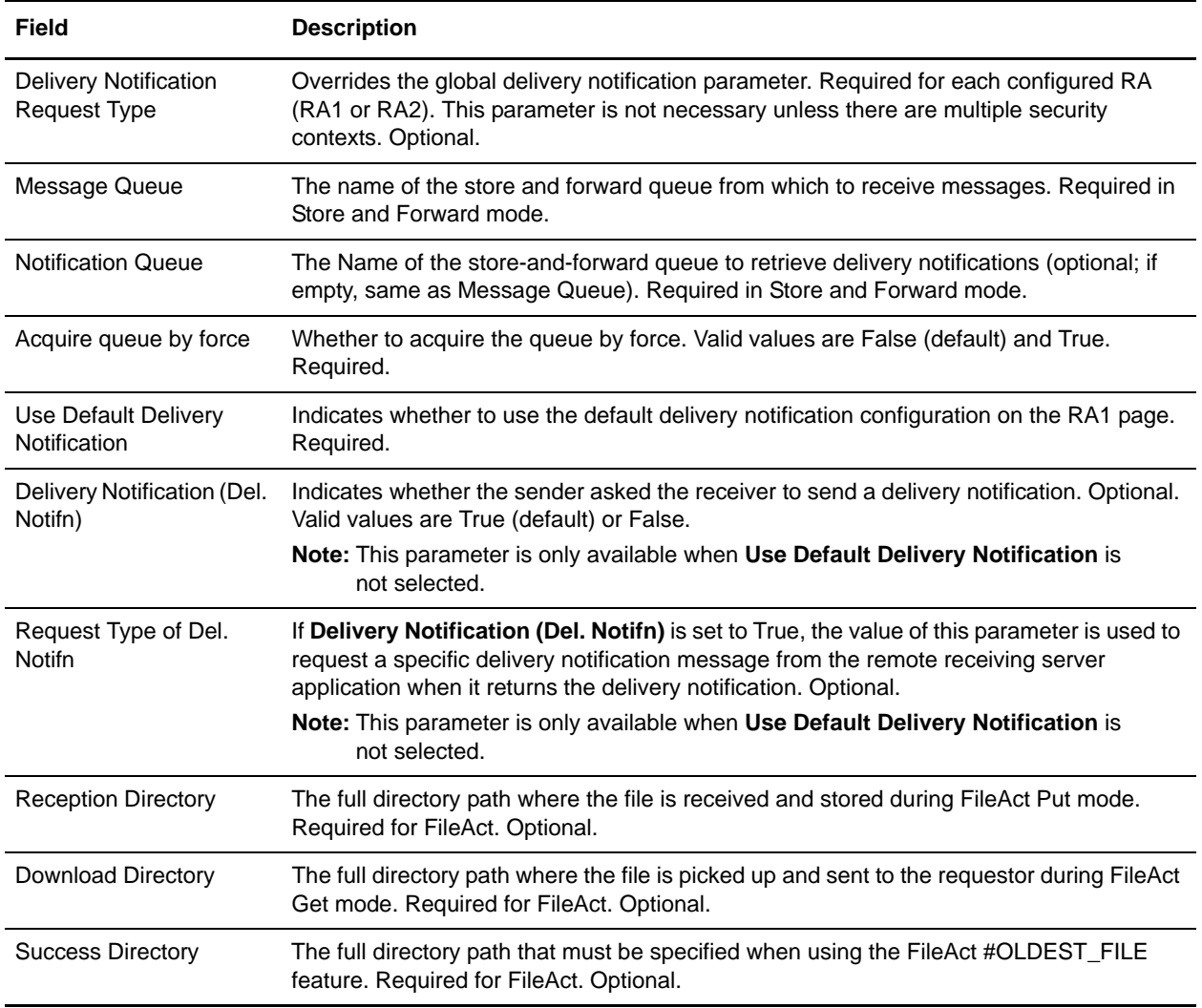

- 5. After configuring the SWIFTNet Server adapter in the Admin Console, click the **Enable Service for Business Process** check box on the Confirm page to enable the instance.
- 6. Once the SWIFTNet Server adapter is configured and saved, click the **Enabled** check box on the Services Configuration page. This starts the SWIFTNet MEFG Server. You should wait to ensure that the SWIFTNet MEFG Server starts.
- 7. On the Confirm page, verify that the **Enable Service for Business Processes** check box is selected to enable the adapter instance.

#### Configuring the SWIFTNet Client Service

To configure the SWIFTNet Client service to be used in conjunction with an input channel:

- 1. Select **Deployment > Services > Configuration**.
- 2. Search for SWIFTNet Client service or select it from the list and click **Go!**.
- 3. Click **Edit**.
- 4. Specify field settings in the Admin Console.
- **Note:** Each instance of the SWIFTNet Client service is configured for a pair of requestor/responder DNs and the SWIFTNet Client service name.

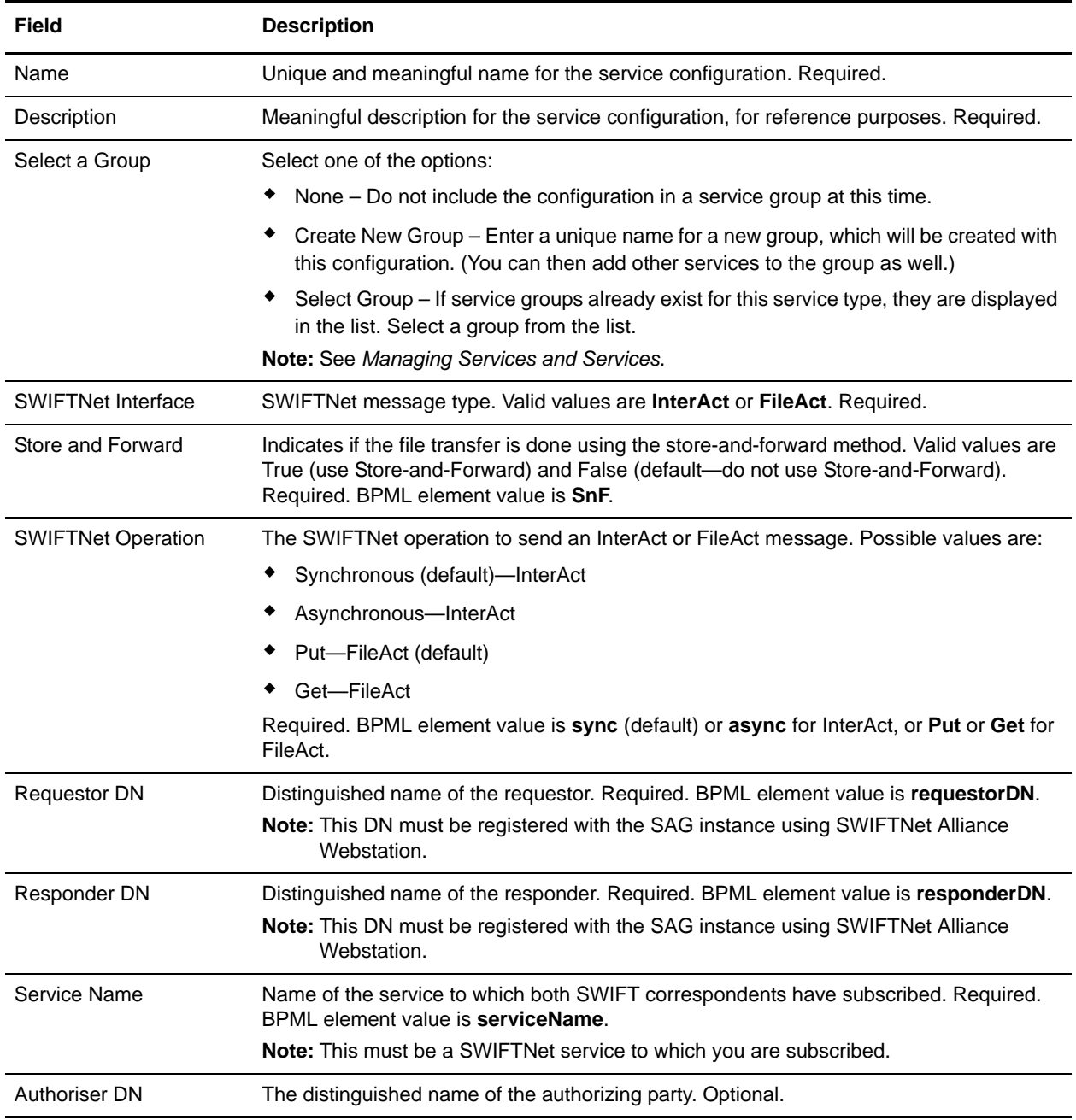

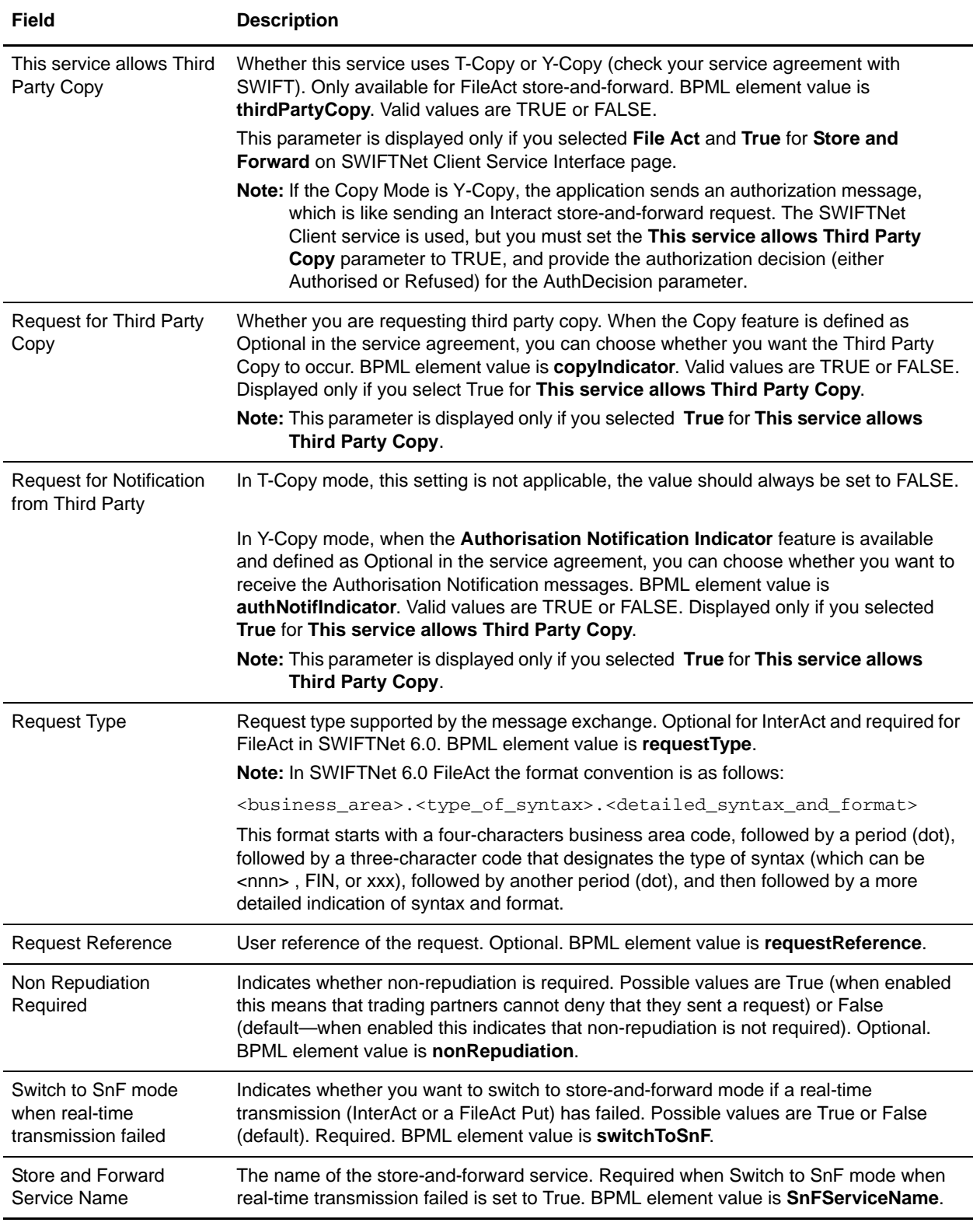

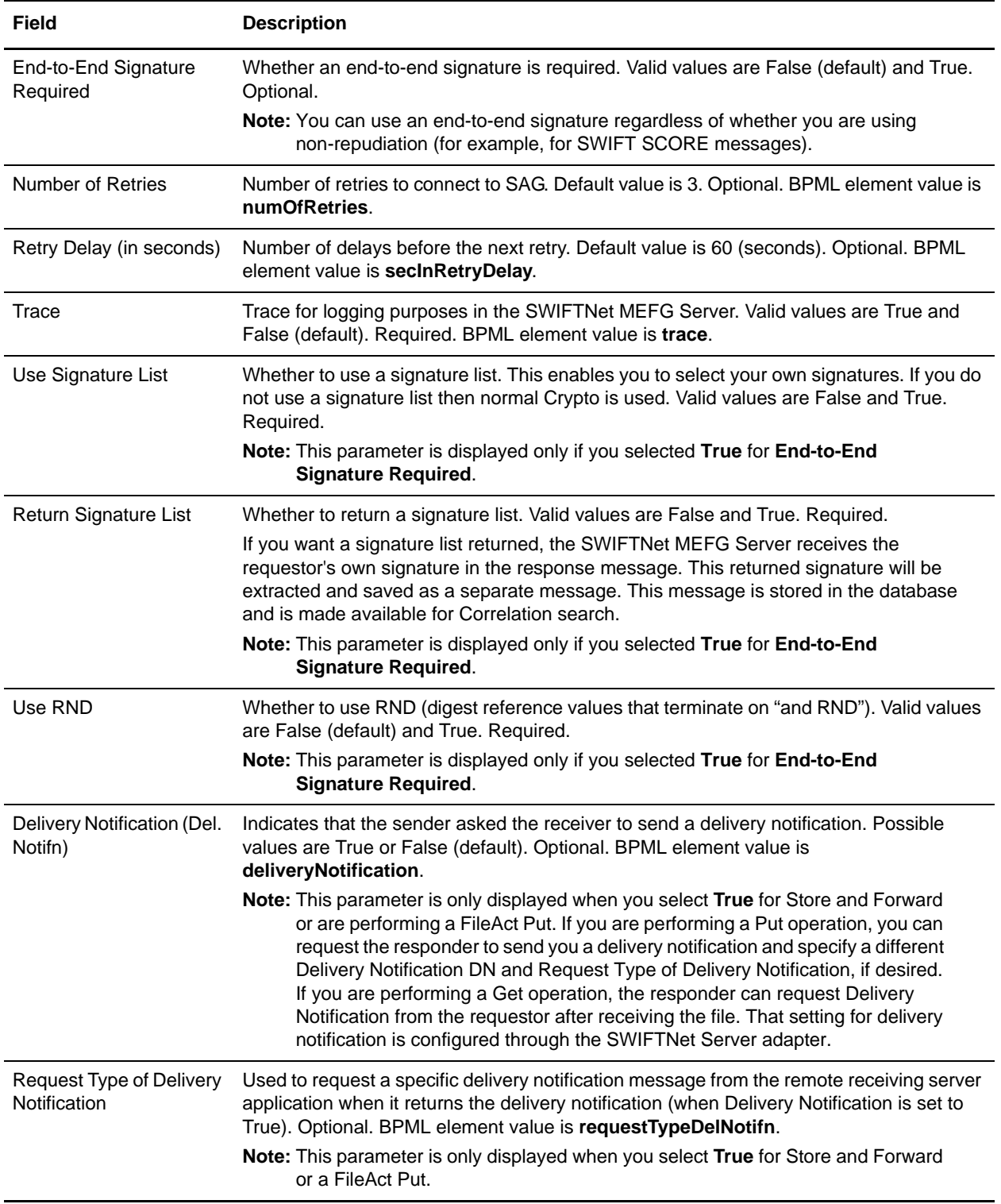

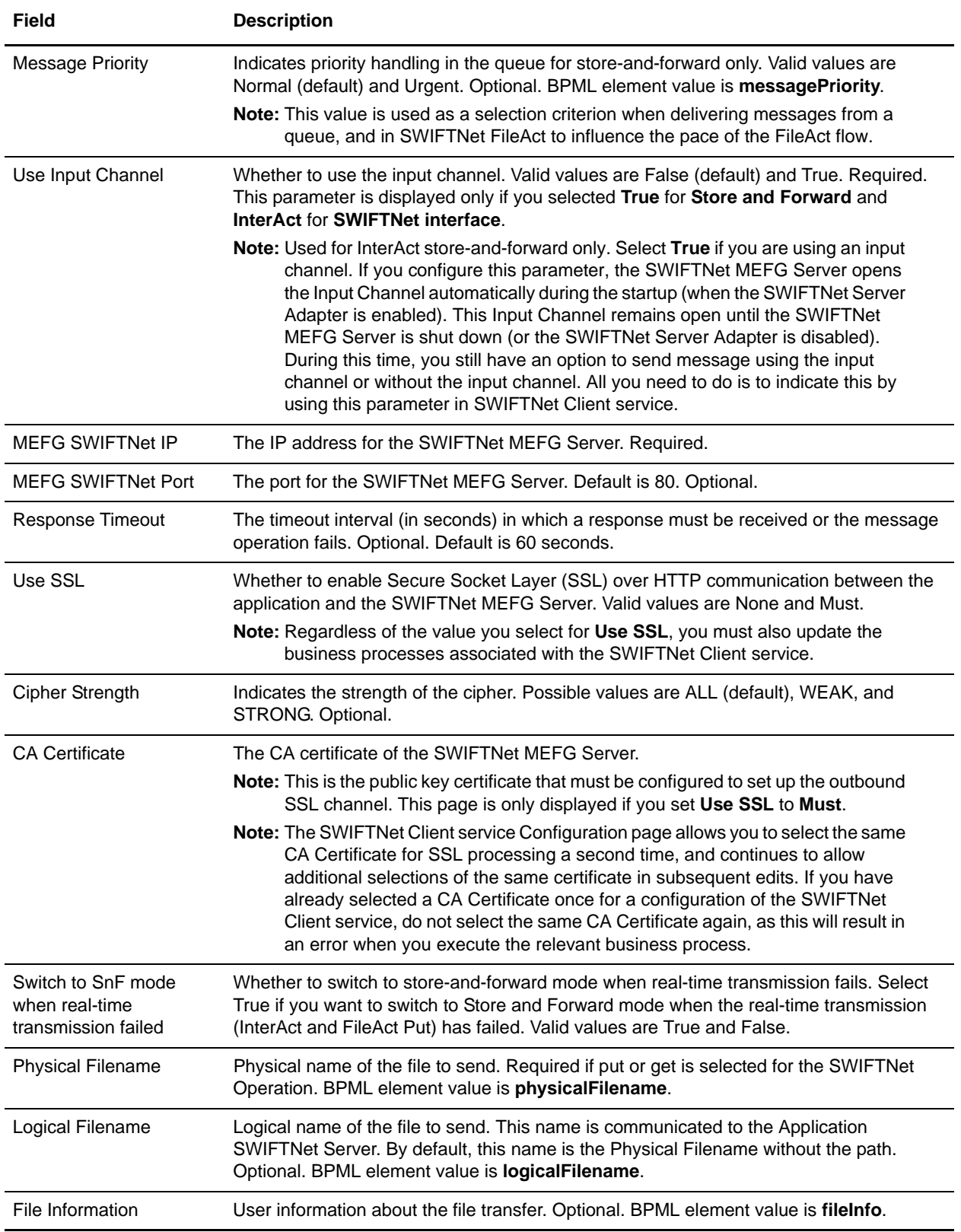

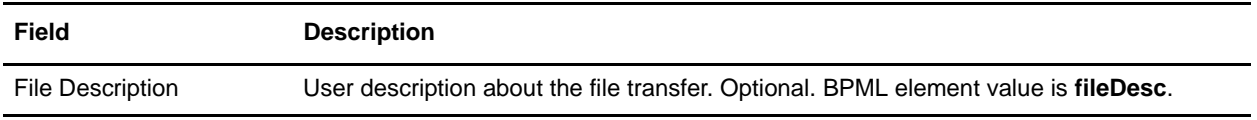

5. On the Confirm page, verify that the **Enable Service for Business Processes** check box is selected.

# **Creating a New Input Channel**

Each BIC8 that is subscribed to at least one service working in store-and-forward mode has a default/generic input channel that is automatically created by SWIFT. The number of input channels should be limited and most users only use the generic input channel because, for most users, the messaging interface uses the same input channel for all traffic for the different services and applications.

However, if you want to create an additional input channel, a sample business process is provided with the application.

**Note:** Any additional input channel may be subject to SWIFT charges, so please contact SWIFT to avoid any unexpected charges.

To create a new input channel, only need to enable the SWIFTNet Server adapter to start the SWIFTNet MEFG Server so it can forward the create request to SWIFT. You do not need to configure the SWIFTNet Server adapter to use the input channel.

This is the sample business process you can use to create a new input channel:

```
<process name="SWIFTNetCreateInputChannel">
   <sequence name="SWIFTNetCreateInputChannel">
      <operation name="set user token">
          <participant name="SetUserToken"/>
          <output message="SetUserTokenMessage">
             <assign to="USER_TOKEN">admin</assign>
             <assign to="." from="*"></assign>
          </output>
          <input message="inmsg">
             <assign to="." from="*"></assign>
          </input>
      </operation>
      <!-- build Create request -->
      <operation>
          <participant name="SWIFTNetClientService"/>
          <output message="createInputChannelRequest">
             <assign to="." from="*"></assign>
             <assign to="authoriserDN">Put a value here</assign>
             <assign to="inputChannelName">Put a value here</assign>
          </output>
          <input message="inmsg">
             <assign to="." from="*"></assign>
          </input>
      </operation>
   </sequence>
</process>
```
To create an input channel:

- 1. Edit the sample business process, SWIFTNetCreateInputChannel, and supply the following parameters:
	- **authoriserDN**, which must have at least one RBAC role for store-and-forward.
	- **inputChannelName**, which must be composed of the following:

inputChannelName = domain "\_" component ["!" environment]

The domain identifies the institution, (that is, the BIC-8 in lowercase text). The component allows identification of different input channels for a specified BIC-8, and you can choose this part of the name. The environment identifies whether the queue is used on ITB, Pilot, or Live, and uses the same naming conventions as the service name.

Input channel names are always in lowercase text (for example, bankus33\_system2!x).

- 2. After you have finished editing, save the business process.
- 3. Configure the SWIFTNet Client service and the SWIFTNet Server adapter. You do not have to configure the SWIFTNet Server adapter to use the input channel; instead, you can select **False** for **Use Input Channel**.
- 4. Enable the SWIFTNet Server adapter, which starts the SWIFTNet MEFG Server. Wait to ensure that the SWIFTNet MEFG Server is started.
- 5. Execute the SWIFTNetCreateInputChannel business process to send the Create Input Channel request.
- 6. Monitor the execution of the business process. If it is successful, you have successfully created your new input channel. To start using your new input channel, you must configure the SWIFTNet Server adapter to use the new input channel name you just created and you must restart the SWIFTNet Server adapter for the change to occur.

## **Deleting an Existing Input Channel**

Once you delete an input channel, you cannot use it. Therefore, you must be careful when you want to delete an input channel because all the message history for the input channel must have already expired. We recommend that you carefully assess whether an input channels might still be in use before deleting it.

**Note:** The default/generic input channel cannot be deleted.

To delete a new input channel, you do not need to configure the SWIFTNet Server adapter to use the input channel. You just need to enable the SWIFTNet Server adapter to start the SWIFTNet MEFG Server so it can forward the delete request to SWIFT.

This is the sample business process to delete an existing input channel:

```
<process name="SWIFTNetDeleteInputChannel">
   <sequence name="SWIFTNetDeleteInputChannel">
      <operation name="set user token">
          <participant name="SetUserToken"/>
          <output message="SetUserTokenMessage">
             <assign to="USER_TOKEN">admin</assign>
             <assign to="." from="*"></assign>
          </output>
          <input message="inmsg">
             <assign to="." from="*"></assign>
          </input>
```

```
</operation>
      <!-- build Delete request -->
      <!-- W A R N I N G N O T E -->
      <!-- Once deleted, the input channel cannot be re-created or used anymore -->
      <operation>
          <participant name="SWIFTNetClientService"/>
          <output message="deleteInputChannelRequest">
             <assign to="." from="*"></assign>
             <assign to="authoriserDN">Put a value here</assign>
             <assign to="inputChannelName">Put a value here</assign>
          </output>
          <input message="inmsg">
             <assign to="." from="*"></assign>
          </input>
      </operation>
   </sequence>
</process>
```
To delete an input channel:

- 1. Edit the sample business process, SWIFTNetDeleteInputChannel, and supply the following parameters:
	- **authoriserDN**, which must have at least one RBAC role for store-and-forward.
	- **inputChannelName**, which must be the existing input channel name.
- 2. After you have finished editing, save the business process.
- 3. Configure the SWIFTNet Client service and the SWIFTNet Server adapter. You do not have to configure the SWIFTNet Server adapter to use the input channel; instead, you can select **False** for **Use Input Channel**.
- 4. Enable the SWIFTNet Server adapter, which starts the SWIFTNet MEFG Server. Wait to ensure that the SWIFTNet MEFG Server is started.
- 5. Execute the SWIFTNetDeleteInputChannel business process to send the Delete Input Channel request.
- 6. Monitor the execution of the business process. If it is successful, you have successfully deleted the new input channel.

#### **Opening an Input Channel**

You can either open an input channel automatically or manually.

#### Automatically Opening an Input Channel

The SWIFTNet Server adapter allows you to configure an input channel to be opened when the adapter is enabled.

To open an input channel automatically:

- 1. Configure the SWIFTNet Server adapter to use the input channel. See *[Configuring the SWIFTNet](#page-197-0)  [Server Adapter and Resend Scheduler](#page-197-0)* on page 198 for more information.
- 2. Enable the SWIFTNet Server adapter.

3. Access the Current Process page from the **Administration** menu by selecting **Business Processes > Current Processes** so you can monitor the business process execution. The SWIFTNet MEFG Server triggers a callback to the application which eventually bootstraps the predefined SWIFTNetOpenInputChannel business process to open the input channel. When both the SWIFTNetOpenInputChannel business process and the handleSWIFTNetOpenInputChannel business process have completed successfully, the input channel has been successfully opened. If an error occurs, you should check the input channel configuration in the SWIFTNet Server adapter.

Once the input channel is open, you can send message using this input channel. The resend scheduler works automatically in the background until the SWIFTNet Server adapter is disabled.

#### Manually Opening an Input Channel

You can open the input channel manually if you create and invoke a business process similar to the SWIFTNetOpenInputChannel business process.

**Caution:** Do not modify the SWIFTNetOpenInputChannel business process because that may affect your ability to automatically open an input channel.

The business process you will need to create must rely on the input channel configuration in the SWIFTNet Server adapter and you must have already configured this adapter with the appropriate input channel settings.

**Note:** This manual operation will not function if the SWIFTNet Server adapter is not configured with the correct input channel settings or the adapter is not enabled.

You may want to manually open an input channel in these circumstances:

- $\blacklozenge$  When automatically opening the input channel fails because there is a gap in the channel (that is, the channel was not closed properly) and the SWIFTNet Server adapter was configured to open in Normal mode, which will cause the open request to fail because it will need to be opened in Force mode. To resolve this issue, you can manually invoke the SWIFTNetManualOpenInputChannel business process (see example below) with the Force mode equal to TRUE.
- ✦ When the SWIFTNet Client service encounters an error when sending a message using the input channel, and this sets the status to LOCKED. To resolve this issue, you can manually invoke the SWIFTNetManualOpenInputChannel business process (see example below) with the Force mode equal to TRUE.
- ✦ When you close the input channel manually and need to open the input channel again. In this situation you can manually invoke the SWIFTNetManualOpenInputChannel business process (see example below) with the Force mode equal to FALSE.

This is the sample SWIFTNetManualOpenInputChannel business process to open an input channel manually:

```
<process name="SWIFTNetManualOpenInputChannel">
     <sequence name="SWIFTNetManualOpenInputChannel">
         <operation name="set user token">
             <participant name="SetUserToken"/>
             <output message="SetUserTokenMessage">
                 <assign to="USER_TOKEN">admin</assign>
                 <assign to="." from="*"/>
             </output>
             <input message="inmsg">
                 <assign to="." from="*"/>
```

```
 </input>
         </operation>
         <!-- build Open request -->
         <operation name="Service">
             <participant name="SWIFTNetClientService"/>
             <output message="openInputChannelRequest">
                 <assign to="." from="*"/>
                  <assign to="forceOpen">TRUE</assign>
                 <assign to="serverAdapterName">SWIFTNetServerAdapter</assign>
             </output>
             <input message="inmsg">
                  <assign to="." from="*"/>
             </input>
         </operation>
     </sequence>
</process>
```
You can supply values for the forceOpen parameter (this is an optional parameter and the default value is FALSE) and the serverAdapterName parameter (this is an optional parameter and the default value is SWIFTNetServerAdapter) in the business process above. The forceOpen parameter indicates whether to open in Force mode (if set to TRUE) and the serverAdapterName parameter indicates where to get the input channel configuration from (from which instance of the SWIFTNet Server adapter). If you are using the default SWIFTNet Server adapter, you do not need to specify this parameter.

**Note:** The adapter must be enabled when you execute this business process.

To open an input channel manually:

- 1. Configure and enable the SWIFTNet Server adapter.
- 2. Create a new business process based on the example above and name it SWIFTNetManualOpenInputChannel.
- 3. Supply the following parameters in the business process:
	- **forceOpen**, which indicates whether to open in Force mode (if set to TRUE). This is an optional parameter and the default value is FALSE.
	- **serverAdapterName**, which indicates where to get the input channel configuration from (from which instance of the SWIFTNet Server adapter). If you are using the default SWIFTNet Server adapter, you do not need to specify this parameter. This is an optional parameter and the default value is SWIFTNetServerAdapter.
- 4. After you have finished editing, save the business process.
- 5. Execute the business process you created, SWIFTNetManualOpenInputChannel, to send the Open Input Channel request.
- 6. If the business process successfully completes, the input channel has been opened successfully. If an error occurs, you should check the input channel configuration in the SWIFTNet Server adapter.

Once the input channel is open, you can send messages using this input channel. The resend scheduler should work automatically in the background until the SWIFTNet Server adapter is disabled.

## **Closing the Input Channel**

You can either close the input channel automatically or manually.

#### Automatically Closing the Input Channel

The SWIFTNet Server adapter allows the input channel to be closed when the adapter is disabled.

To close an input channel automatically:

- 1. Disable the SWIFTNet Server adapter and check the message shown on the Service Configuration page. The message will depend on the current input channel status. For example, if the message indicates that the status is OPEN and will be disabled automatically after any gaps are resolved, this means the adapter delayed the shutdown process to ensure that any gaps in the input channel are resolved and all current messages receive their acknowledgements. The resend scheduler automatically handles the synchronization during this closing process. Once all gaps are resolved, the resend handler invokes the predefined SWIFTNetCloseInputChannel business process to close the channel.
- 2. You can monitor the Current Process page if you wish. Access the Current Process page from the **Administration** menu by selecting **Business Processes > Current Processes** so you can monitor the business process execution.

When the business process completes successfully, the input channel is closed successfully, as well. If you see an error, you may need to check the error details and try to close the input channel manually.

#### Manually Closing the Input Channel

You can also close the input channel manually (that is, without shutting down the SWIFTNet Server adapter) by creating and invoking a business process similar to the SWIFTNetCloseInputChannel business process.

**Caution:** Do not modify the SWIFTNetCloseInputChannel business process because this may affect the automatic opening of the input channel.

The business process you create must rely on the input channel configuration in the SWIFTNet Server adapter and the adapter must be enabled with the appropriate input channel settings.

This is a sample business process to close an input channel manually:

```
<process name="SWIFTNetManualCloseInputChannel">
     <sequence name="SWIFTNetManualCloseInputChannel">
         <operation name="set user token">
             <participant name="SetUserToken"/>
             <output message="SetUserTokenMessage">
                 <assign to="USER_TOKEN">admin</assign>
                 <assign to="." from="*"/>
             </output>
             <input message="inmsg">
                 <assign to="." from="*"/>
             </input>
         </operation>
         <!-- build Close request -->
         <operation name="Service">
             <participant name="SWIFTNetClientService"/>
```
```
 <output message="closeInputChannelRequest">
                 <assign to="." from="*"/>
                 <assign to="serverAdapterName">SWIFTNetServerAdapter</assign>
             </output>
             <input message="inmsg">
                 <assign to="." from="*"/>
             </input
         </operation>
     </sequence>
</process>
```
To close the input channel manually:

- 1. Configure (with the appropriate input channel settings) and enable the SWIFTNet Server adapter.
- 2. Create a new business process based on the example above and name it SWIFTNetManualCloseInputChannel.
- 3. Supply the following parameter in the business process: **serverAdapterName**, which indicates where to get the input channel configuration from (from which instance of the SWIFTNet Server adapter). If you are using the default SWIFTNet Server adapter, you do not need to specify this parameter. This is an optional parameter and the default value is SWIFTNetServerAdapter. This instance of the adapter must be enabled when you execute the business process.
- 4. After you have finished editing, save the business process.
- 5. Execute the business process you created, SWIFTNetManualCloseInputChannel, to send the Close Input Channel request.
- 6. If the business process successfully completes, the input channel has been closed successfully. If an error occurs, it may indicate that your request to close the input channel is pending until any gaps are resolved. If this occurs, the resend scheduler attempts to resolve any gaps and the input channel will be closed automatically once all gaps resolved. If you try to send message(s) while the resend scheduler is processing, the messages are stored on local processing. Once the channel is closed, if you need to open it again, see *[Manually Opening an Input Channel](#page-213-0)* on page 214 for more information.

### **Sending an InterAct Message Using the Input Channel**

Once the input channel is open, you can use the SWIFTNet Client service to send messages using the input channel.

**Note:** You can only use the input channel to send InterAct messages in store-and-forward mode.

To send an InterAct message using the input channel:

1. Configure the SWIFTNet Client Service (please refer to *[Configuring the Application Components to](#page-196-0)  [Use the Input Channel](#page-196-0)* on page 197) to use the input channel. You must also be sure that the interface used is InterAct and store-and-forward mode.

Alternatively, you can pass the necessary parameter through the BPML. The following is a sample business process that you can use to send messages using the input channel:

```
<process name="SWIFTNet-IA-Sync-SnF-InputChannel">
  <sequence name="SWIFTNetClientService">
     <operation name="set user token">
       <participant name="SetUserToken"/>
```

```
 <output message="SetUserTokenMessage">
         <assign to="USER_TOKEN">admin</assign>
         <assign to="." from="*"></assign>
       </output>
       <input message="inmsg">
         <assign to="." from="*"></assign>
       </input>
     </operation>
     <operation>
       <participant name="SWIFTNetClientService"/>
       <output message="handleClientRequest">
         <assign to="." from="*"></assign>
         <assign to="interfaceMode">interact</assign>
         <assign to="swiftOp">sync</assign>
         <assign to="requestorDN">o=test,o=swift</assign>
         <assign to="responderDN">o=test,o=swift</assign>
         <assign to="serviceName">swift.generic.iast!x</assign>
         <assign to="SnF">TRUE</assign>
         <assign to="nonRepudiation">FALSE</assign>
         <assign to="deliveryNotification">TRUE</assign>
         <assign to="useInputChannel">TRUE</assign>
         <assign to="serverAdapterName">SWIFTNetServerAdapter</assign>
       </output>
       <input message="testing">
         <assign to="." from="*"></assign>
       </input>
     </operation>
   </sequence>
</process>
```
The parameters used in the BPML are very similar to the parameters used to send messages in InterAct store-and-forward mode without using the input channel.

However, you need to assign a new parameter, **useInputChannel**, to **TRUE** if you want to use the input channel. You also can supply the serverAdapterName parameter (the parameter is optional and the default value is SWIFTNetServerAdapter). The serverAdapterName indicates from which instance of the SWIFTNet Server adapter the input channel configuration should be taken. If you are using the default SWIFTNet Server Adapter, you do not need to specify this parameter.

- 2. Configure the SWIFTNet Server Adapter (please refer to *[Configuring the Application Components to](#page-196-0)  [Use the Input Channel](#page-196-0)* on page 197) to use the input channel.
- 3. Enable the SWIFTNet Server Adapter and monitor the Current Process page to verify that the input channel is successfully opened.
- 4. Execute the sample business process above (with the appropriate payload) to send the message using the input channel.

If an error occurs, the resend scheduler automatically resends the message. If the retry count has exceeded the maximum retry attempts setting in the SWIFTNet Server adapter, the resend scheduler automatically sends a Resolve Gap request to notify SWIFT to skip this sequence number and proceed with the subsequent number.

# **Document Tracking for SWIFTNet Transport**

## **Overview**

The document tracking support within the SWIFTNet Client service and SWIFTNet Server adapter provides you with a document-centric view of the whole process of SWIFTNet messaging. This gives you the ability to monitor the workflow not only from business process point of view, but also from the actual document point of view. In a single view, you can see how the document is transformed/translated from one form to another within the application, and how the request and response document correlate with each other.

To enable this feature, all the business processes that are related to the SWIFTNet workflow must have the Document Tracking option enabled when you check in or edit the business processes. To do so and enable the framework to track, select the **Document Tracking** check box on the Process Levels page. Set the following options as needed and leave the rest of the business process parameters as the defaults:

- ✦ On the **Deadline Settings** page, set the deadline and notification options, if necessary.
- ✦ On the **Life Span** page, set the life span, if necessary.

### **Monitoring the SWIFTNet Data Flow**

The Data Flow Monitoring feature now enables you to view inbound and outbound SWIFTNet data flows. For both inbound and outbound, you can correlate and view the transformation of the selected document, and you can also see the SWIFTNet Message ID that is related to the document.

**Note:** Message ID is a unique identifier in SWIFTNet that is required to enable the user to discern duplicate documents—you can tell if a document is a duplicate of another document if the Message IDs of both documents are the same. The Message ID is extremely useful in enabling you to reconcile documents.

To perform an advanced search for SWIFTNet business process data flows:

1. From the **Business Process** menu, select **Advanced Search** > **Data Flows**.

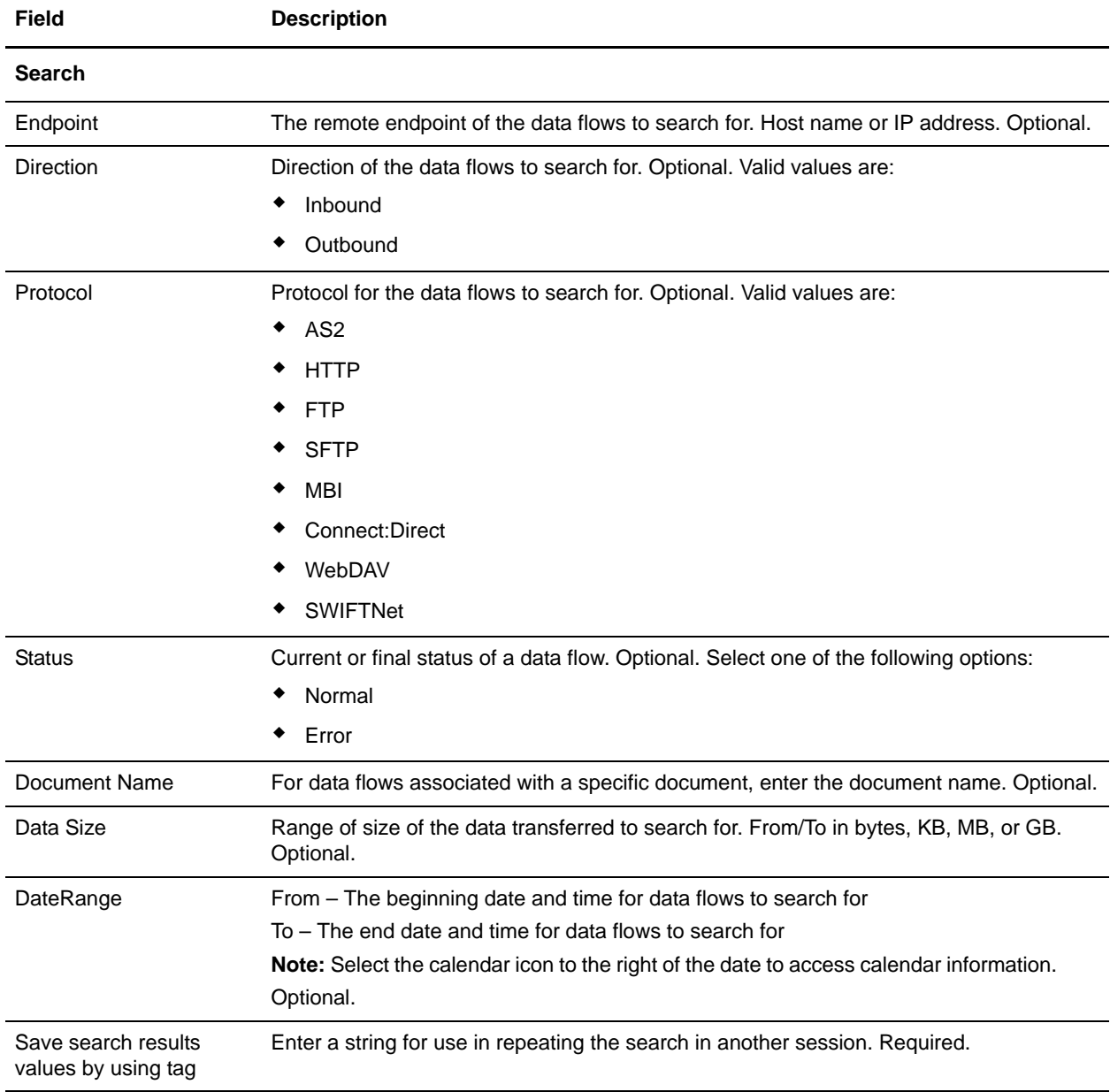

2. In the Business Process Monitor Data Flows page, specify any combination of the following search criteria, as appropriate:

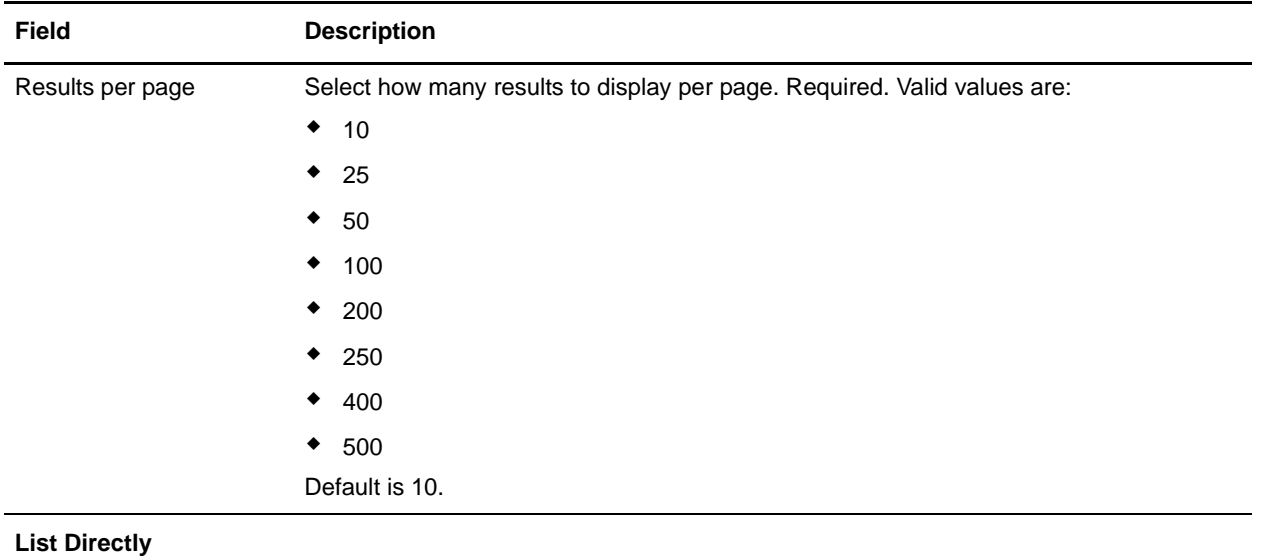

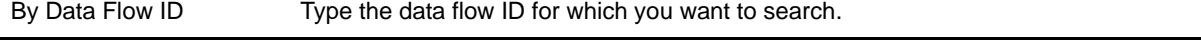

- 3. Click **Go!** The Monitor page opens, listing the business process data flows that match your search criteria.
- 4. Click the Root Document Name corresponding to the data flow you want to view. There are two different types of data flows:
	- If the Root Document Name is **SWIFTNetRequest**, it corresponds to an outbound data flow in which the application is acting as the client making a SWIFTNet request to the SWIFTNet Alliance Gateway (SAG).
	- ◆ If the Root Document Name is **PsHttpDocument node**  $*$ , it corresponds to an inbound data flow in which the application is acting as the server processing the request from the client.

# **Monitoring the SWIFTNet Communication Session Records**

The application creates communication session records for any associated authentication, authorization, file transfer, or non-file transfer records, even if a document is not transferred and no data flow record is created. For example, session data can include a user connecting to a mailbox using FTP, receiving messages, and then quitting the FTP session.

To view SWIFTNet communications sessions records:

1. From the **Administration** menu, select **Business Processes > Advanced Search > Communication Sessions**.

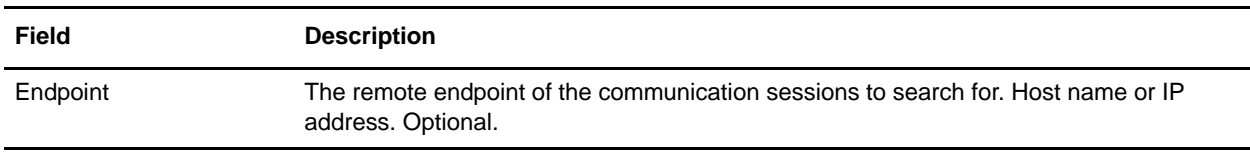

Complete the fields using the following descriptions:

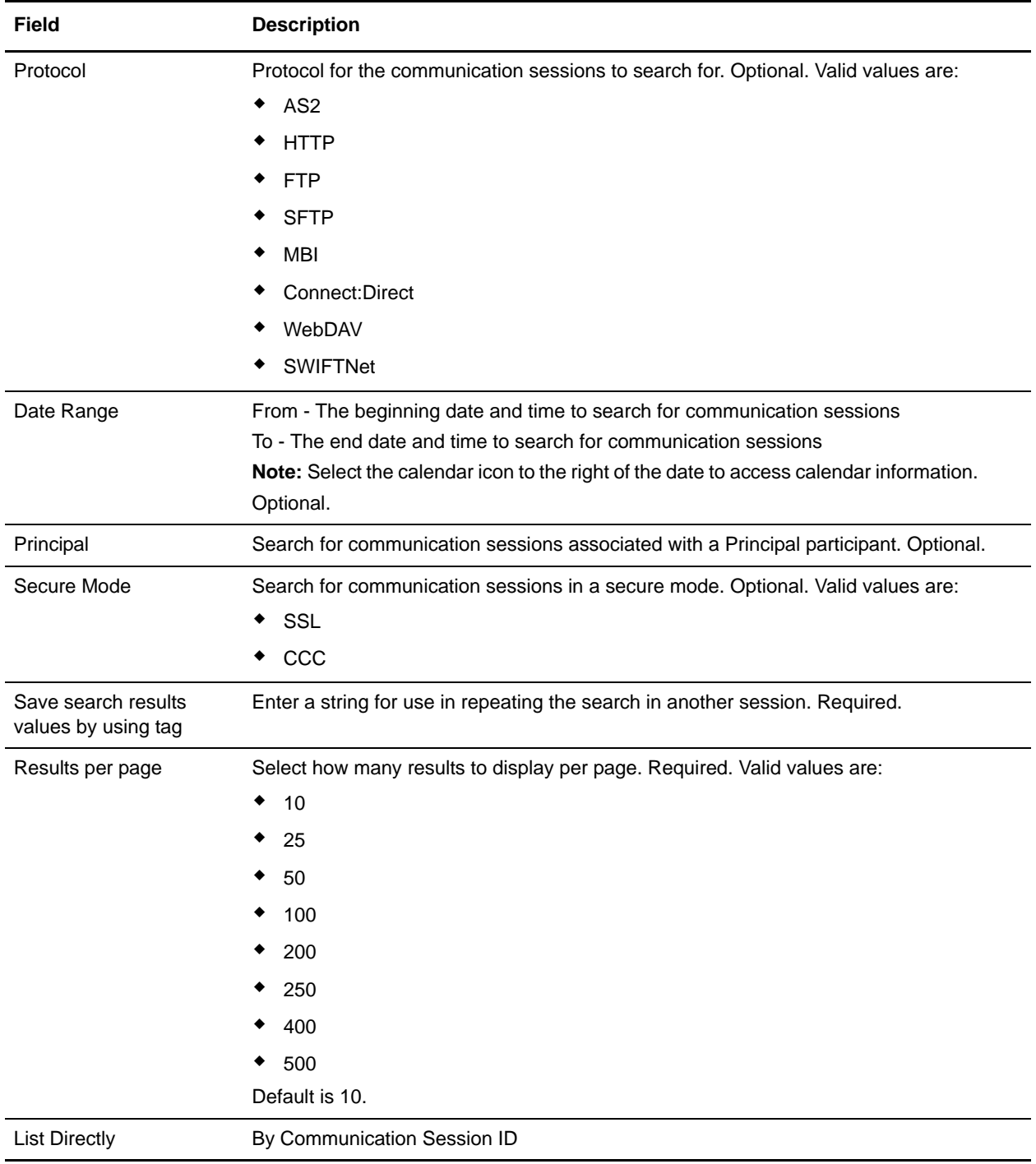

# **SWIFT Editor**

The application provides you with an online editing interface, the SWIFT Editor, which enables you to correct a SWIFTNet message (MT and MX) that was returned due to an error in translation (a validation check failed) or transmission (including a process failure such as a negative acknowledgement (NAK)). The application maintains a link between every SWIFT message that is returned for reprocessing and its historical predecessor, so there is a record of every rejected message all the way back to the initial submission, including references to each person that modified the message and the return code (error status and reason).

The SWIFT Editor contains a sidebar on the left side that provides useful information about the document history and error reports that includes the reasons for an error that occurred.

The SWIFT Editor also enables you to search through the applicable code lists quickly and easily through the Tools section in the SWIFT Editor, including the following:

- ✦ SWIFT\_Addresses List
- ✦ SWIFT\_BaseAddresses List
- ◆ SWIFT\_IBANFormats Code List
- ✦ SWIFT\_Currencies Code List
- ◆ SWIFT Countries Code List
- ✦ SWIFT\_BICPlusIBAN and BICPlusIBAN Code Lists
- ◆ SWIFT SEPARouting Code List
- ✦ NISOLanguage Code List

The editing process requires two different roles (performed by two separate people), per the SWIFT guidelines. Your system administrator will add the appropriate permission (listed in the table below) to the user accounts for both roles to enable each role to perform properly.

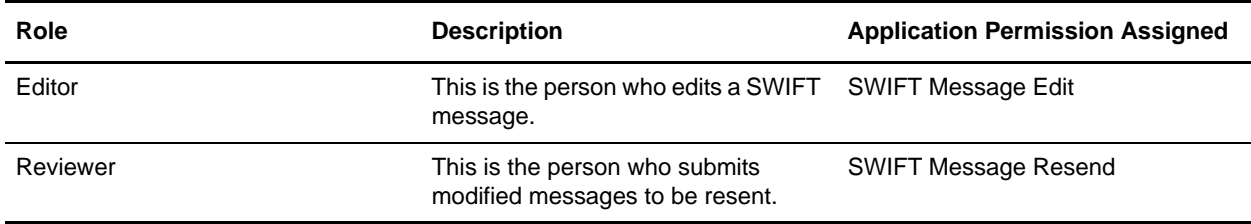

The combination of both roles provides the "four eyes" validation required by SWIFT.

The editing process is as follows:

- 1. An e-mail alert is sent to the configured address when an outbound translation has errors during FIN enveloping or when a NAK is received.
- 2. The Editor searches for the returned message through the EDI Correlations search (searching for messages with ReadyForEdit status), and displays the message in the SWIFT Editor.
- 3. After the Editor repairs the message (or verifies that it does not need repair) and saves it, a separate e-mail alert is sent to the address configured for the Reviewer (the person responsible for auditing the repair and resending the message).
- 4. The Reviewer receives the e-mail alert and audits the message (looking for messages with ReadyForResend status). The Reviewer accesses the SWIFT Editor in read-only mode. The error report specifies the original errors and the modified and/or added fields as links to their position in the document.
- 5. After reviewing a repair message, the Reviewer determines how to handle it. The Reviewer can:
	- Reject changes and mark the message for further edit.
	- Abort the repair process entirely.
	- Resend the message using the specified business process.

### **Editor Tasks**

The Editor repairs and saves SWIFT messages that are returned or rejected because of translation or transmission errors.

The following caveats apply:

- ✦ The error report displayed in the SWIFT Editor when a Reviewer accesses a repaired document shows all errors and links them to their position in the SWIFT Editor.
- ✦ All groups and records can be collapsed and expanded as needed to focus viewing.
- ✦ Highlighting an error icon in the SWIFT Editor displays the error message for reference.
- ✦ The SWIFT Editor allows users to modify field values and add or delete instances of repeating groups and records.

#### Editing SWIFT Messages

To find messages in Ready to Edit status (Editor role task) so you can edit them:

- 1. From the **Administration** menu, select **Business Process** > **Monitor > Advanced Search** > **EDI Correlation**.
- 2. In the Search Options area, specify the following search criteria, as appropriate:

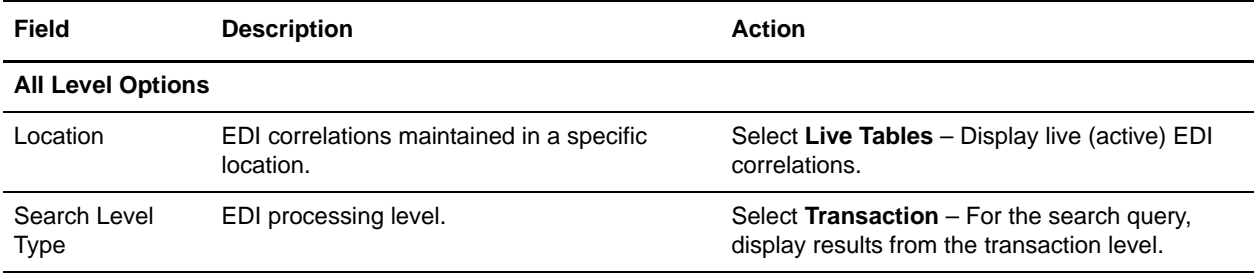

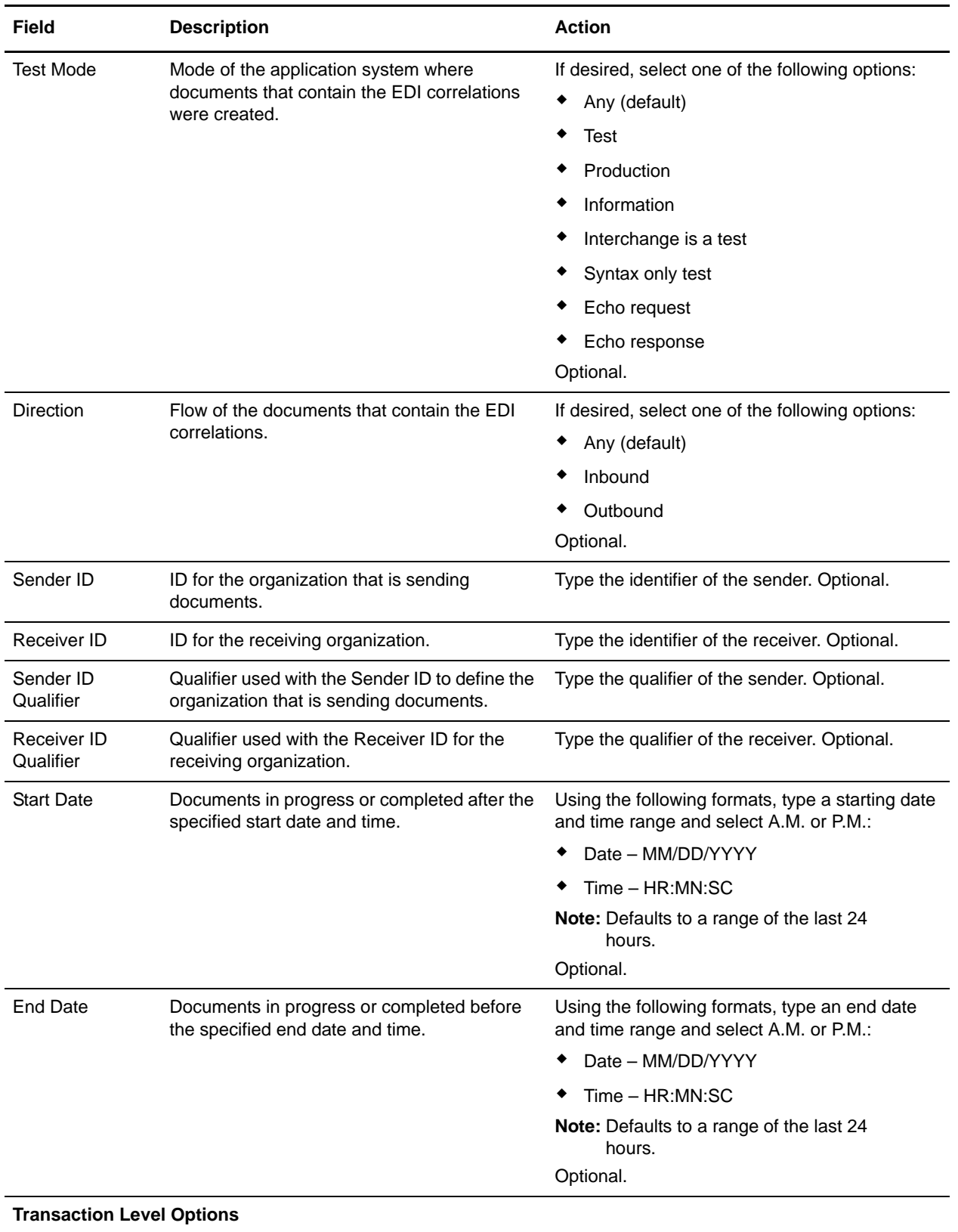

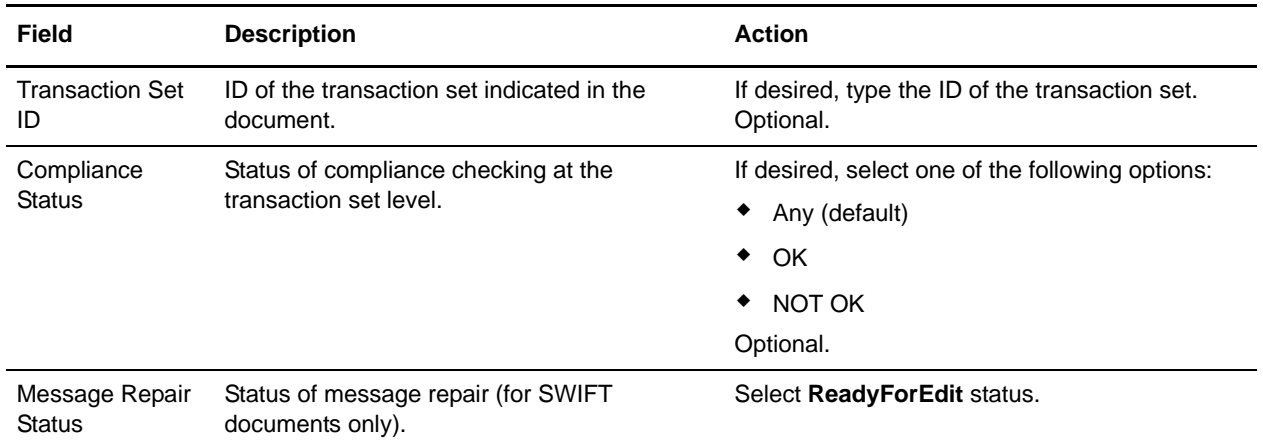

- 3. Click **Go!** to display the EDI correlation records that match your search criteria.
- 4. For SWIFT documents, on the EDI Correlation Transaction Results page, click **info** in the Detail column for the document you want to edit or click the **View** icon to display the message in read-only mode. The Read Only dialog displays the business names and their associated components of data, as opposed to viewing the document to display the raw data of the SWIFT message.Click **Close** to exit the Read Only dialog.
- 5. Next to Document Repair Status, select the **ReadyForEdit** link to access that message in the SWIFT Editor.
- **Note:** The Document Repair Status is ReadyForEdit and is a link only if you have the necessary permission to access and edit the document in the SWIFT Editor. If you correct a failed document and save it, the status is changed to ReadyforResend and an e-mail is sent to the address specified in the enveloping.properties property file.
- 6. Review the errors in the Error Report (left side of the window), select each error link, and repair the error as necessary. This may include changing the content of the field, or adding or deleting fields.
- **Note:** To add an occurrence of a repeating field or group, select **Add** at the appropriate point in the message structure. To delete an occurrence of a field or group, select **Delete** where appropriate.
- 7. Click **View Text** if you want to access a plain text display of the message.
- 8. When you are finished editing the message, click **Validate** to validate the message for SWIFT compliance. If the message contains validation errors, the SWIFT editor retains the message so you can correct the errors and perform further edits.
- 9. Once validation is successful, click **Save**.
- 10. Review the changes on the Confirm page, and click **Finish**. This sends an e-mail to the Reviewer, notifying that the message has been repaired.
- 11. In the EDI Correlation Transaction Detail Results page, you can view data details such as message format (MX or MT). If desired, in the EDI Correlation Transaction Detail Results page, click **info** to the right of Document Correlations to get more details about the message.
- 12. In the Document Correlation Details page, view details about the message you selected, and to see the correlation between the message and corresponding EDI document or data. The details available include:
- time stamp
- scope
- process ID
- document name
- data value
- **Note:** When you access the returned SWIFT message through the Document Correlation Details page, a tree-view is displayed on the left to allow you to link directly to the previous version(s) of the message. The right pane of the tree view displays the correlation details of the SWIFT message.

13. If you want to view the SWIFT message as text, select the document link at the top right of the page.

### **Reviewer Tasks**

The Reviewer repairs and saves SWIFT messages that are returned or rejected because of translation or transmission errors.

The following caveats apply:

- The error report displayed in the SWIFT Editor when a Reviewer accesses a repaired document shows all errors and links to the position of the error in the SWIFT Editor.
- ✦ All groups and records in the message can be collapsed and expanded (as needed) to focus your viewing.
- ✦ Highlighting an error icon in the SWIFT Editor Change Report (displayed on the left side of the window) displays the error message for reference.

#### Searching for SWIFT Messages

To search for messages in Ready to Resend status (Reviewer role task):

- 1. From the **Administration** menu, select **Business Process** > **Advanced Search** > **EDI Correlation**.
- 2. In the Search Options area, specify the following search criteria, as appropriate:

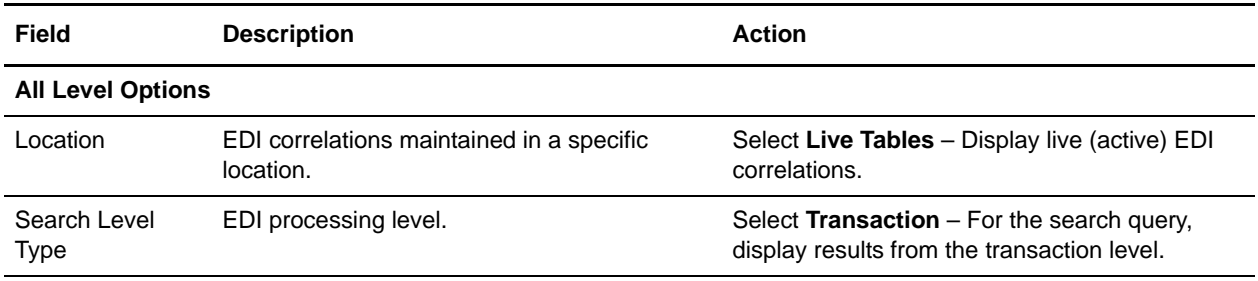

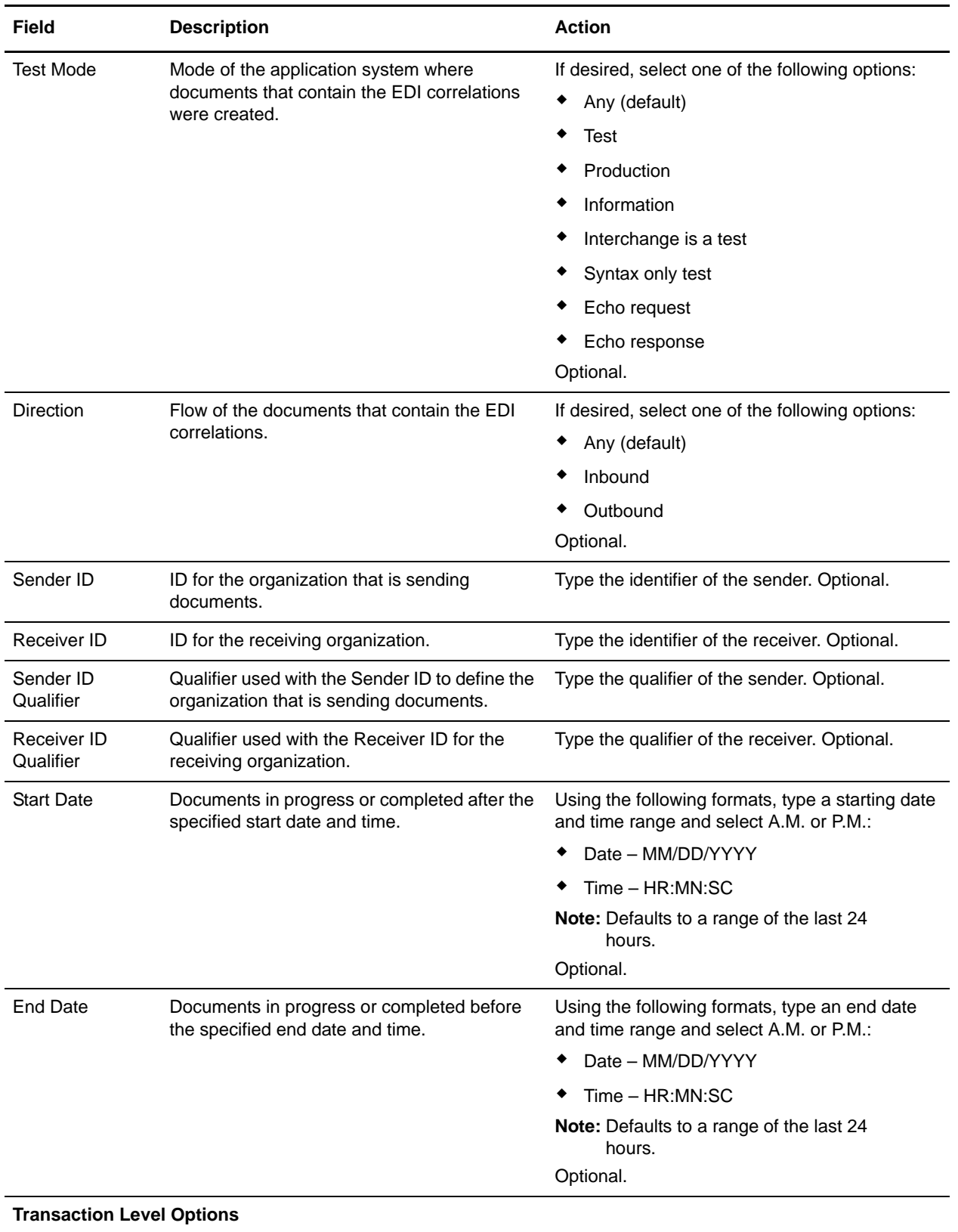

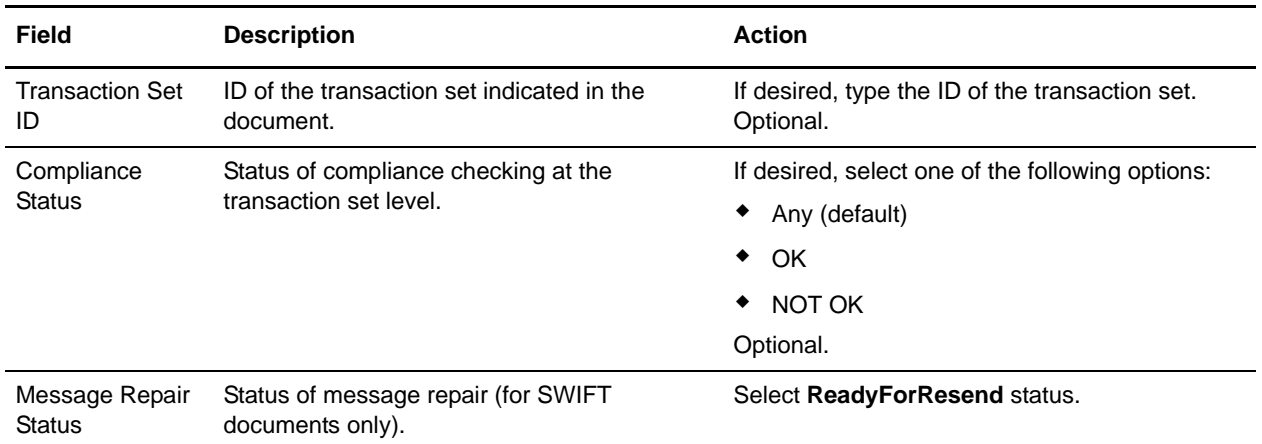

- 3. Click **Go!** to display the EDI correlation records that match your search criteria.
- 4. For SWIFT documents, on the EDI Correlation Transaction Results page, click **info** in the Detail column for the document you want to audit or click the **View** icon to display the message in read-only mode. The Read Only dialog displays the business names and associated data components. Click **Close** to exit the Read Only dialog.
- 5. Next to Document Repair Status, select the **ReadyForResend** link to display the SWIFT Editor.

- 6. Review the changes made in the Change Report (left side of the window), select each link, and review the change as necessary.
- 7. When you are finished auditing the entire message, click **Next**.
- 8. Specify how you want to handle this message by performing one of the following:
	- Mark this document for further edit (sends the message back to the Editor for further editing).
	- Resend this document (sends the document using the business process you select).
	- Abort (terminates the audit process).
- 9. If you are resending the message, select the appropriate business process from the **Execute Business Process** list. By default it is the SWIFTEnvelope business process.
- 10. If you want to disable validation prior to resending the message, select **Turn Off Validation**.

**Note:** Select this option if you want to send a message that does not conform to SWIFT validation rules.

11. Review the Confirm page, and click **Finish**.

### **Setting Default Configuration Options**

To set the default configuration options for the SWIFT Message Entry Workstation and SWIFT Editor (Creator Role Task), perform the following:

- 1. From the **Administration** menu, select **Business Process > Message Entry Workstation**.
- 2. Under **Configure**, next to **Edit Configuration**, click **Go!**.

**Note:** The Document Repair Status is ReadyForResend and is a link only if you have the necessary permission to audit the document in the SWIFT Message Editor.

- **Note:** The Edit Configuration option is displayed only if you have the Message Entry Configure permission added to your user account.
- 3. In the **View Configuration** page, review the configuration settings. If you need to edit the settings, click Go!.
- 4. In the **Edit Configuration** page, specify the following details, as required, and click **Next**:

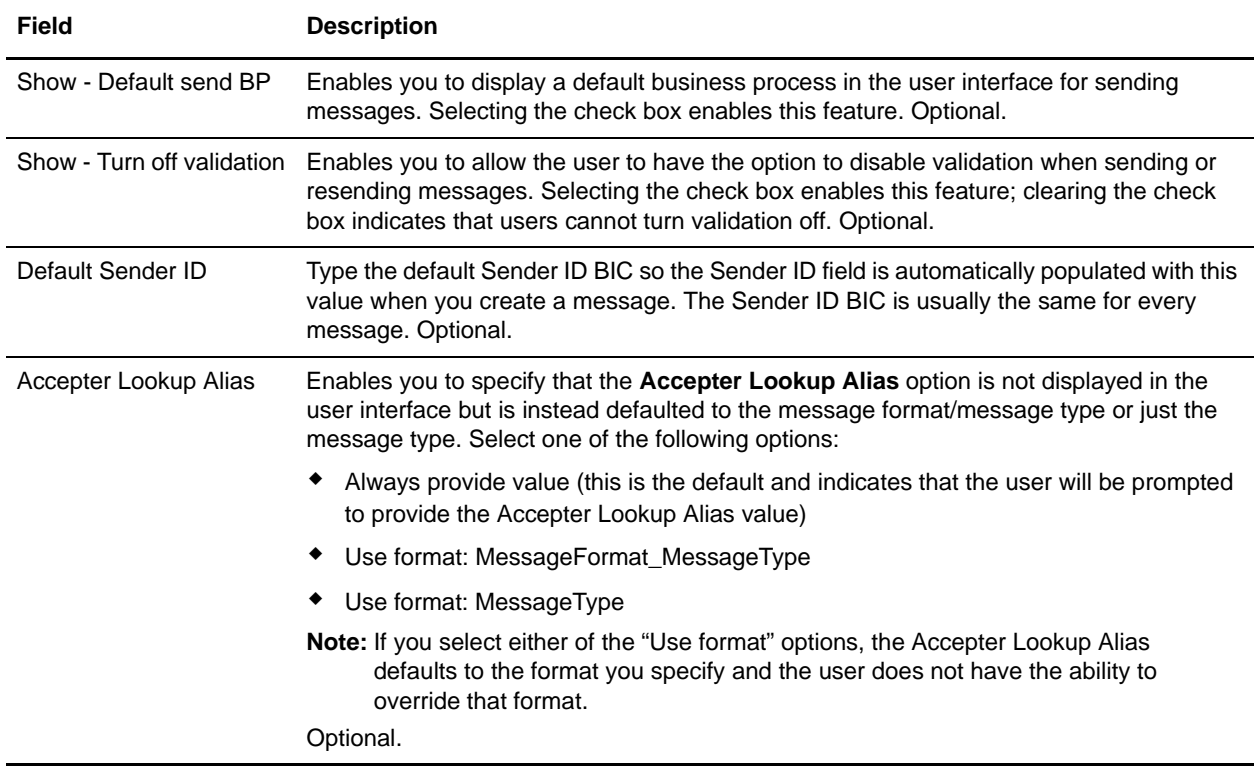

5. Click **Next**.

6. On the Confirm Configuration page, click **Finish**.

# **SWIFT Message Entry Workstation**

The application provides you with the SWIFT Message Entry Workstation functionality that enables you to create, edit, review, copy, delete, and track a SWIFT message.

The SWIFT Message Entry Workstation enables you to create a new SWIFTNet message (MT or MX), and to enter the message data based on the message structure. Additionally, the SWIFT Message Entry Workstation provides validation functionality that flags syntactical errors that may need to be fixed before sending the message. The SWIFT Message Entry Workstation also allows you to repair errors in the message.

The extent of functionality that is available to each user of the SWIFT Message Entry Workstation is determined by the security permissions that your system administrator assigns to your user account, based on your role. In the application, each user account has permissions assigned to it, so that the user can perform necessary functions (for SWIFT Message Entry Workstation, this means that you have the required permissions to perform necessary actions for SWIFT messages, depending on your role). The message creation process requires three different roles (performed by three separate people as described in the table below):

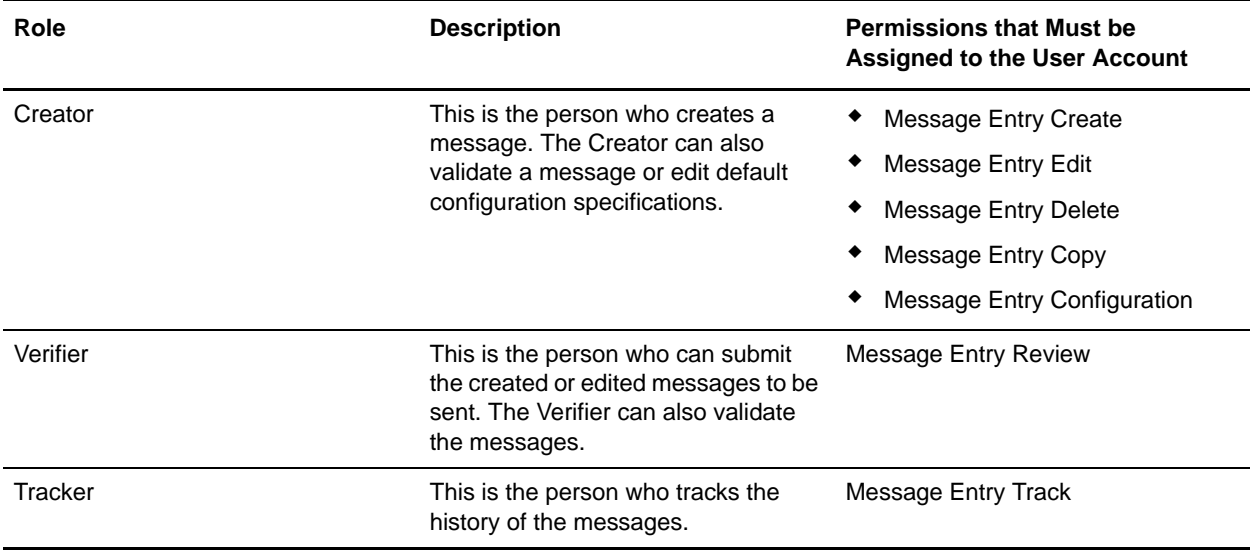

Each SWIFTNet message created through the SWIFT Message Entry Workstation evolves in stages. The possible statuses of a SWIFT message during this evolution are as follows:

- $\triangleleft$  Draft (this is the initial stage and subsequent edits)
- Ready to send
- Sent
- ✦ Rejected

# **SWIFT Message Entry Workstation Display and Usability Features**

The SWIFT Message Entry Workstation uses visual cues to indicate whether a component (group, field, and so forth) is mandatory or optional, to clearly identify each:

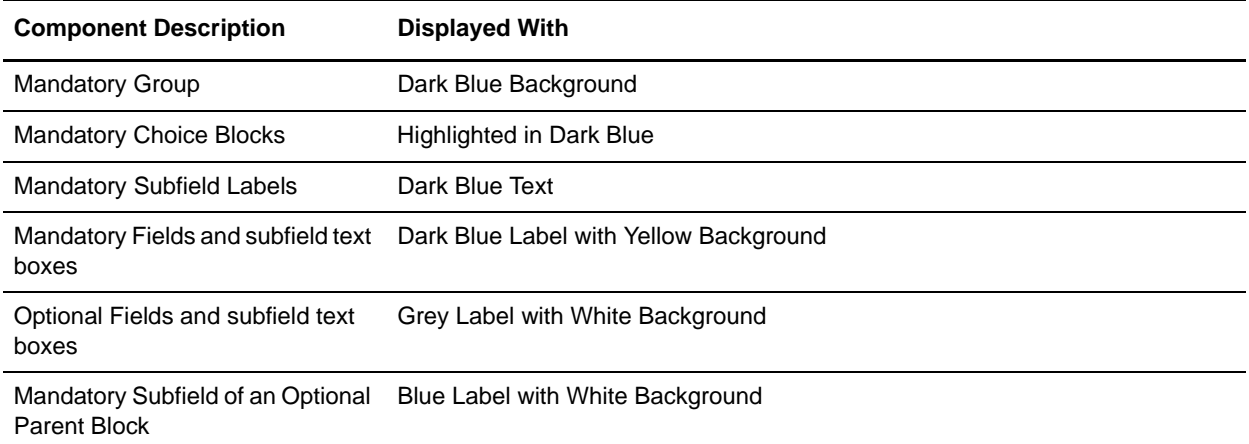

Also, you can easily access the SWIFT code lists provided with the application, by using the following:

**Note:** The country codes, currency codes, and code words are available as lists from which you can choose values. These lists are always available in the Tools section of the SWIFT Editor.

- ✦ List of the Currencies codes (with description), including Active and Historic currency support for MX messages.
- $\blacklozenge$  List of the Countries codes (with description).
- ✦ Lists for Code Words
- **Note:** Qualifier fields that have a data source name present are treated differently; they have a lookup associated with code word subfields.

The application provides default values for qualifiers subfields and a default "Start of block" and "End of block" for fields. Additionally, for date fields you are prompted with a **date choice icon** (various date formats defined by MT and MX messages are supported, as well as ISO-8601 Date Time format, which is used in MX messages). Date validations are also supported, and for Time-only formats the Time format is displayed next to the text box for the field.

# **SWIFT Message Creation Process**

The message creation process is as follows:

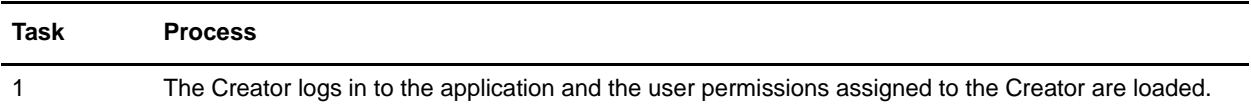

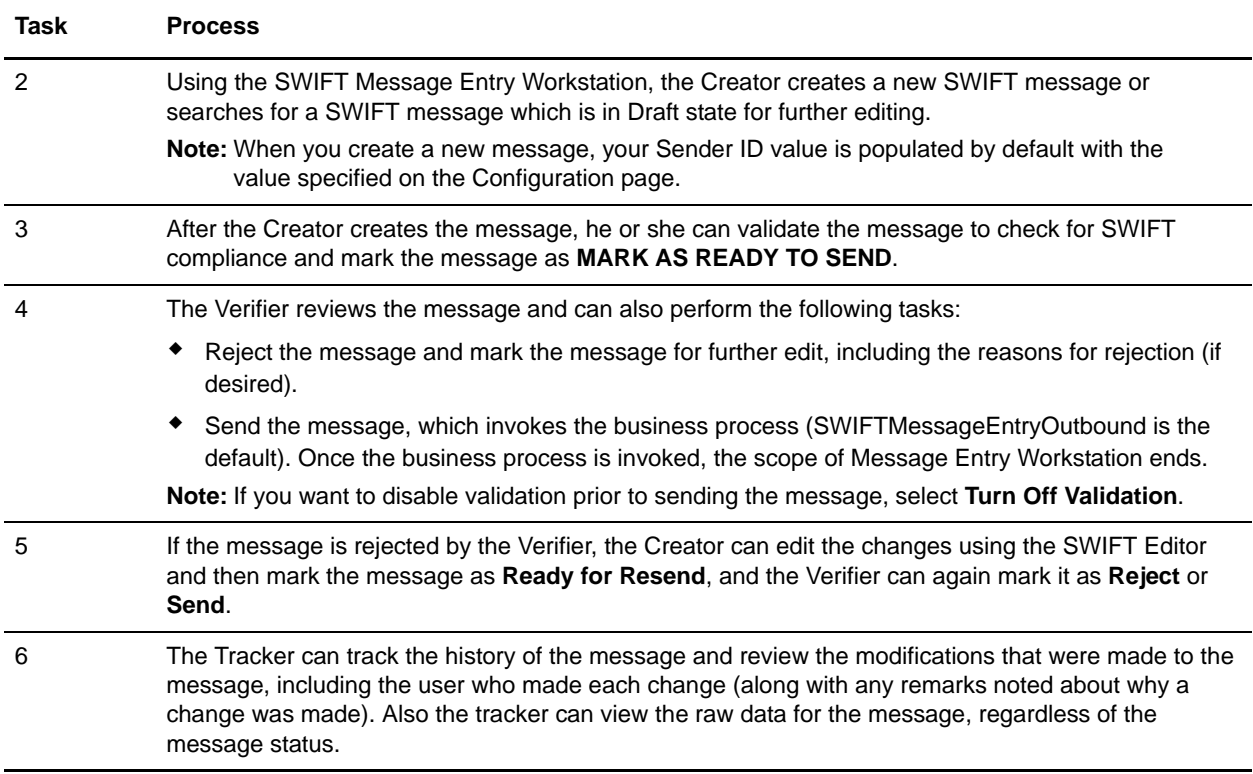

## **Creating a SWIFT Message**

To create new messages in the SWIFT Message Entry Workstation (Creator Role Task):

- 1. From the **Administration** menu, select **Business Process** > **Message Entry Workstation**.
- 2. Under Create, next to New Message, click **Go!**.
- **Note:** The New Message option is displayed only if you have the Message Entry Create permission added to your user account.
- 3. In the **Select New Message** page, enter the following details, as required, and click **Next**:

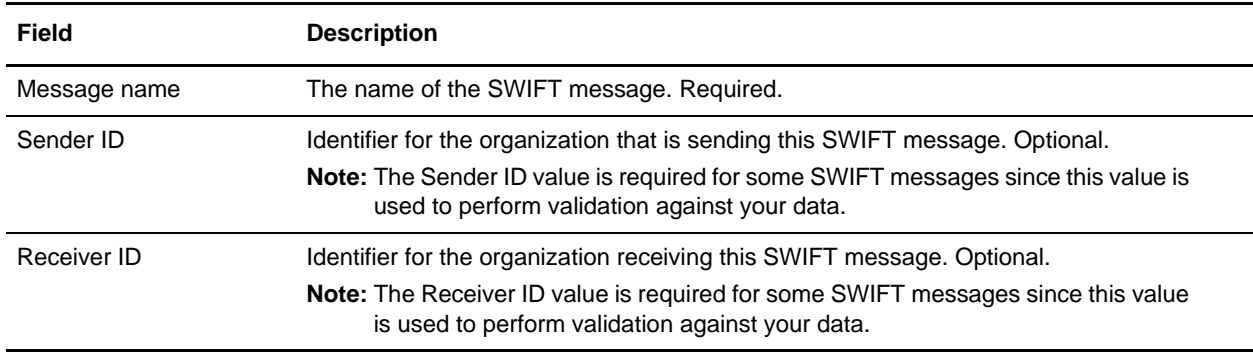

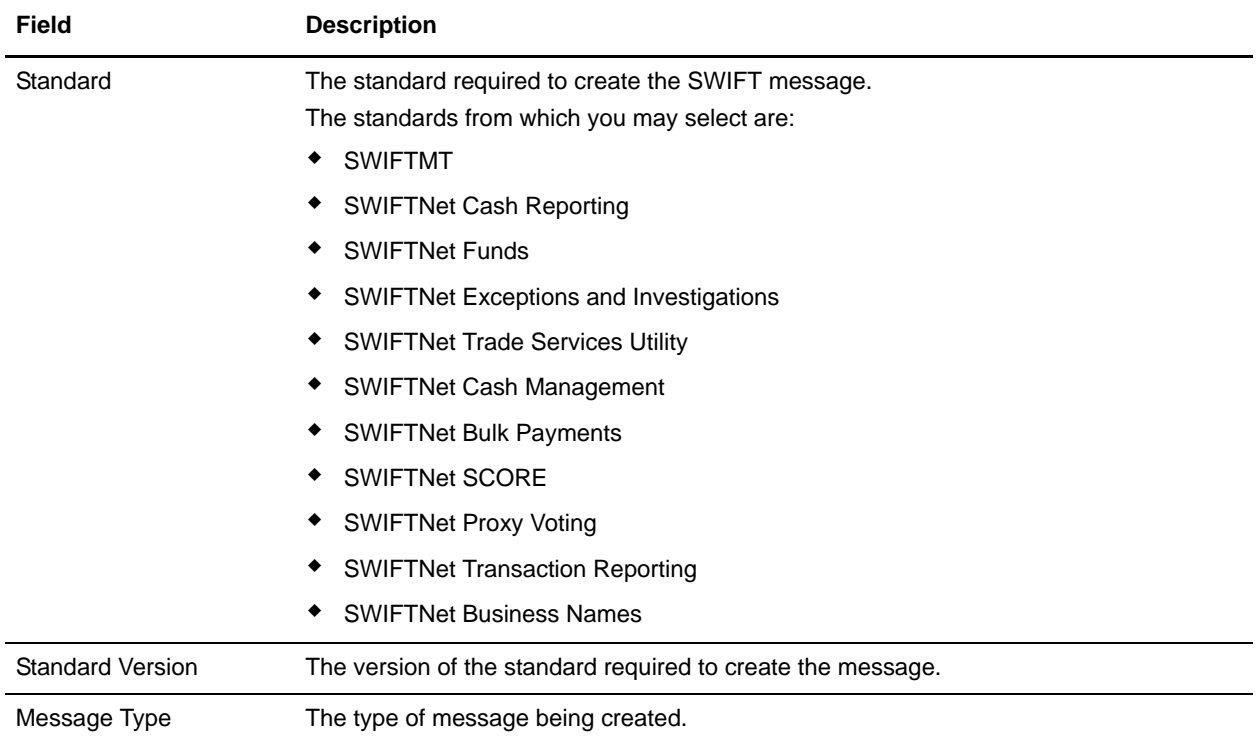

4. In the **Select Message Information** page, enter the following details (as required), and click **Next**.

- 5. In the Confirm page, click **Finish**. This launches the **SWIFT Editor** to enable you to type the values in the required parameters to create the new SWIFT message.
- **Note:** Any data typed for the **Optional Repetitive Group** is displayed under the **Added Groups** section in the Confirmation page. To add an occurrence of a repeating field or group, click **Add** at the appropriate point in the message structure. To delete an occurrence of a field or group, click **Delete** where appropriate.
- 6. In the SWIFT Editor page, click **View Text** if you want to access a plain text display of the message.
- 7. In the SWIFT Editor page, the **Validate** function enables you to validate the message for SWIFT compliance so that you can avoid translation errors during enveloping.
- 8. If any errors occur during validation, review the errors in the Validation Report (left side of the window), select each error link, and repair the error as necessary (repairing may include changing the content of the field, or adding or deleting fields).
- 9. You can either save the message for further edits by selecting the SAVE option or submit the message for review by selecting the MARK AS READY TO SEND option. When the action is completed successfully, you are prompted with the following message: "The system update completed successfully." Once a message status is **Ready to Send**, the message can be reviewed by the Verifier.
- 10. An e-mail alert is sent to the Verifier when the status of the message is changed from DRAFT to MARK AS READY TO SEND. The e-mail address of the Verifier is specified in the **messageentryworkstation.properties.in** property file. Any changes to this e-mail address can be done by editing the customer overrides.properties file in the following format:

**messageentry.SWIFT.READY TO SEND.<username> = e-mail address of the verifier, where username** is the user who marks the messages as MARK AS READY TO SEND.

- **Note:** If there is no e-mail address specified in the entry **messageentry.SWIFT.READY\_TO\_SEND.<username>** the system searches for the e-mail address specified in the entry **messageentry.SWIFT.READY\_TO\_SEND.default**. All ReadyToSend messages will be directed to this e-mail address. By default this is the e-mail address of the system administrator.
- 11. In the Confirm page, after you have selected the status of the message, click **Finish**.

**Note:** In the Confirm page, you can also click **View Text** to access an XML display of the message.

### <span id="page-234-1"></span>**Searching for a SWIFT Message**

SWIFT Message Entry Workstation enables you to easily search for messages as follow:

1. From the **Administration** menu, select **Business Processes > Message Entry Workstation**.

The parameters described in the Search Parameters table are displayed.

#### <span id="page-234-0"></span>Search Parameters

The following table describes the search parameters displayed on the Message Entry Workstation page.

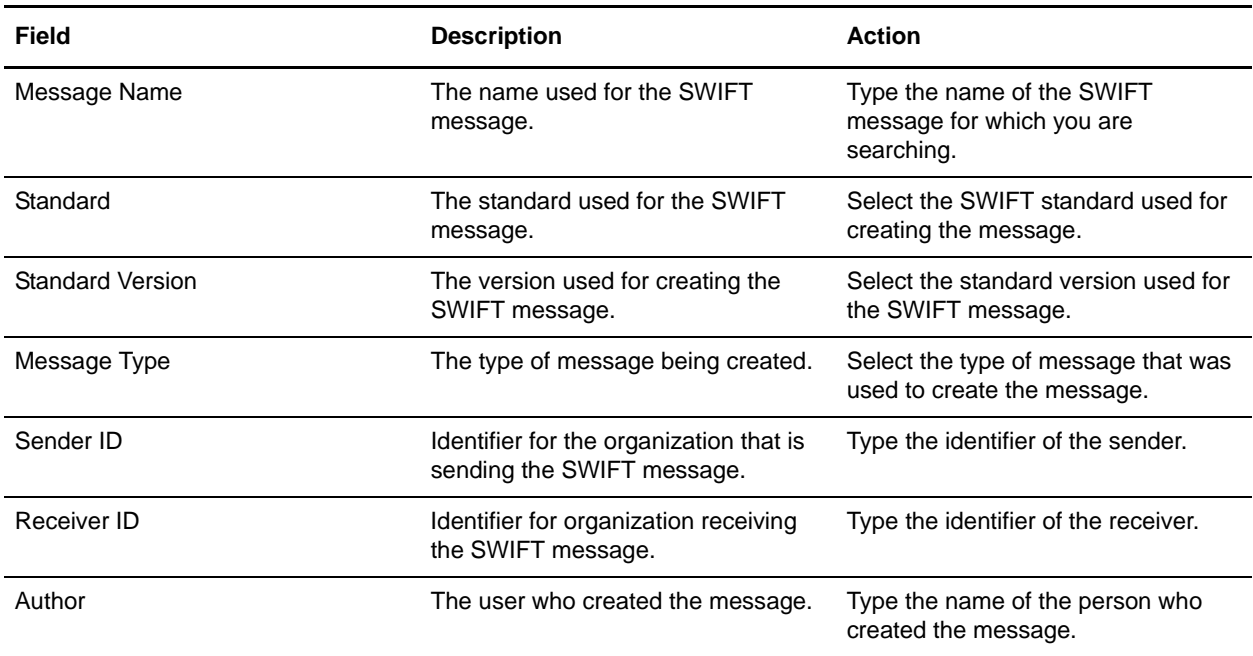

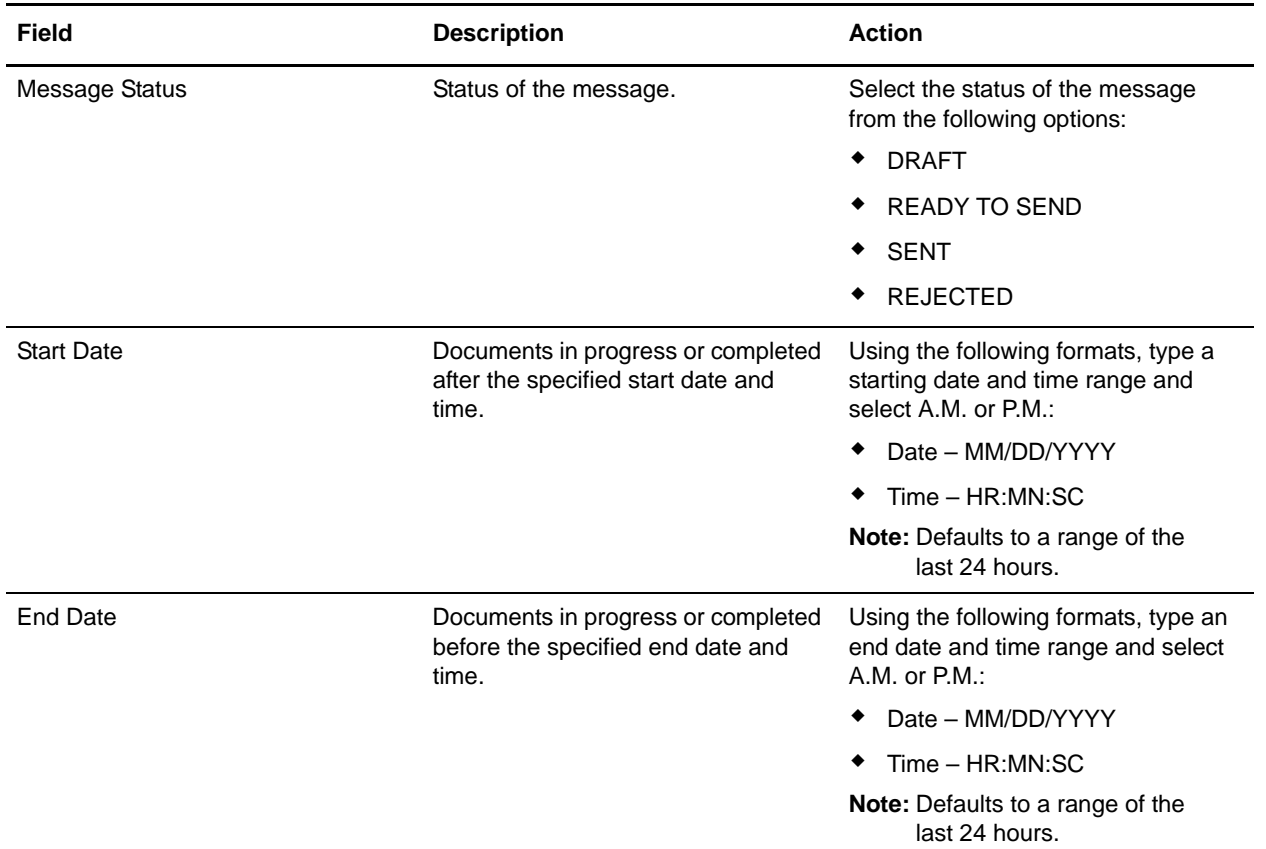

2. Depending on the search criteria, the Search Result page displays various parameters as follows:

#### <span id="page-235-0"></span>Search Results Parameters

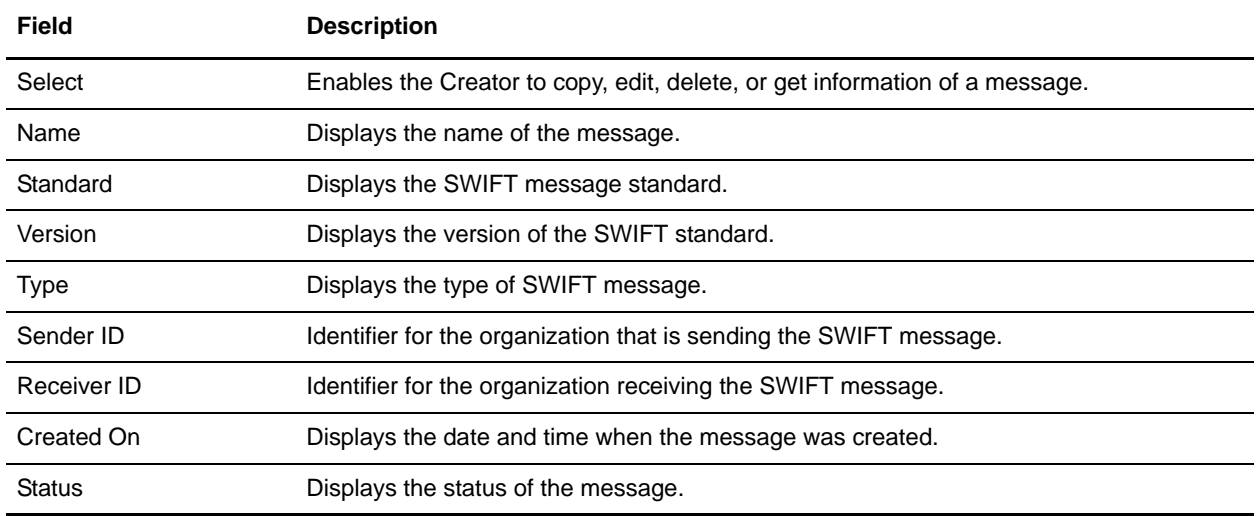

**Note:** If there are no messages found using the search criteria you specify, the message "No Messages match your search criteria" is displayed.

- 3. Depending on the results displayed for the message for which you searched, you can click **copy**, **edit**, **delete**, or **info** from the Select Field for that SWIFT message.
- 4. If you click **info**, you can select **View** to display the message, including the business names and associated data components. Click **Close** to exit the Read Only dialog.
- 5. Click **Return** to return to the main page of the SWIFT Message Entry Workstation.

## **Verifying SWIFT Messages**

The Verifier may not create messages using the SWIFT Message Entry Workstation, but may only verify and validate existing messages.

The following caveats apply to the Verifier role:

- ✦ The Verifier uses the SWIFT Editor in read-only mode.
- ✦ All groups and records in the message can be collapsed and expanded (as needed) so you can focus your viewing of specific parts of the message.
- ✦ Clicking **info** in the Change Report (displayed on the left side of the SWIFT Editor page) displays the details of the changes made for reference.

To search a message, the verifier performs the following actions:

- 1. From the **Administration** menu, select **Business Process** > **Message Entry Workstation**.
- 2. The Verifier searches for a SWIFT message based on the search criteria described in *[Search](#page-234-0)  Parameters* [on page 235.](#page-234-0)
- 3. After searching for a SWIFT message (using the procedure for searching a message as described in the section *[Searching for a SWIFT Message](#page-234-1)* on page 235), select it and click **Send**. The SWIFT Editor is displayed in read-only mode.
- 4. When you are finished auditing the entire message, click **Next**.
- 5. In the Confirm page, specify how you want to handle this message by performing one of the following options:
	- Select the action **Send** to invoke a business process. The default business process is SWIFTMessageEntryOutbound). This business process looks up the envelope that is used to send the message.
- **Note:** If during the message creation process, the Sender ID and Receiver ID were specified for the message, the values for those parameters are automatically populated to these fields and you are unable to modify the values.
	- Select the action **Reject** (optionally, you can provide reason for rejection). The **Reject** action updates the message to Rejected status. For each Rejected message, the Creator must make the necessary edits prior to marking the document **Ready for Resend**.

**Note:** By default, the business process used for Execute Business Process is **SWIFTMessageEntryOutbound,** which is specified in the **messageentryworkstation.properties.in** property file. If you want to specify a different business process, you must add the name of that business process to the customer\_overrides.properties file in the following format: envelope.messageentry=NameOfBusinessProcess (where NameOfBusinessProcess is the name of the business process).

- 6. Review the Confirm page and click **Finish**.
- **Note:** The Verifier can only access documents with Ready to Send status. The Verifier is not able to take any action on a message with any other status.
- 7. An e-mail alert is sent when the status of the message is changed from READY TO SEND to REJECTED. The e-mail alert is sent to the user who last modified the message (not necessarily the user who created it). An e-mail address is specified for each user when the system administrator creates the user accounts.
- **Note:** If no e-mail address is specified for the user who last modified the message, the system checks for the e-mail address specified in the **messageentryworkstation.properties.in** property file. If neither e-mail address is specified, the system searches for the e-mail address specified in the entry **messageentry.SWIFT.REJECT.default** which is available in the **messageentryworkstation.properties.in** property file. By default, this is the e-mail address of the system administrator. You can change this e-mail address by editing the customer overrides.properties file in the following format: **messageentry.SWIFT.<username>.mailid = e-mail address** of the Creator or the person who last edited the message, where **username** is the user who marks the message as REJECTED.

# **Tracking SWIFT Messages**

A Tracker can track the history of a message and view the changes made by each user. The Tracker can also view the raw data for the different message statuses.

In order to track a message, the Tracker must perform the following actions:

- 1. From the **Administration** menu, select **Business Process** > **Message Entry Workstation**.
- 2. The Tracker searches for a message based on the search criteria as described in the *[Search Parameters](#page-234-0)* [on page 235.](#page-234-0)

Depending on the search criteria you specify, the Search Result page displays various parameters as described in *[Search Results Parameters](#page-235-0)* on page 236.

3. In the Message page, click **info** next to the appropriate message to display the following details:

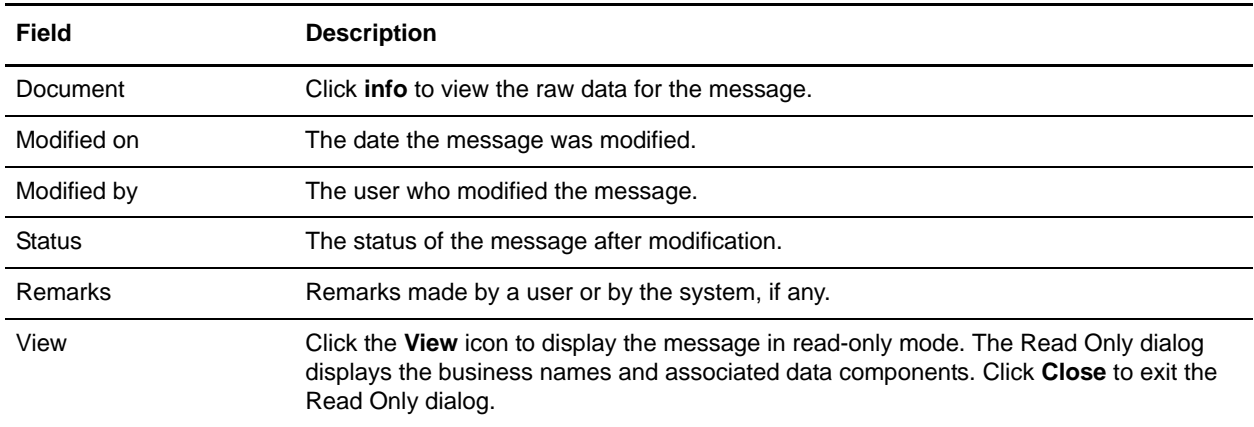

# **Deleting a Message**

The SWIFT Message Entry Workstation allows you to delete a message if you have the appropriate permission assigned to your user account. Both the Creator and the Verifier are able to delete messages.

To delete a message, you must perform the following actions:

- 1. From the **Administration** menu, select **Business Process** > **Message Entry Workstation**.
- 2. Search for a message based on the search criteria described in *[Search Parameters](#page-234-0)* on page 235.

Depending on the search criteria you specify, the Search Result displays various parameters as described in *[Search Results Parameters](#page-235-0)* on page 236.

- **Note:** You must select the **Delete** function from the Select menu in the same row as the message that you want to delete. You are prompted with a delete confirmation window.
- 3. Click **OK** to delete the message.
- 4. In the Delete Resources page, review the following message details to ensure you are deleting the right message and click **Next**:

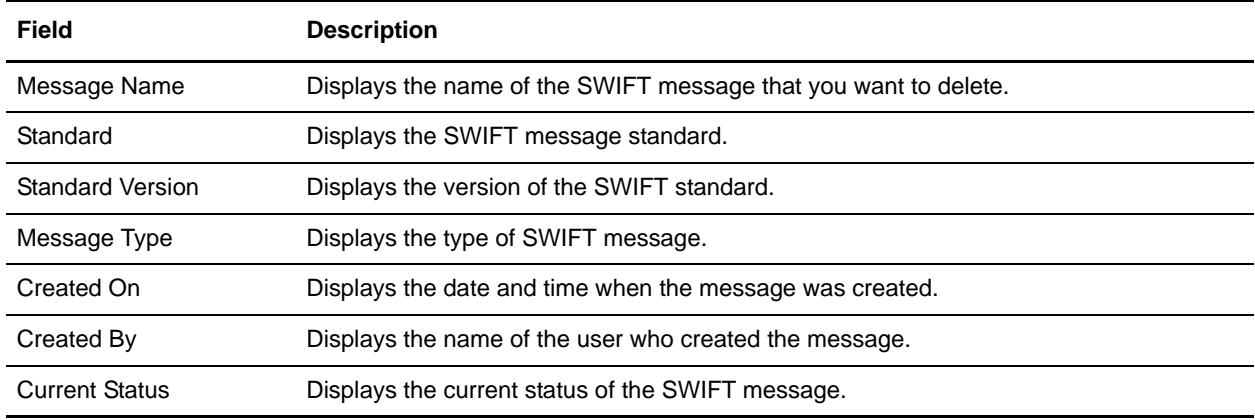

- 5. In the Confirm page, click **Delete**. When the deletion is complete, the message "the system update completed successfully" is displayed.
- 6. Click **Return** to return to the main page of the SWIFT Message Entry Workstation.

# **Copying a Message**

The SWIFT Message Entry Workstation allows you to copy a message if you have the Message Entry Copy permission assigned to your user account.

To copy a message, you must perform the following actions:

- 1. From the **Administration** menu, select **Business Process** > **Message Entry Workstation**.
- 2. Search for a message based on the search criteria described in *[Search Parameters](#page-234-0)* on page 235.

Depending on the search criteria you specify, the Search Result displays various parameters as described in *[Search Results Parameters](#page-235-0)* on page 236.

- **Note:** You must select the **Copy** function from the Select menu in the same row as the message that you want to copy.
- 3. Click **Copy** to display the **Copy Message** page. Enter the following details, as required, and click **Next**:

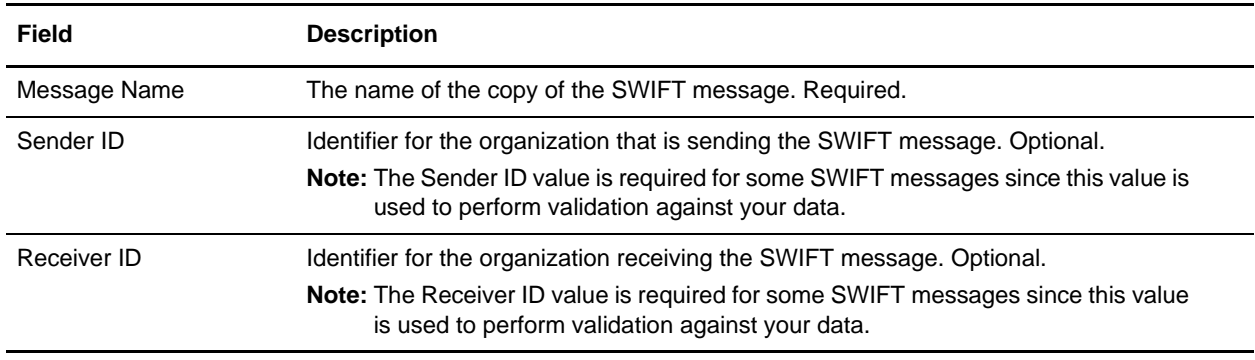

**Note:** The status of a copied message is independent from the status of the source message. For example, if the source message was in Draft status when a copy of the message was made, the copied message continues to show the status as Draft even if the status of the source message has since changed to Sent or Rejected.

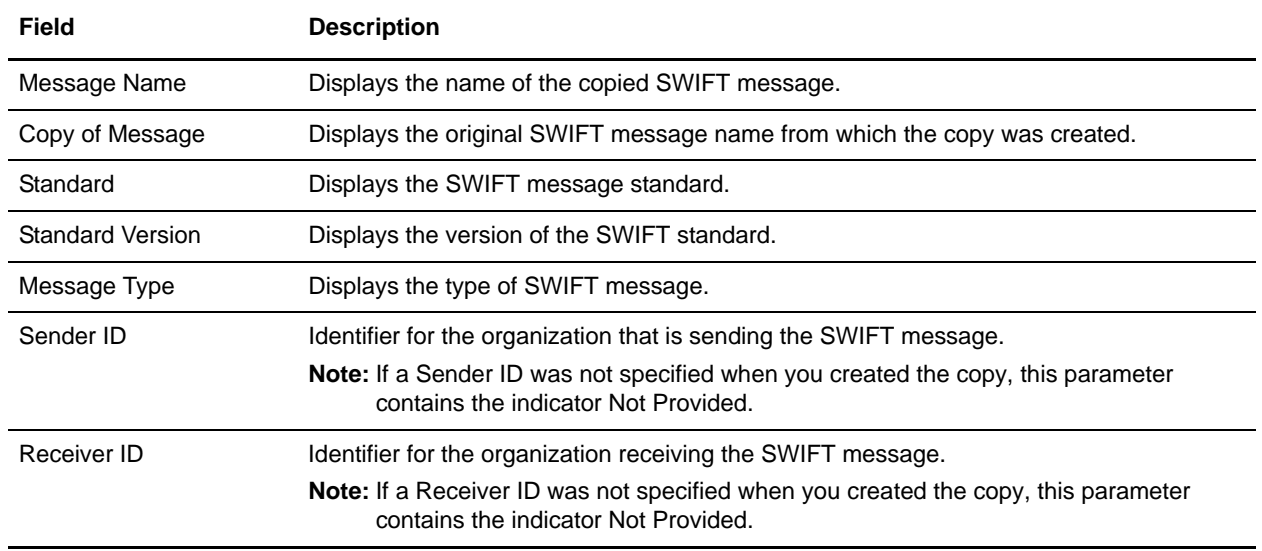

You are prompted with a Copy Message confirmation window with the following details:

4. Click **Finish** to create a copy of the SWIFT message. Once the copy is successfully created, the message "The system update completed successfully" is displayed.

5. Click **Return** to return to the main Message Entry Workstation page.

# **SWIFTNet Error Codes**

## **Overview**

The Translation service produces a Translation Status report. The report contains information about the translation of the document and any compliance errors. Errors from the input side of the map are listed under the Input tab. Errors from the output side of the map are listed under the Output tab.

Compliance errors can also be specified with the extended rule *cerror*.

This section describes all the translation status errors and error codes that may be generated when using SWIFTNet.

# **Text Validation Error Codes**

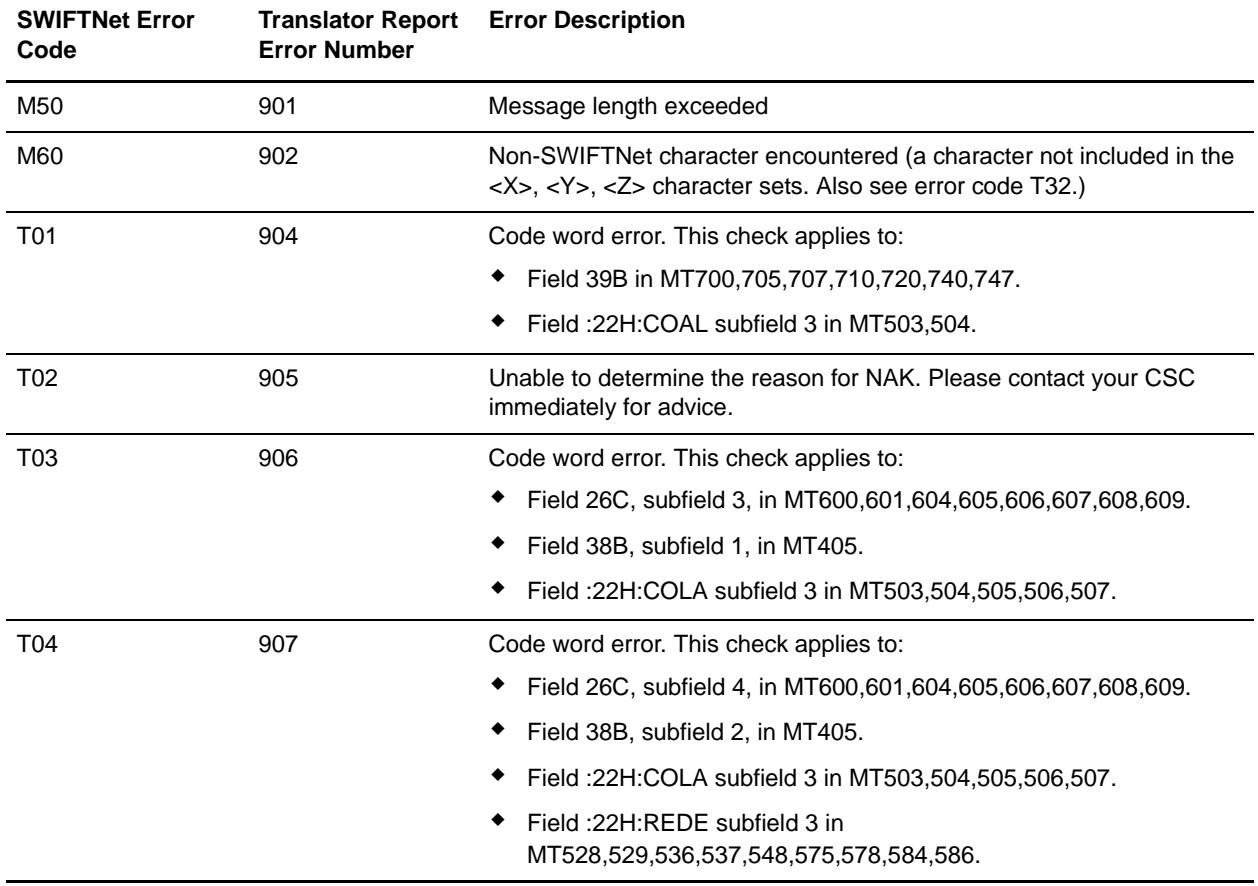

The following table contains the error codes for SWIFTNet text validation:

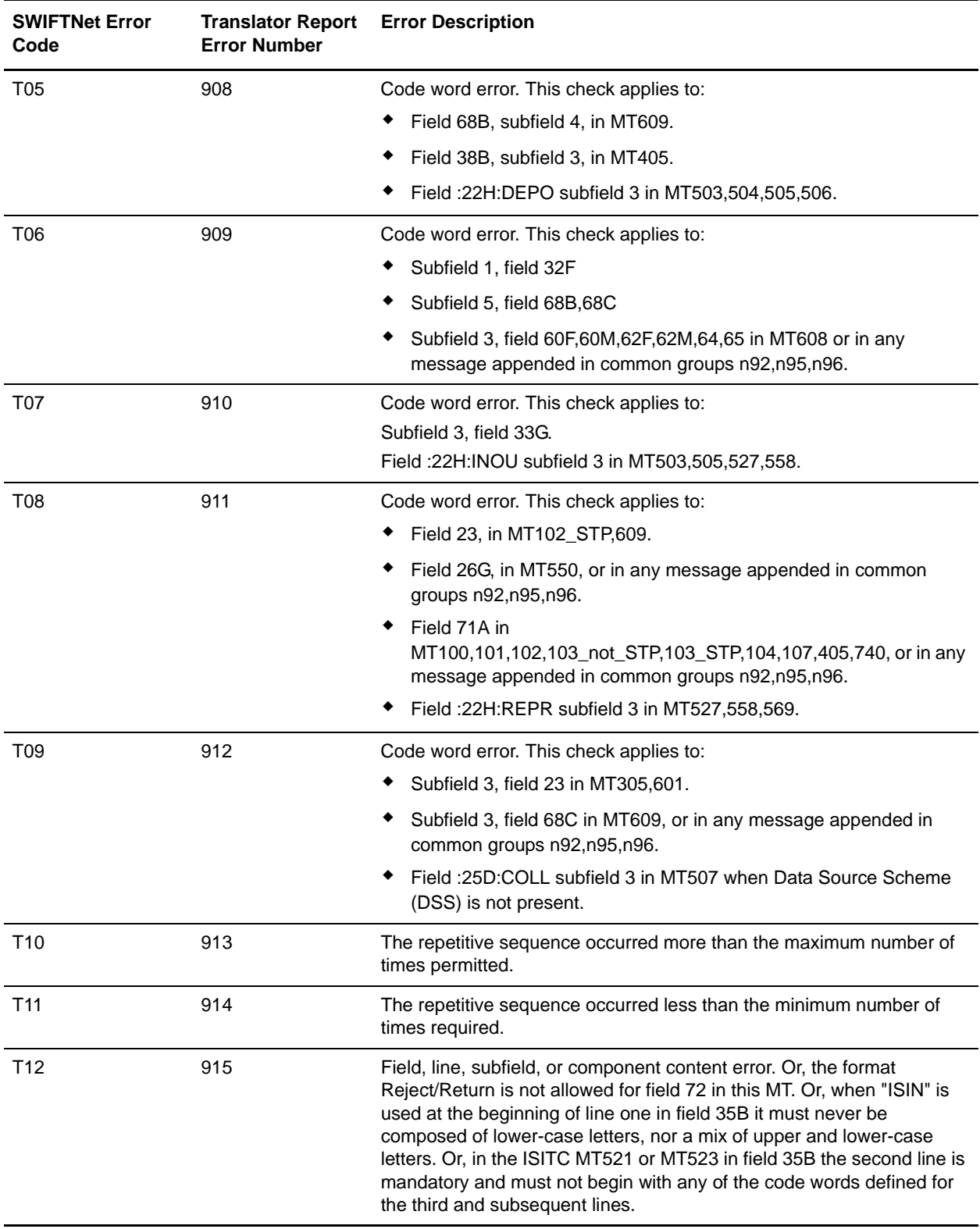

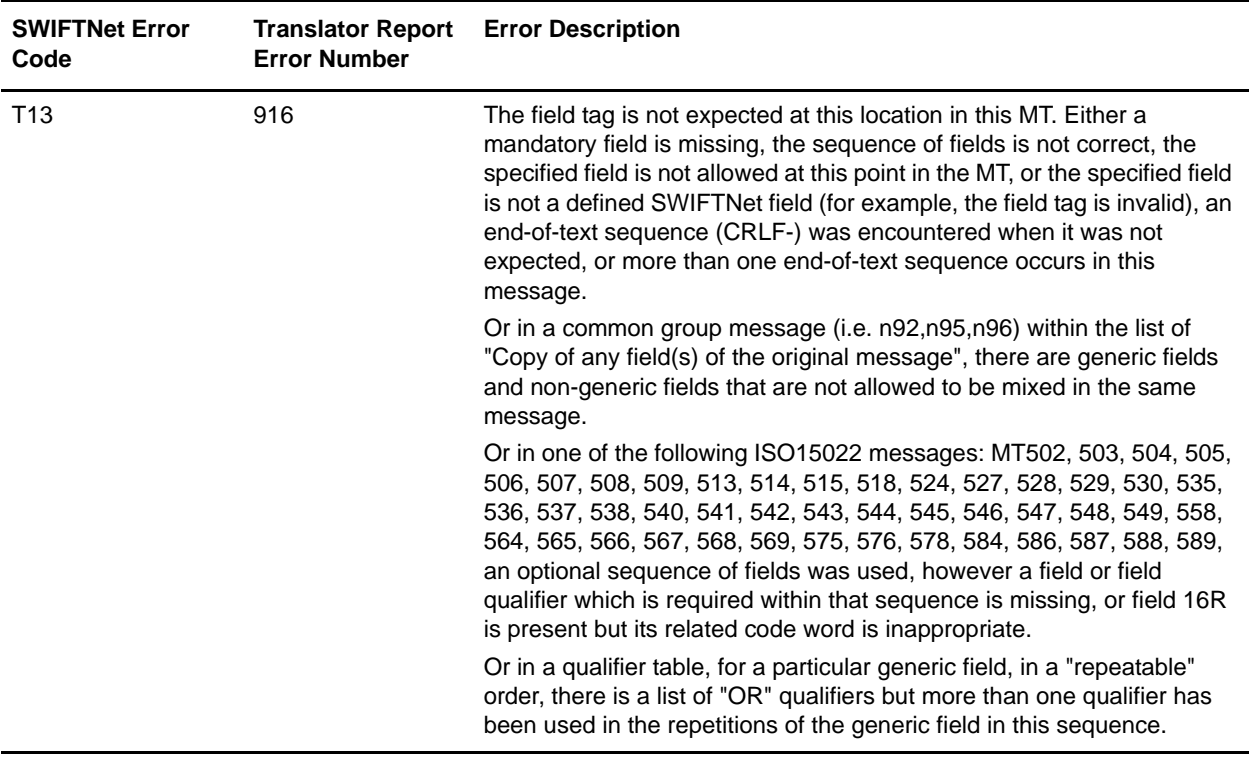

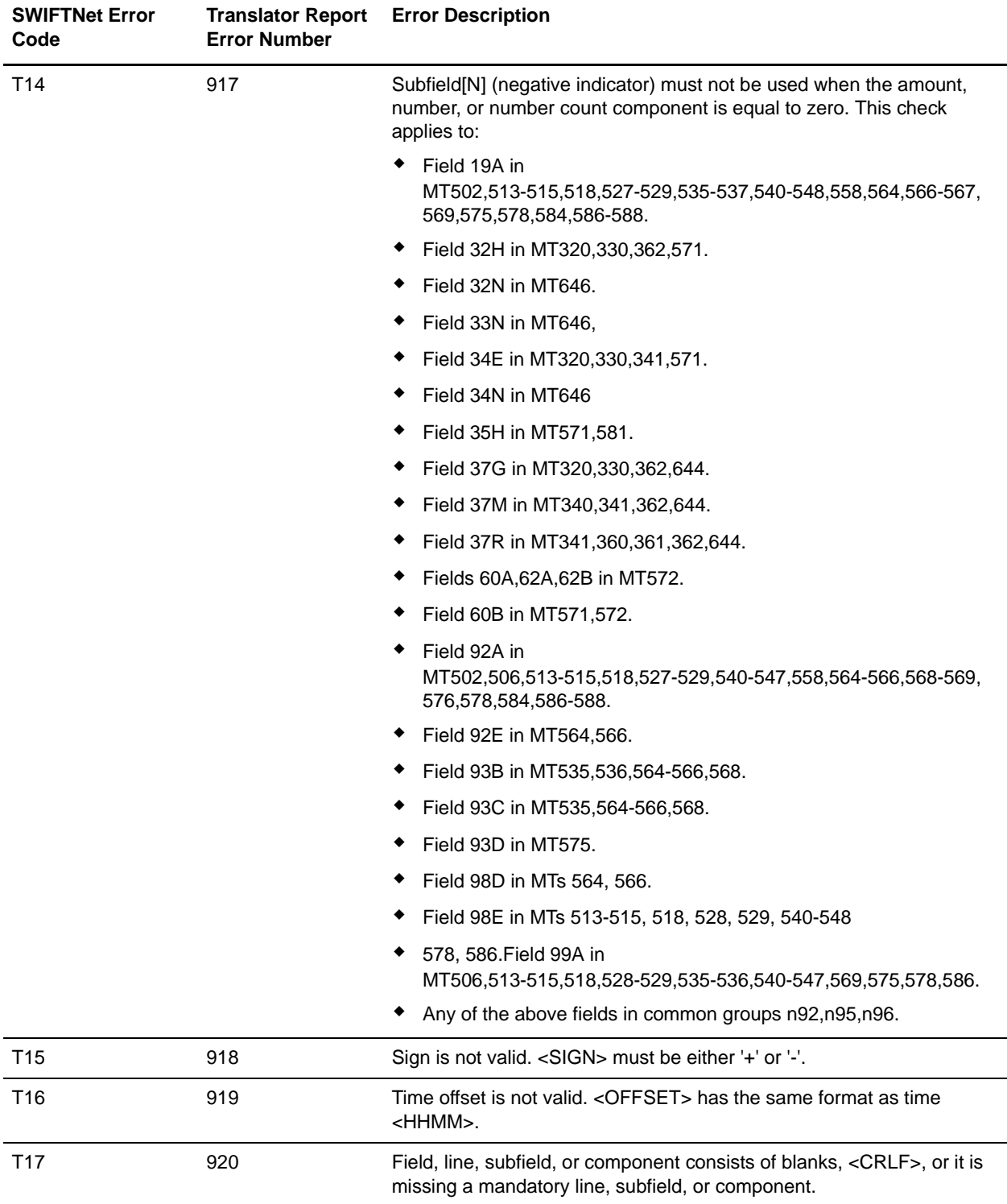

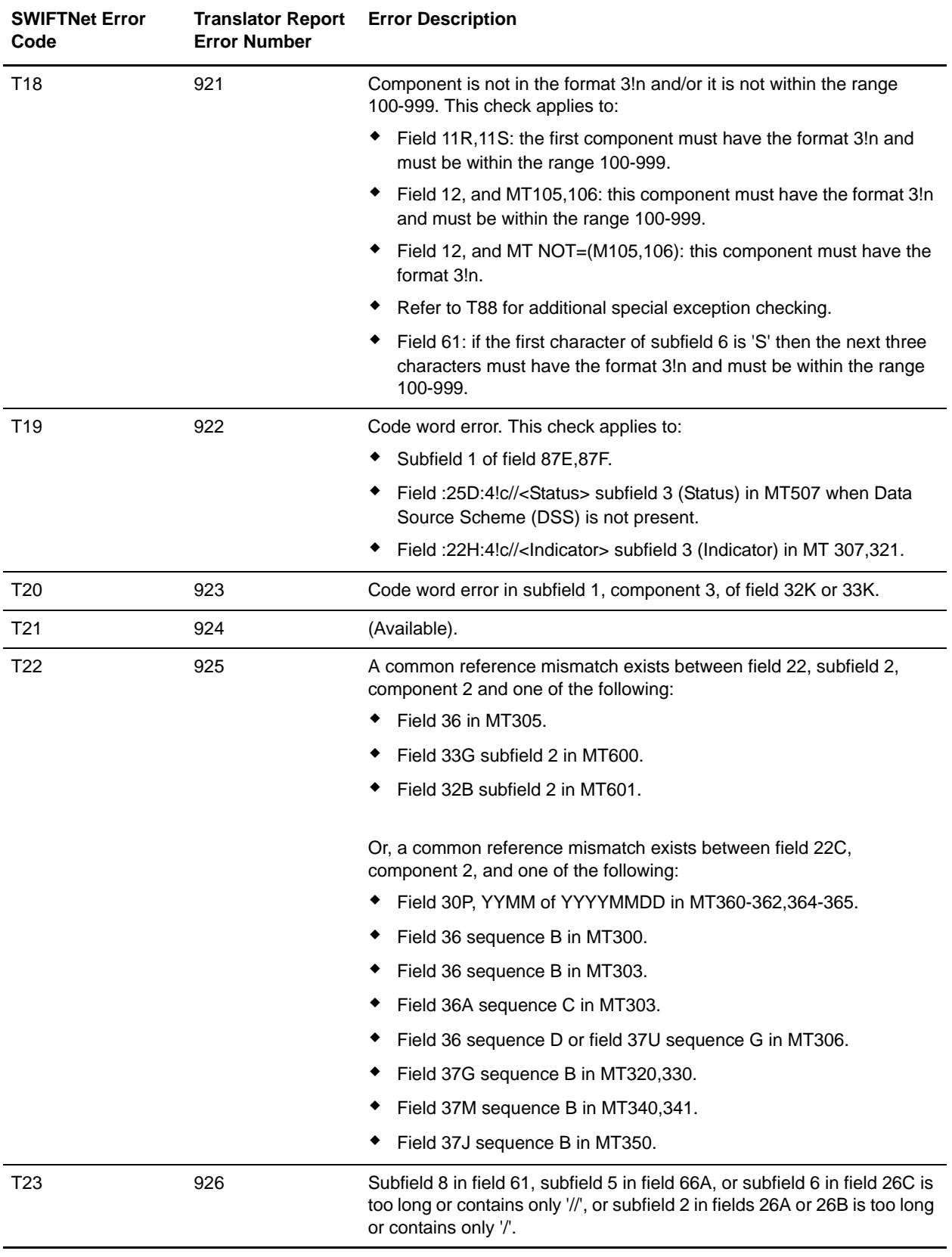

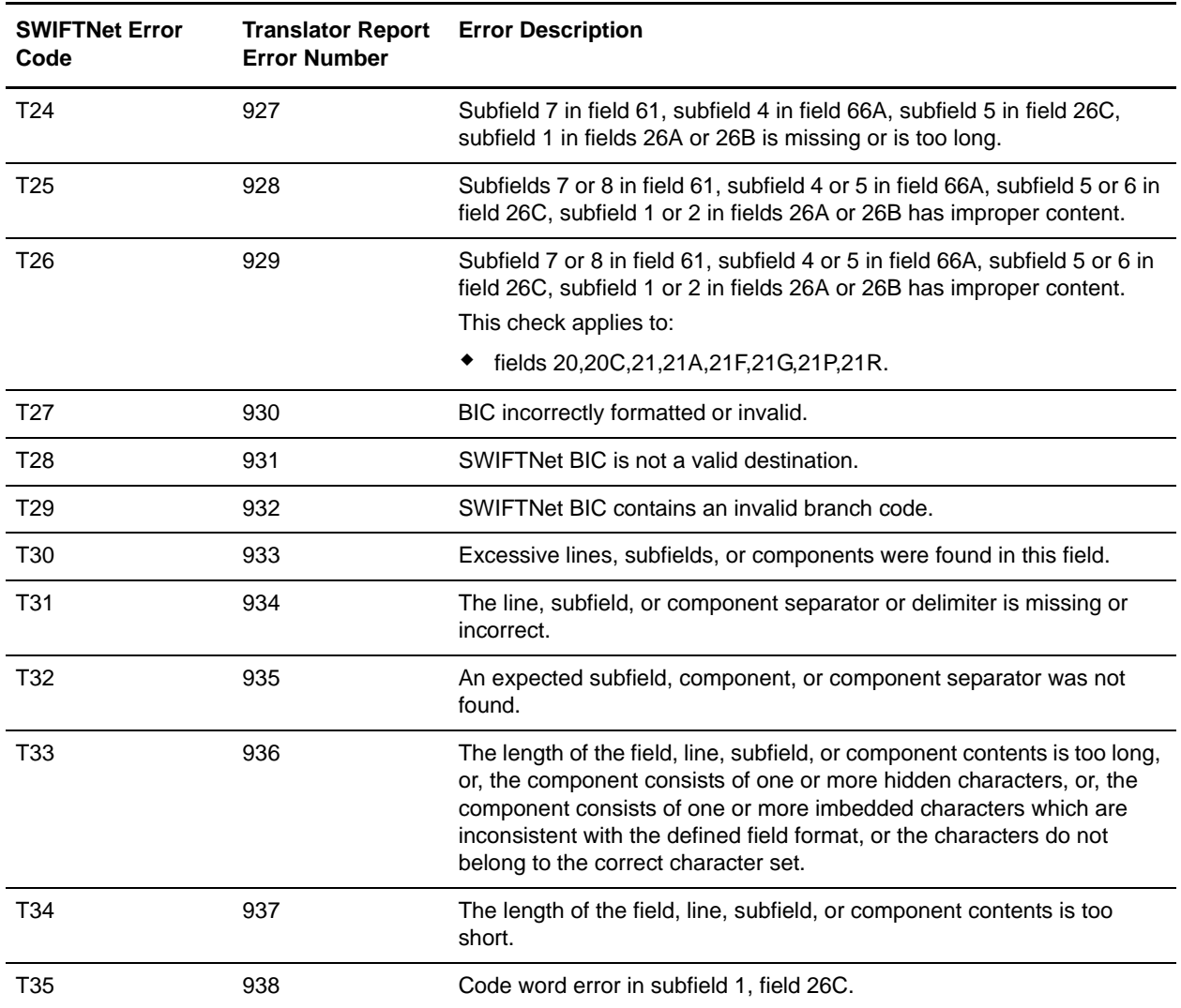

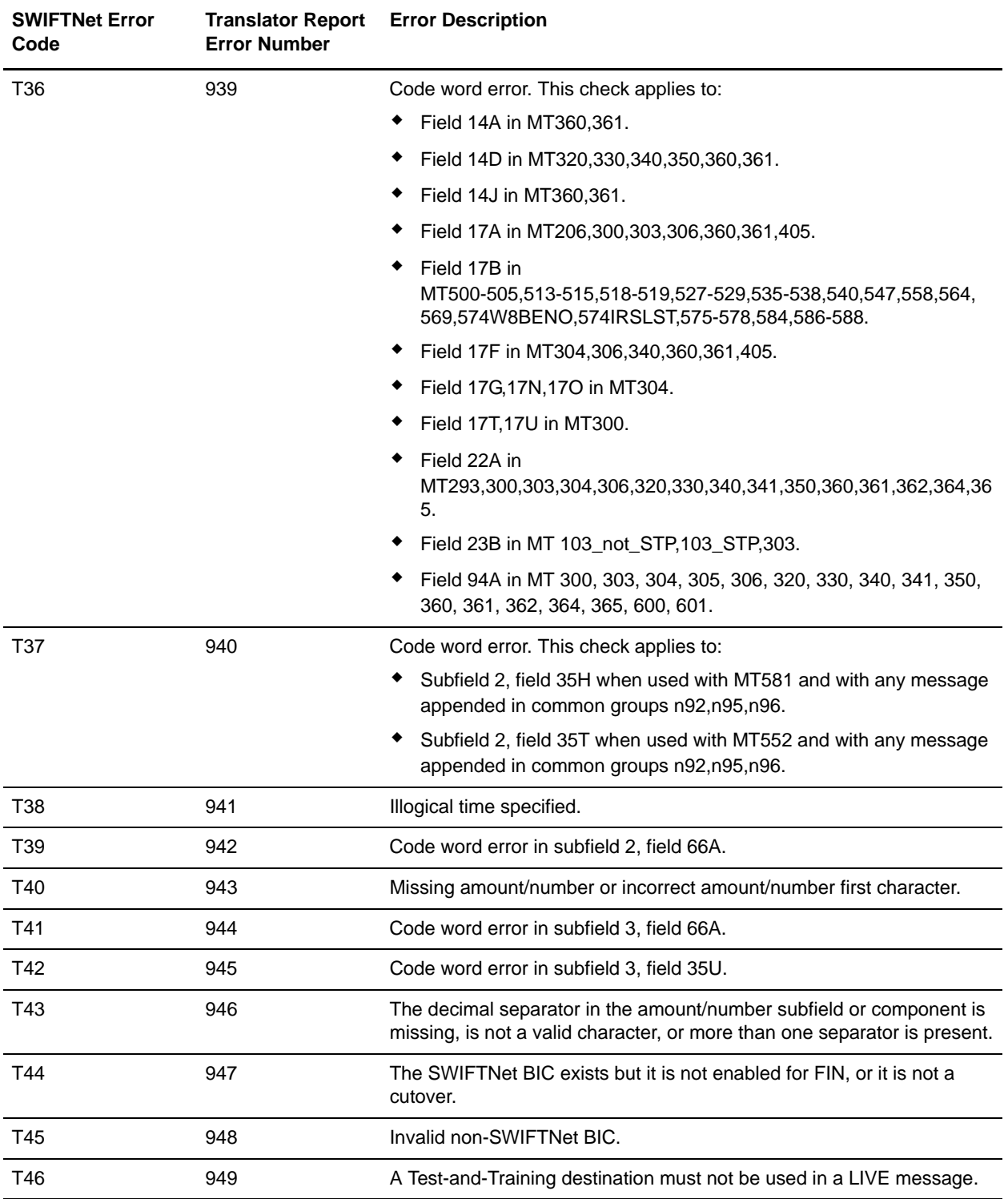

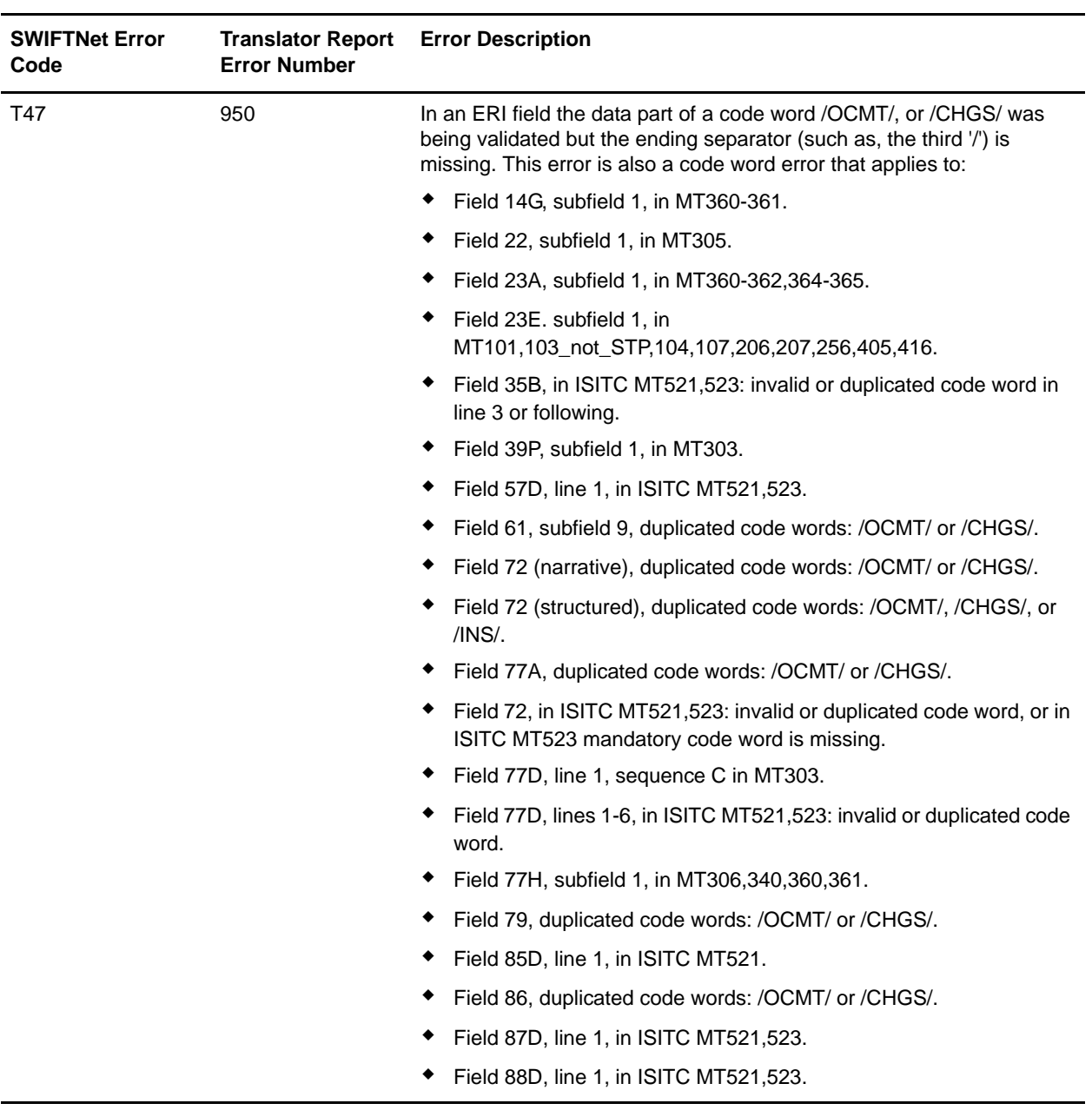

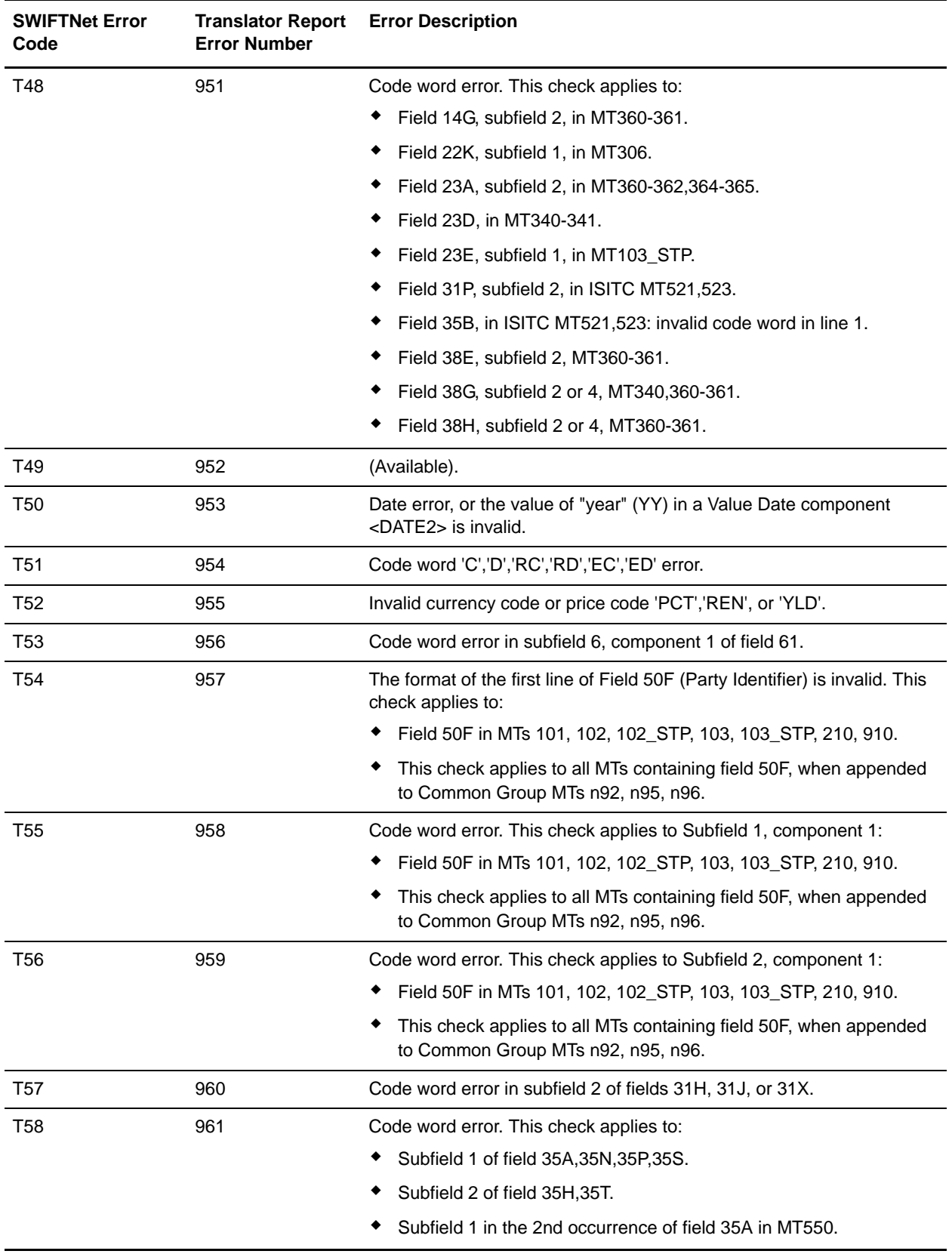

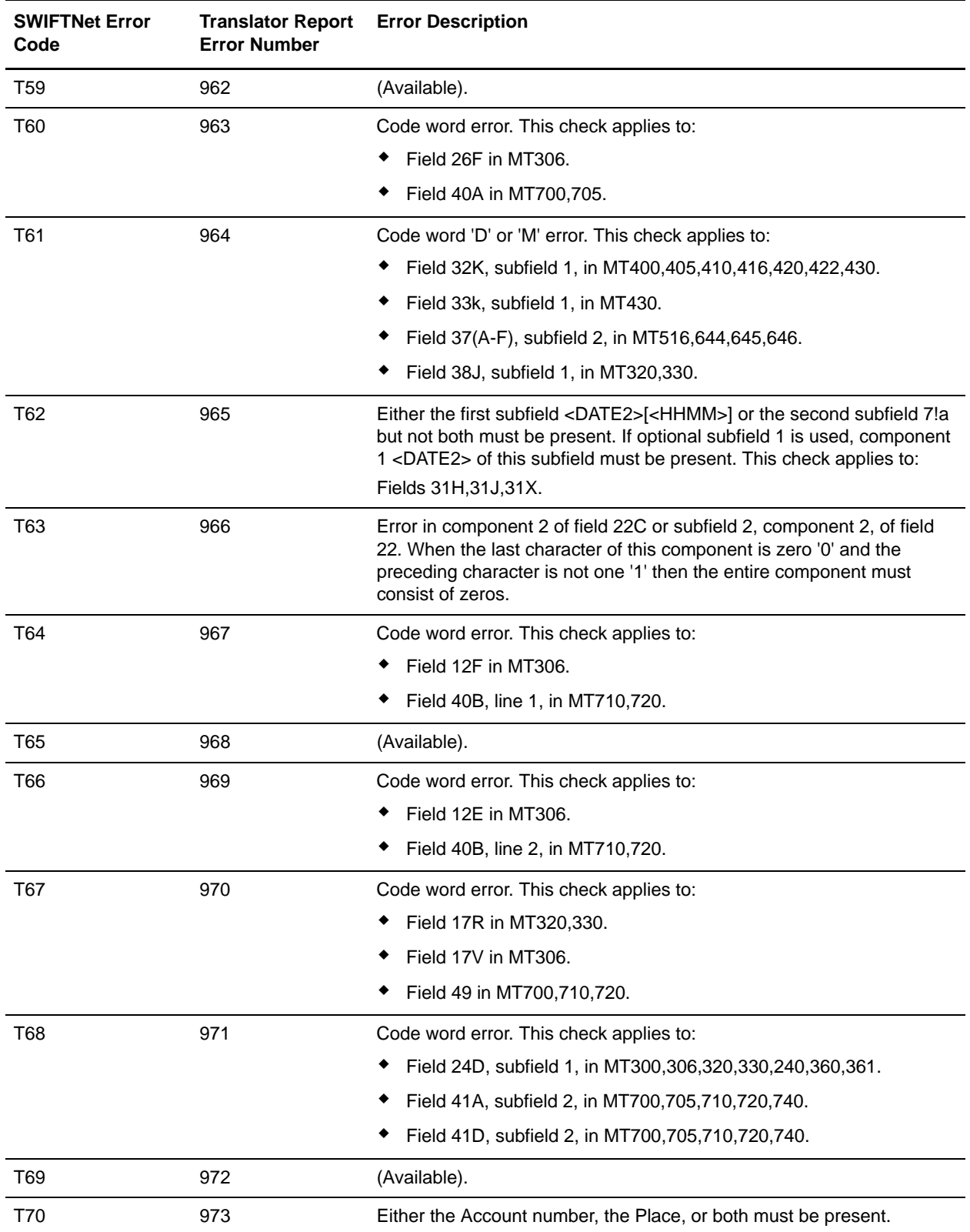

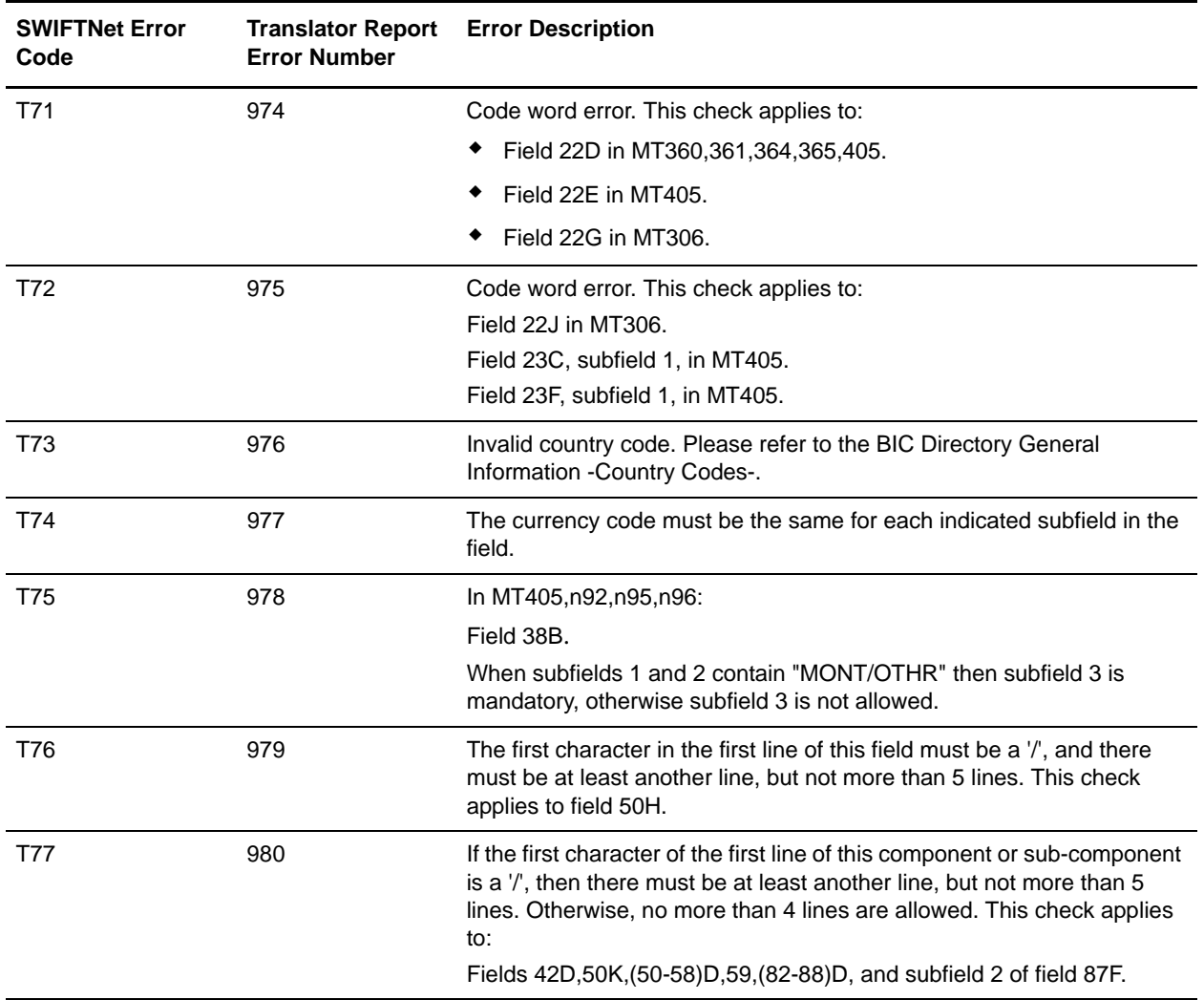

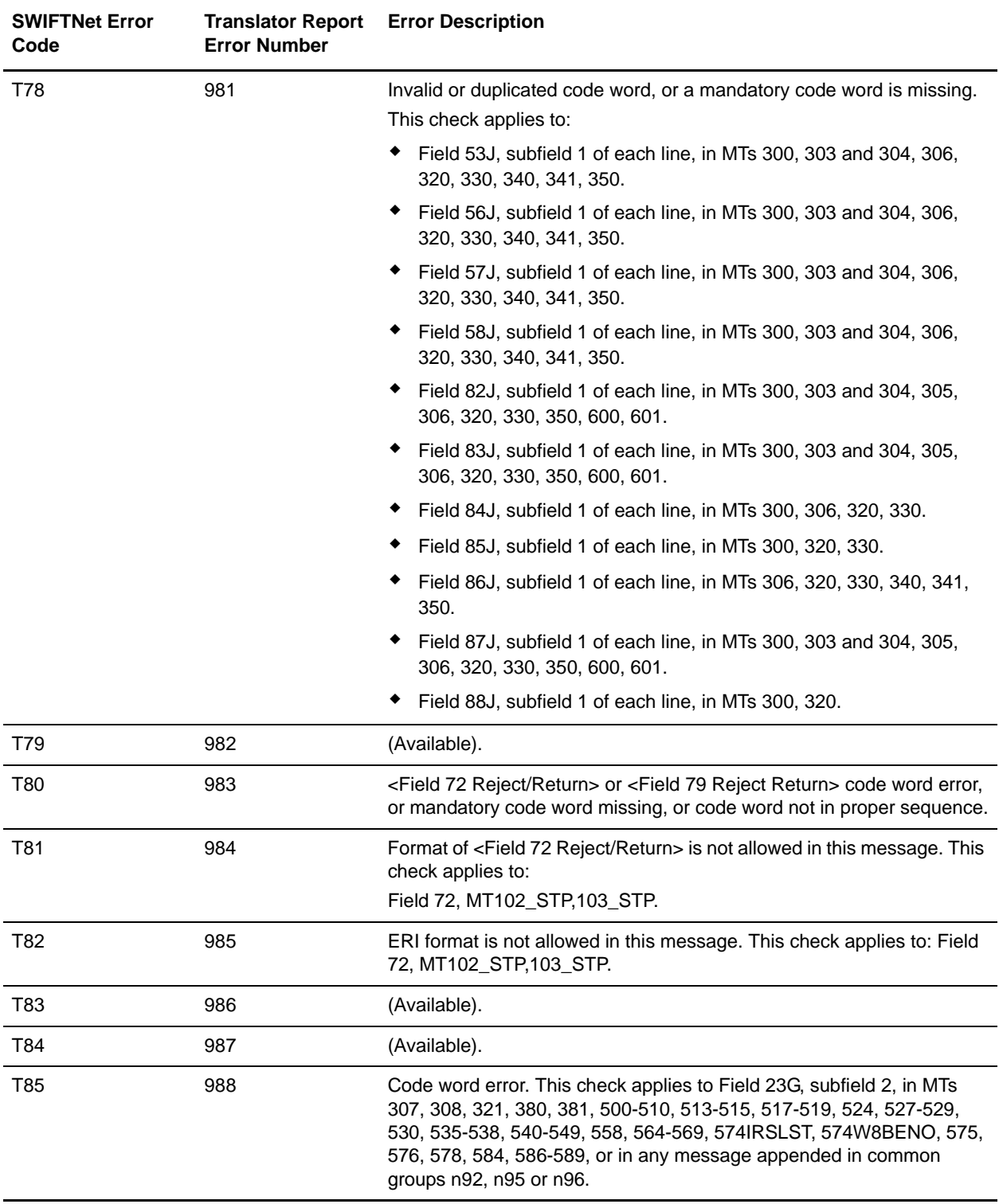
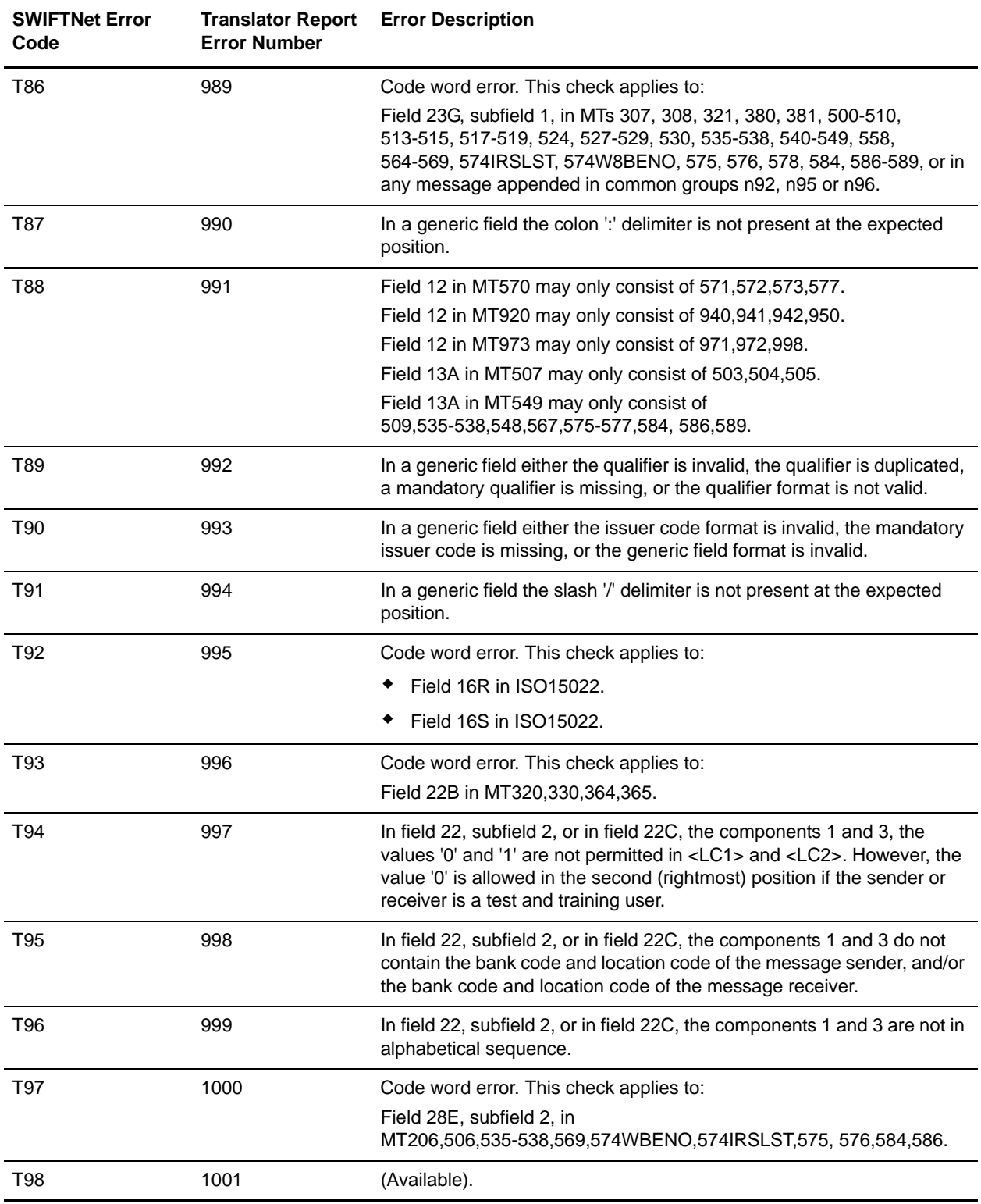

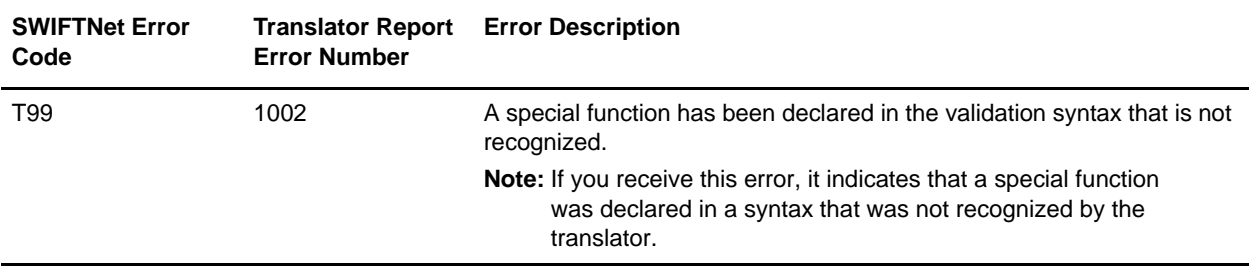

## **Specific Error Codes for MUG-textval Rules**

The following table contains the specific error codes for SWIFTNet MUG-textval rules:

**Note:** If the Translator Report Error Number column is blank, this indicates that there is not currently a translator code equivalent for the SWIFTNet Error Code. The translator report codes are used to generate errors from within extended rules using the cerror() function. If you want to validate the conditions corresponding to G18 through G24 in an extended rule, we recommend that you use the translator report code for a similar error (G01 (1003) through G17 (1019)).

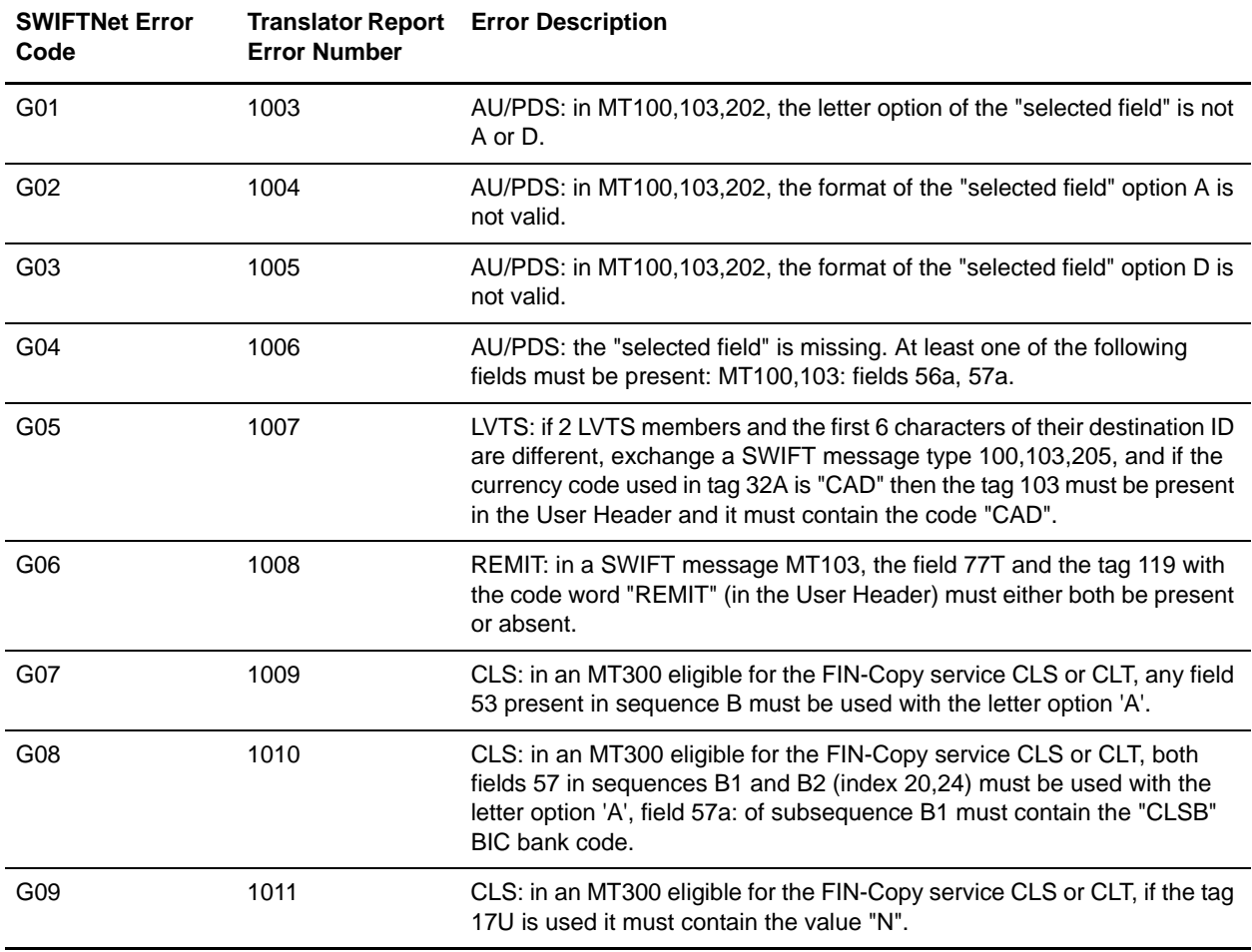

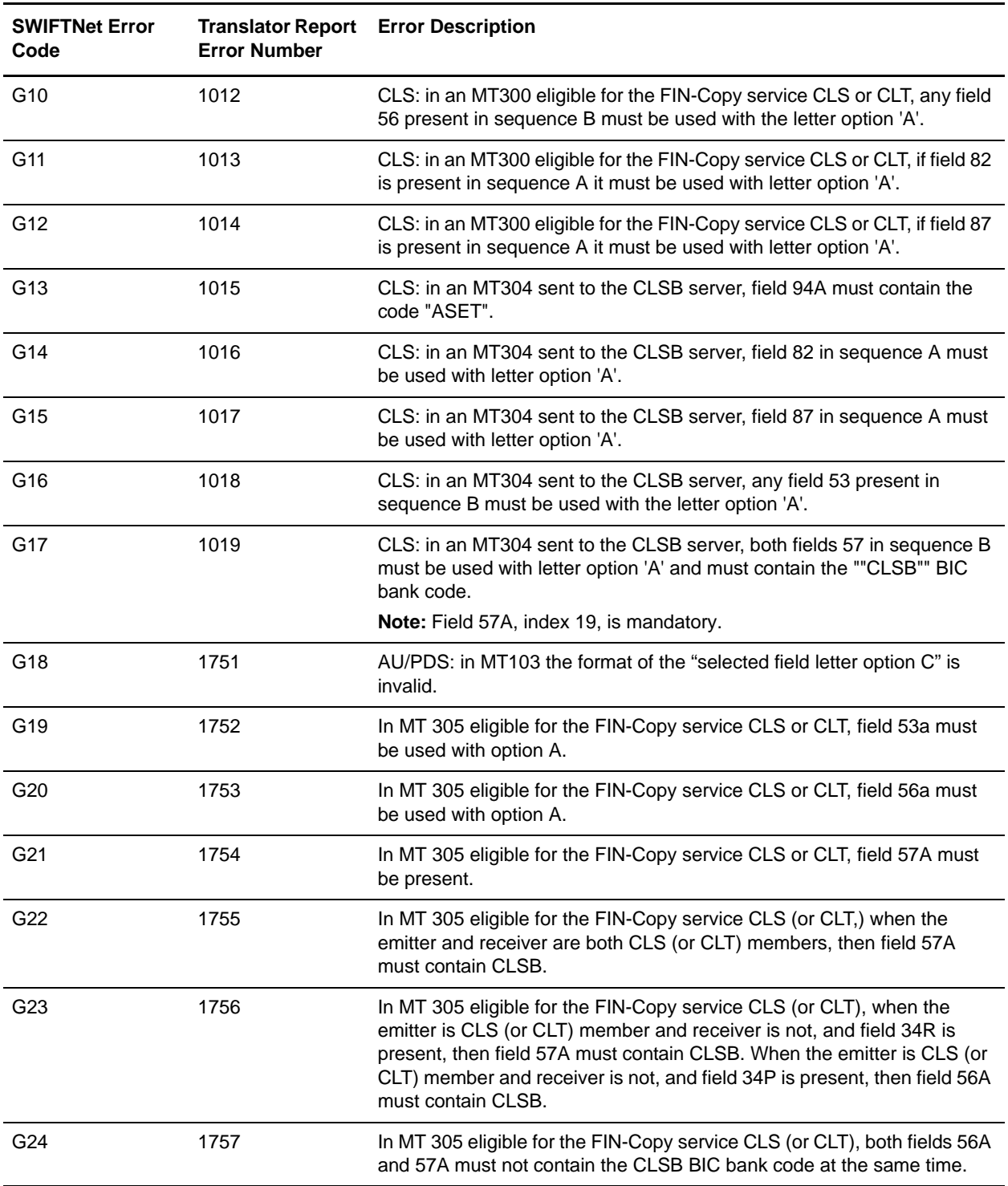

## **Special Error Codes for Value-Added Service Messages**

The following table contains the special error codes for SWIFTNet value-added service messages:

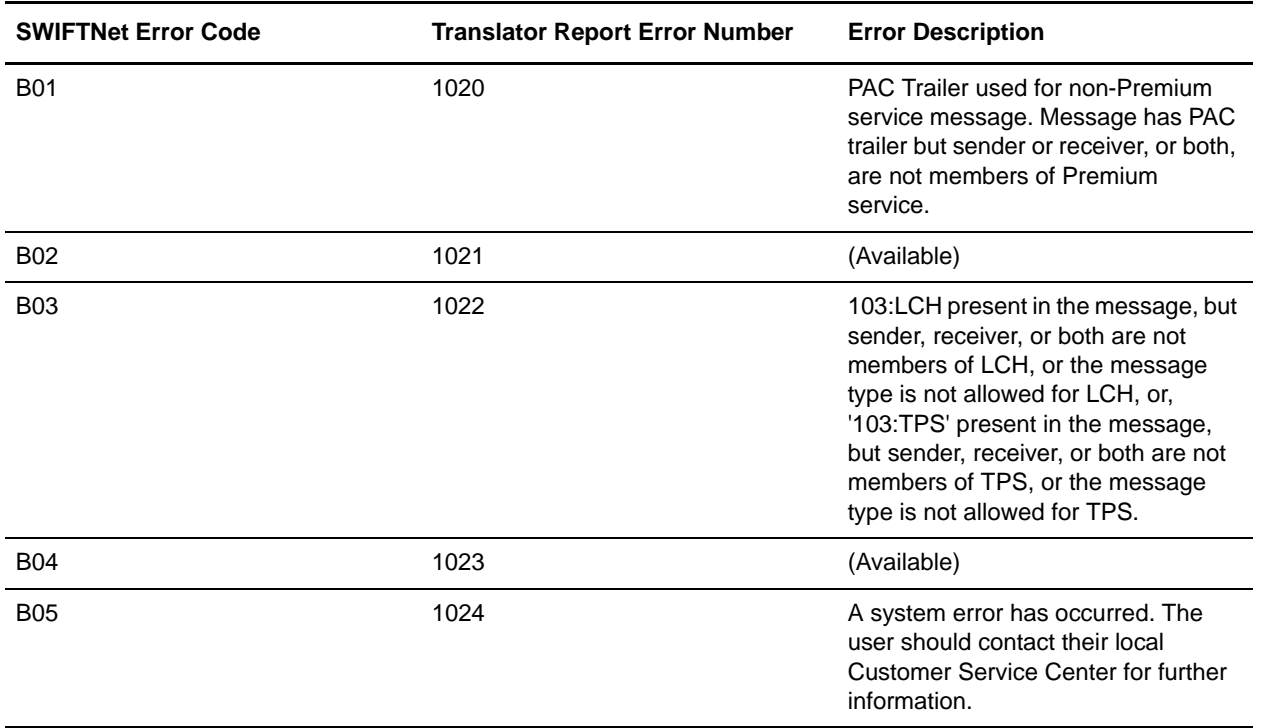

## **Message Syntax and Semantic Rule Codes**

The following section contains the error codes for SWIFTNet message syntax and semantic rules.

The C, D, and E error code ranges refer to rule numbers (these represent the message validation rules), are documented as follows:

- ✦ Rules 000-099 as C00-C99
- ✦ Rules 100-199 as D00-D99
- ✦ Rules 200-299 as E00-E99

#### Rules 000-099

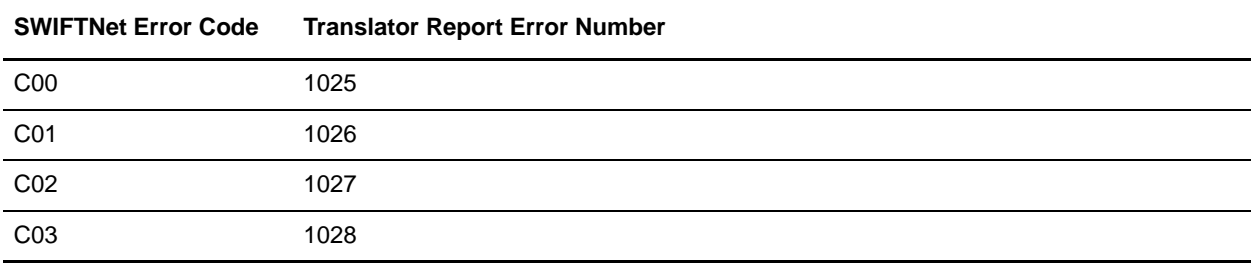

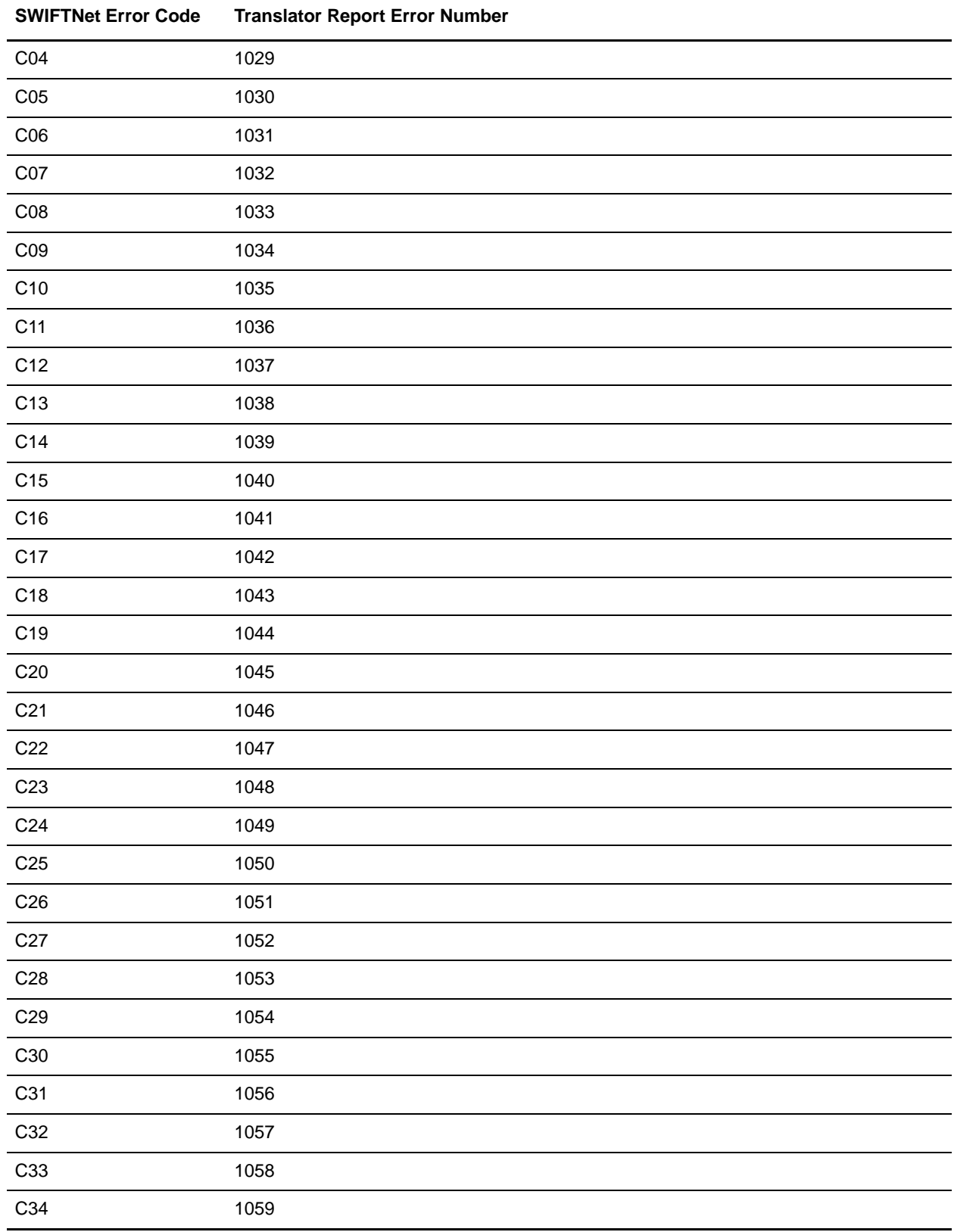

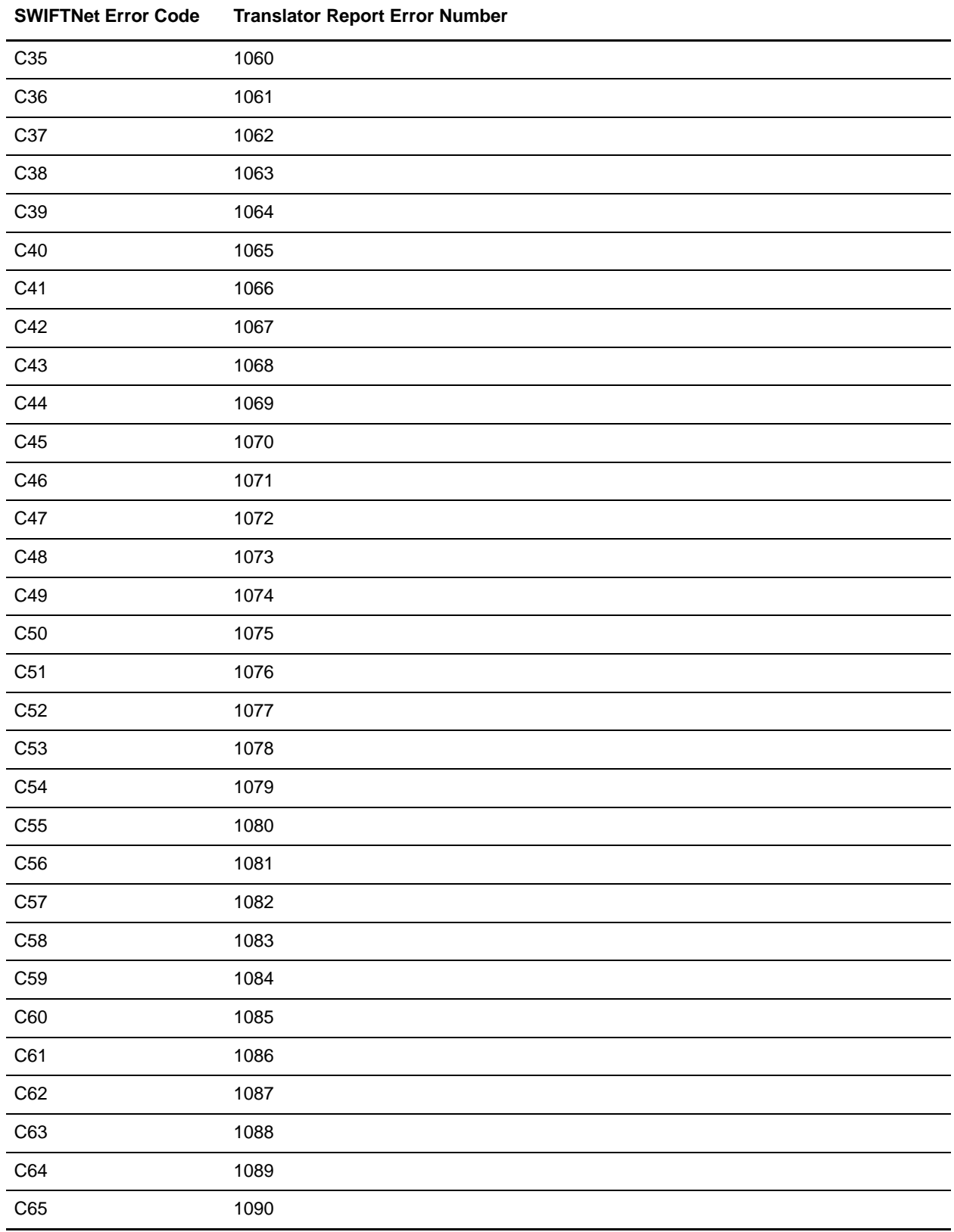

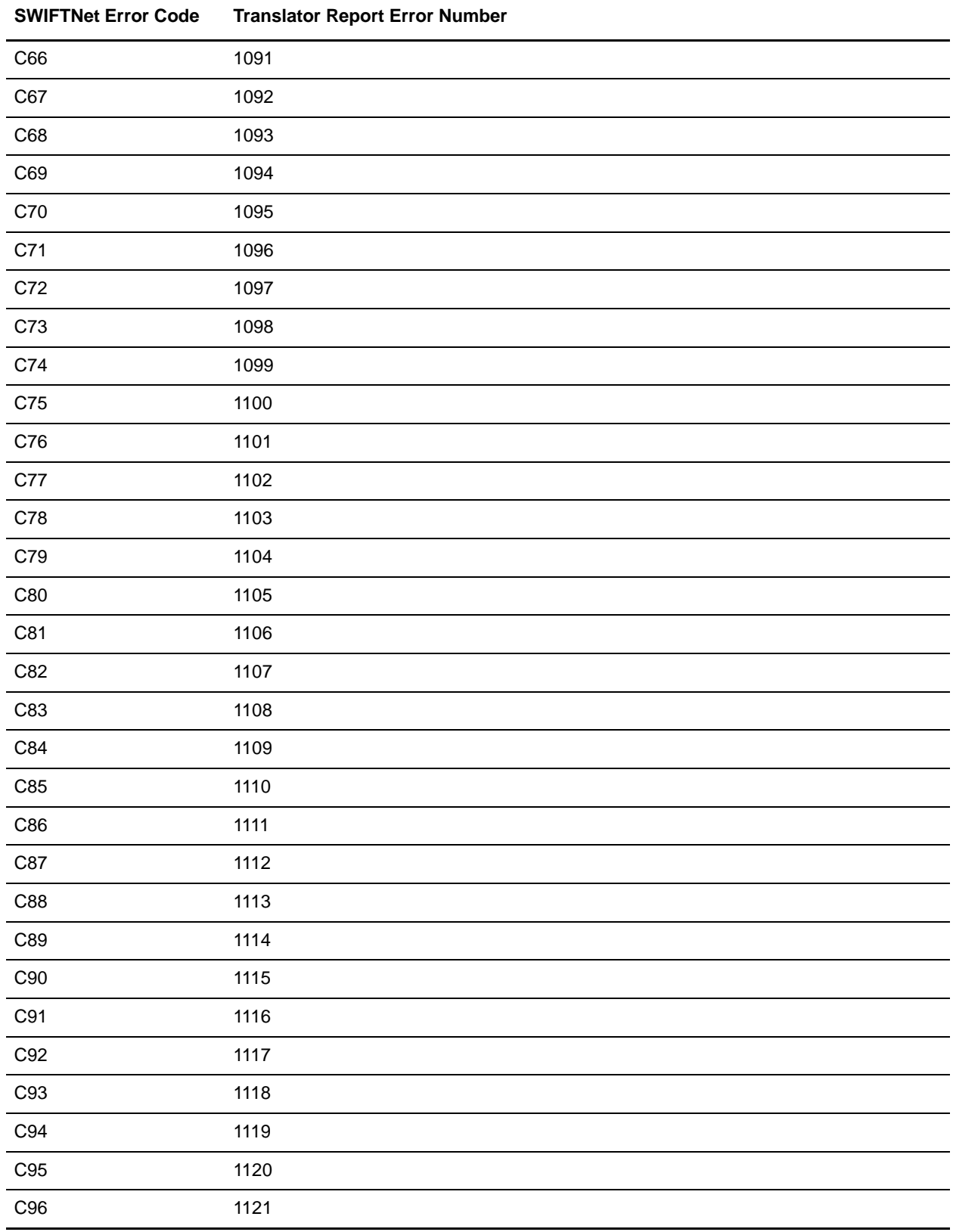

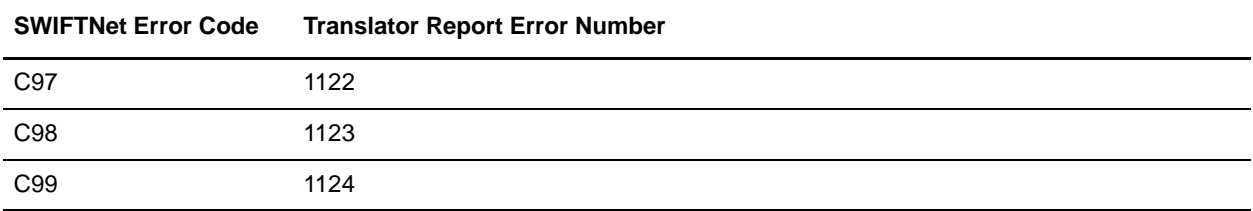

Rules 100-199

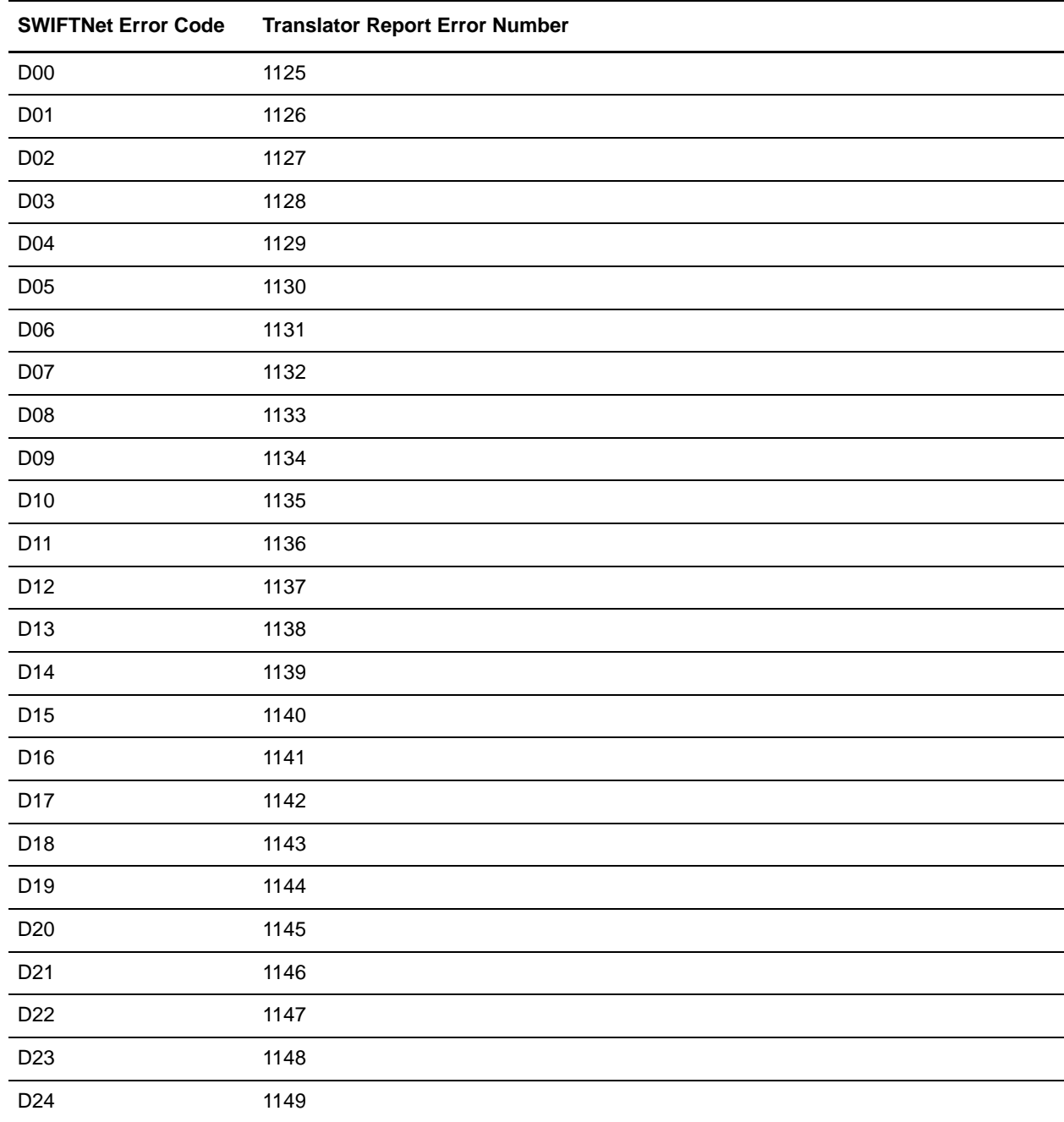

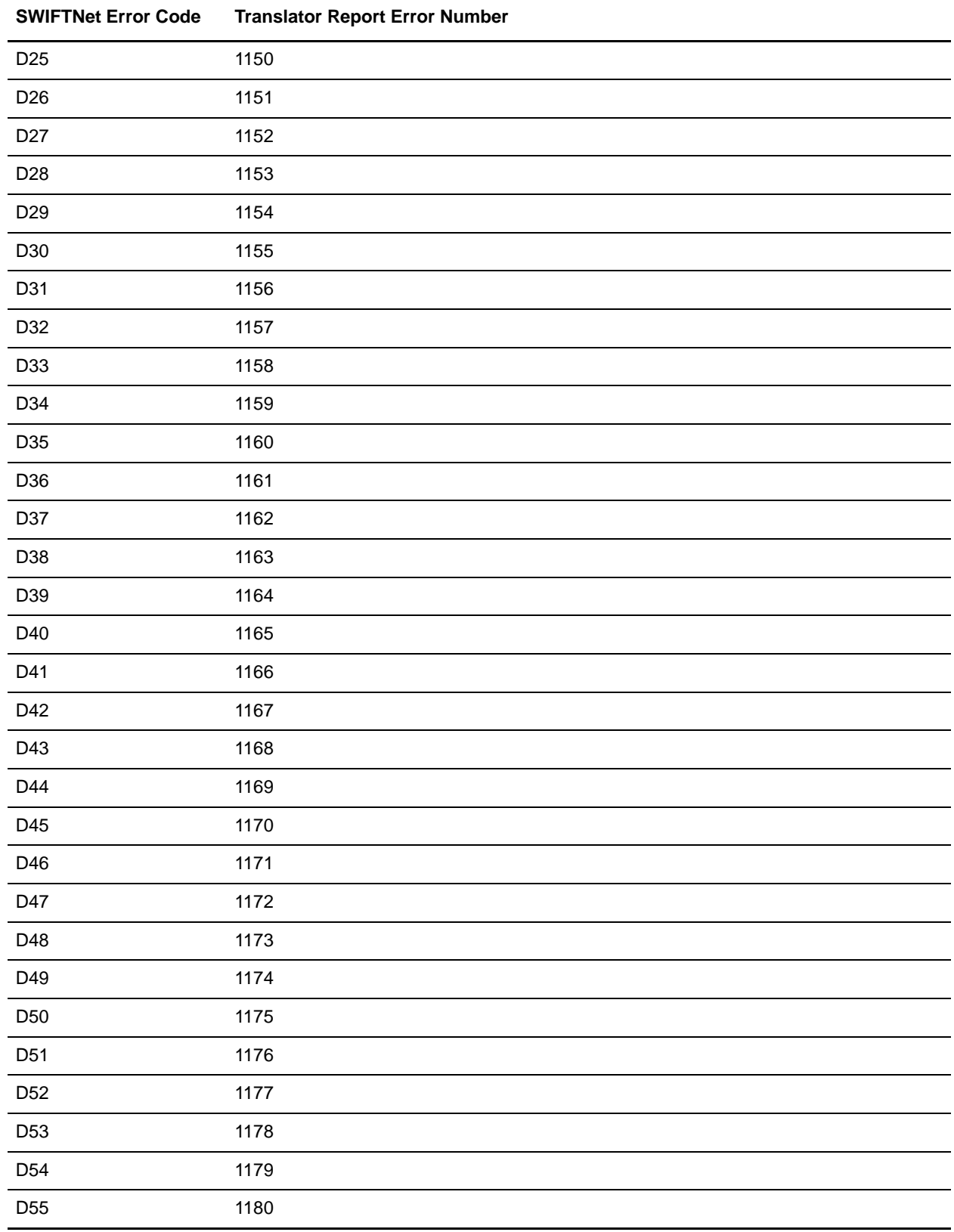

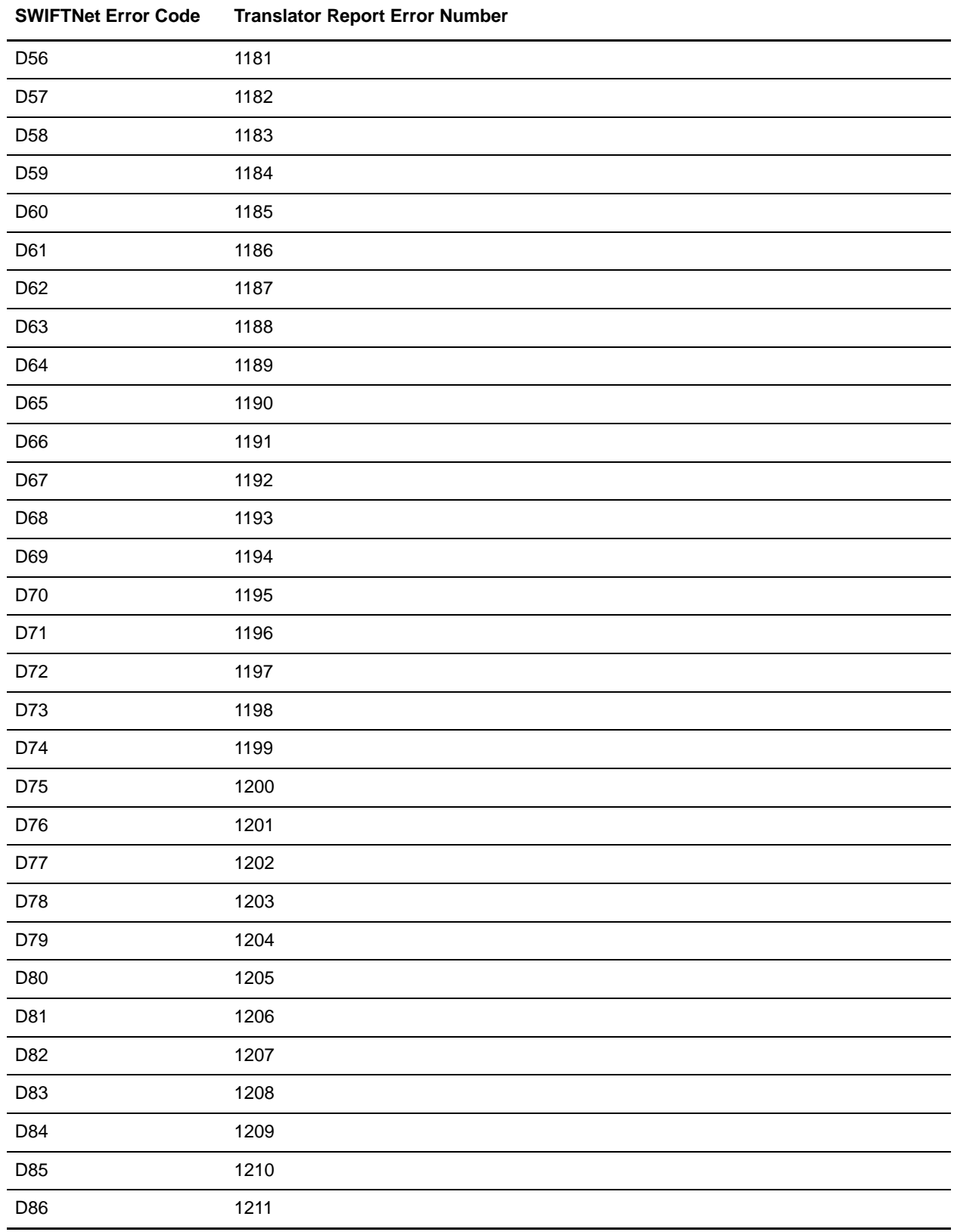

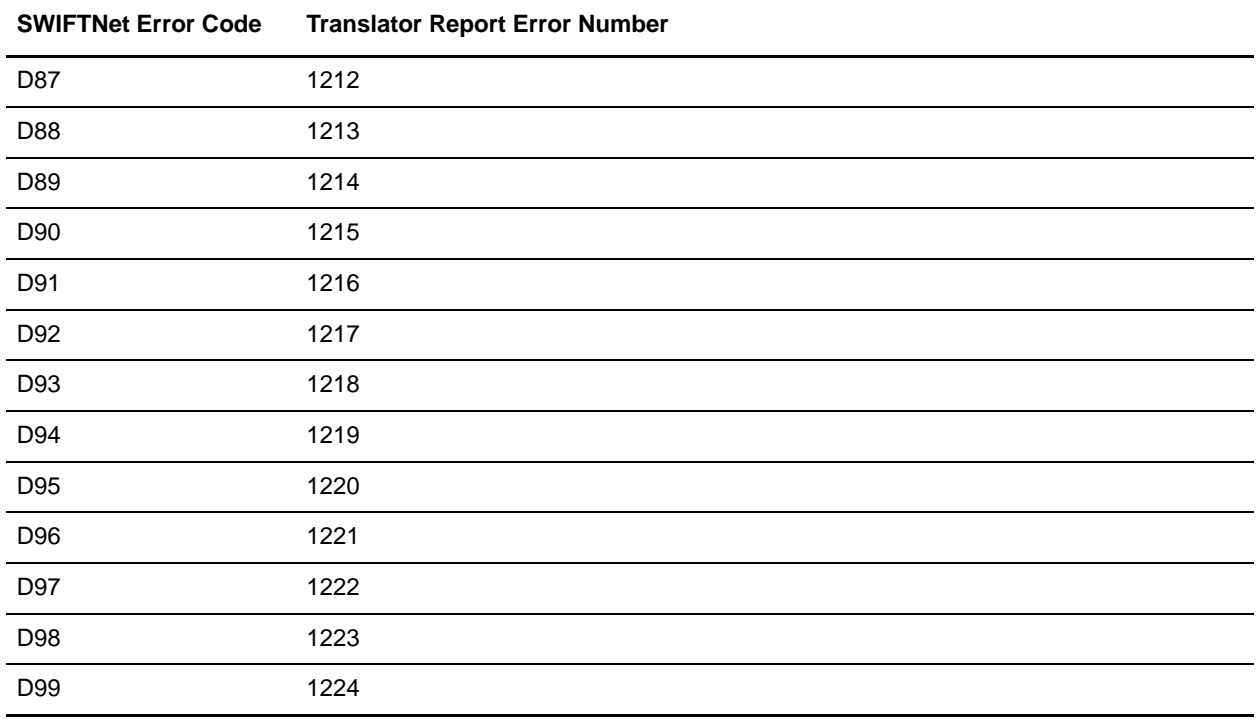

### Rules 200-299

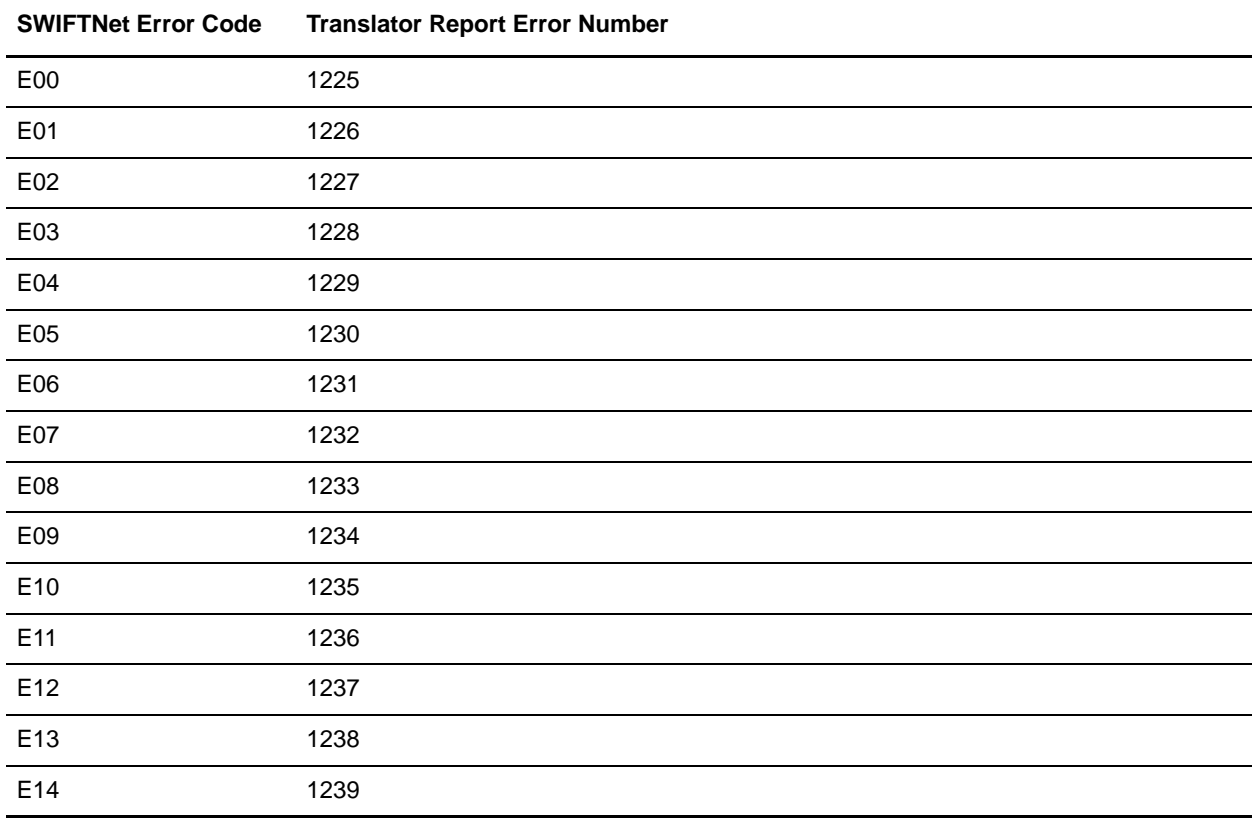

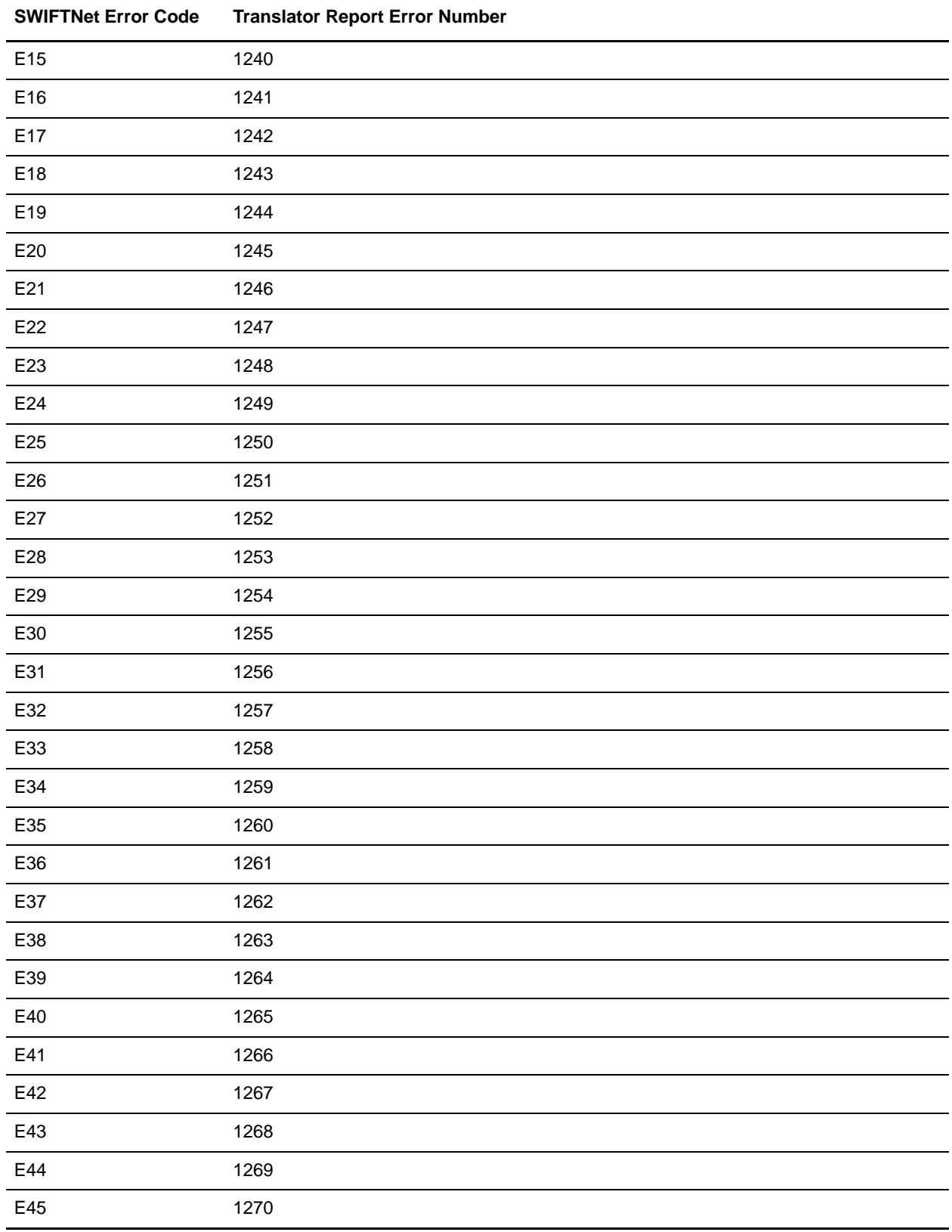

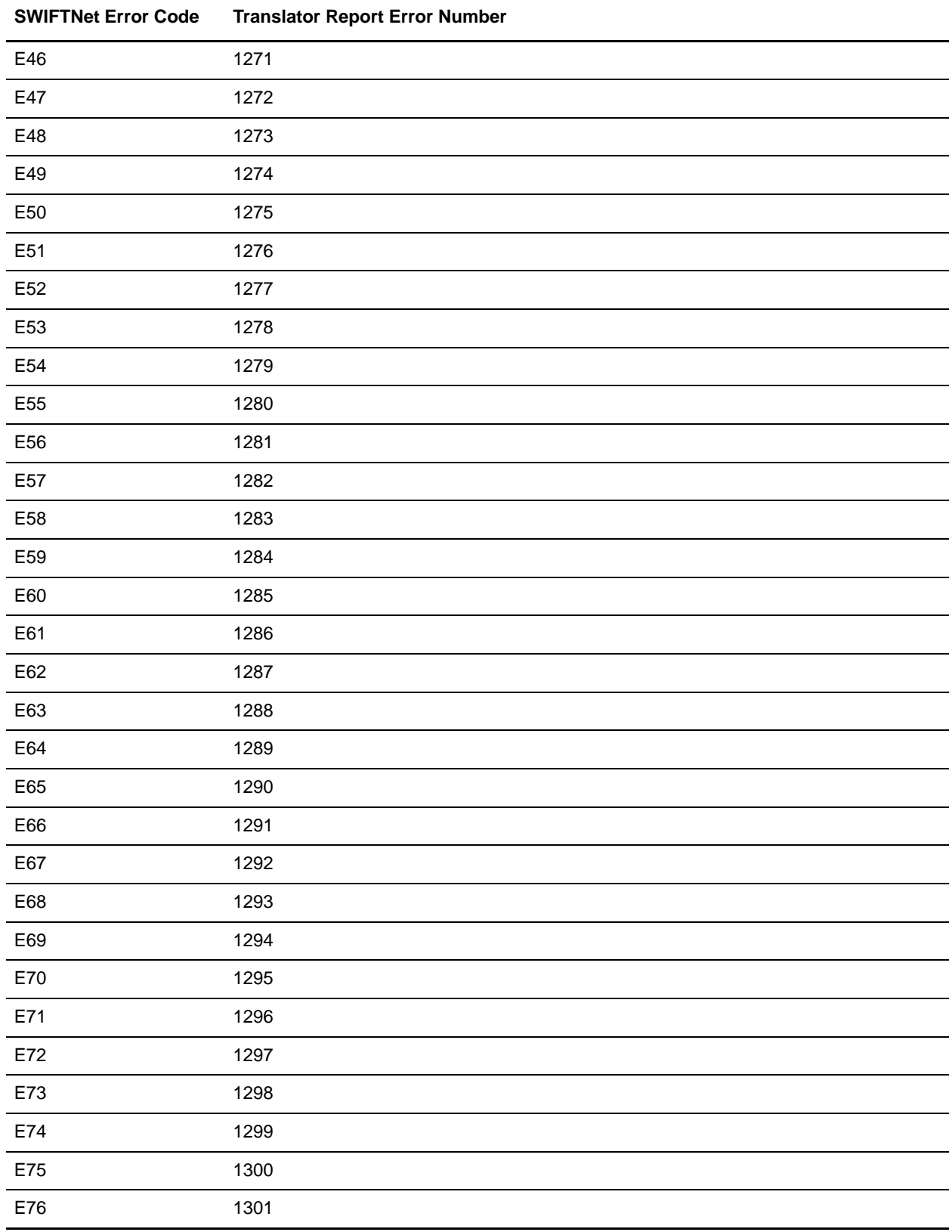

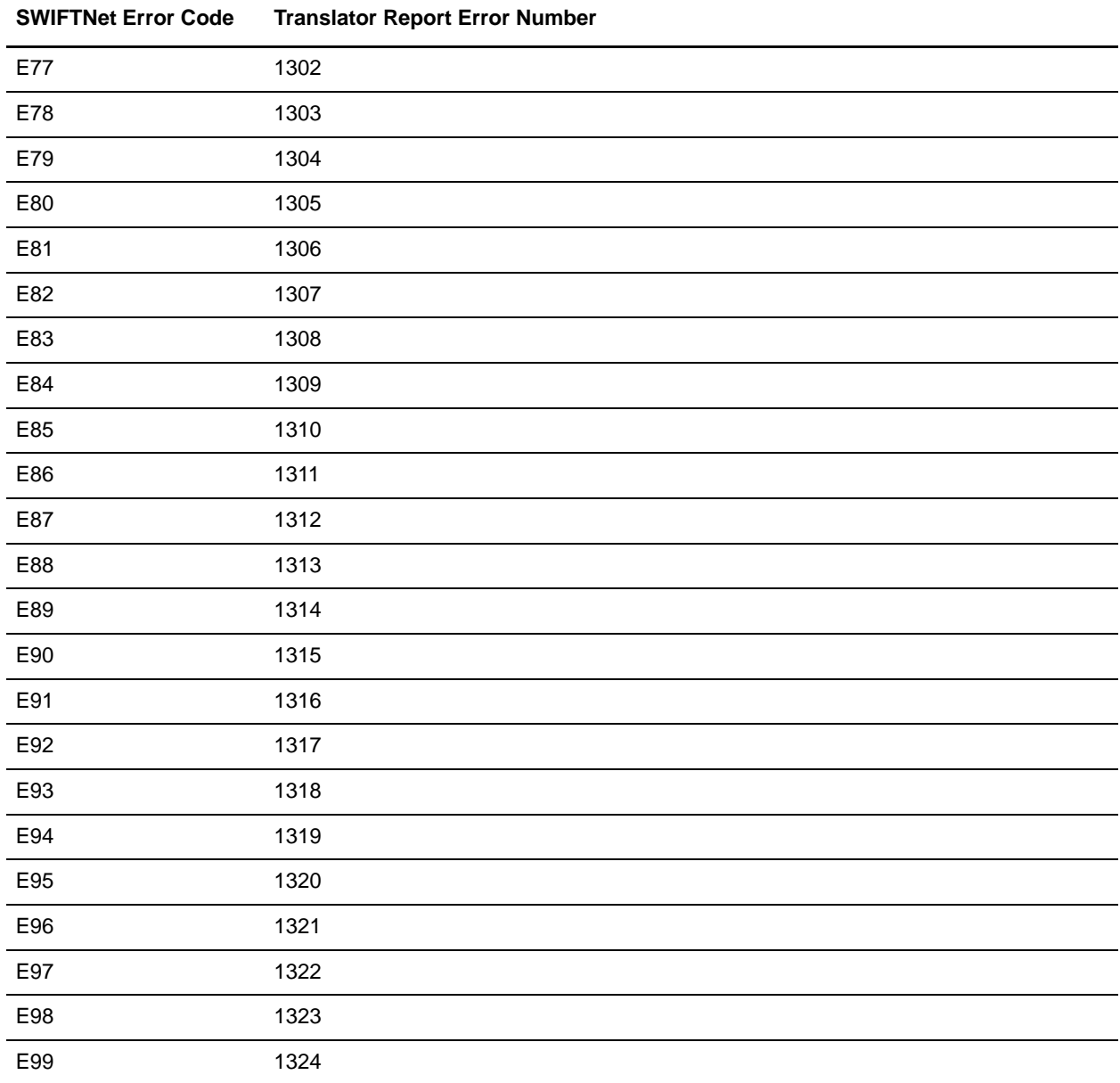

# **Knn: Code Word Validation in Generic Fields**

The two digits **nn** indicate the field ID.

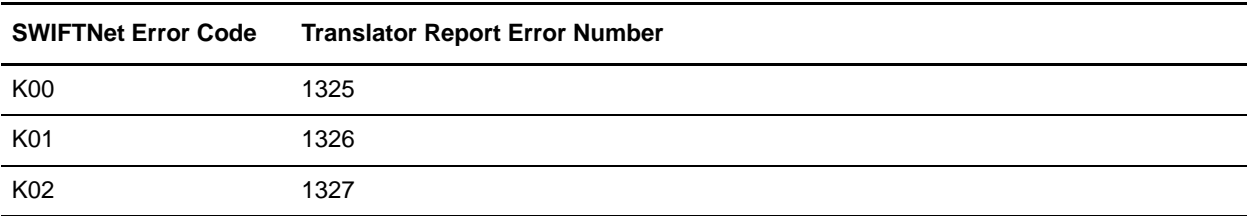

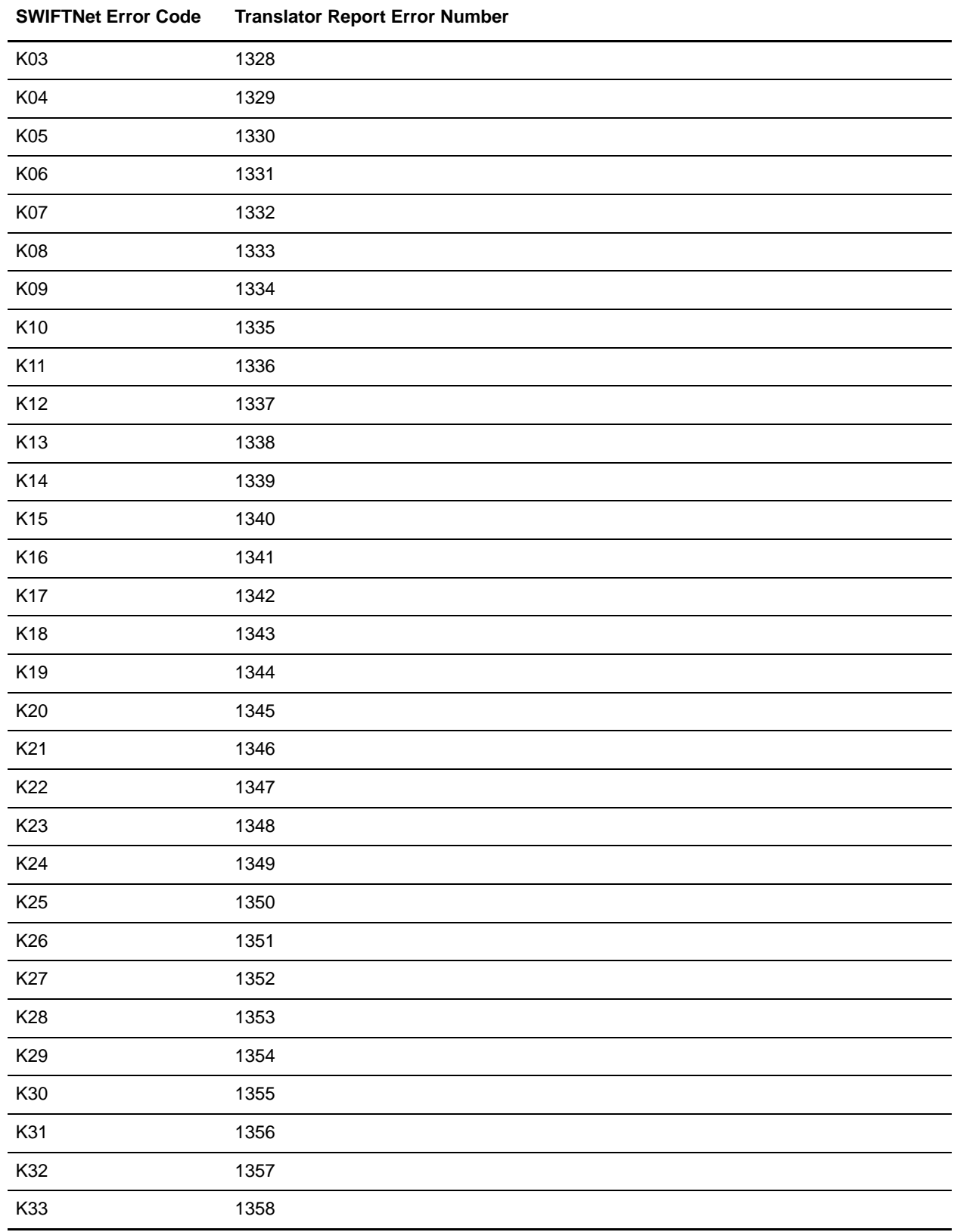

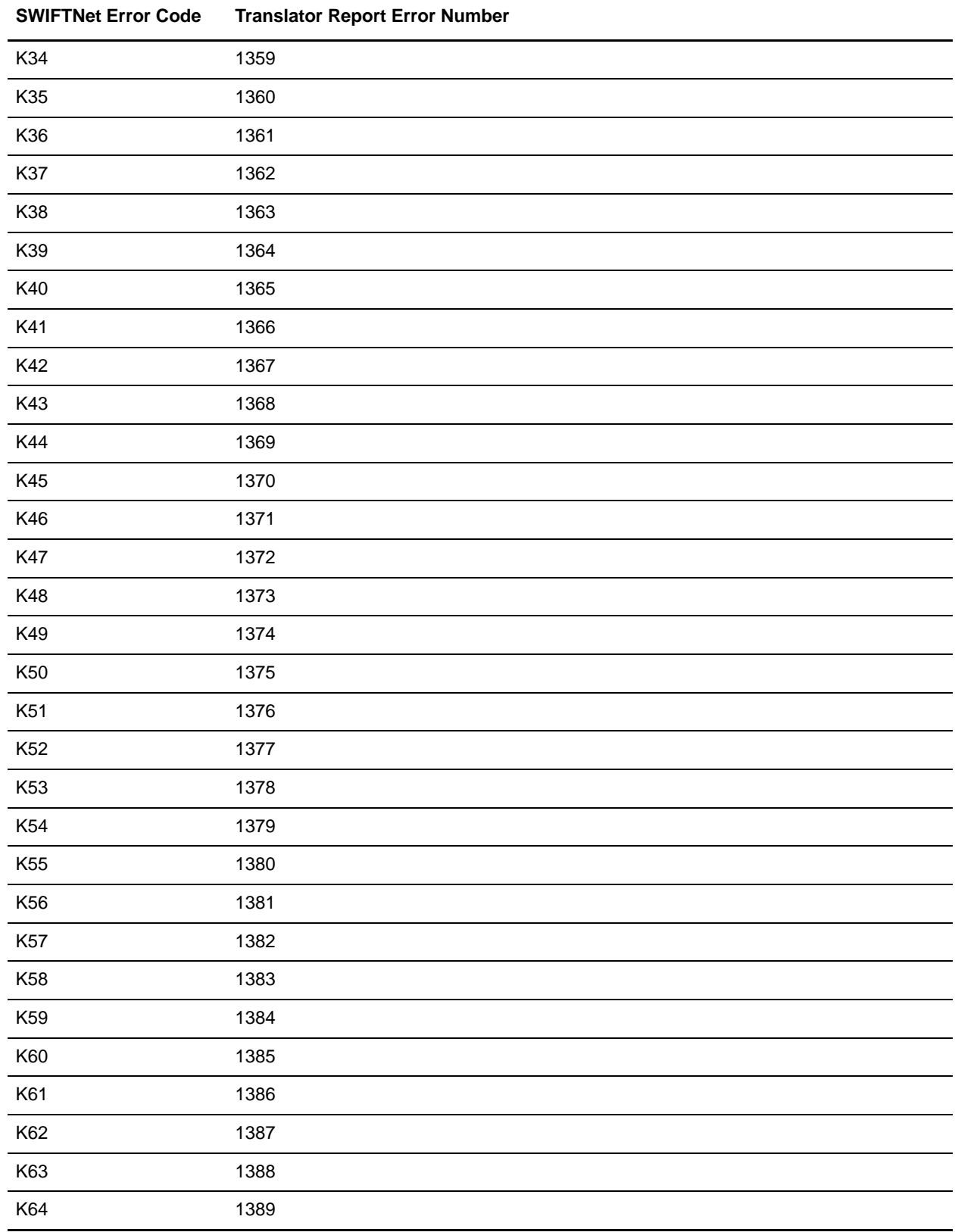

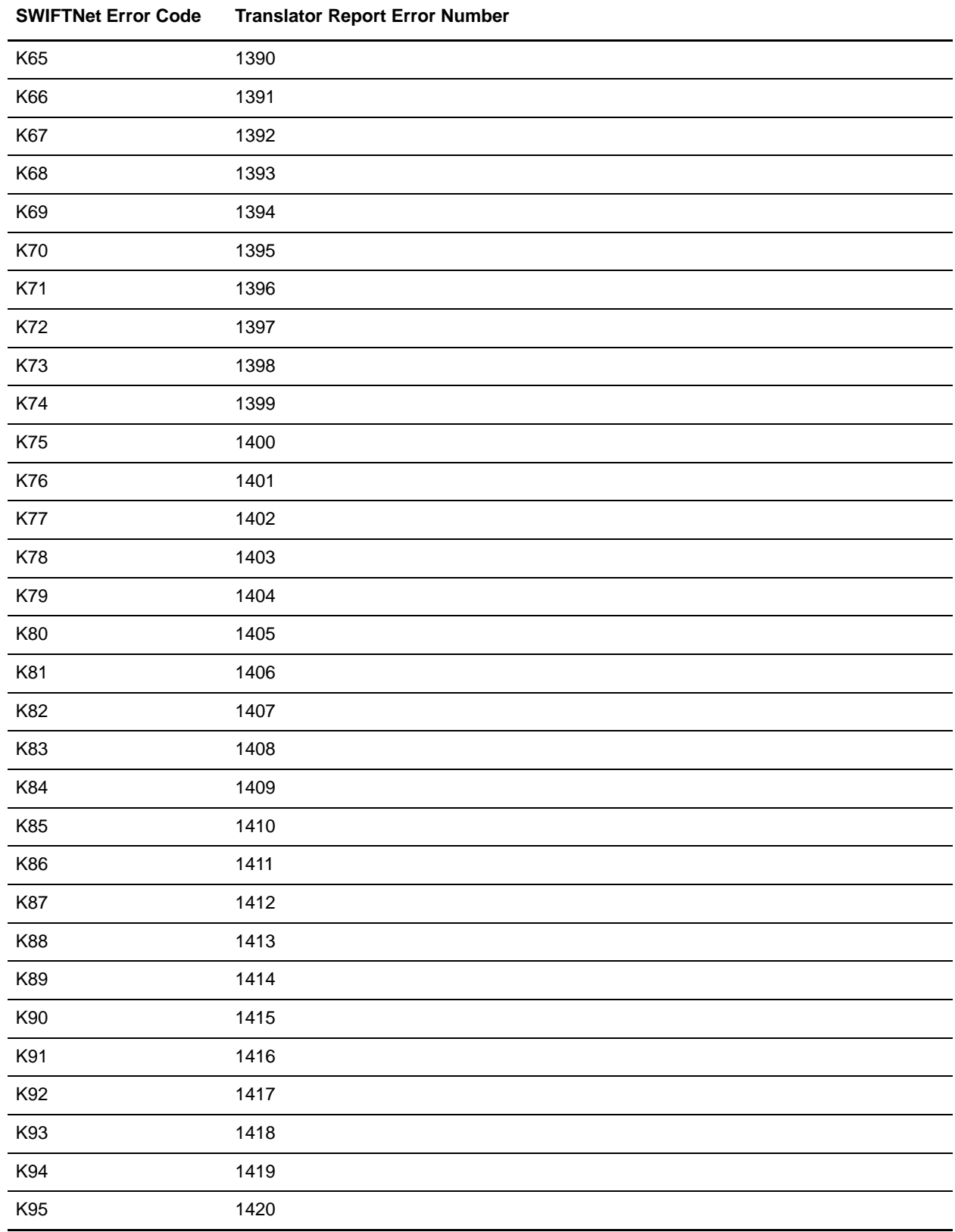

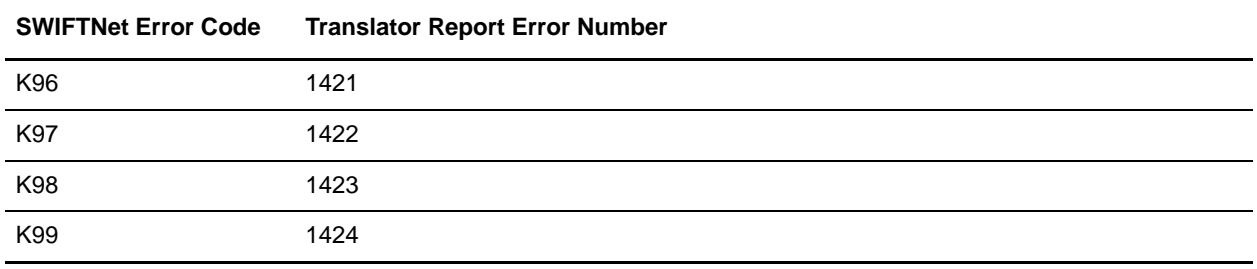

## **Header Validation Error Codes**

The following table contains the specific H and U error codes for SWIFTNet header validations that the application supports:

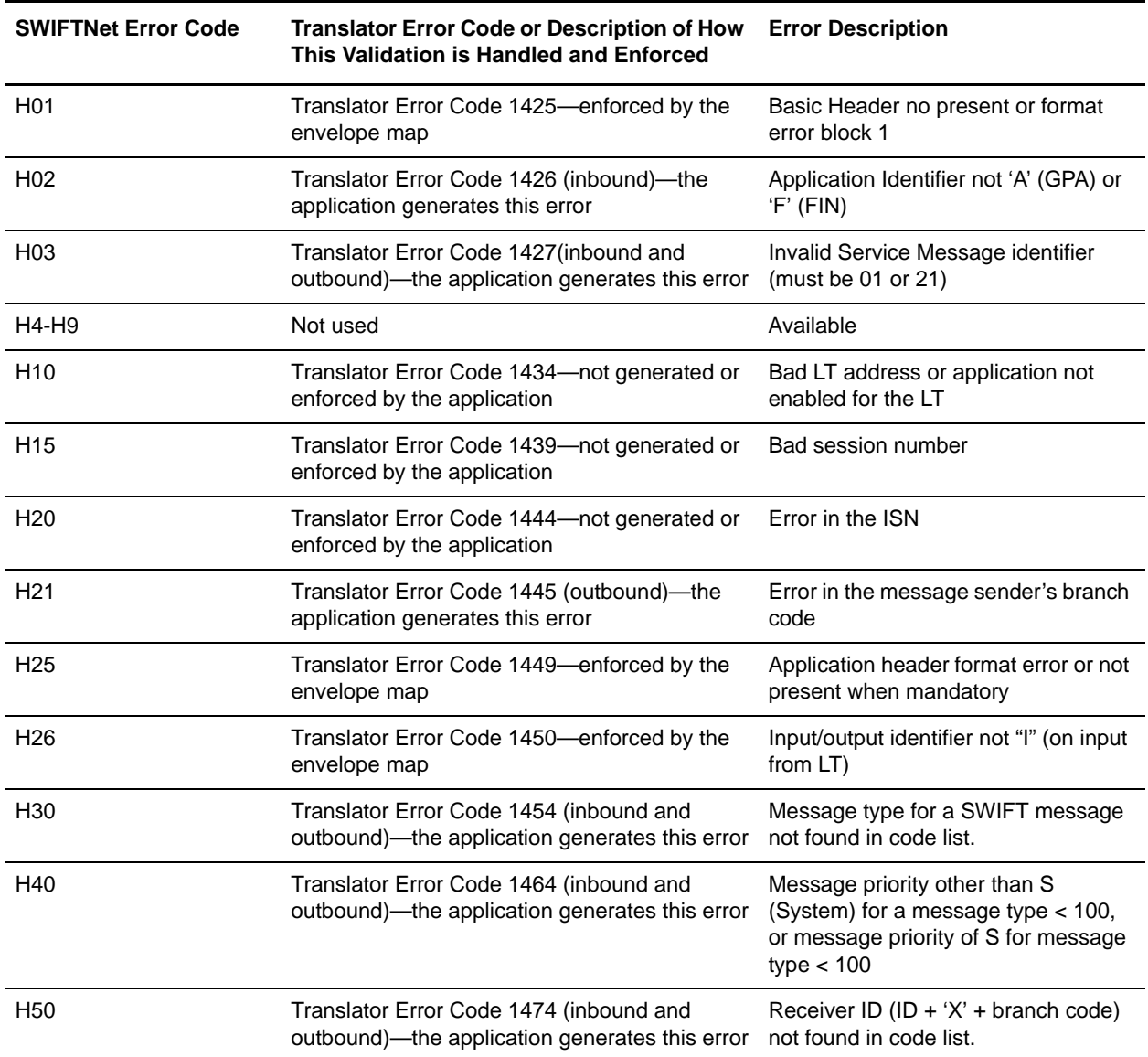

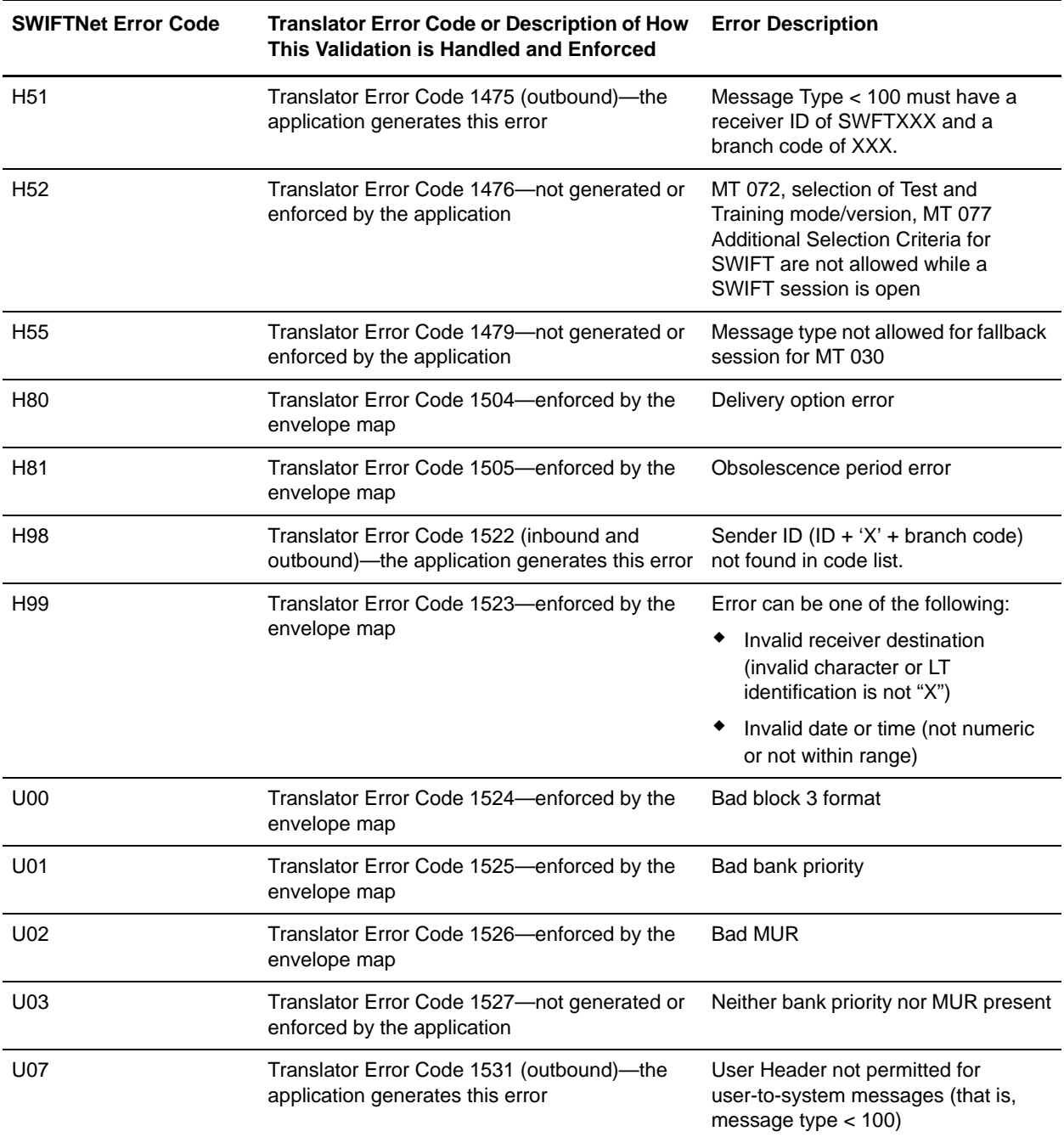

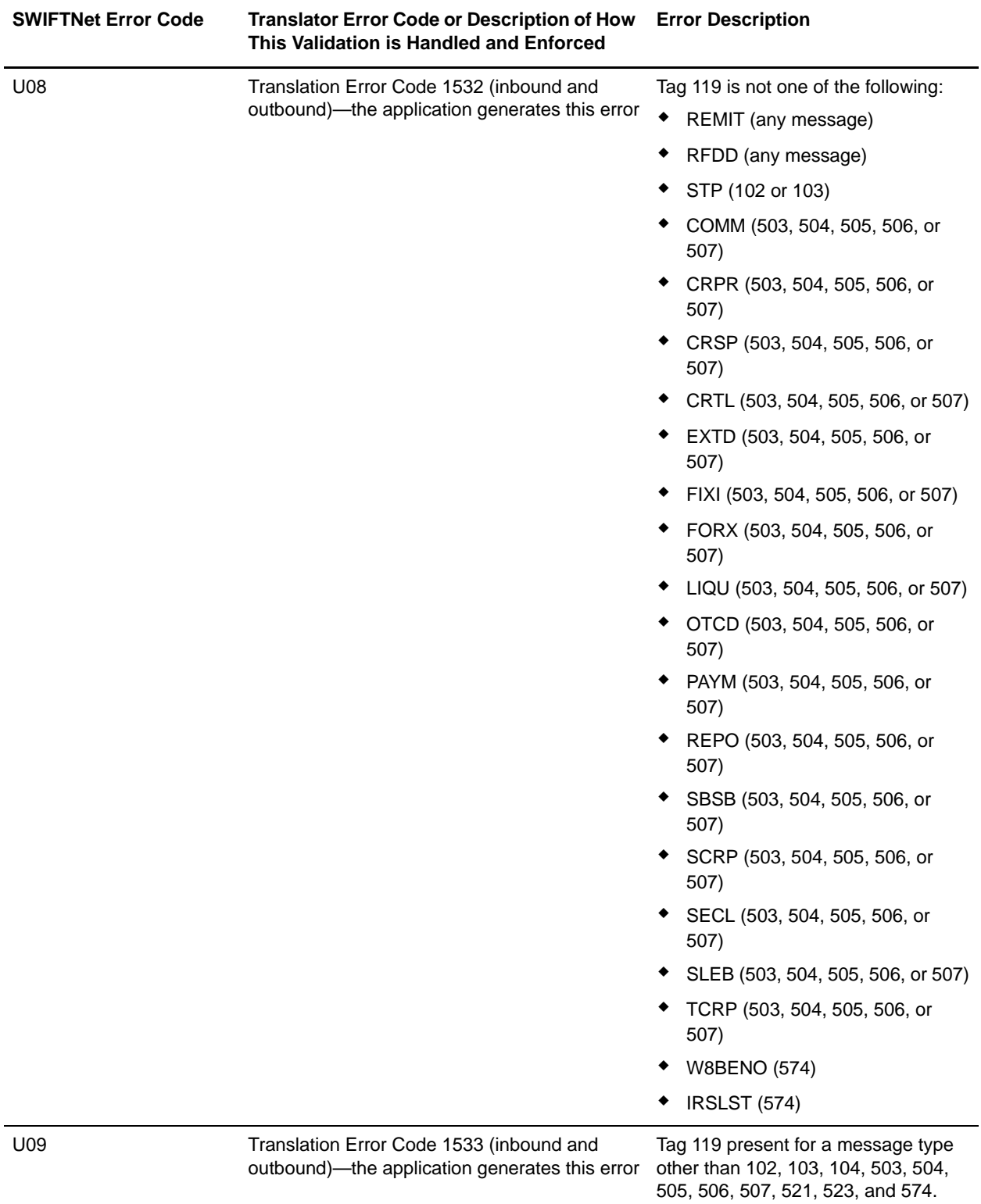

## **Error Codes for SWIFT MX Messages**

The following are the error codes the translator uses for SWIFT MX messages and their corresponding SWIFTNet error code:

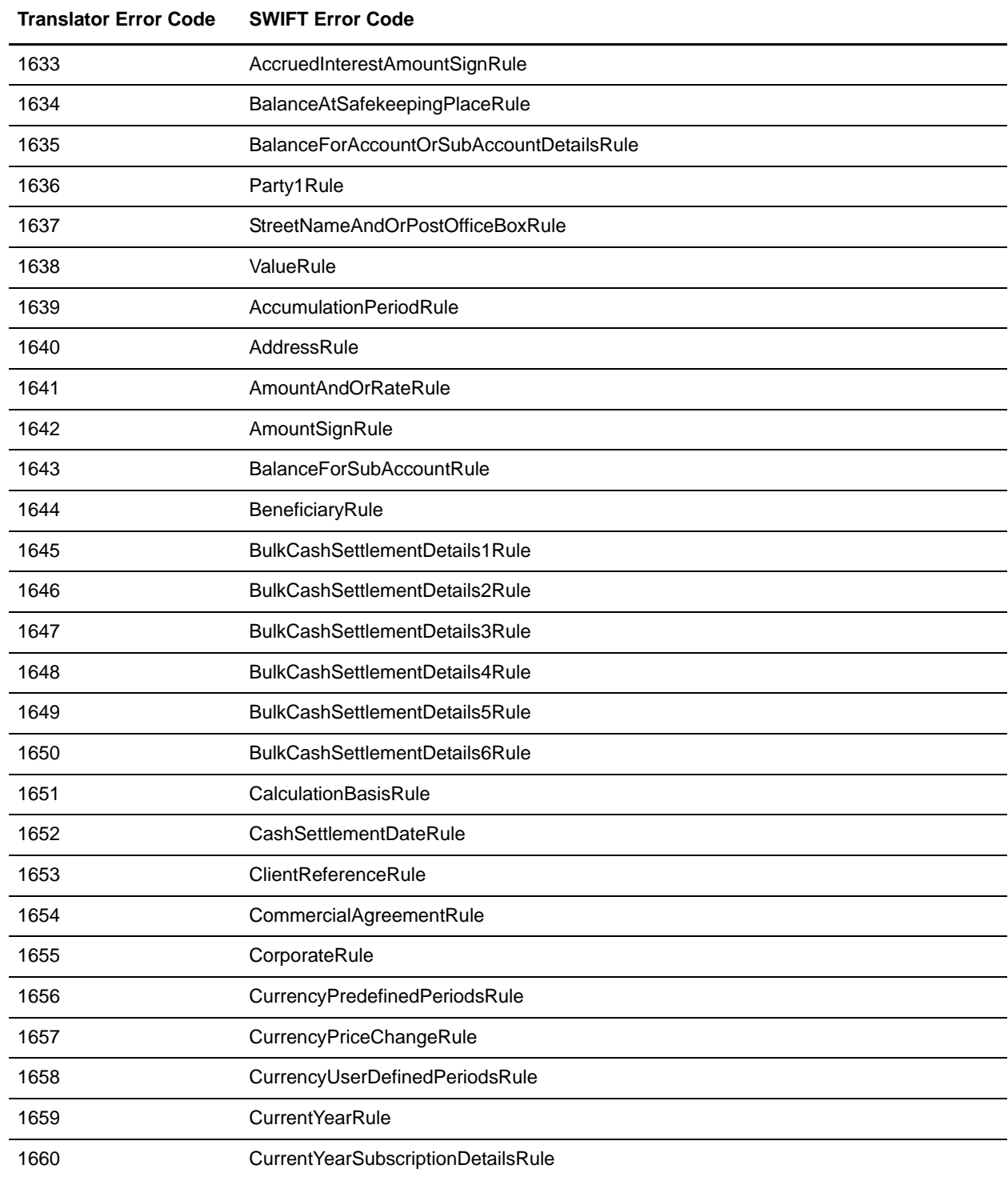

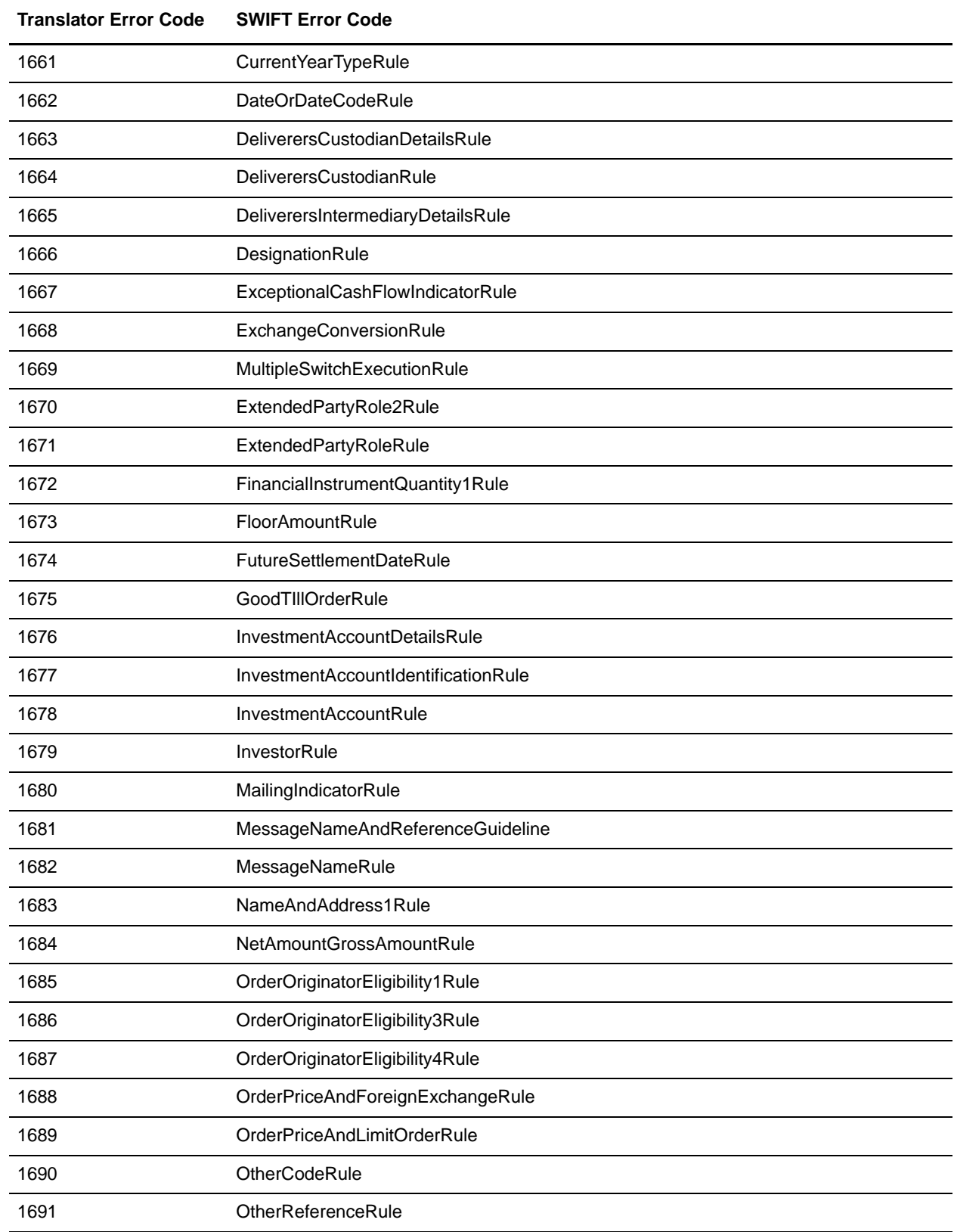

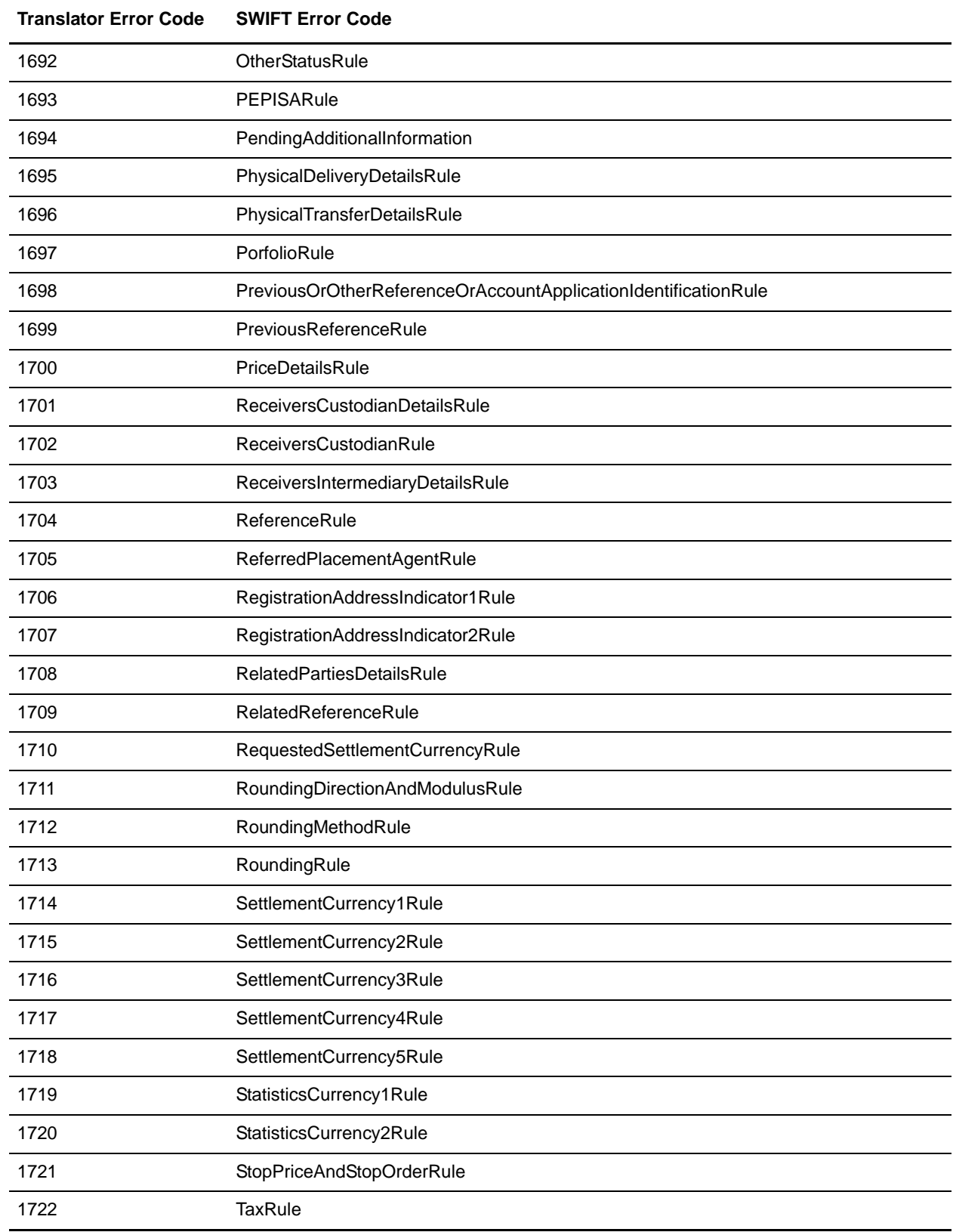

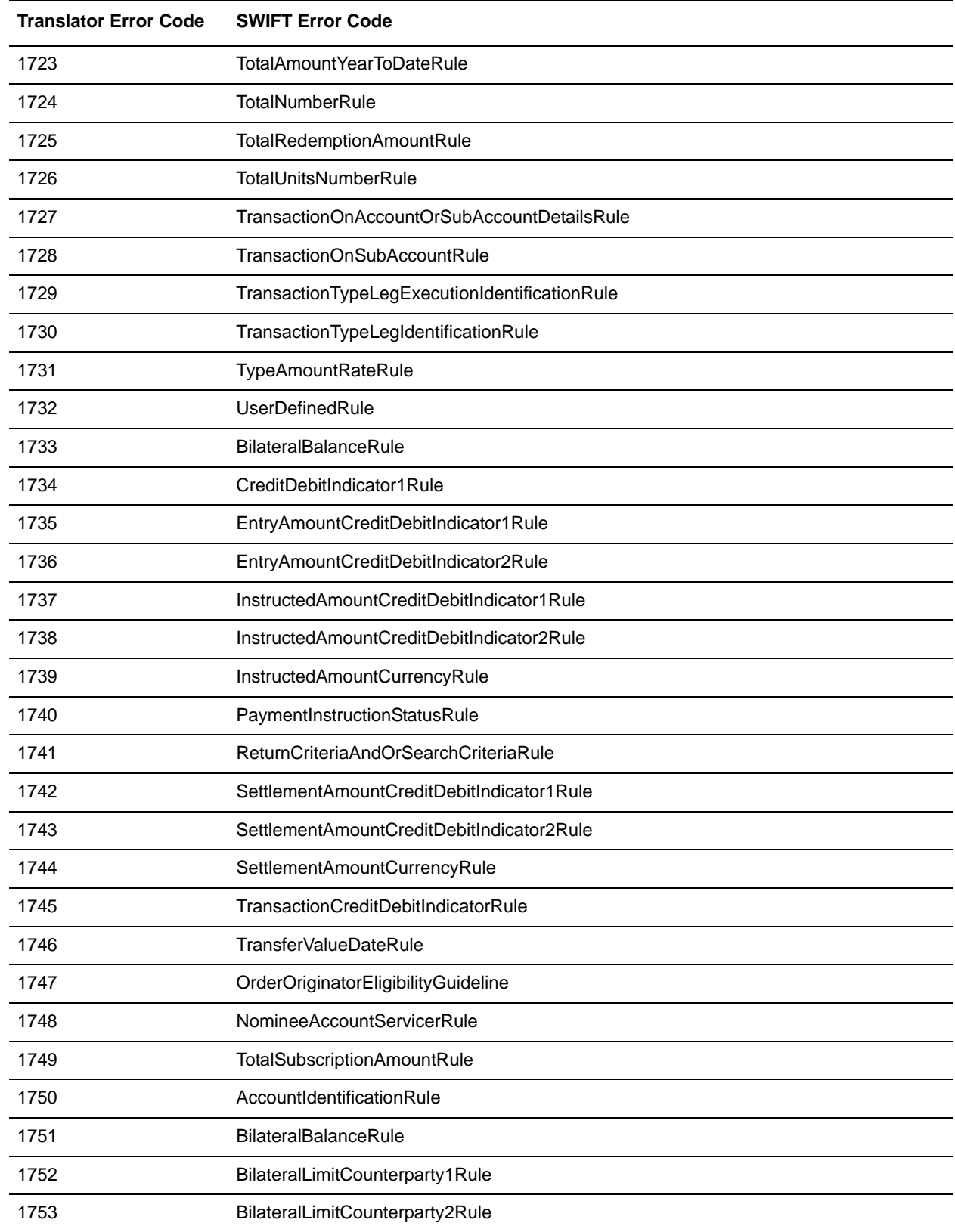

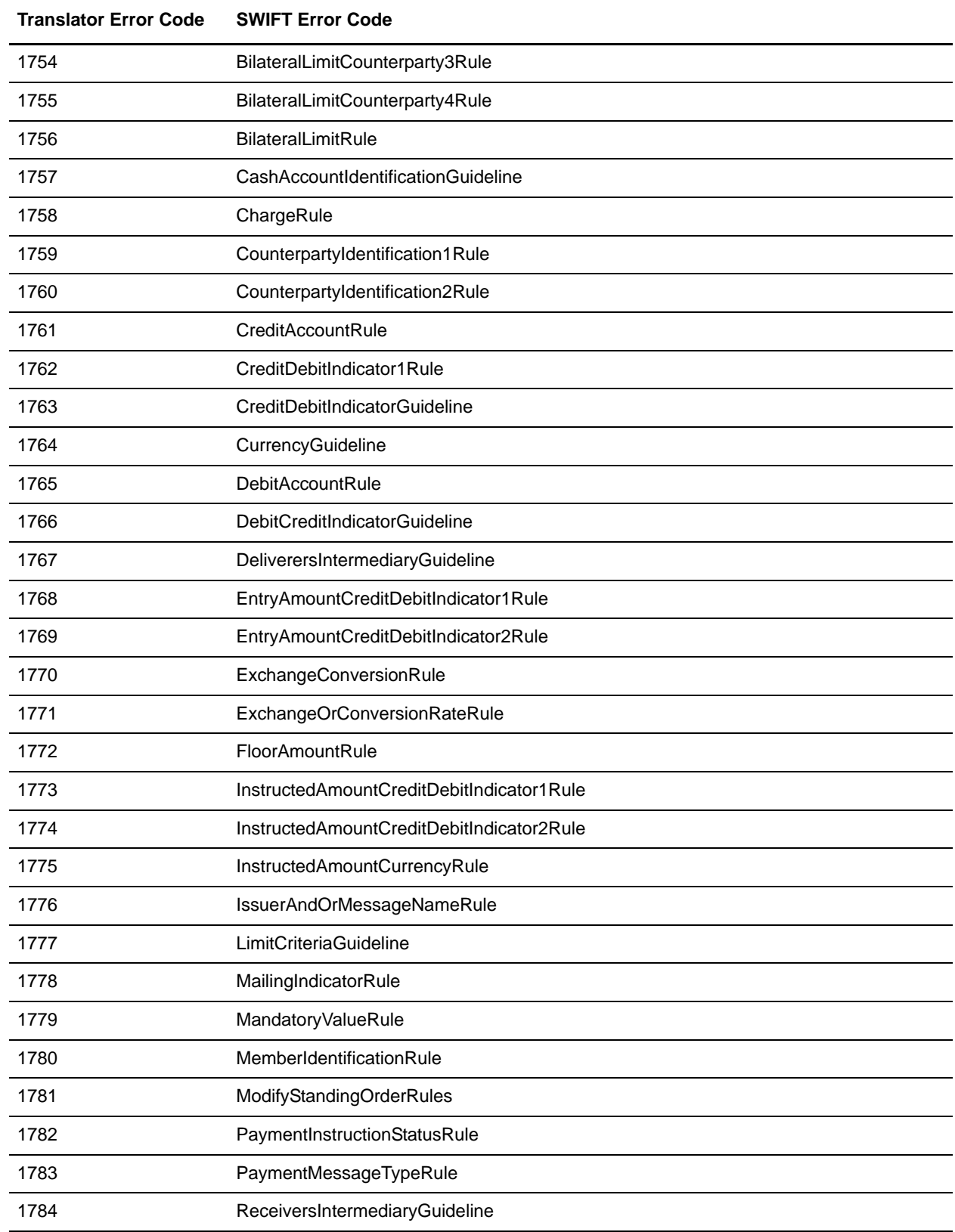

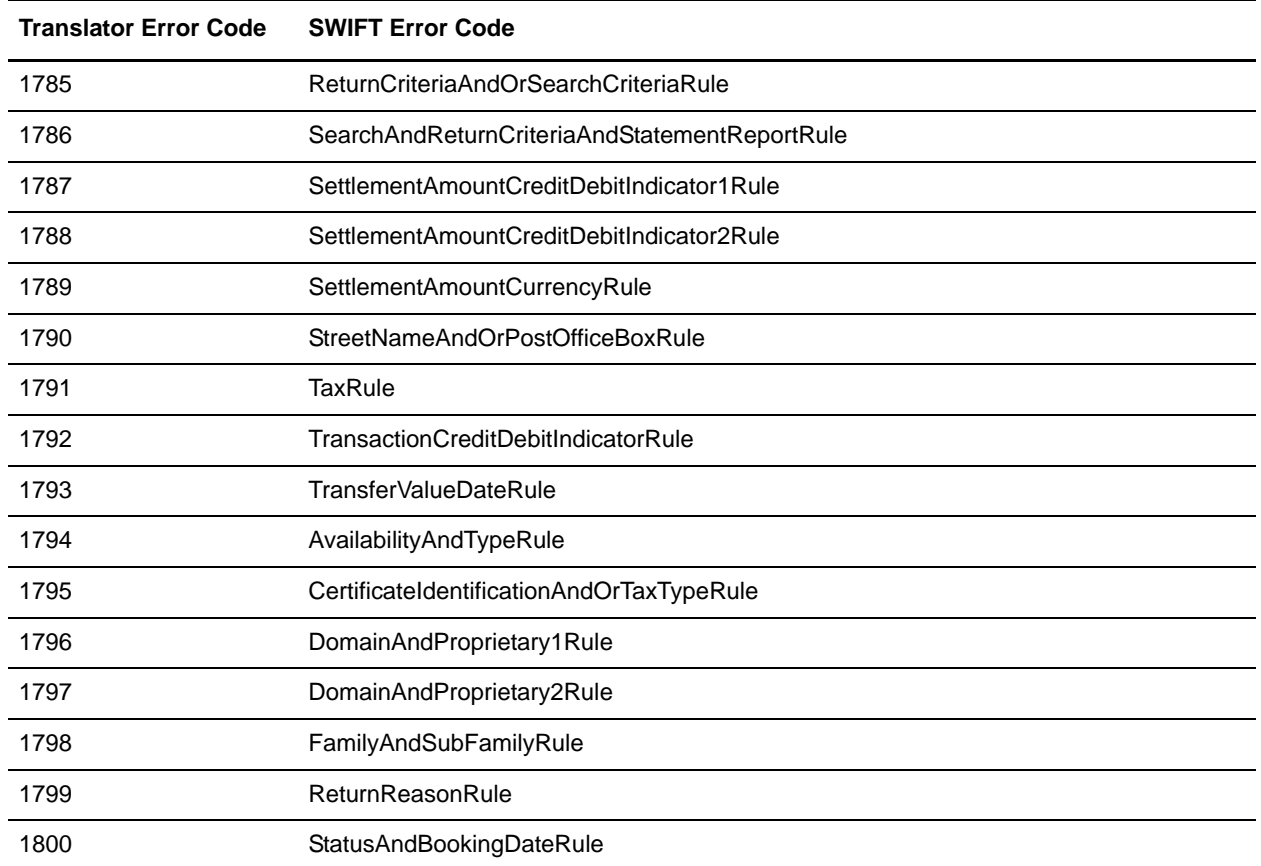

# **SWIFTNet Routing Rule**

The SWIFTNet Routing Rule is created by you as the Responder, because you are expecting a server request message from SWIFTNet. This rule is used by the SWIFTNet Server adapter to manage interactive messages from the SWIFTNet MEFG Server, and enables you to configure how you want to process when you receive either an InterAct request payload or FileAct file that was transferred. The rule routes an incoming request message to a user-defined business process based on the following parameters:

- ✦ requestorDN
- responderDN
- requestType
- serviceName

You configure these four parameters and create the SWIFTNet routing rule through the SWIFTNet Routing Rule interface. The SWIFTNet Routing Rule page enables you to assign any business process to a set of Requestor, Responder, Service, and Request Type. The rules are applied to the routing of SWIFTNet messages (Funds, MX, or generic XML format), and the server response messages are constructed and sent back to SWIFTNet through the SWIFTNet MEFG Server.

You can also use a wildcard (\*) for these parameters. Using a wildcard, you can configure a generic routing rule that handles multiple messages from different requestors. The wildcard can be used at the beginning, middle, or end of the pattern. Additionally you can set the priority of the routing rule to determine which rule supersedes another if there are two or more routing rules with different business processes that match an incoming request or file because you are using the wildcard feature.

Also, the priority function for the SWIFTNet routing rules necessitates that the application only allow one user to perform update on the priority at any particular time. So, when a user is creating, editing, deleting or importing a SWIFTNet routing rule, a lock will be created so that no other user is allowed to perform those operations.

**Note:** The wildcard must appear only once in routing criteria. For example: **\*,o=swift** is allowed, but **\*,o=swift,\*** is not allowed because in the latter example the wildcard appears twice in the string.

You would want to use the wildcard function if, for example, the responder has 1,000 requestors that he or she might receive InterAct messages from, and would therefore need to configure 1,000 routing rules even though he or she intends to invoke the same business process for all the requestors. In this scenario, the user can create one SWIFTNet routing rule and use the wildcard feature to solve his or her business problem.

**Note:** If you are using CHIPS adapter with SWIFTNet as transport interface, the SWIFTNet Routing Rule will be automatically created for you.

You can also export and import SWIFTNet routing rules.

## **Creating a SWIFTNet Routing Rule and Associating it with a Business Process**

To create a SWIFTNet routing rule and associate it with an appropriate business process to process incoming SWIFTNet requests:

- 1. Create a business process to which the inbound messages will be routed by the SWIFTNet Server adapter.
- 2. From the application **Deployment** menu, select **Adapter Utilities > SWIFTNet Routing Rule**.
- 3. To the right of **Create new SWIFTNet routing rule,** click **Go!**.
- 4. Complete the following parameters and click **Next**:

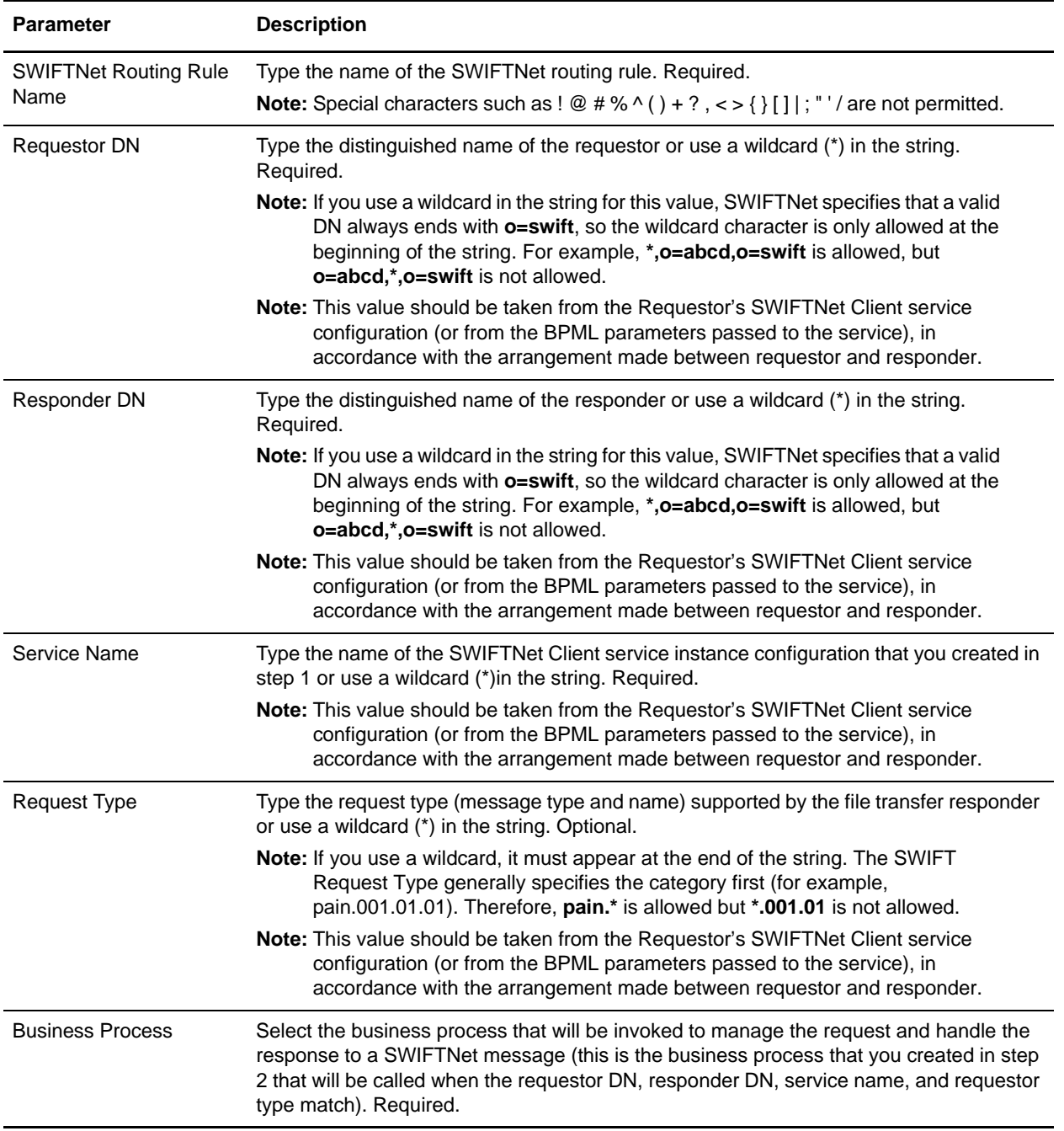

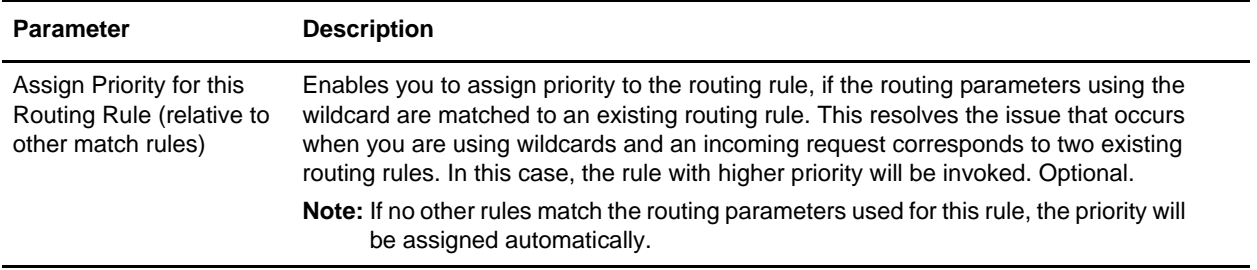

**Note:** The application attempts to locate any other routing rule defined in the system that matches with your routing rule. You can specify the priority of your rule in relation to those matches rules.

5. Click **Finish** to save the routing rule. The rule is now in effect for all incoming SWIFTNet messages (Funds, MX, or generic XML format).

## **Searching for a SWIFTNet Routing Rule**

To edit or delete a SWIFTNet routing rule you must first specify the appropriate rule. You can locate a specific routing rule in two ways:

- $\triangleleft$  Search for the routing rule by name.
- $\triangle$  Select the routing rule from an alphabetical list.

Searching for the routing rule by name is more precise and provides fewer results. Searching from an alphabetical list will result in a list of all routing rules or all rules beginning with a specified letter or digit.

Once you search for the routing rule, you can easily edit or delete it from the SWIFTNet Routing Rule interface. You can also update an existing rule by changing its priority.

**Note:** While creating, editing, or deleting a routing rule, a lock is held on the routing rule. Therefore, when you are creating, editing, or deleting a routing rule, no other routing rule can be created, modified, or deleted.

### Searching for a Routing Rule by Name

To search for a routing rule by name:

- 1. From the application **Deployment** menu, select **Adapter Utilities > SWIFTNet Routing Rule**.
- 2. In the Search section, type the name of the routing rule. Case does not matter and you can type part of a name.

The application returns a list of matches unless no routing rules meet the criteria you specified.

### Searching for a Routing Rule from a List

To select a routing rule from a list:

- 1. From the application **Deployment** menu, select **Adapter Utilities > SWIFTNet Routing Rule**.
- 2. In the List section, select one of the following:
- Alphabetically Select **All** and click **Go!**
- Alphabetically Select a specific letter or digit (0 9) and click **Go!**

The application returns a list of matches unless no routing rules meet your criteria.

### Deleting a Routing Rule

If you delete a routing rule that has matching rules applied to it, the priority of other lower-priority routing rules is changed.

You can also delete a routing rule by assigning it priority **X**.

# **Exporting and Importing a SWIFTNet Routing Rule**

The application Import/Export feature enables you to save time and increase the accuracy of duplicating supported resources on different environments that are set up for unique purposes. To import and export resources from one application environment to another application environment, both environments must be the same version.

When you import a matching routing rule that uses wildcards and choose **Update = Yes** during the import, the Import Routing Rule function overrides routing rules whose name is an exact match with the imported one.

The system does not allow two routing rules (two rules with different names) to have the same combination keys (Requestor DN, Responder DN, Service Name, and Request Type). Therefore, during the import process, if the imported rule has the same combination keys as another routing rule in the system, the import (update) is rejected.

When you import a rule that does not use combination keys that duplicate a combination that already exists in the system (insert cases), the rule is assigned to the lowest sequential priority.

# **SWIFTNet Service Profile**

The HeaderInfo block is optional, except for those services that mandate it. If the HeaderInfo block is not used, it must not be present, and if it is used, it must be validated by the schema.

The SWIFTNet Service Profile enables you to easily port Service Profiles from one application instance to another. This function allows you to associate SWIFTNet Request Type with a Schema for Header Validation. You need to create the SWIFTNet Service Profile and associate the request type with the selected schema. This allows the application to validate the HeaderInfo when it is present in the request.

**Note:** The schema must be saved in application.

The Request Type parameter can accept a wildcard (\*) to be used only at the end of the string. To determine which Service Profile to be used for a particular Request Type, the application uses a best-match policy. For example, if there are two Service Profile defined, for pain.\* and pain.001.\*, and the actual request type is pain.002.001, then the first one will be selected.

Two SWIFTNet Service Profiles are preloaded into application. The **pacs.\*** and **pains.\*** service profiles are associated with the Transaction Count schema and set to **Required for validation**. The Transaction Count and Payment Summary schemas are also preloaded into the application.

You can also import and export SWIFTNet Service Profiles from one application instance to another.

## **Creating a SWIFTNet Service Profile**

To create a SWIFTNet service profile:

- 1. From the application **Deployment** menu, select **Adapter Utilities > SWIFTNet Service Profile**.
- 2. To the right of **Create new SWIFTNet service profile,** click **Go!**.
- 3. Complete the following parameters and click **Next**:

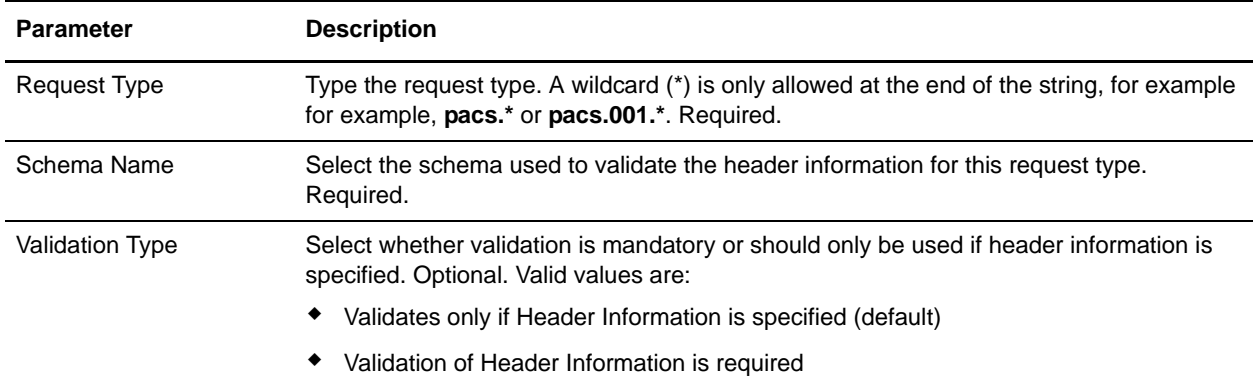

4. Click **Finish** to save the service profile.

## **Searching for a SWIFTNet Request Type**

To edit or delete a SWIFTNet request type, you must first locate the appropriate request type. You can locate a specific request type in two ways:

- ✦ Search for the request type by name.
- $\triangle$  Select the request type from an alphabetical list.

Searching for the request type by name is more precise and provides fewer results. Searching from an alphabetical list will result in a list of all request type or all types beginning with a specified letter or digit.

Once you search for the request type , you can easily edit or delete it from the SWIFTNet Service Profile interface.

### Searching for a Request Type by Name

To search for a request type by name:

- 1. From the application **Deployment** menu, select **Adapter Utilities > SWIFTNet Service Profile**.
- 2. In the Search section, type the name of the request type. Case does not matter and you can type part of a name.

The application returns a list of matches unless no request type meet the criteria you specified.

3. When the list of matches is returned, click **edit** next to the request type you want to modify, or click **delete** next to the request type you want to remove.

### Searching for a Request Type from a List

To select a request type from a list:

- 1. From the application **Deployment** menu, select **Adapter Utilities > SWIFTNet Service Profile**.
- 2. In the List section, select one of the following:
	- Alphabetically Select **All** and click **Go!**
	- Alphabetically Select a specific letter or digit (0 9) and click **Go!**

The application returns a list of matches unless no request type meet your criteria.

3. When the list of matches is returned, click **edit** next to the request type you want to modify, or click **delete** next to the request type you want to remove.

## **Exporting and Importing a SWIFTNet Service Profile**

The application Import/Export feature enables you to save time and increase the accuracy of duplicating supported resources on different environments that are set up for unique purposes. To import and export resources from one application environment to another application environment, both environments must be the same version.

# **SWIFTNet Copy Service Profile**

The SWIFTNet Copy Service Profile page enables you, as a third party, to specify the relationship between a Service Name and Copy Mode (for T- or Y-Copy). With T-Copy, the third party copy is for information only. For Y-Copy, third party authorization is needed.

**Note:** You cannot define both T-Copy and Y-Copy for the same service.

# **Creating a SWIFTNet Copy Service Profile**

To create a SWIFTNet copy service profile:

- 1. From the application **Deployment** menu, select **Adapter Utilities > SWIFTNet Copy Service Profile**.
- 2. To the right of **Create new SWIFTNet copy service profile,** click **Go!**.
- 3. Complete the following parameters and click **Next**:

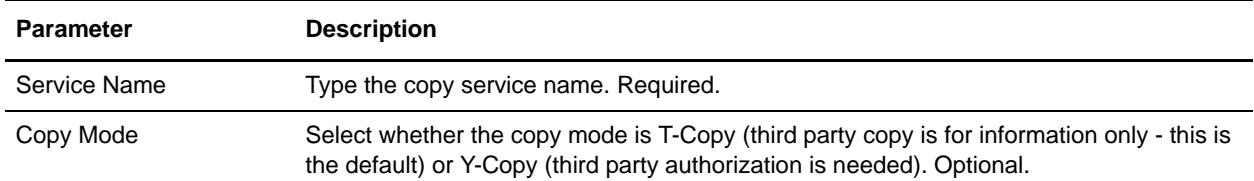

4. Click **Finish** to save the copy service profile.

## **Searching for a SWIFTNet Copy Service Profile**

To edit or delete a SWIFTNet Copy Service Profile, you must first locate the appropriate Copy Service Profile. You can locate a specific Copy Service Profile in two ways:

- ✦ Search for the Copy Service Profile by service name.
- ✦ Select the Copy Service Profile from an alphabetical list.

Searching for the copy service profile by service name is more precise and provides fewer results. Searching from an alphabetical list will result in a list of all Copy Service Profile or all types beginning with a specified letter or digit.

Once you search for the copy service profile, you can easily edit or delete it from the SWIFTNet Service Profile interface.

### Searching for a Copy Service Profile by Name

To search for a Copy Service Profile by name:

1. From the application **Deployment** menu, select **Adapter Utilities > SWIFTNet Service Profile**.

2. In the Search section, type the service name of the Copy Service Profile. Case does not matter and you can type part of a name.

The application returns a list of matches unless no Copy Service Profile meet the criteria you specified.

3. When the list of matches is returned, click **edit** next to the Copy Service Profile you want to modify, or click **delete** next to the Copy Service Profile you want to remove.

### Searching for a Routing Rule from a List

To select a routing rule from a list:

- 1. From the application **Deployment** menu, select **Adapter Utilities > SWIFTNet Copy Service Profile**.
- 2. In the List section, select one of the following:
	- Alphabetically Select **All** and click **Go!**
	- Alphabetically Select a specific letter or digit (0 9) and click **Go!**

The application returns a list of matches unless no Copy Service Profile meet your criteria.

3. When the list of matches is returned, click **edit** next to the Copy Service Profile you want to modify, or click **delete** next to the Copy Service Profile you want to remove.

# **Configuring the WebSphere MQ Adapter/Suite to Communicate with SWIFT**

The WebSphere MQ adapter and the WebSphere MQ Suite enable you to configure the application to send and receive SWIFT messages to/from SWIFTNet through the WebSphere MQ Interface for SWIFTAlliance Access (MQSA). Also enables you to send and receive messages to/from SWIFTNet though SWIFTNet Alliance Access (SAA) and the SWIFTNet Remote API Host Adapter (RAHA).

This table describes the tasks necessary to configure the application to communicate with SWIFTNet through either the WebSphere MQ adapter or the WebSphere MQ Suite:

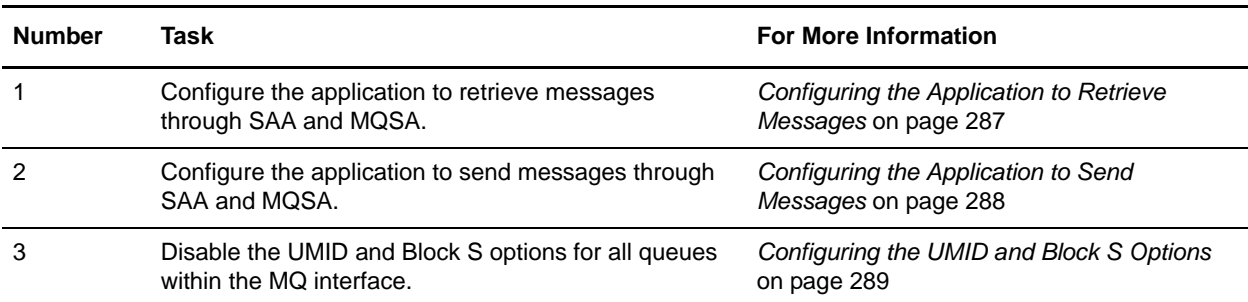

## <span id="page-286-0"></span>**Configuring the Application to Retrieve Messages**

Complete these steps to configure the application to retrieve messages from SWIFTNet through SAA and MQSA:

- **Note:** See *WebSphere MQ Adapter* and *WebSphere MQ Suite* documentation for more details on the general MQ options.
- 1. Configure an MQ Adapter service instance:
- 2. Go to **Deployment > Services > Configuration**.
- 3. Next to New Service, click **Go!**.
- 4. Select **WebSphere MQ Adapter** and click **Next**.
- 5. Type a name for the service and a description, and click **Next**.
- 6. On the "WebSphere MQ Parameters page, type the following information and click **Next**:
	- Set **Host Name** to the name or IP address of the machine hosting the WebSphere MQ that receives messages from SWIFT.
	- Set **Listening Port** to the port number for the MQ installation (if it is something other than the default).
	- Set **Queue Manager** to the name of the queue manager that contains the SWIFTNet message queues.
	- Set **Queue Name** to the name of the queue set up to receive messages from SWIFT.
- Set **Server Connection Channel** to the name of the connection channel associated with the queue manager.
- Set **User ID** and **Password** to the login information for the queue that is configured to receive messages, if required.
- Select the **Receiving messages from WebSphere MQ (Sync)** or **Receiving messages from WebSphere MQ (Async)** option, depending which mode you wish to use.
- Set the other parameters based on the specific MQ configuration desired.
- 7. Click **Finish** to save the configuration.
- 8. Create a business process to retrieve the messages. The following example business process retrieves a message from MQ in synchronous mode, assuming the service configuration **FromSAA** was created in step 1. Optional parameters have been set to make the business process wait for up to 10 seconds for a message to appear before timing out:

```
<process name="FromSAABP">
   <operation name="WebSphere MQ Adapter">
      <participant name="FromSAA"/>
      <output message="WebsphereMQInputMessage">
          <assign to="." from="*"></assign>
          <assign to="rcv_MQGMO_wait">Yes</assign>
          <assign to="rcv_MQGMO_waitInterval">10000</assign>
      </output>
      <input message="inmsg">
          <assign to="." from="*"></assign>
      </input>
   </operation>
</process>
```
## <span id="page-287-0"></span>**Configuring the Application to Send Messages**

Complete the following steps to configure the application to send messages to SWIFTNet through SAA and MQSA:

- 1. Configure an MQ Adapter service instance:
- 2. Go to **Deployment > Services > Configuration**.
- 3. Next to New Service, click **Go!**.
- 4. Select **WebSphere MQ Adapter** and click **Next**.
- 5. Type a name for the service and a description, and click **Next**.
- 6. On the "WebSphere MQ Parameters page, type the following information and click **Next**:
	- Set **Host Name** to the name or IP address of the machine hosting the WebSphere MQ that receives messages from SWIFT.
	- Set **Listening Port** to the port number for the MQ installation (if it is something other than the default).
	- Set **Queue Manager** to the name of the queue manager that contains the SWIFTNet message queues.
- Set **Queue Name** to the name of the queue set up to receive messages from SWIFT.
- Set **Server Connection Channel** to the name of the connection channel associated with the queue manager.
- Set **User ID** and **Password** to the login information for the queue that is configured to receive messages, if required.
- Select the **Sending messages to WebSphere MQ** option.
- Set the other parameters based on the specific MQ configuration desired.
- 7. Click **Finish** to save the configuration.
- 8. Create a business process to send the message. The following example business process sends a message from MQ in synchronous mode, assuming the service configuration **ToSAA** was created in step 1. .

```
<process name="ToSAABP">
     <operation name="WebSphere MQ Adapter">
       <participant name="ToSAA"/>
       <output message="WebsphereMQInputMessage">
         <assign to="." from="*"></assign>
         <assign to="snd_MQMD_msgType">DATAGRAM</assign>
       </output>
       <input message="inmsg">
         <assign to="." from="*"></assign>
       </input>
     </operation>
</process>
```
## **Configuring the UMID and Block S Options**

The application does not support the UMID and block S options, so those must be disabled for all Queues within the MQSeries Interface.

Complete these steps to disable the **UMID** and **Block S** options:

- 1. Open the SWIFTAlliance Workstation application.
- 2. Double-click the **MQSeries Interface**.
- 3. Open each queue and verify the following options:
	- For both From MQ and To MQ queues, **Include UMID** must be set to No.
	- For the To MQ queues, **Include Block S** must be set to Without Block S.